# **Reference Architecture Documentation**

**F5 Networks, Inc.**

**Mar 26, 2020**

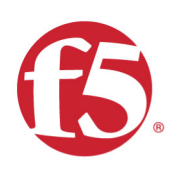

# GSLB Build Guide 2020

# Reference Architecture

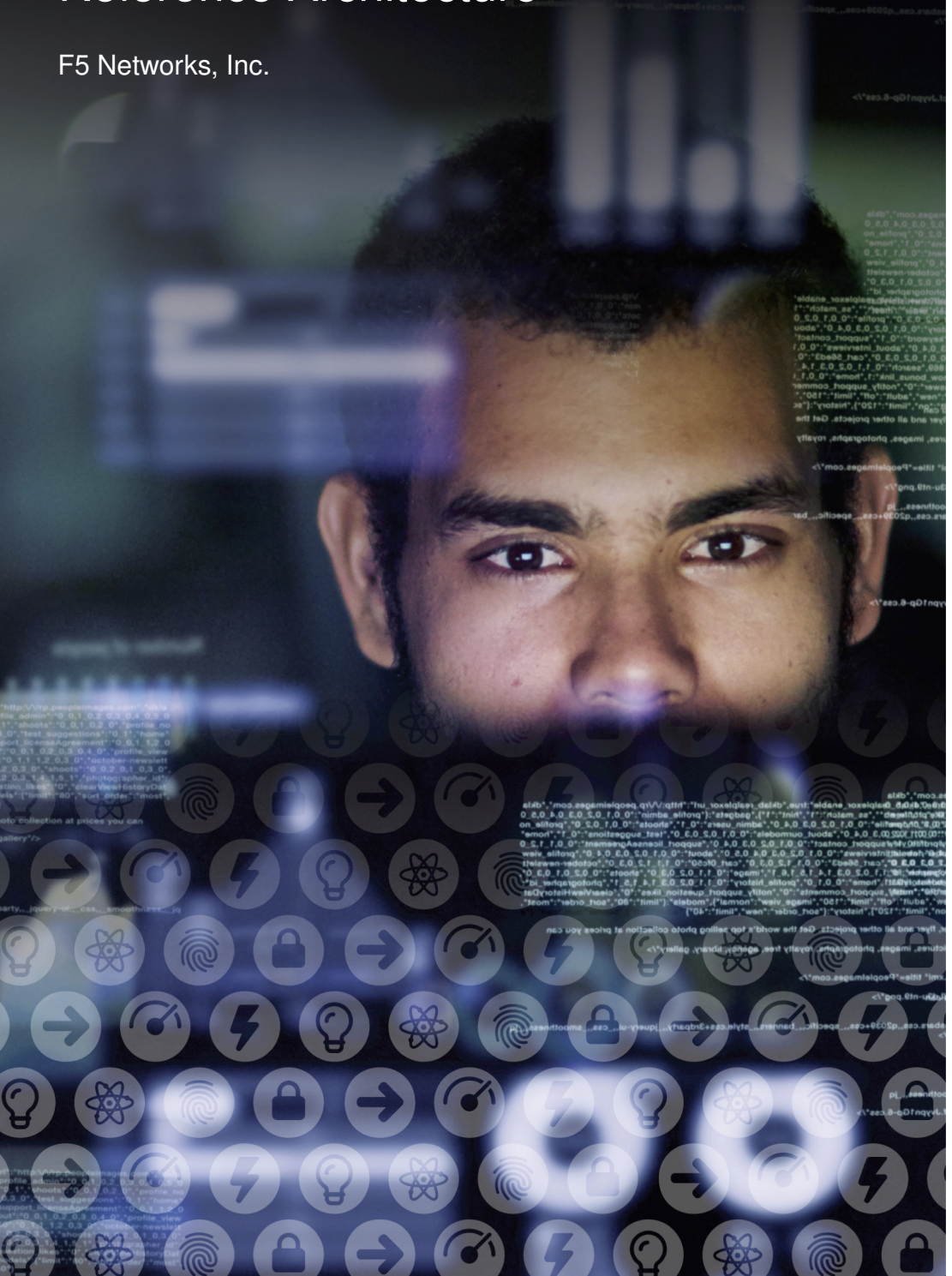

# **Contents**

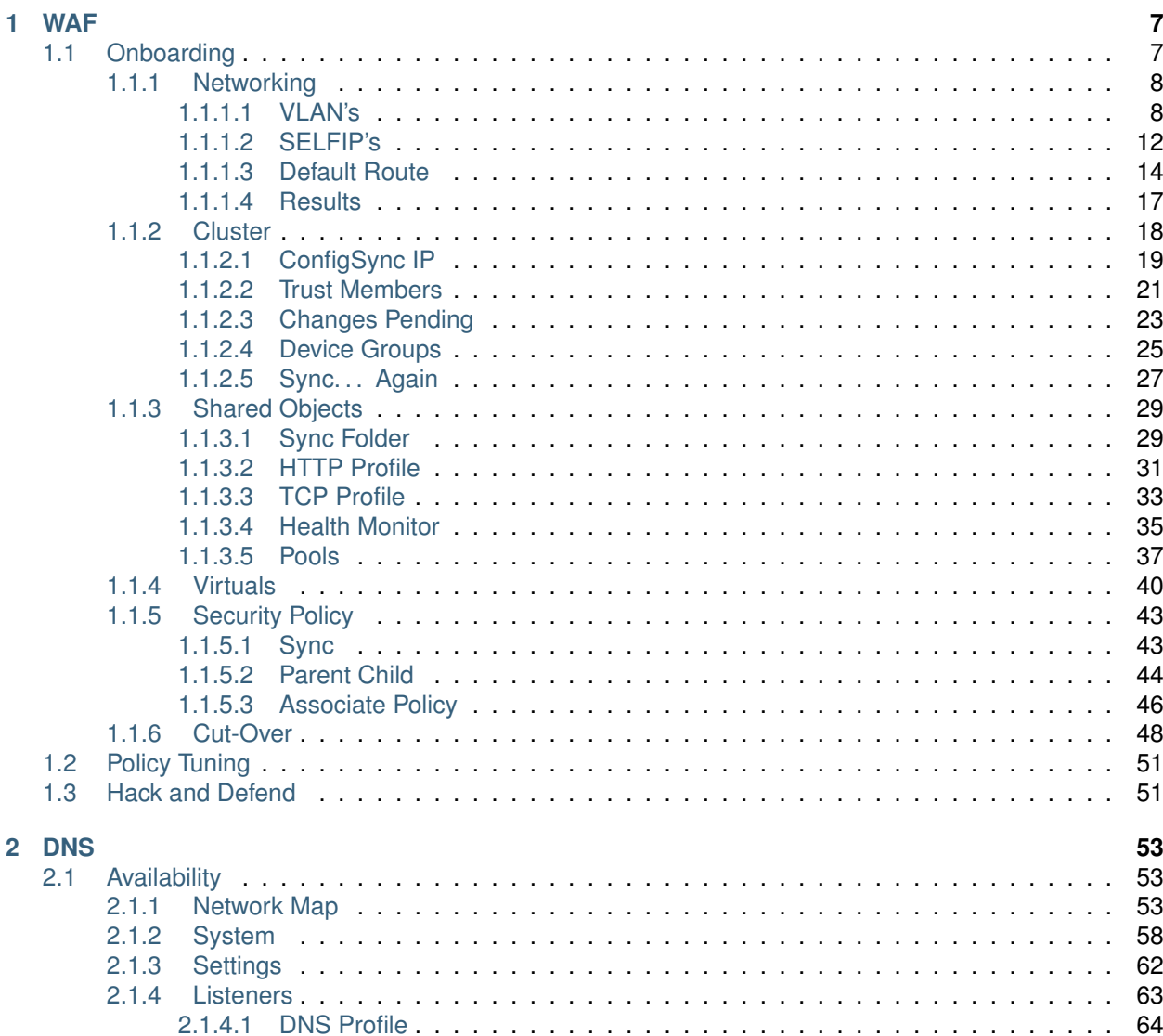

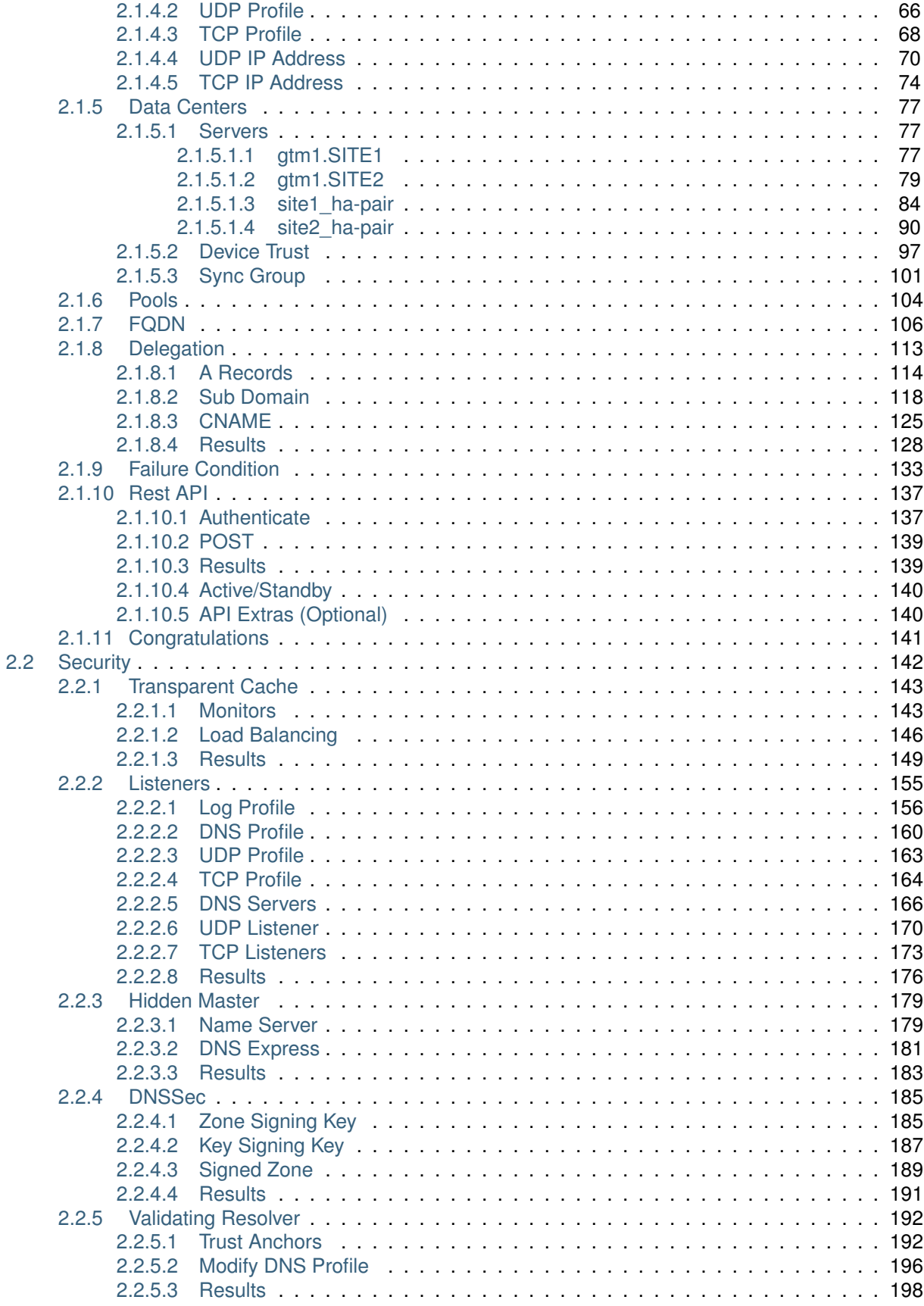

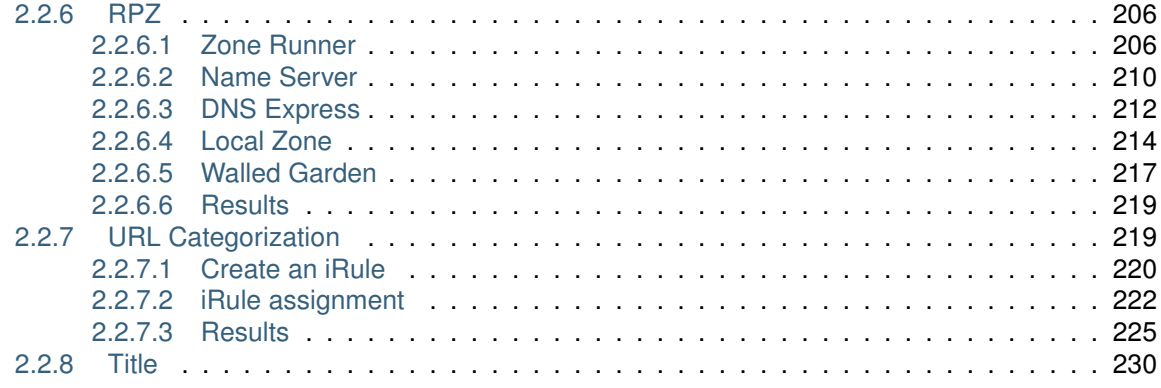

*1* **WAF**

# <span id="page-8-1"></span><span id="page-8-0"></span>**1.1 Onboarding**

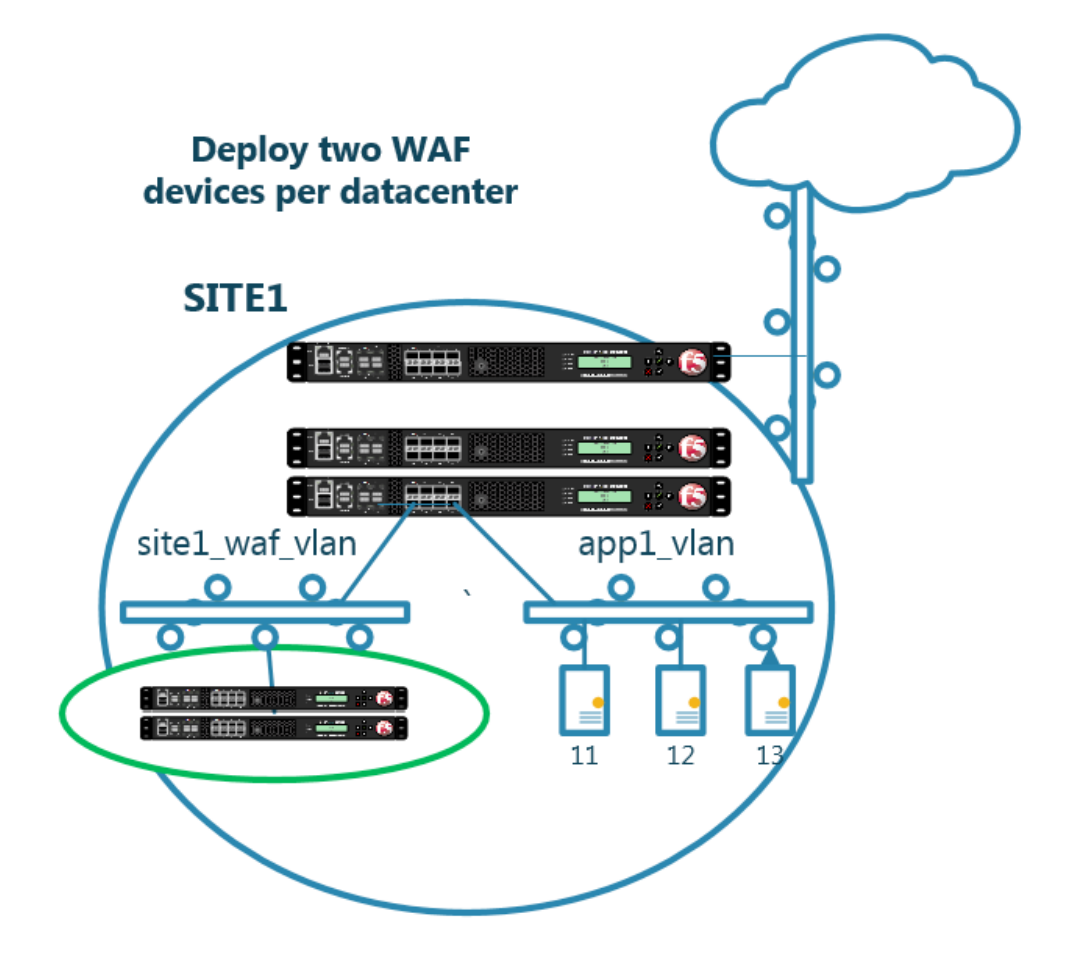

Four dedicated WAF instances are deployed across two datacenters.

Each WAF device has already been licensed, and a base configuration including hostname, and DNS settings.

Standalone WAF instances are load balanced by an existing HA pair of F5 LTM's.

# <span id="page-9-0"></span>**1.1.1 Networking**

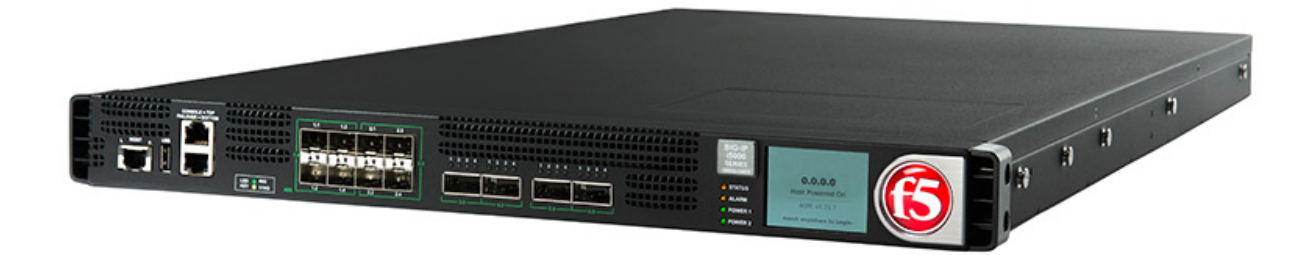

Complete the tasks required to get the WAF devices onto a network.

## <span id="page-9-1"></span>**1.1.1.1 VLAN's**

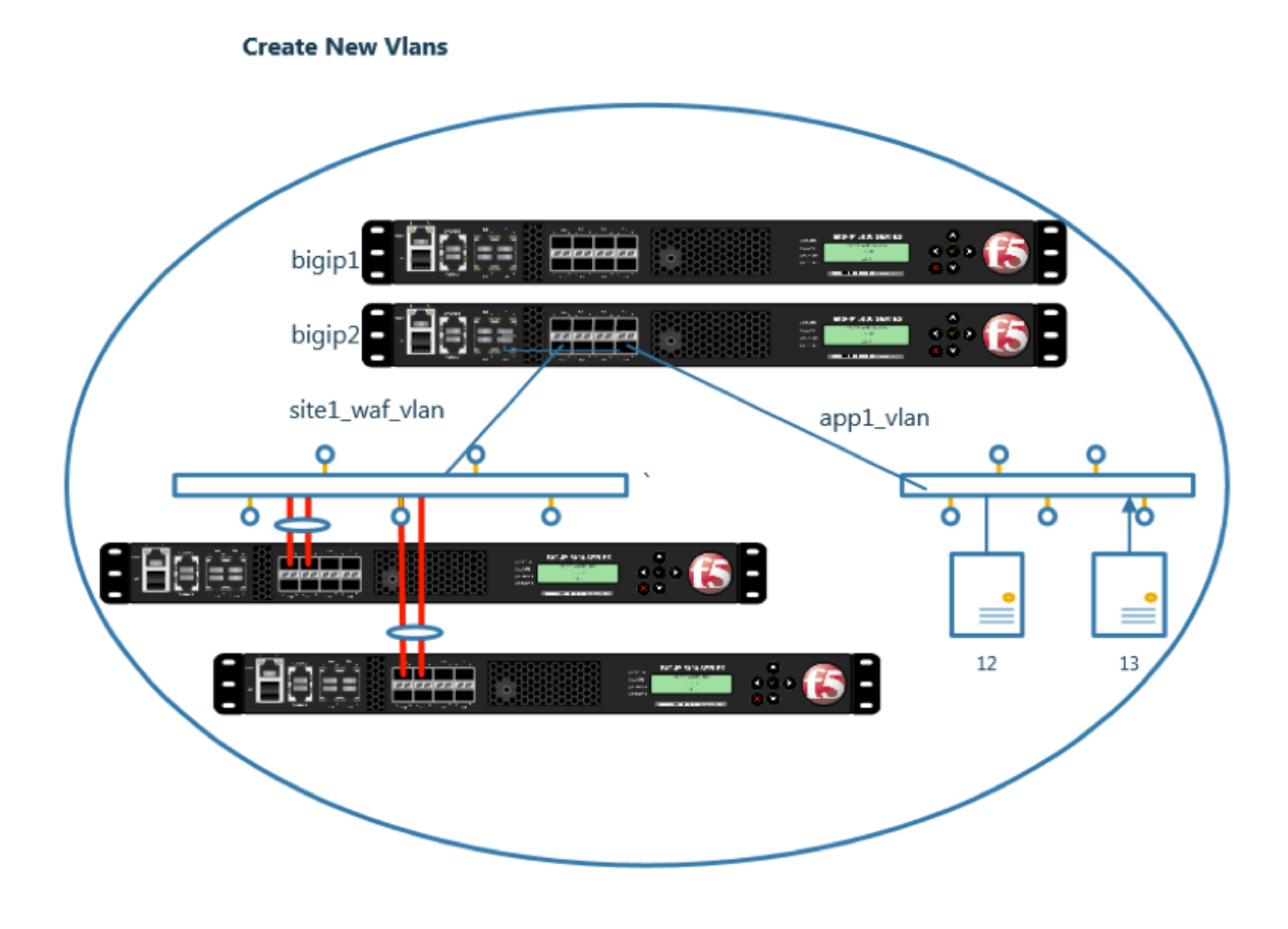

Create a vlan on each WAF

 $1. -$ 

**Note: It is required to complete the following task on both asm1.site1 asm2.site1**

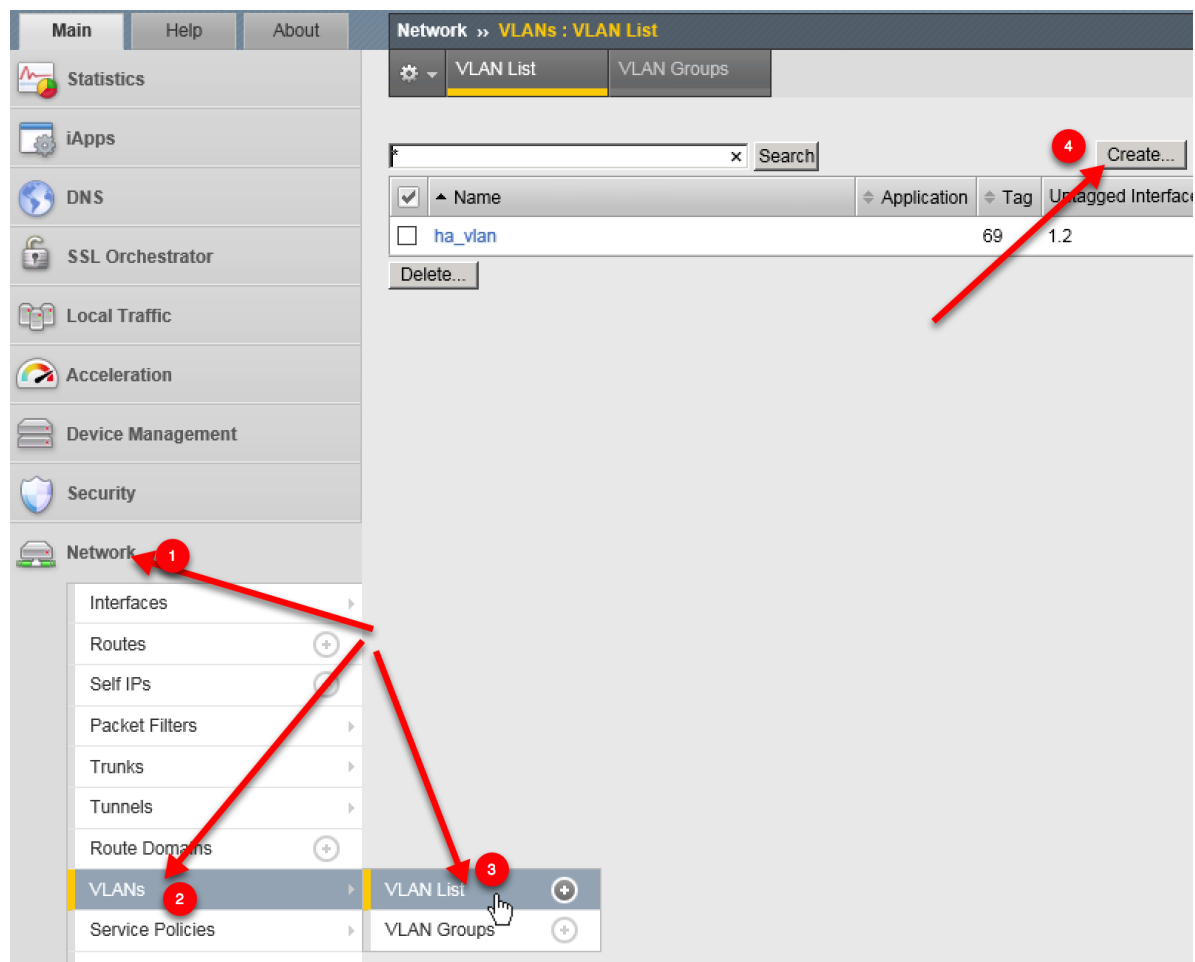

Navigate to: **Network ›› VLANs : VLAN List**

Create a new vlan according to the following table.

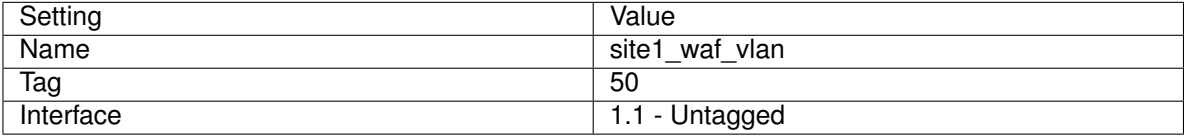

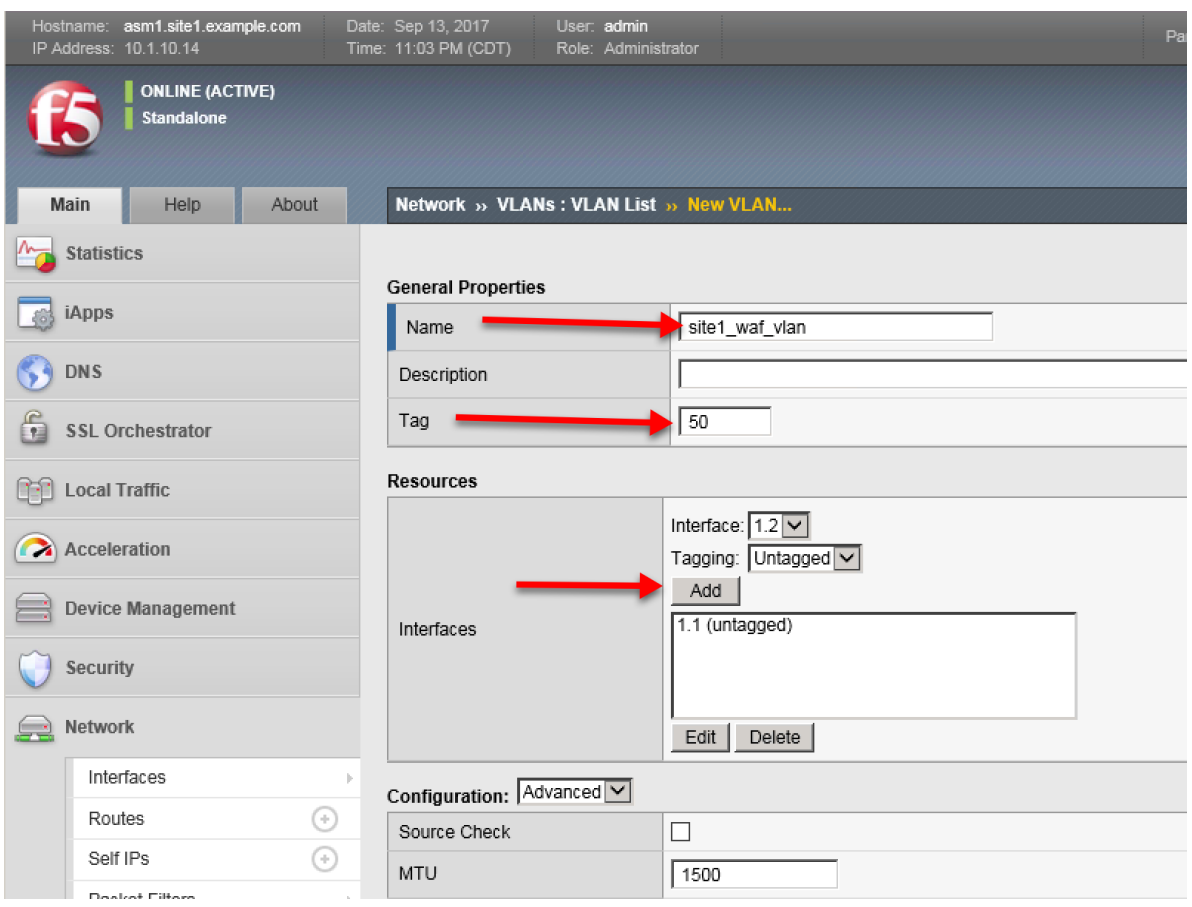

<https://asm1.site1.example.com/tmui/Control/jspmap/tmui/locallb/network/vlan/create.jsp> <https://asm2.site1.example.com/tmui/Control/jspmap/tmui/locallb/network/vlan/create.jsp> TMSH command for both asm1.site1 and asm2.site1:

# **TMSH**

tmsh create net vlan site1\_waf\_vlan { interfaces add { 1.1 { } } tag 50 }

2.

**Note: It is required to complete the following task on both asm1.site2 asm2.site2**

Navigate to: **Network ›› VLANs : VLAN List**

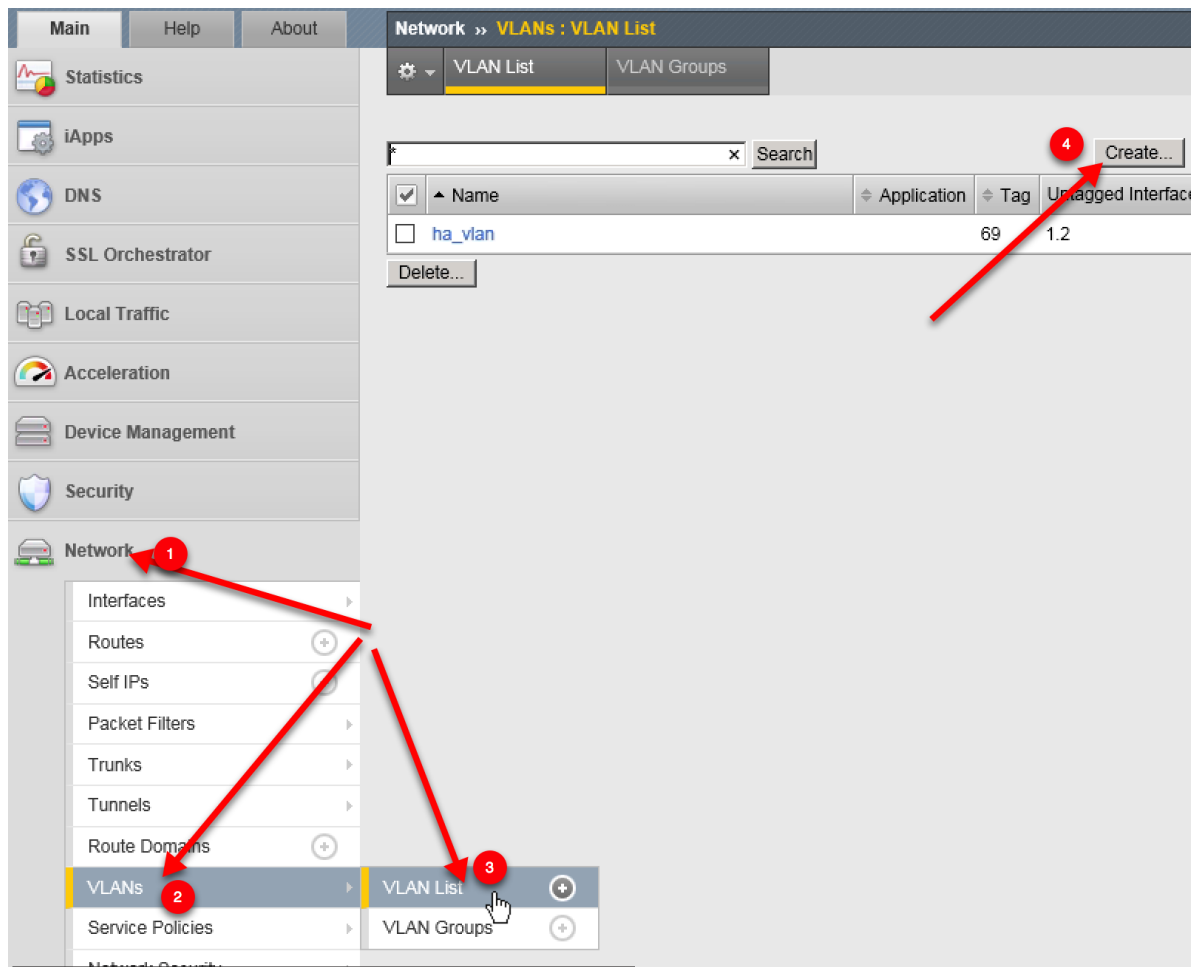

Create a new vlan according to the following table.

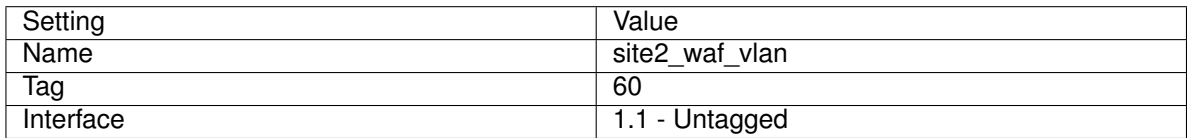

<https://asm1.site2.example.com/tmui/Control/jspmap/tmui/locallb/network/vlan/create.jsp> <https://asm2.site2.example.com/tmui/Control/jspmap/tmui/locallb/network/vlan/create.jsp> TMSH command for both asm1.site2 and asm2.site2:

#### **TMSH**

tmsh create net vlan site2\_waf\_vlan { interfaces add { 1.1 { } } tag 60 }

## <span id="page-13-0"></span>**1.1.1.2 SELFIP's**

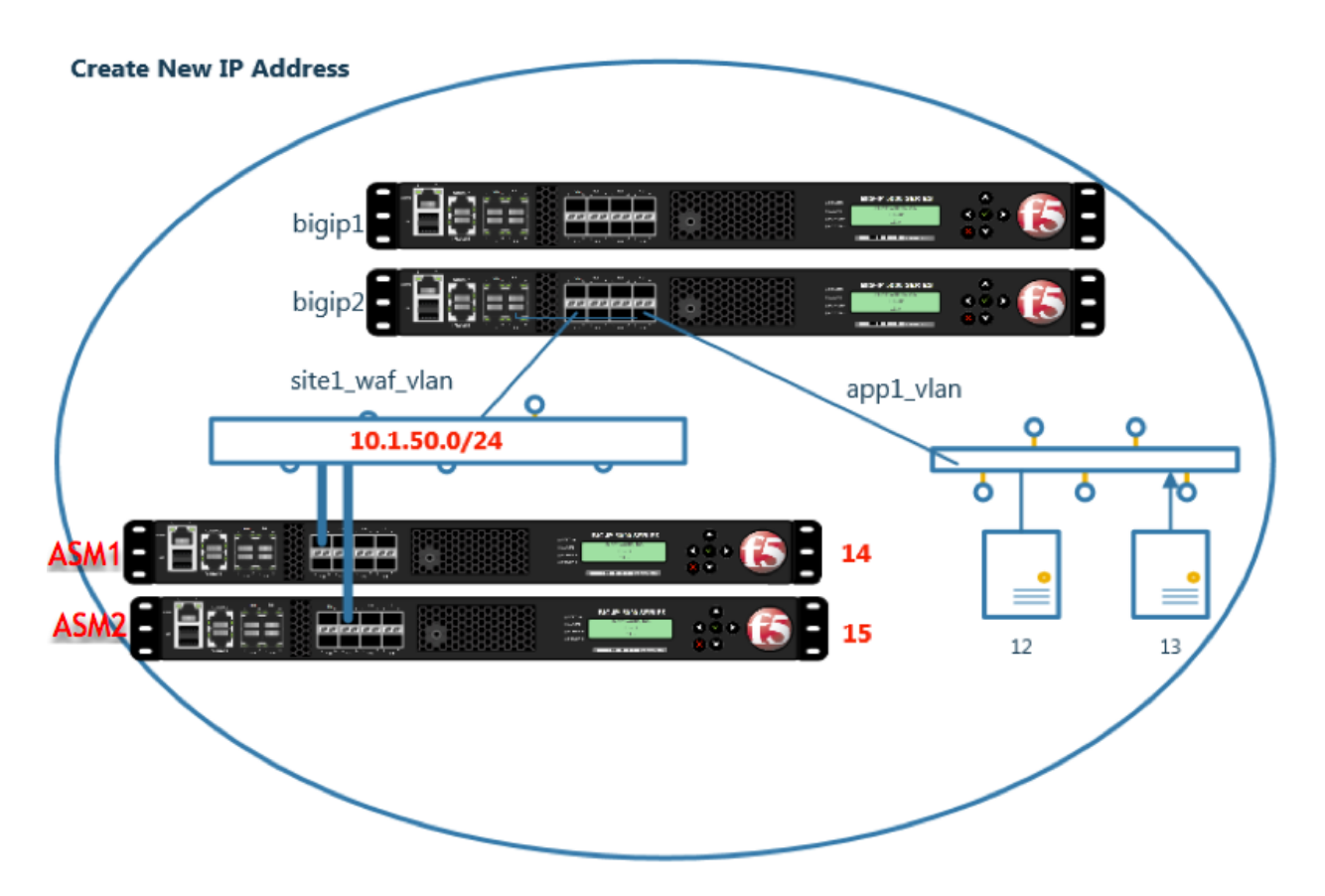

Create an IP address on each WAF instance

**Note: It is required to complete the following task on asm1.site1 asm2.site1 asm1.site2 and asm2.site2**

Navigate to: **Network ›› Self IPs**

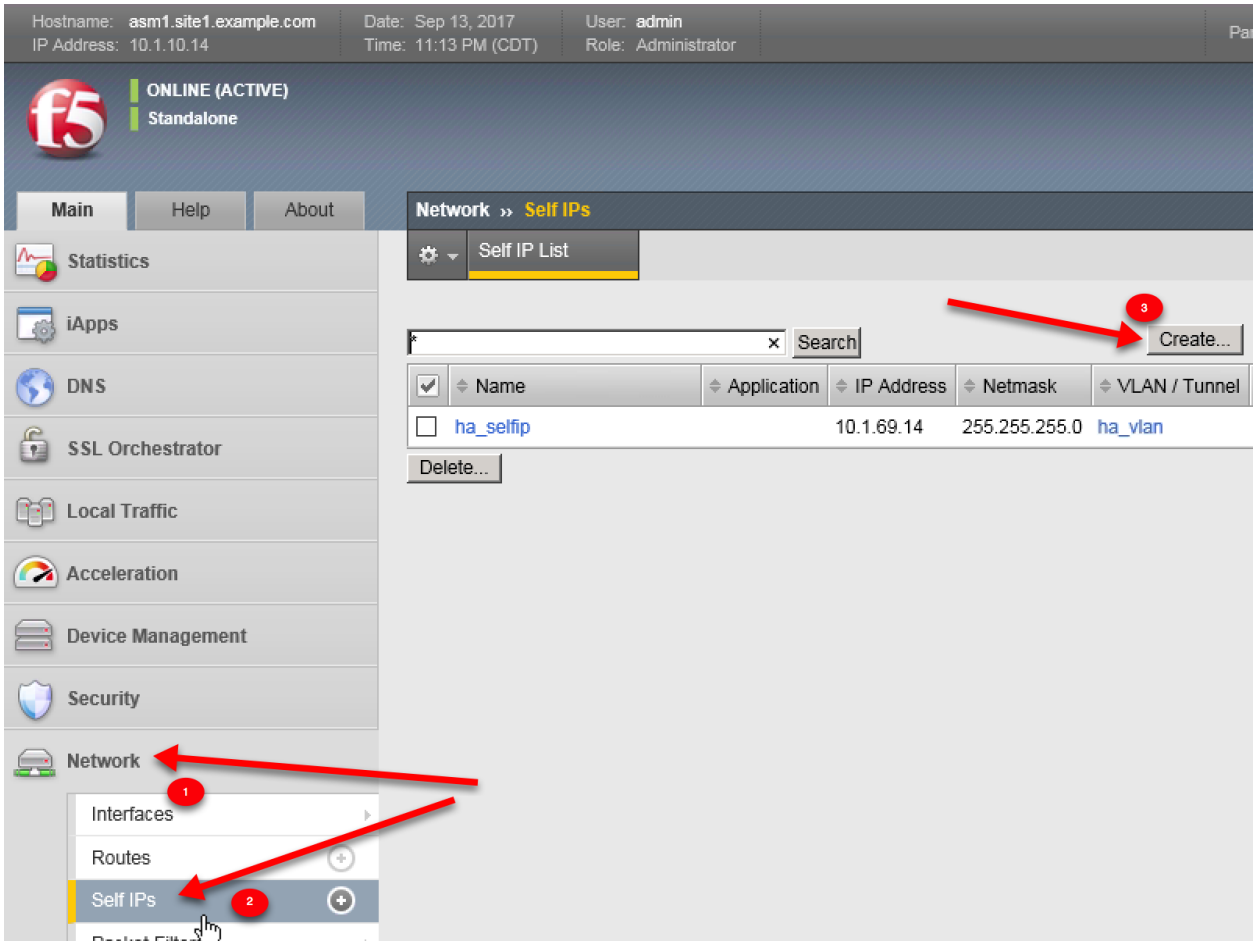

1. asm1.site1

Create a new selfip on asm1.site1 according to the following table.

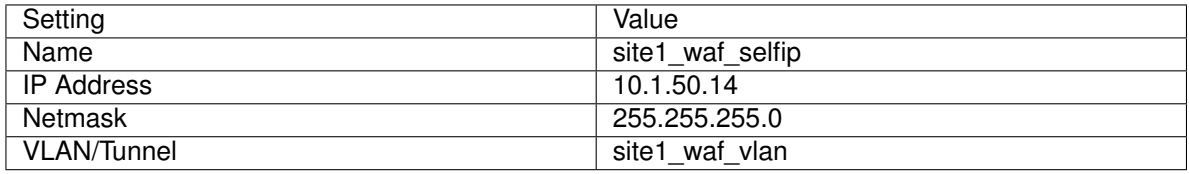

[https://asm1.site1.example.com/tmui/Control/jspmap/tmui/locallb/network/self\\_ip/create.jsp](https://asm1.site1.example.com/tmui/Control/jspmap/tmui/locallb/network/self_ip/create.jsp)

TMSH command for **asm1.site1**:

#### **TMSH**

tmsh create net self site1\_waf\_selfip { address 10.1.50.14/24 vlan site1\_waf\_vlan }

2. asm2.site1

Create a new selfip on **asm2.site1** according to the following table.

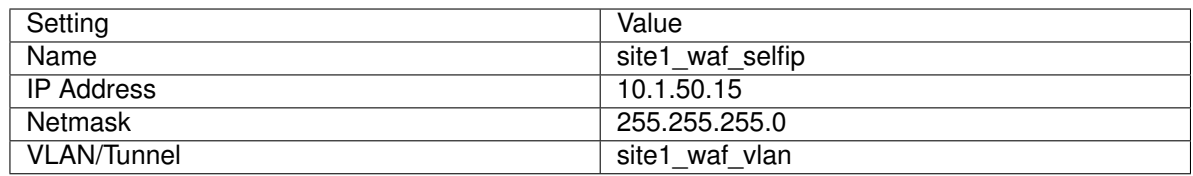

[https://asm2.site1.example.com/tmui/Control/jspmap/tmui/locallb/network/self\\_ip/create.jsp](https://asm2.site1.example.com/tmui/Control/jspmap/tmui/locallb/network/self_ip/create.jsp)

TMSH command for **asm2.site1**:

#### **TMSH**

tmsh create net self site1\_waf\_selfip { address 10.1.50.15/24 vlan site1\_waf\_vlan }

#### 3. asm1.site2

Create a new selfip on **asm1.site2** according to the following table.

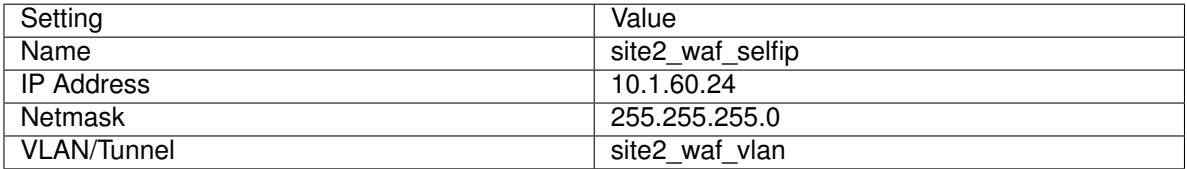

[https://asm1.site2.example.com/tmui/Control/jspmap/tmui/locallb/network/self\\_ip/create.jsp](https://asm1.site2.example.com/tmui/Control/jspmap/tmui/locallb/network/self_ip/create.jsp)

#### **TMSH**

tmsh create net self site2\_waf\_selfip { address 10.1.60.24/24 vlan site2\_waf\_vlan }

4. asm2.site2

Create a new selfip on **asm2.site2** according to the following table.

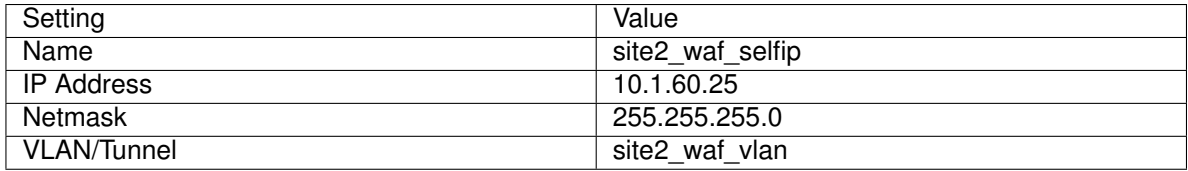

[https://asm2.site2.example.com/tmui/Control/jspmap/tmui/locallb/network/self\\_ip/create.jsp](https://asm2.site2.example.com/tmui/Control/jspmap/tmui/locallb/network/self_ip/create.jsp)

#### **TMSH**

tmsh create net self site2\_waf\_selfip { address 10.1.60.25/24 vlan site2\_waf\_vlan }

#### <span id="page-15-0"></span>**1.1.1.3 Default Route**

Create a default gateway on each WAF

Navigate to: **Network ›› Routes**

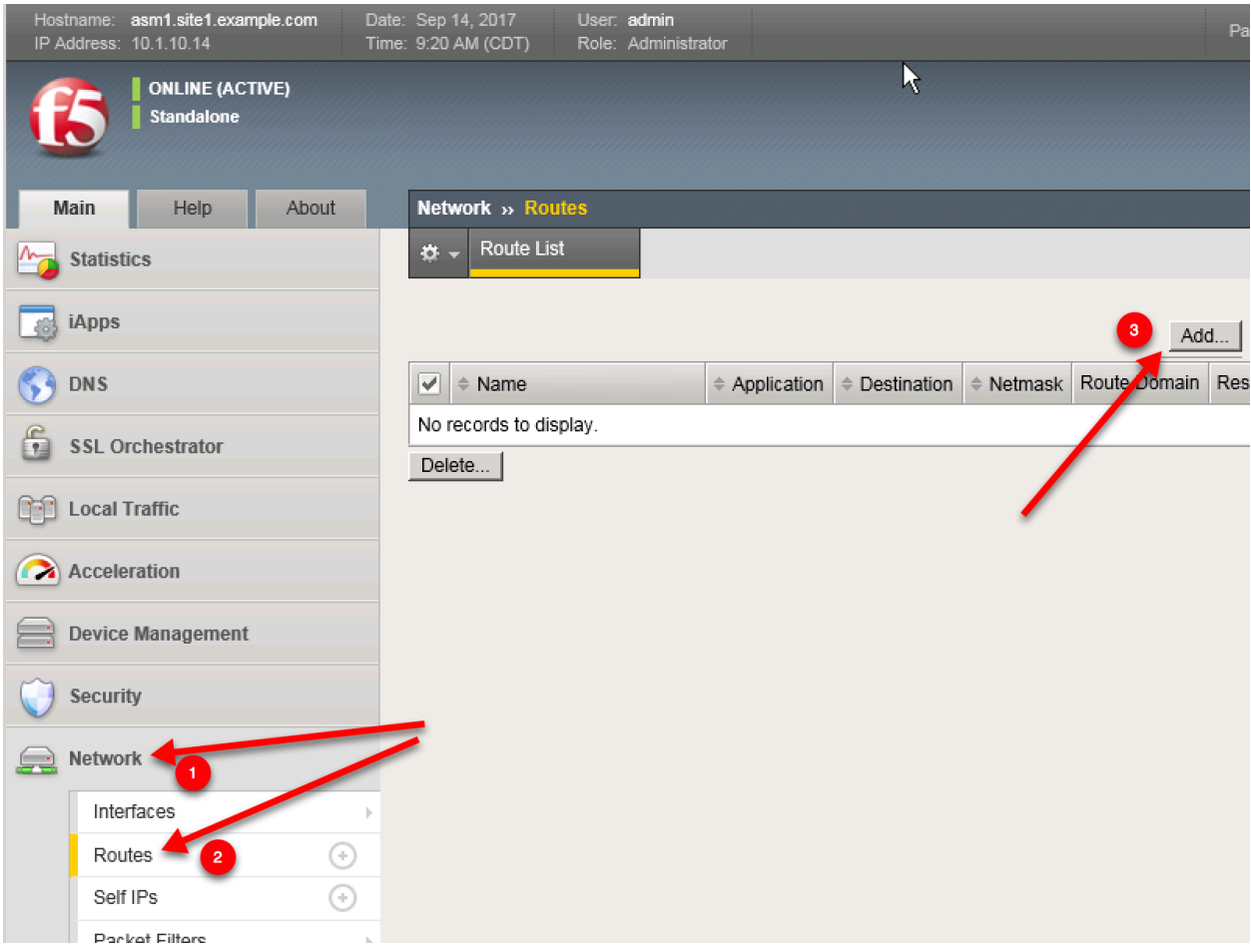

1. Create a default gateway according to the table below.

# **Note: It is required to complete the following task on both asm1.site1 asm2.site1**

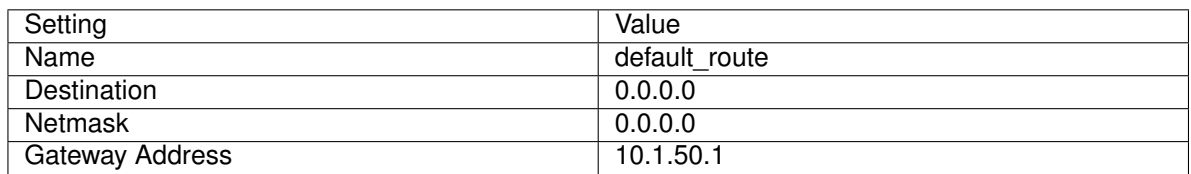

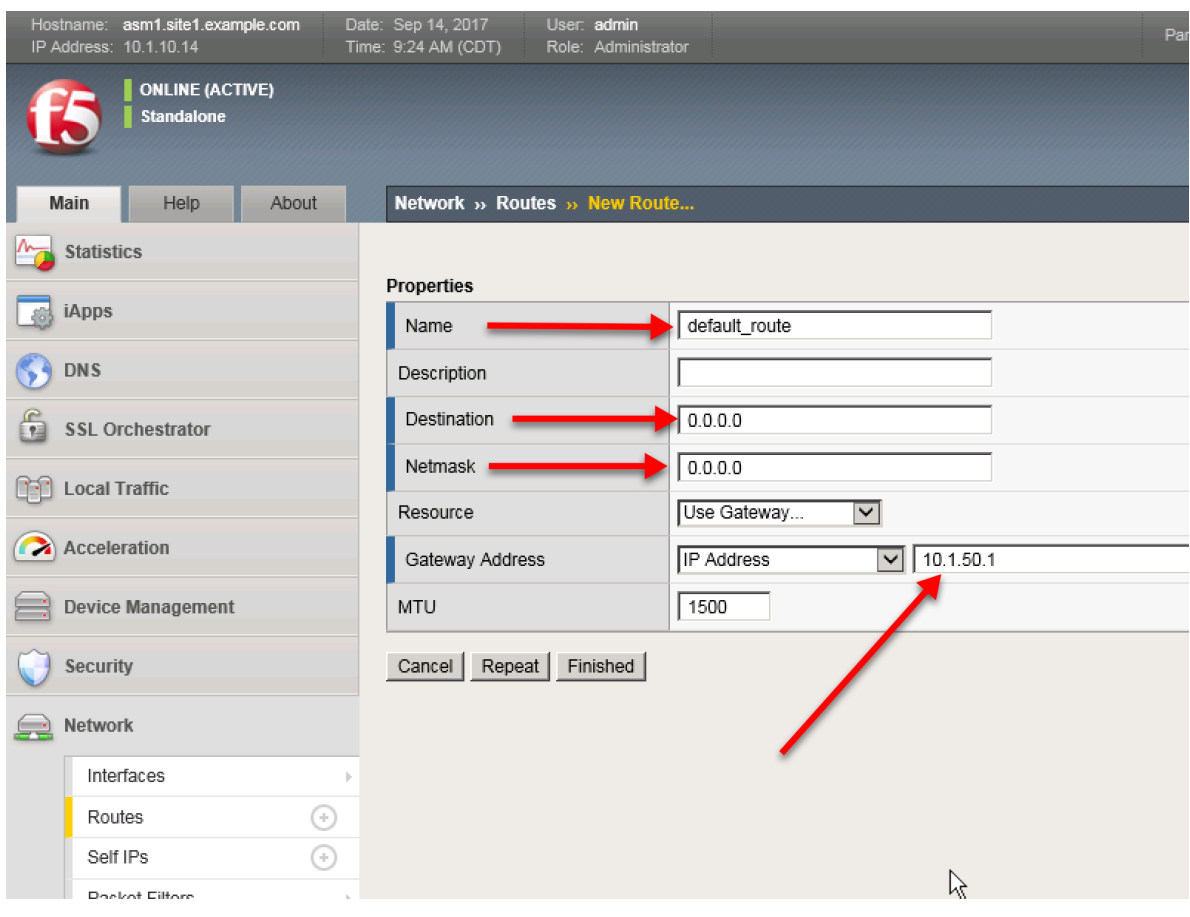

<https://asm1.site1.example.com/tmui/Control/jspmap/tmui/locallb/network/route/create.jsp> <https://asm2.site1.example.com/tmui/Control/jspmap/tmui/locallb/network/route/create.jsp> TMSH command for asm1.site1 and asm2.site1:

#### **TMSH**

tmsh create net route default\_route { gw 10.1.50.1 network default }

2. Create a default gateway according to the table below.

#### **Note: It is required to complete the following task on both asm1.site1 asm2.site1**

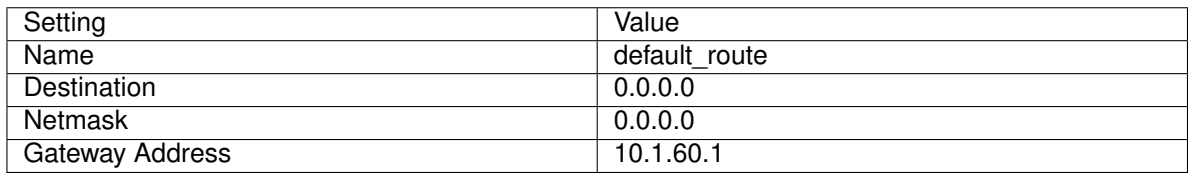

<https://asm1.site2.example.com/tmui/Control/jspmap/tmui/locallb/network/route/create.jsp> <https://asm2.site2.example.com/tmui/Control/jspmap/tmui/locallb/network/route/create.jsp> TMSH command for asm1.site2 and asm2.site2:

## **TMSH**

tmsh create net route default\_route { gw 10.1.60.1 network default }

#### <span id="page-18-0"></span>**1.1.1.4 Results**

On the Jumpbox select the Putty icon on the desktop, and open asm1.site1.example.com

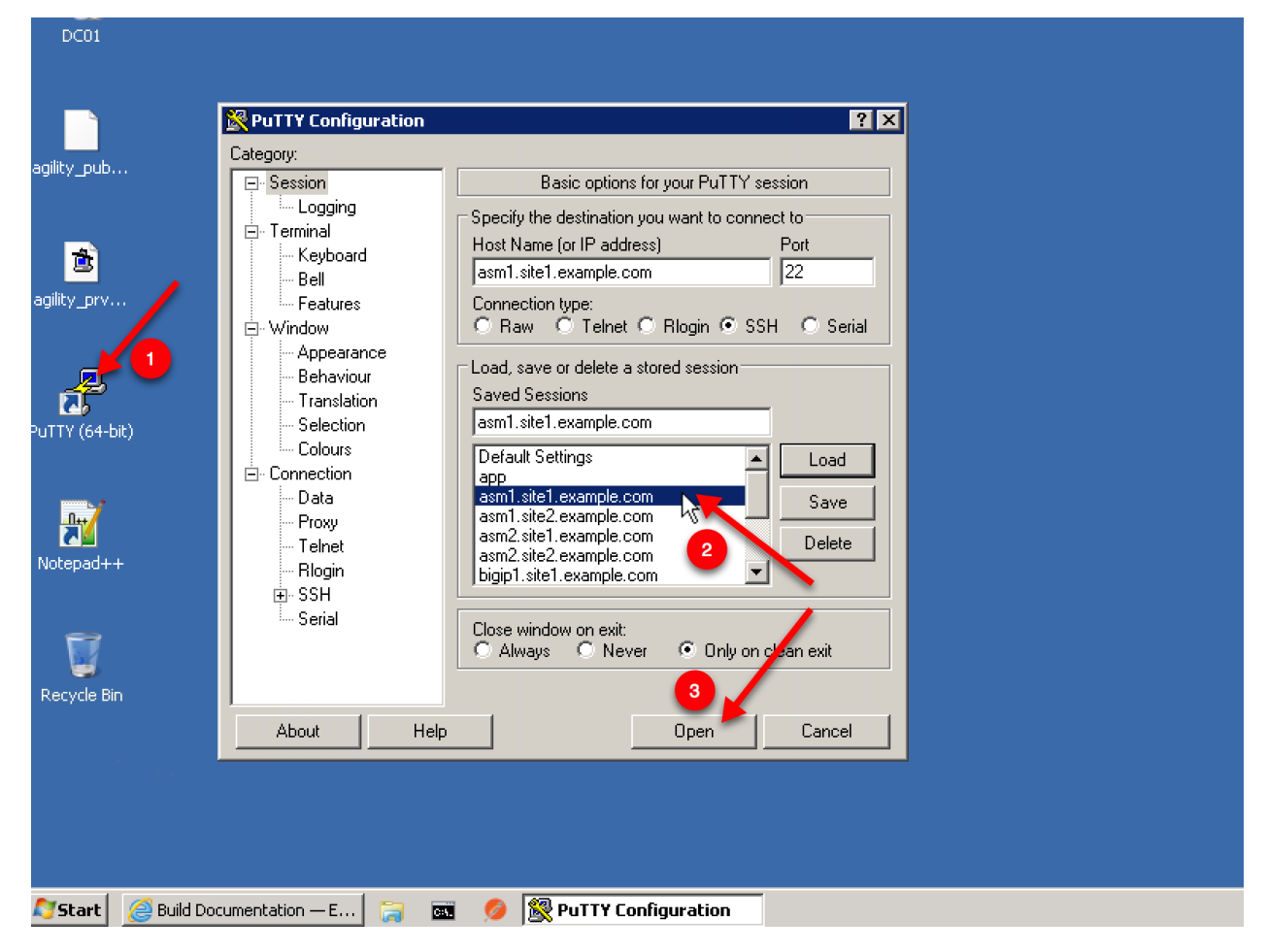

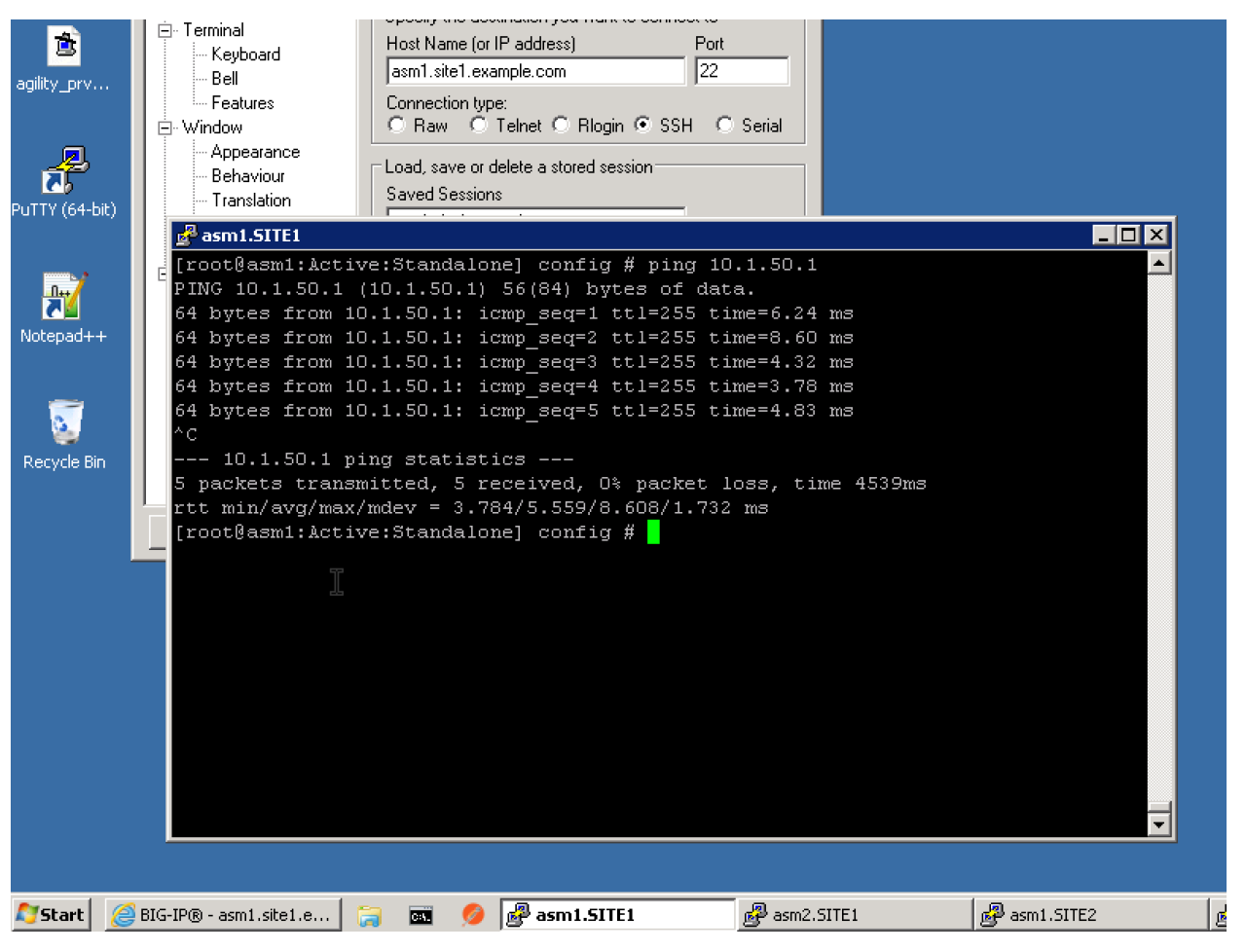

- 1. From asm1.site1 ping the gateway
	- ping 10.1.50.1
- 2. From asm1.site1 ping bigip1.site1 and bigip2.site1
	- ping 10.1.50.2
	- ping 10.1.50.3
- 3. From **asm1.site2** ping the gateway
	- ping 10.1.60.1
- 4. From asm1.site2 ping bigip1.site2 and bigip2.site2
	- ping 10.1.60.2
	- ping 10.1.60.3

# <span id="page-19-0"></span>**1.1.2 Cluster**

Create a trust relationship across all WAF devices

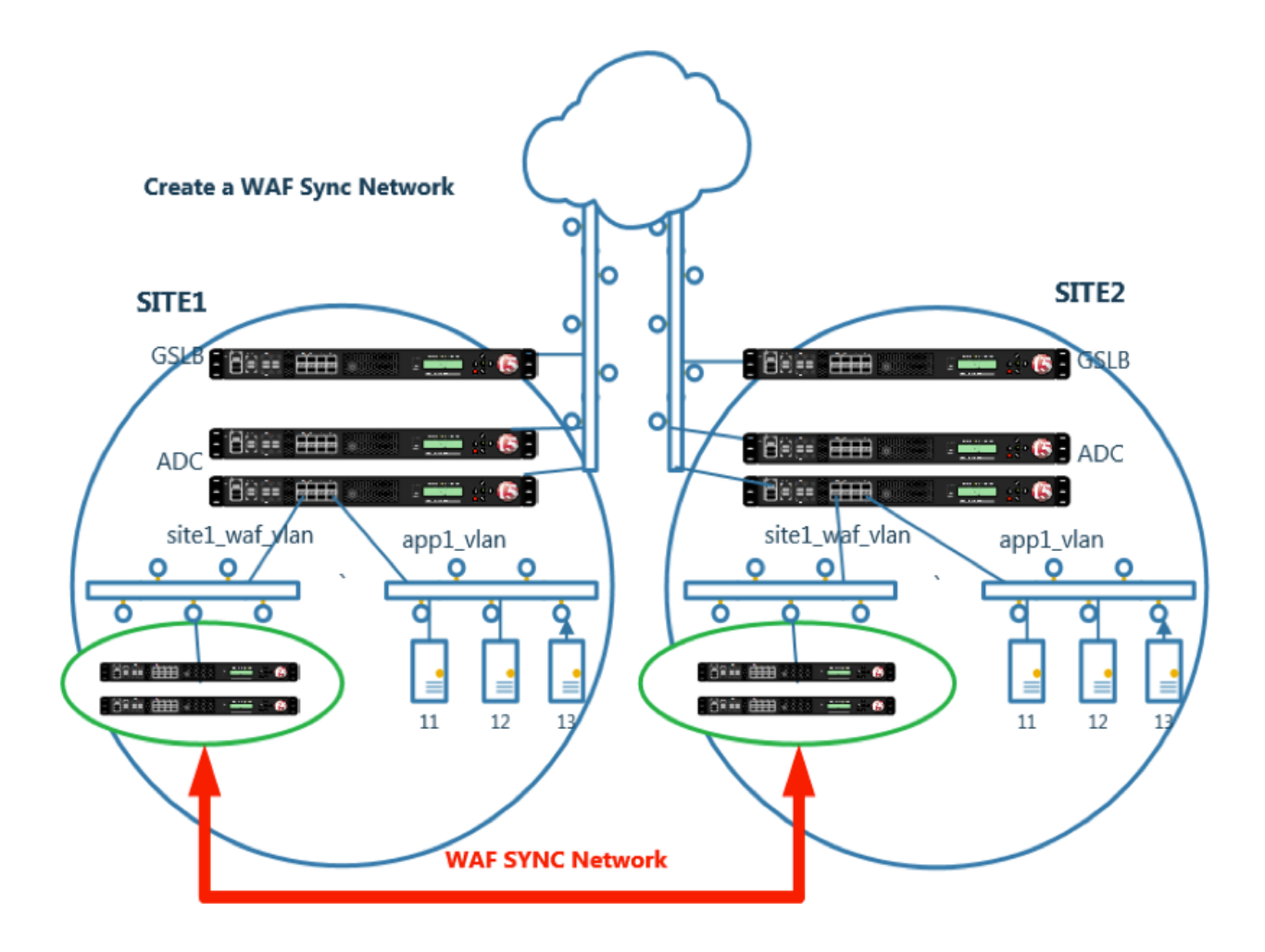

#### <span id="page-20-0"></span>**1.1.2.1 ConfigSync IP**

HA vlan and IP address have already been provisioned on each WAF device.

Log into each WAF and configure the system to use the IP address on the "ha\_vlan" as the "Local Address" for ConfigSync.

Navigate to: **Device Management ›› Devices ›› asm1.site1.example.com**

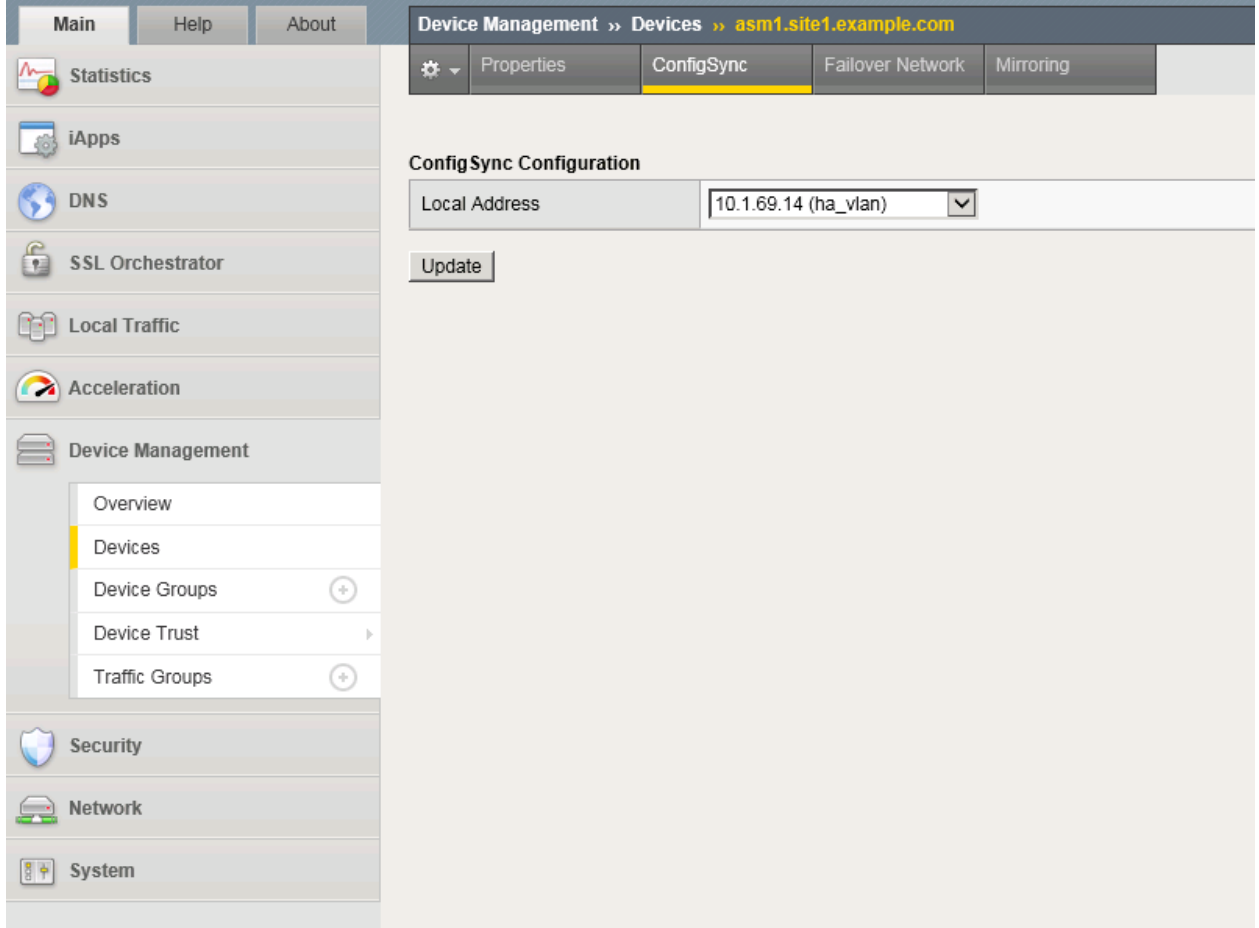

#### **Repeat the above step for all WAF devices**

[https://asm1.site1.example.com/tmui/Control/jspmap/tmui/devmgmt/device/configsync.jsp?name=](https://asm1.site1.example.com/tmui/Control/jspmap/tmui/devmgmt/device/configsync.jsp?name=%2FCommon%2Fasm1.site1.example.com) [%2FCommon%2Fasm1.site1.example.com](https://asm1.site1.example.com/tmui/Control/jspmap/tmui/devmgmt/device/configsync.jsp?name=%2FCommon%2Fasm1.site1.example.com)

[https://asm2.site1.example.com/tmui/Control/jspmap/tmui/devmgmt/device/configsync.jsp?name=](https://asm2.site1.example.com/tmui/Control/jspmap/tmui/devmgmt/device/configsync.jsp?name=%2FCommon%2Fasm2.site1.example.com) [%2FCommon%2Fasm2.site1.example.com](https://asm2.site1.example.com/tmui/Control/jspmap/tmui/devmgmt/device/configsync.jsp?name=%2FCommon%2Fasm2.site1.example.com)

[https://asm1.site2.example.com/tmui/Control/jspmap/tmui/devmgmt/device/configsync.jsp?name=](https://asm1.site2.example.com/tmui/Control/jspmap/tmui/devmgmt/device/configsync.jsp?name=%2FCommon%2Fasm1.site2.example.com) [%2FCommon%2Fasm1.site2.example.com](https://asm1.site2.example.com/tmui/Control/jspmap/tmui/devmgmt/device/configsync.jsp?name=%2FCommon%2Fasm1.site2.example.com)

[https://asm2.site2.example.com/tmui/Control/jspmap/tmui/devmgmt/device/configsync.jsp?name=](https://asm2.site2.example.com/tmui/Control/jspmap/tmui/devmgmt/device/configsync.jsp?name=%2FCommon%2Fasm2.site2.example.com) [%2FCommon%2Fasm2.site2.example.com](https://asm2.site2.example.com/tmui/Control/jspmap/tmui/devmgmt/device/configsync.jsp?name=%2FCommon%2Fasm2.site2.example.com)

TMSH command for asm1.site1:

#### **TMSH**

tmsh modify cm device asm1.site1.example.com configsync-ip 10.1.69.14

TMSH command for asm2.site1:

# **TMSH**

tmsh modify cm device asm2.site1.example.com configsync-ip 10.1.69.15

TMSH command for asm1.site2:

#### **TMSH**

tmsh modify cm device asm1.site2.example.com configsync-ip 10.1.69.24

TMSH command for asm2.site2:

#### **TMSH**

tmsh modify cm device asm2.site2.example.com configsync-ip 10.1.69.25

#### <span id="page-22-0"></span>**1.1.2.2 Trust Members**

The following task only needs to be completed from **asm1.site1**

#### Navigate to: **Device Management ›› Device Trust : Device Trust Members**

[https://asm1.site1.example.com/tmui/Control/jspmap/tmui/devmgmt/device\\_trust/create.jsp](https://asm1.site1.example.com/tmui/Control/jspmap/tmui/devmgmt/device_trust/create.jsp)

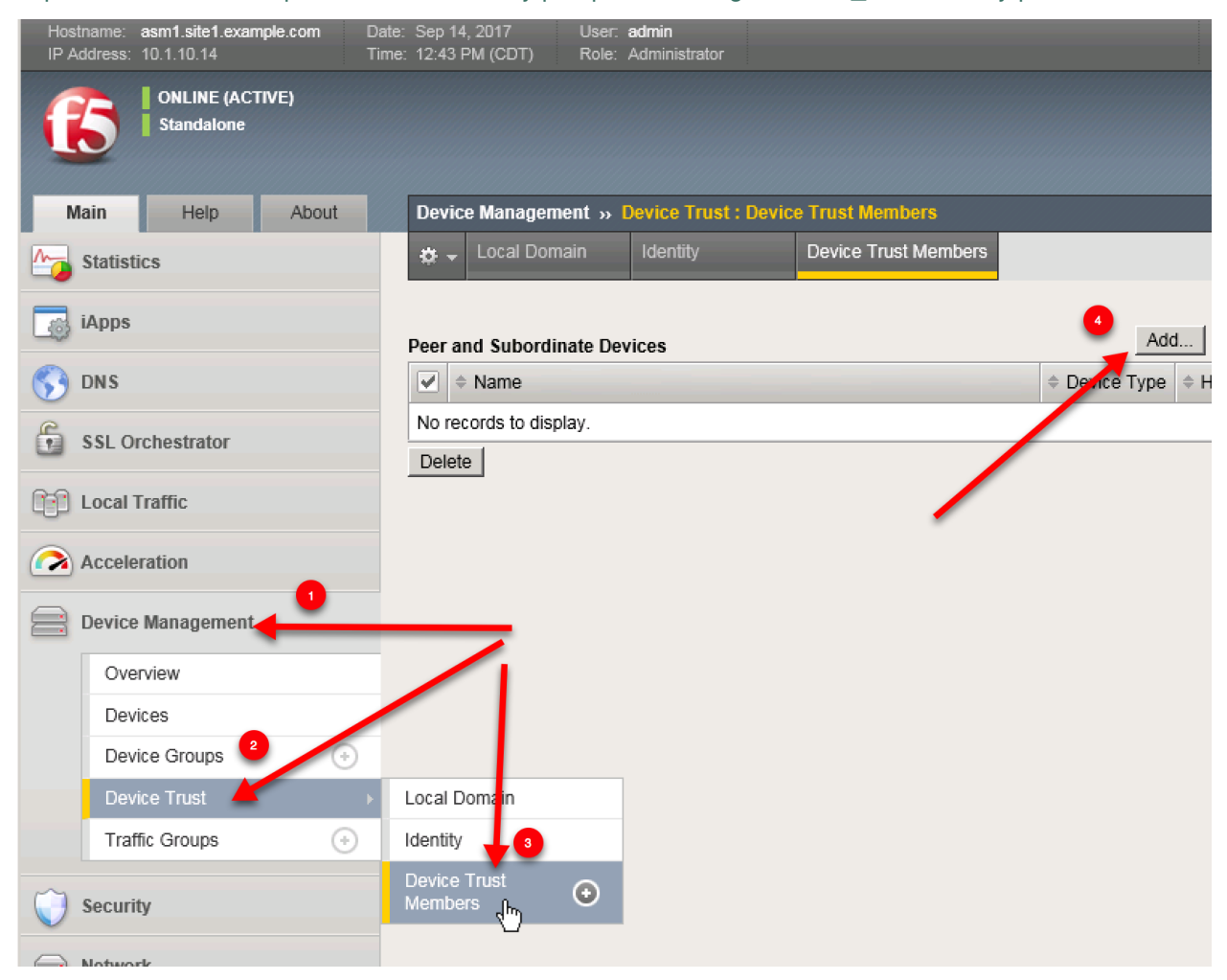

From the asm1.site1 UI repeate the steps for adding trust with asm2.site1 asm1.site2 and asm2.site2

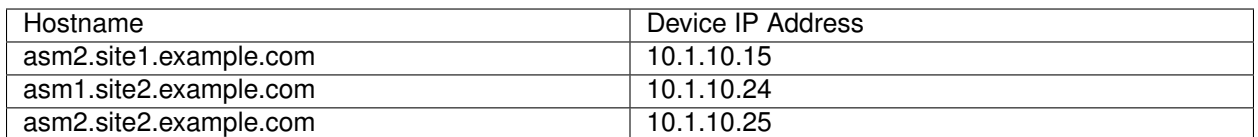

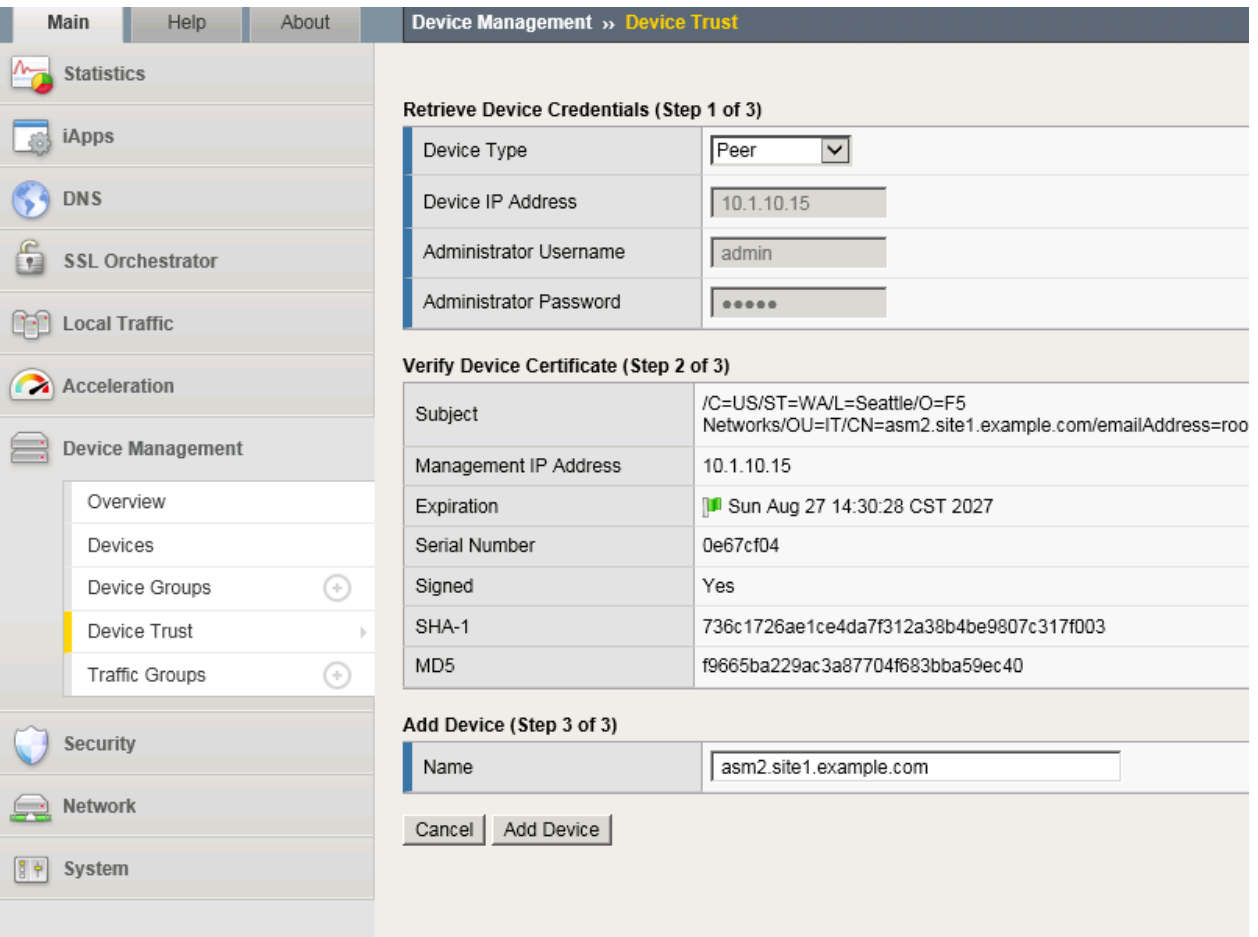

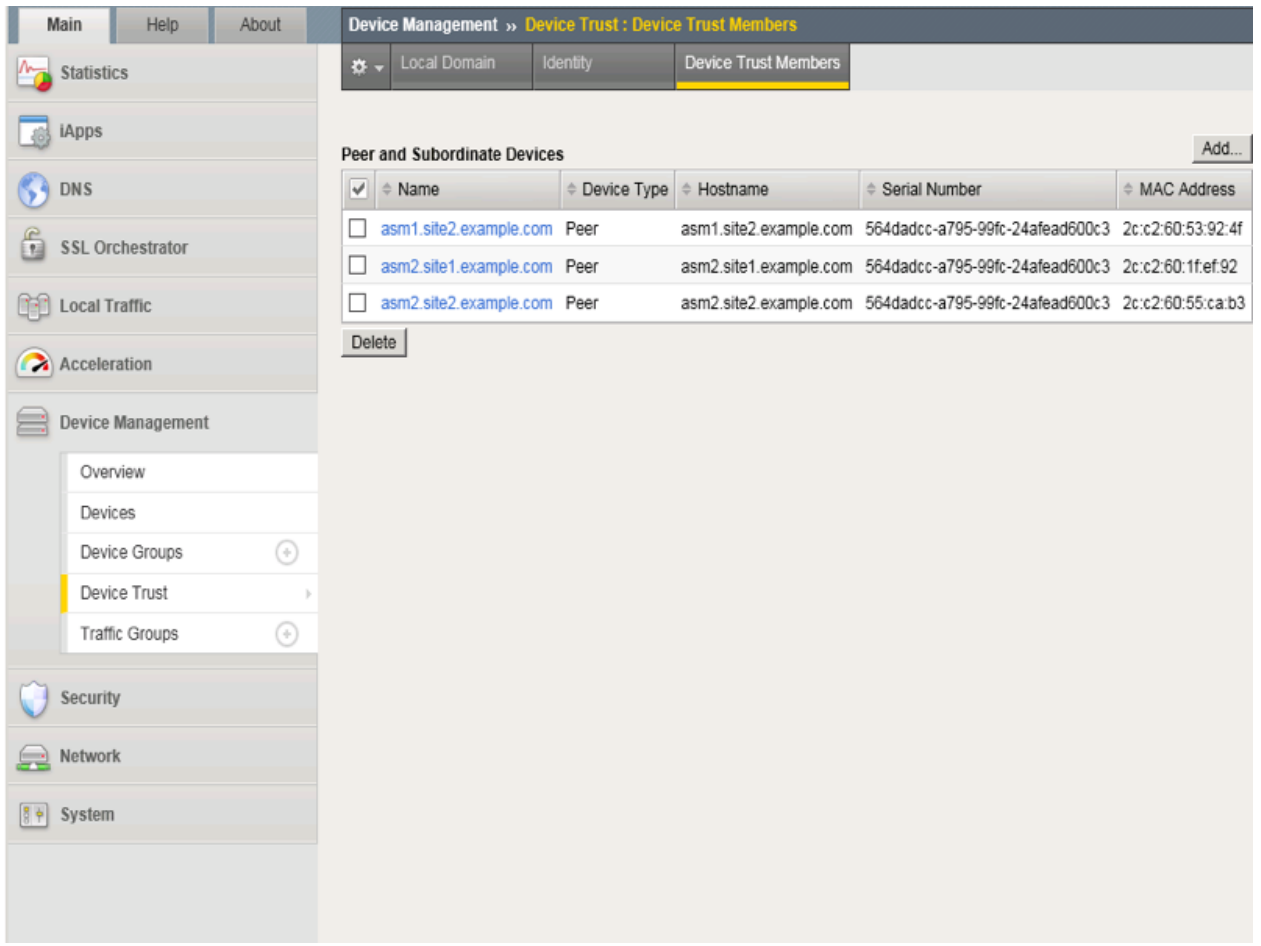

# <span id="page-24-0"></span>**1.1.2.3 Changes Pending**

1. From asm1.site1 click the "Changes Pending" link:

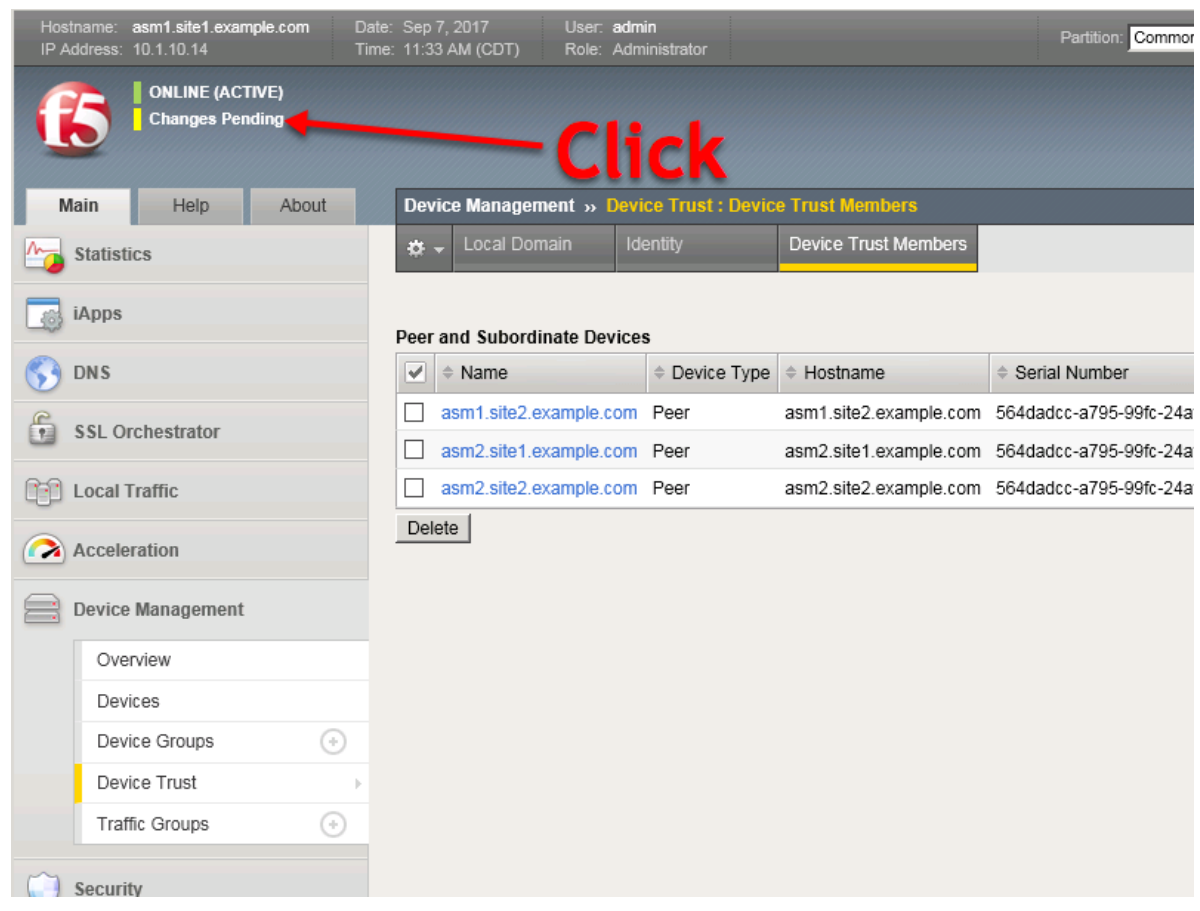

2. Click "Sync"

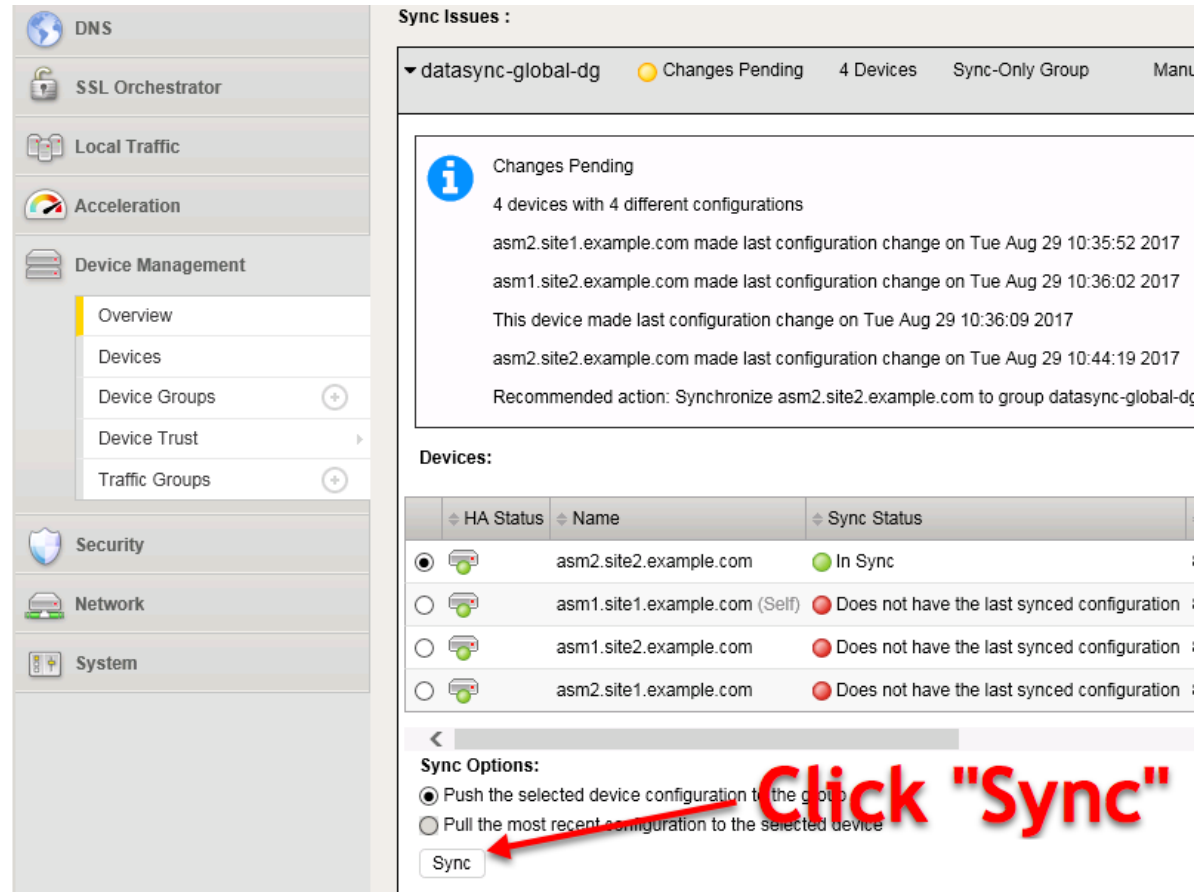

**After initial synchronization devices will go "OFFLINE" for a few minutes.**

# <span id="page-26-0"></span>**1.1.2.4 Device Groups**

#### **The following task only needds to be completed from asm1.site1**

Create a sync-only group that contains all four ASM devices

Navigate to: **Device Management ›› Device Groups**

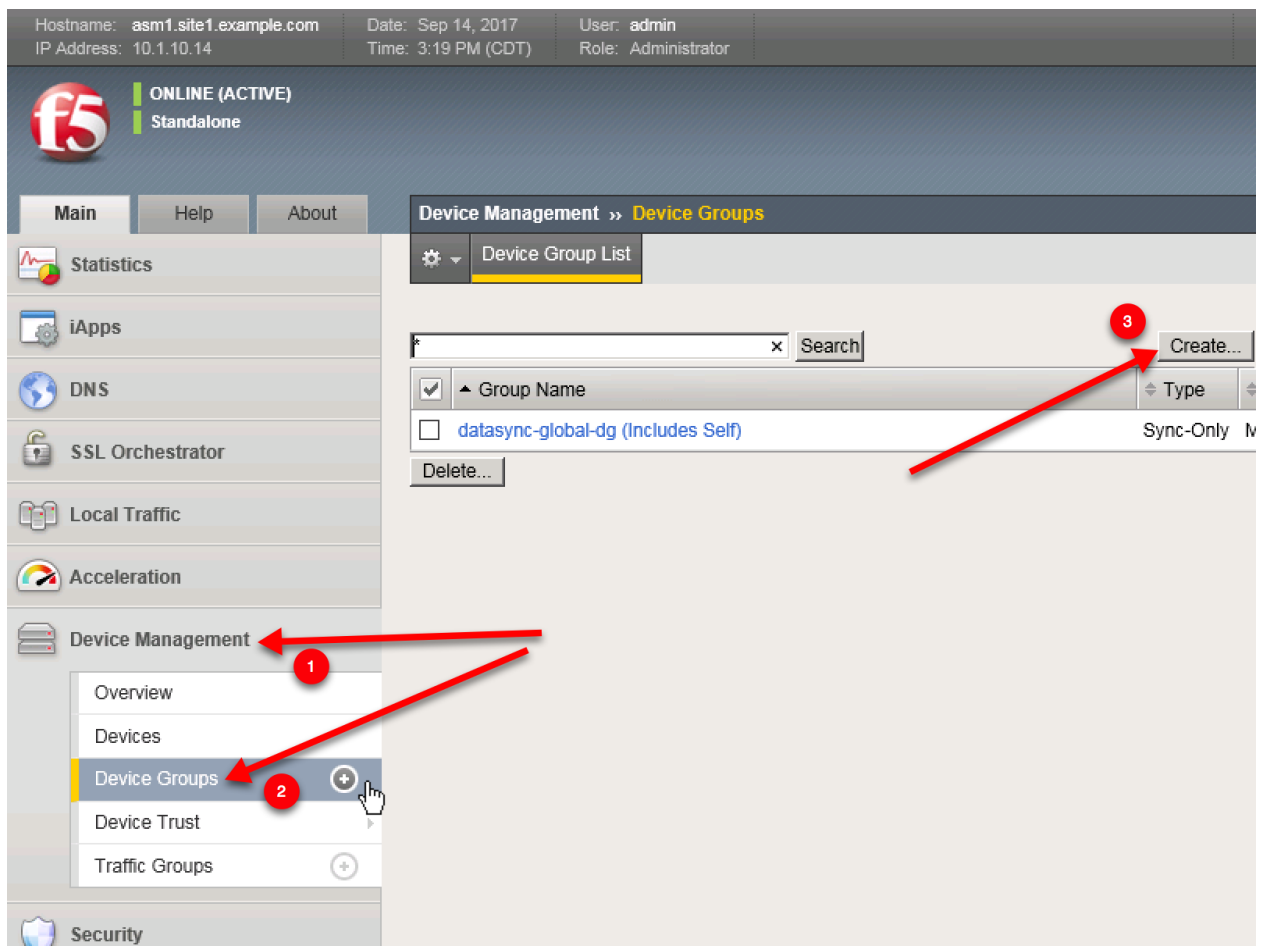

Create the device group according to the following table:

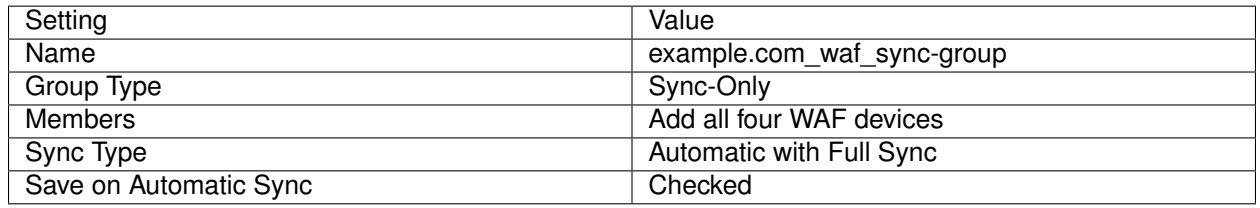

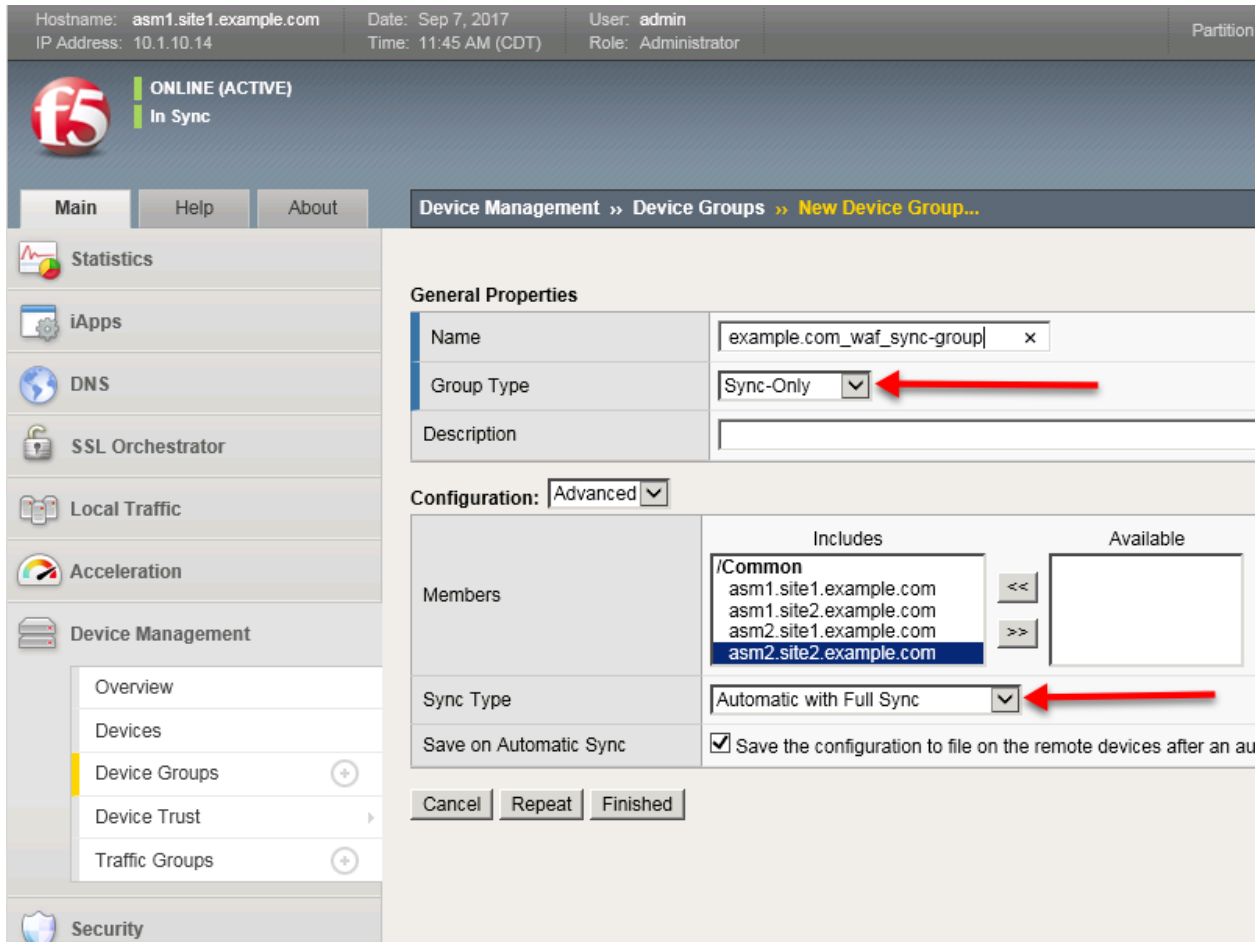

<https://asm1.site1.example.com/tmui/Control/jspmap/tmui/devmgmt/devicegroups/create.jsp>

TMSH command for asm1.site1:

# **TMSH**

tmsh create cm device-group example.com\_waf\_sync-group { auto-sync enabled devices add { asm1.site1.example.com { } asm1.site2.example.com { } asm2.site1.example.com { } asm2.site2.example.com { } } full-load-on-sync true save-on-auto-sync true }

#### <span id="page-28-0"></span>**1.1.2.5 Sync. . . Again**

1. From asm1.site1 click the "Not All Devices Synced" link:

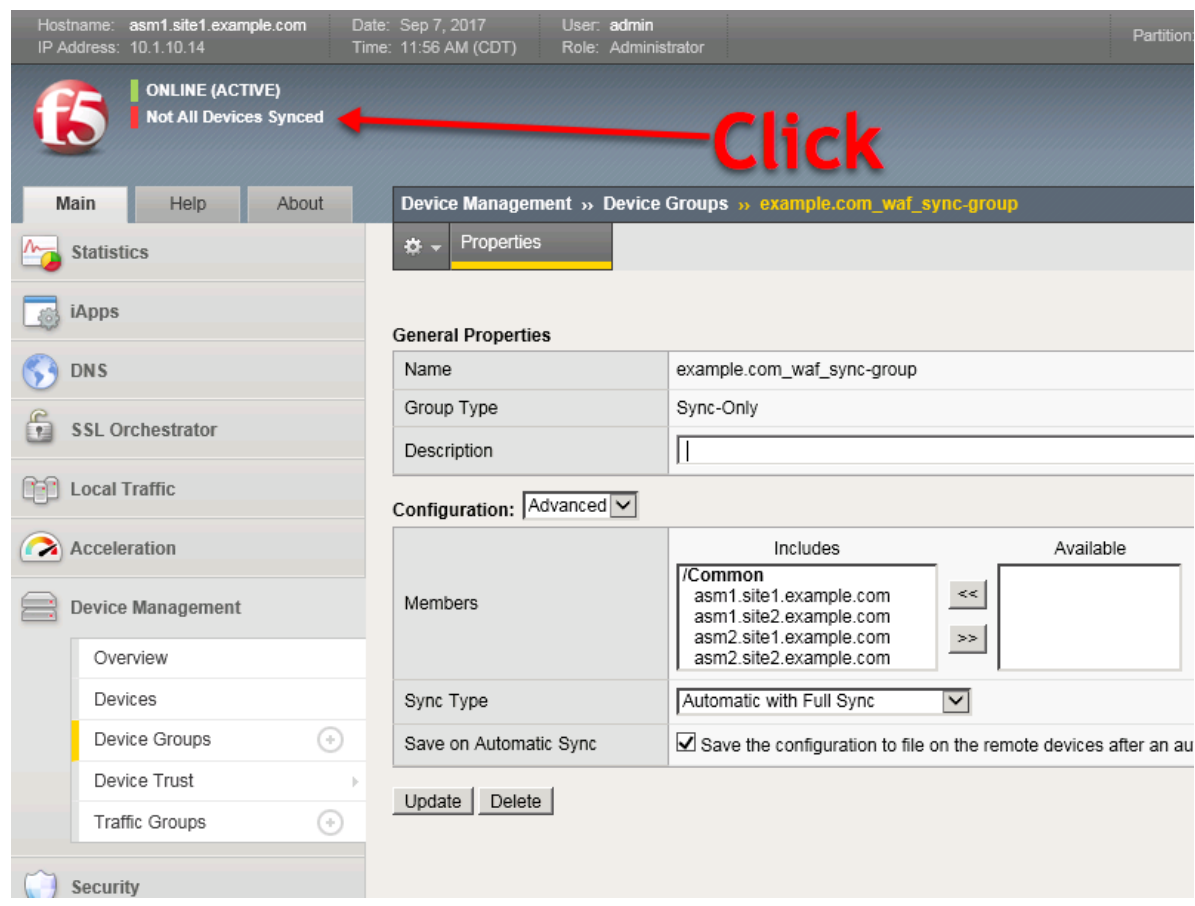

2. Click "Sync"

**The label may show "AWaiting Initial Sync"**

TMSH command for asm1.site1:

# **TMSH**

tmsh run /cm config-sync force-full-load-push to-group example.com\_waf\_sync-group

#### **Be Patient. Sometimes initial sync takes a minute.**

<https://support.f5.com/csp/article/K14856>

# <span id="page-30-0"></span>**1.1.3 Shared Objects**

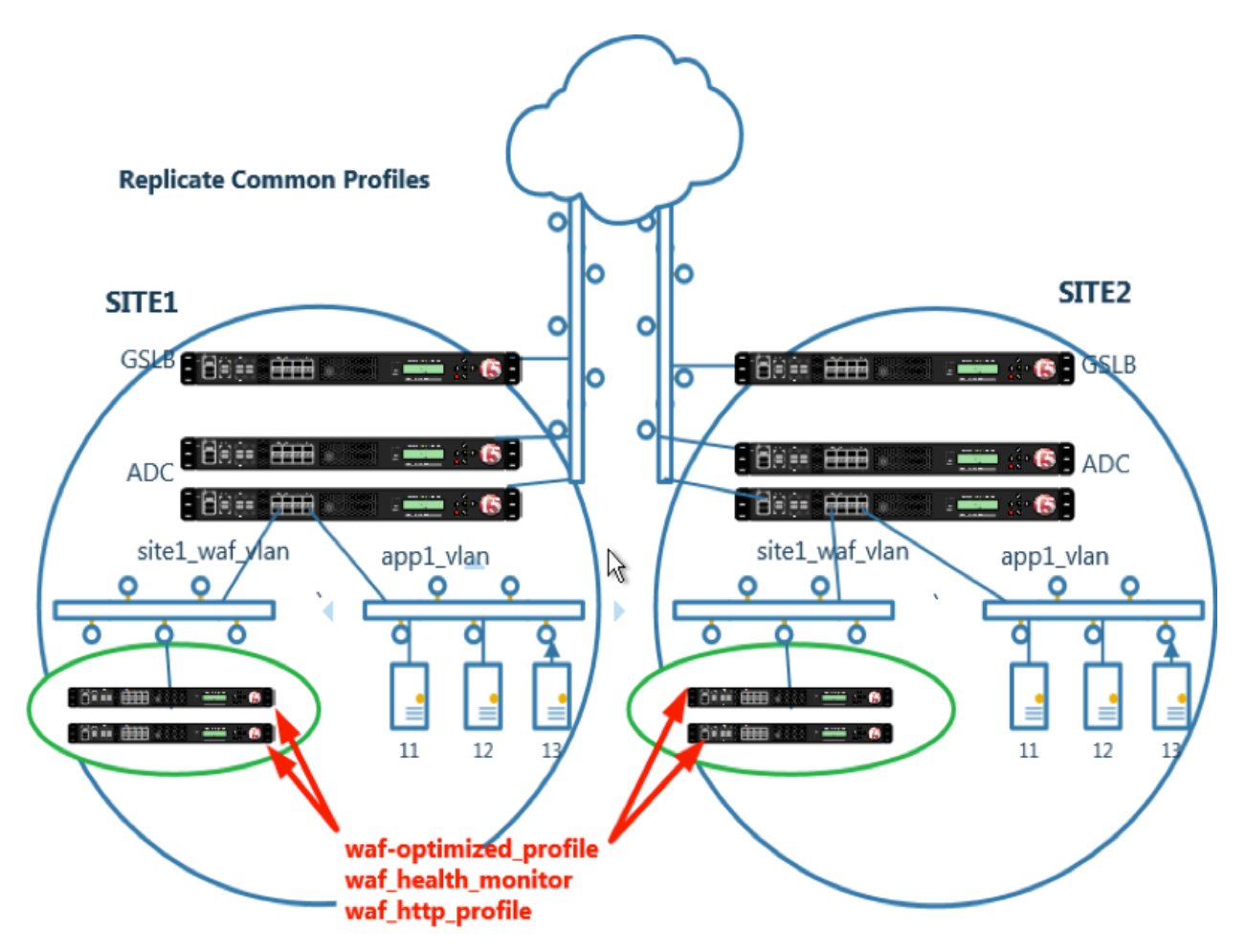

Some configuration objects are common across all devices.

Common objects will replicate across the cluster.

# <span id="page-30-1"></span>**1.1.3.1 Sync Folder**

Create the sync folder.

This is a cli only task to be completed on asm1.site1

1. On the Jumpbox select the Putty icon on the desktop, and open asm1.site1.example.com

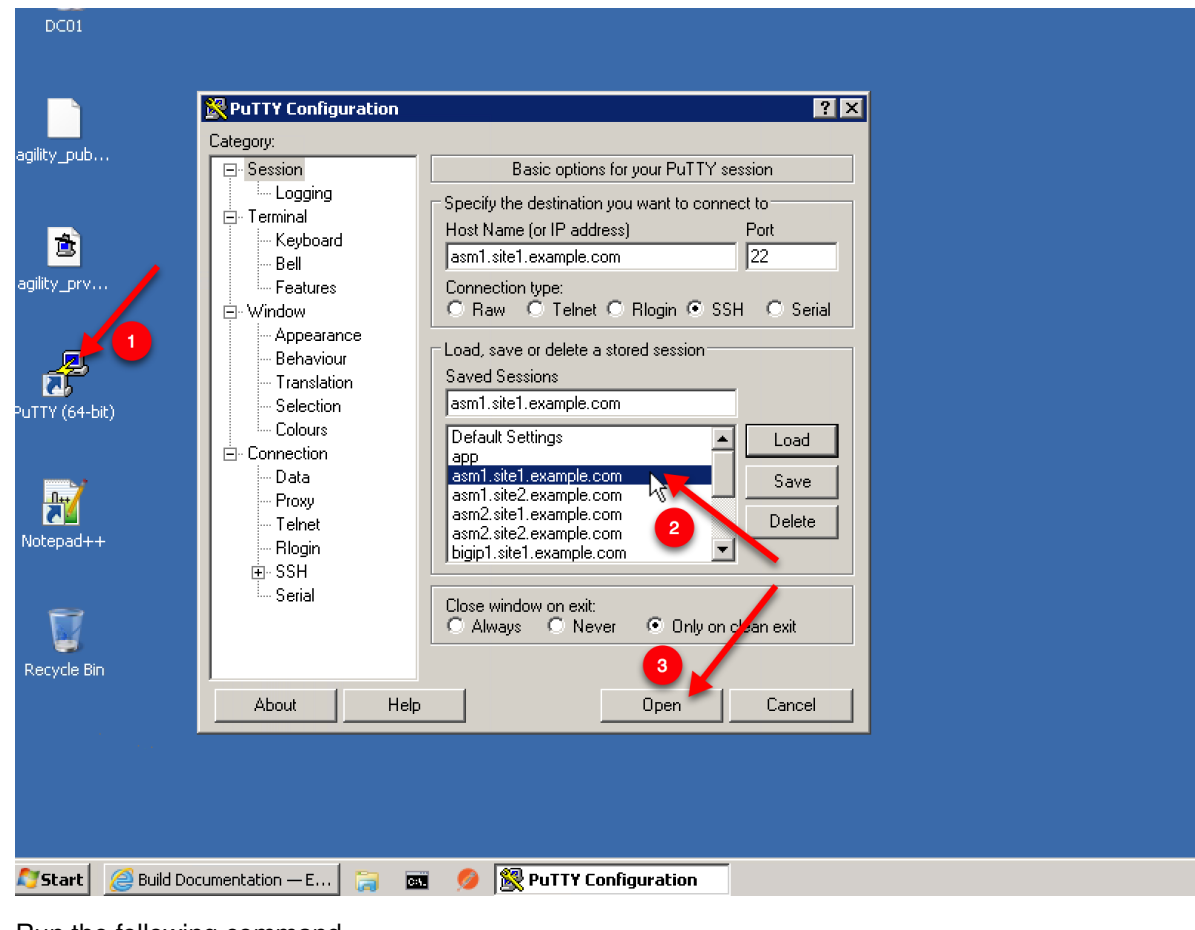

2. Run the following command.

TMSH command for asm1.site1:

## **TMSH**

tmsh create sys folder shared device-group example.com\_waf\_sync-group traffic-group none

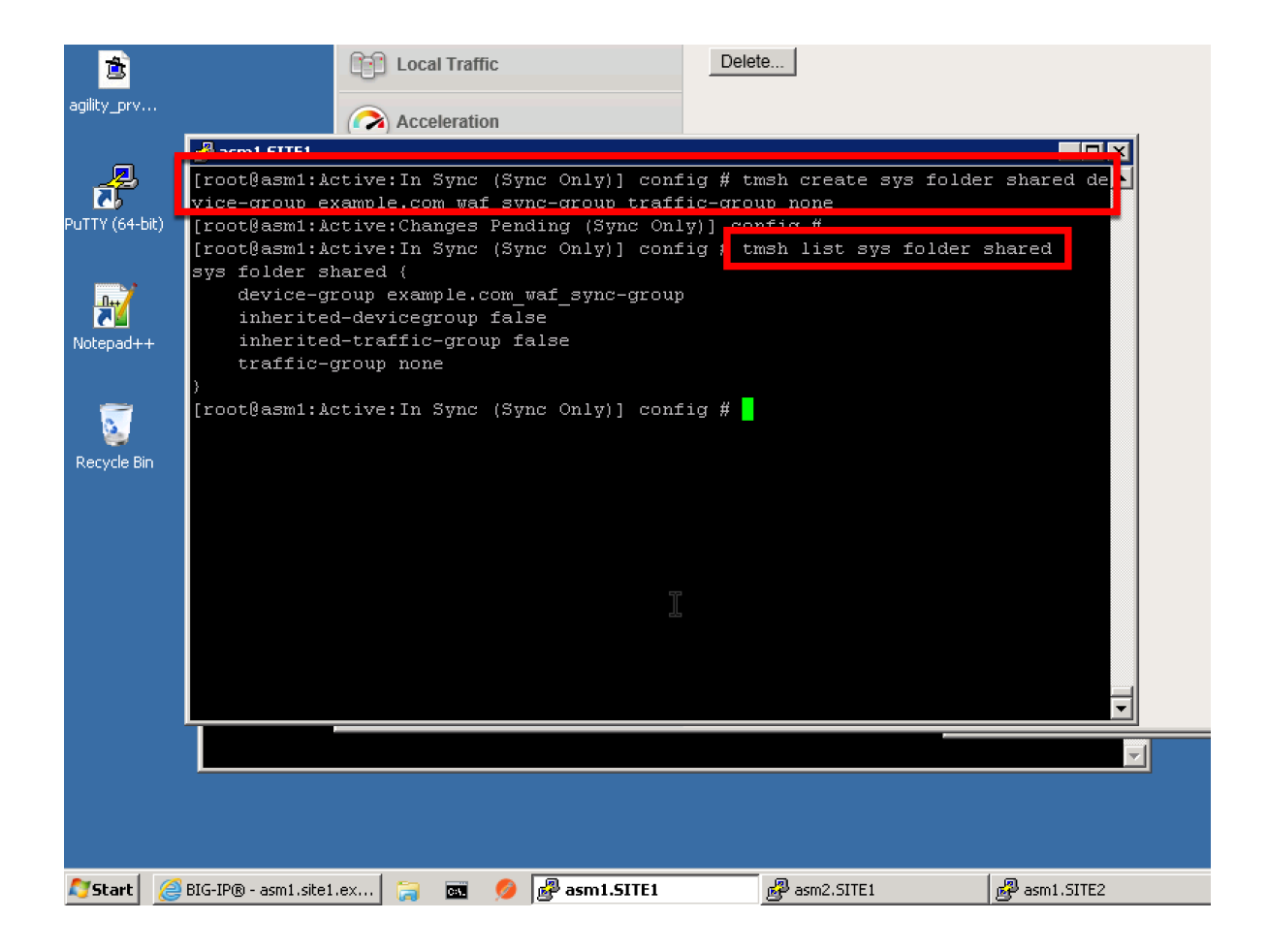

#### <span id="page-32-0"></span>**1.1.3.2 HTTP Profile**

The HTTP profile may be the same across all WAF devices.

Navigate to: **Local Traffic ›› Profiles : Services : HTTP**

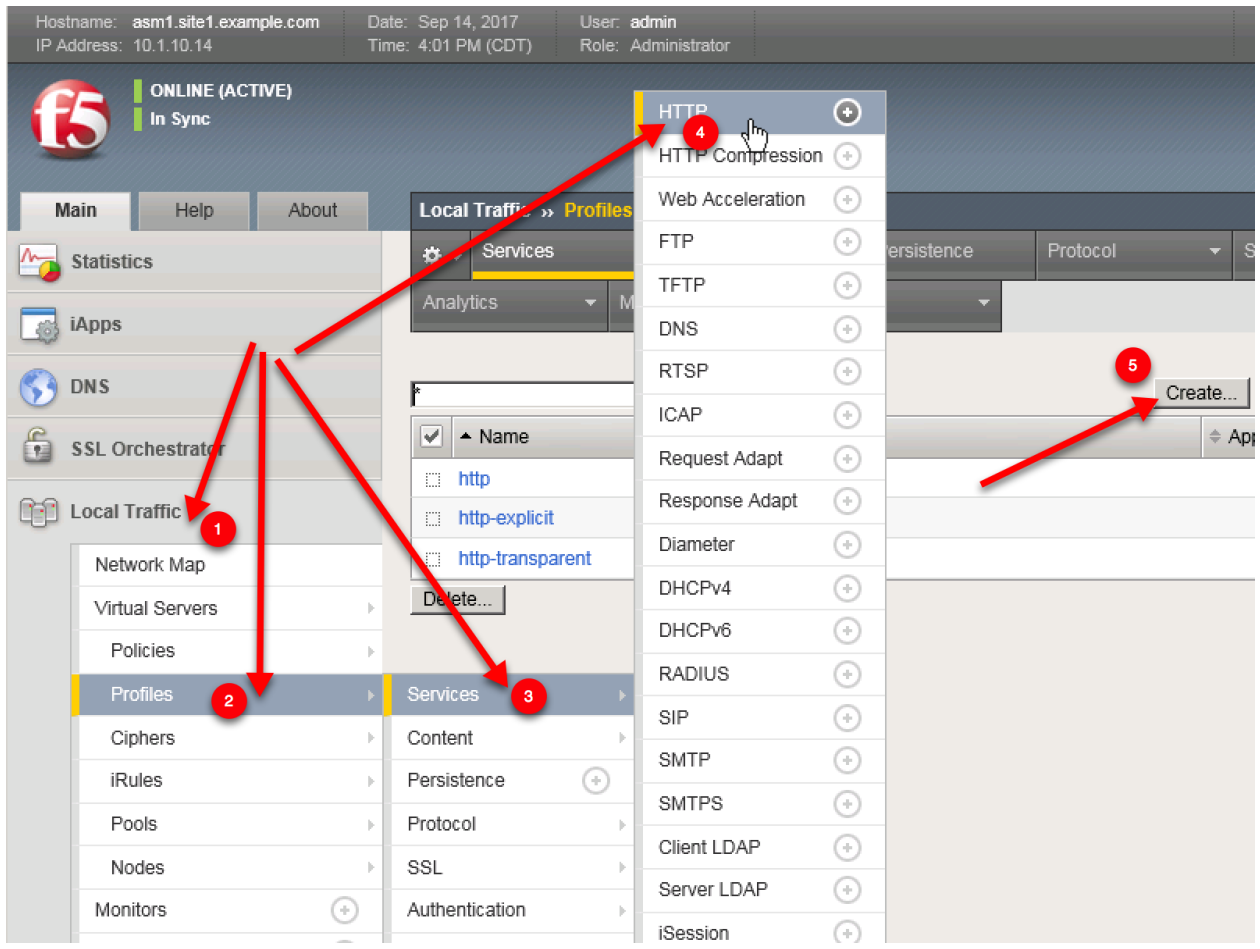

<https://asm1.site1.example.com/tmui/Control/jspmap/tmui/locallb/profile/http/create.jsp>

Create an HTTP profile according to the table below.

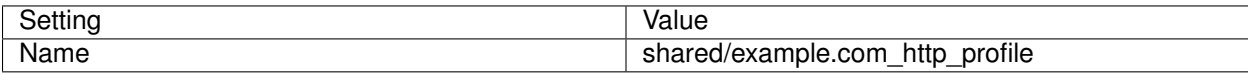

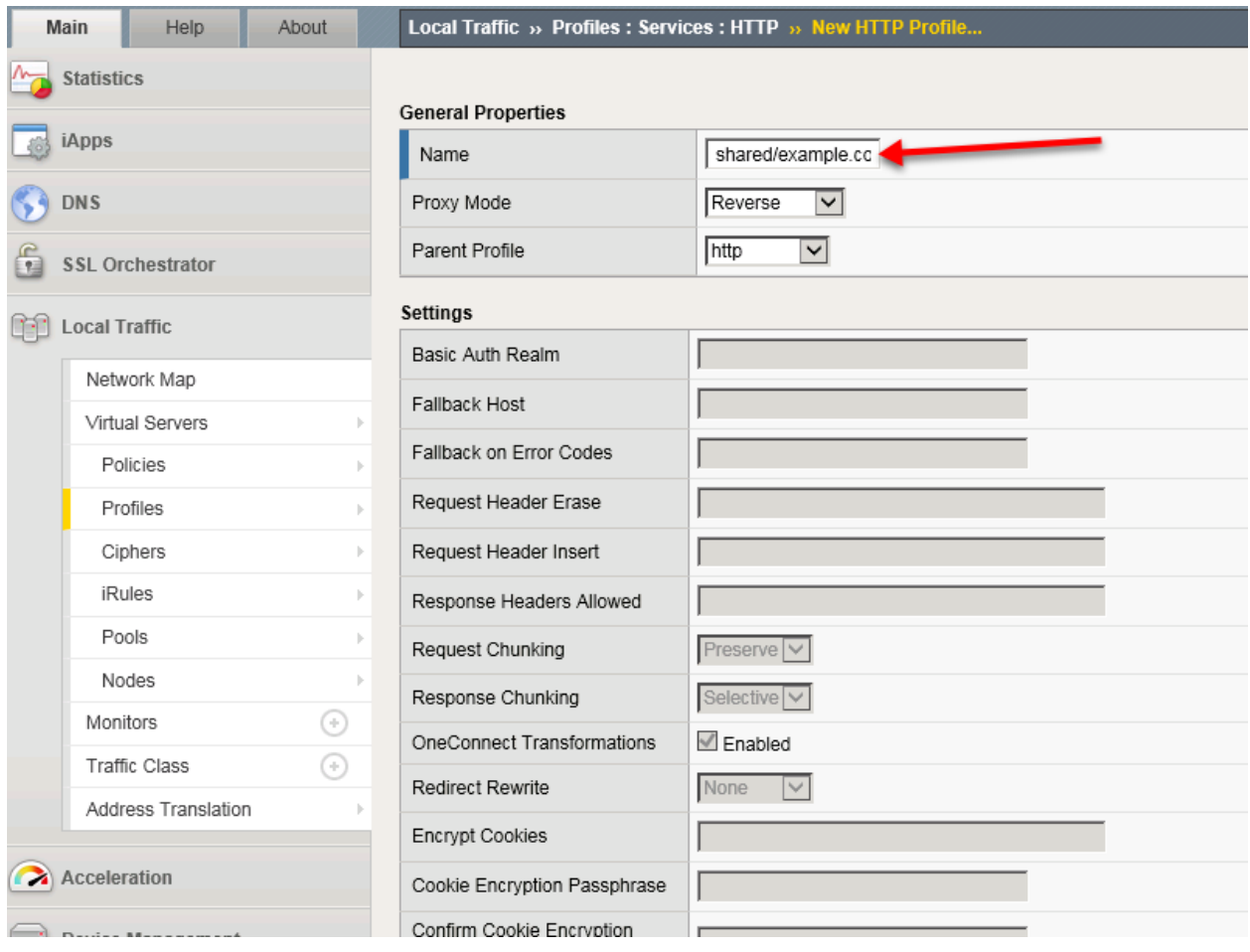

TMSH command for asm1.site1:

# **TMSH**

tmsh create ltm profile http shared/example.com\_http\_profile

# <span id="page-34-0"></span>**1.1.3.3 TCP Profile**

TCP profiles are the same across WAF's in all sites.

Navigate to: **Local Traffic ›› Profiles : Protocol : TCP**

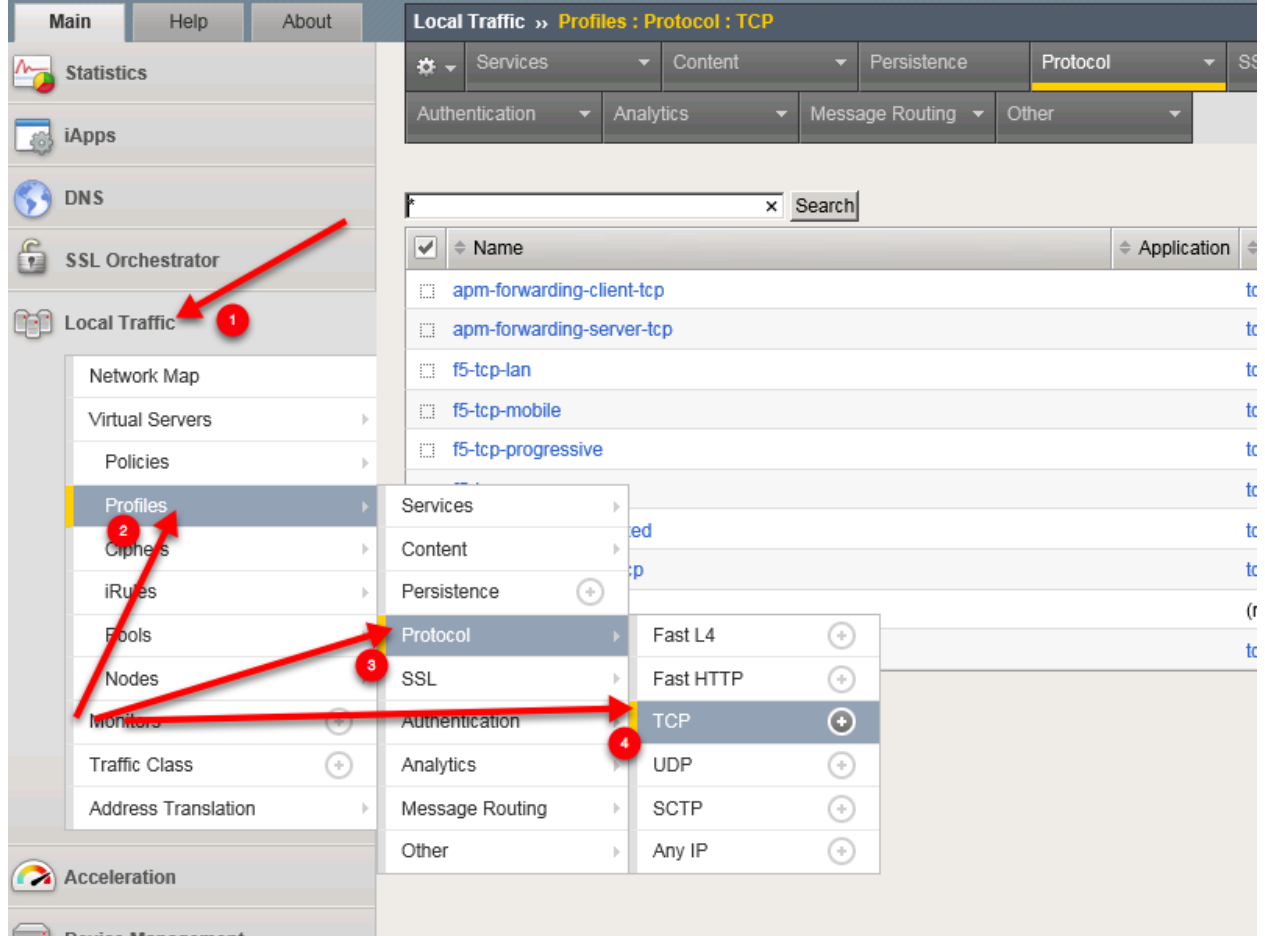

Create a TCP profile according to the table below.

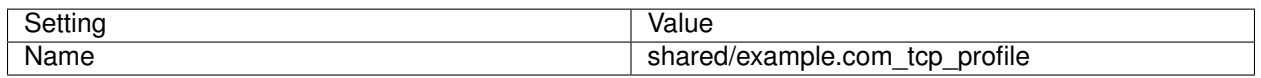
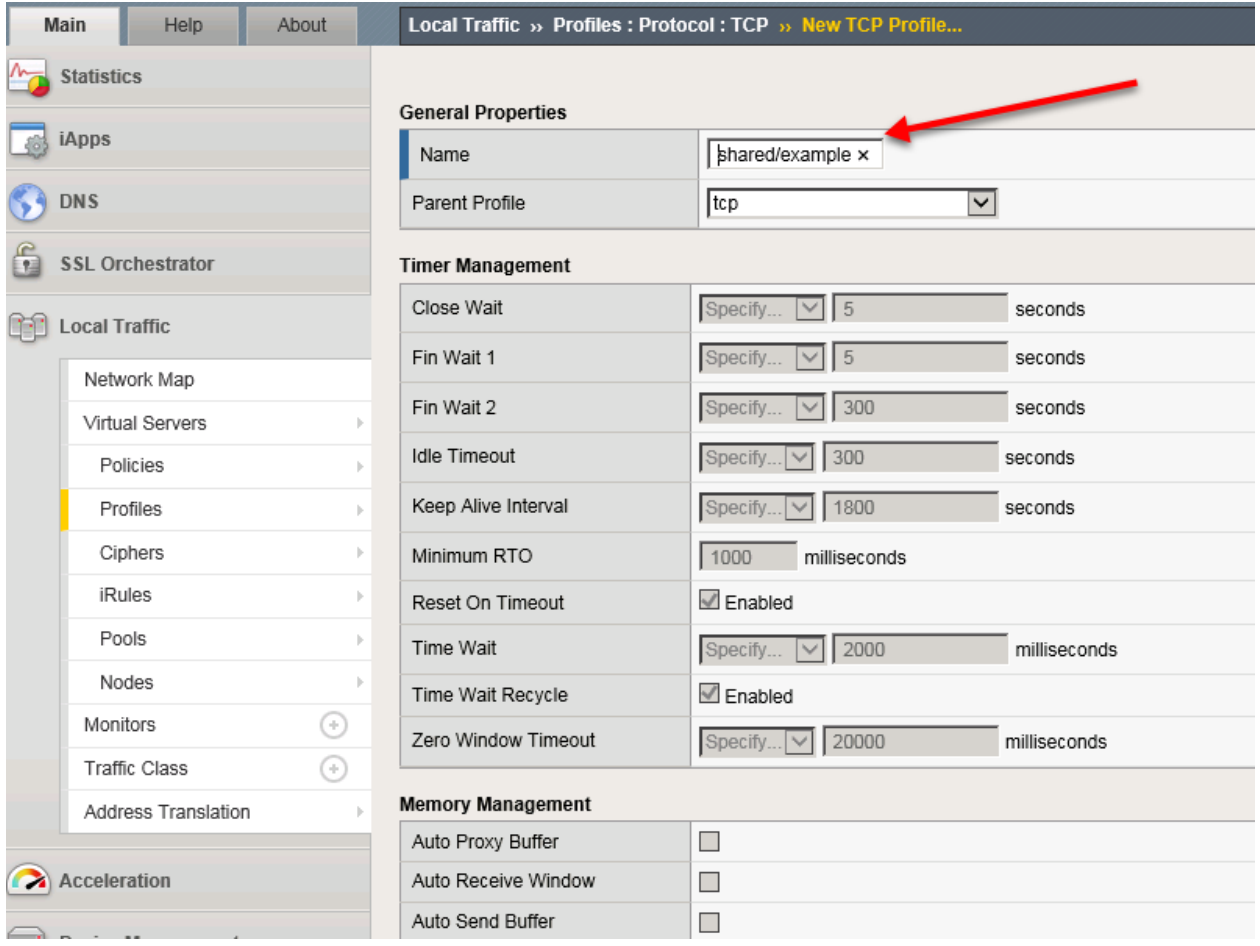

TMSH command for asm1.site1:

# **TMSH**

tmsh create ltm profile tcp shared/example.com\_tcp\_profile defaults-from f5-tcp-lan

### **1.1.3.4 Health Monitor**

Create a common health monitor

Navigate to: **Local Traffic ›› Monitors ›› New Monitor. . .**

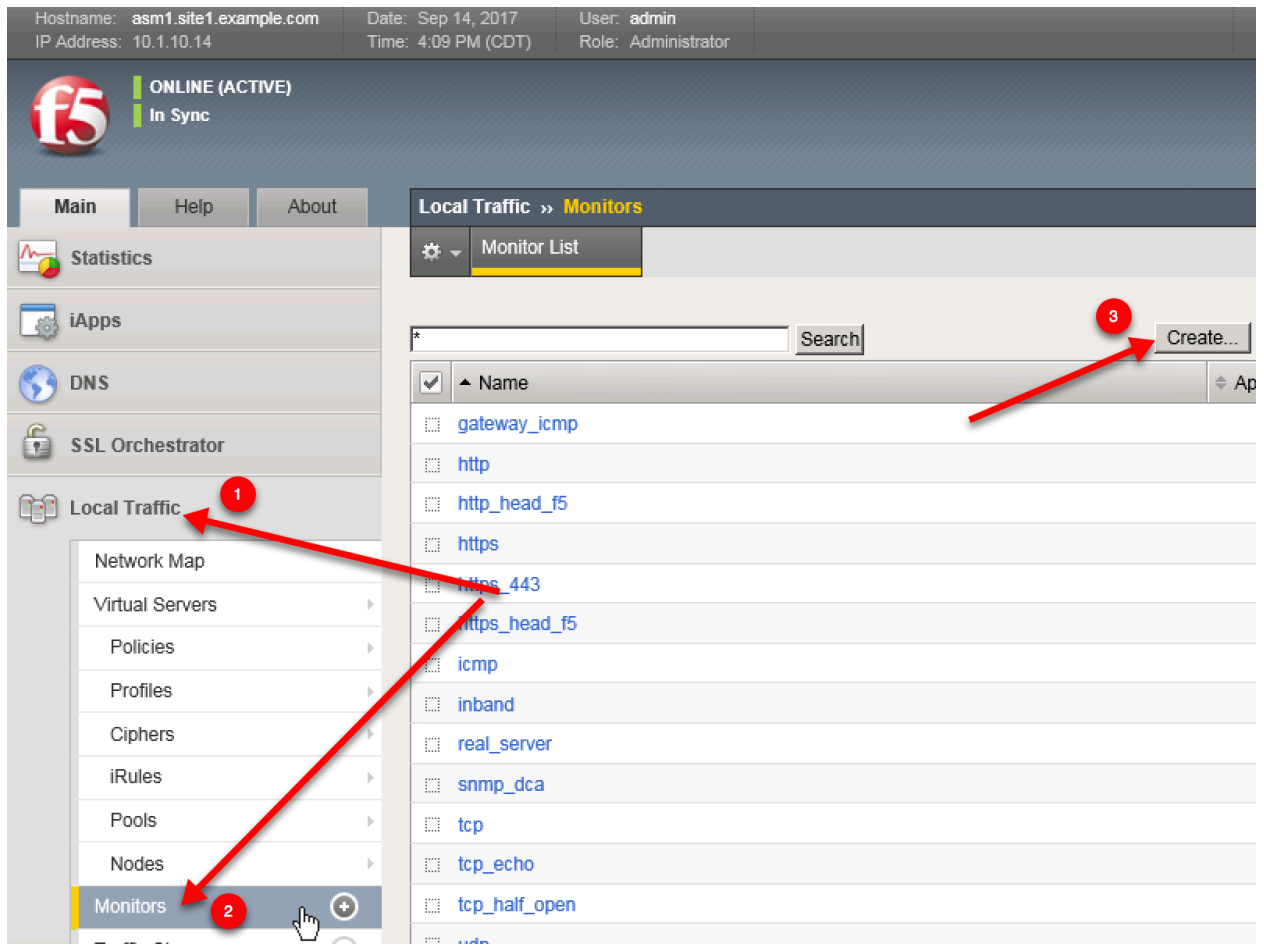

Create a health monitor on asm1.site1 according to the following table.

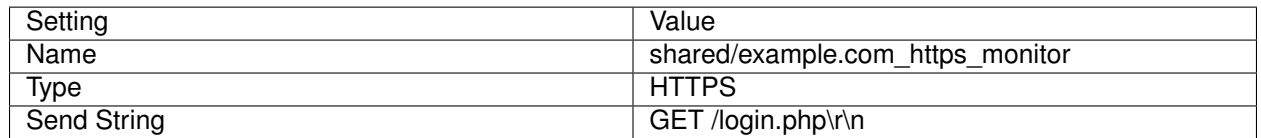

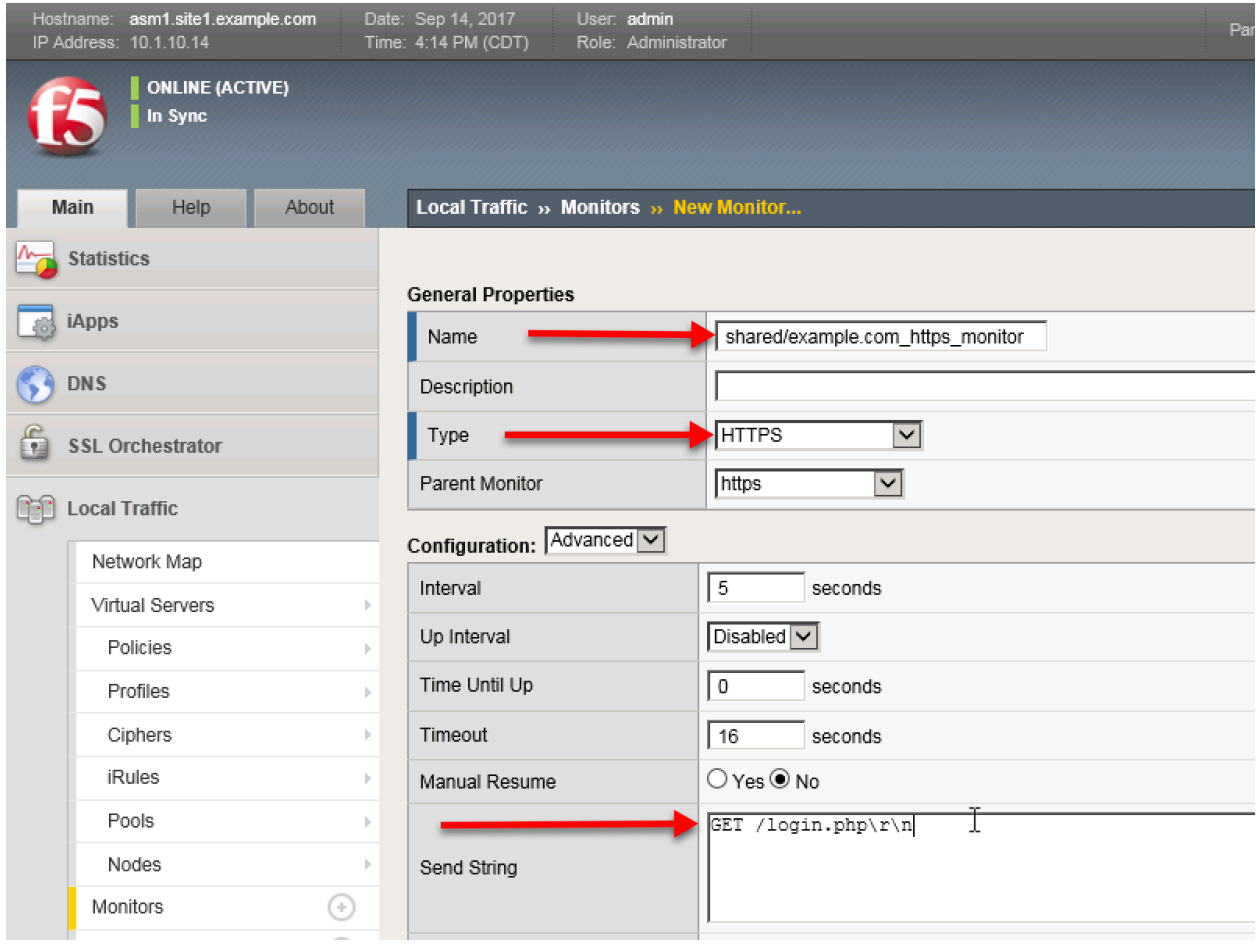

# TMSH command for asm1.site1:

tmsh create ltm monitor https shared/example.com\_https\_monitor send "GET /login. ˓<sup>→</sup>php\r\n"

<https://support.f5.com/csp/article/K13397>

## **1.1.3.5 Pools**

Create a pool with a single member

Navigate to: **Local Traffic ›› Pools : Pool List**

<https://asm1.site1.example.com/tmui/Control/jspmap/tmui/locallb/pool/create.jsp>

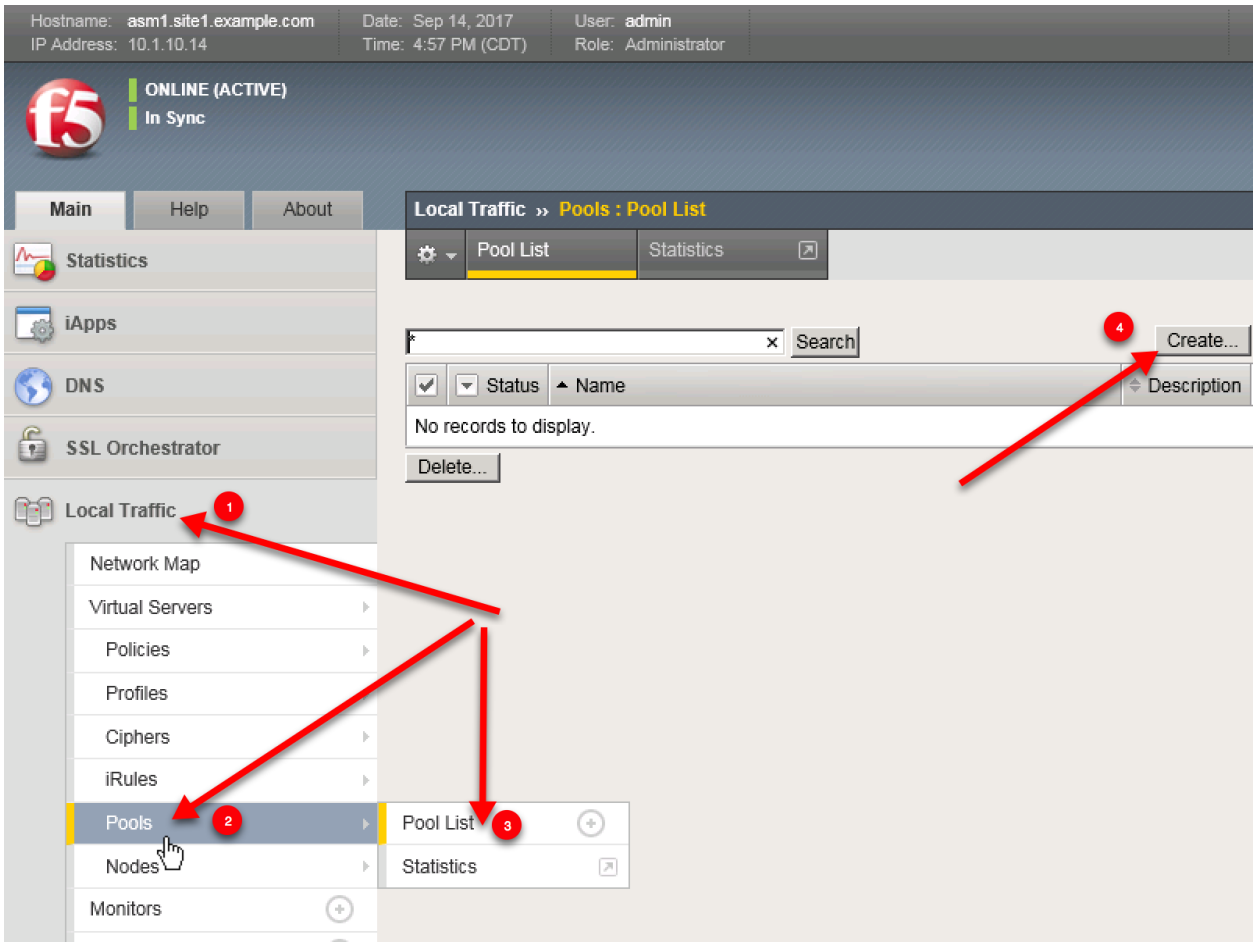

1. Create a pool on asm1.site1 according to the following table.

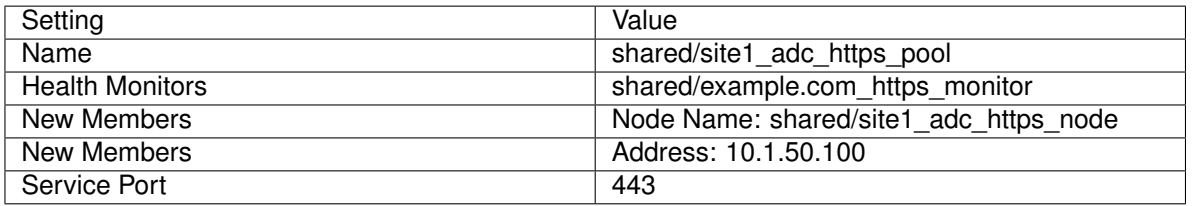

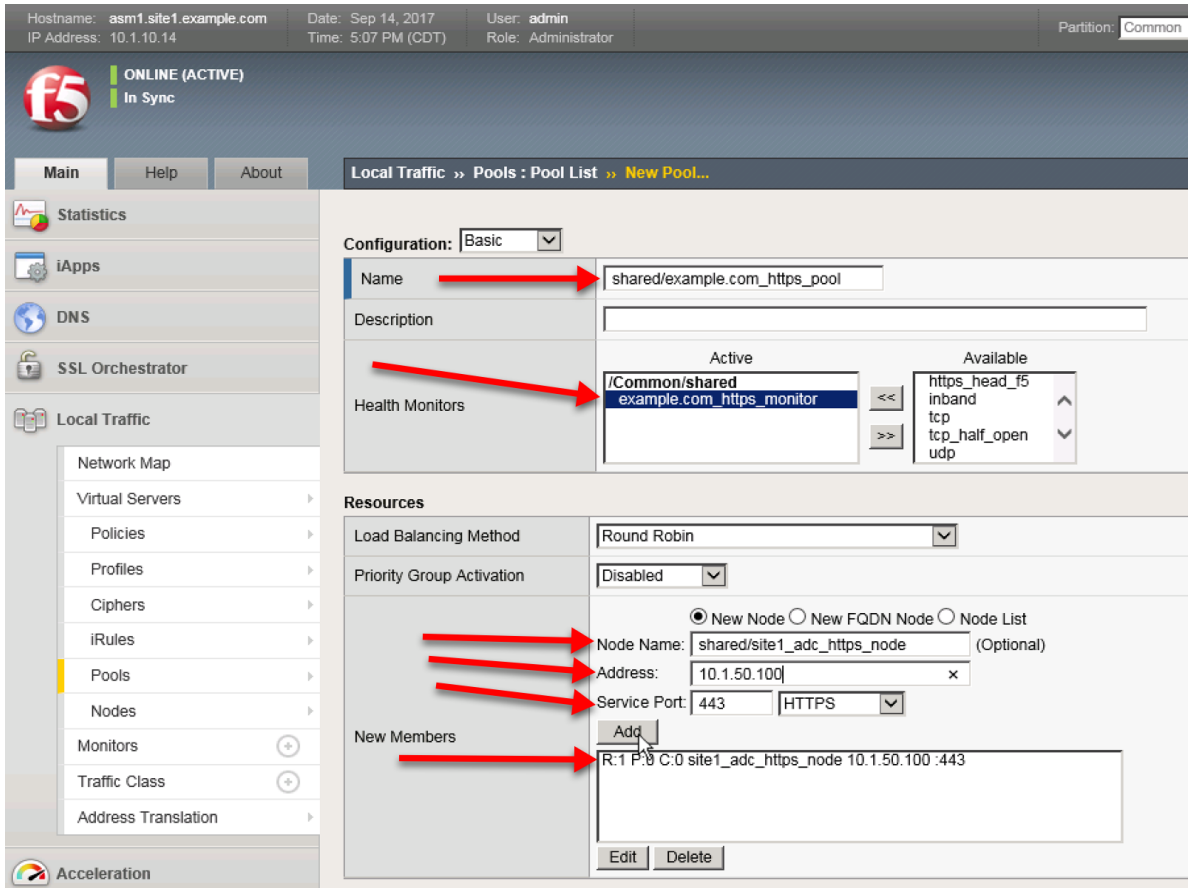

### TMSH command for asm1.site1

### **TMSH**

tmsh create ltm pool shared/site1\_adc\_https\_pool monitor shared/example.com\_https\_monitor members add { shared/site1\_adc\_https\_node:443 { address 10.1.50.100 } }

2. Create a pool on asm1.site1 according to the following table.

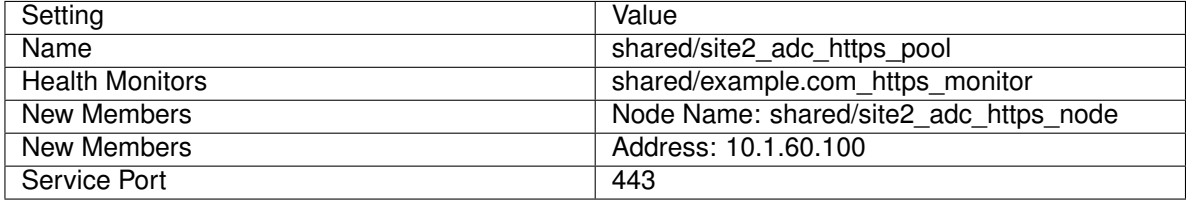

### TMSH command for asm1.site1

# **TMSH**

tmsh create ltm pool shared/site2\_adc\_https\_pool monitor shared/example.com\_https\_monitor members add { shared/site2\_adc\_https\_node:443 { address 10.1.60.100 } }

# **1.1.4 Virtuals**

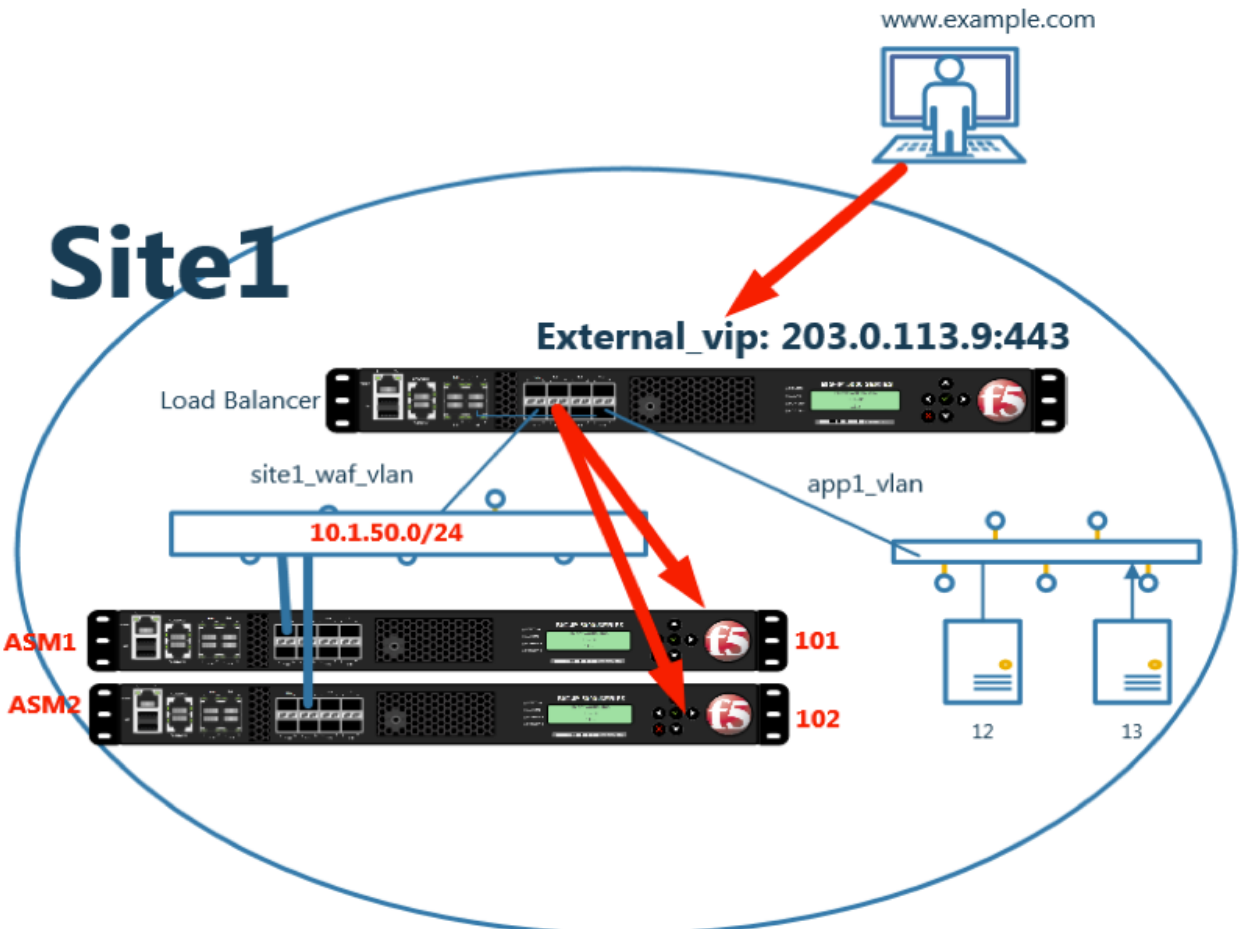

An LTM VIP needs to be created in order to accept traffic from the ADC.

Navigate to: **Local Traffic ›› Virtual Servers : Virtual Server List ›› New Virtual Server**

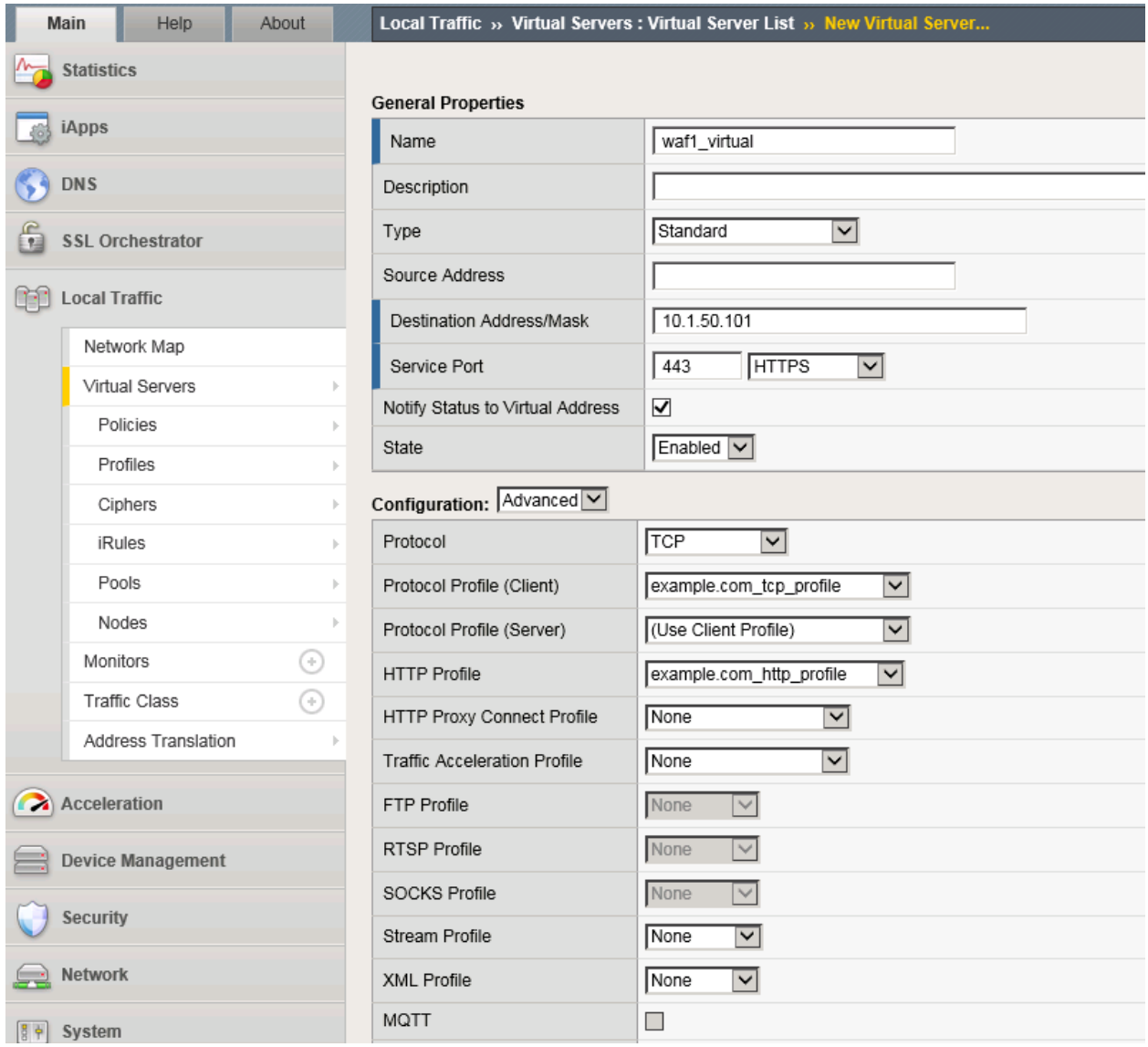

Create VIPS on all four WAF devices according to the follwing tables

1. asm1.site1

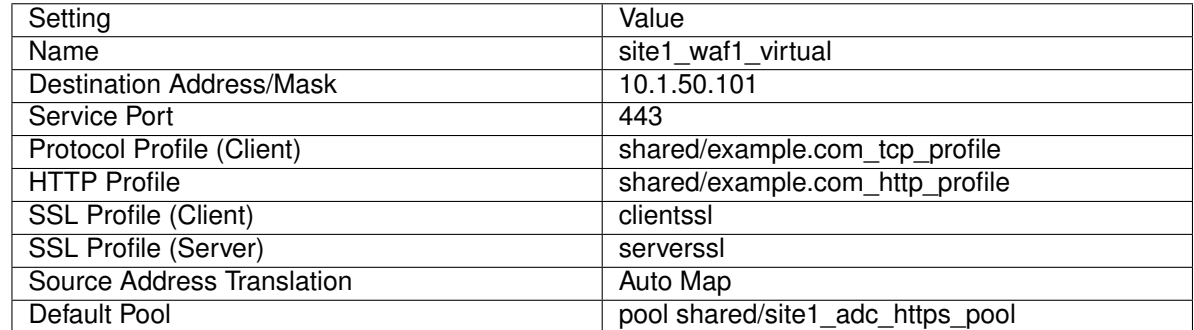

TMSH command for asm1.site1:

tmsh create ltm virtual site1\_waf1\_virtual **{** destination 10.1.50.101:https ip- ˓<sup>→</sup>protocol tcp profiles add **{** clientssl **{** context clientside **}** serverssl **{** ˓<sup>→</sup>context serverside **}** shared/example.com\_http\_profile **{ }** shared/example.com\_tcp\_ ˓<sup>→</sup>profile **{ } }** source-address-translation **{** type automap **}** security-log-profiles ˓<sup>→</sup>add **{** "Log all requests" **}** pool shared/site1\_adc\_https\_pool **}**

### 2. asm2.site1

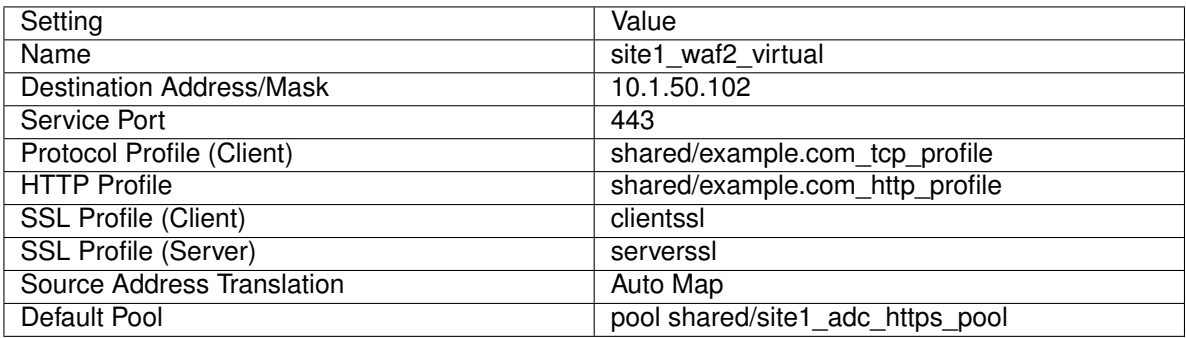

### TMSH command for asm2.site1:

```
tmsh create ltm virtual site1_waf2_virtual { destination 10.1.50.102:https ip-
˓→protocol tcp profiles add { clientssl { context clientside } serverssl {
˓→context serverside } shared/example.com_http_profile { } shared/example.com_tcp_
˓→profile { } } source-address-translation { type automap } security-log-profiles
˓→add { "Log all requests" } pool shared/site1_adc_https_pool }
```
#### 3. asm1.site2

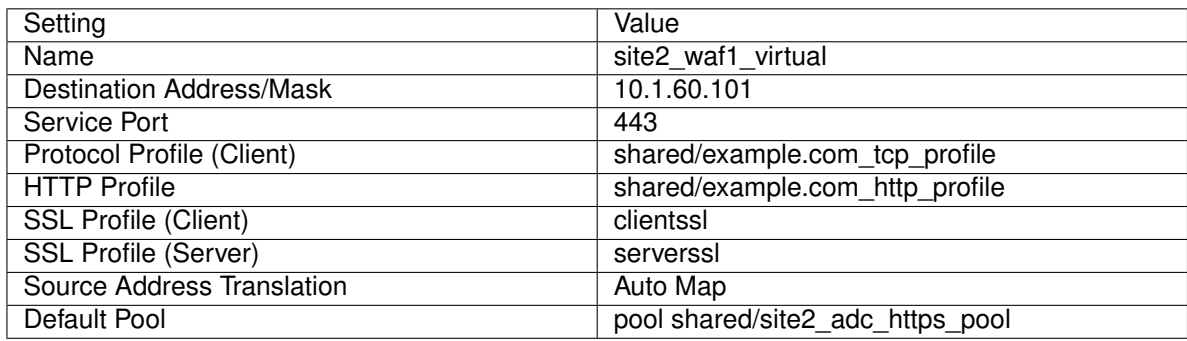

#### TMSH command for asm1.site2:

```
tmsh create ltm virtual site2_waf1_virtual { destination 10.1.60.101:https ip-
˓→protocol tcp profiles add { clientssl { context clientside } serverssl {
˓→context serverside } shared/example.com_http_profile { } shared/example.com_tcp_
˓→profile { } } source-address-translation { type automap } security-log-profiles
˓→add { "Log all requests" } pool shared/site2_adc_https_pool }
```
### 4. asm2.site2

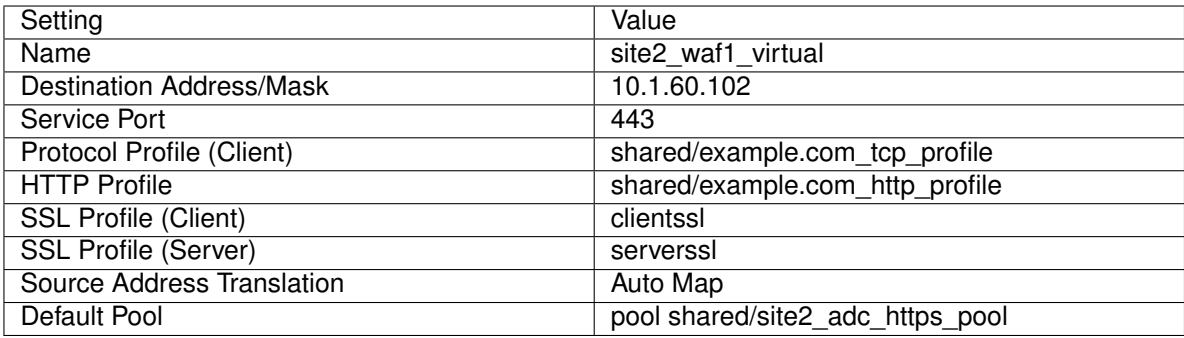

TMSH command for asm2.site2:

```
tmsh create ltm virtual site2_waf2_virtual { destination 10.1.60.102:https ip-
˓→protocol tcp profiles add { clientssl { context clientside } serverssl {
˓→context serverside } shared/example.com_http_profile { } shared/example.com_tcp_
˓→profile { } } source-address-translation { type automap } security-log-profiles
˓→add { "Log all requests" } pool shared/site2_adc_https_pool }
```
[https://support.f5.com/kb/en-us/products/big-ip\\_asm/manuals/product/asm-implementations-11-1-0/4.](https://support.f5.com/kb/en-us/products/big-ip_asm/manuals/product/asm-implementations-11-1-0/4.html#conceptid) [html#conceptid](https://support.f5.com/kb/en-us/products/big-ip_asm/manuals/product/asm-implementations-11-1-0/4.html#conceptid)

# **1.1.5 Security Policy**

### **1.1.5.1 Sync**

Configure global policy synchronization on asam1..site1 only

Navigate to: **Security ›› Options : Application Security : Synchronization : Application Security Synchronization**

Modify "Device Group" to enable "example.com\_waf\_sync-group"

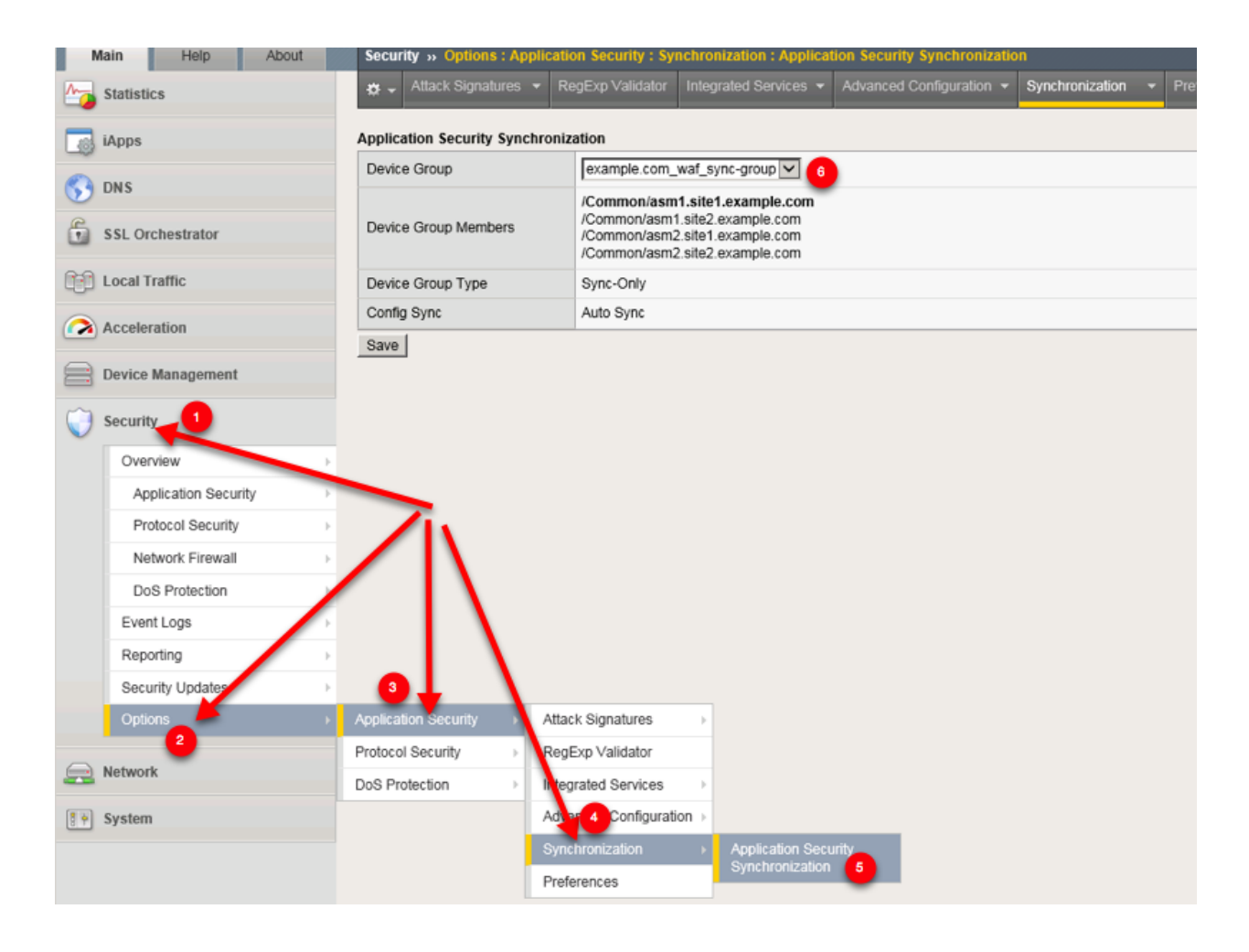

### **1.1.5.2 Parent Child**

Finally. . . . Let's create a policy.

### Navigate to: **Security ›› Application Security : Security Policies : Policies List**

Create a parent policy according to the following table

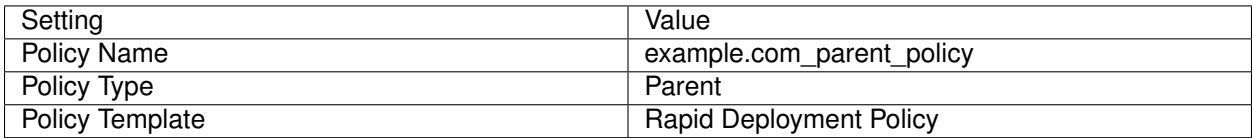

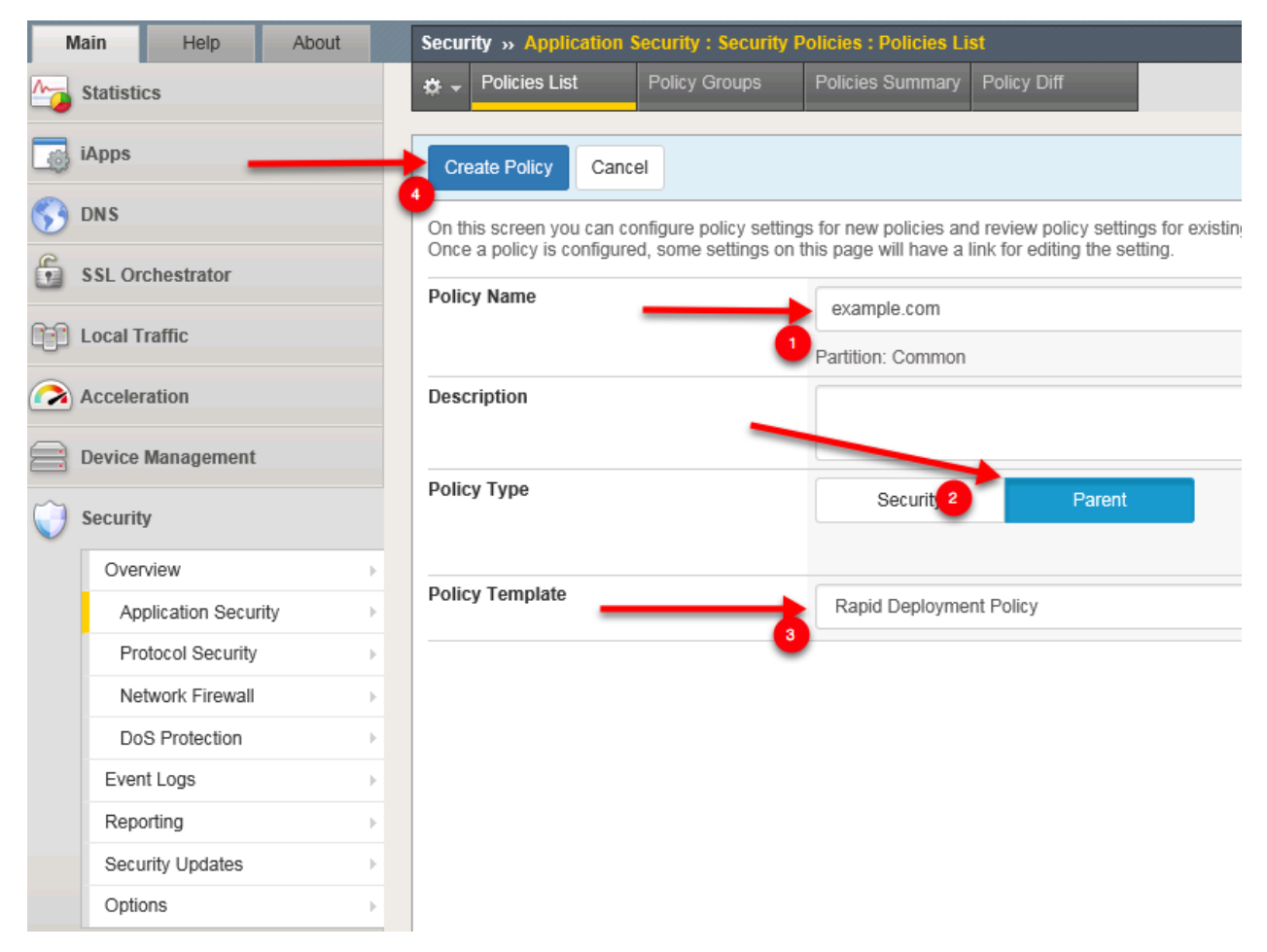

### [https://asm1.site1.example.com/dms/policy/policies\\_ng.php?create\\_policy=1](https://asm1.site1.example.com/dms/policy/policies_ng.php?create_policy=1)

Create a child policy according to the following table

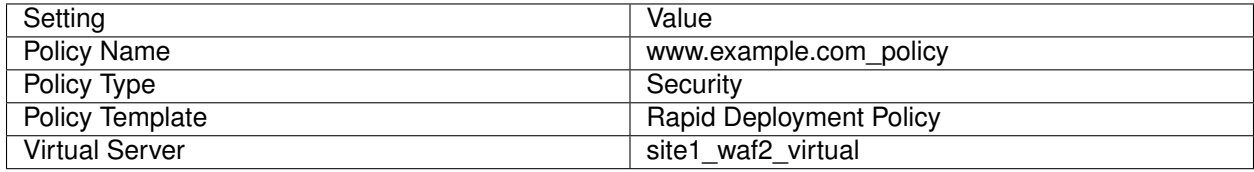

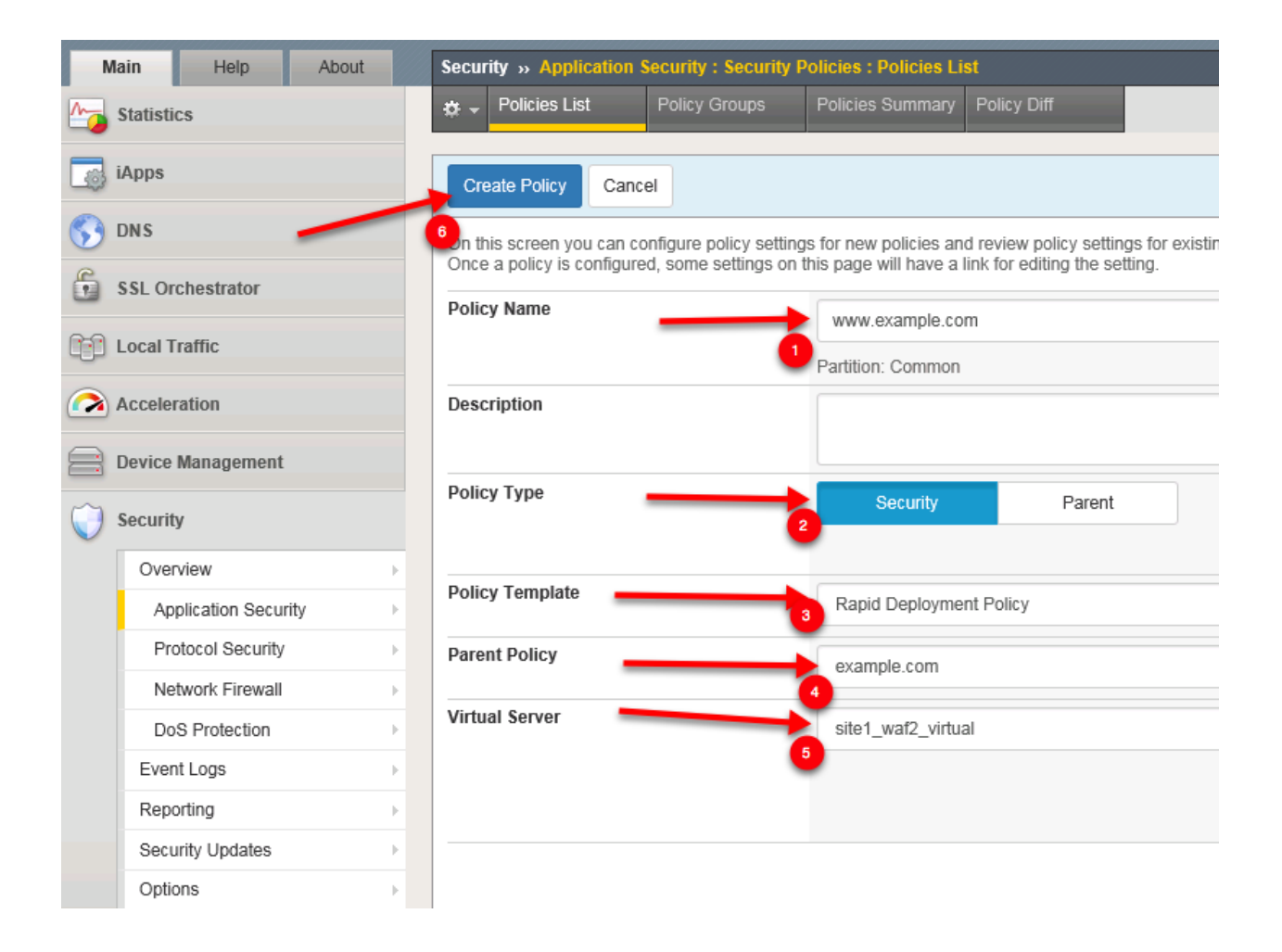

### **1.1.5.3 Associate Policy**

Log into asm2.site1 asm1.site2 and asm2.site2 and associate the security policy to the VIPS. Navigate to: **Local Traffic ›› Virtual Servers : Virtual Server List ›› site1\_waf2\_virtual** Click Security and set "Application Security Policy" "Enabled" "www.example.com" Repeat steps for all ASM devices.

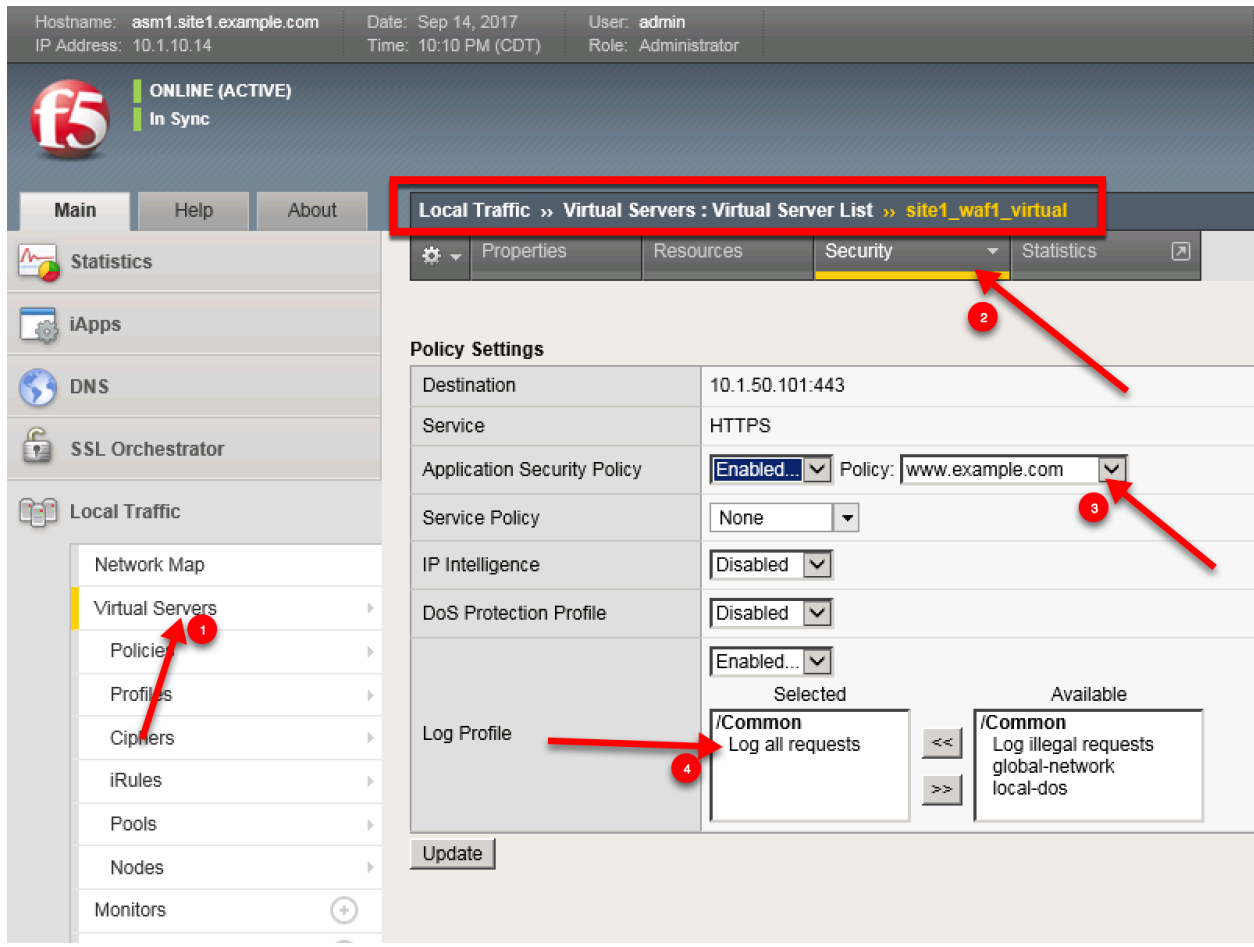

[https://asm2.site1.example.com/tmui/Control/jspmap/tmui/locallb/virtual\\_server/security.jsp?name=](https://asm2.site1.example.com/tmui/Control/jspmap/tmui/locallb/virtual_server/security.jsp?name=/Common/site1_waf2_virtual) [/Common/site1\\_waf2\\_virtual](https://asm2.site1.example.com/tmui/Control/jspmap/tmui/locallb/virtual_server/security.jsp?name=/Common/site1_waf2_virtual)

[https://asm1.site2.example.com/tmui/Control/jspmap/tmui/locallb/virtual\\_server/security.jsp?name=](https://asm1.site2.example.com/tmui/Control/jspmap/tmui/locallb/virtual_server/security.jsp?name=/Common/site2_waf1_virtual) [/Common/site2\\_waf1\\_virtual](https://asm1.site2.example.com/tmui/Control/jspmap/tmui/locallb/virtual_server/security.jsp?name=/Common/site2_waf1_virtual)

[https://asm2.site2.example.com/tmui/Control/jspmap/tmui/locallb/virtual\\_server/security.jsp?name=](https://asm2.site2.example.com/tmui/Control/jspmap/tmui/locallb/virtual_server/security.jsp?name=/Common/site2_waf2_virtual) [/Common/site2\\_waf2\\_virtual](https://asm2.site2.example.com/tmui/Control/jspmap/tmui/locallb/virtual_server/security.jsp?name=/Common/site2_waf2_virtual)

# **1.1.6 Cut-Over**

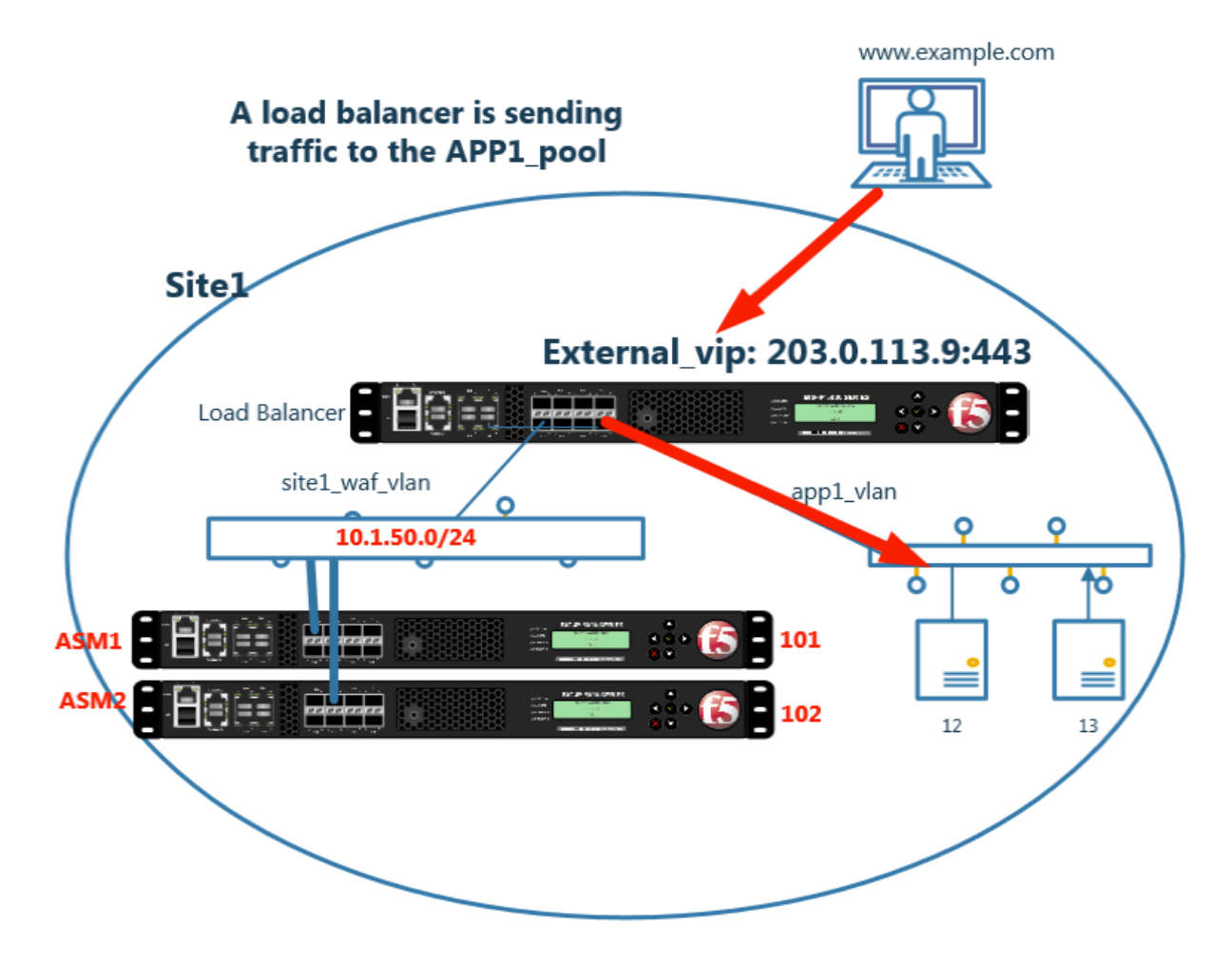

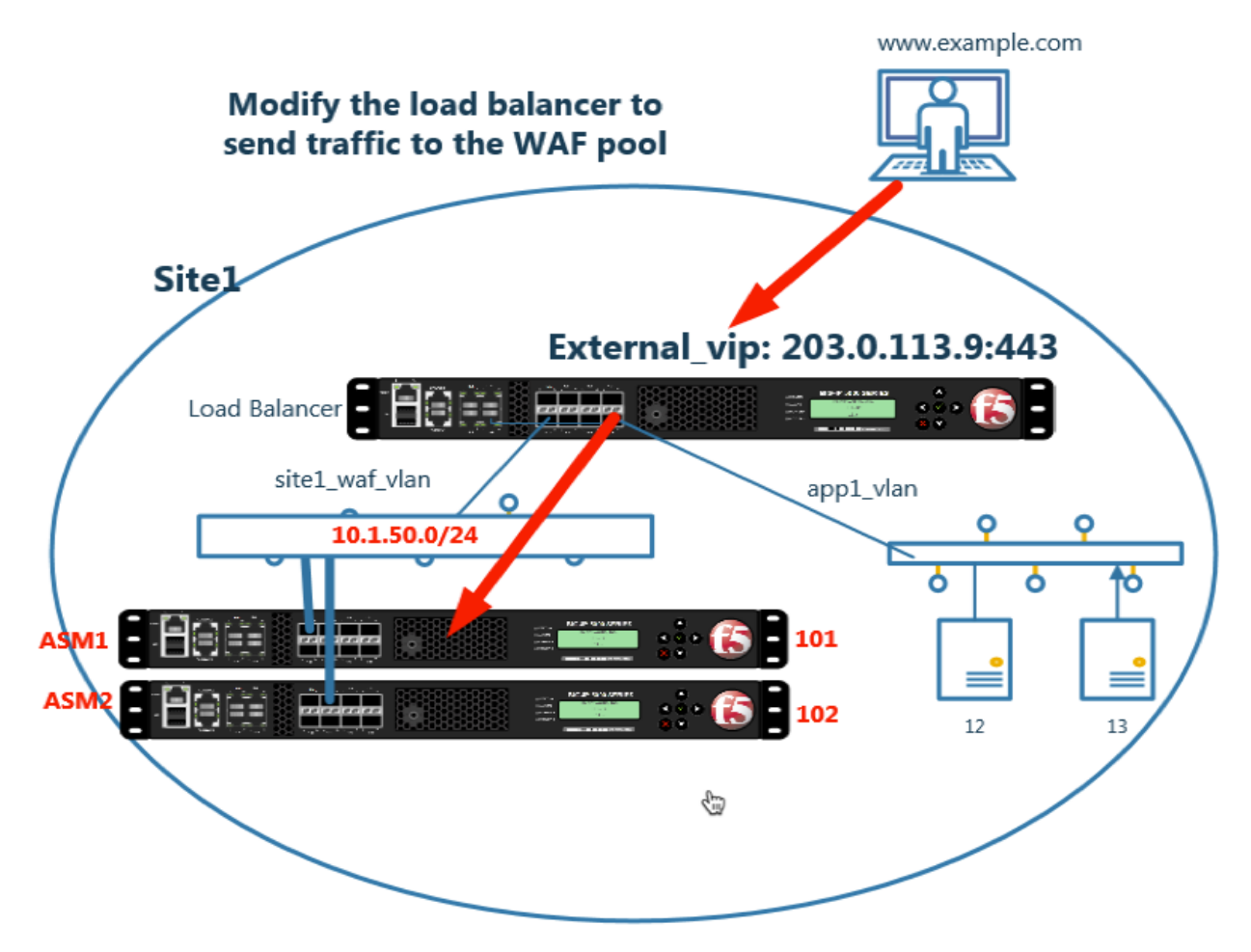

Change the ADC load balancing configuration so that traffic goes through the WAF before the application server.

Make the following changes on both bigip1.site1 and bigip1.site2.

Navigate to: **Local Traffic ›› Virtual Servers : Virtual Server List ›› isp2\_site2\_www.example.com\_tcp\_https\_virtual**

Select "Resources" and associate the "site1\_waf\_https\_pool"

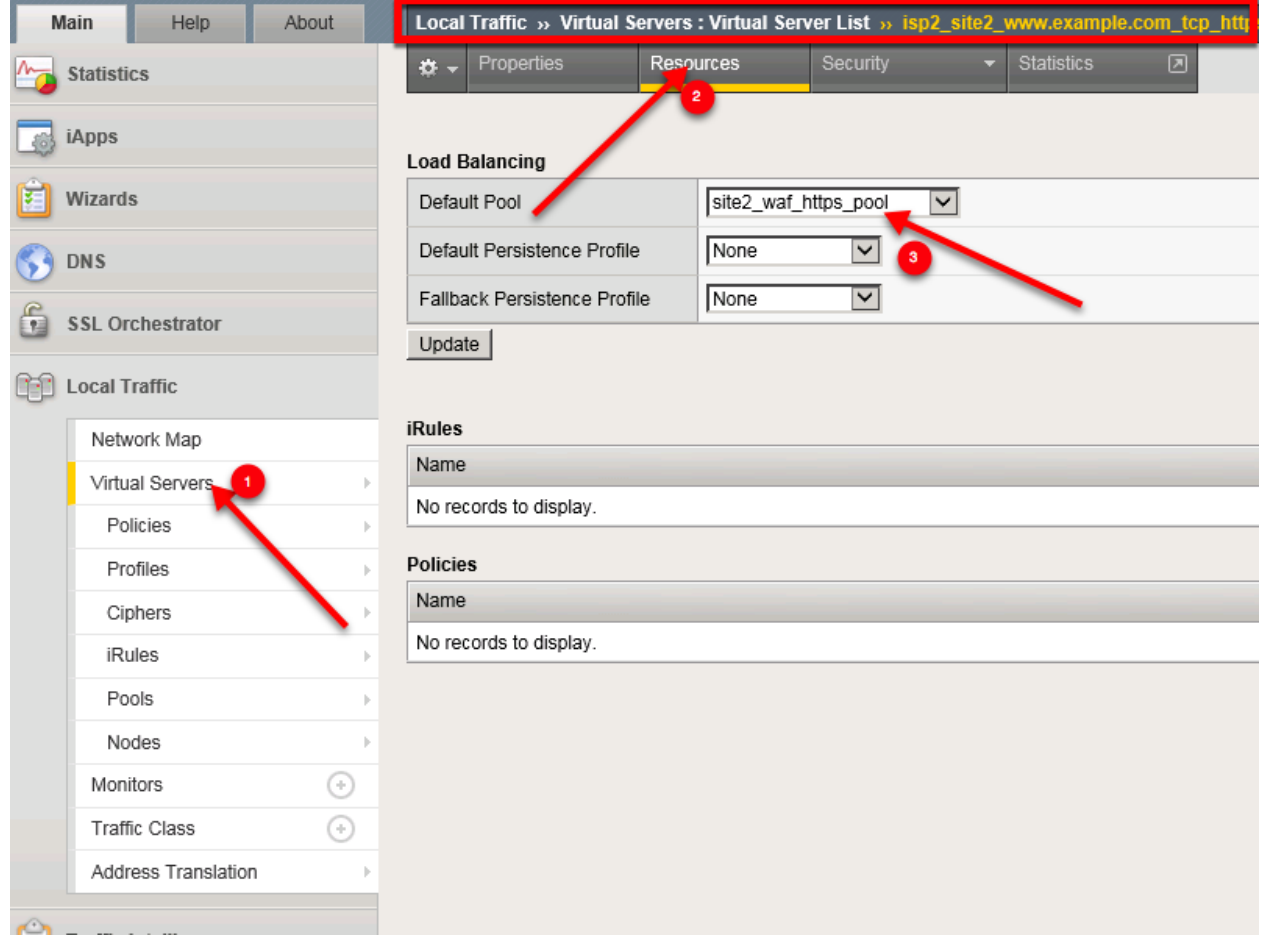

[https://bigip1.site1.example.com/tmui/Control/jspmap/tmui/locallb/virtual\\_server/properties.jsp?name=](https://bigip1.site1.example.com/tmui/Control/jspmap/tmui/locallb/virtual_server/properties.jsp?name=/Common/isp1_site1_www.example.com_tcp_https_virtual) [/Common/isp1\\_site1\\_www.example.com\\_tcp\\_https\\_virtual](https://bigip1.site1.example.com/tmui/Control/jspmap/tmui/locallb/virtual_server/properties.jsp?name=/Common/isp1_site1_www.example.com_tcp_https_virtual)

[https://bigip1.site2.example.com/tmui/Control/jspmap/tmui/locallb/virtual\\_server/properties.jsp?name=](https://bigip1.site2.example.com/tmui/Control/jspmap/tmui/locallb/virtual_server/properties.jsp?name=/Common/isp2_site2_www.example.com_tcp_https_virtual) [/Common/isp2\\_site2\\_www.example.com\\_tcp\\_https\\_virtual](https://bigip1.site2.example.com/tmui/Control/jspmap/tmui/locallb/virtual_server/properties.jsp?name=/Common/isp2_site2_www.example.com_tcp_https_virtual)

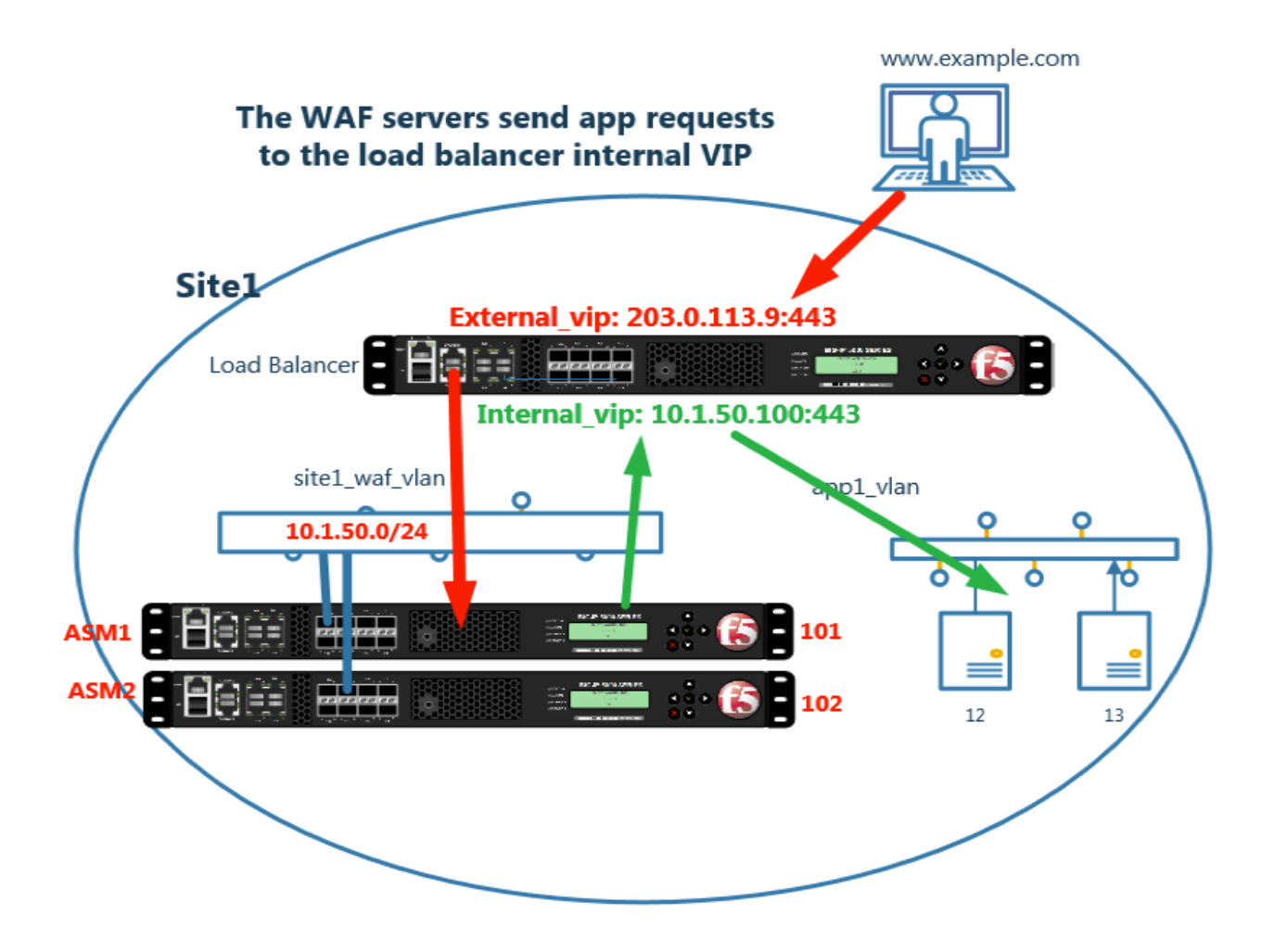

# **1.2 Policy Tuning**

WAF policies and

Four dedicated WAF instances are deployed across two datacenters.

Each WAF device has already been licensed, and a base configuration including hostname, and DNS settings.

The dedicated WAF instances will be load balanced by the HA pair of F5 LTM's.

In this module we will complete the Layer 2 and Layer 3 connectivity.

# **1.3 Hack and Defend**

Four dedicated WAF instances are deployed across two datacenters.

Each WAF device has already been licensed, and a base configuration including hostname, and DNS settings.

The dedicated WAF instances will be load balanced by the HA pair of F5 LTM's.

*2* **DNS**

# **2.1 Availability**

# **2.1.1 Network Map**

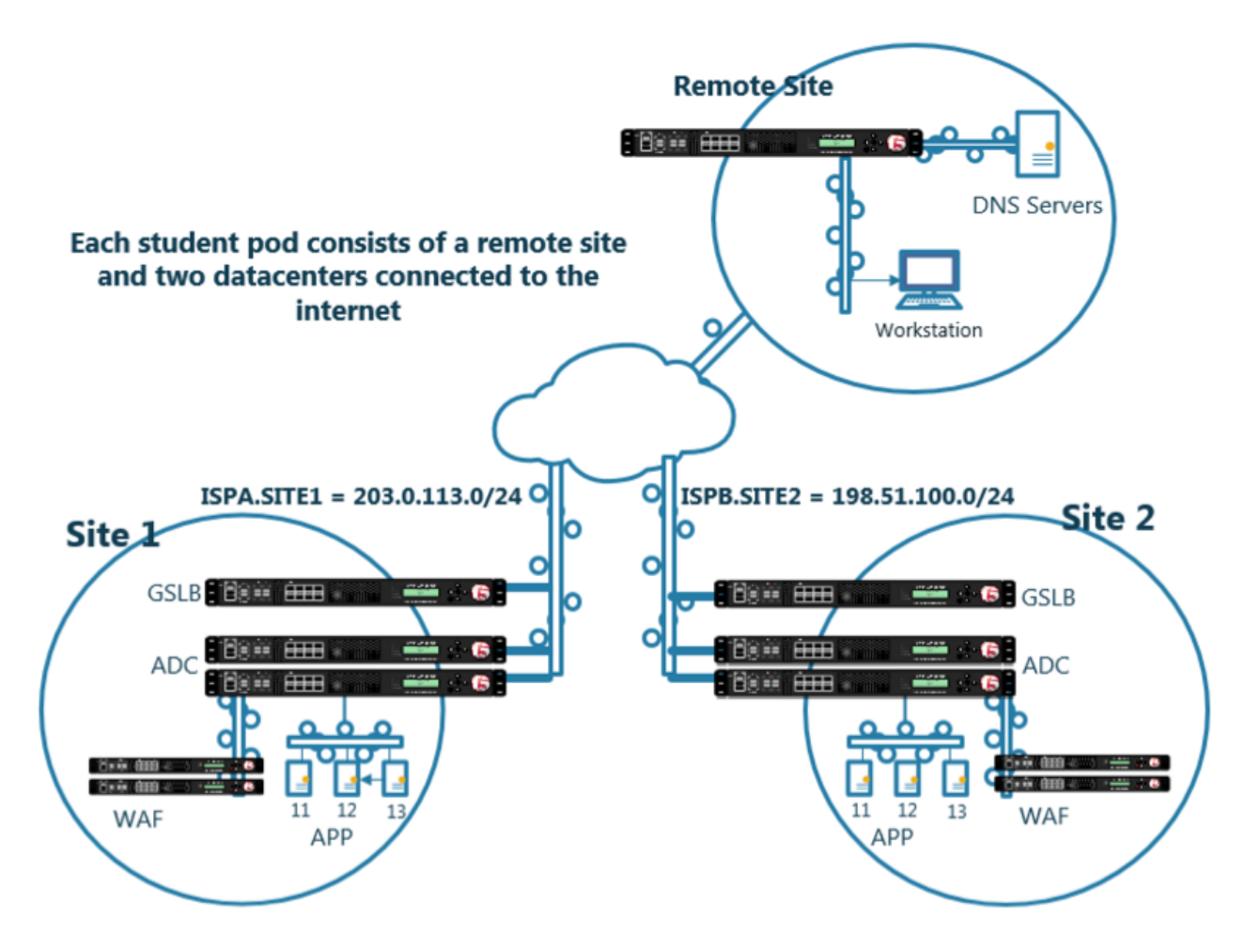

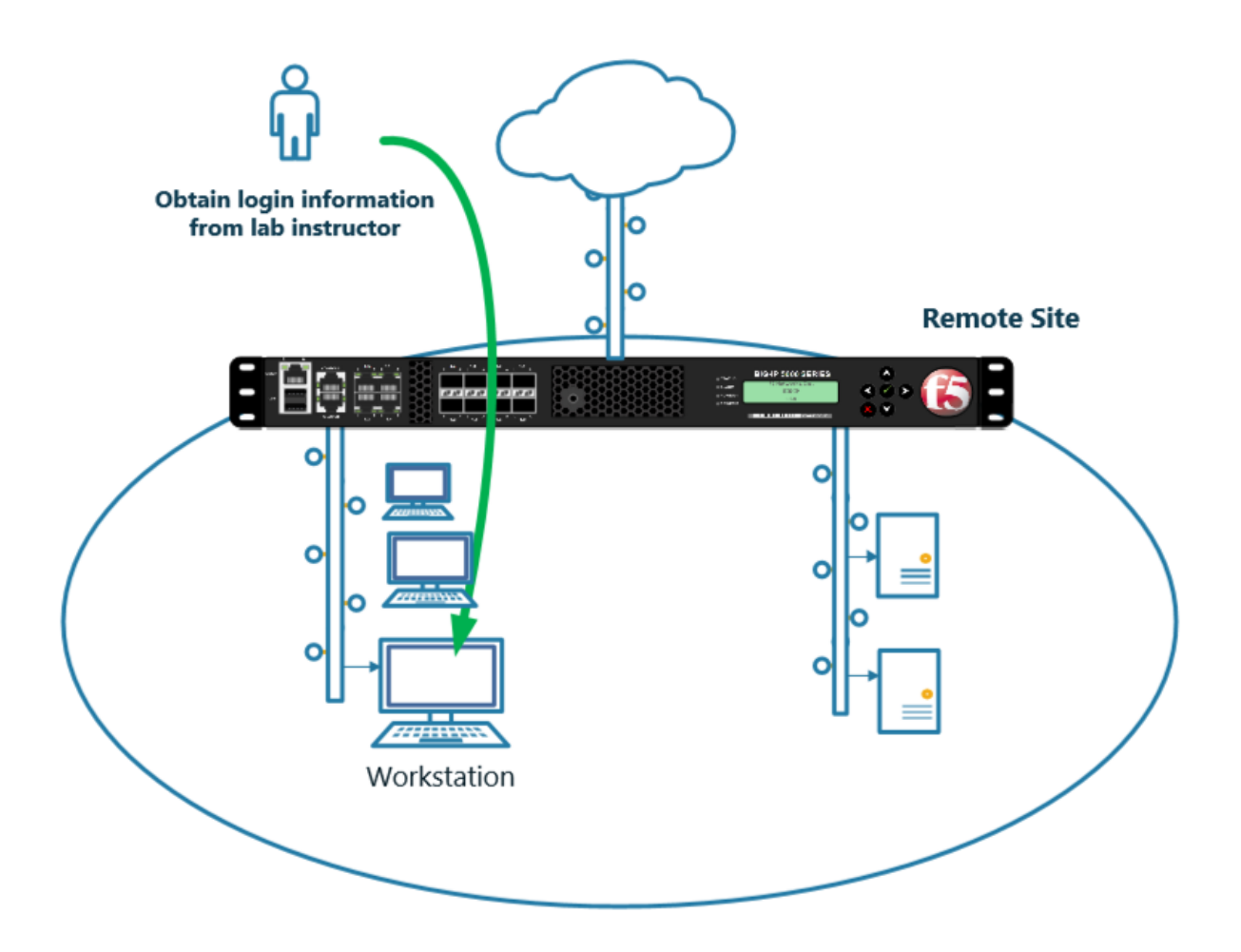

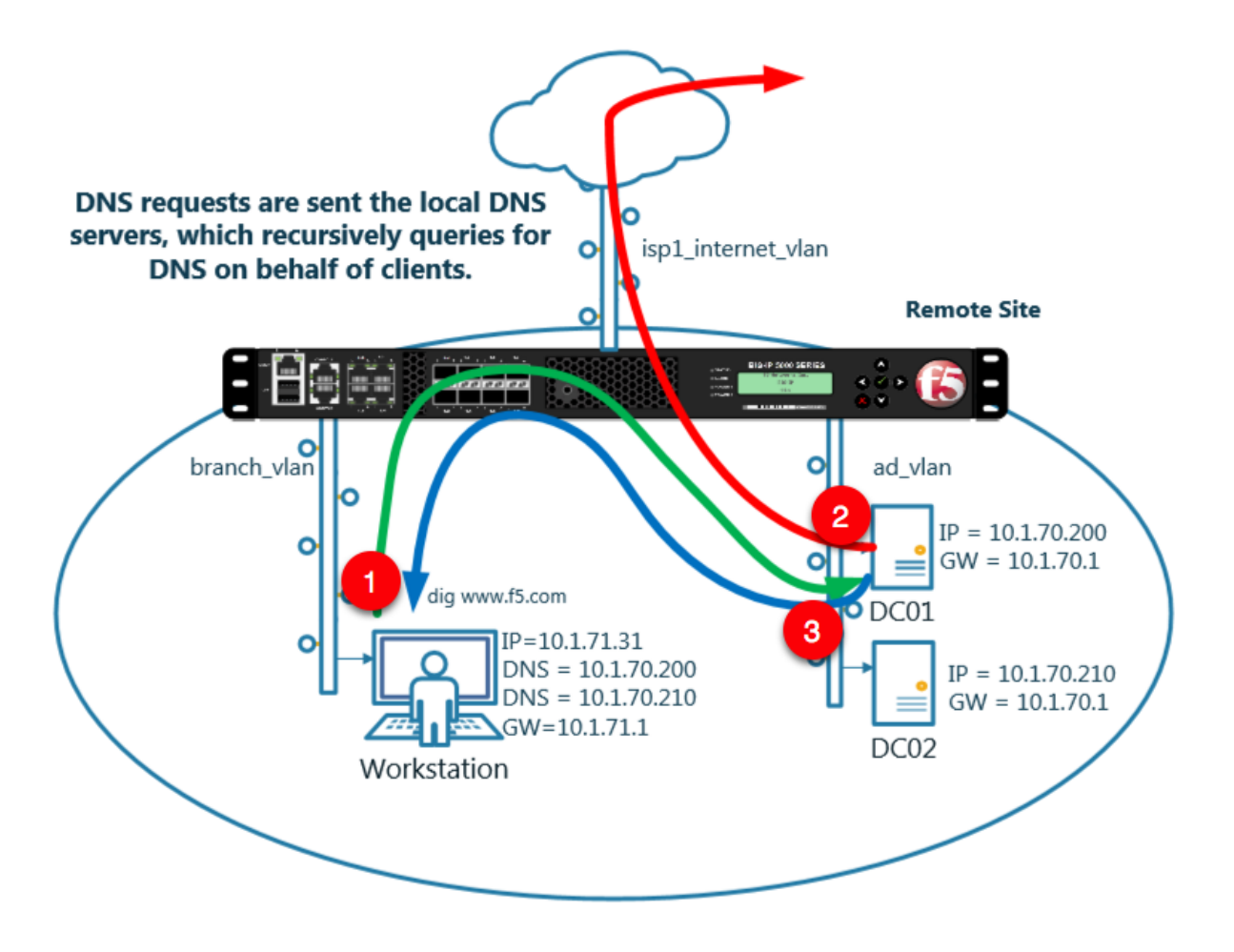

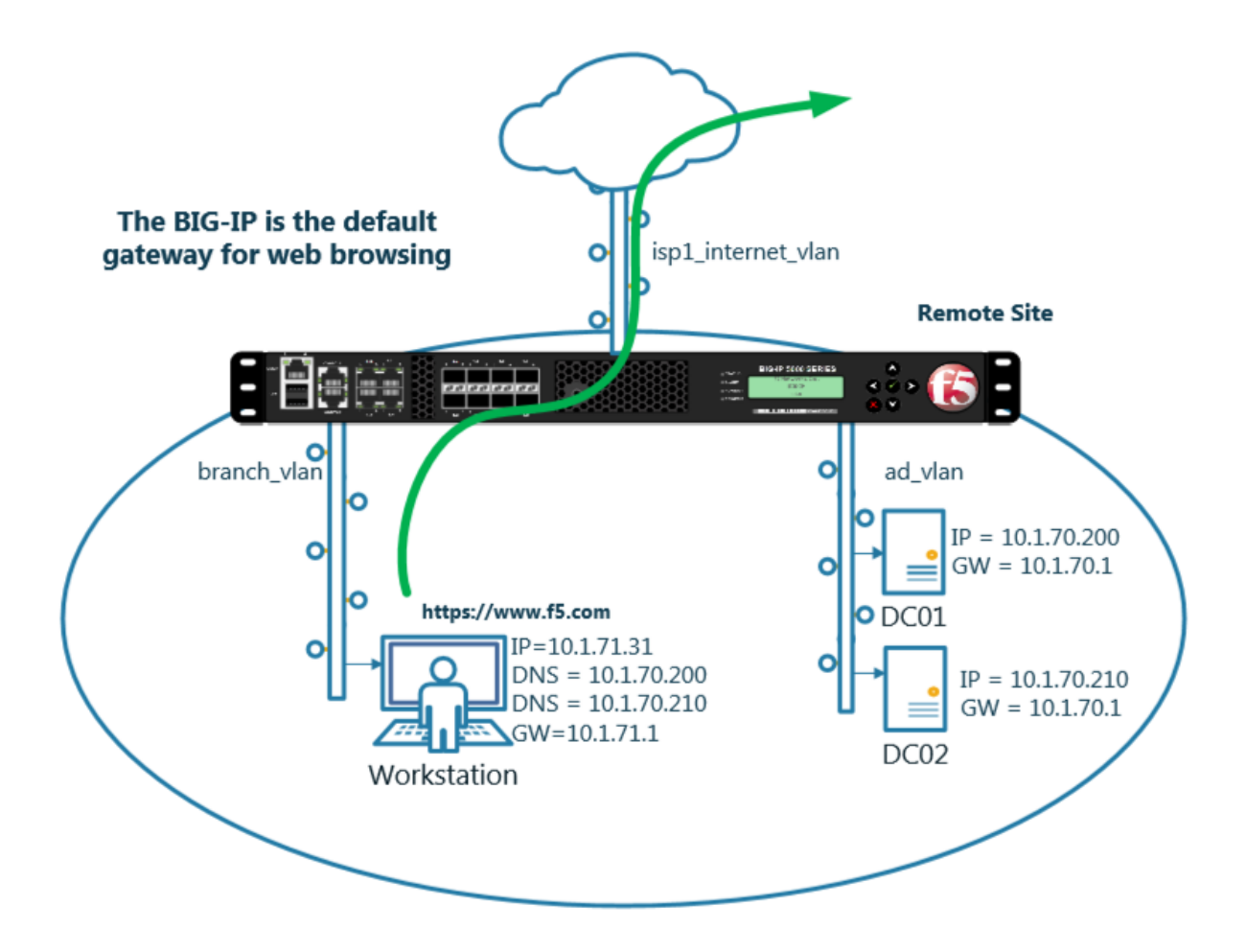

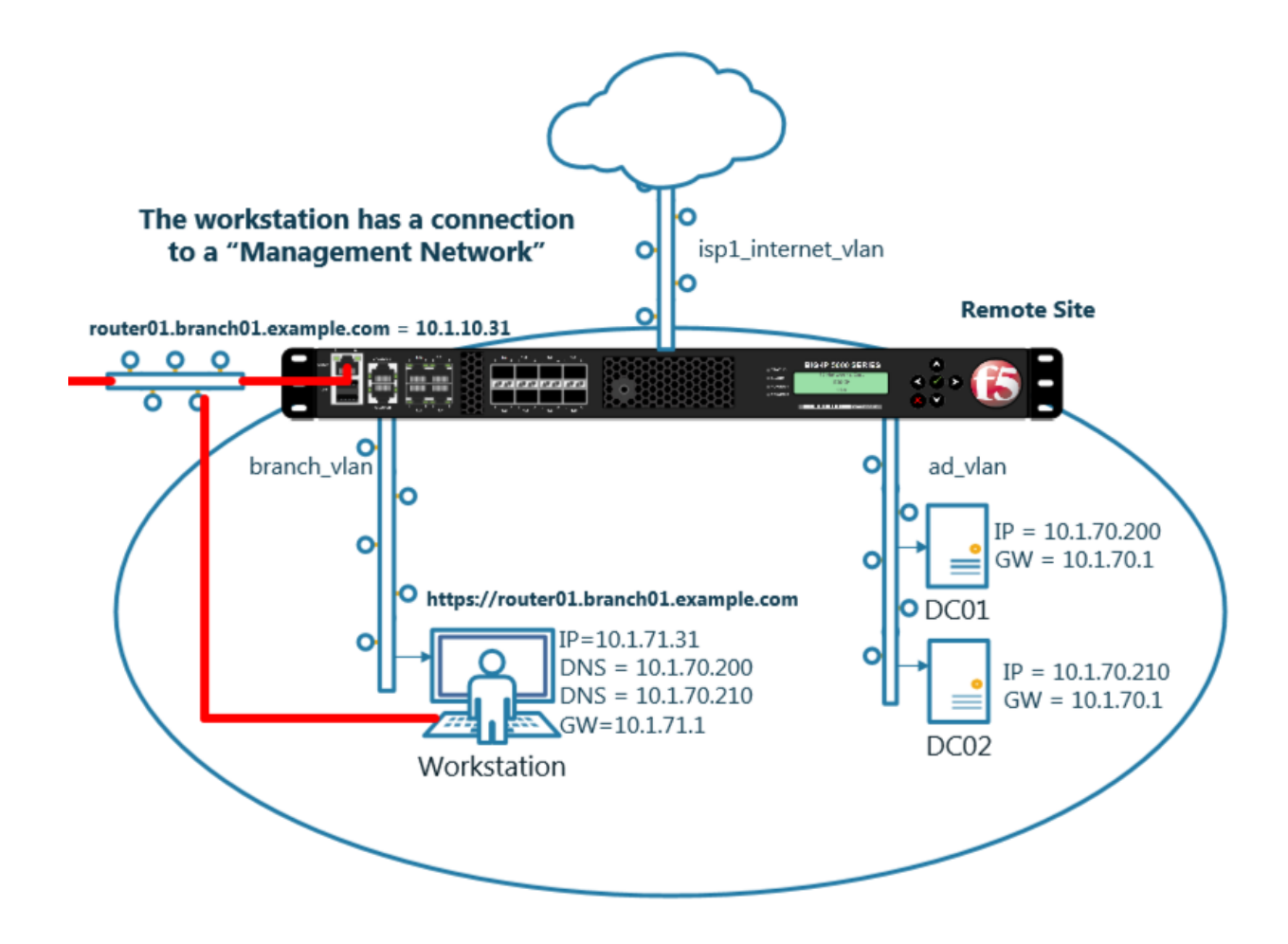

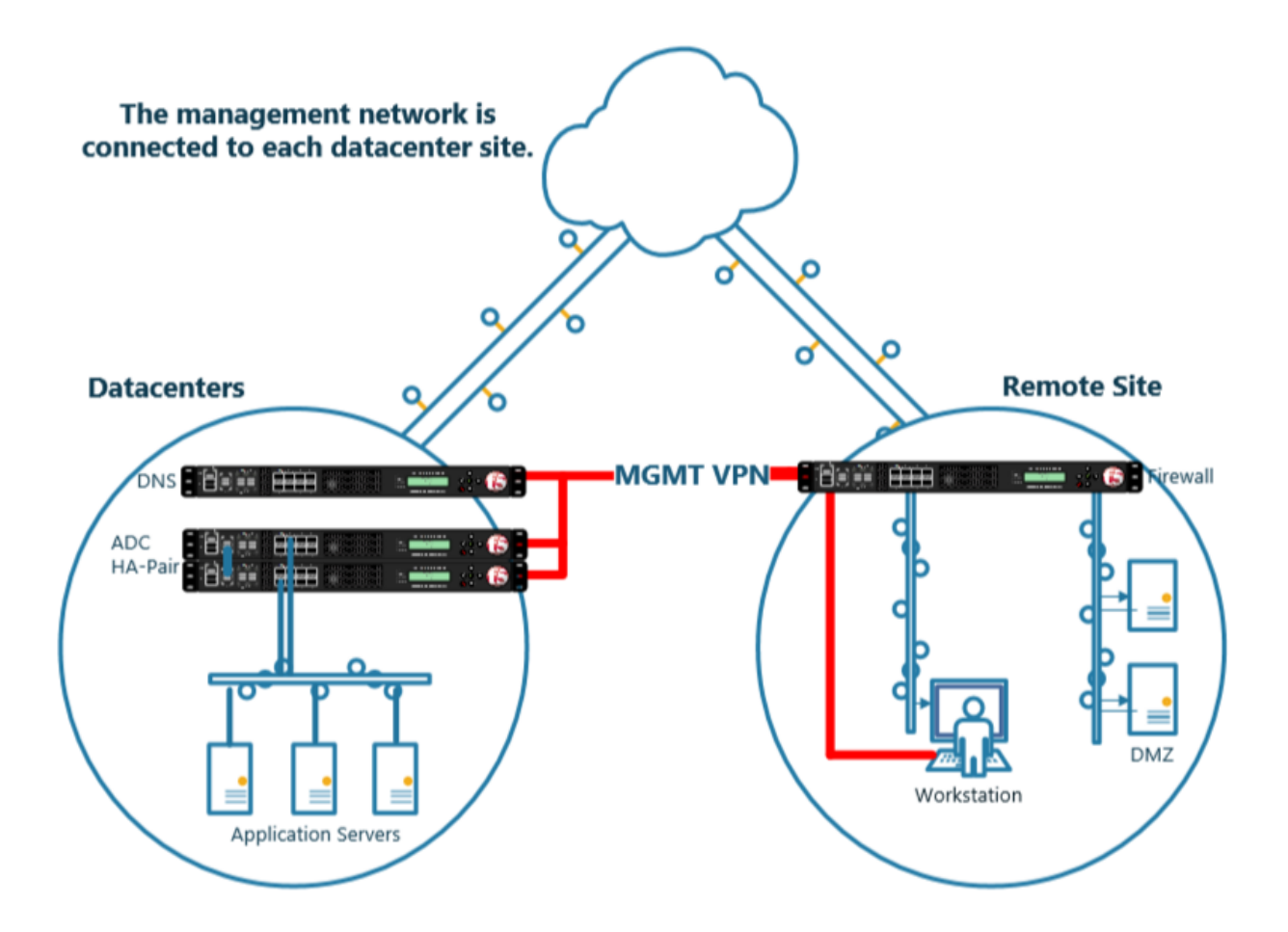

# **2.1.2 System**

A BIG-IP System needs to be prepared before creating a GSLB configuration. Administrative tasks including SNMP/DNS/NTP settings have already been completed. The task of creating a "Logging Profile" is the beginning of this class. Create a log publisher and a DNS logging profile and then associate the two objects. The DNS logging profile will then be associated to a DNS listener in a later task. For more informaton on DNS logging, please refer to the link below.

1. Create a "Log Publisher"

**Note: It is required to complete the following task on both gtm1.site1 and gtm1.site2**

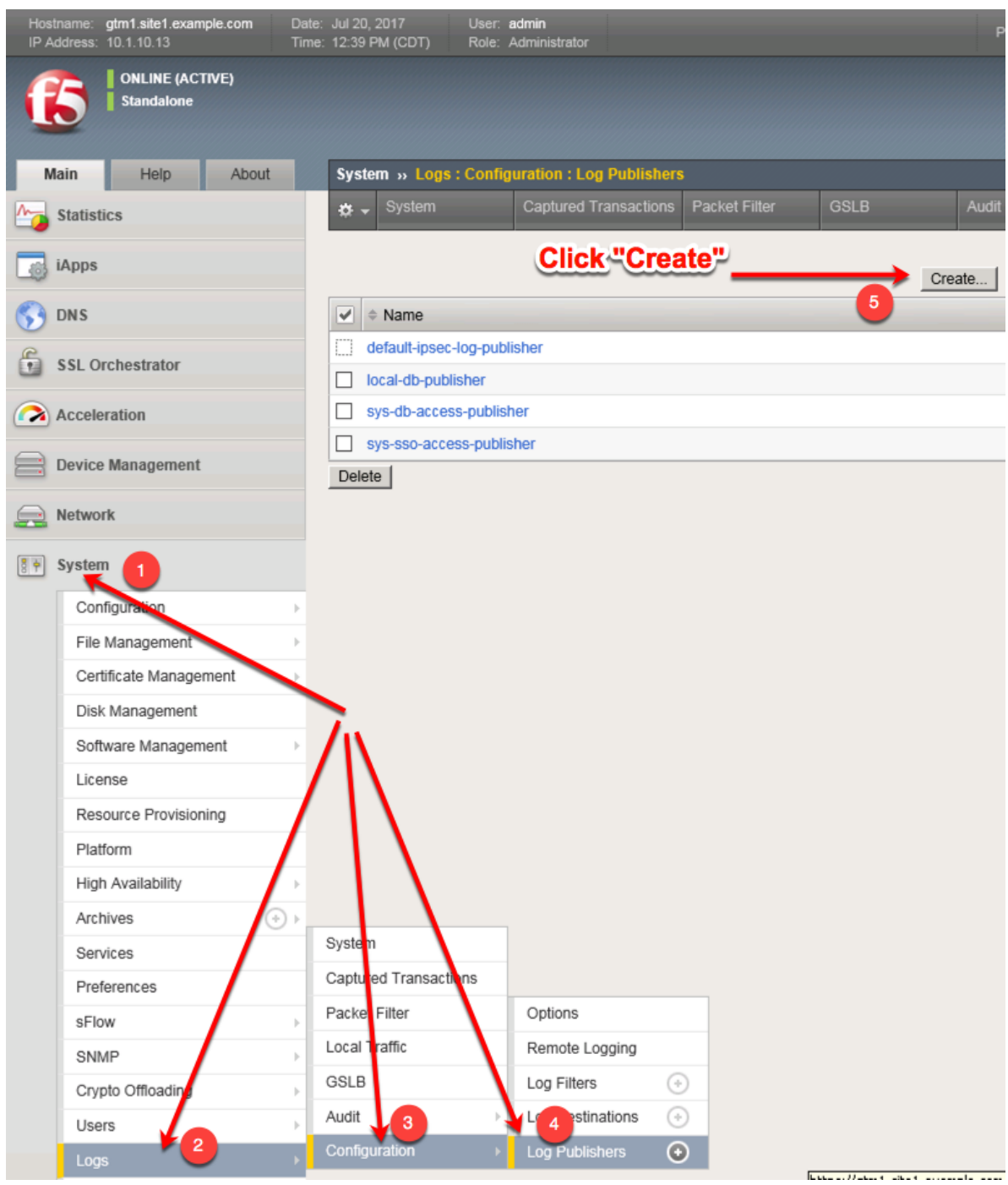

Create a local syslog publisher according to the table below:

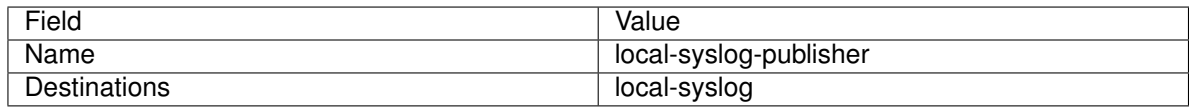

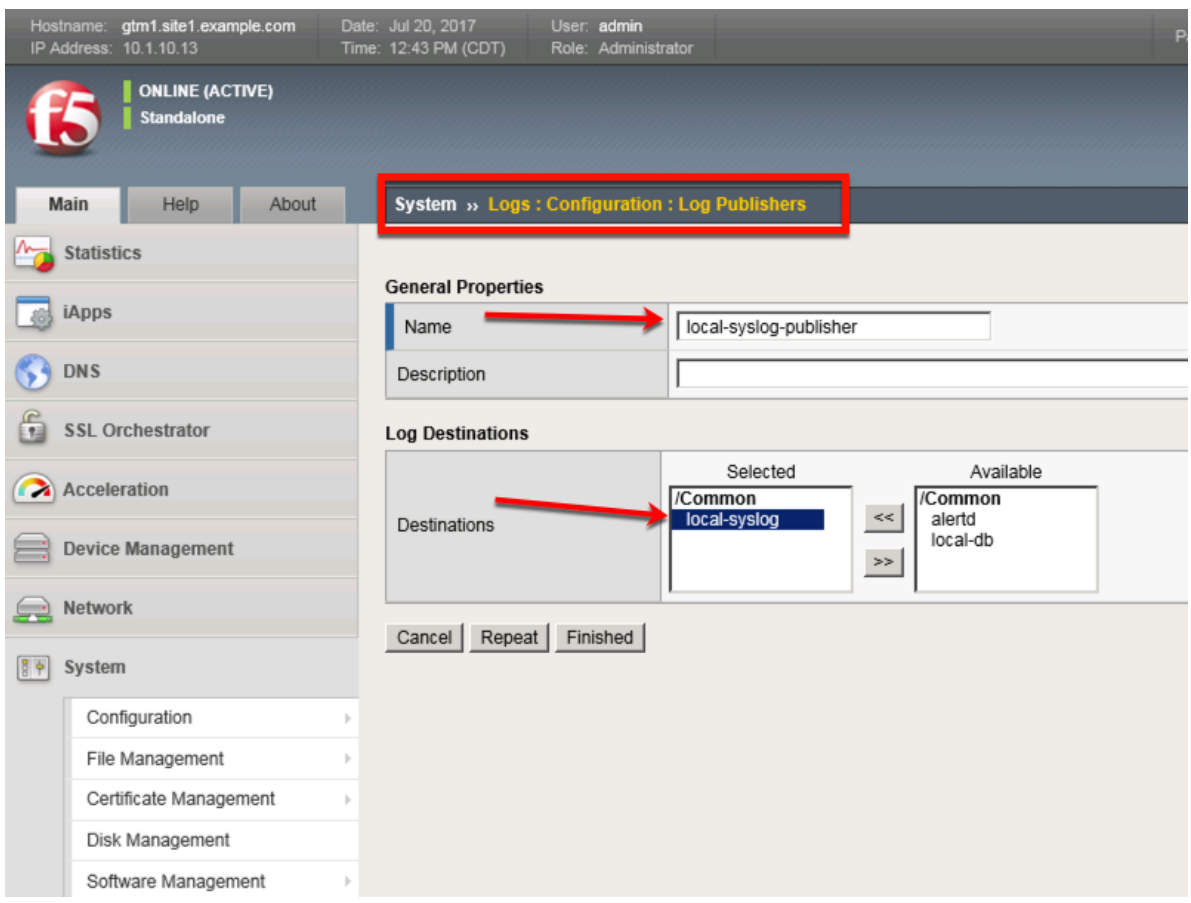

# **TMSH command for both gtm1.site1 and gtm1.site2:**

## **TMSH**

tmsh create sys log-config publisher local-syslog-publisher { destinations replace-all-with { localsyslog { } } }

### 2. Create a "Logging Profile"

**Note: It is required to complete the following task on both gtm1.site1 and gtm1.site2**

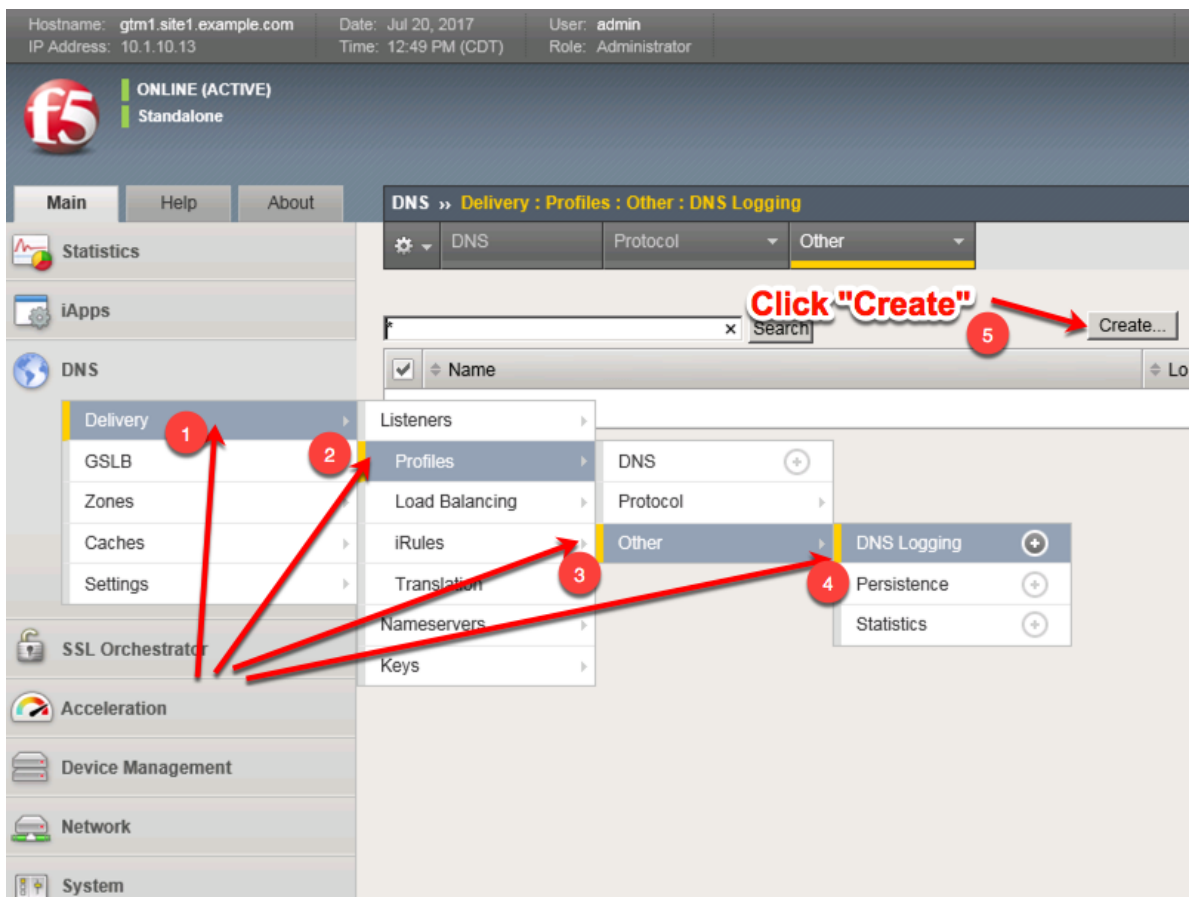

Create a new DNS logging profile as shown in the table below.

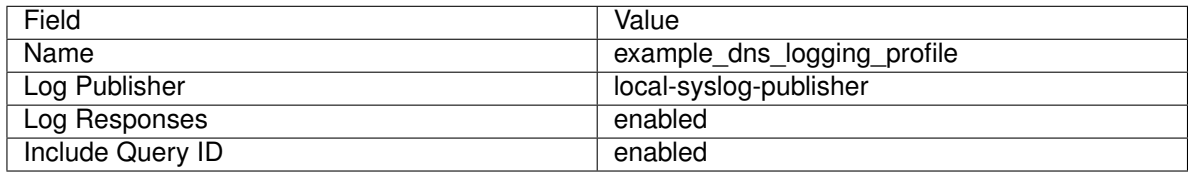

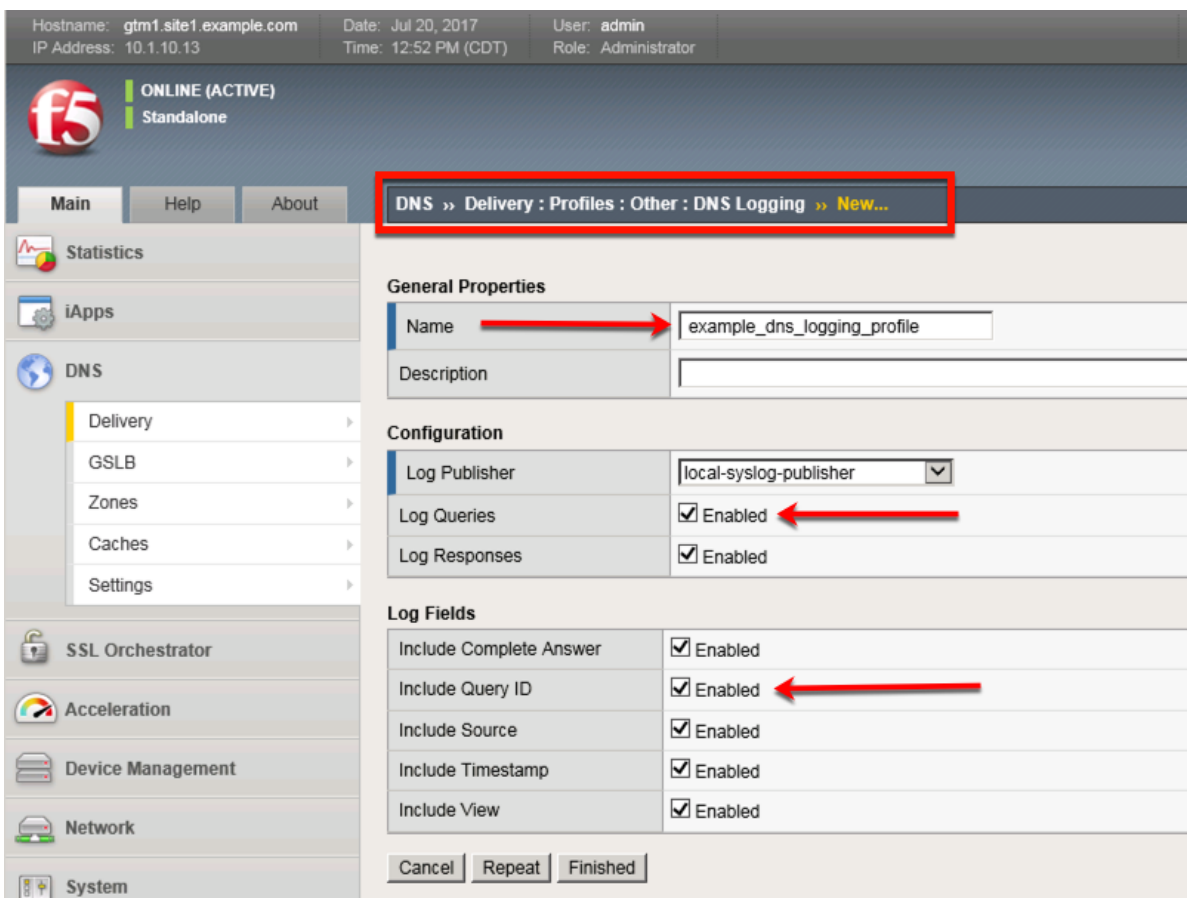

### **TMSH command for both gtm1.site1 and gtm1.site2:**

### **TMSH**

tmsh create ltm profile dns-logging example\_dns\_logging\_profile enable-response-logging yes include-query-id yes log-publisher local-syslog-publisher

# **2.1.3 Settings**

Configure a Sync-Group between our BIG-IP DNS servers. DNS-related configurations will replicate and be in a consistent state between both BIG-IP DNS servers at all times. Please see the article below for more information on BIG-IP DNS synchronization.

**Note: This enables Config Sync on gtm1.site1 only. Config Sync for gtm1.site2 will be enabled at a later step.**

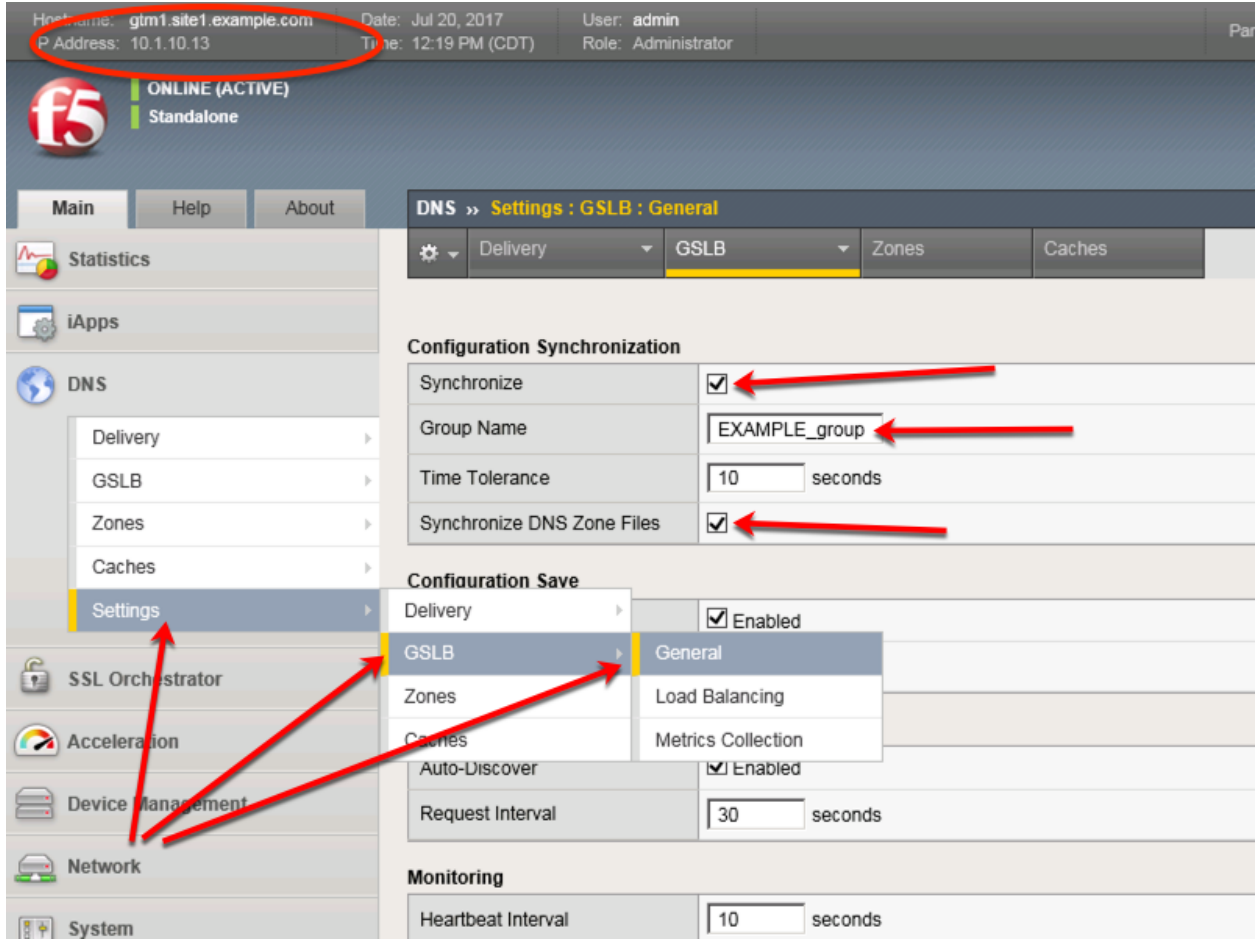

Configure the global settings for GSLB according to the following table:

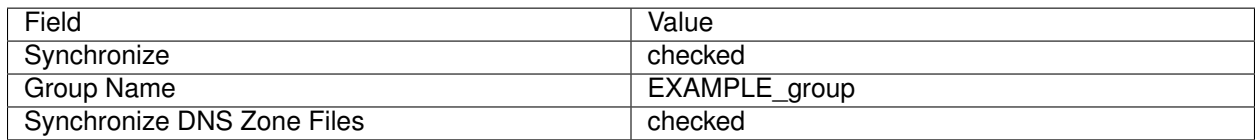

The above work may alternatively be completed using the command line. Using Putty log into gtm1.site1 and issue the following command.

### **TMSH**

tmsh modify gtm global-settings general synchronization yes synchronization-group-name EXAM-PLE\_group synchronize-zone-files yes

# **2.1.4 Listeners**

A listener object is a specialized BIG-IP DNS virtual server that is configured to respond to DNS queries. Without a listener, the BIG-IP DNS server has no open socket to 'listen' for queries.

Create both a TCP and UDP listener. UDP is the standard for DNS name resolution, and TCP is used when a DNS response greater than 4096 bytes in size is required as well as for zone transfers.

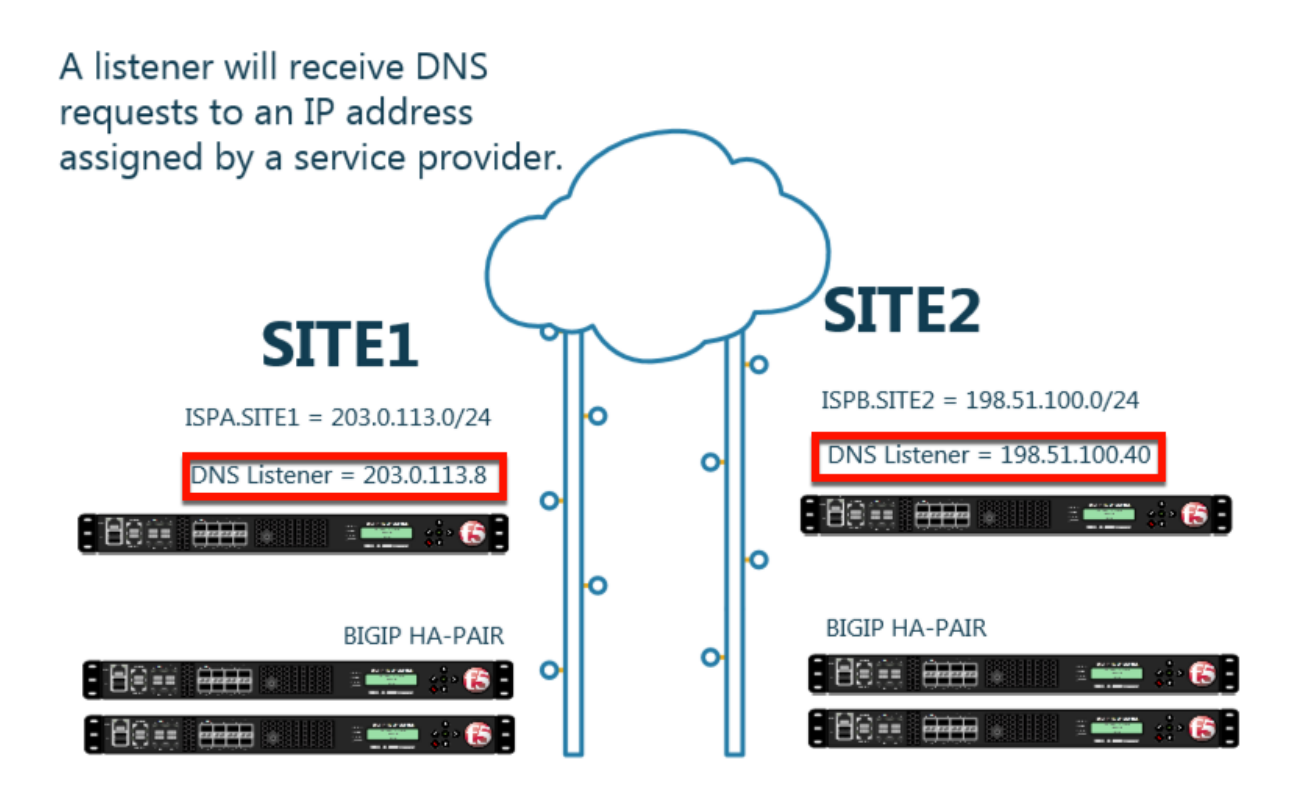

### **2.1.4.1 DNS Profile**

Configure a DNS profile to associate with the listener we have just created. The DNS profile is where we define how to handle the DNS traffic received by the listener, this includes DNS specific features such as DNSSEC, DNS Express and many others. For more informaton on DNS profiles, please refer to the link below.

**Note: It is required to complete the following task on both gtm1.site1 and gtm1.site2**

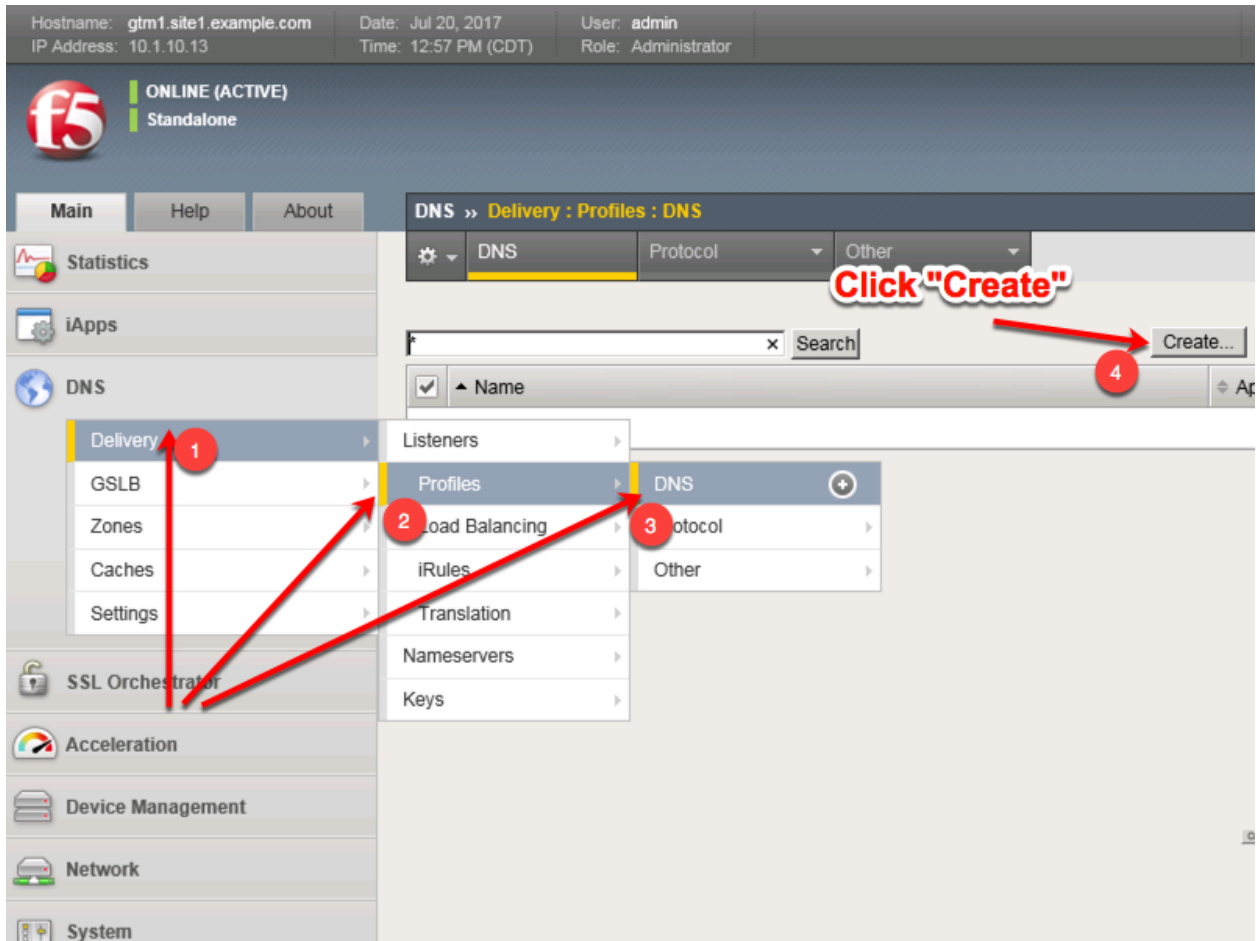

Create a new DNS profile as shown in the following table.

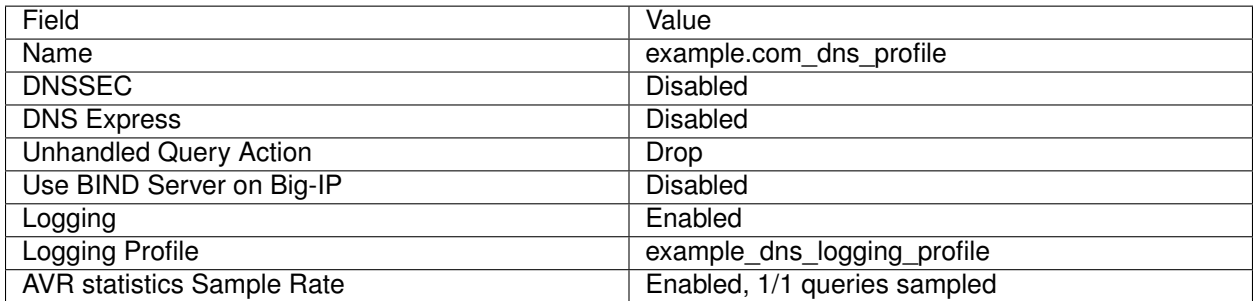

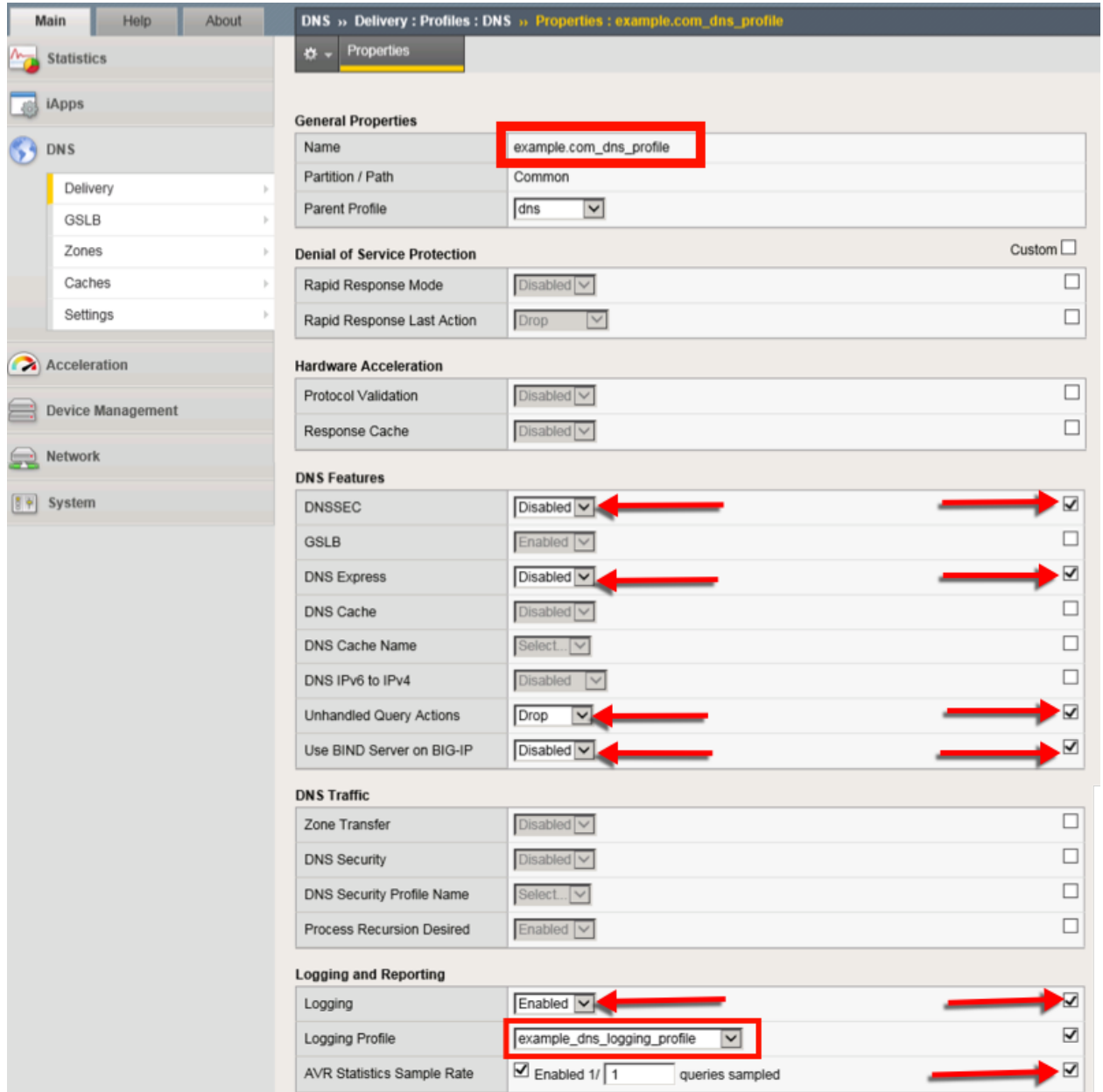

TMSH command for both gtm1.site1 and gtm1.site2:

# **TMSH**

tmsh create ltm profile dns example.com\_dns\_profile use-local-bind no unhandled-query-action drop logprofile example\_dns\_logging\_profile enable-logging yes avr-dnsstat-sample-rate 1 enable-dns-express no enable-dnssec no

### **2.1.4.2 UDP Profile**

Next, we are going to define a UDP profile. A UDP profile will instruct the BIG-IP DNS listener on how to handle UDP traffic. The DNS profile we created earlier instructs the BIG-IP DNS on how to process the layer 7 data inside of the UDP packets, but not how to handle the UDP protocol itself. For more information on UDP profiles, please refer to the link below.

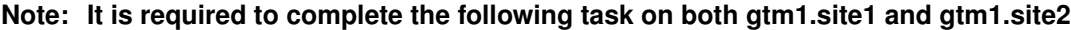

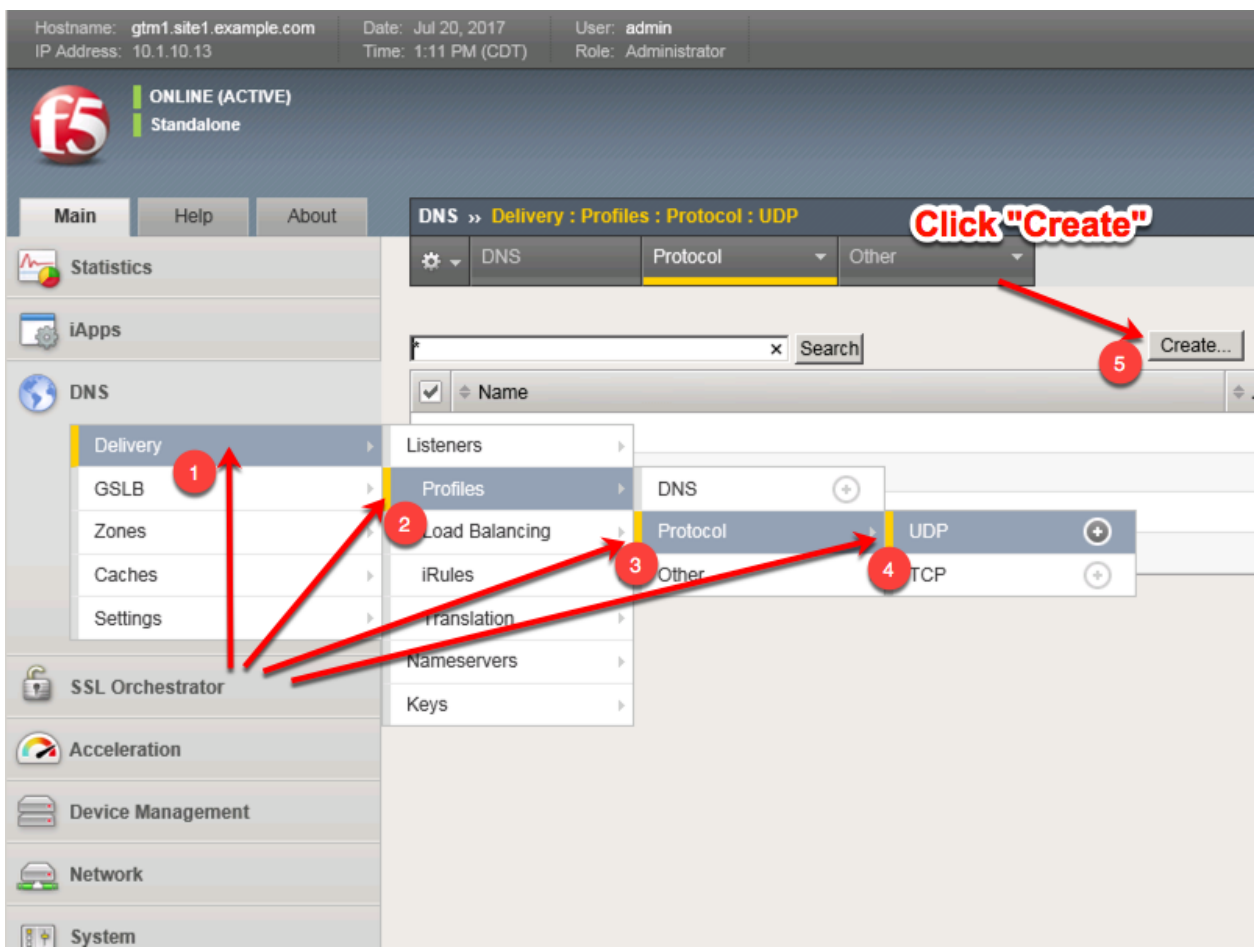

Create a new UDP profile as shown in the following table:

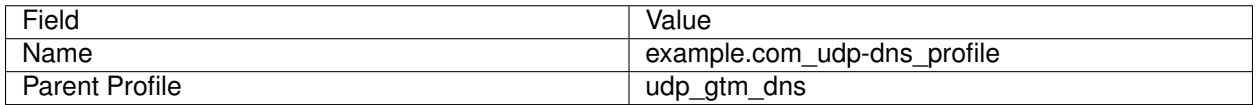

### **Reference Architecture Documentation**

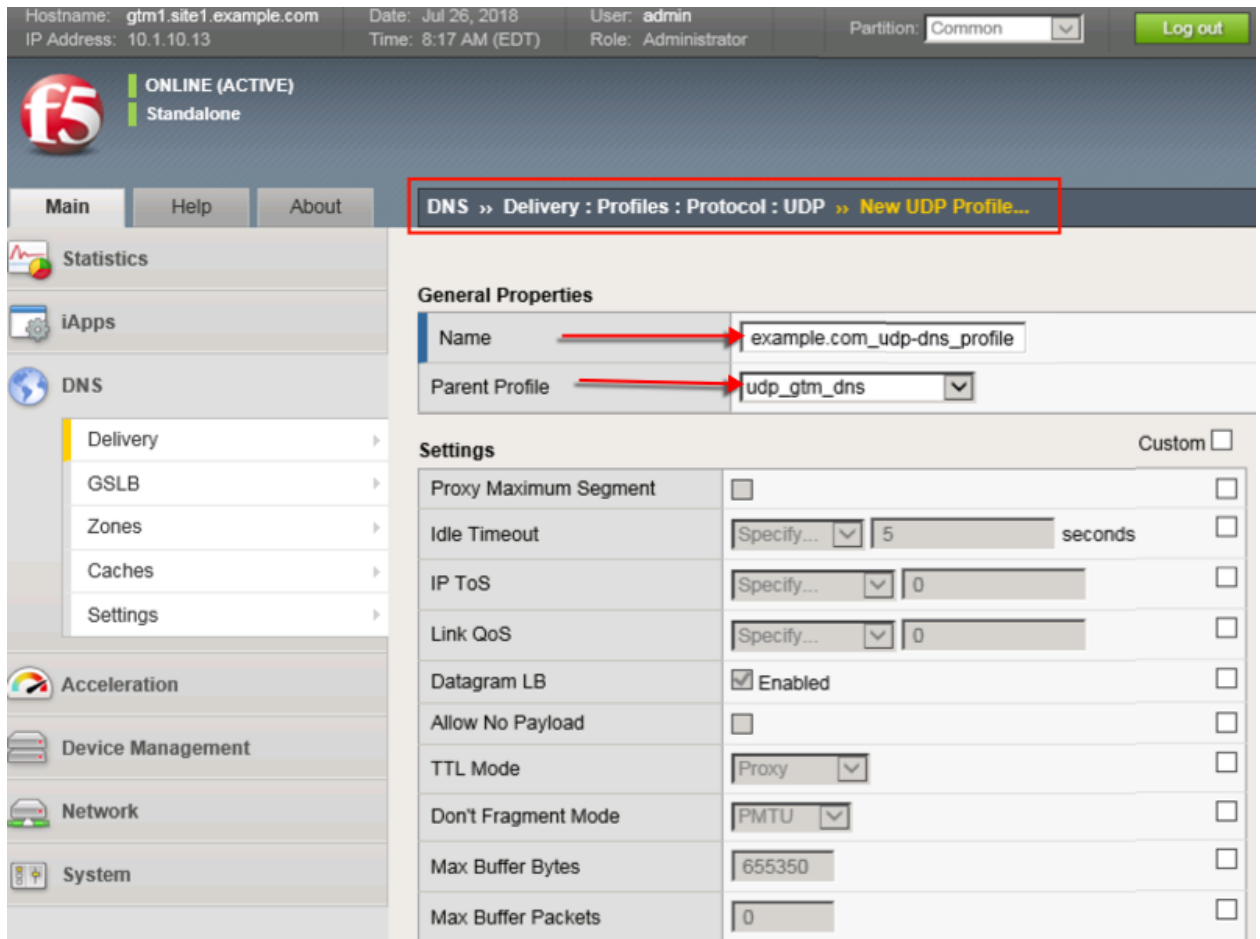

TMSH command for both gtm1.site1 and gtm1.site2:

### **TMSH**

tmsh create ltm profile udp example.com\_udp-dns\_profile defaults-from udp\_gtm\_dns

### **2.1.4.3 TCP Profile**

Similarily, we will need to define a TCP profile. A TCP profile will instruct the BIG-IP DNS listener on how to handle TCP traffic. For more information on TCP profiles, please refer to the link below.

### **Note: It is required to complete the following task on both gtm1.site1 and gtm1.site2**

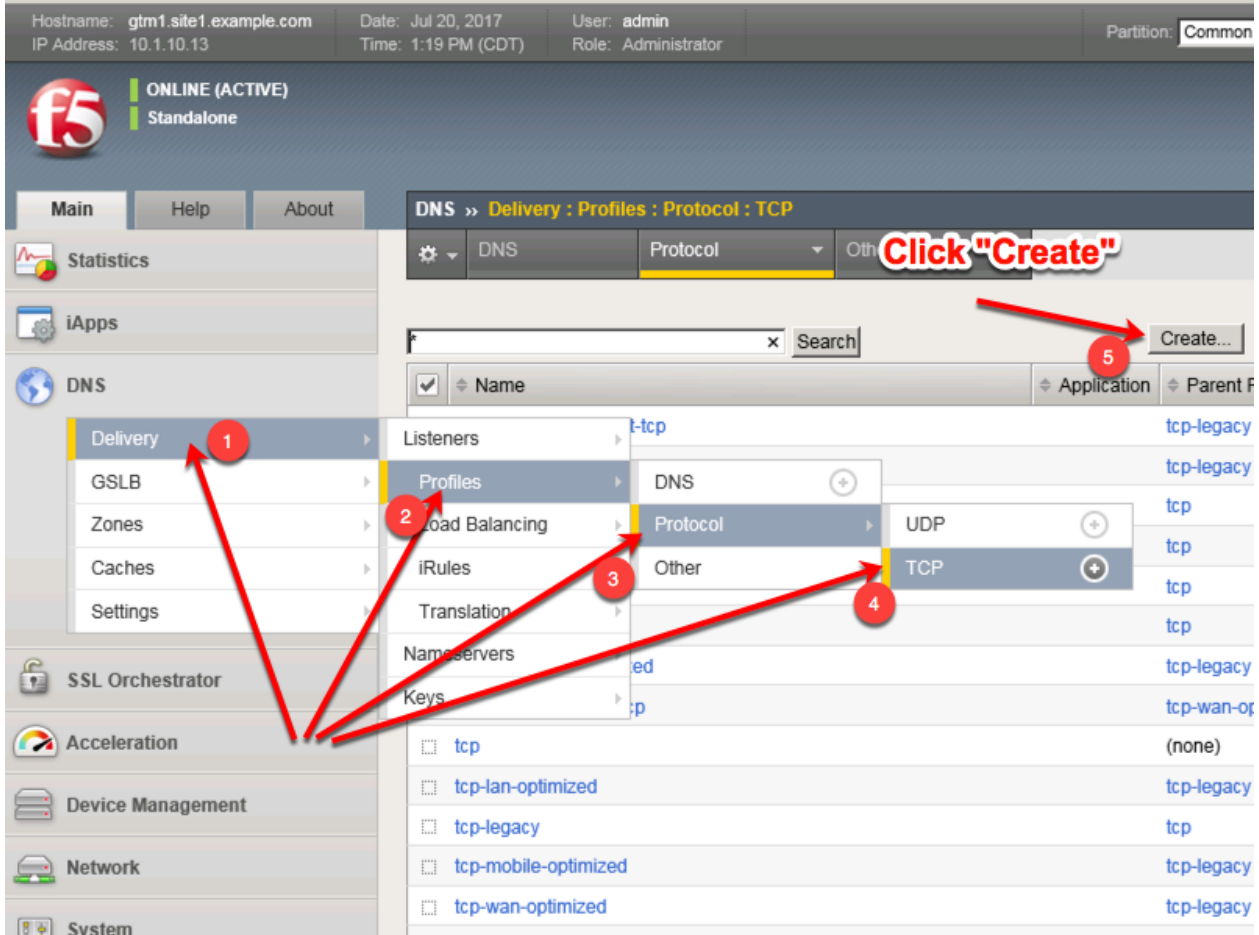

Create a new TCP profile as shown in the following table.

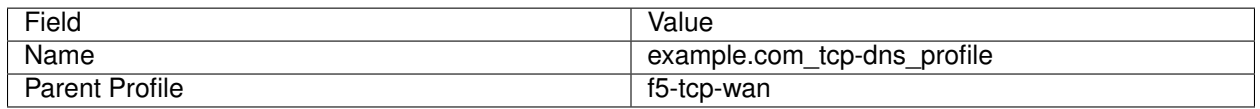

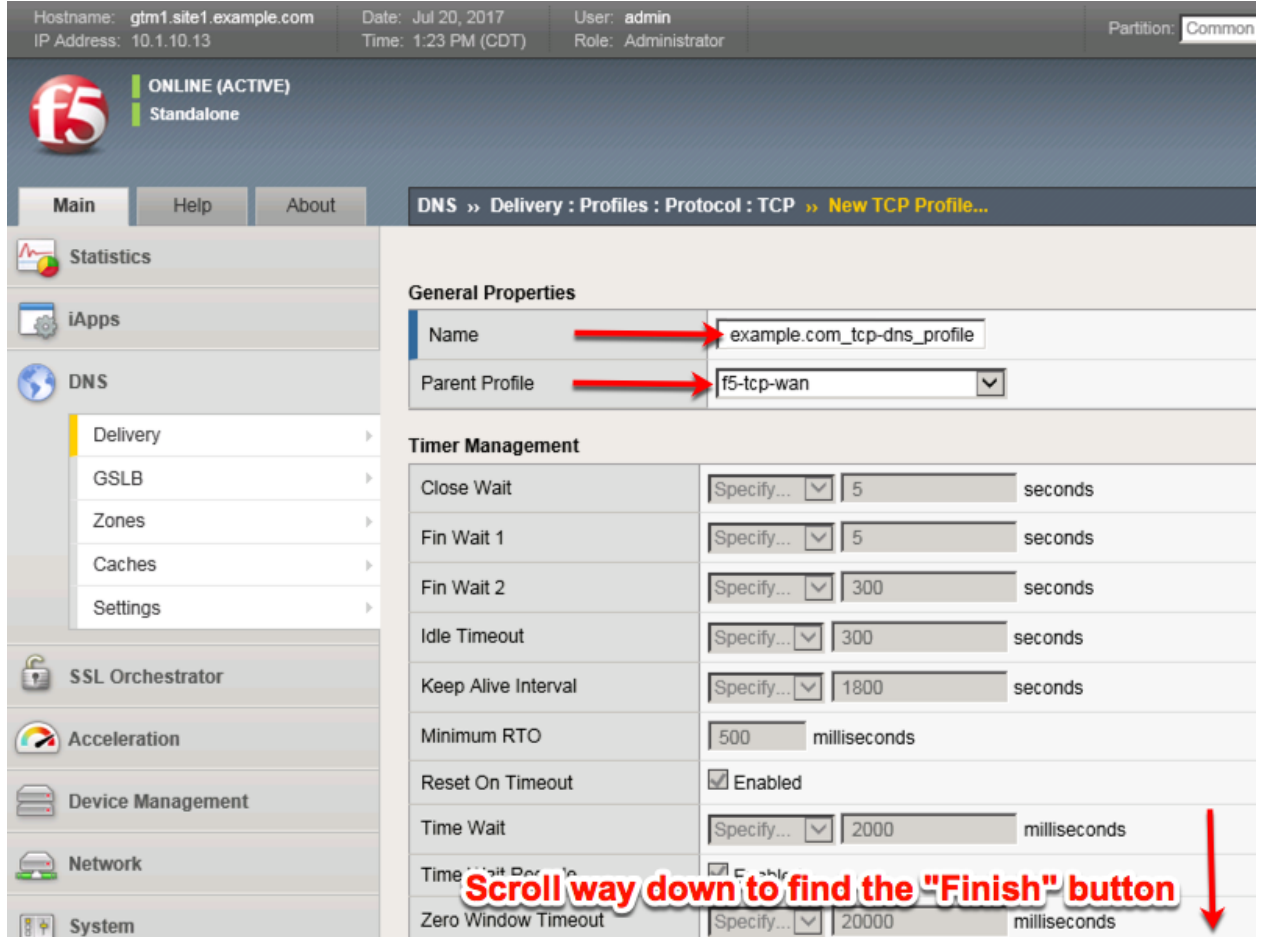

TMSH Command for both gtm1.site and gtm1.site2:

# **TMSH**

tmsh create ltm profile tcp example.com\_tcp-dns\_profile defaults-from f5-tcp-wan

### **2.1.4.4 UDP IP Address**

We will now begin to put the pieces together. In this task, we will integrate the logging, DNS and UDP profiles we created earlier with an IP address. The IP address configured on the BIG-IP DNS will listen for queries and process them in accordance with the associated profiles.

### **Note: It is required to complete the following task on both gtm1.site1 and gtm1.site2**
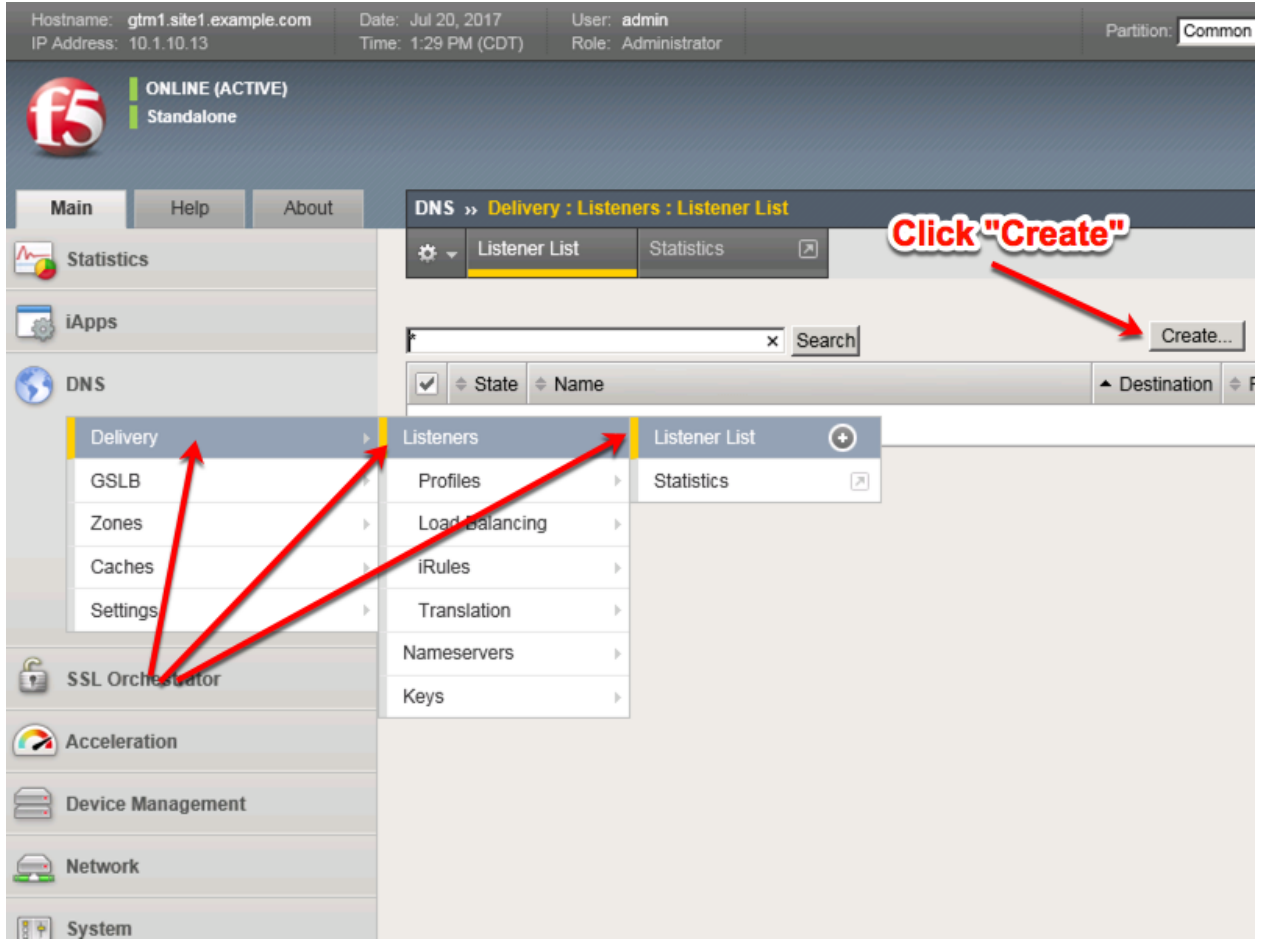

Create a UDP listener according to the following table:

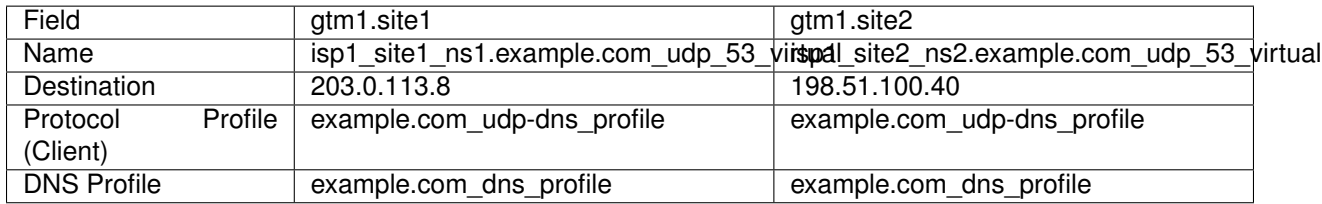

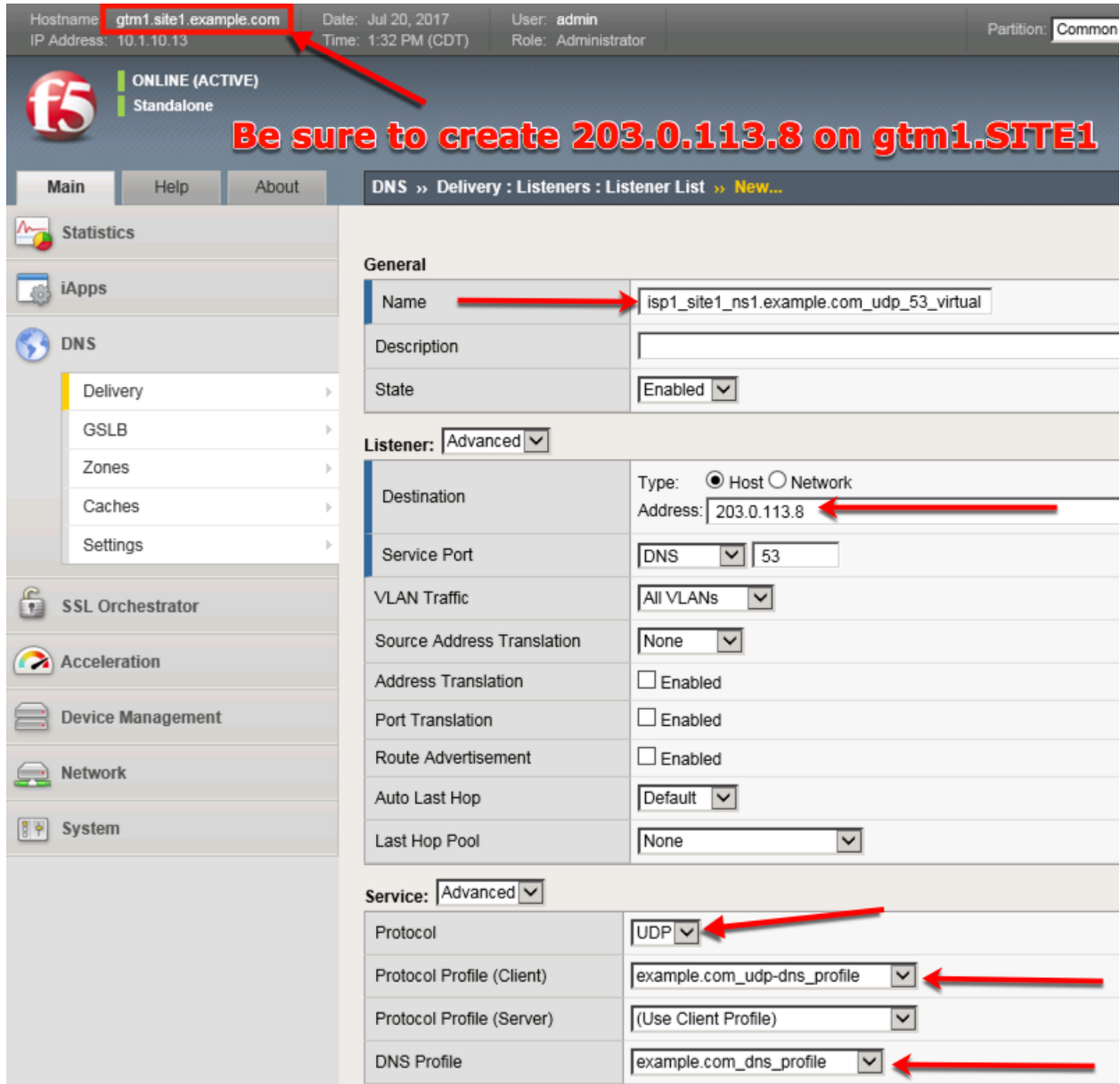

Make sure you create the IP addresses on the correct devices.

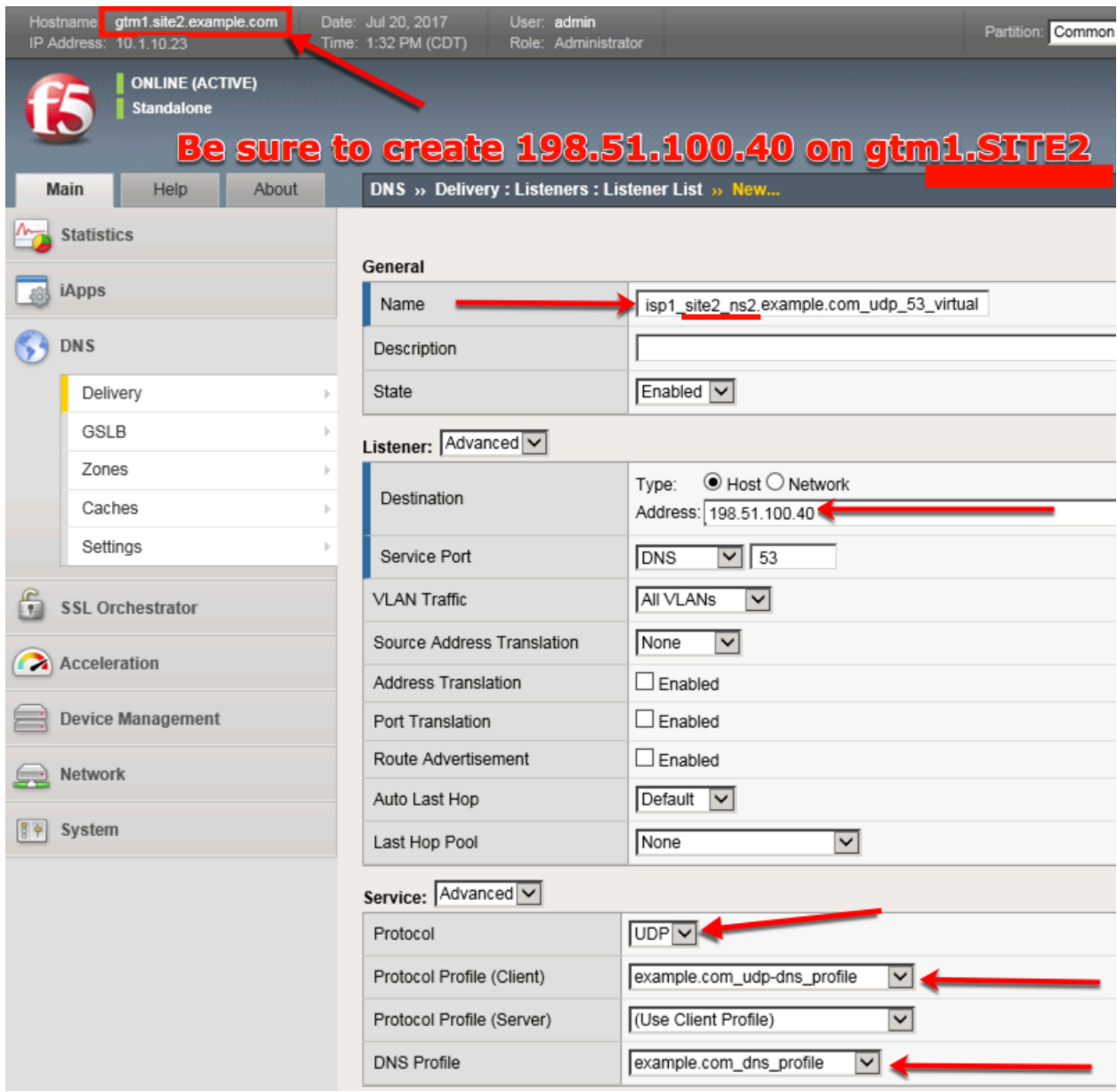

gtm1.site1 TMSH command:

#### **TMSH**

tmsh create gtm listener isp1\_site1\_ns1.example.com\_udp\_53\_virtual address 203.0.113.8 ip-protocol udp mask 255.255.255.255 port 53 profiles add { example.com\_dns\_profile example.com\_udp-dns\_profile }

gtm1.site2 TMSH command:

#### **TMSH**

tmsh create gtm listener isp1\_site2\_ns2.example.com\_udp\_53\_virtual address 198.51.100.40 ip-protocol udp mask 255.255.255.255 port 53 profiles add { example.com\_dns\_profile example.com\_udp-dns\_profile

}

<https://support.f5.com/csp/article/K14923>

# **2.1.4.5 TCP IP Address**

The IP address we configured in the previous task is not sufficient on its own in most cases. We need to also configure an IP address that is associated with a TCP profile to ensure that the BIG-IP DNS can process incoming TCP requests in addition to UDP.

**Note: It is required to complete the following task on both gtm1.site and gtm1.site2**

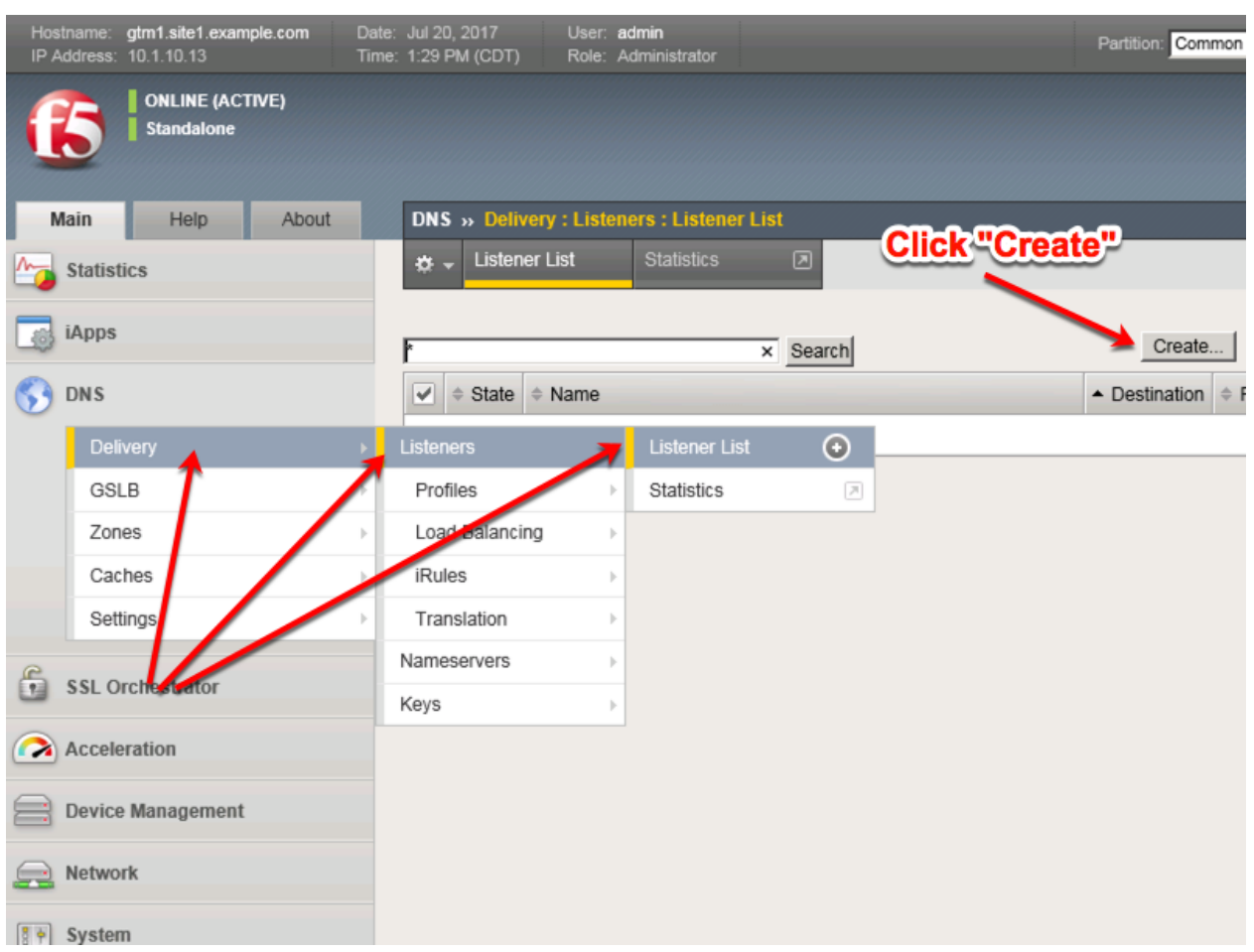

Create a TCP listener.

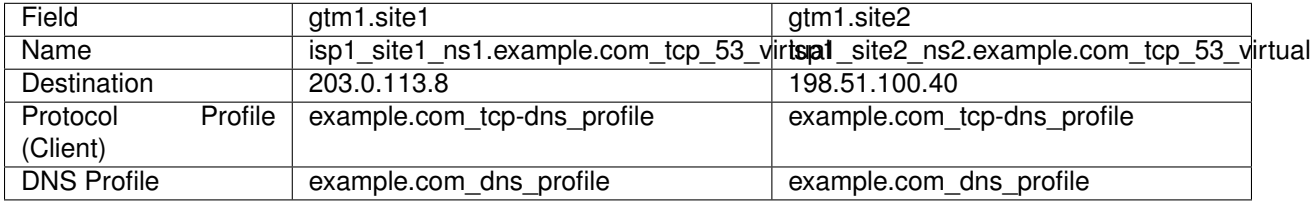

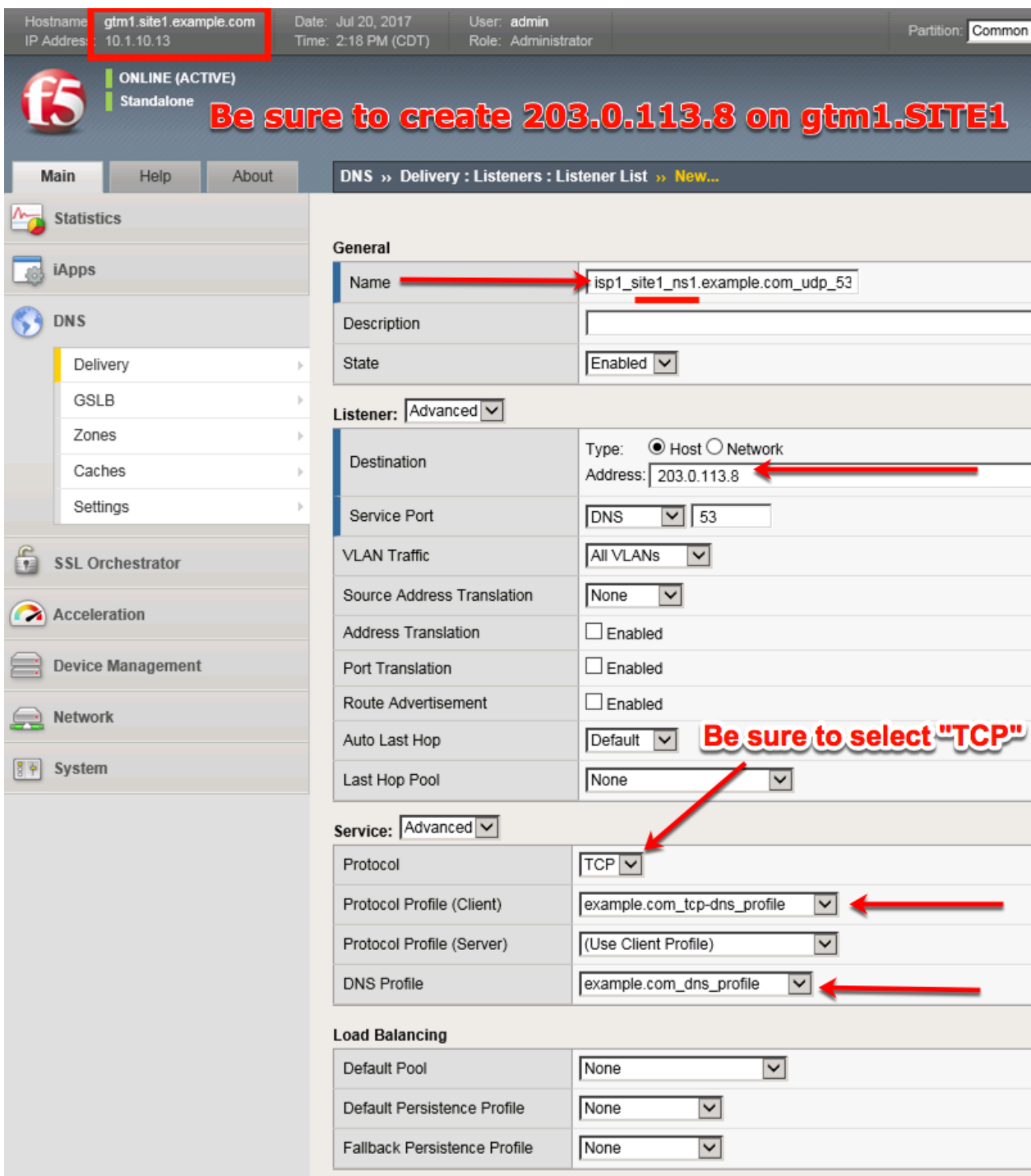

Be sure to create the 198.51.100.40 address on gtm1.site2

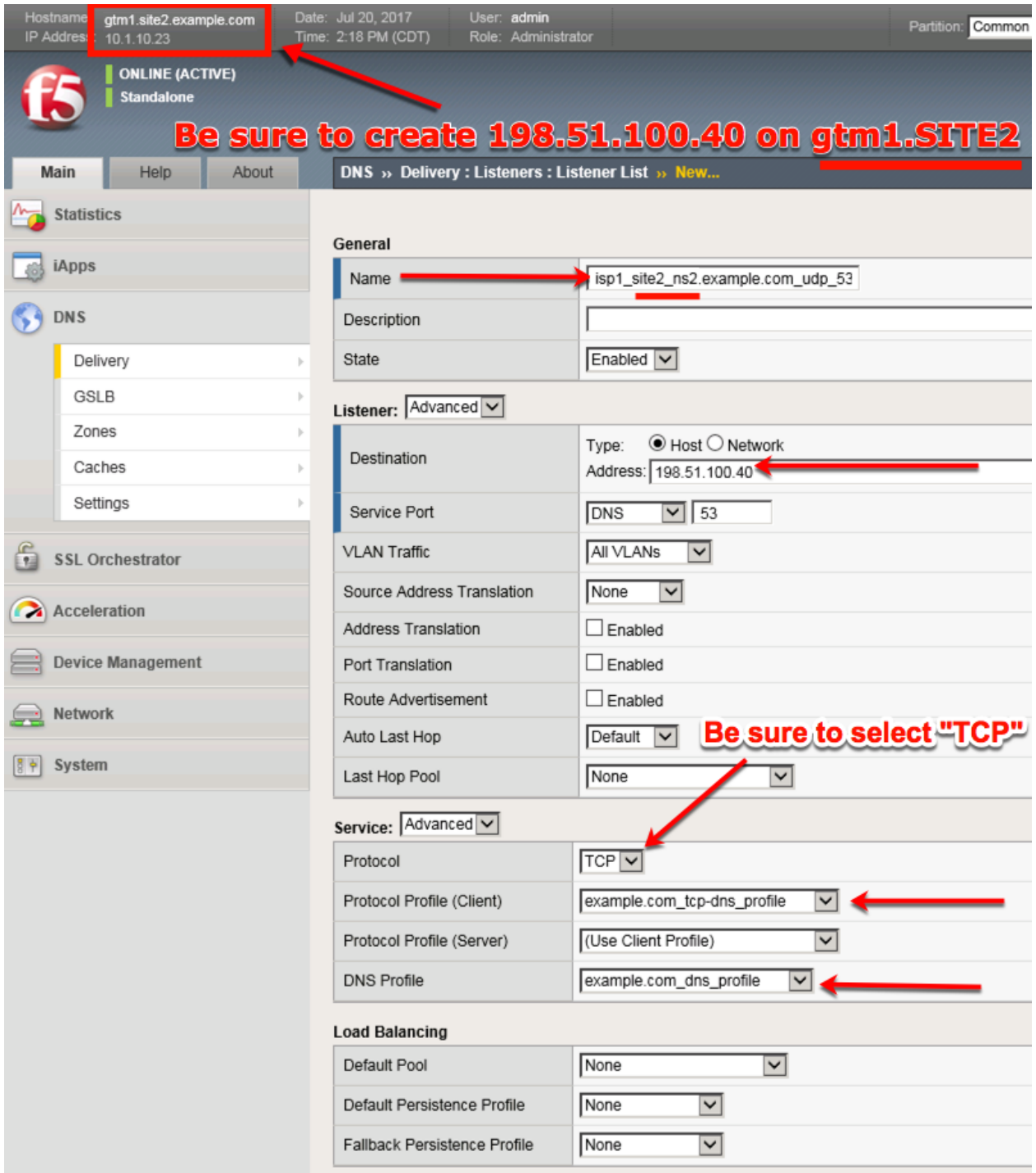

gtm1.site1 TMSH command:

#### **TMSH**

tmsh create gtm listener isp1\_site1\_ns1.example.com\_tcp\_53\_virtual address 203.0.113.8 ip-protocol tcp mask 255.255.255.255 port 53 profiles add { example.com\_dns\_profile example.com\_tcp-dns\_profile }

gtm1.site2 TMSH command:

# **TMSH**

tmsh create gtm listener isp1\_site2\_ns2.example.com\_tcp\_53\_virtual address 198.51.100.40 ip-protocol tcp mask 255.255.255.255 port 53 profiles add { example.com\_dns\_profile example.com\_tcp-dns\_profile }

# **2.1.5 Data Centers**

# **2.1.5.1 Servers**

# **2.1.5.1.1 gtm1.SITE1**

The first server we will create is that of gtm1.site1. It is required that we add both gtm1.site1 and gtm1.site2 to establish confgiuration synchronization between them.

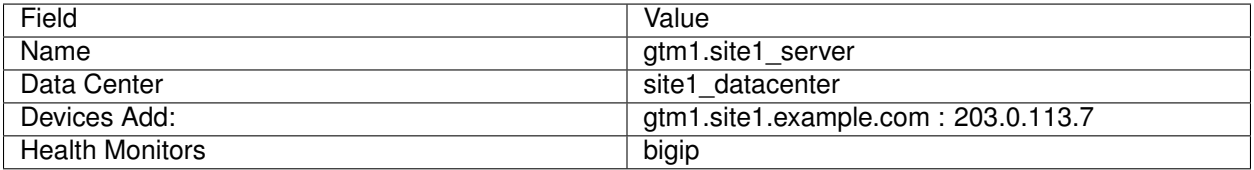

#### 1. Fill in the Name and Datacenter

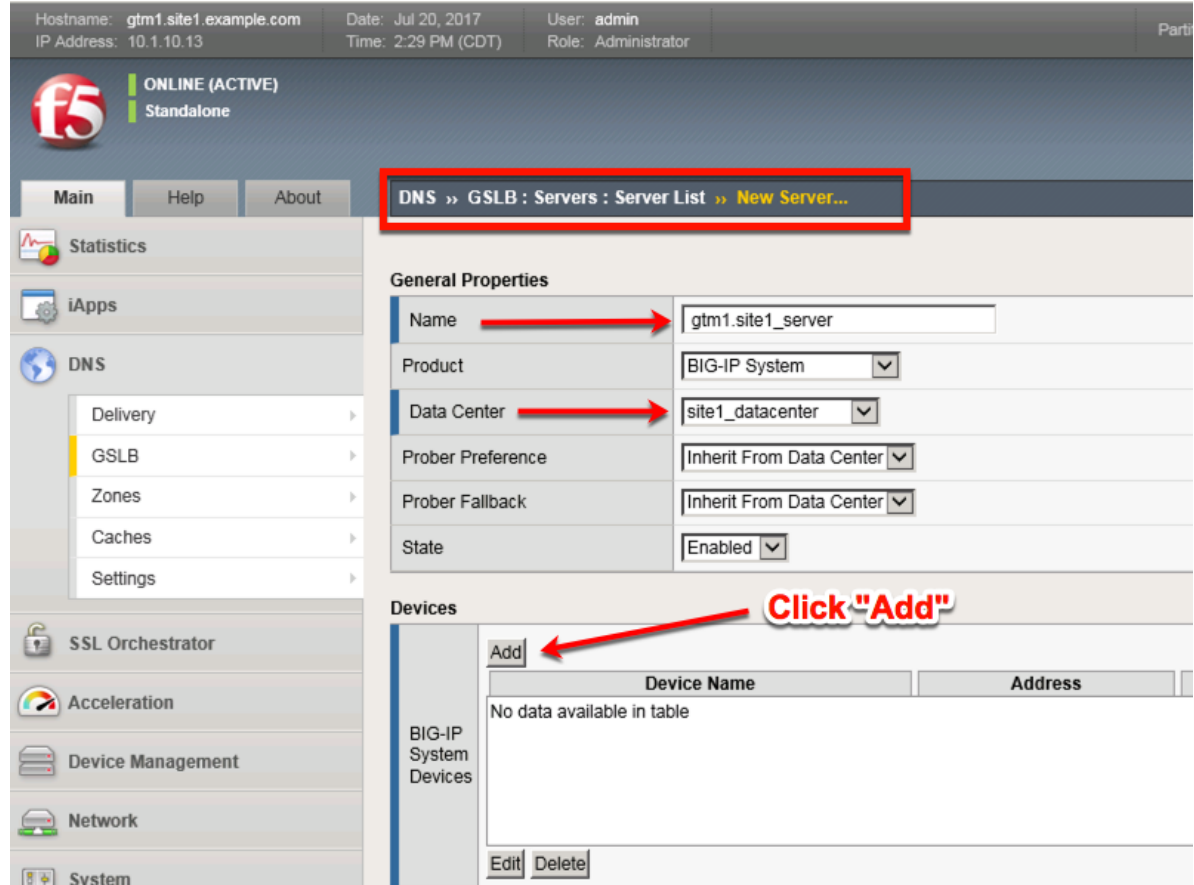

2. Click the "Add" button to define IP addresses

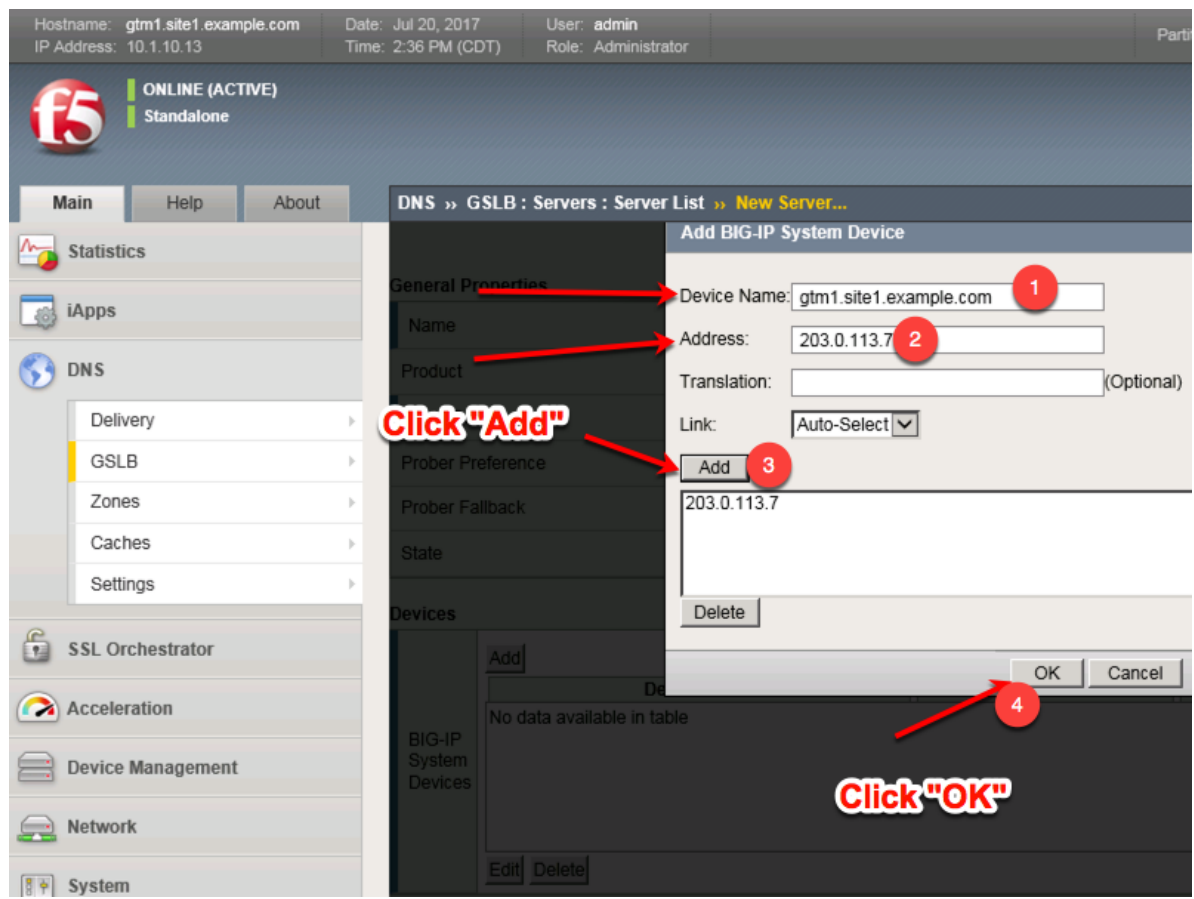

3. Complete the form and associate the "bigip" "Health Monitor"

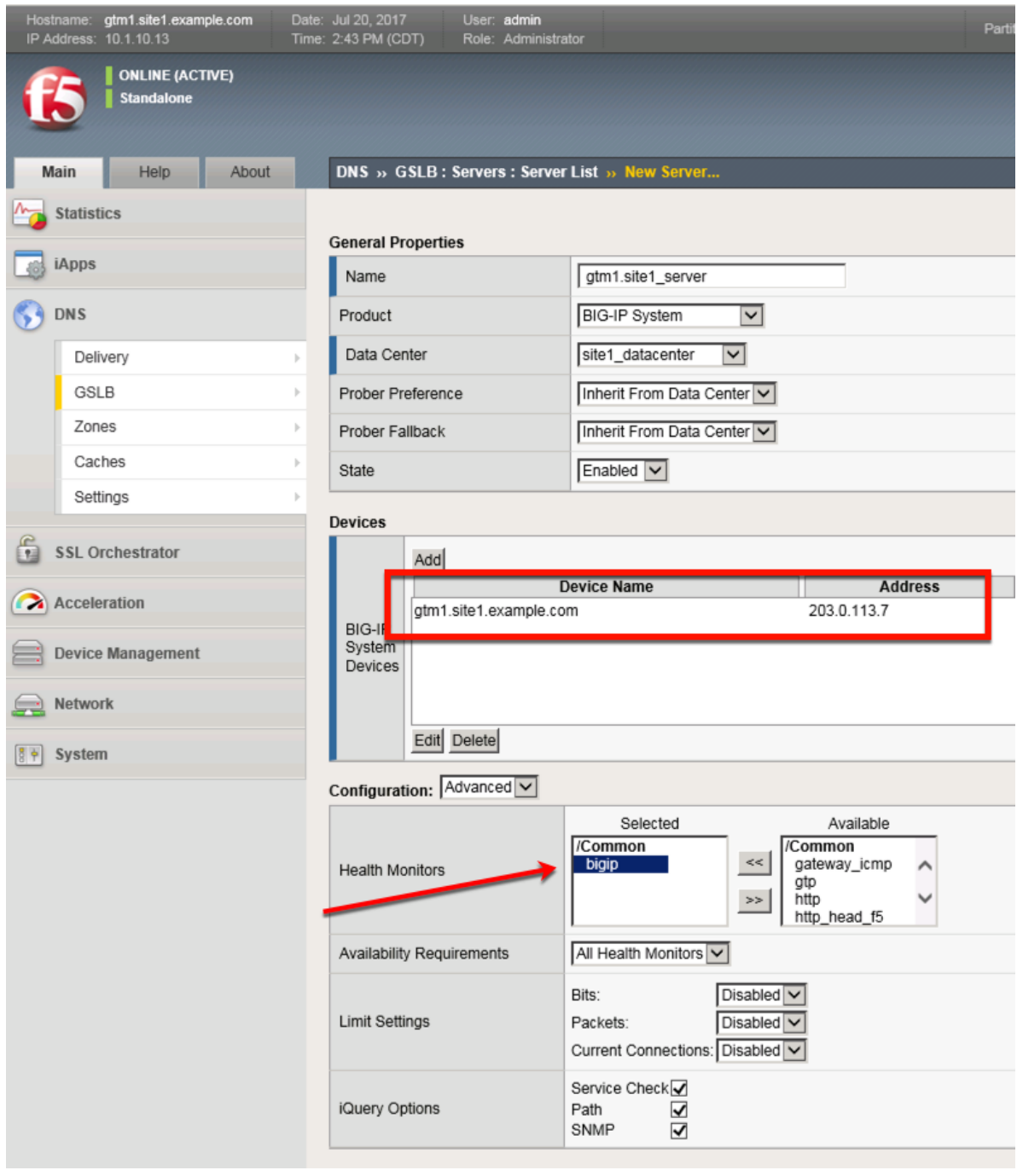

# **TMSH**

tmsh create gtm server gtm1.site1\_server datacenter site1\_datacenter devices add { gtm1.site1.example.com { addresses add { 203.0.113.7 } } } monitor bigip product bigip

# **2.1.5.1.2 gtm1.SITE2**

Continue the same configuration for gtm1.site2.

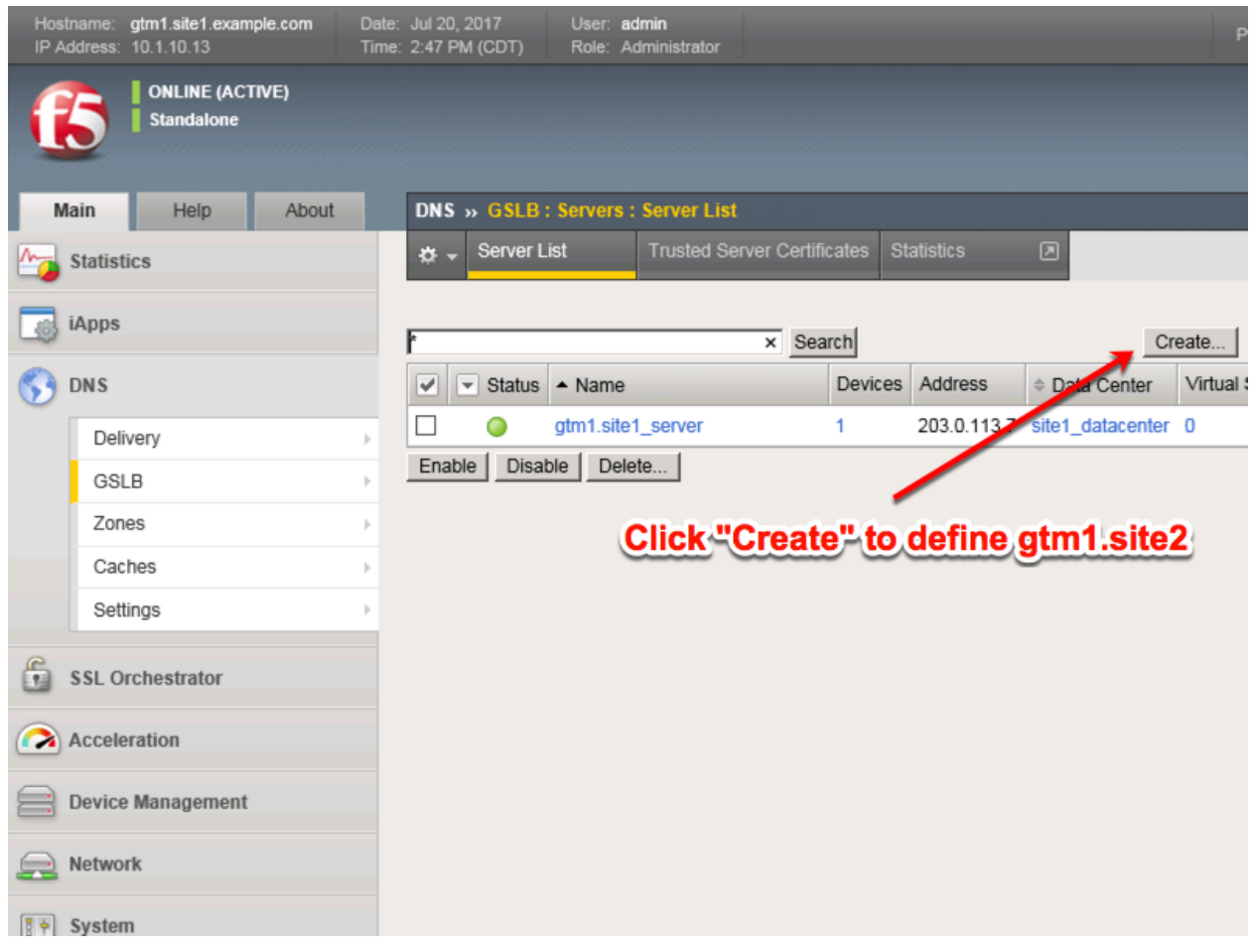

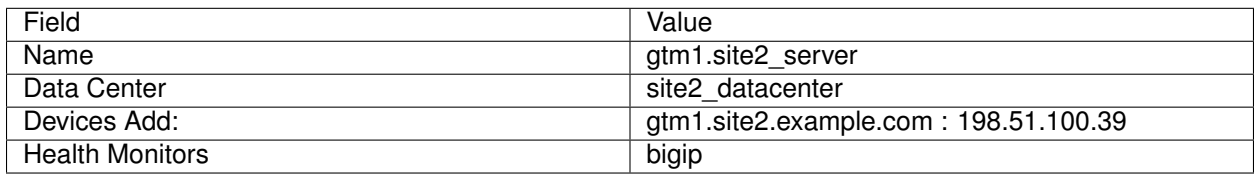

1. Fill in the Name and Datacenter

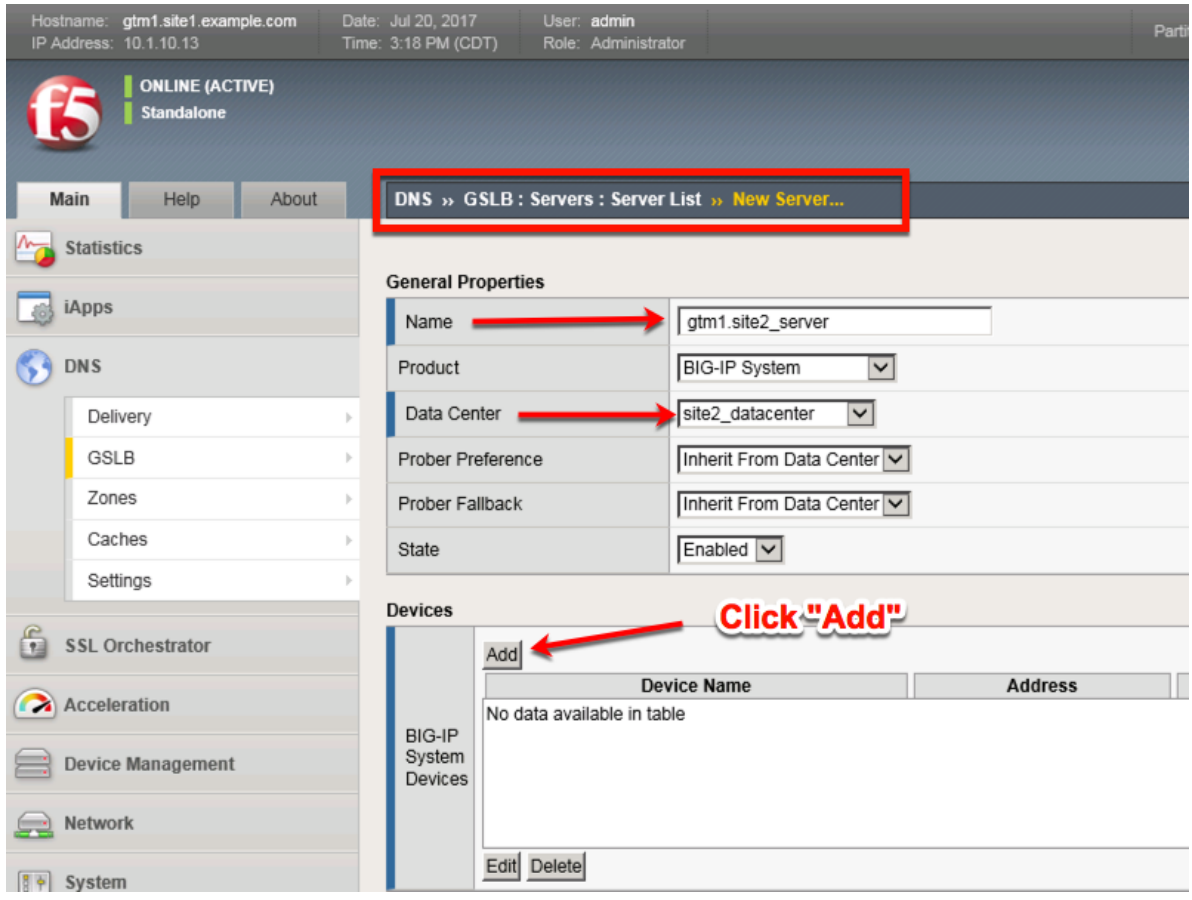

2. Click the "Add" button to define IP addresses

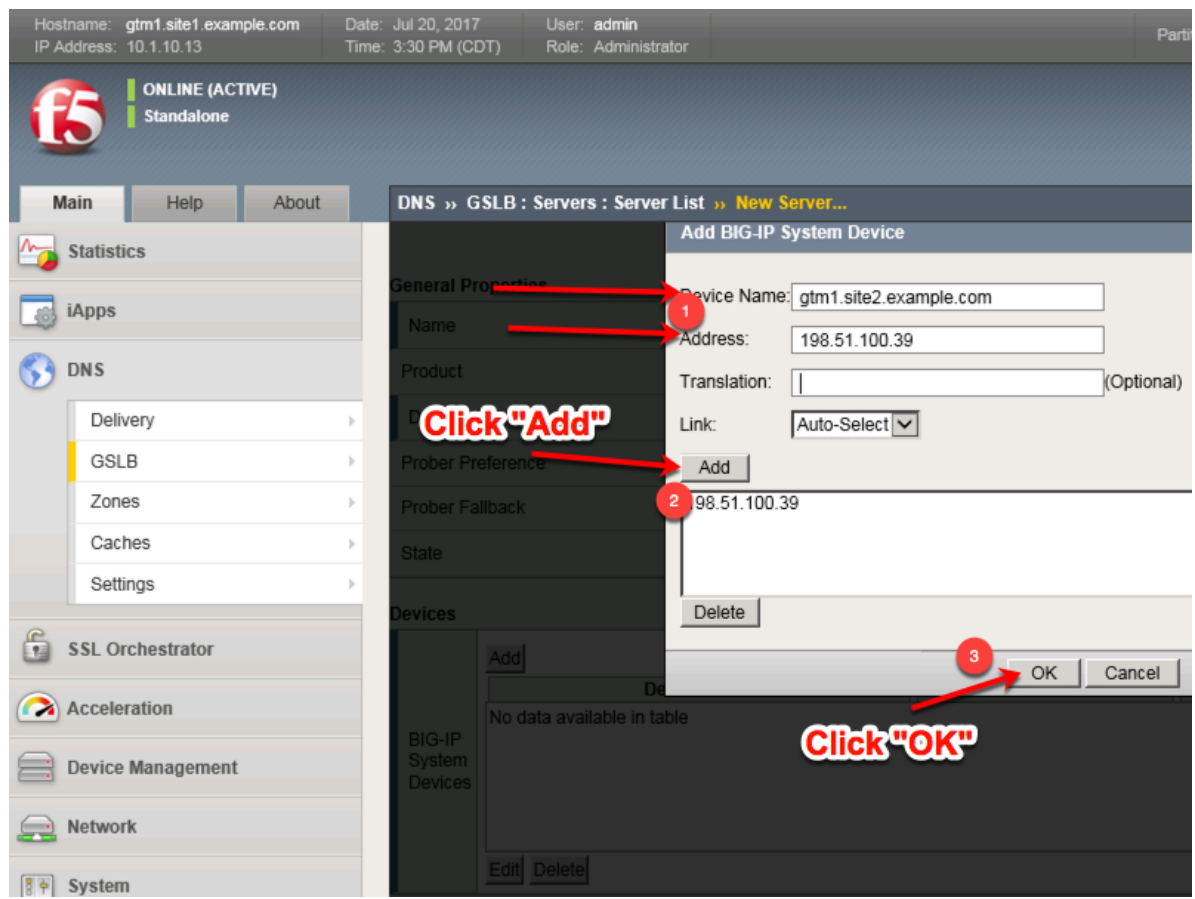

3. Complete the form and associate the "bigip" "Health Monitor"

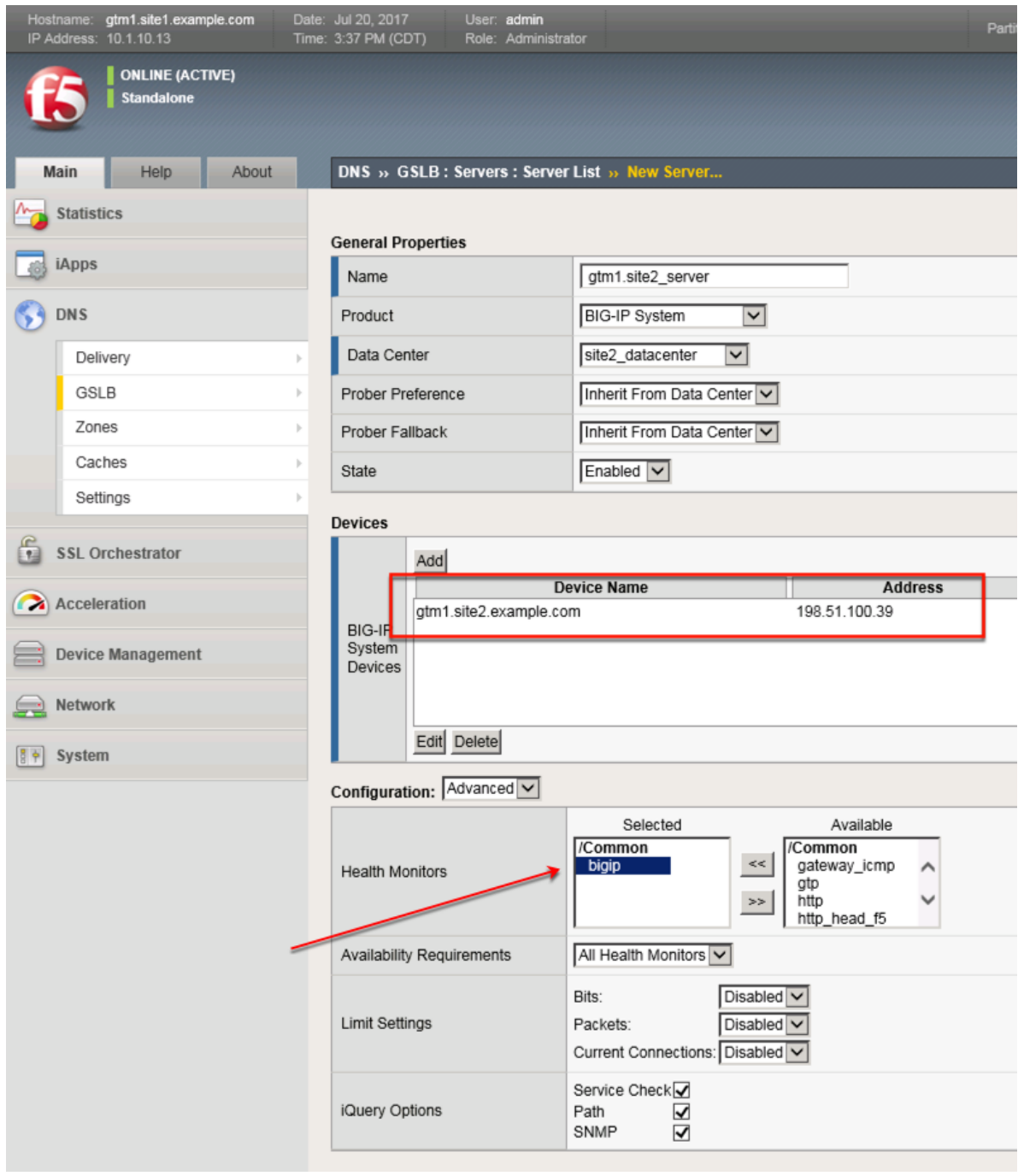

# **TMSH**

tmsh create gtm server gtm1.site2\_server datacenter site2\_datacenter devices add { gtm1.site2.example.com { addresses add { 198.51.100.39 } } } monitor bigip product bigip

# **2.1.5.1.3 site1\_ha-pair**

We will now add both BIG-IP clusters to our list of servers. Doing so, allows the BIG-IP DNS to perform monitoring of each cluster to evaluate their capability to process traffic.

In this configuration we will enable both virtual server discovery and link discovery. Virtual server discovery allows BIG-IP DNS to find the list of all virtual servers that are created on each BIG-IP cluster, you will see the benefit of this later. Link discovery allows BIG-IP DNS to automatically add and monitor the upstream link that the BIG-IP LTM cluster is dependent on for Internet access; this can be then used to evaluate failover decision.

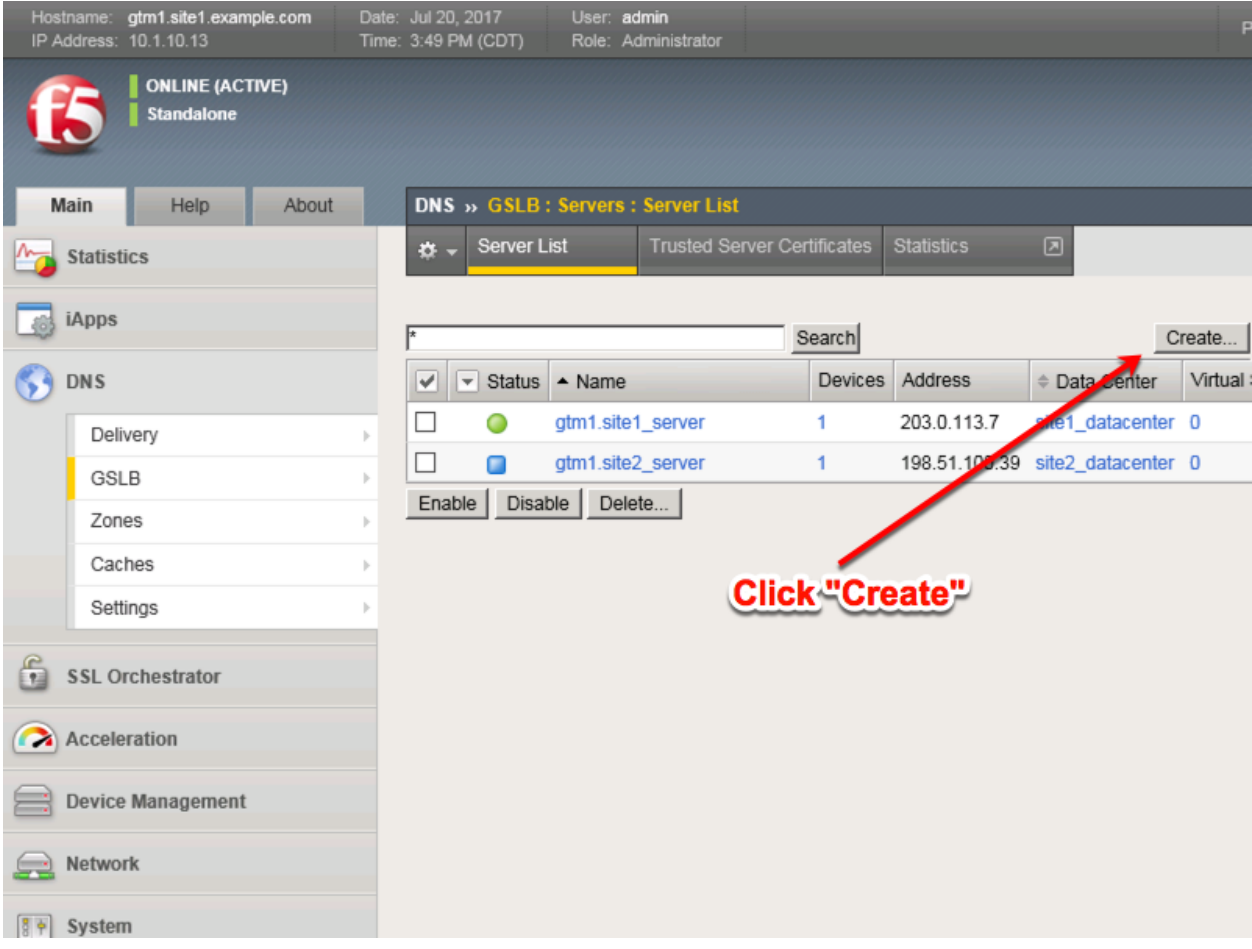

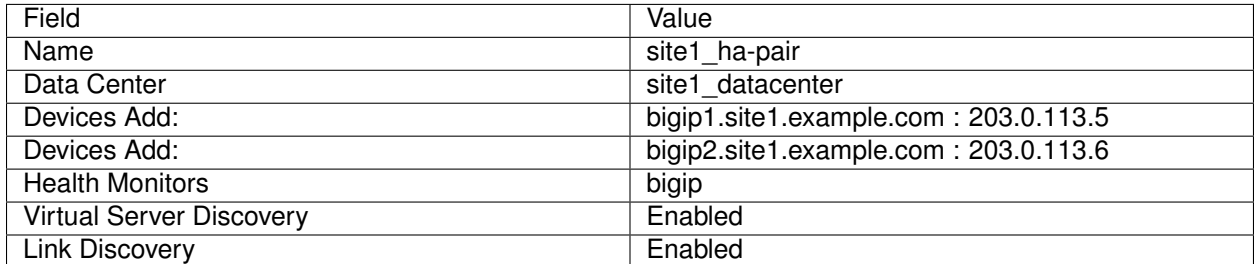

1. Fill in the Name and Datacenter

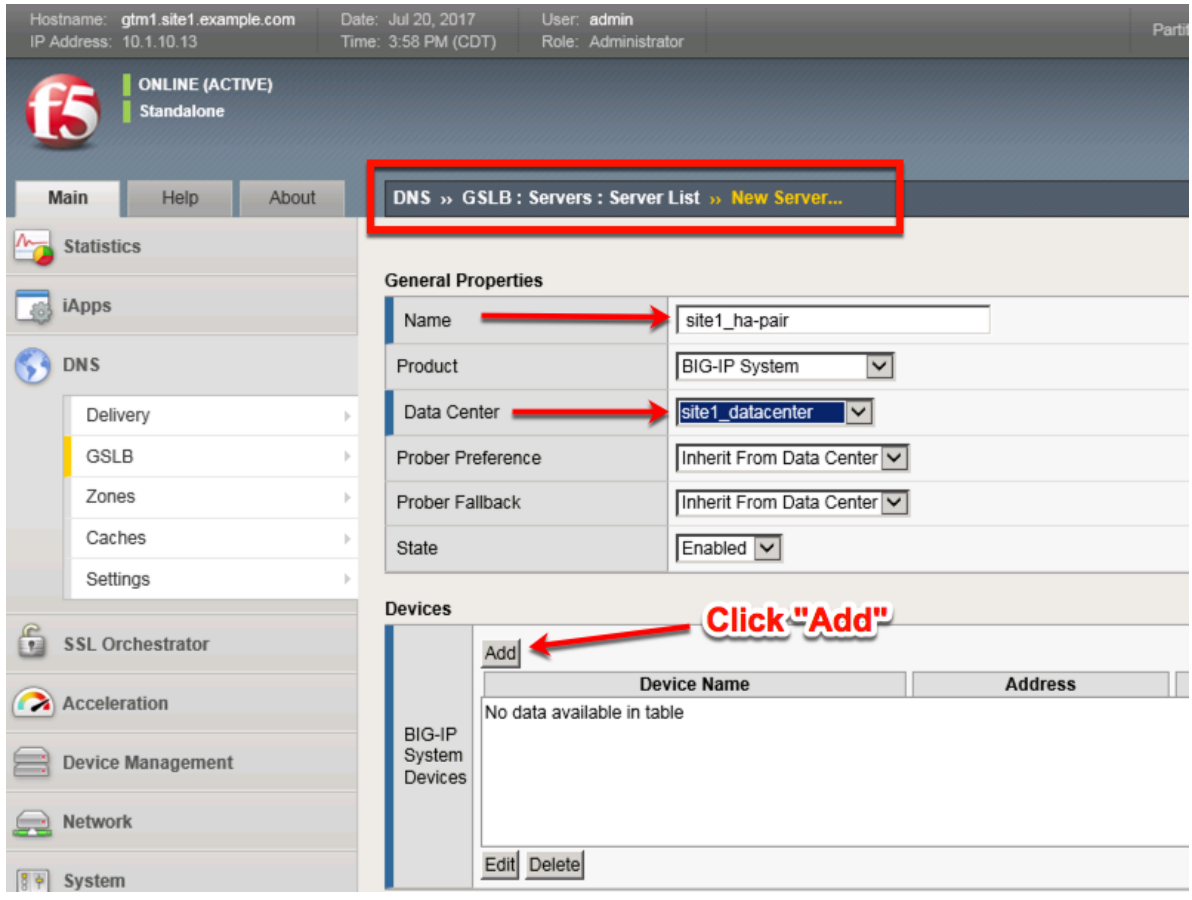

2. Click the "Add" button to define IP addresses

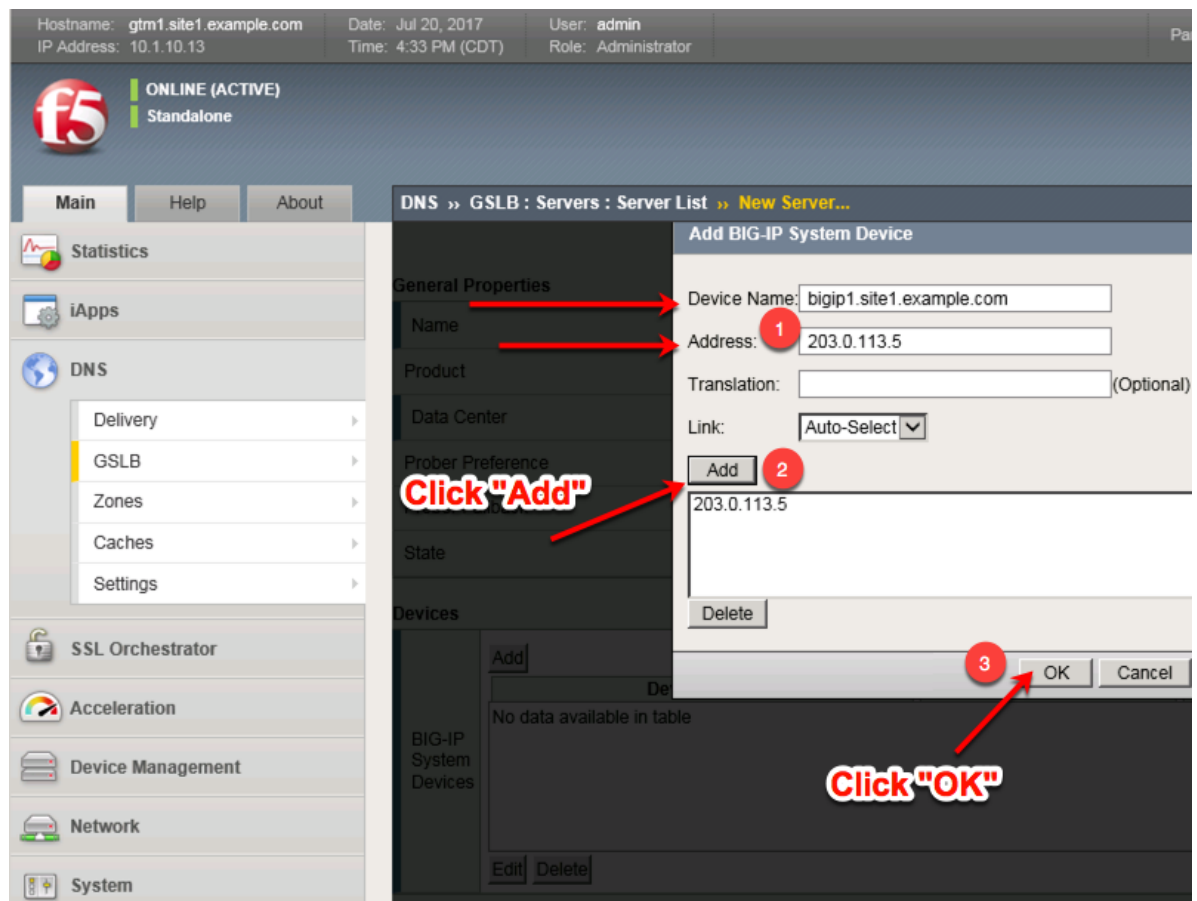

3. Click "Add" again to define the other BIG-IP in the HA pair.

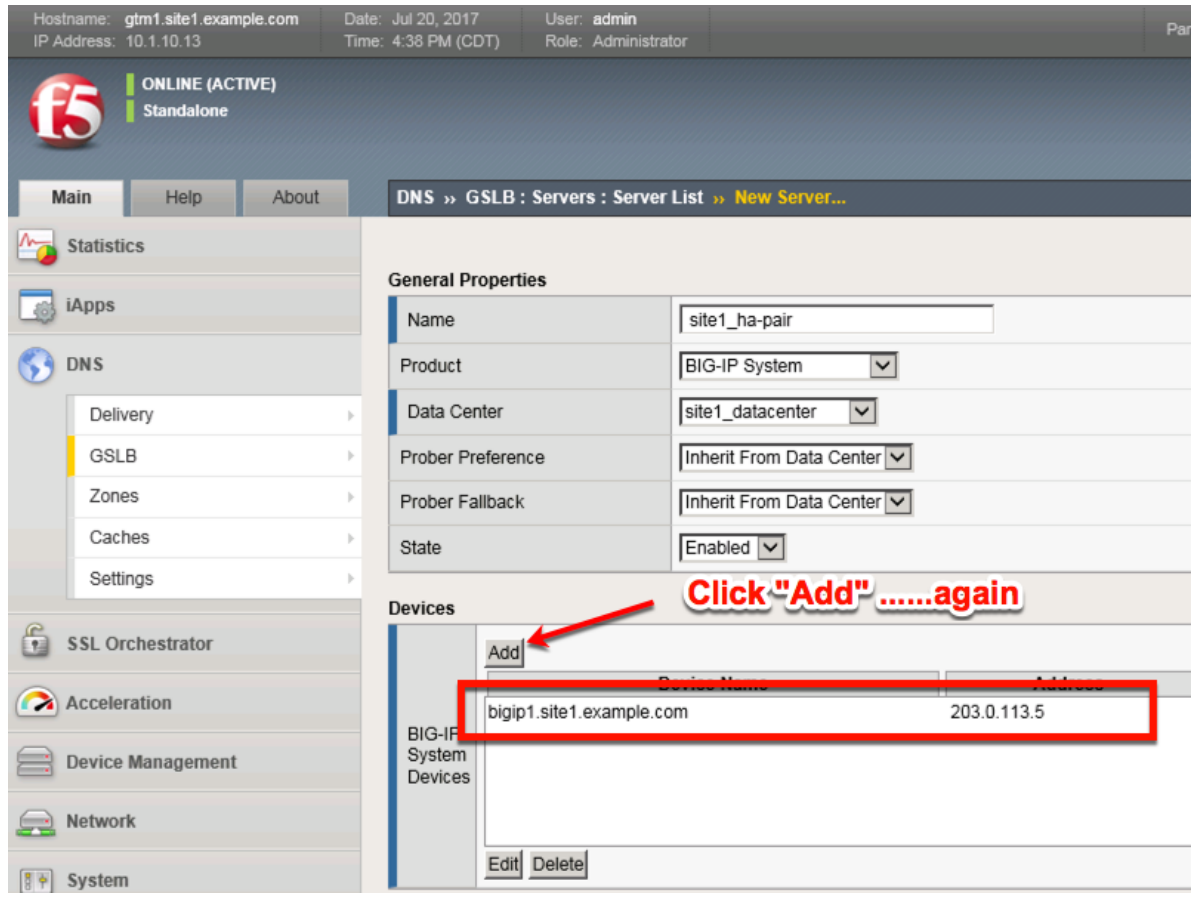

4. Click the "Add" button to define IP addresses

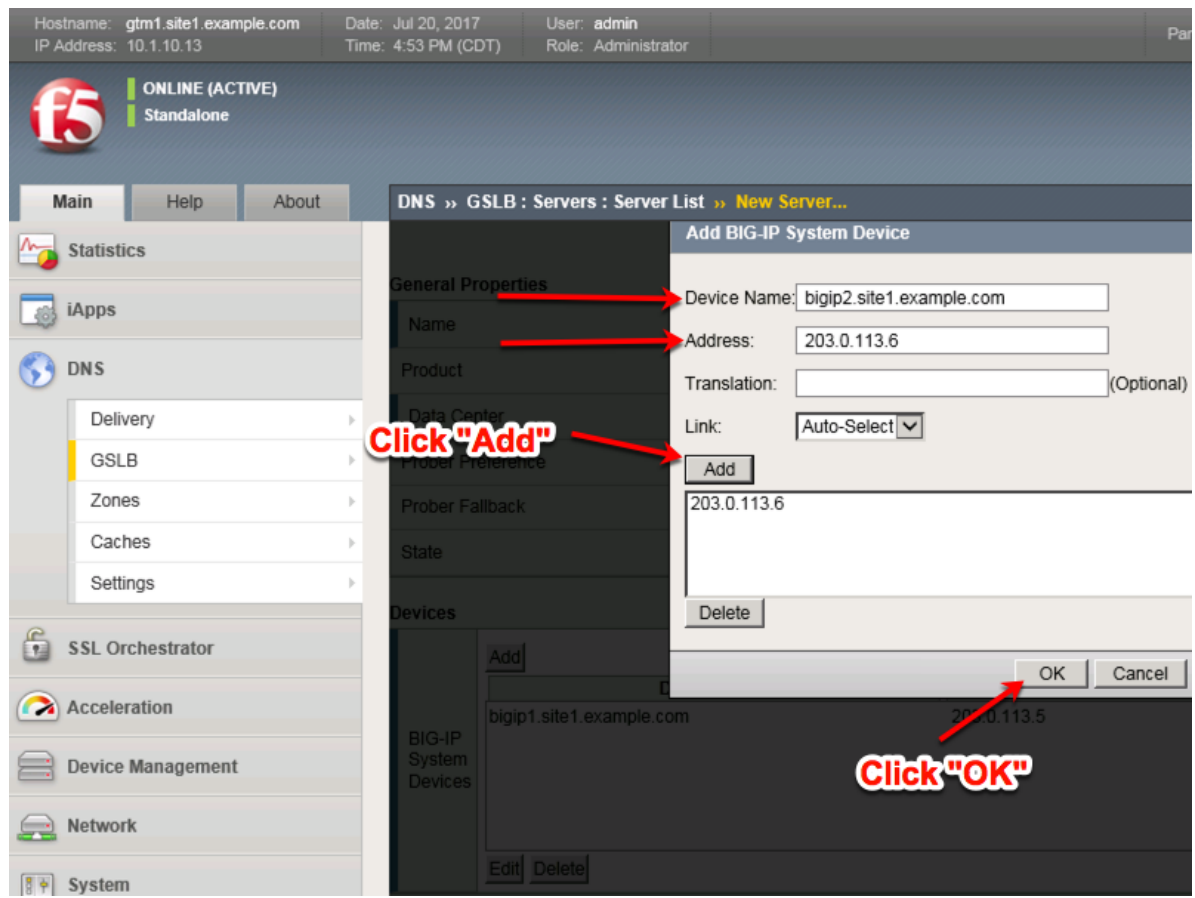

5. Complete the form and associate the "bigip" "Health Monitor"

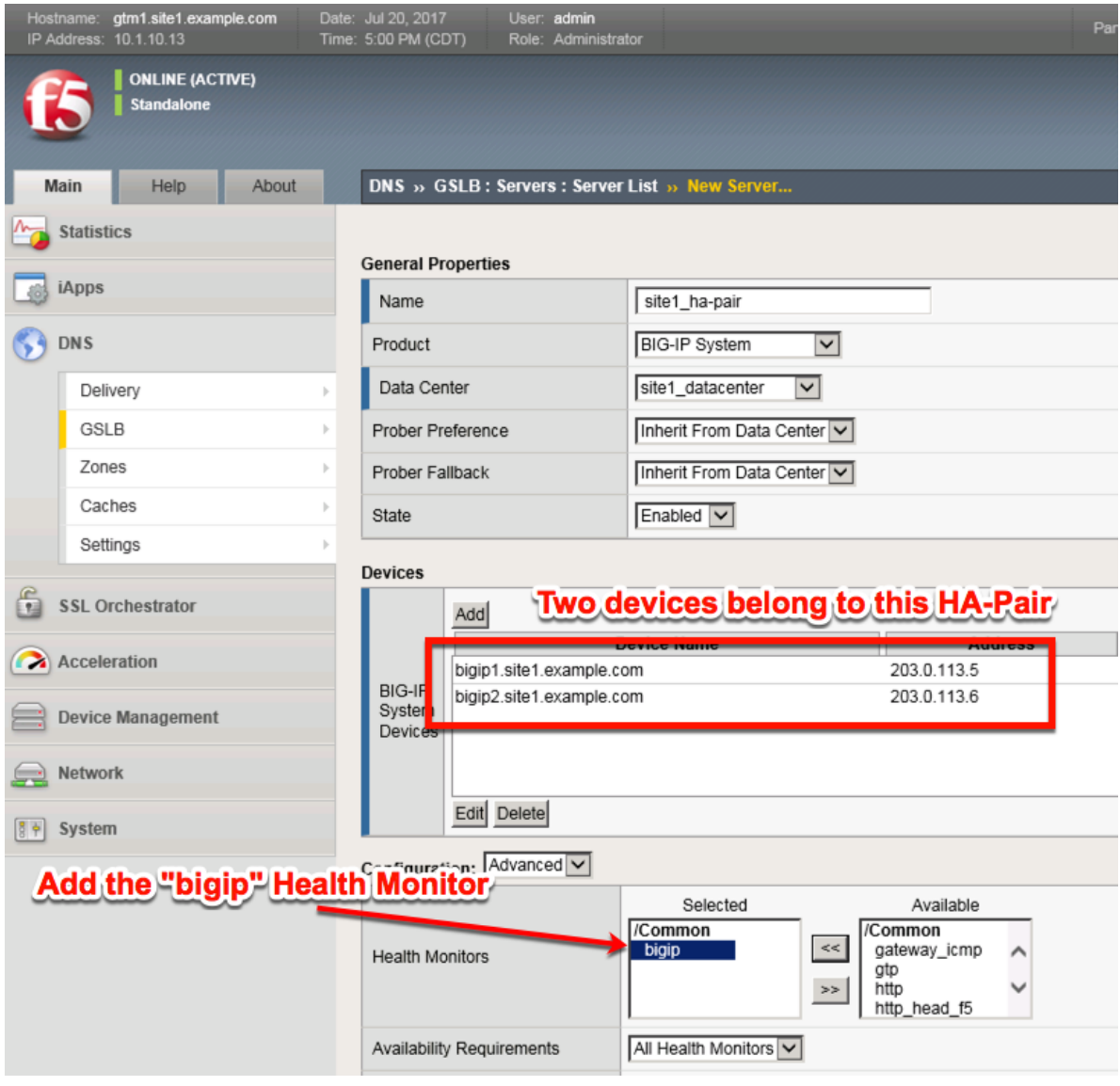

6. Make sure to enable both "Virtual Server" and "Link" discovery

# Resources

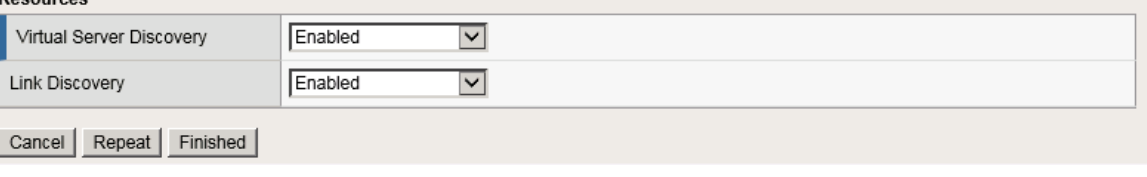

# **TMSH**

tmsh create gtm server site1\_ha-pair datacenter site1\_datacenter devices add { bigip1.site1.example.com { addresses add { 203.0.113.5 { } } } bigip2.site1.example.com { addresses add { 203.0.113.6 { } } } linkdiscovery enabled monitor bigip product bigip virtual-server-discovery enabled

# **2.1.5.1.4 site2\_ha-pair**

Contiue the same configuration for the BIG-IP cluster in site 2.

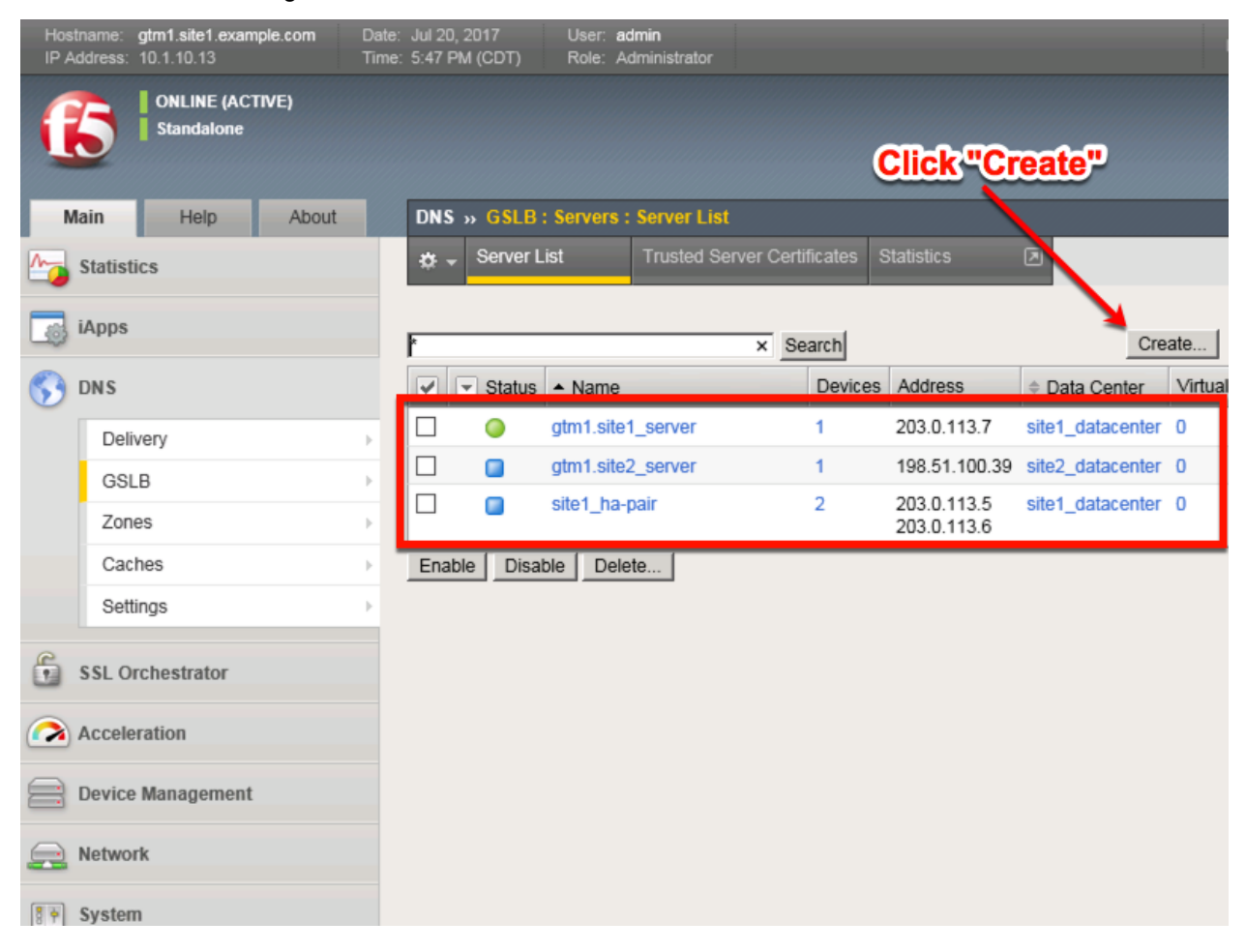

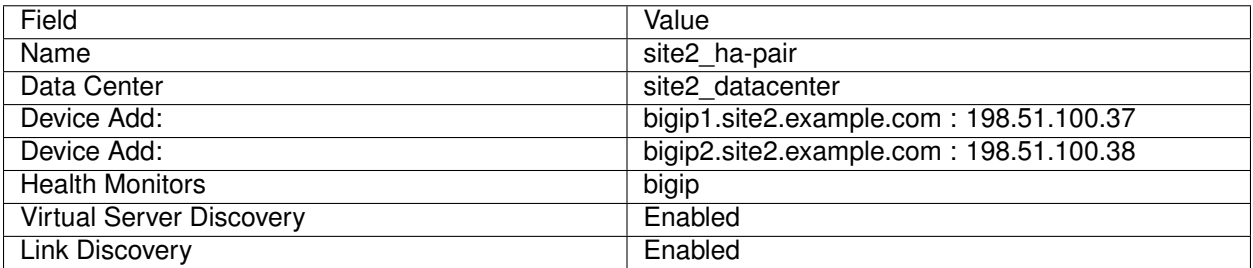

1. Fill in the Name and Datacenter

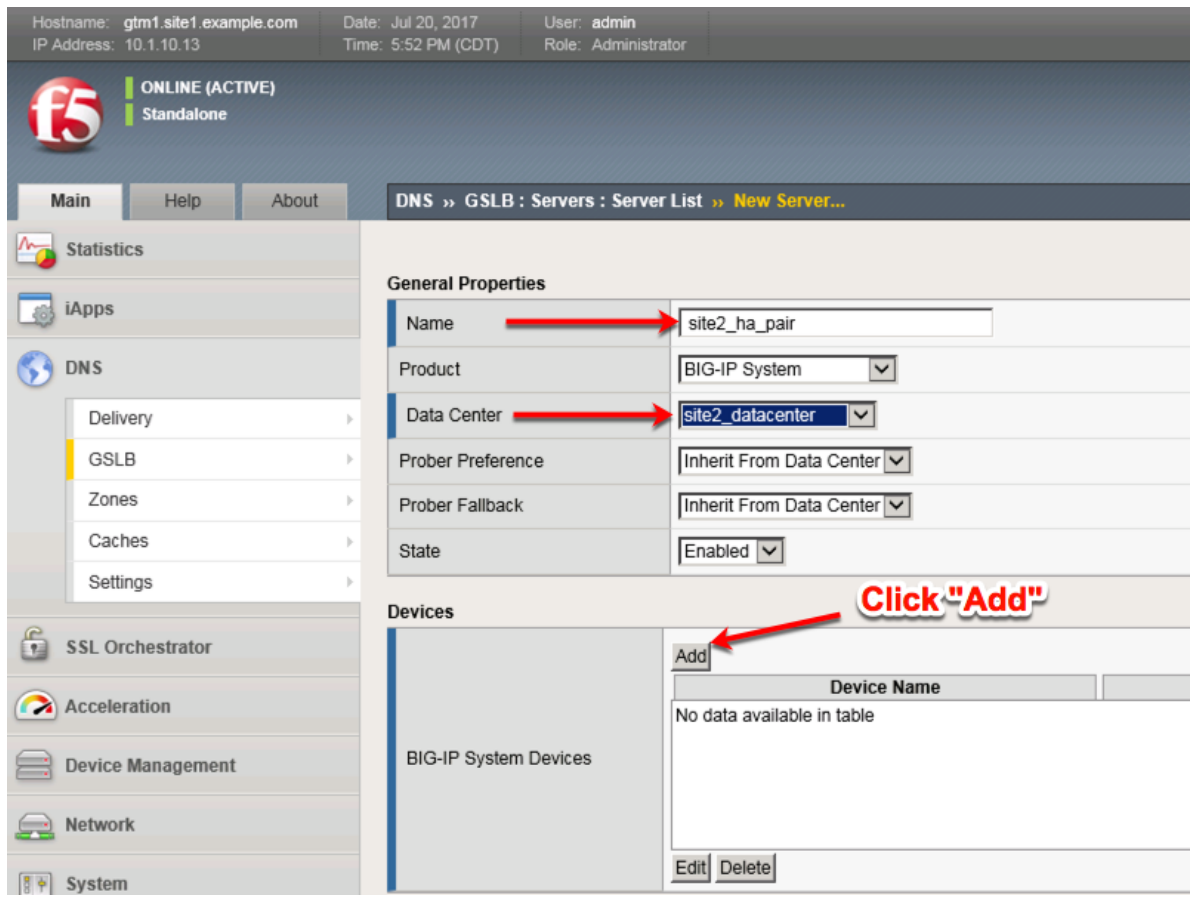

2. Click the "Add" button to define IP addresses

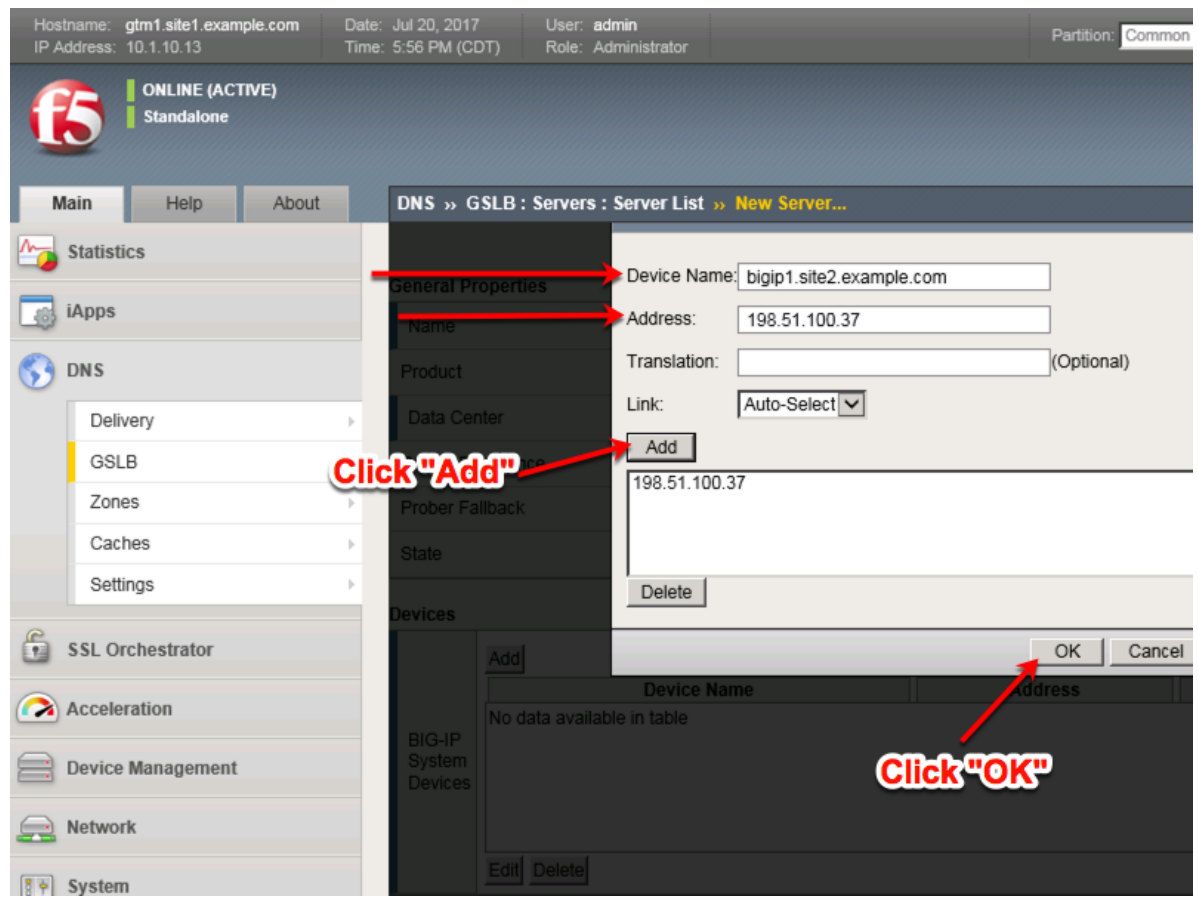

3. Click "Add" again to define the other BIG-IP in the HA pair.

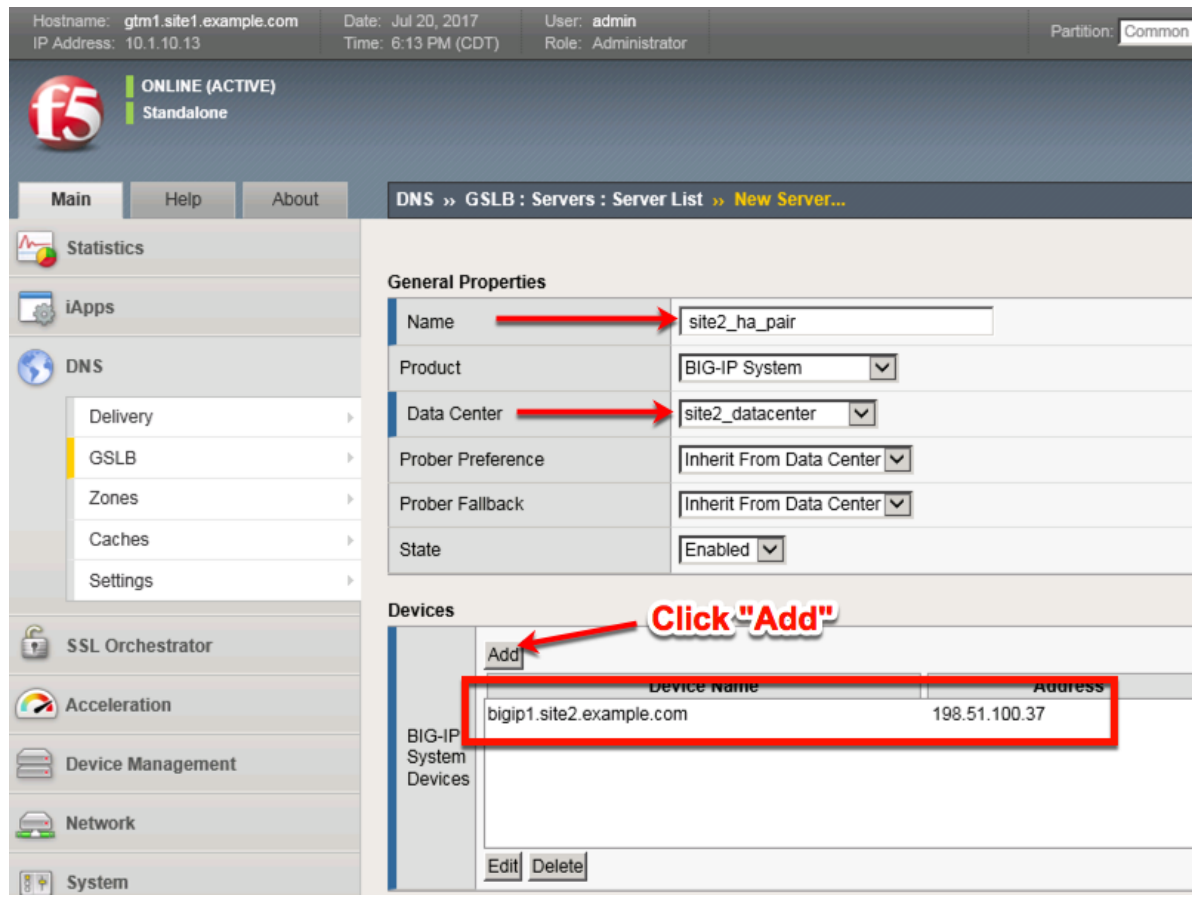

4. Click the "Add" button to define IP addresses

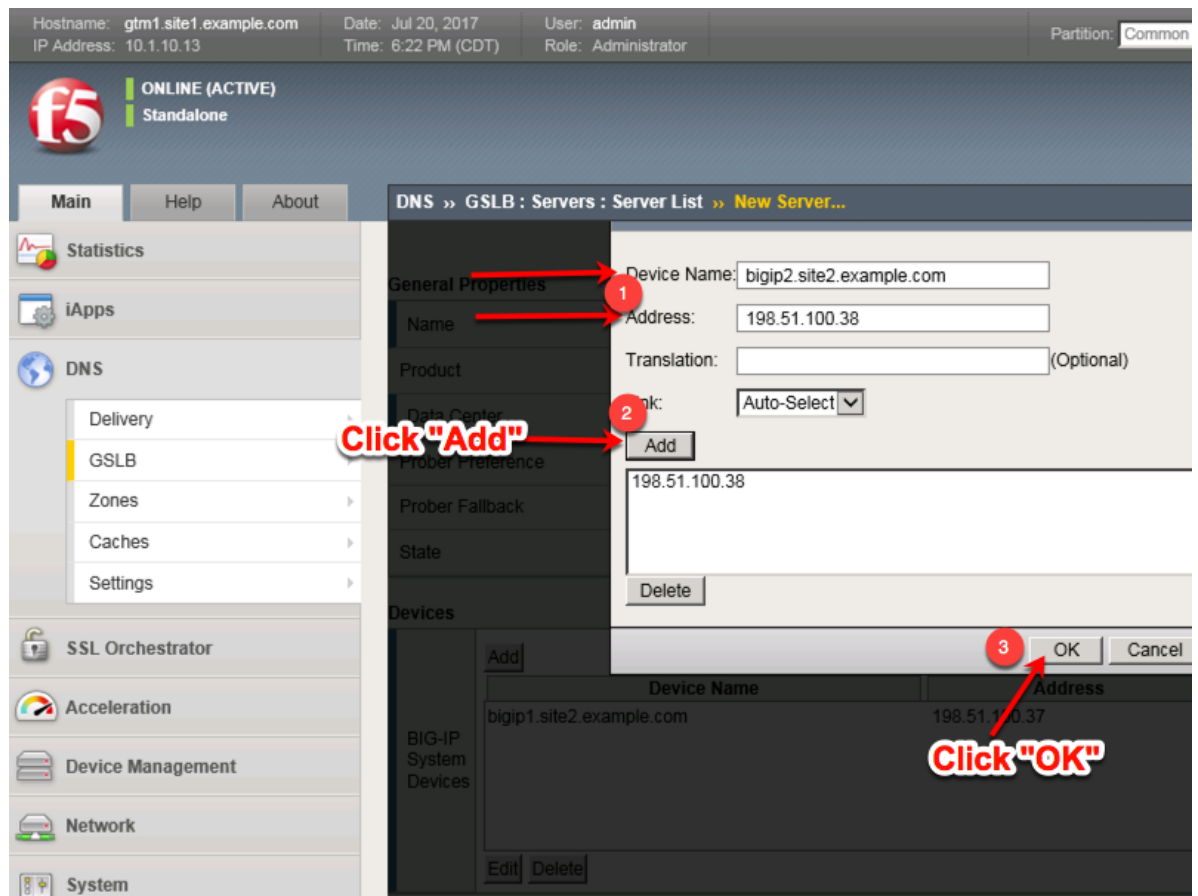

5. Complete the form and associate the "bigip" "Health Monitor"

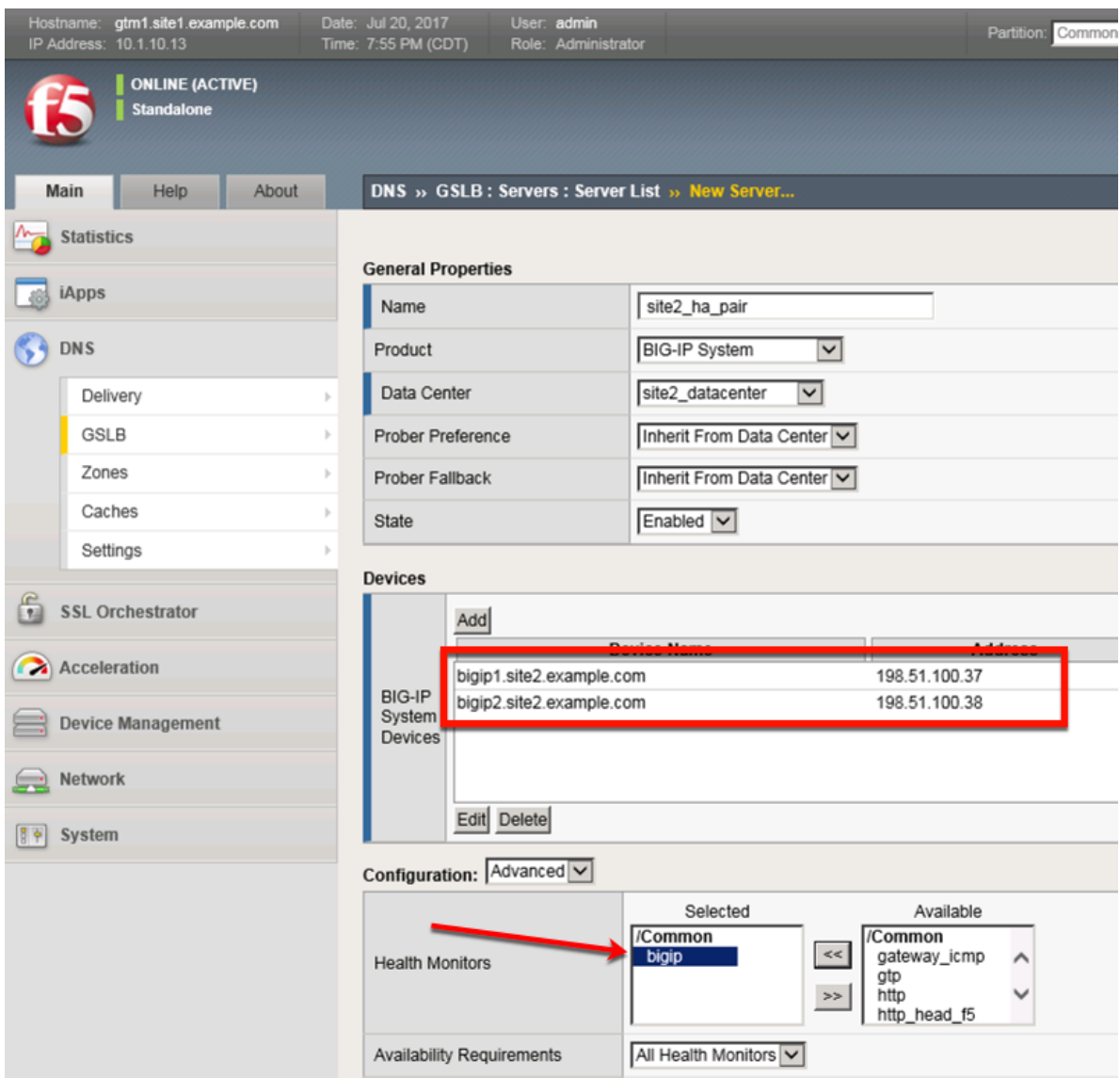

#### 6. Make sure to enable both "Virtual Server" and "Link" discovery

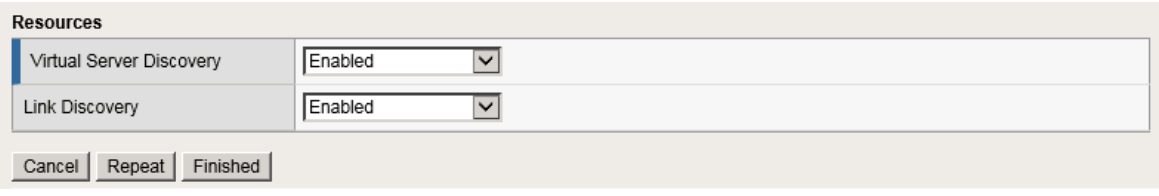

# **TMSH**

tmsh create gtm server site2\_ha-pair datacenter site2\_datacenter devices add { bigip1.site2.example.com { addresses add { 198.51.100.37 { } } } bigip2.site2.example.com { addresses add { 198.51.100.38 { } } } } link-discovery enabled monitor bigip product bigip virtual-server-discovery enabled

Server objects represent a system such as an application delivery controller which host a service. A server can be a BIG-IP system, a third party ADC or a third-party host server such as a web or database server.

In this task we will create a server on gtm1.site1 referencing gtm1.site2, which is required for config synchronization.

When we create a BIG-IP server with auto-discovery enabled (which we will do), BIG-IP DNS will discover all of the virtual servers defined on the BIG-IP LTM. For more information on Servers, please refer to the link below.

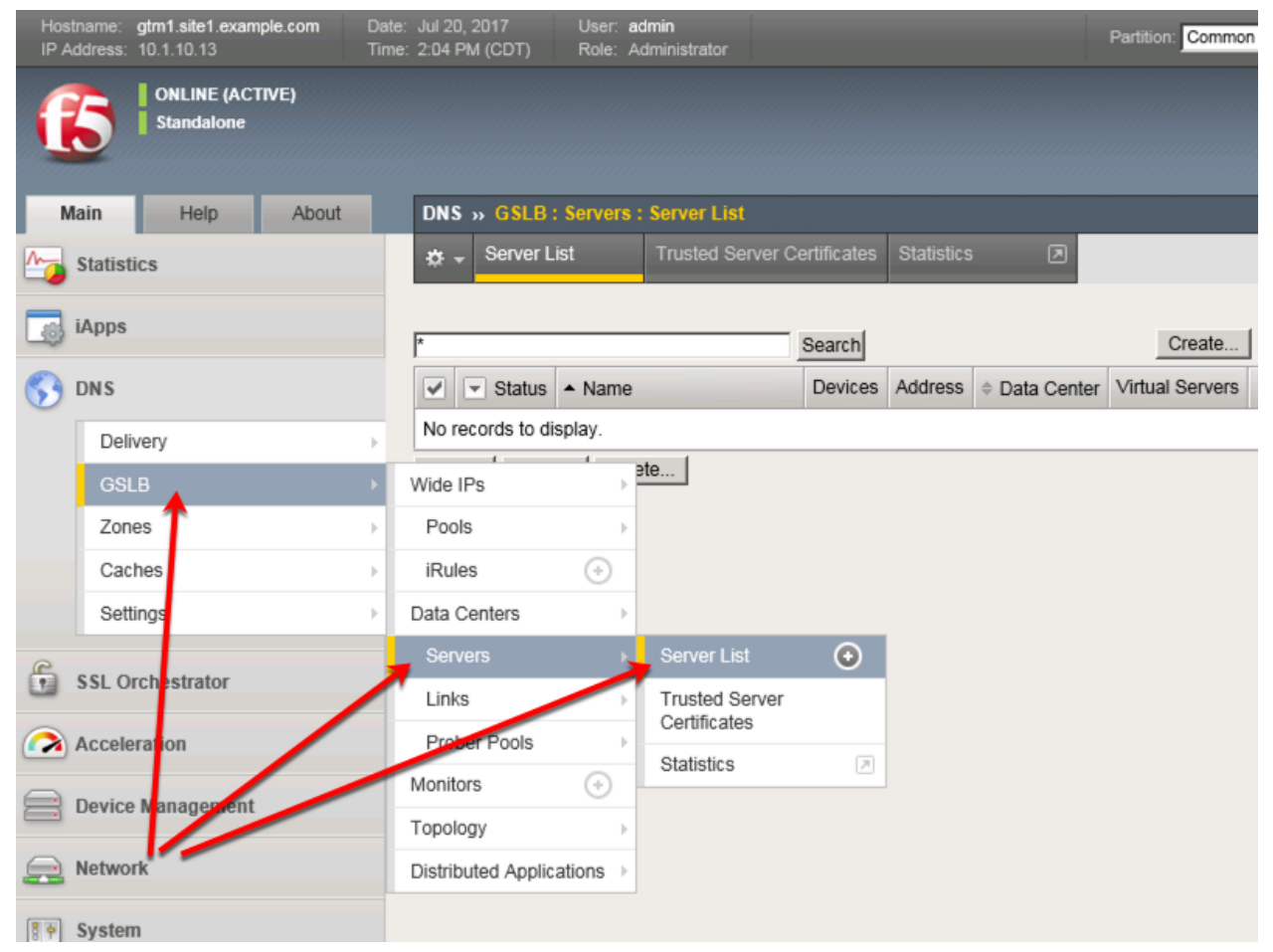

Click the create button and continue to define objects

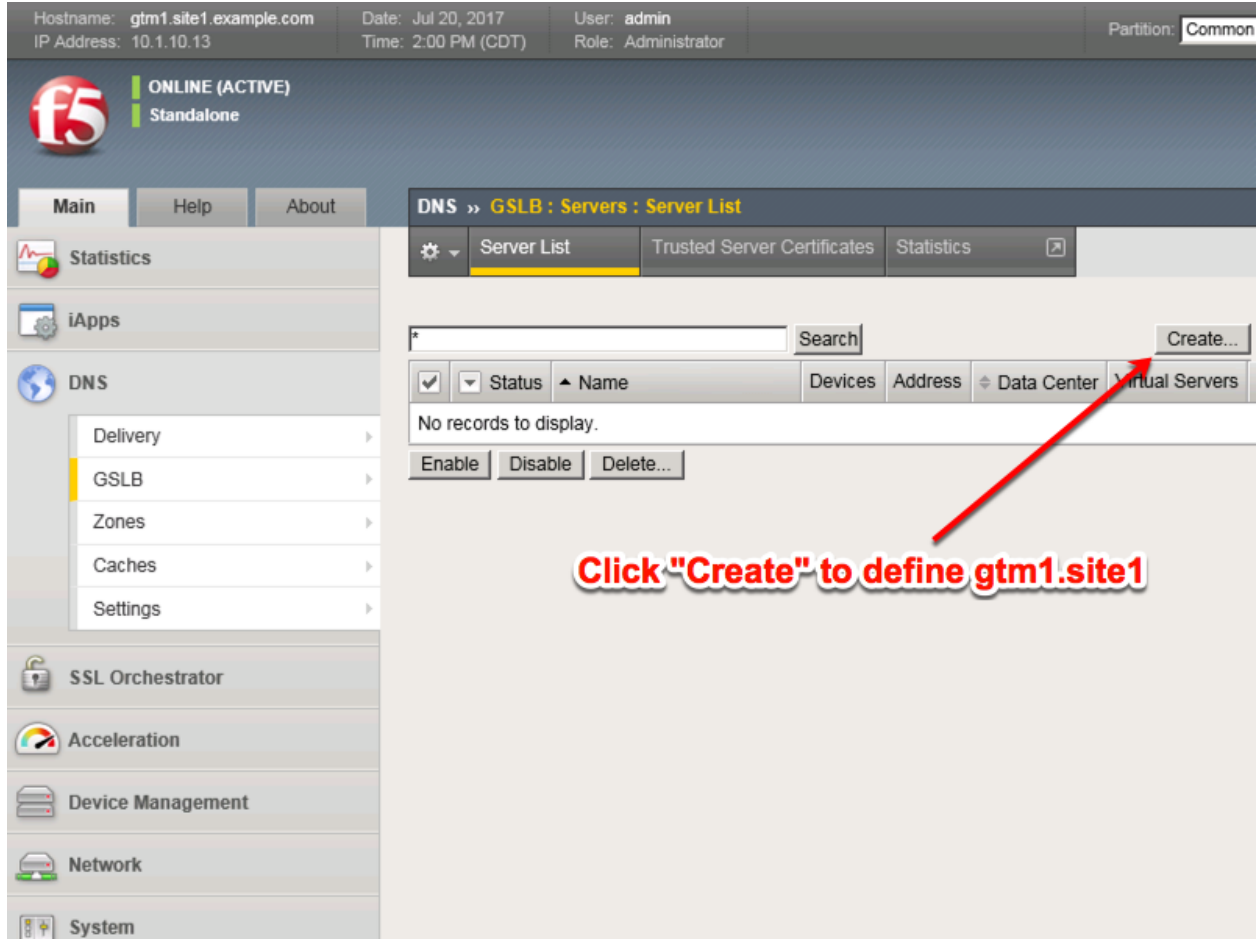

# **2.1.5.2 Device Trust**

A group of F5 DNS servers must exchange keys to establish a trusted mechanism for HA communications and Config Sync. In this task we will establish device trust between gtm1.site1 and gtm1.site2. For more information on device trust, please refer to the link below.

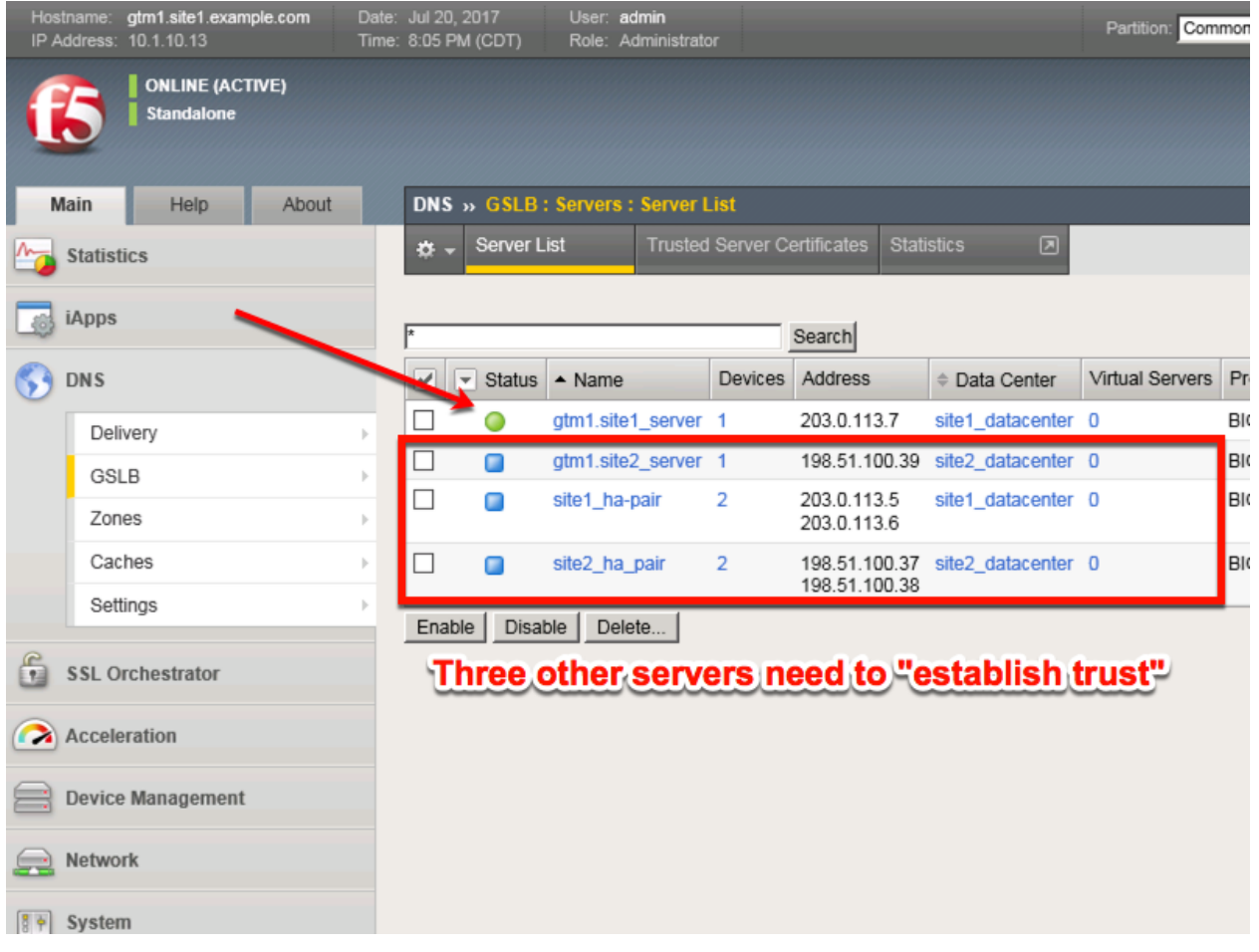

1. Launch Putty and login to gtm1.SITE1

Run the following command, and when prompted for a password use "default"

# **TMSH**

bigip\_add

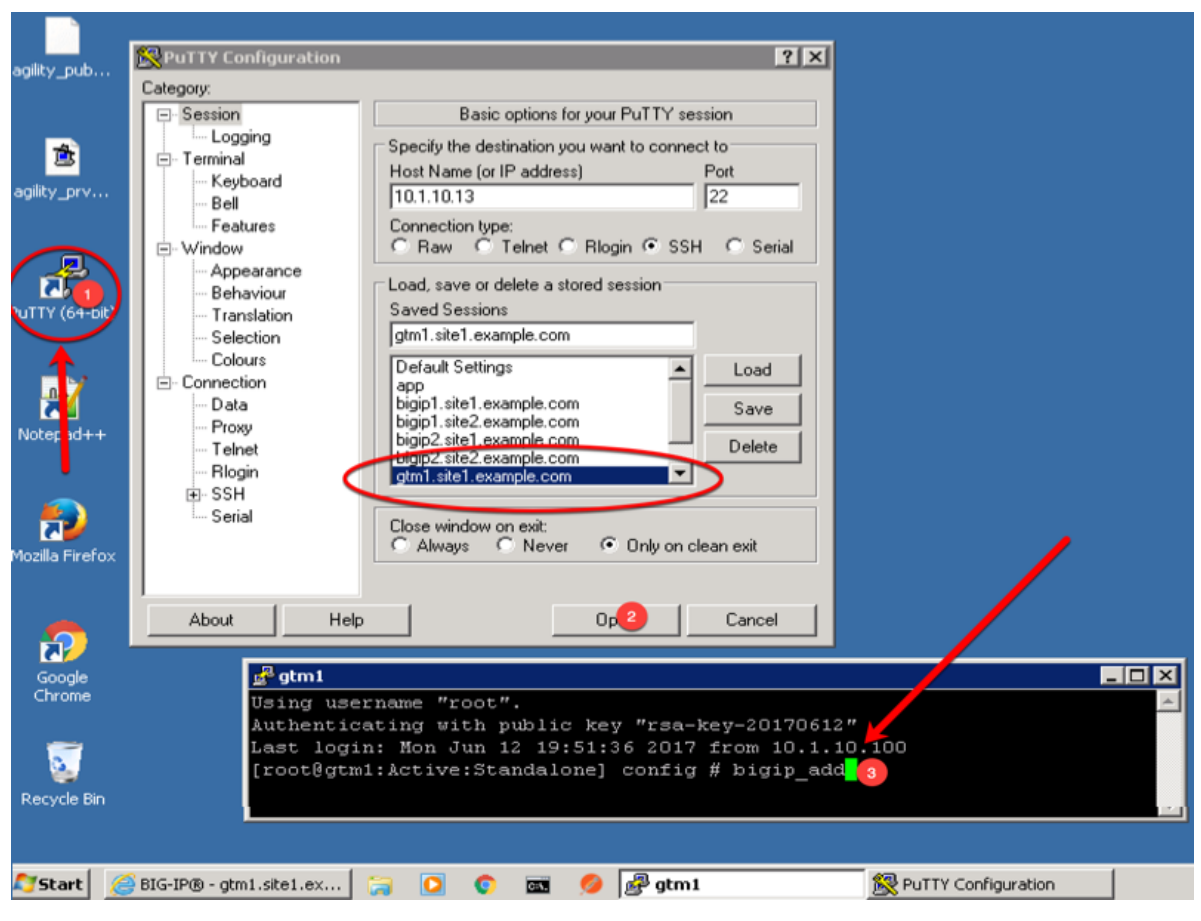

2. Observe the exchanged certificates

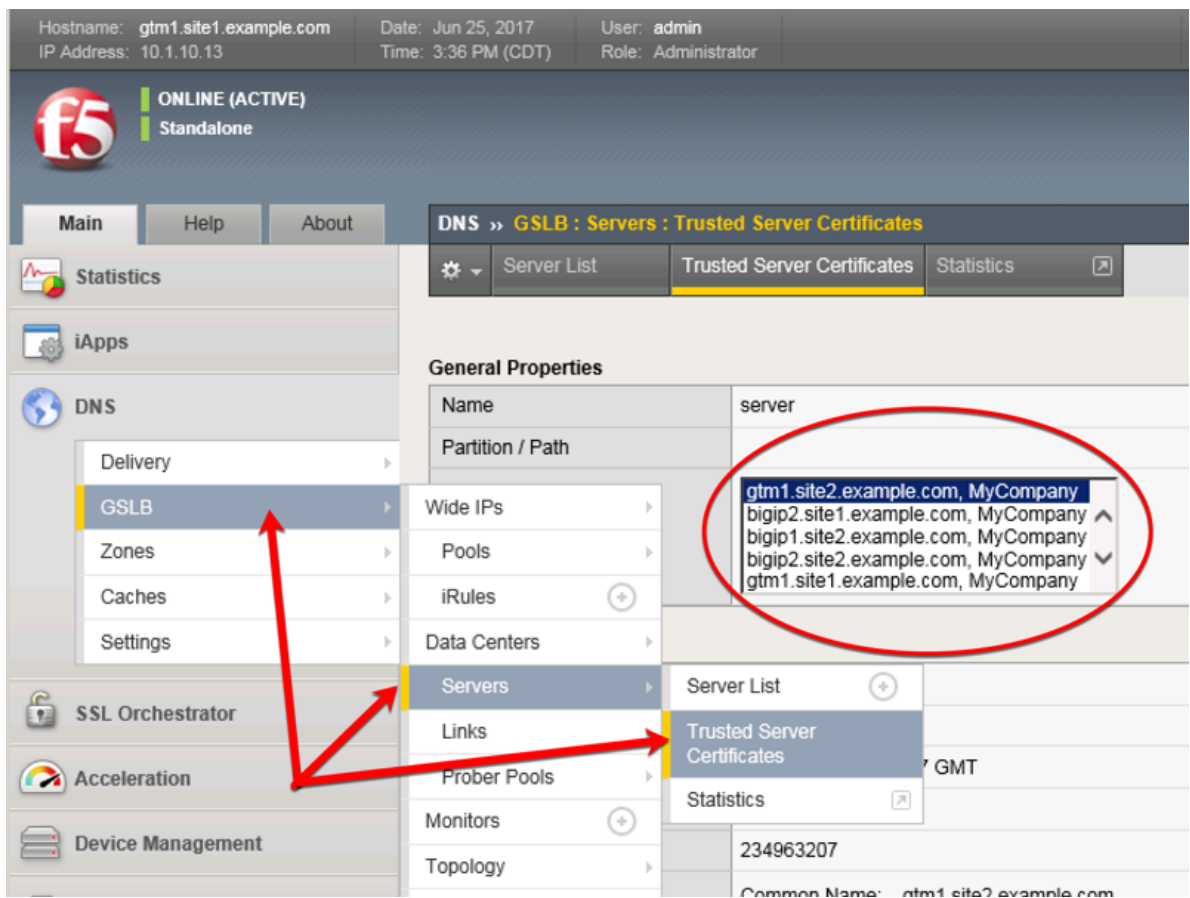

3. Observe the server status

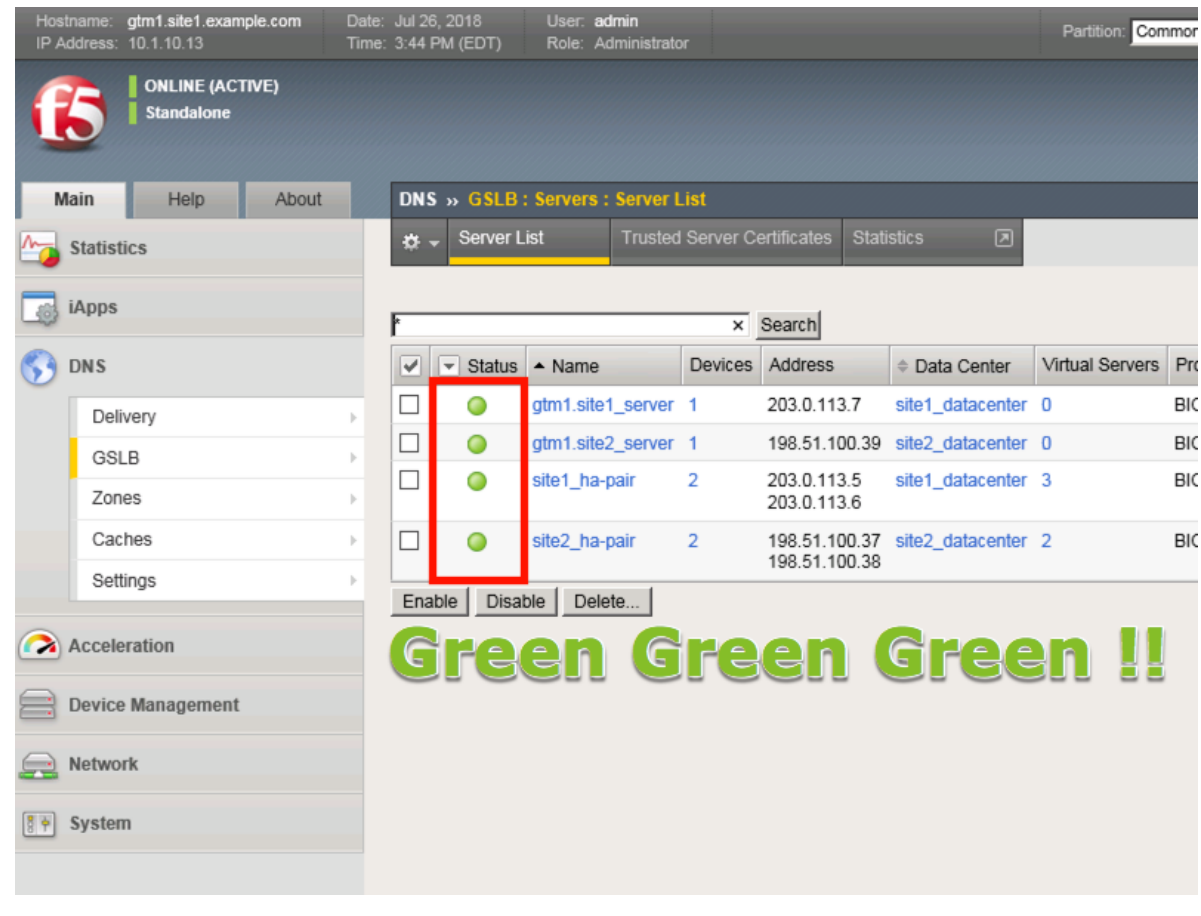

**Note: If your server list is not green, do not proceed to the next step. Please confirm that the device trust is complete and troubleshoot the issue.**

# **2.1.5.3 Sync Group**

After the BIG-IP DNS server in the site 2 data center is joined to the sync group, an administrator may make changes on any of the F5 DNS servers, and changes will be automatically replicated across all F5 DNS servers.

From the Jumpbox Launch Putty and log in to gtm1.site2

In the Putty terminal logged into gtm1.site2 run the command "gtm\_add 203.0.113.7", and enter the password "default" when prompted.

Select "y" to allow the bigip-ip to join the mesh.

**Note: A word of caution. Running this command will PULL configuration from the remote BIG-IP DNS and overwrite the local DNS configuration.**

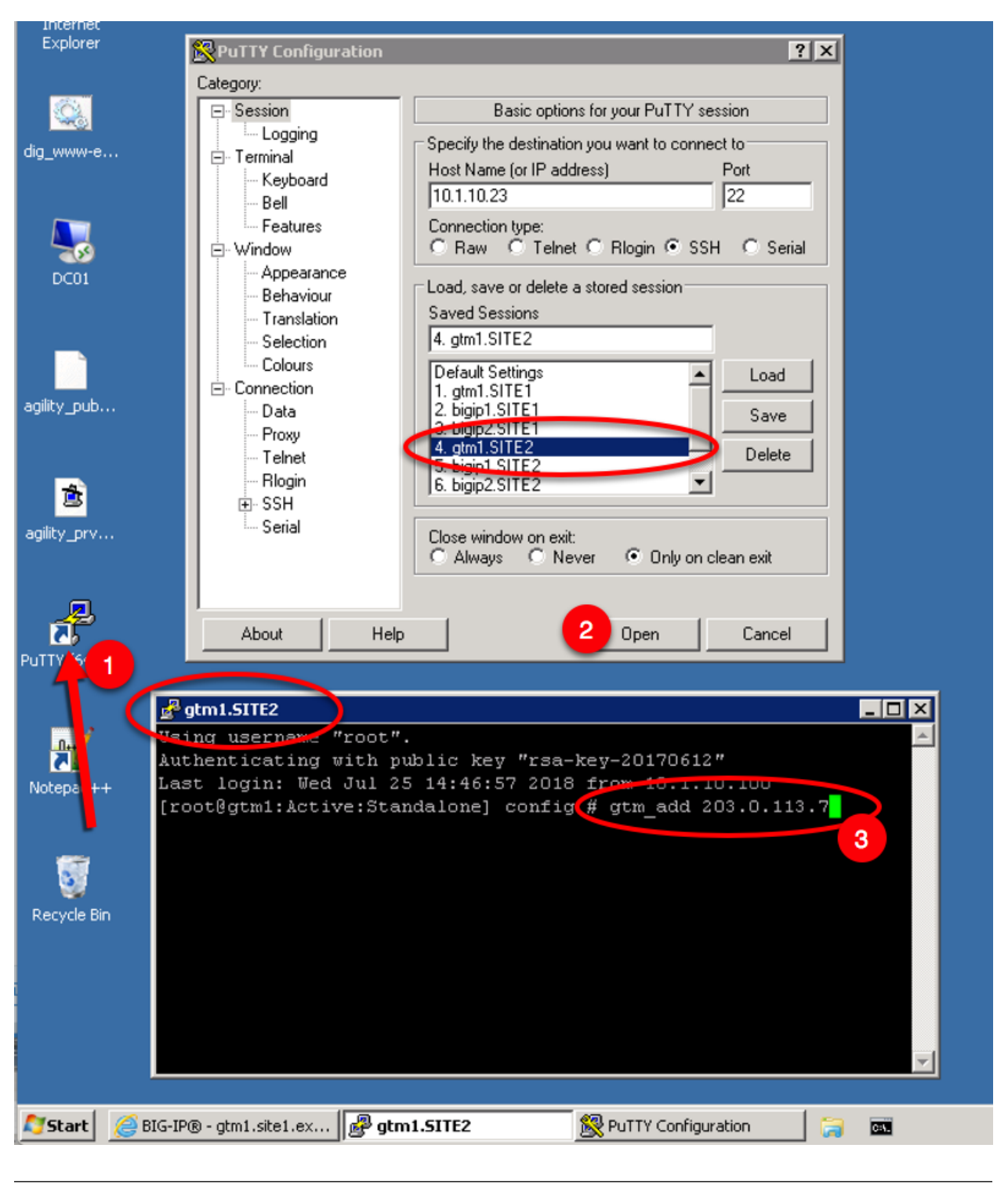

#### **TMSH**

gtm\_add 203.0.113.7

Datacenters are logical groupings of services or applications that are typically located within the same physical location such as a Data Center. The Data Center configuration will allow BIG-IP DNS to understand the location of your services for the purposes of high availibility. For more information on Data Centers, please refer to the link below.

Perform configuration changes on gtm1.site1. The reason for this is that by the end of this lab we will demonstrate how BIG-IP DNS Synchronization works to ensure configuration consistency is maintained between both BIG-IP DNS devices. Once Synchronization is established, gtm1.site2 will receive a copy of these new configurations.

**Note:** The tasks in this section are to be only completed on gtm1 site1

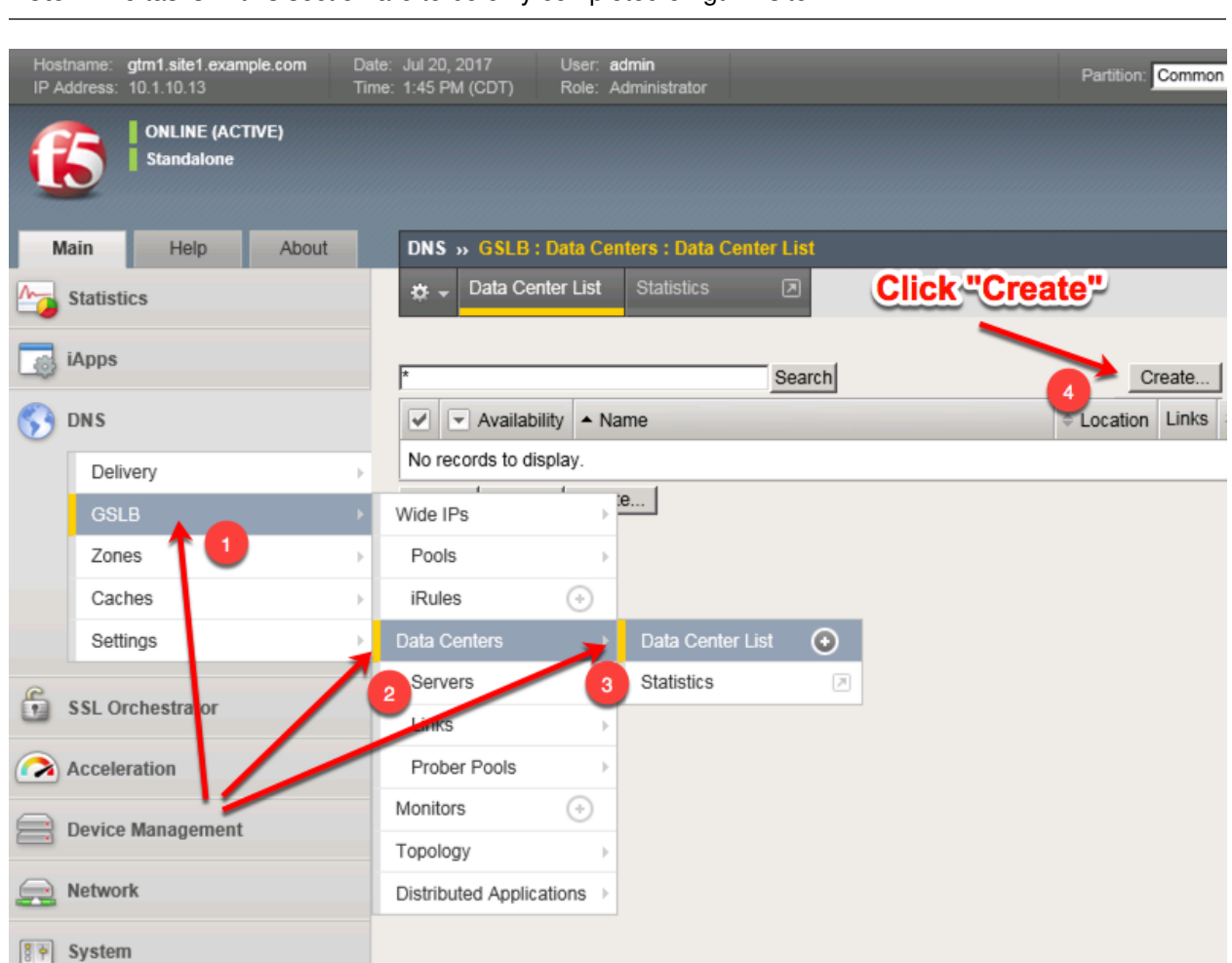

Create two data centers according to the table below:

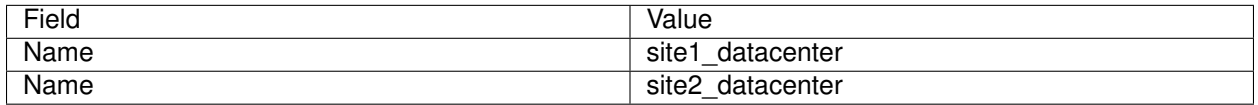

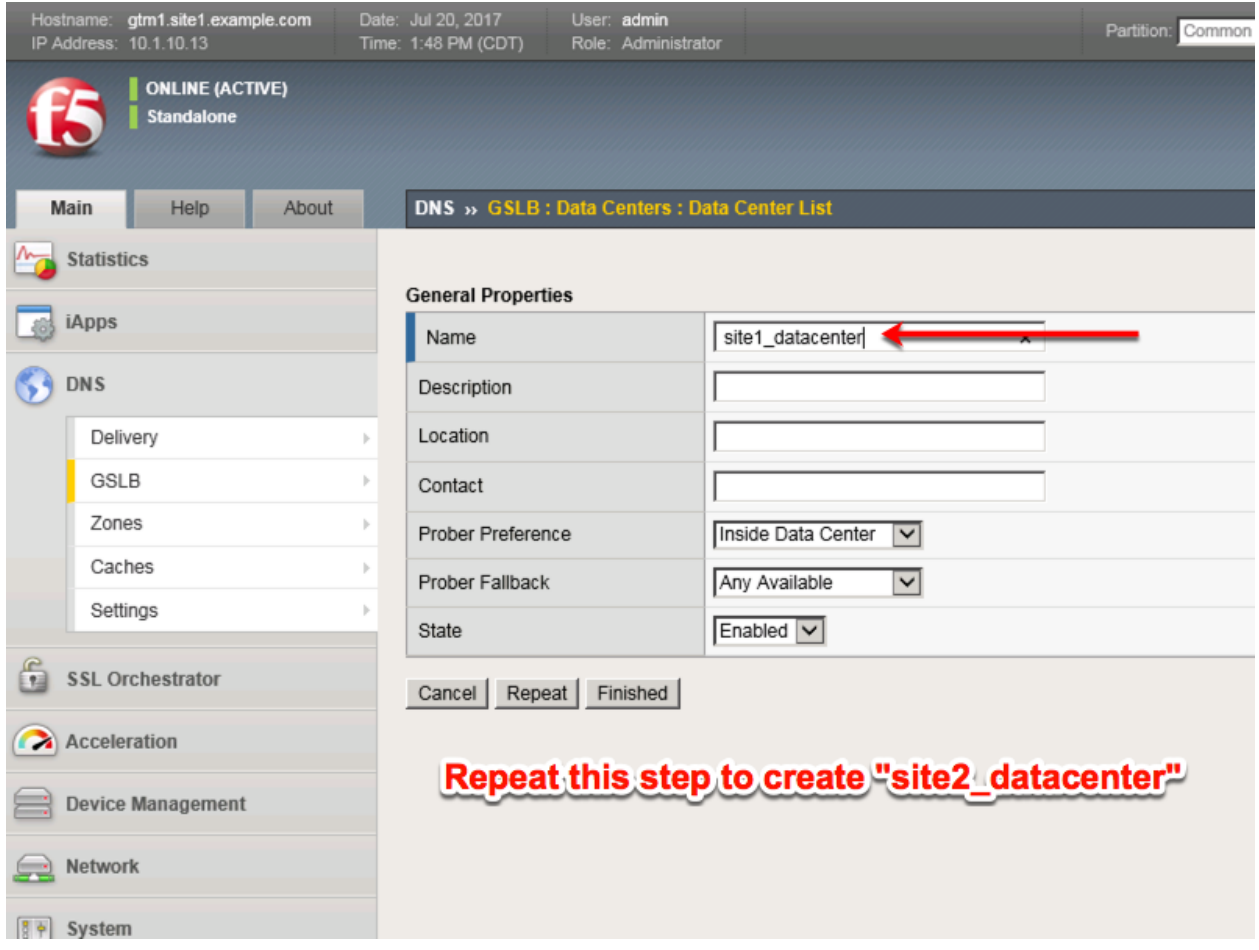

TMSH command for only site1.gtm1:

# **TMSH**

tmsh create gtm datacenter site1\_datacenter

# **TMSH**

tmsh create gtm datacenter site2\_datacenter

# **2.1.6 Pools**

Pools are a grouping of related virtual servers. Pools will typically reference virtual servers on BIG-IP LTM systems. The pool we create below will be later referenced by a Wide-IP (FQDN). For more information on pools, please refer to the link below.

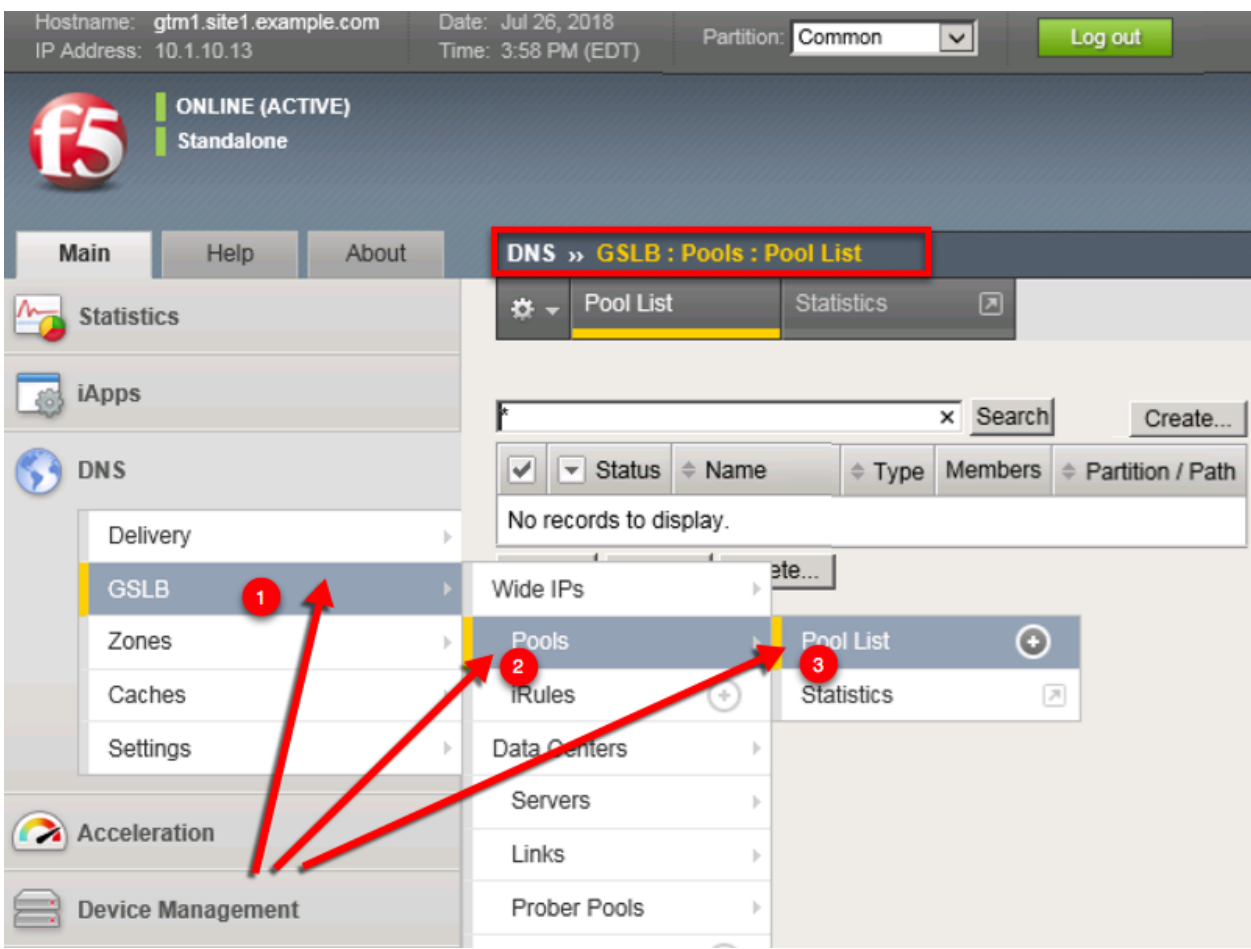

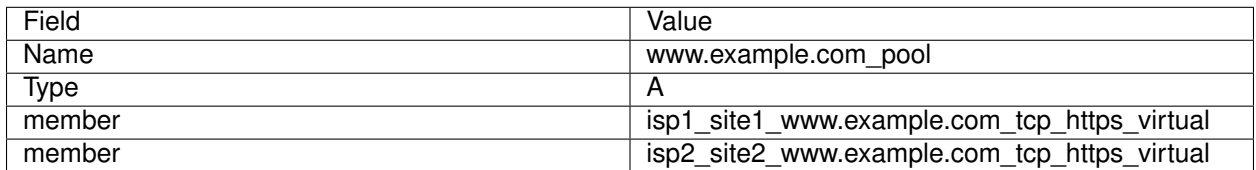

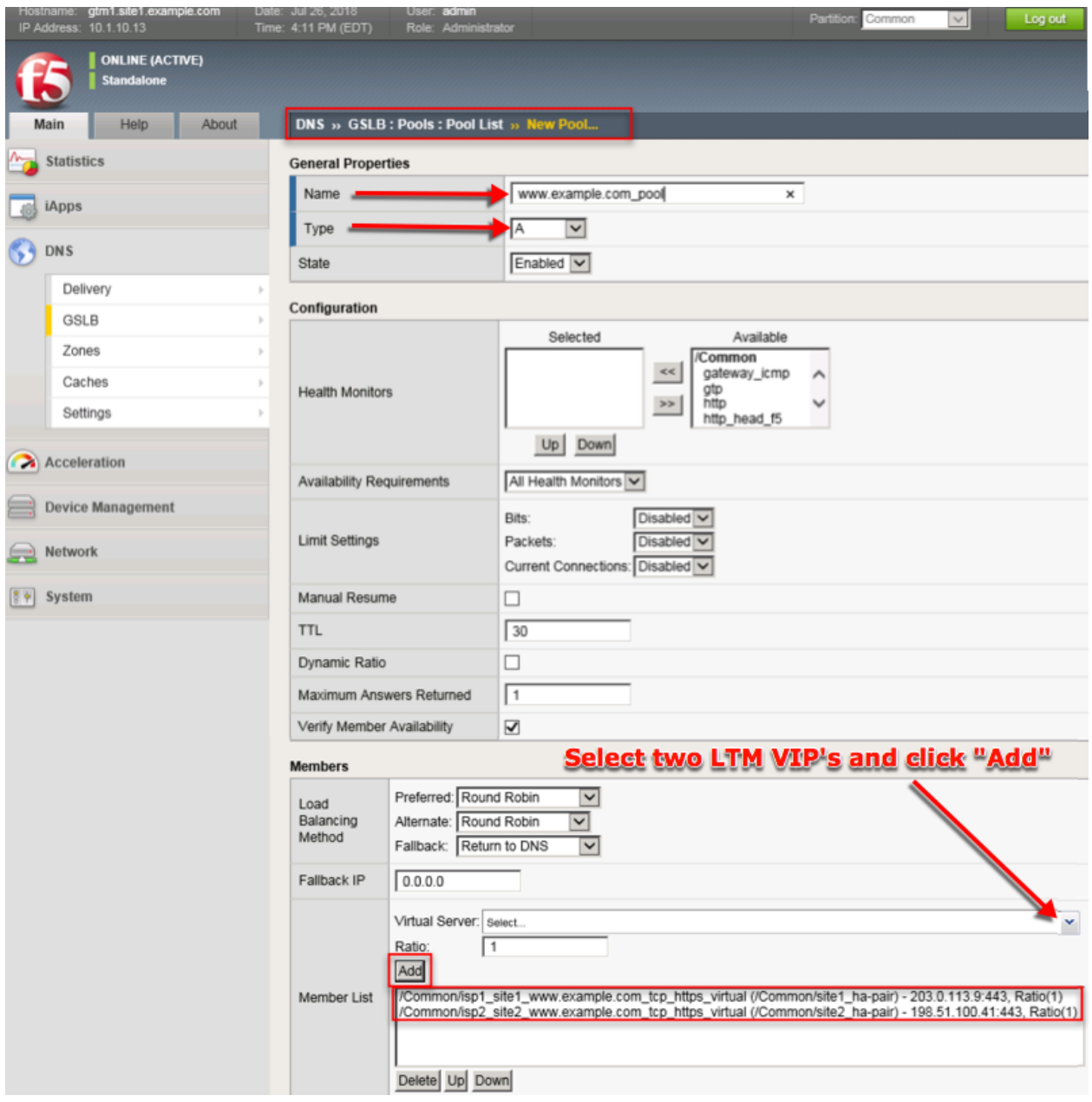

TMSH command to run on only gtm1.site1:

# **TMSH**

tmsh create gtm pool a www.example.com\_pool { members add { site1\_hapair:/Common/isp1\_site1\_www.example.com\_tcp\_https\_virtual { member-order 0 } site2\_hapair:/Common/isp2\_site2\_www.example.com\_tcp\_https\_virtual { member-order 1 } } }

# **2.1.7 FQDN**

F5 refers to an FQDN as a "wide-ip", or "wip". The Wide IP maps a FQDN (fully qualified domain name) to one or more pools of virtual servers. For more information on Wide IPs, please refer to the link below.
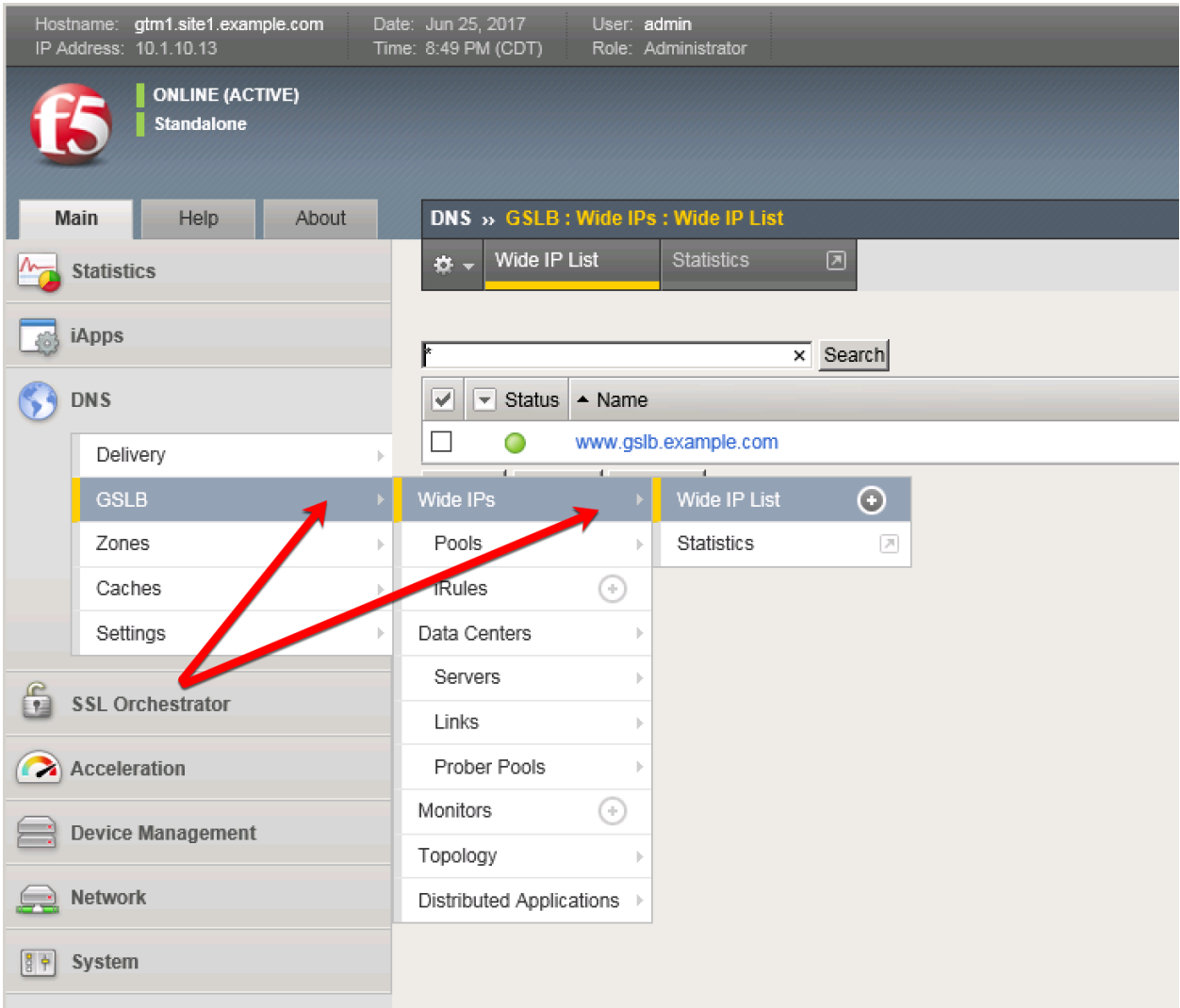

# Create an F5 "wide IP" according to the following table:

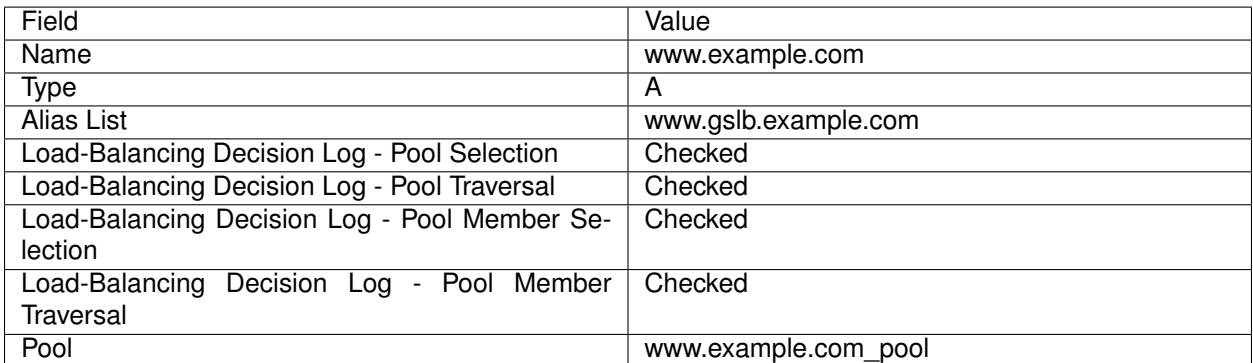

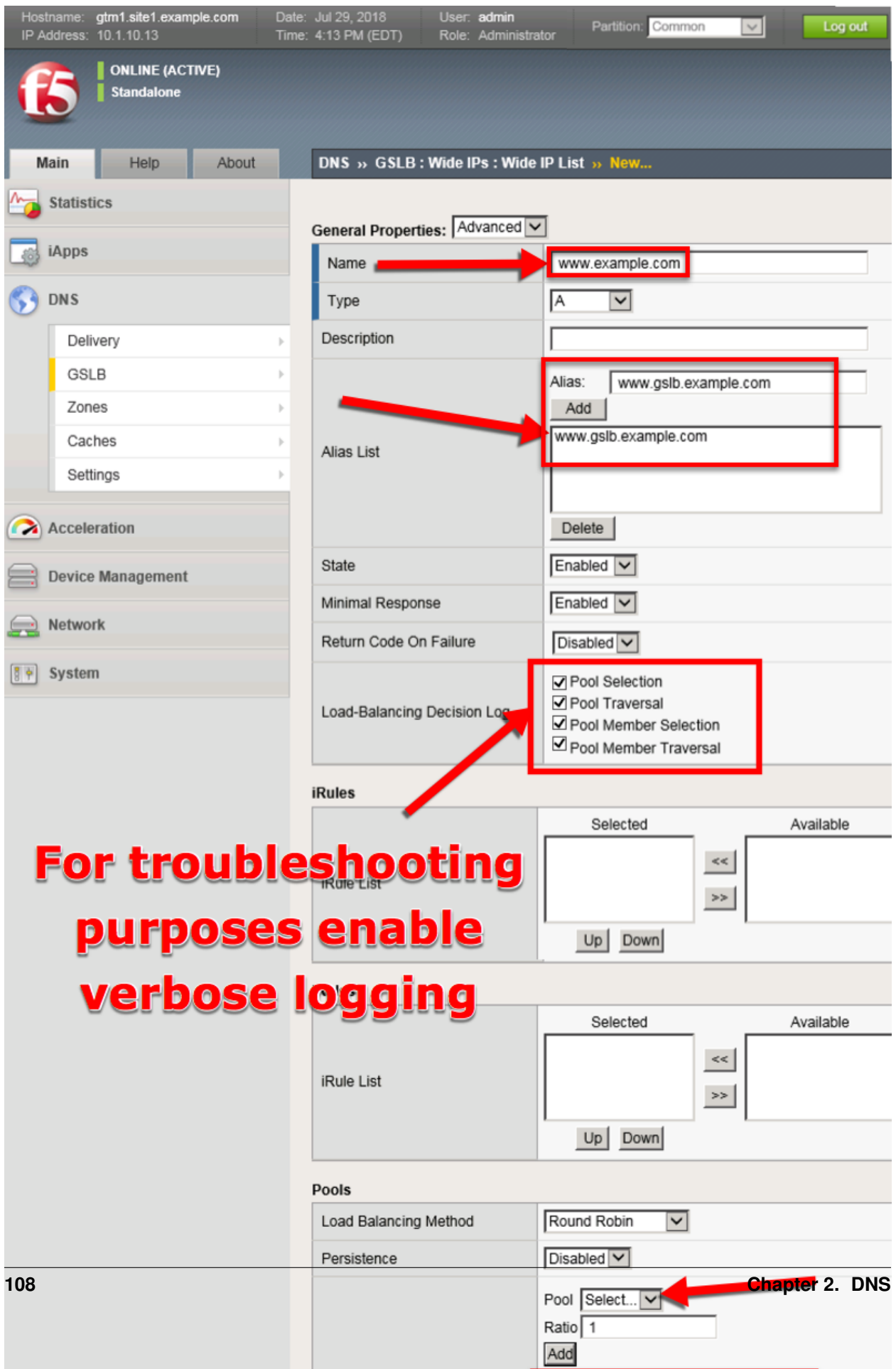

TMSH command to run on only gtm1.site1:

### **TMSH**

tmsh create gtm wideip a www.example.com { pools add { www.example.com\_pool } aliases add { www.gslb.example.com } load-balancing-decision-log-verbosity { pool-member-selection pool-membertraversal pool-selection pool-traversal } }

#### **Results**

Use the "dig" command to query directly to the GTM to test the configuration. DIG will bypass locally configured DNS servers when specifying an "@203.0.113.8" argument.

From the Jumpbox use "dig" from the CMD prompt. The first command below will query 203.0.113.8 for the A record of www.example.com, then query @203.0.113.8 for www.gslb.example.com.

### **Note: Your result may differ from below**

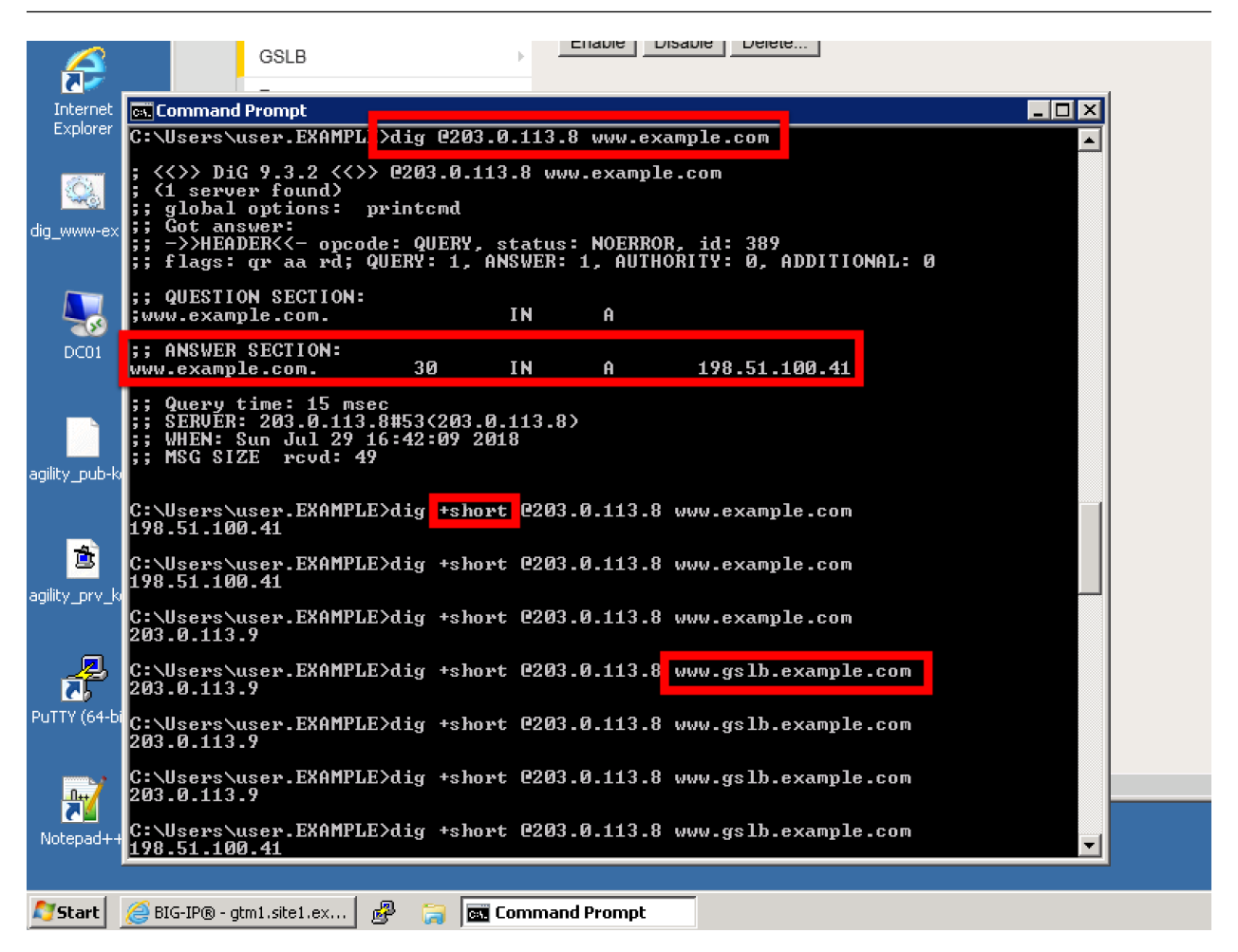

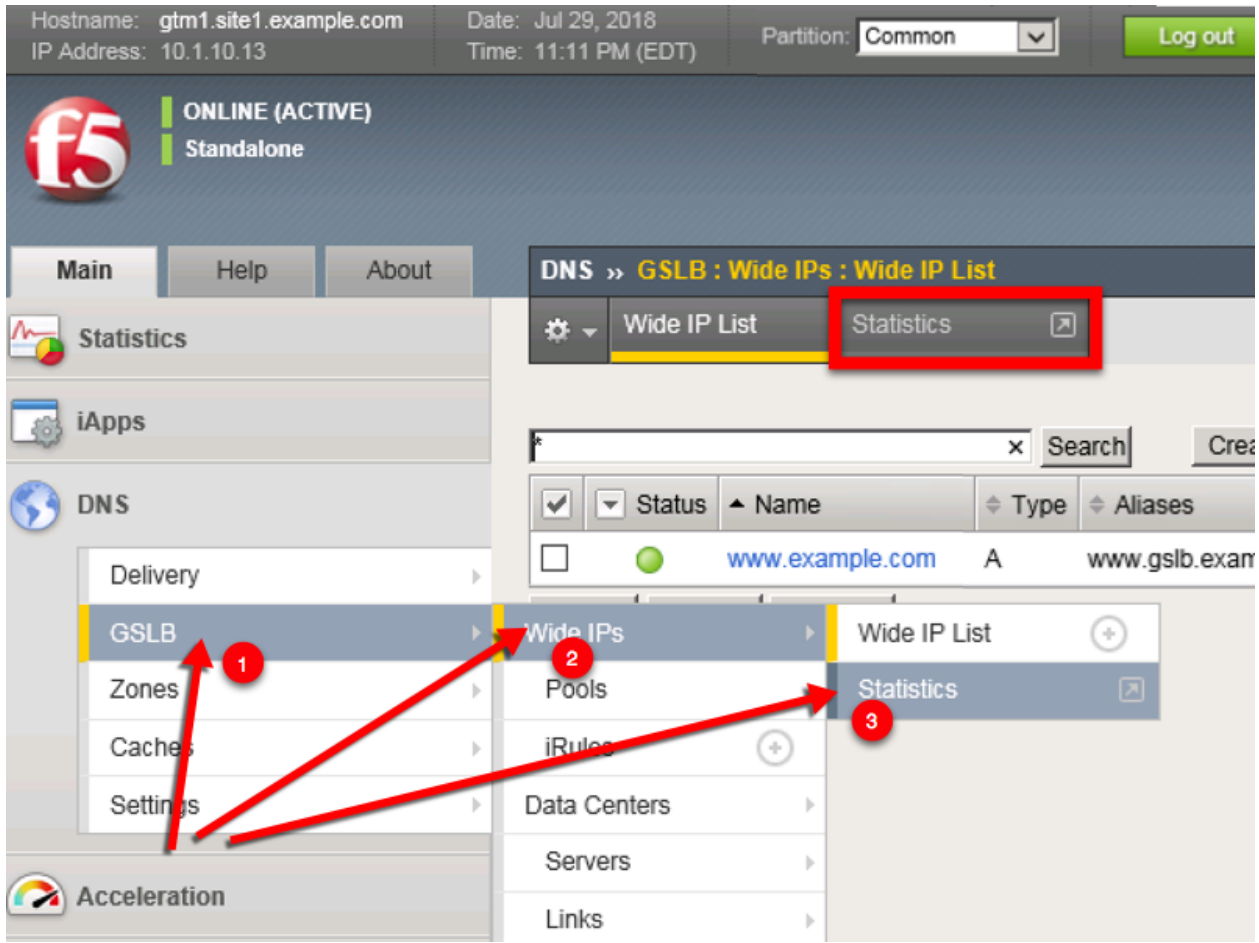

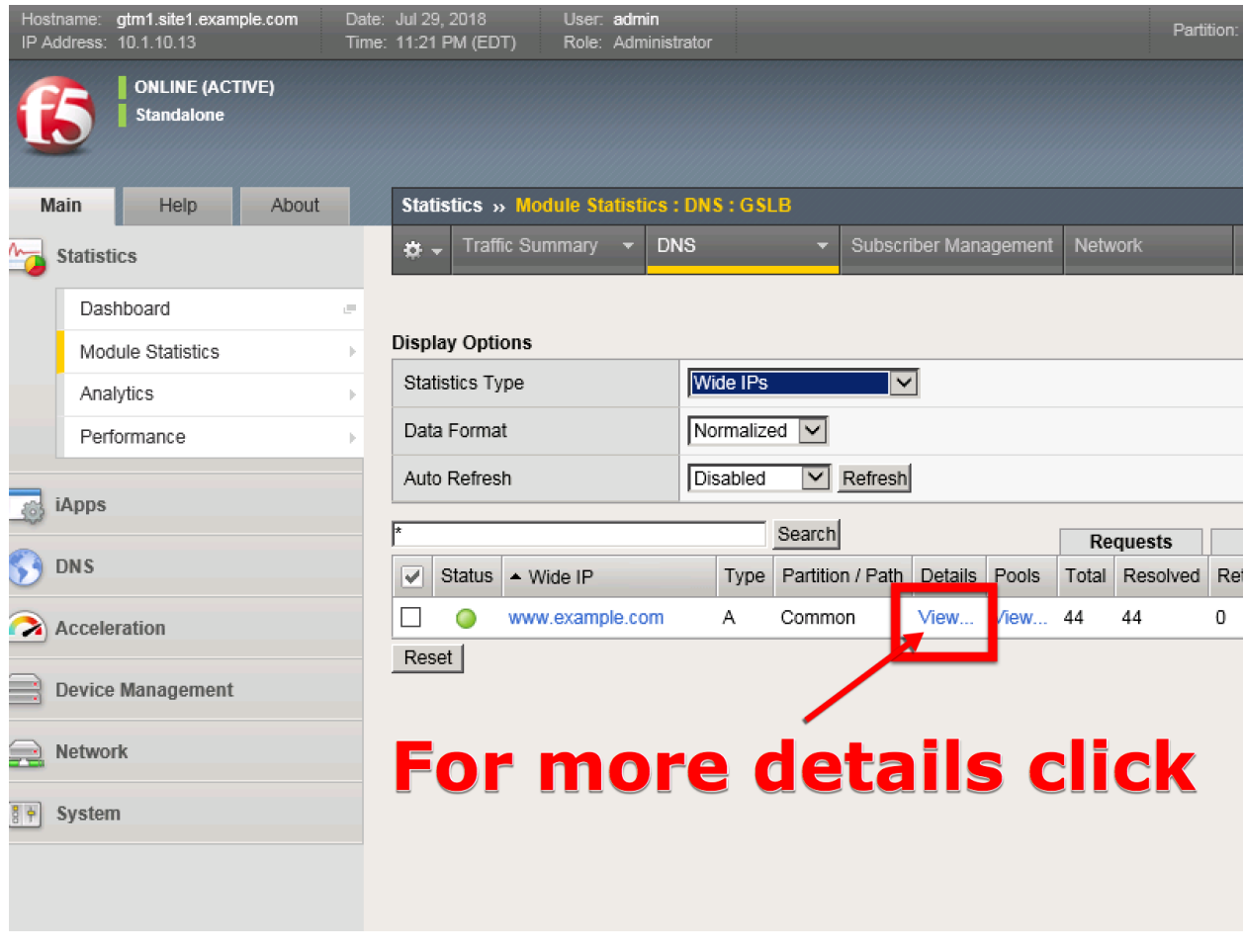

# **TMSH**

tmsh show gtm wideip A www.example.com detail

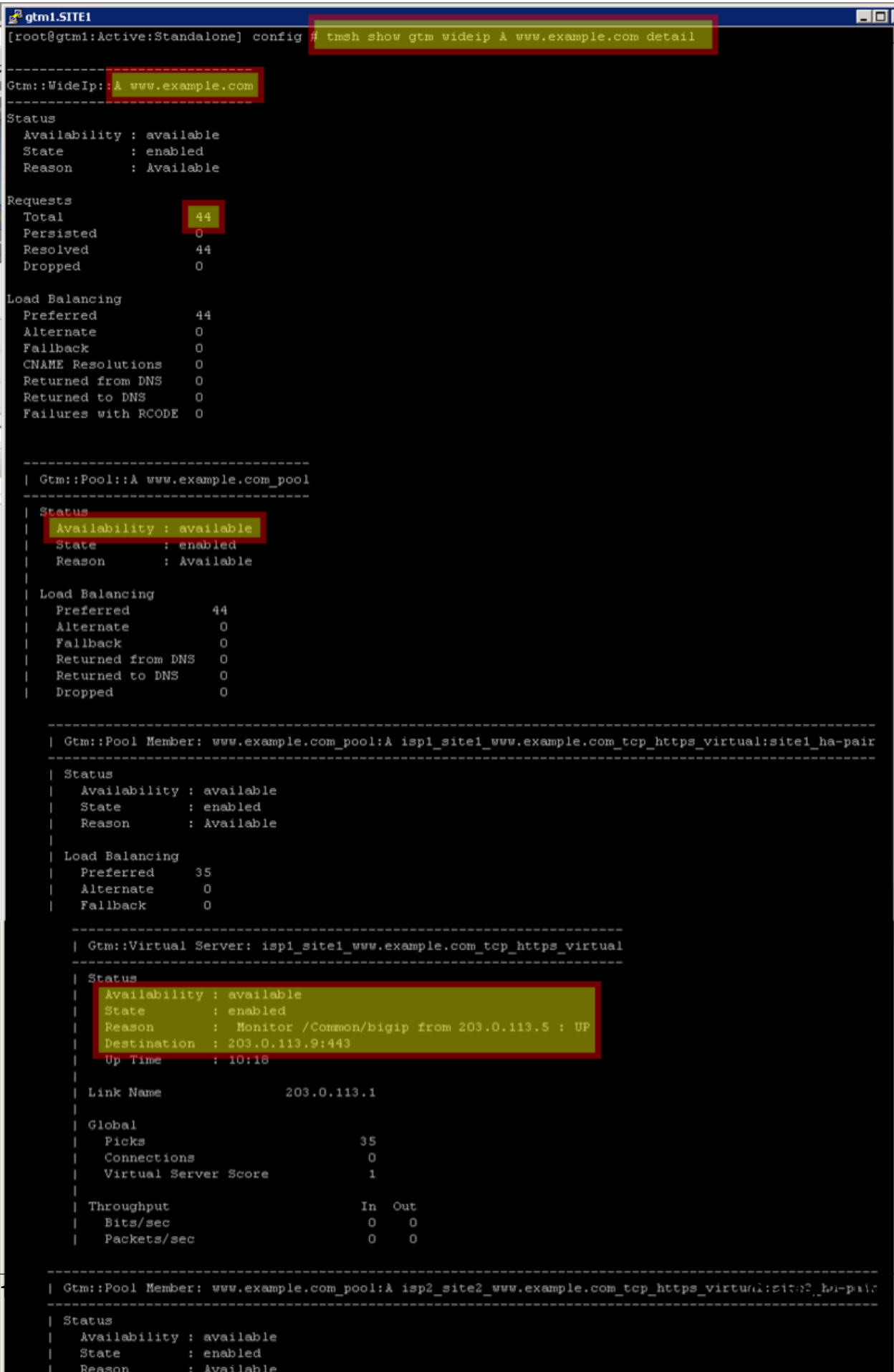

### **TMSH**

tail -f /var/log/ltm

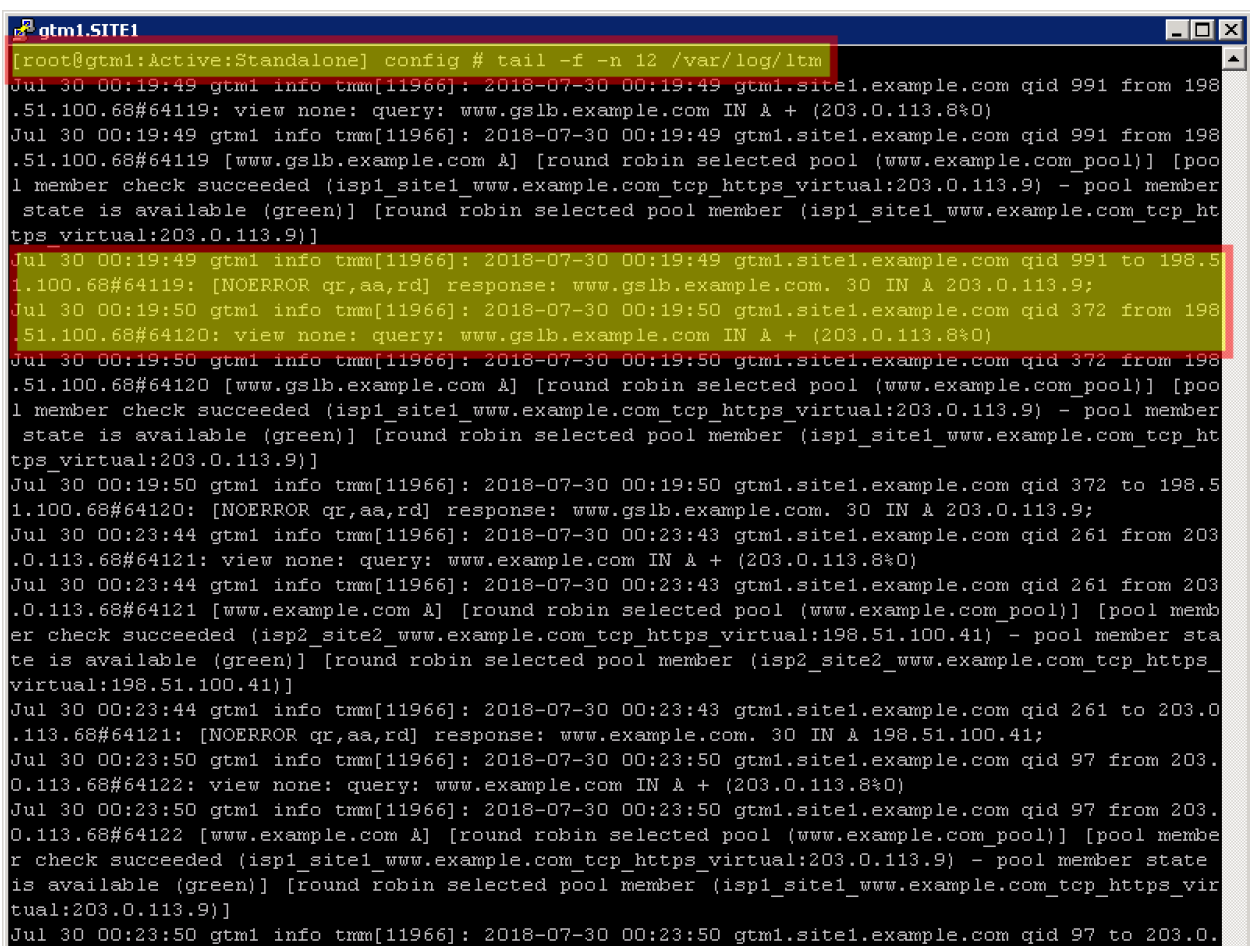

# **2.1.8 Delegation**

Delegate a subdomain of example.com to the BIG-IP DNS. Delegation is a means to 'defer' or assign management of a portion of your DNS namespace to another DNS server. When the DNS server receives a query for the delegated subdomain it will either recursively resolve the CNAME target, or respond with a referral.

Login to the local DNS server (this should already be open) from the jumpbox, and open the DNS management UI:

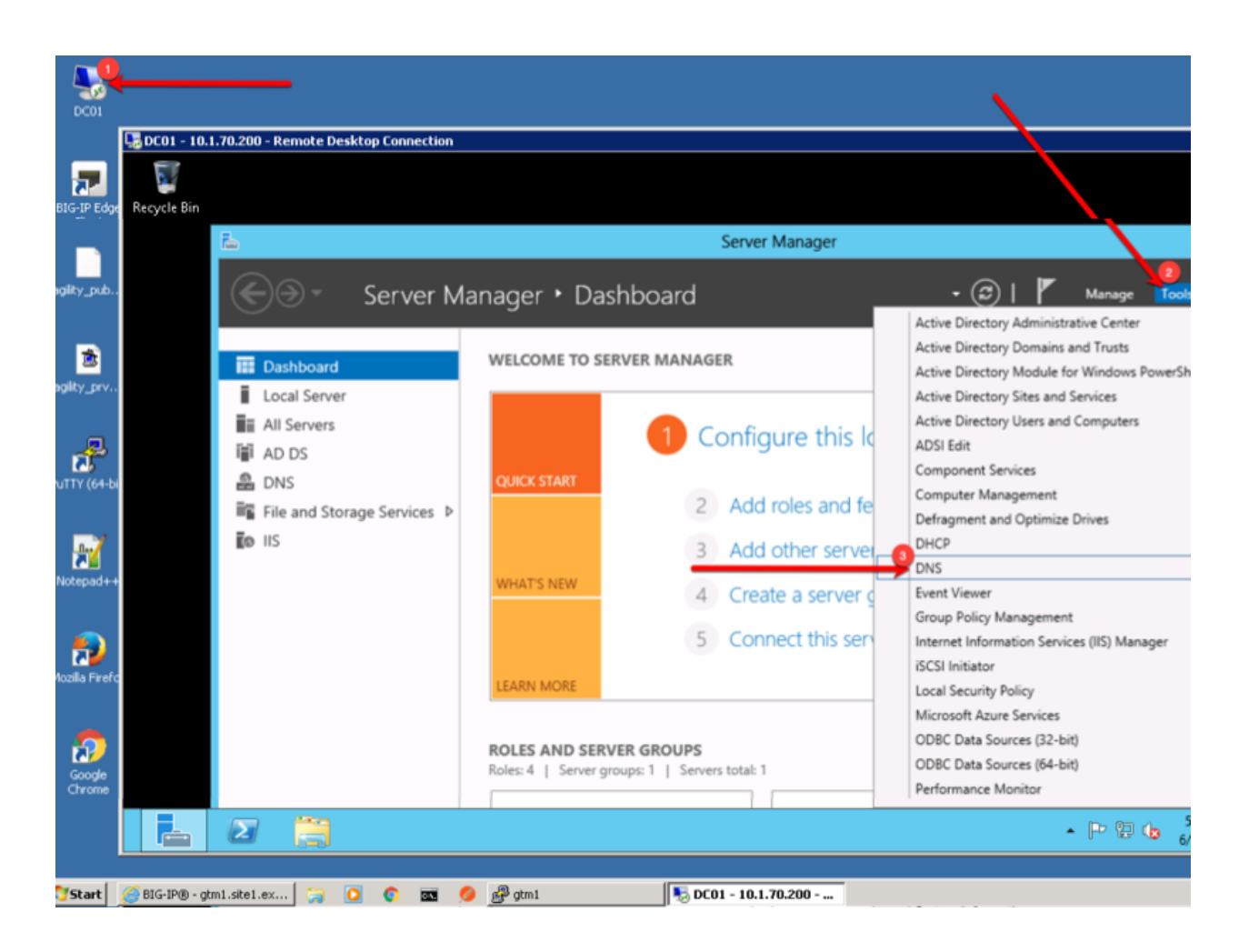

### **2.1.8.1 A Records**

An A record is the most common DNS query. In this type of query, 'A' refers to an IP address - the cleint is asking for the IP address of the domain name being queried. Create two A records, one for each BIG-IP DNS server.

1. Expand the sub-menus to expose EXAMPLE.COM in the "Forward Lookup Zones"

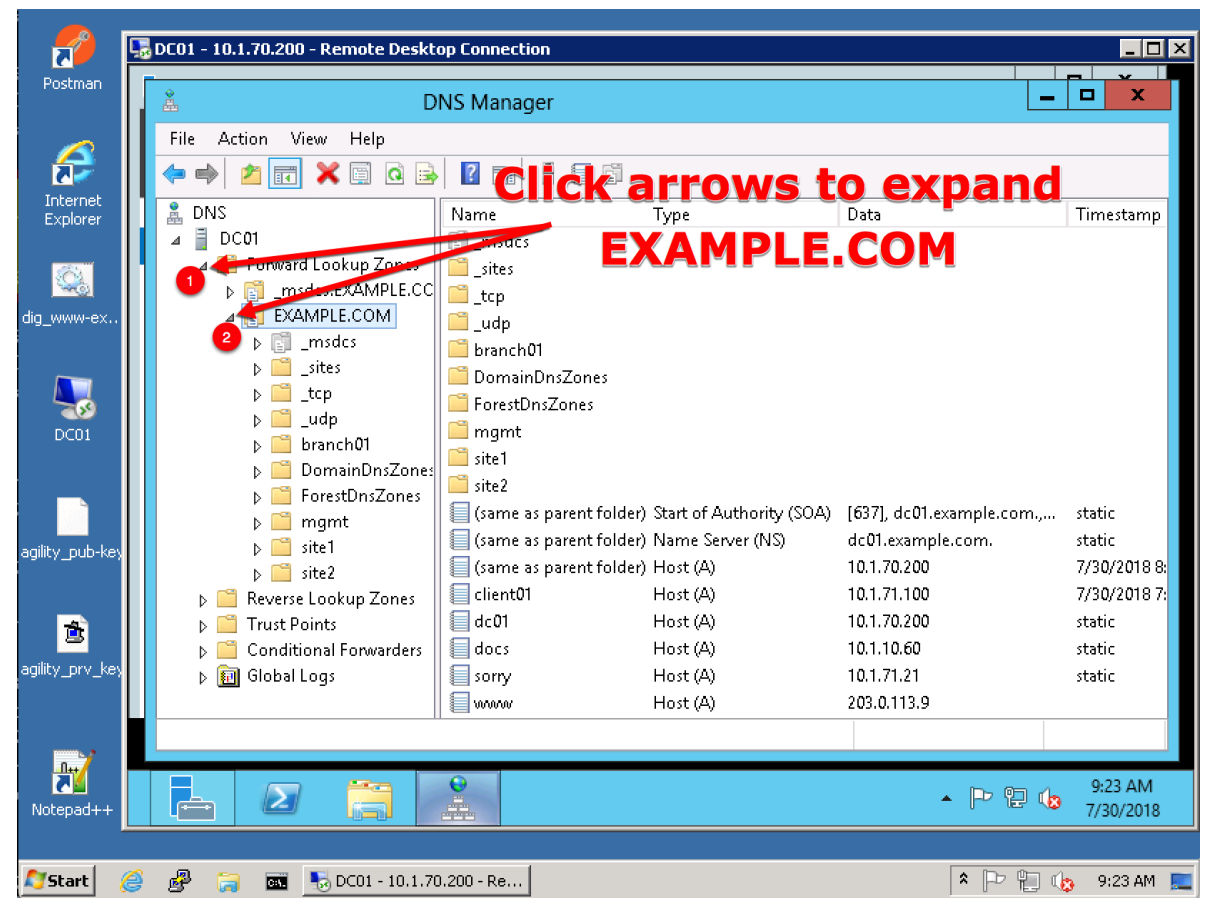

2. Right click on EXAMPLE.COM and select "New Host (A or AAAA)"

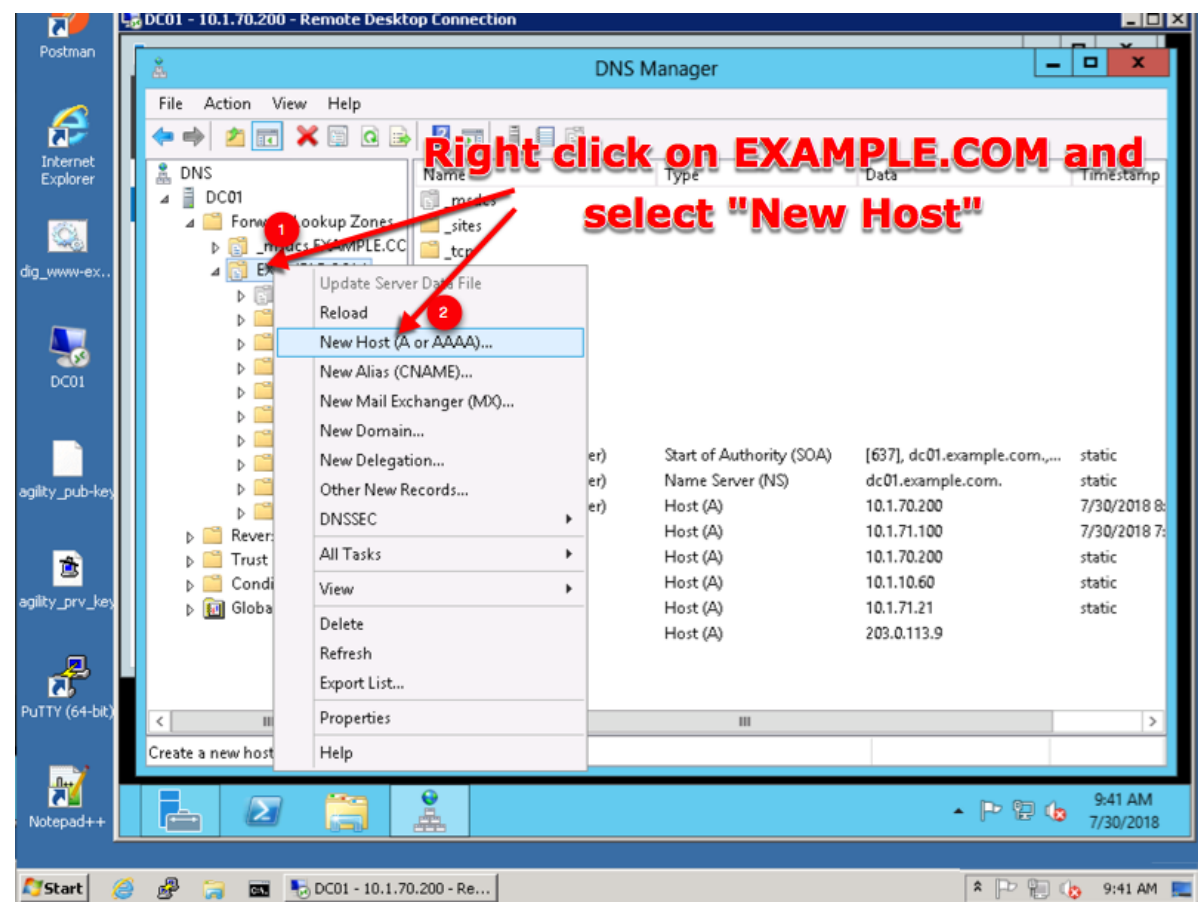

3. Create two new A records for the new BIGP-IP nameservers.

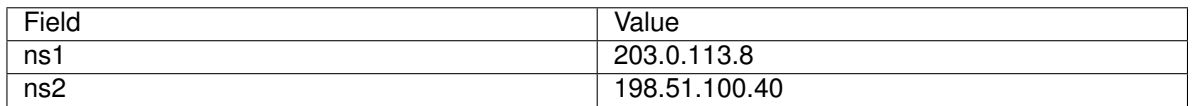

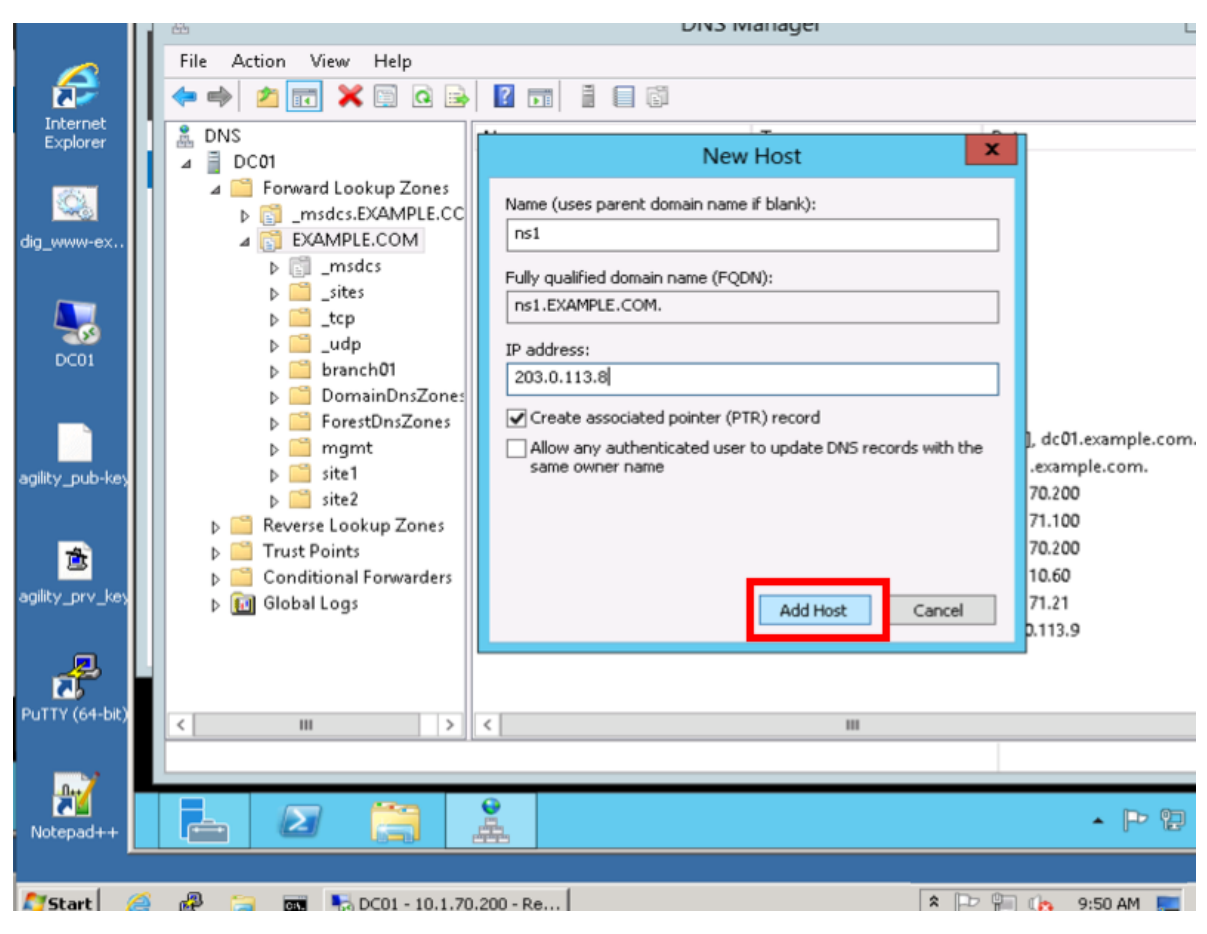

Create ns2.example.com

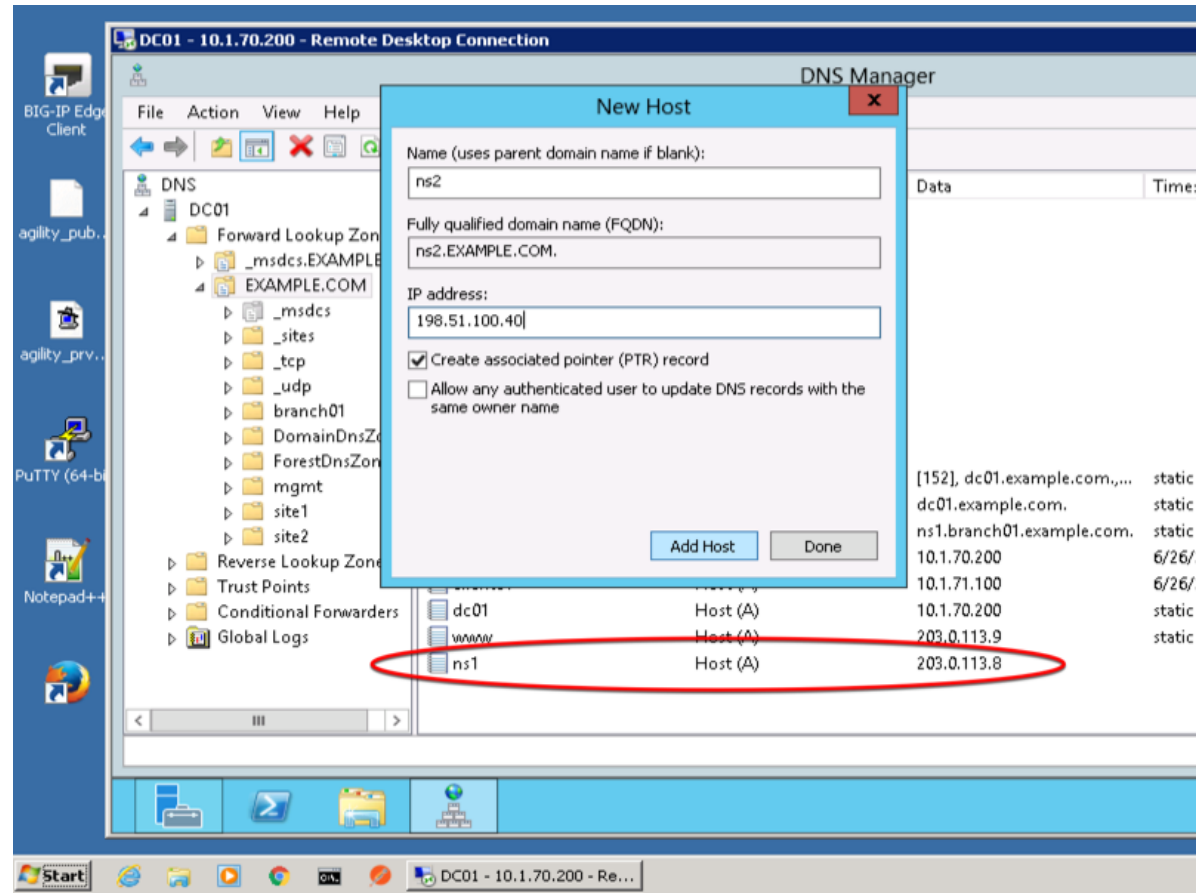

### **2.1.8.2 Sub Domain**

Configure the delegation of gslb.example.com to ns1 and ns2, the A records which were created in the previous step.

1. Expand "Forward Lookup Zones", and right click on "EXAMPLE.com

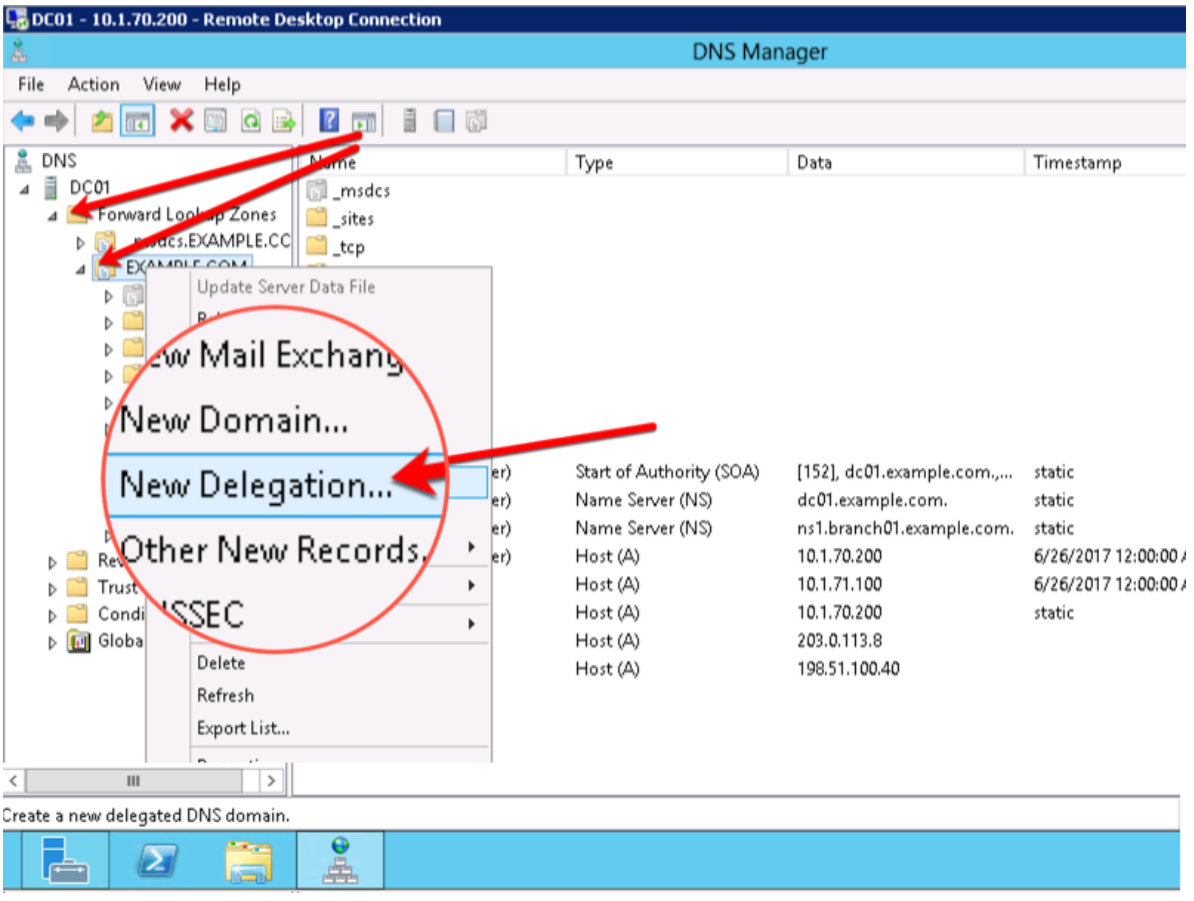

2. Create the "gslb" subdomain.

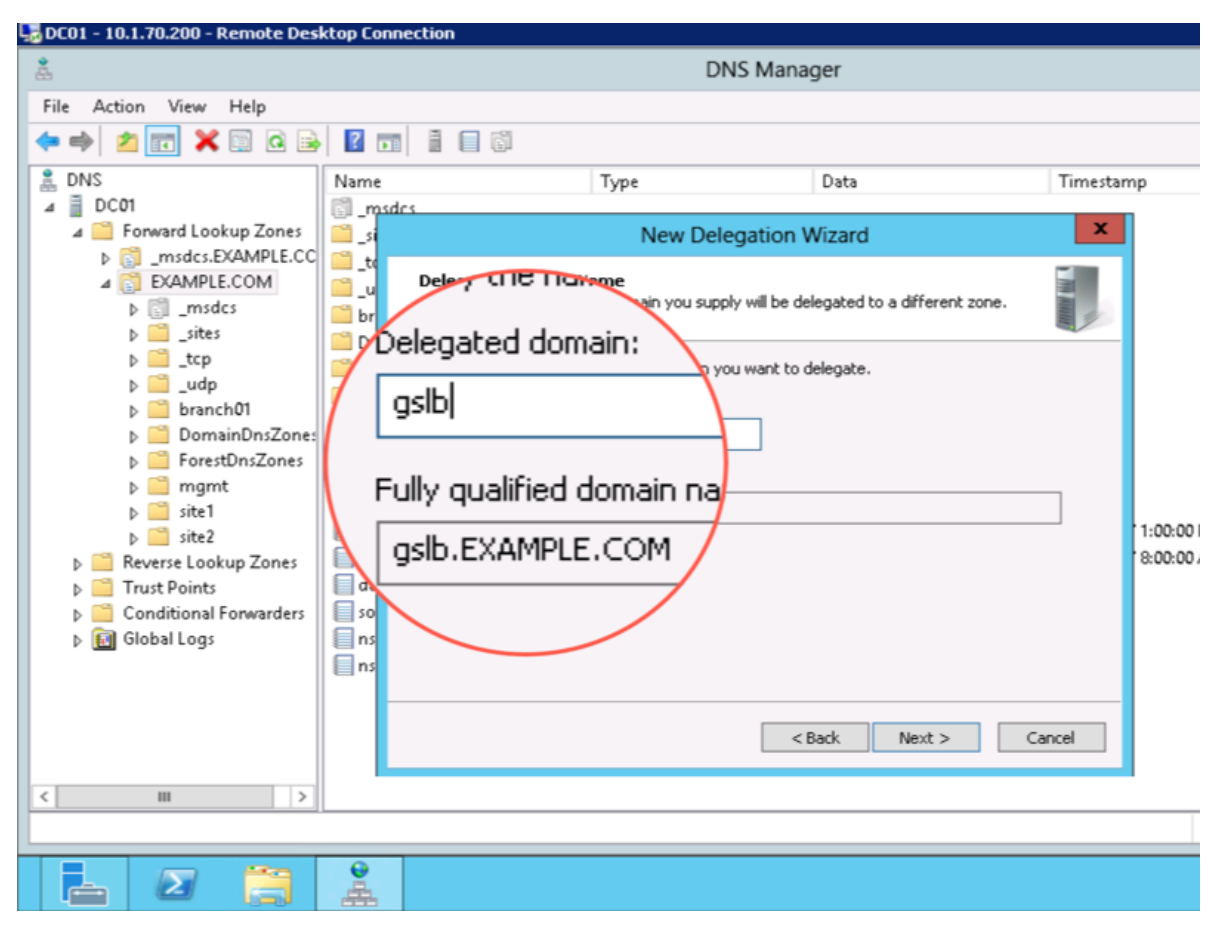

3. Step through the Delegation Wizard. Add "ns1.example.com - 203.0.113.8"

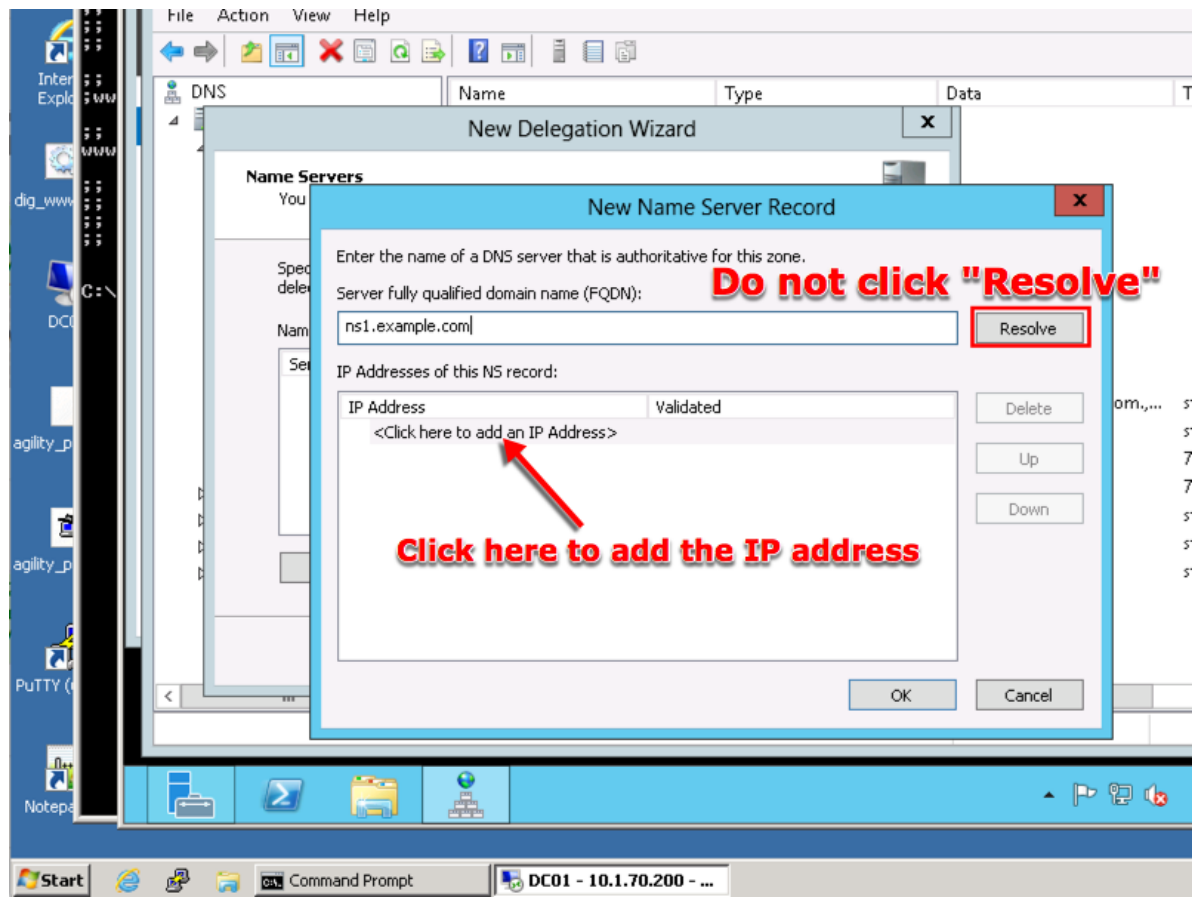

Repeat to add ns2.example.com

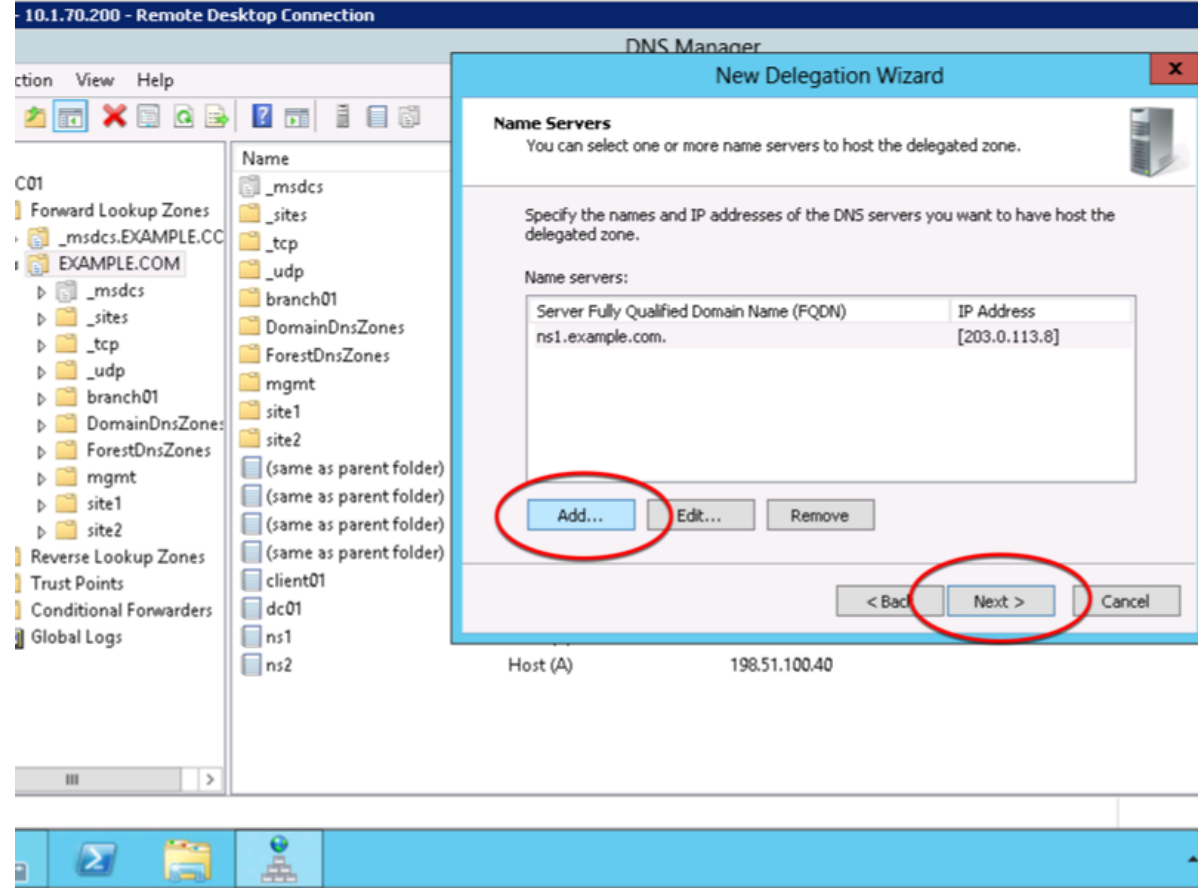

4. Also add "ns2.example.com - 198.51.100.40"

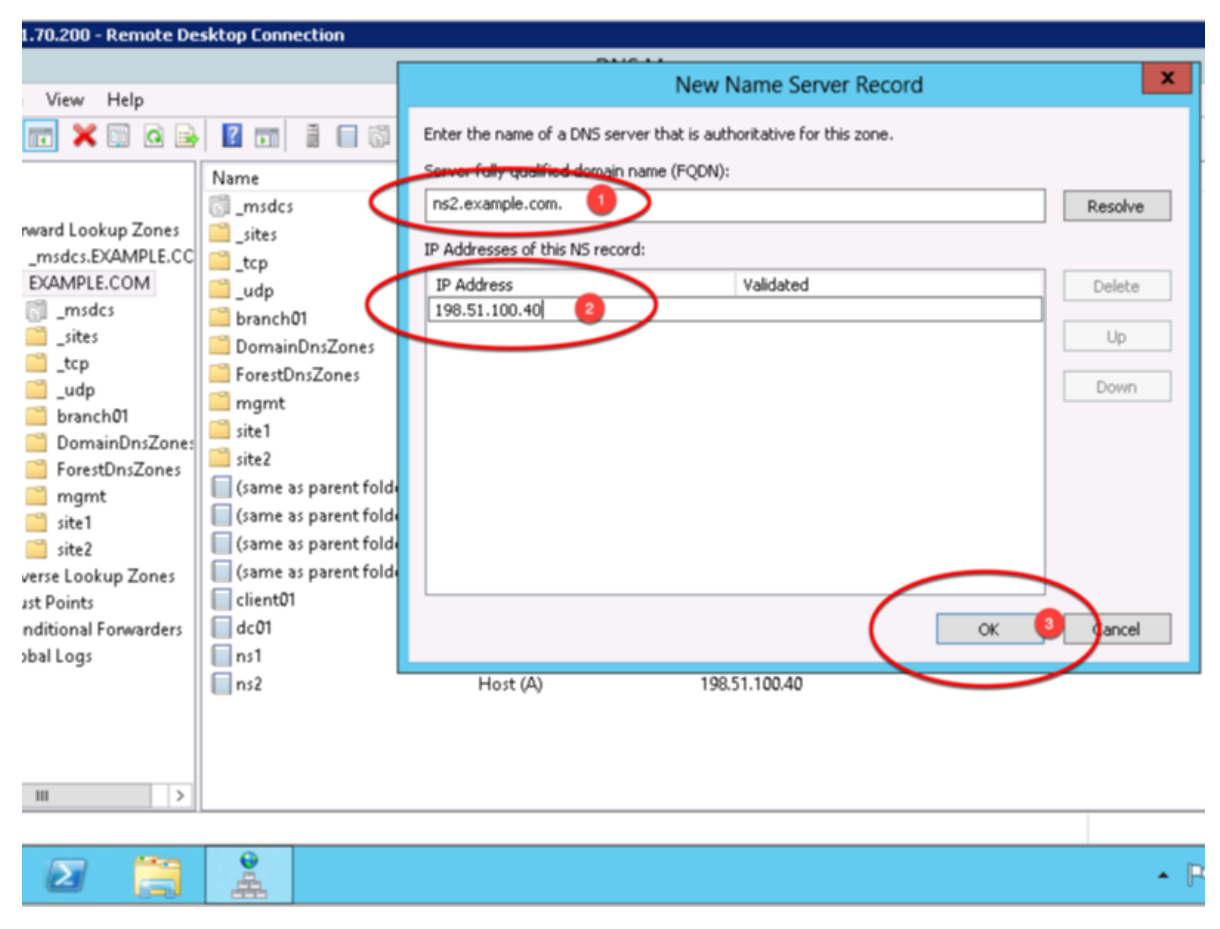

5. Make sure both ns1.example.com and ns2.example.com are added

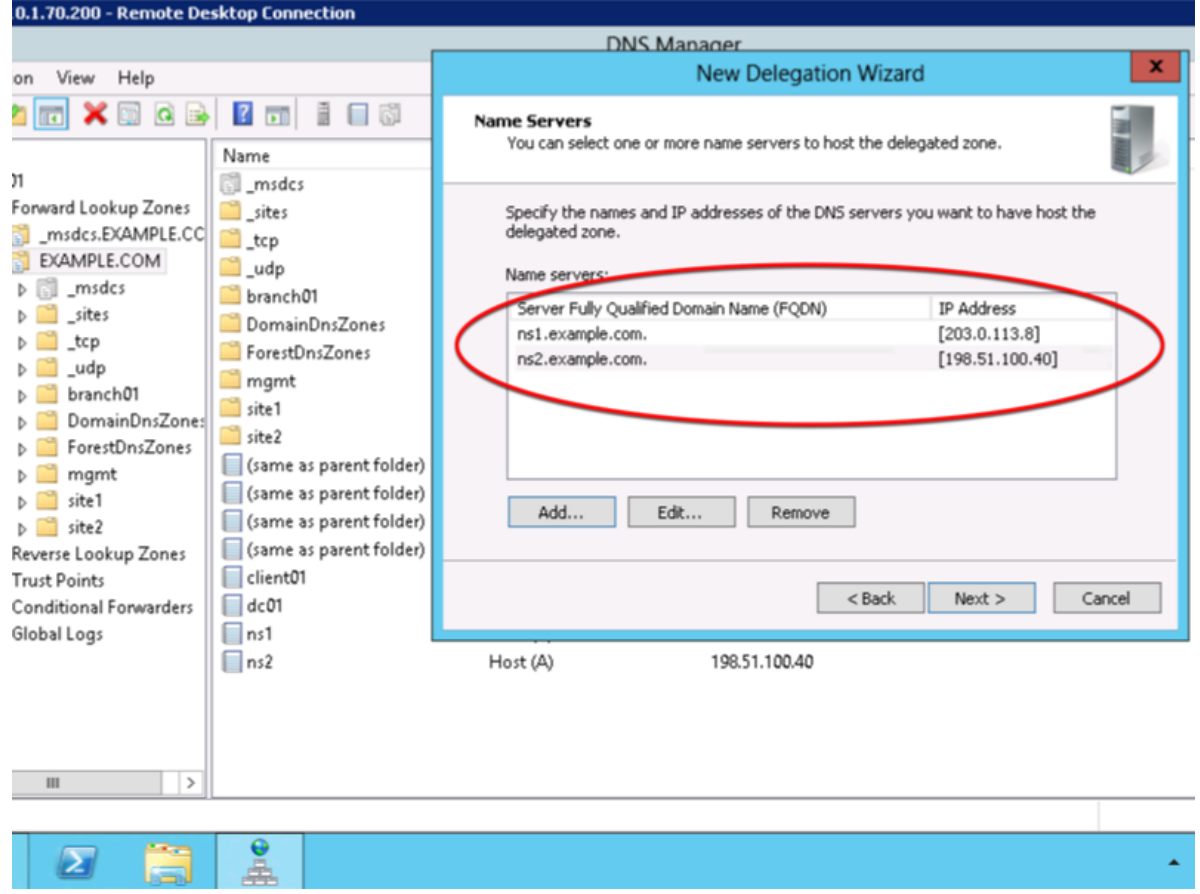

6. Click "Finish"

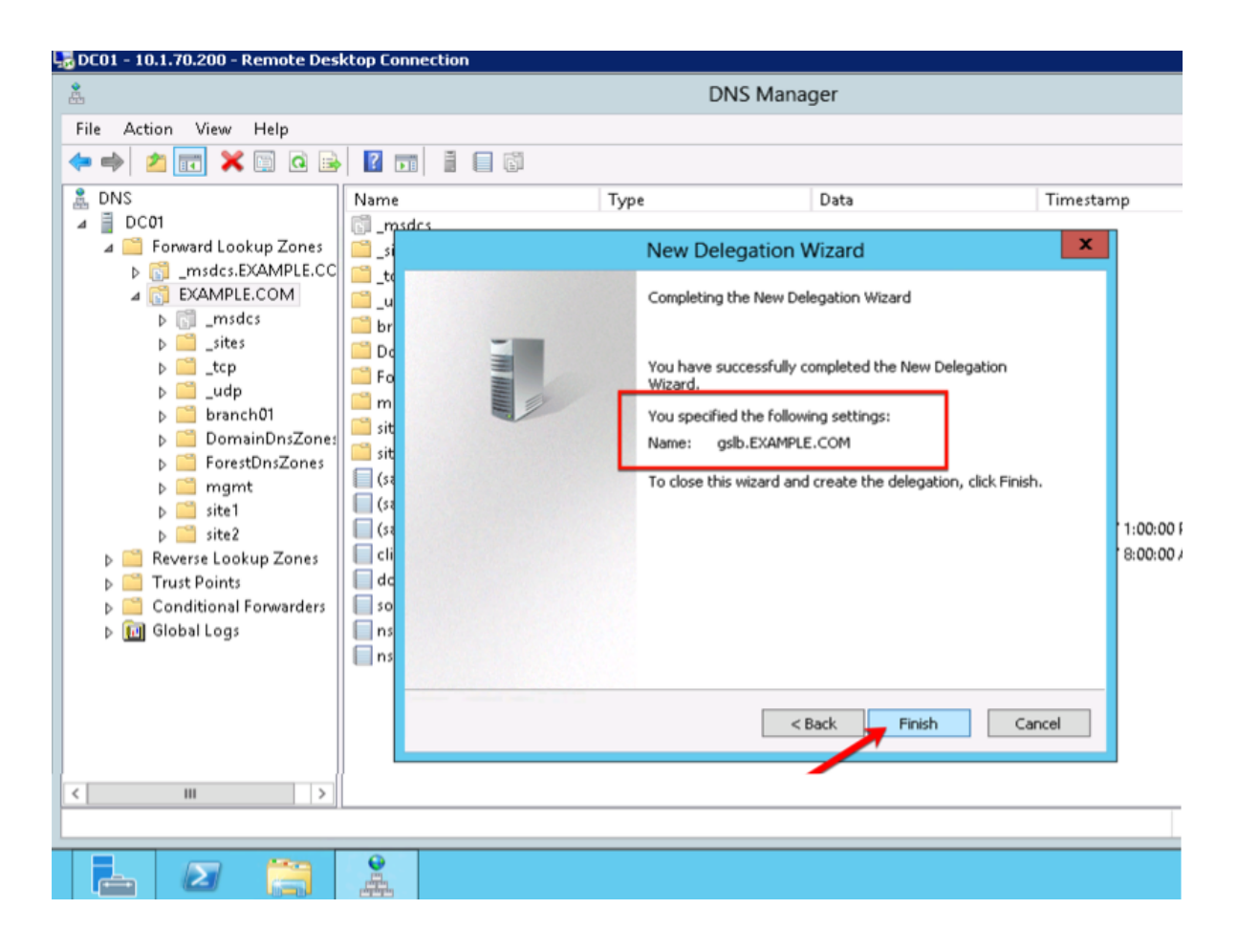

#### **2.1.8.3 CNAME**

A CNAME (Canonical name record) functions as an alias for another domain name. Create a CNAME for "www" an as alias to www.gslb.example.com. When configured, this will result in a query for www.example.com to be directed to the name www.gslb.example.com where a subsequent A record query will be resolved.

1. Make sure "Forward Lookup Zones" and "EXAMPLE.COM" is expanded. Right click on "www", and select delete.

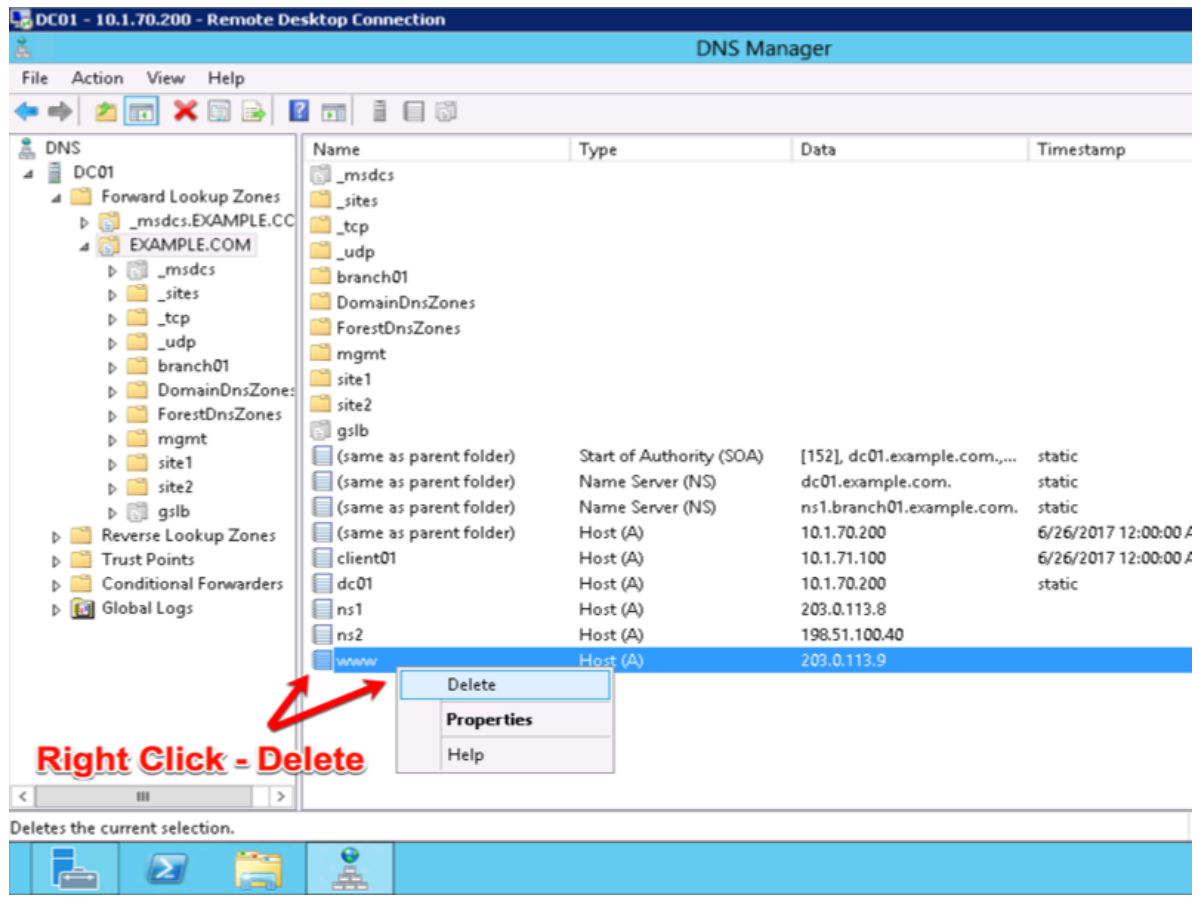

2. Right click on "EXAMPLE.COM", and select "New Alias (CNAME)"

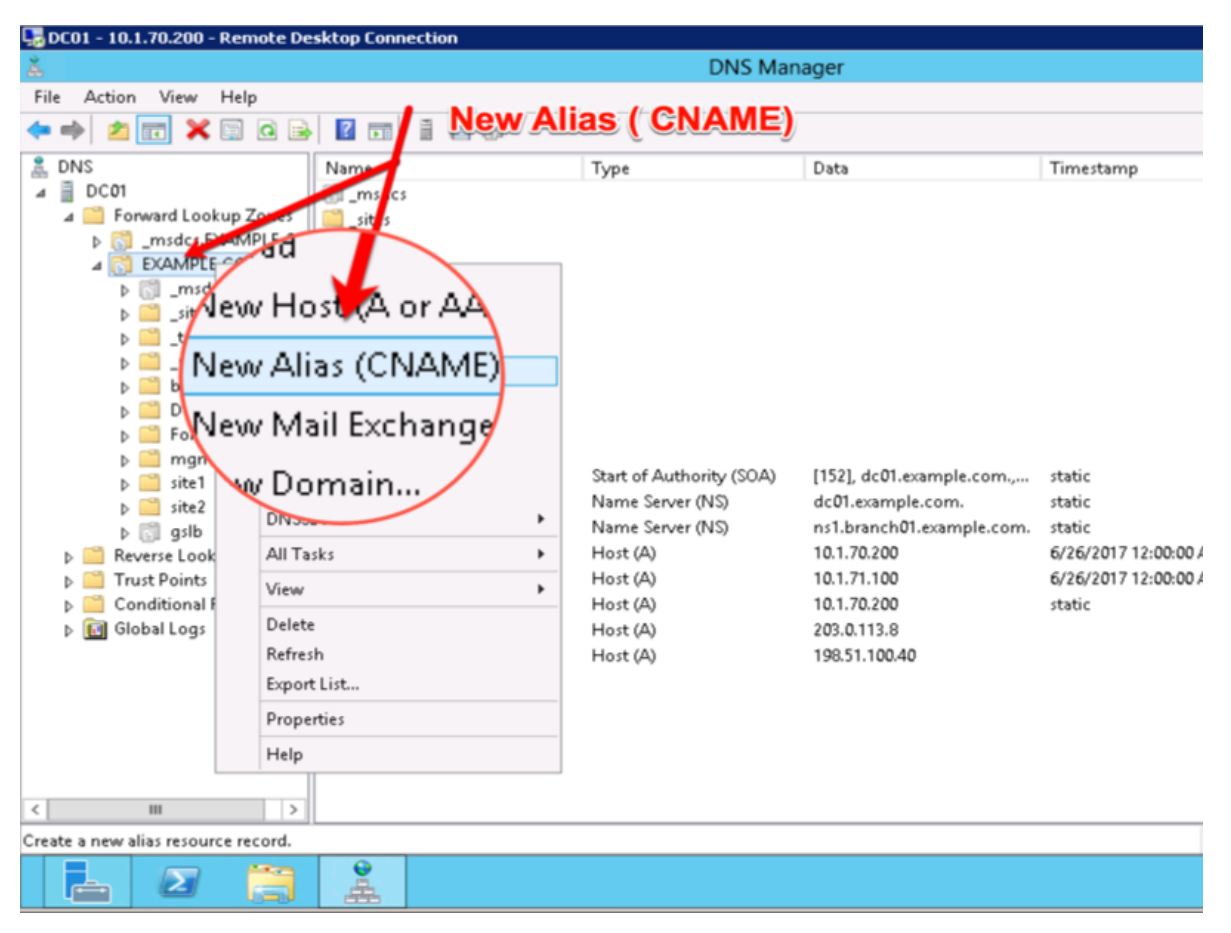

3. Add "www - www.gslb.example.com"

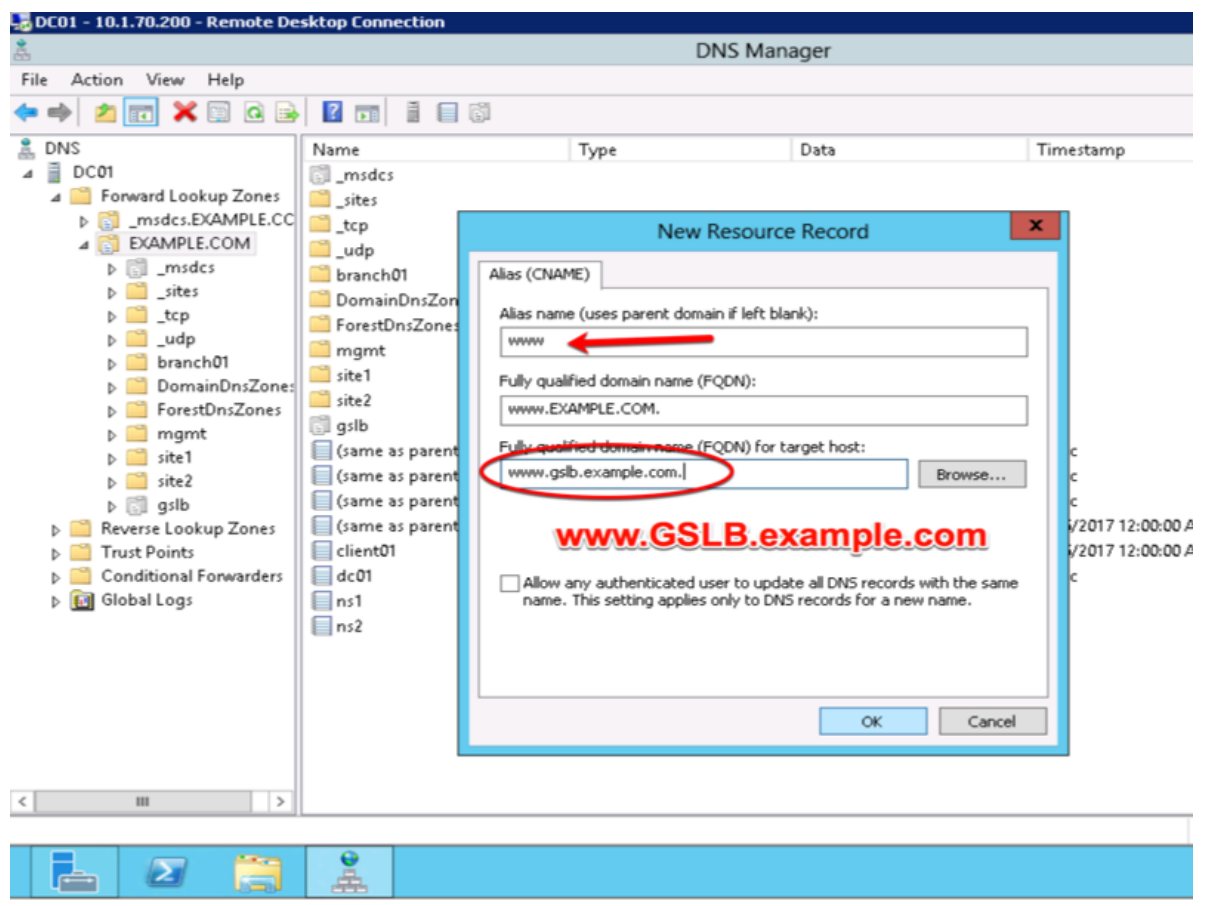

#### **2.1.8.4 Results**

From the Jumpbox use "dig" from the CMD prompt

Do not specifing an IP address to the dig command, DNS requests will use the locally configured DNS server (the DC01 server).

The results will be similar to that of the image below. The first request for the CNAME www.example.com was resolved to a CNAME of www.gslb.example.com, and the DNS server also inserts the resolved CNAME to 203.0.113.9; the IP address of gtm1.site1. A subsequent DNS query resolved to 198.51.100.41 which follow the round-robin algorithm configured on the pool.

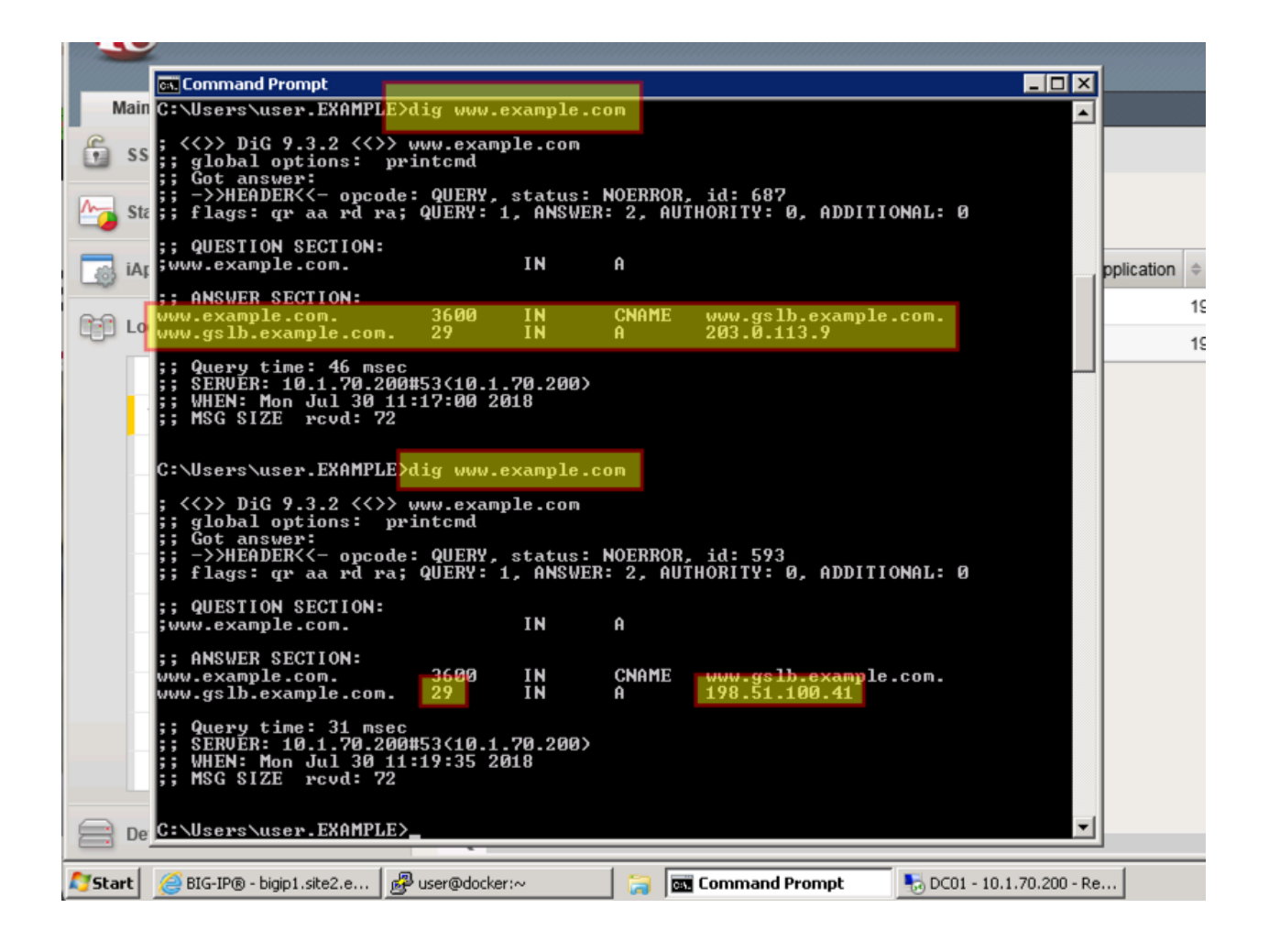

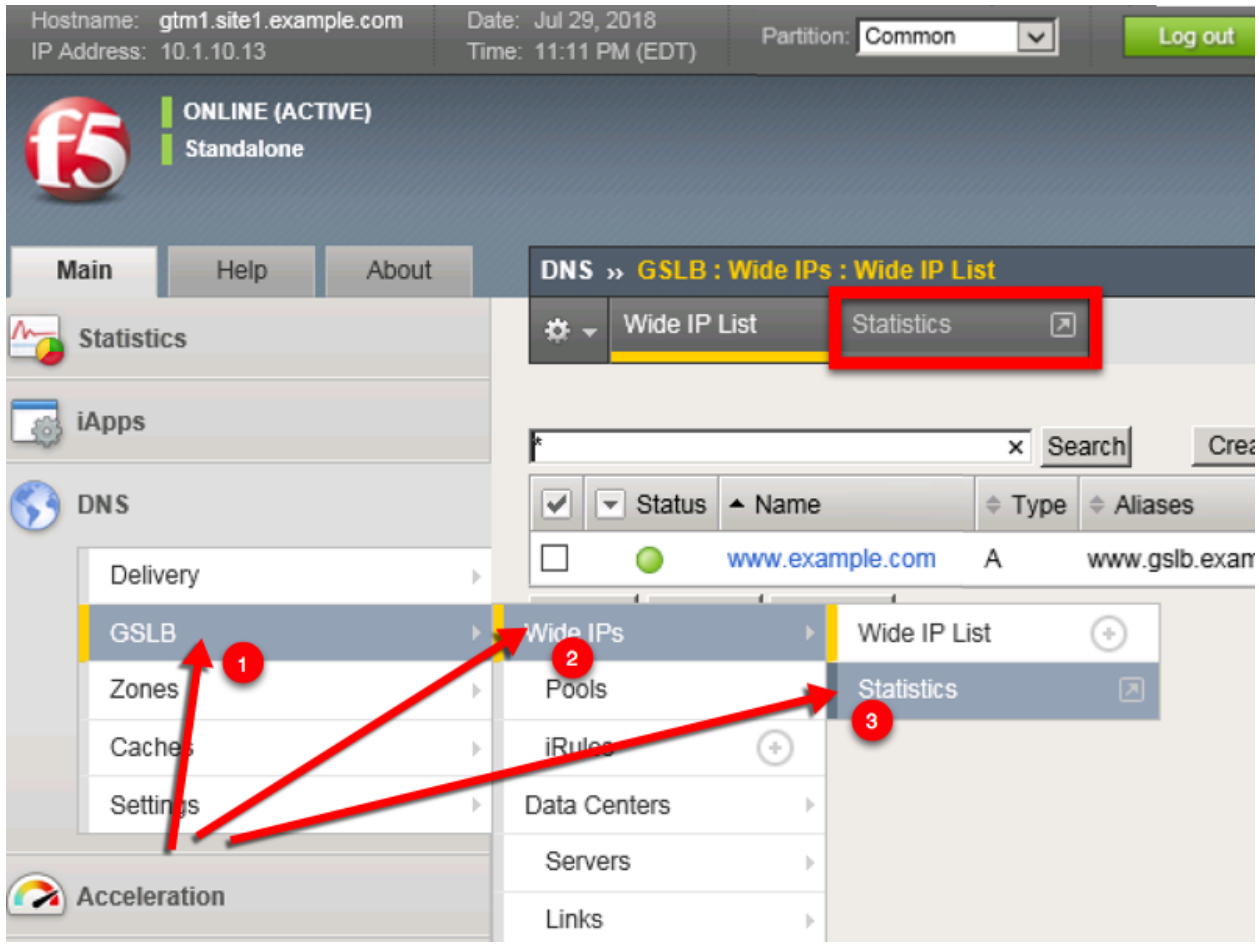

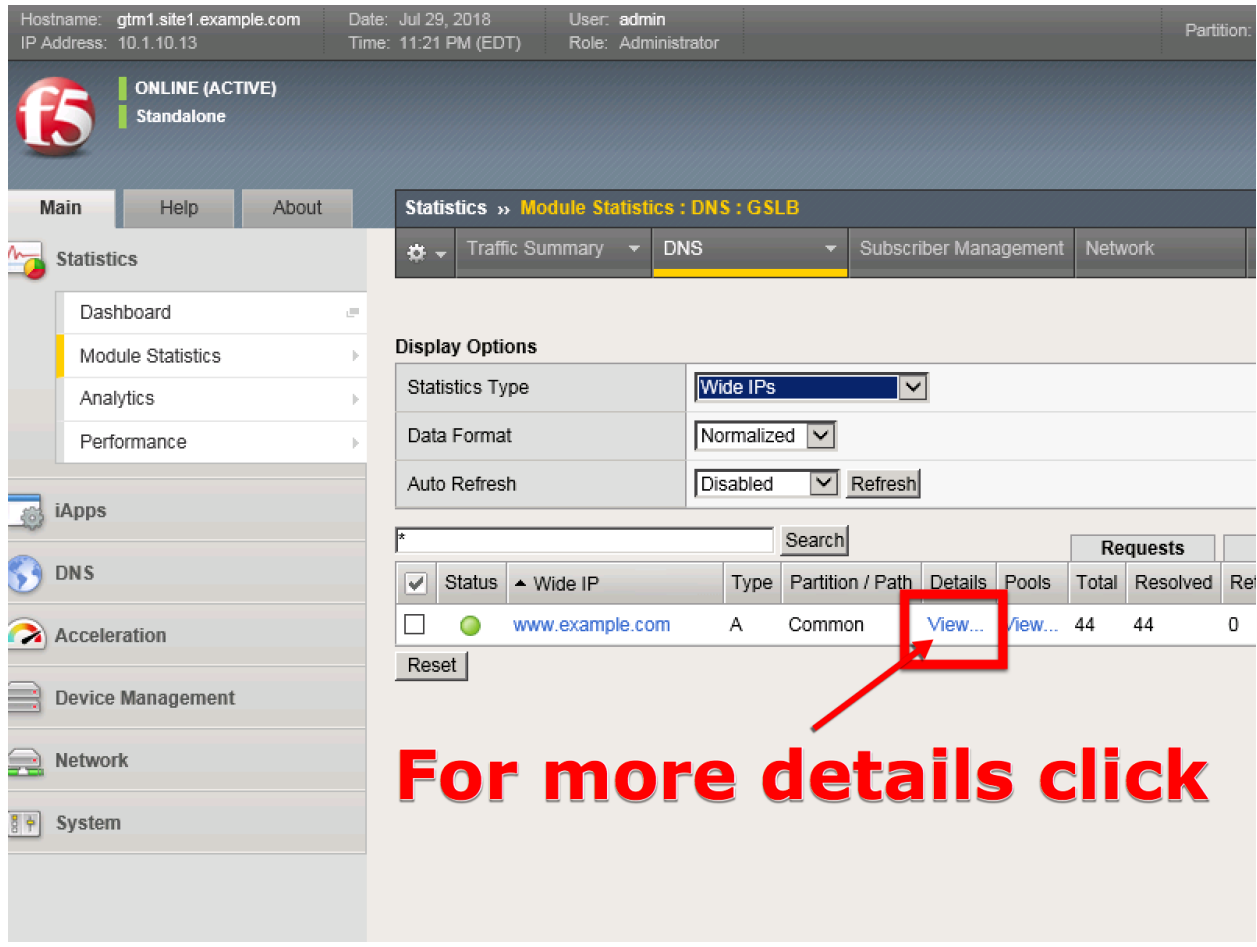

**Note:** Geographically redundant Web service by using BIG-IP DNS have been configured. **Great job!**

# **TMSH**

tmsh show gtm wideip A www.example.com detail

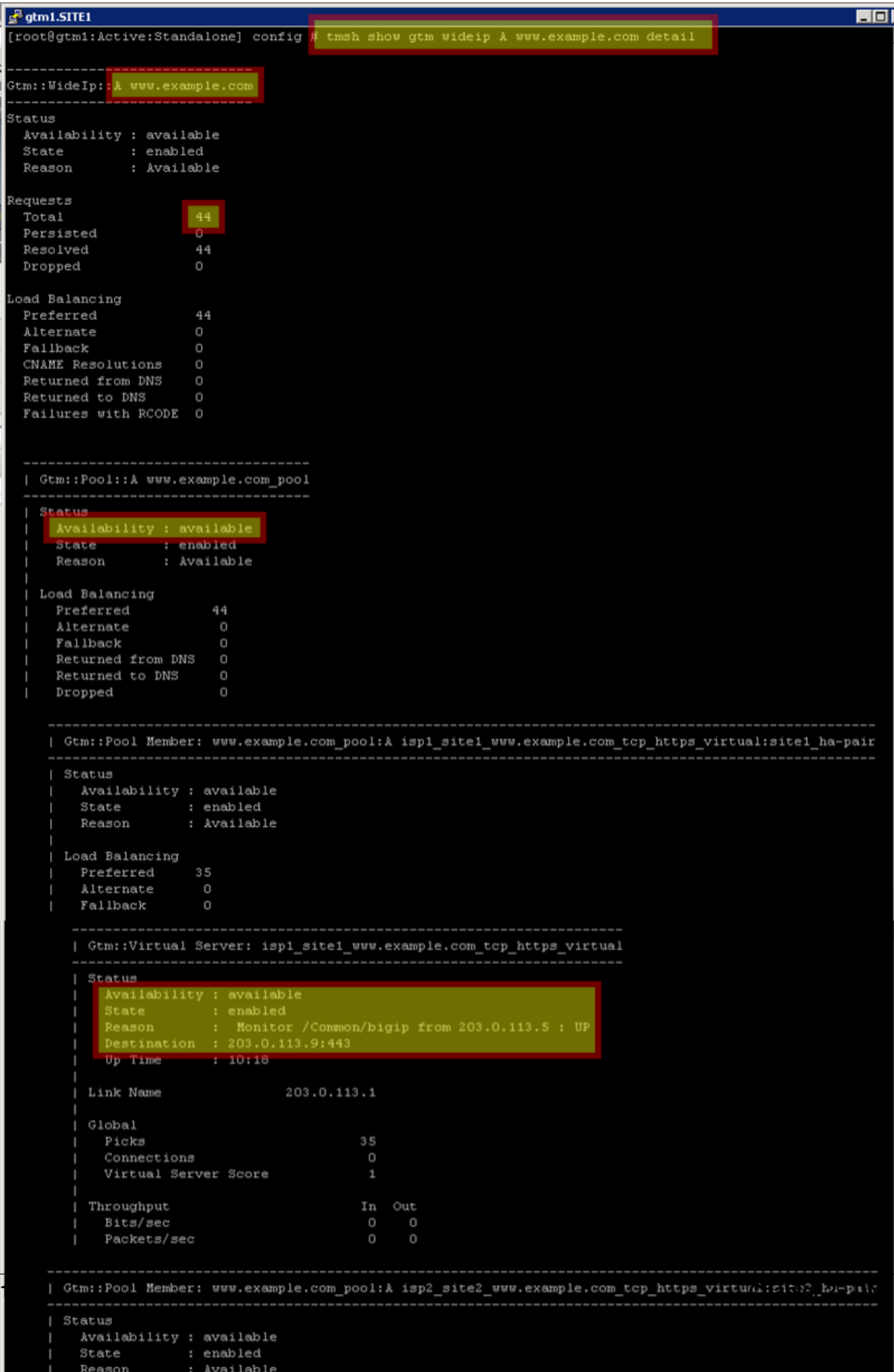

### **TMSH**

tail -f /var/log/ltm

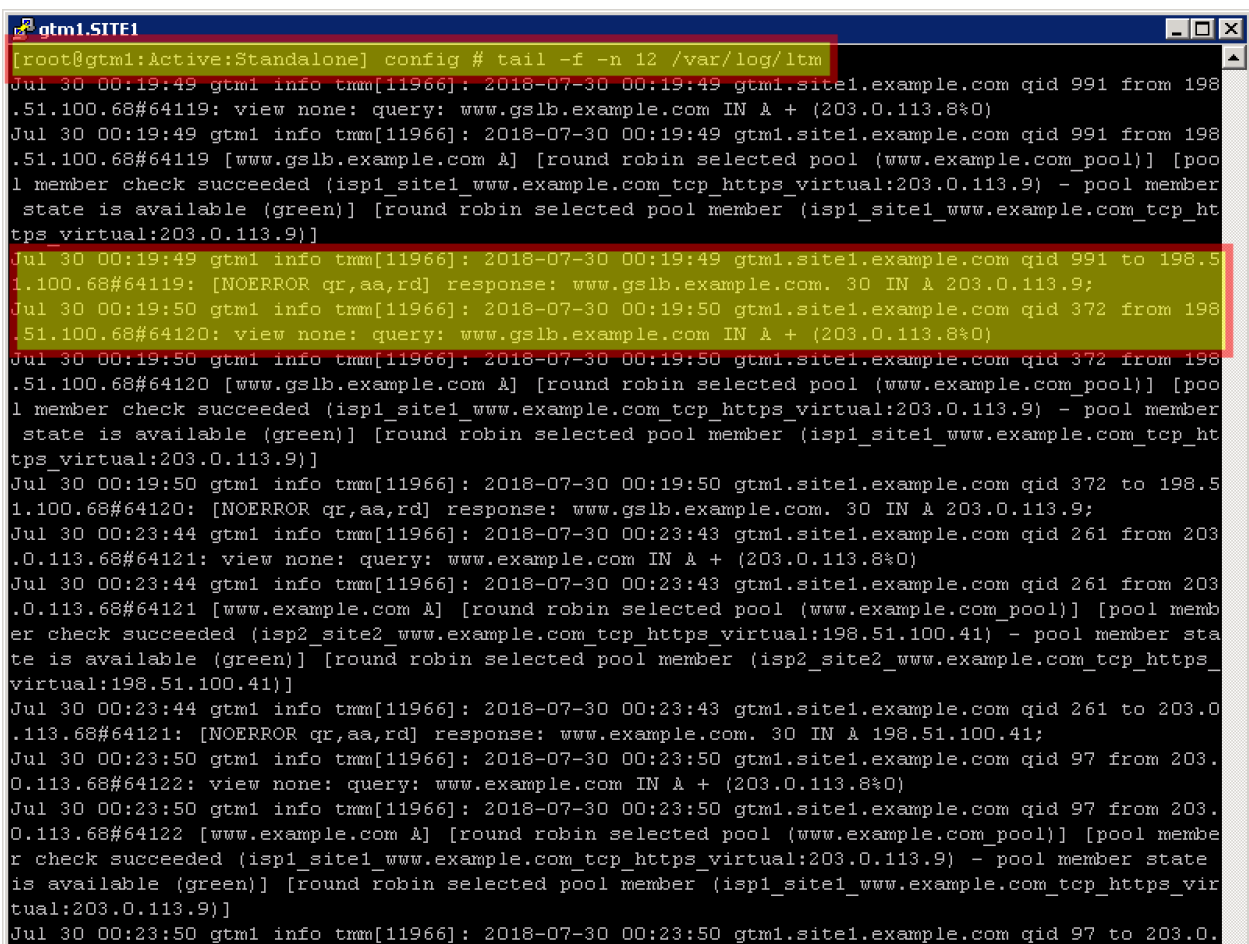

# **2.1.9 Failure Condition**

Having followed the excercises up to this point will have resulted in the creation of an active/active disaster recovery topology. An alternating response is received when querying www.example.com. From the command prompt in the Jumpbox type "dig www.example.com". Repeat dig commands and observe the TTL counting down.

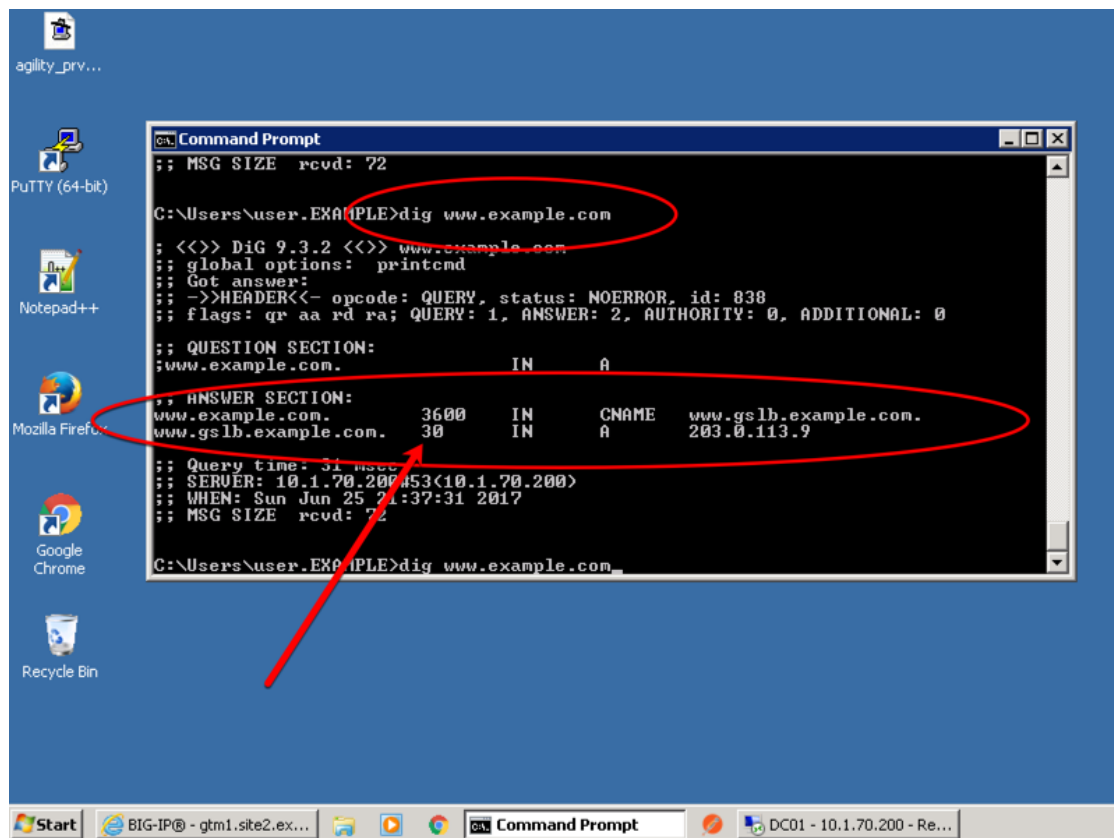

Log into both the Active and the Standby ADC device in SITE1 and disable all interfaces. <https://bigip1.site1.example.com/tmui/Control/jspmap/tmui/locallb/network/interface/list.jsp> <https://bigip2.site1.example.com/tmui/Control/jspmap/tmui/locallb/network/interface/list.jsp>

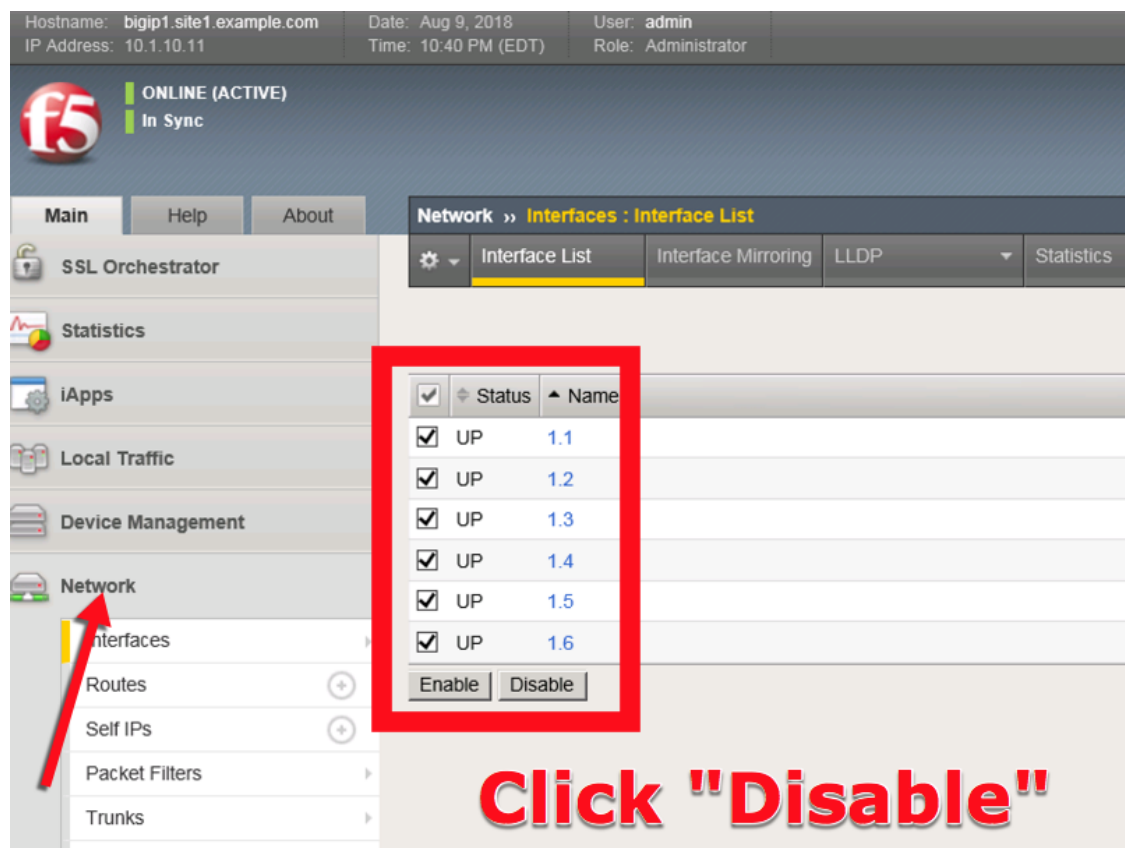

TMSH command to run on bigip1.site1 and bigip2.site1 to simulate a network failure

# **TMSH**

tmsh modify interface all disabled

Log into gtm1.site1 and observe the status of "Server" objects:

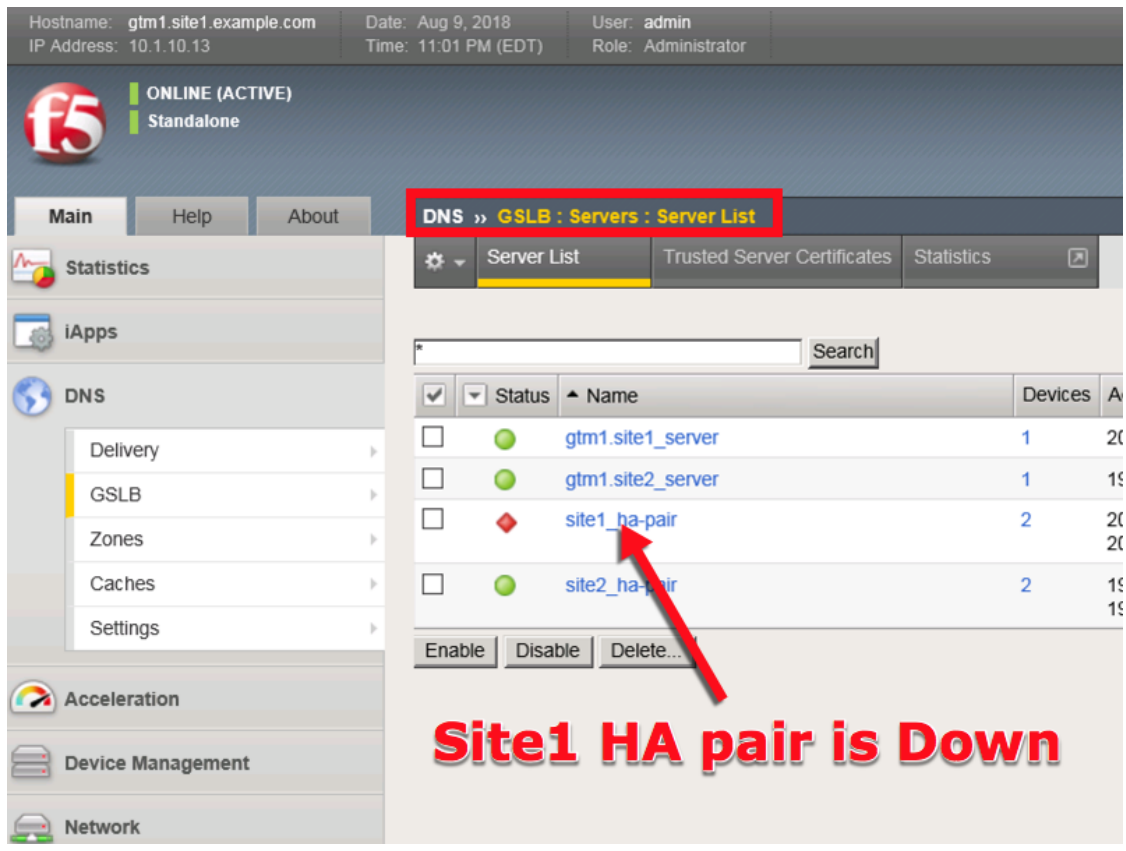

<https://gtm1.site1.example.com/tmui/Control/jspmap/tmui/globallb/server/list.jsp>

# **TMSH**

tmsh show gtm server

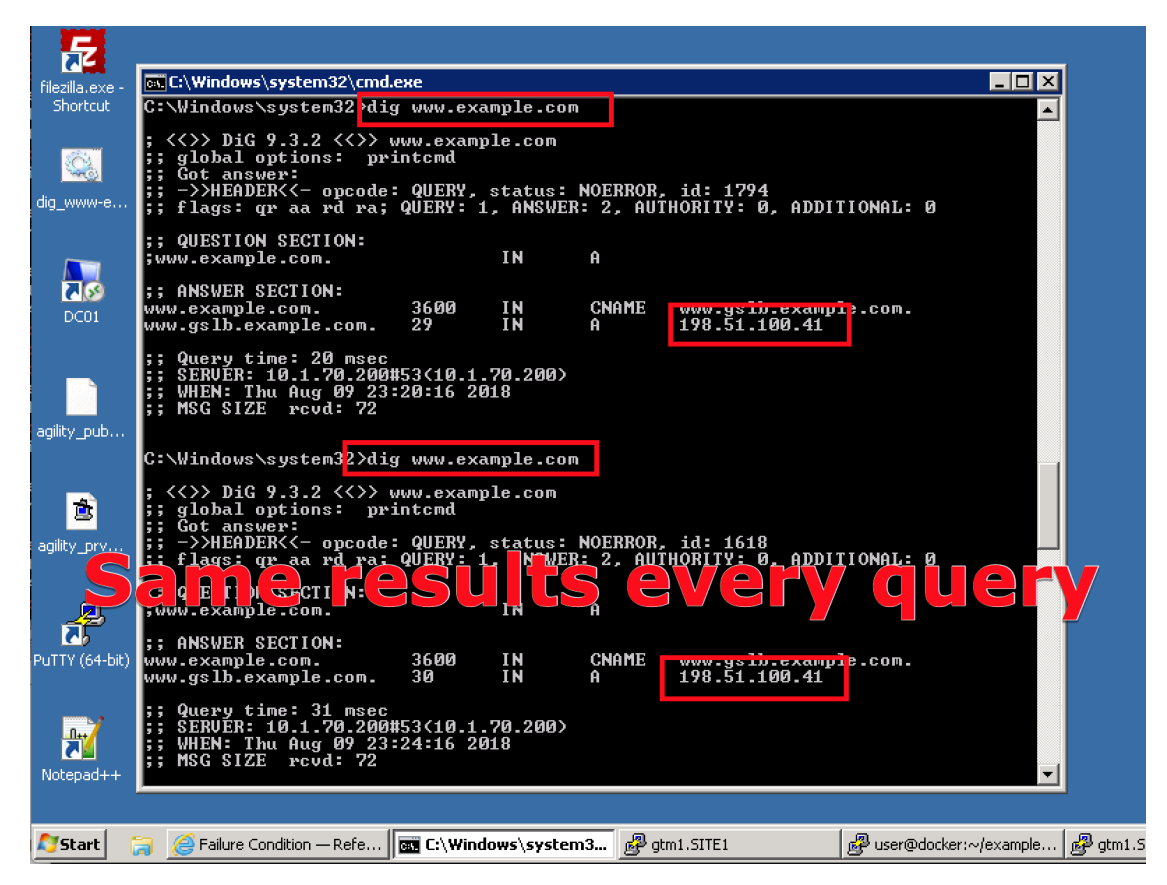

Log into bigip1.site1 and bigip2.site1 and enable all interfaces

<https://bigip1.site1.example.com/tmui/Control/jspmap/tmui/locallb/network/interface/list.jsp>

<https://bigip2.site1.example.com/tmui/Control/jspmap/tmui/locallb/network/interface/list.jsp>

#### **TMSH**

tmsh modify interface all enabled

# **2.1.10 Rest API**

#### **2.1.10.1 Authenticate**

From the Jumpbox using the Postman application navigate to the "API" section under the Collections on the left.

**Note: Config Sync has been enabled in previous lab tasks. All of the iControlREST configuration changes will be performed only on gtm1.site1 and changes will automatically synchronized to gtm1.site2**

1. Reveal the navigation panel in Postman

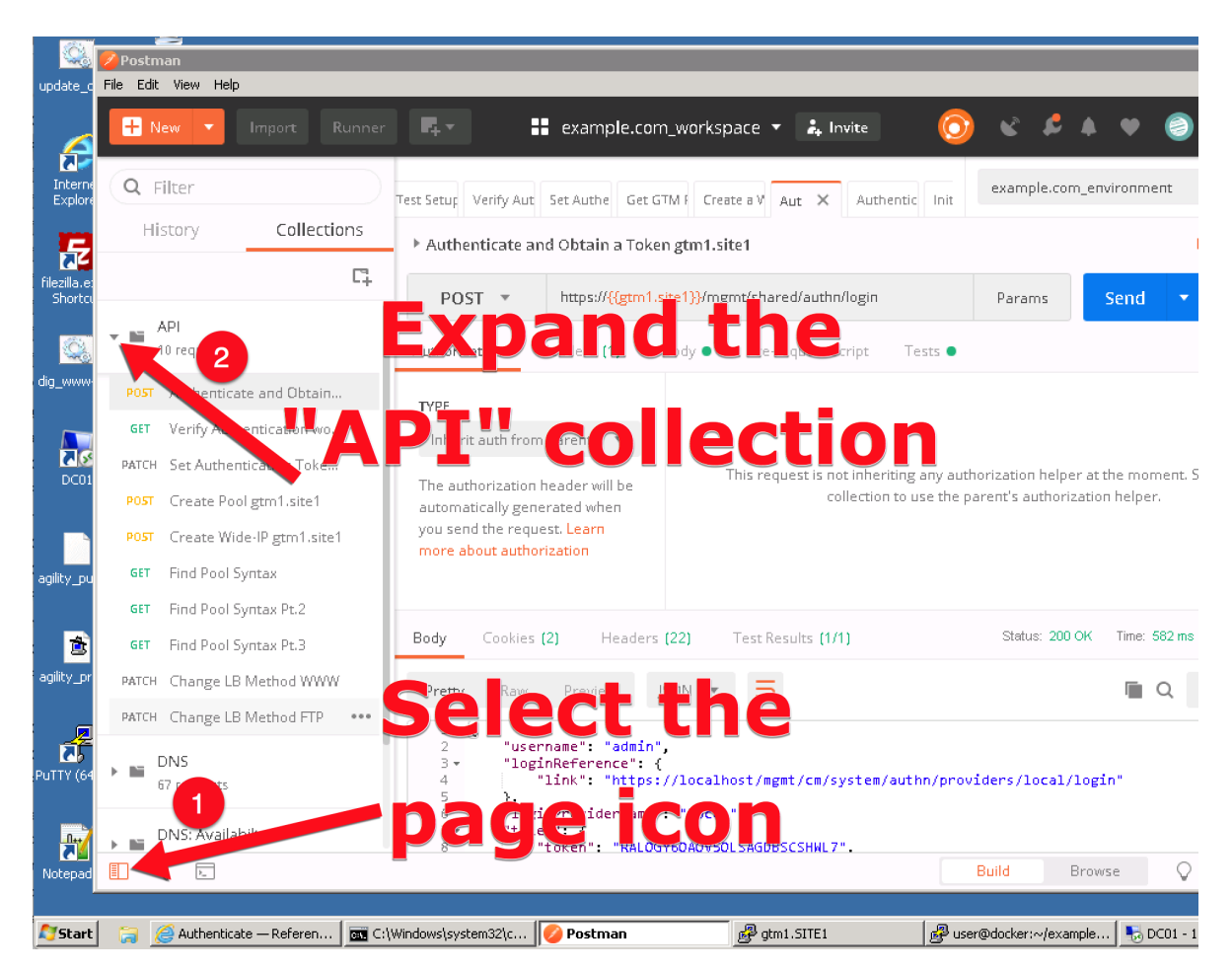

2. Click on "Authenticate and Obtain Token from gtm1.site1".

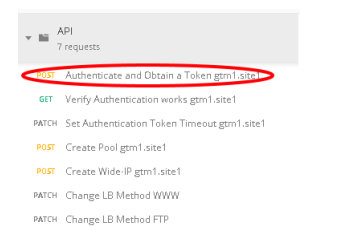

3. Click on the "Send" button in the top right.

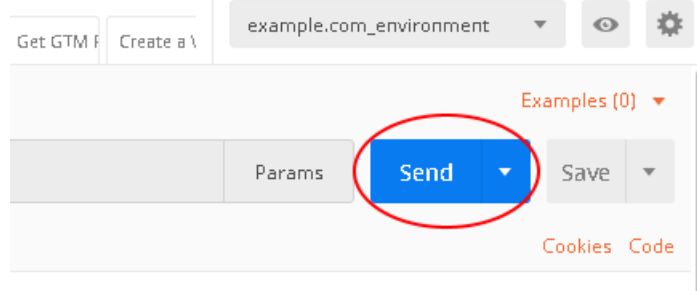

4. Open the respone body and observe the received token. The token value is dynamic and your result will not be the same as illustrated below. The token received will be used for all subsequent authenticated actions with the BIG-IP DNS.

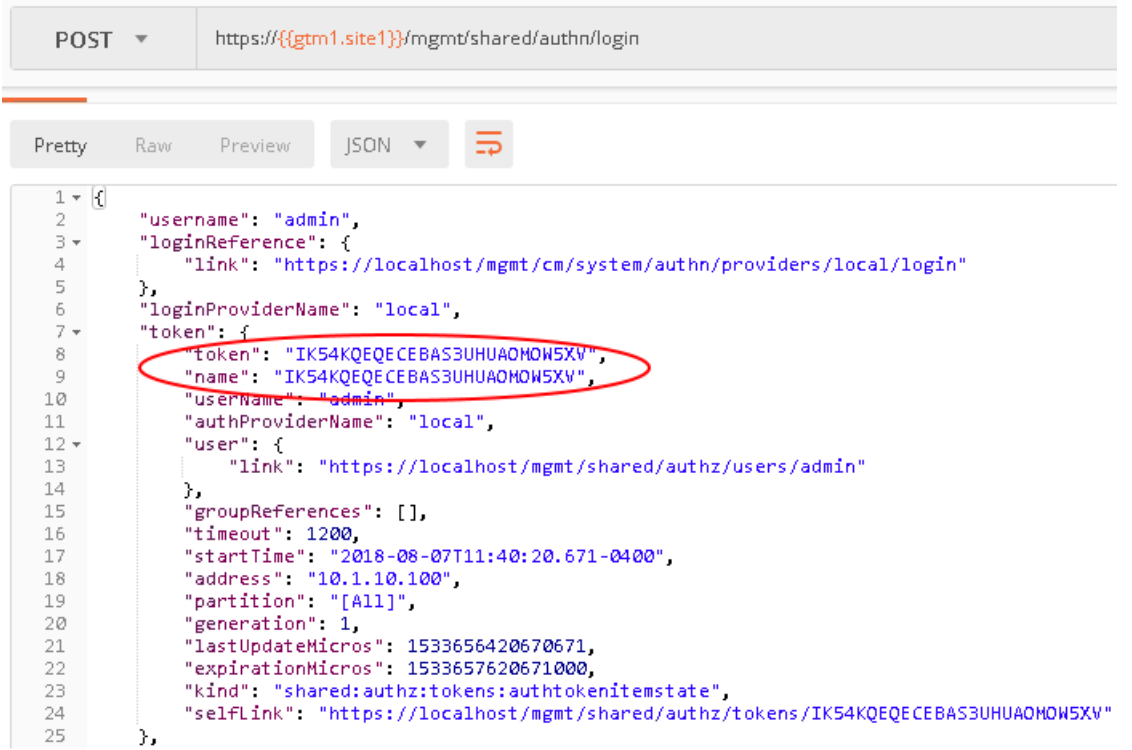

### **2.1.10.2 POST**

Authentication tokens have been acquired in the previous step, and will be used to create new BIG-IP DNS configurations. A new FTP service will be created, which includes the automated creation of a new pool and a Wide-IP.

Using the Postman application, select the "API" collection, and navigate to each of the next 4 requests and click Send for each.

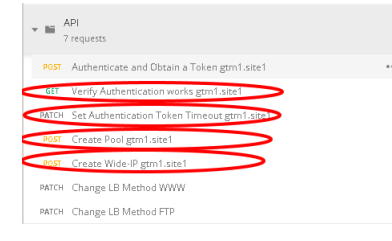

Once complete, login to gtm1.site1 via Web interface and look for the new configuration elements to confirm that they were successfully created. Do the same on gtm1.site2.

### **2.1.10.3 Results**

Now lets test the new service we created. The related configuration on the BIG-IP LTM and on the Microsoft DNS server are already complete for you. Open up FileZilla from your client workstation and connect to the DNS service ftp.example.com. This is a CNAME for ftp.gslb.example.com.

#### **Note: Use FTP credentials admin/admin**

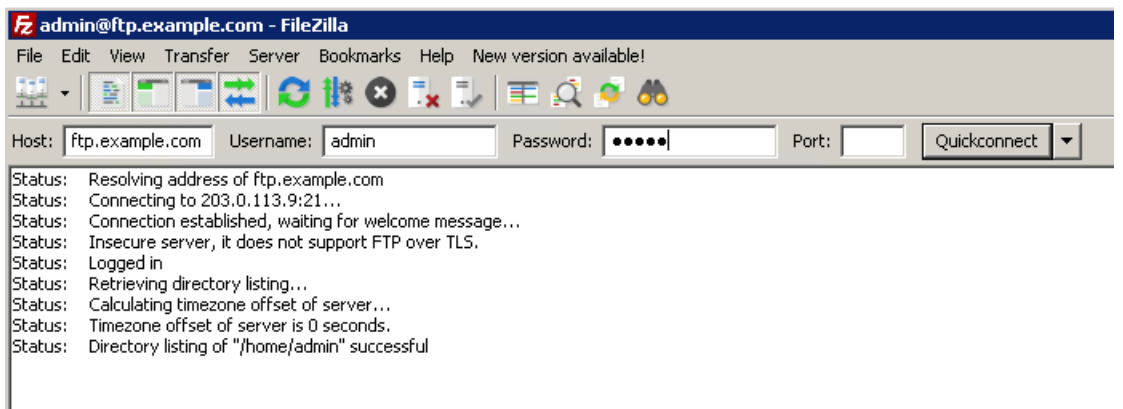

You've just successfully created a new highly available service on BIG-IP DNS all with only a few very simple API commands.

#### **2.1.10.4 Active/Standby**

Create a brand new configuration element that is relevant to a disaster recovery design, where site 2 is converted to a standby site.

In order to make site2 a standby site, modify the load balancing method of each of its pools from "Preferred" to "Global Availability". Demonstrate the behavior using the dig command on the Jumpbox. For more information on GSLB load balancing please refer to the link below.

Open Postman and send both of the patch commands below.

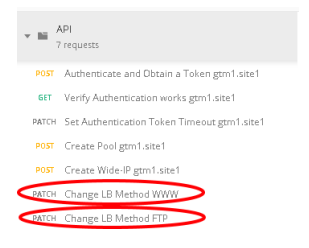

Login to the web interface of both gtm1.site1 and gtm1.site2 to witness the change. Confirm with dig that the load balancing method is working as intended, what has changed? You should now be seeing a consistent DNS respone when querying either ftp.example.com or www.example.com instead of the round robin behavior.

#### **2.1.10.5 API Extras (Optional)**

In Postman, feel free to browse the other collections and experiment with additional REST commands.

**Note: Please note that some of the commands in the collections may not be working. Challenge yourself and fix one or two !**

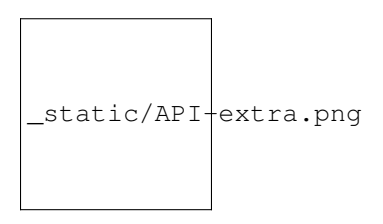

F5 supports many APIs (Application Programmable Interfaces) including TMSH, WebUI, iControlREST, iControlLX and SNMP to name a few. In this task, the example company will deploy an additional service for FTP which requires geographic high availability. Postman will be used to execute configuration changes on the BIG-IP, which uses the iControlREST interface.

**Note: We are using Postman for demonstration purposes. All of the REST commands could also be issued via curl if desired.**

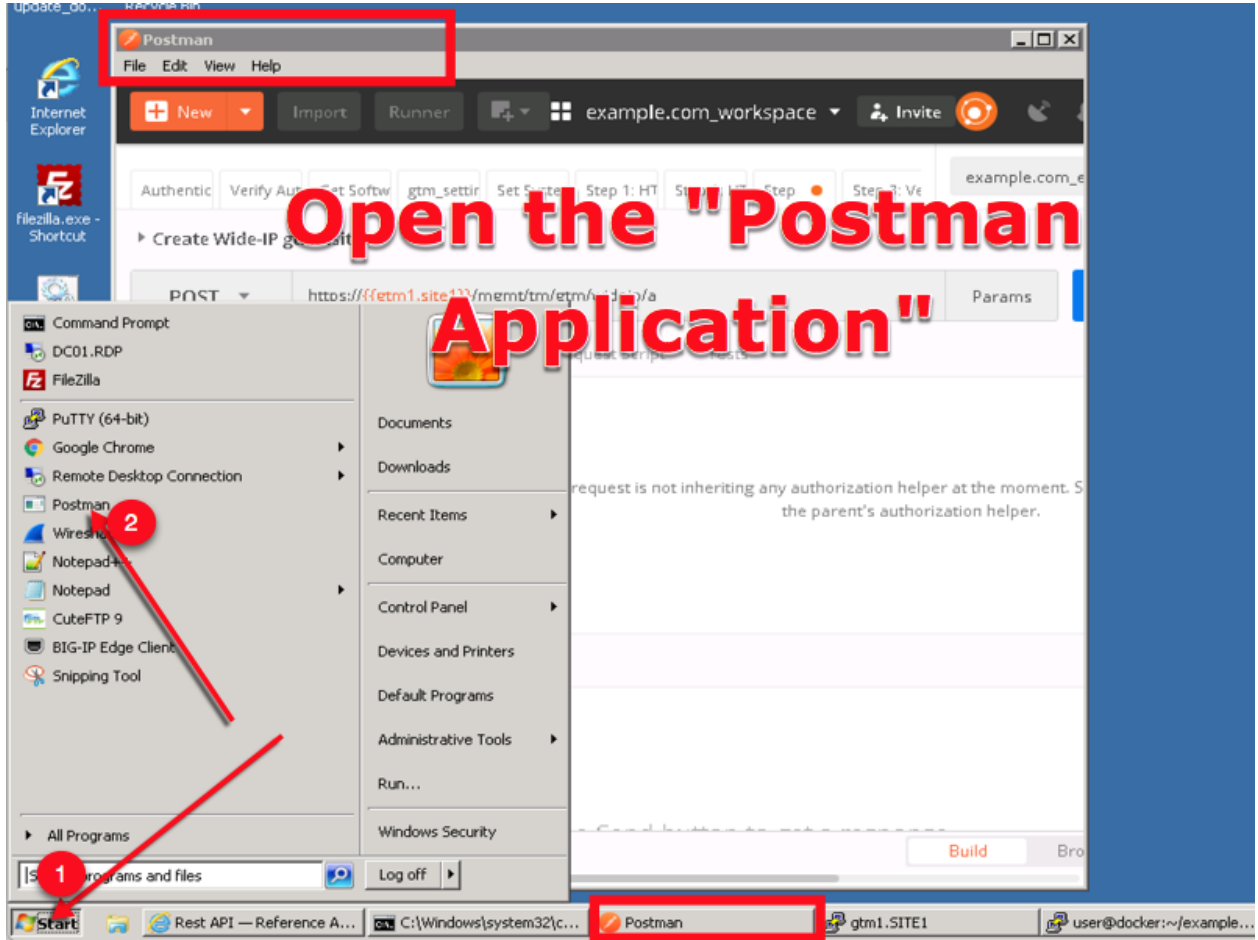

# **2.1.11 Congratulations**

You have successfully completed the 'Data Center Availability Services Using BIG-IP DNS' lab.

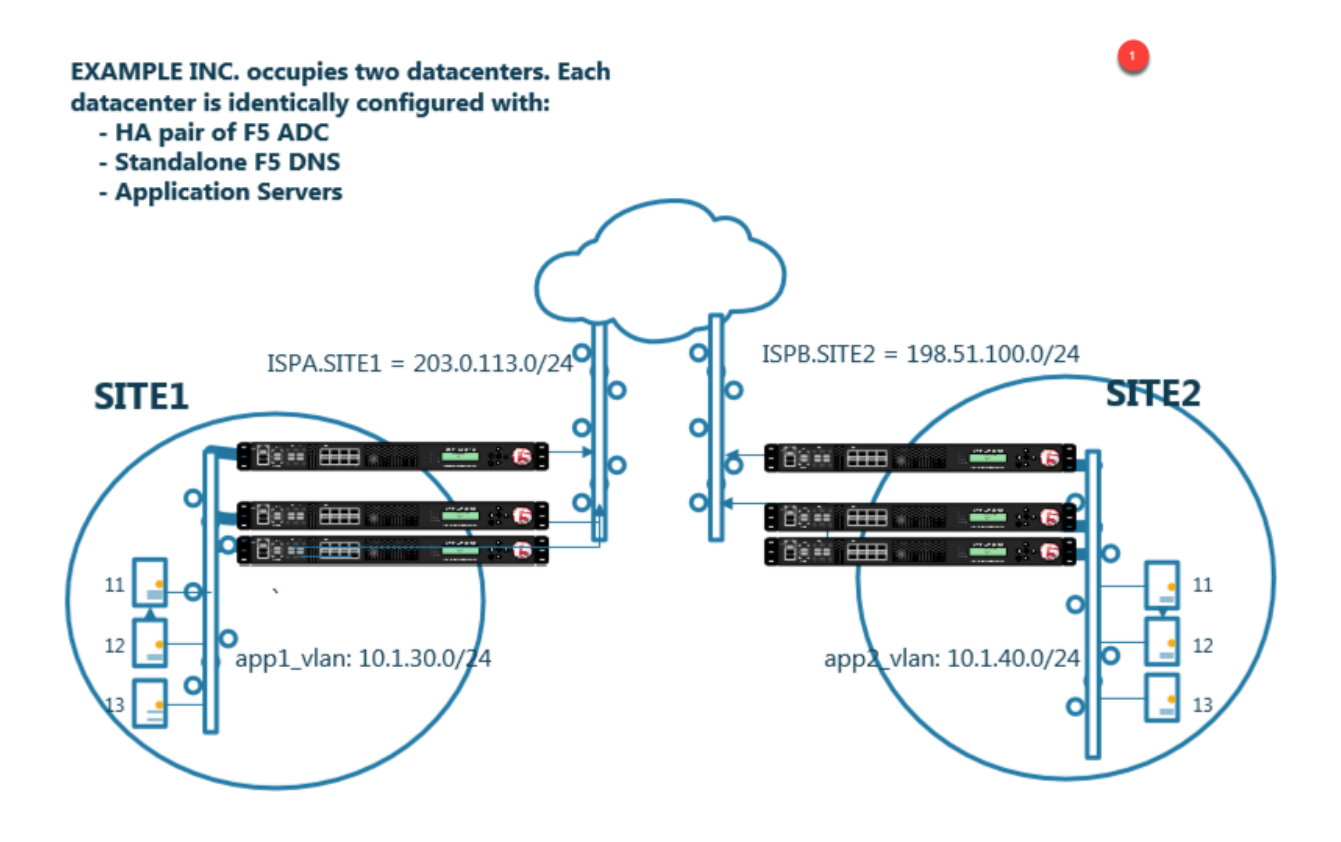

- Students will configure F5 DNS servers to support GSLB (Global Services Load Balancing) on a single device in site1.
- Join an additional F5 DNS server in site2 to the GSLB cluster.
- An Internal group of DNS servers is authoritative for the zone example.com and contains a static A record for "www.example.com", which resolves to 203.0.113.9.
- Students will add glue records and delegate gslb.example.com to the F5 GSLB DNS servers.
- Convert the A record "www.example.com" to be a CNAME record pointing to *www.gslb.example.com*.
- Students will create an additional GSLB service using iControl REST
- Modify the DNS load balancing method from active/active to active/standby

By the end of the lab students will have configured F5 GSLB DNS servers to alternately resolve www.example.com to 203.0.113.9 and 198.51.100.41. At the end of the lab, students will then have an opportunity to simulate a real-life failure scenario and observe how BIG-IP DNS responds to mitigate the service outage.

# **2.2 Security**

The lab environment consists of a Lan of workstations in a remote location with internal DNS servers behind an F5 firewall.
The F5 device is directly connected to the internet.

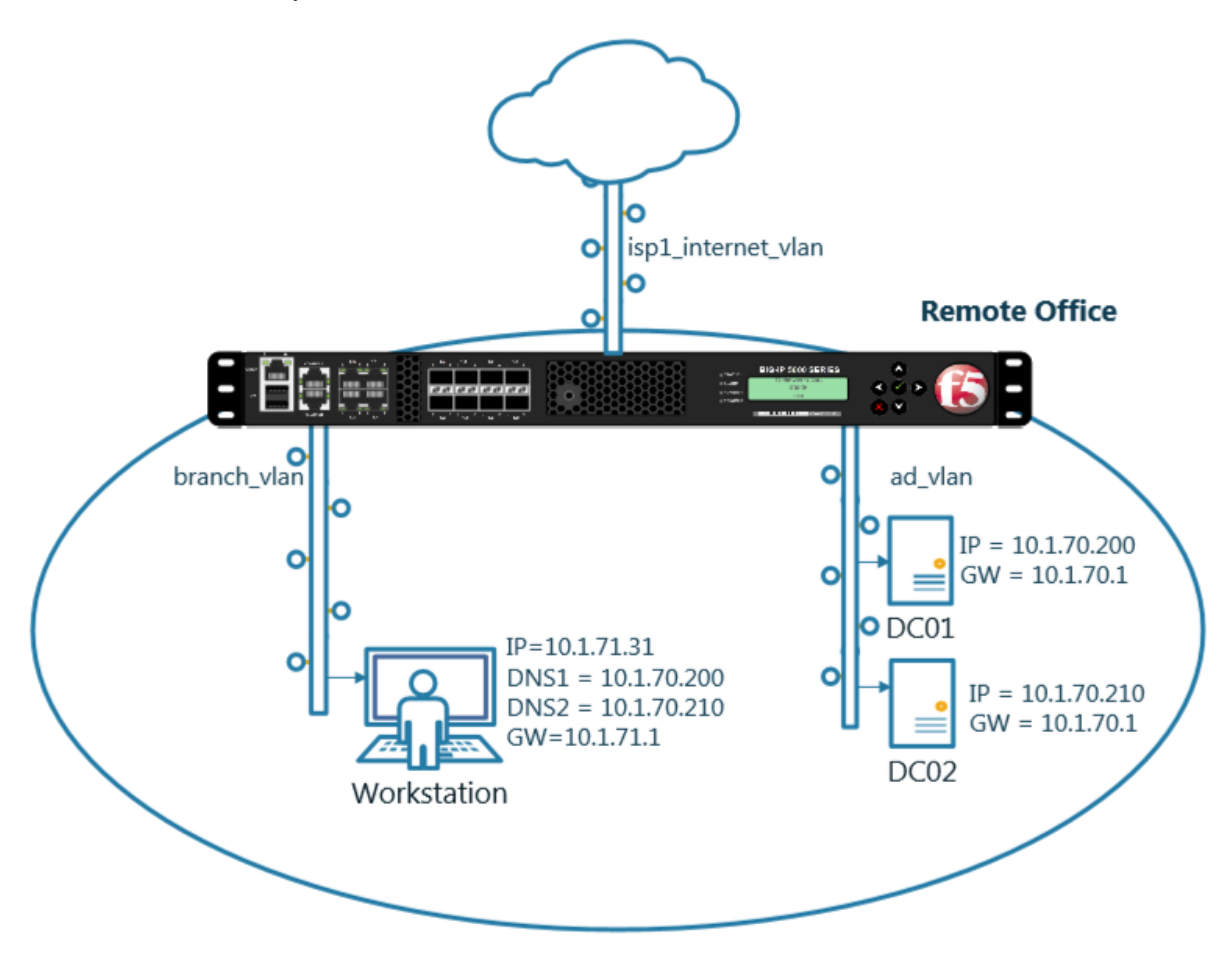

Students will work with the following concepts as part of a group of lab exercises.

- 1. Transparent Cache
- 2. Hidden Master
- 3. DNSSec
- 4. Validating Resolver
- 5. RPZ
- 6. URL Categorization

# **2.2.1 Transparent Cache**

#### **2.2.1.1 Monitors**

A DNS application specific health monitor provides intelligence in the steering DNS queries towards the fastest responding DNS server.

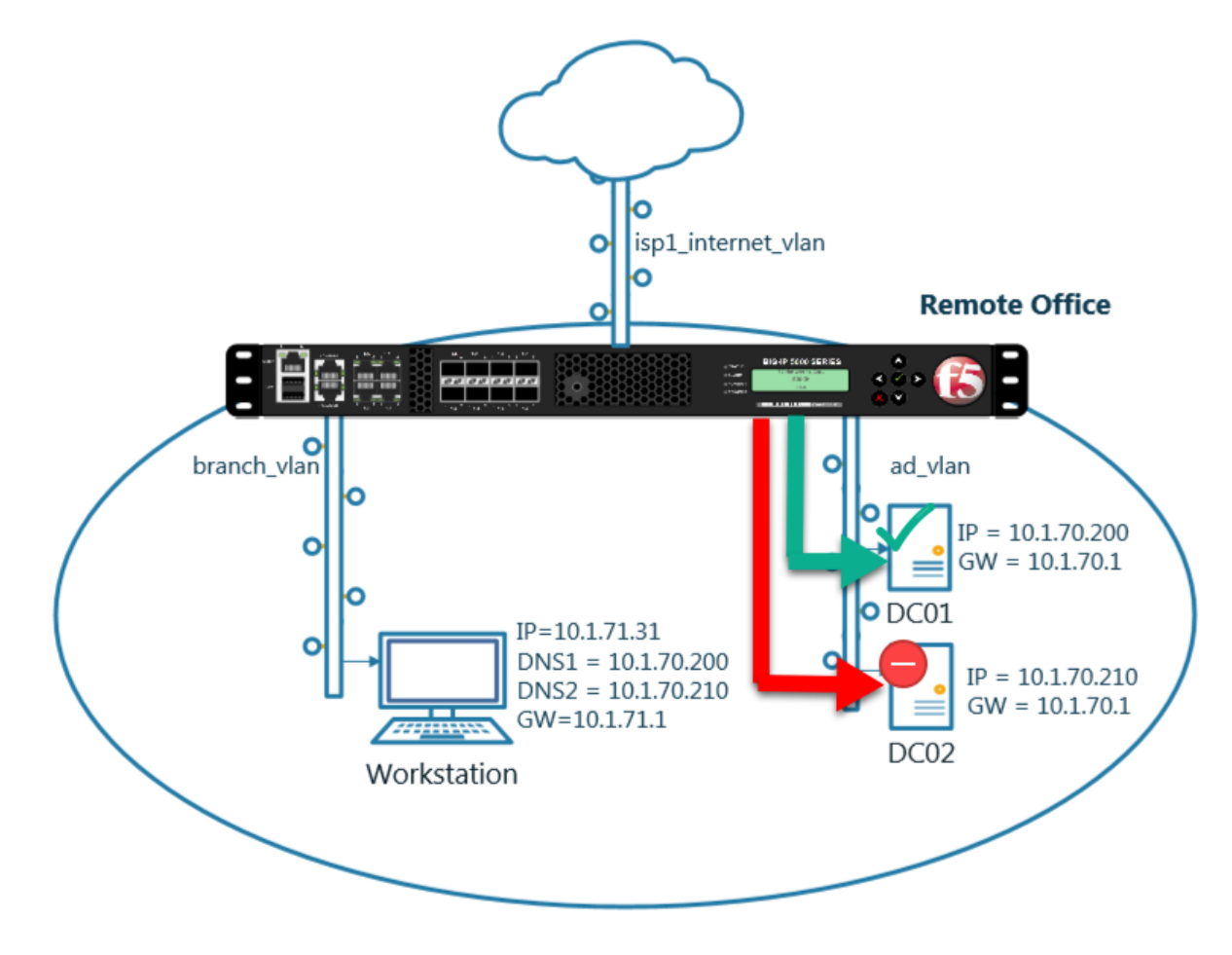

Navigate to: **Delivery : Load Balancing : Monitors**

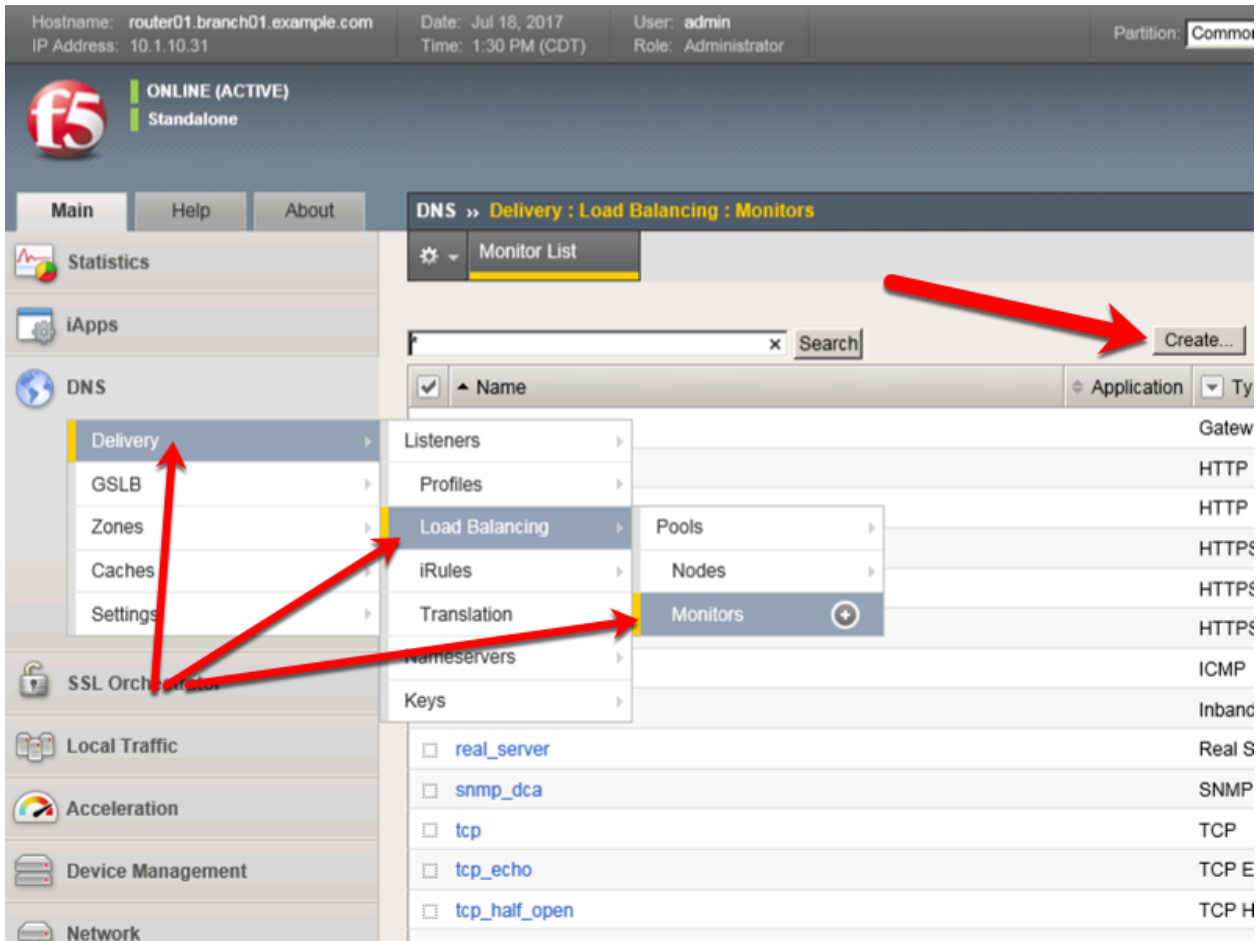

# <https://router01.branch01.example.com/tmui/Control/jspmap/tmui/dns/monitor/list.jsp>

Create a monitor according to the following table:

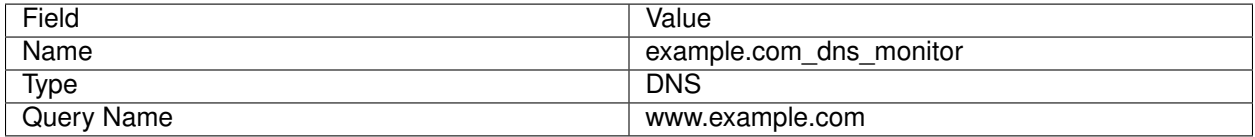

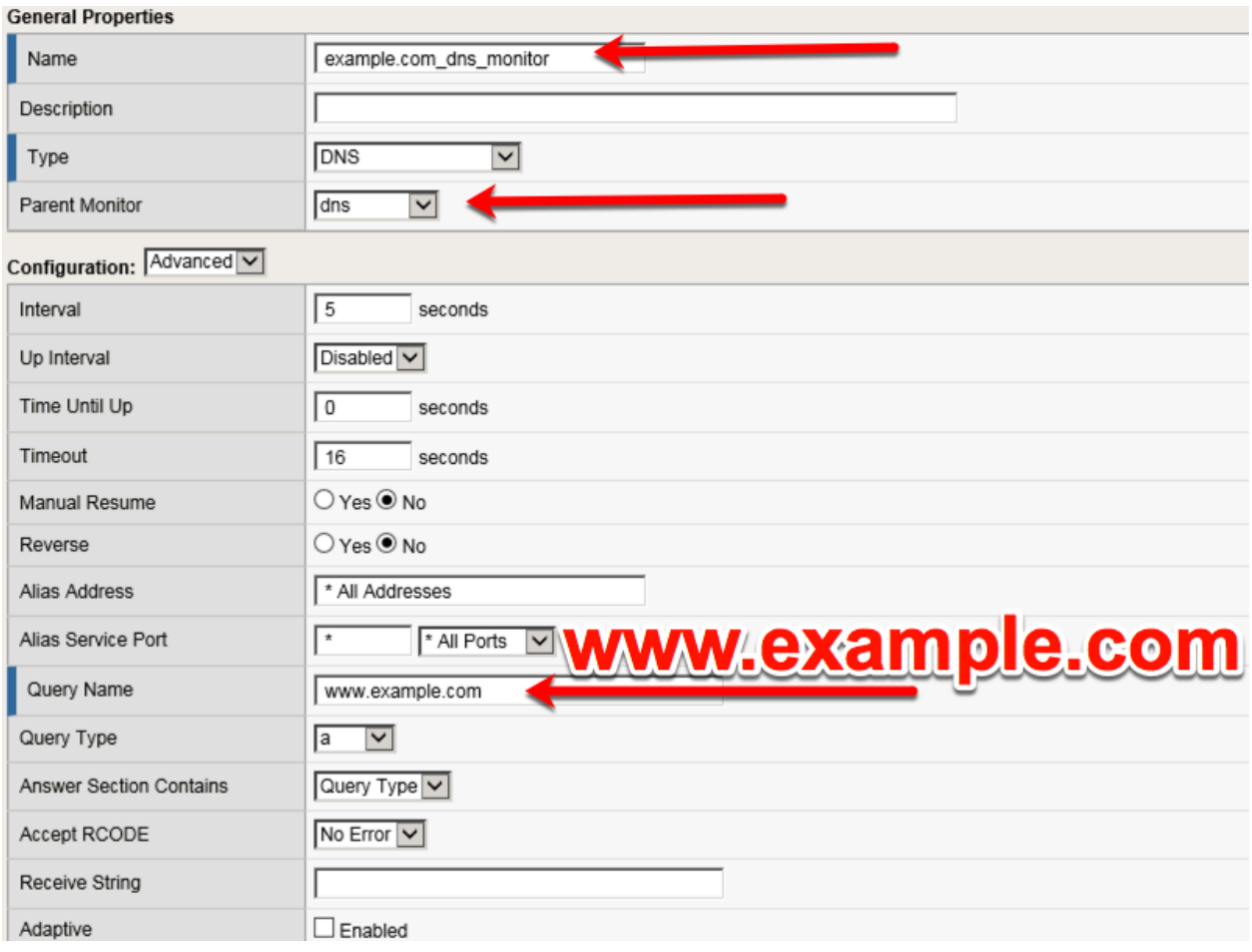

<https://router01.branch01.example.com/tmui/Control/jspmap/tmui/dns/monitor/create.jsp>

## **TMSH**

tmsh create ltm monitor dns example.com\_dns\_monitor defaults-from dns qname www.example.com

### **2.2.1.2 Load Balancing**

Augment and scale an existing DNS infrastructure by Load Balancing DNS queries across a pool of DNS servers.

Navigate to: **Delivery : Load Balancing : Pools : Pool List**

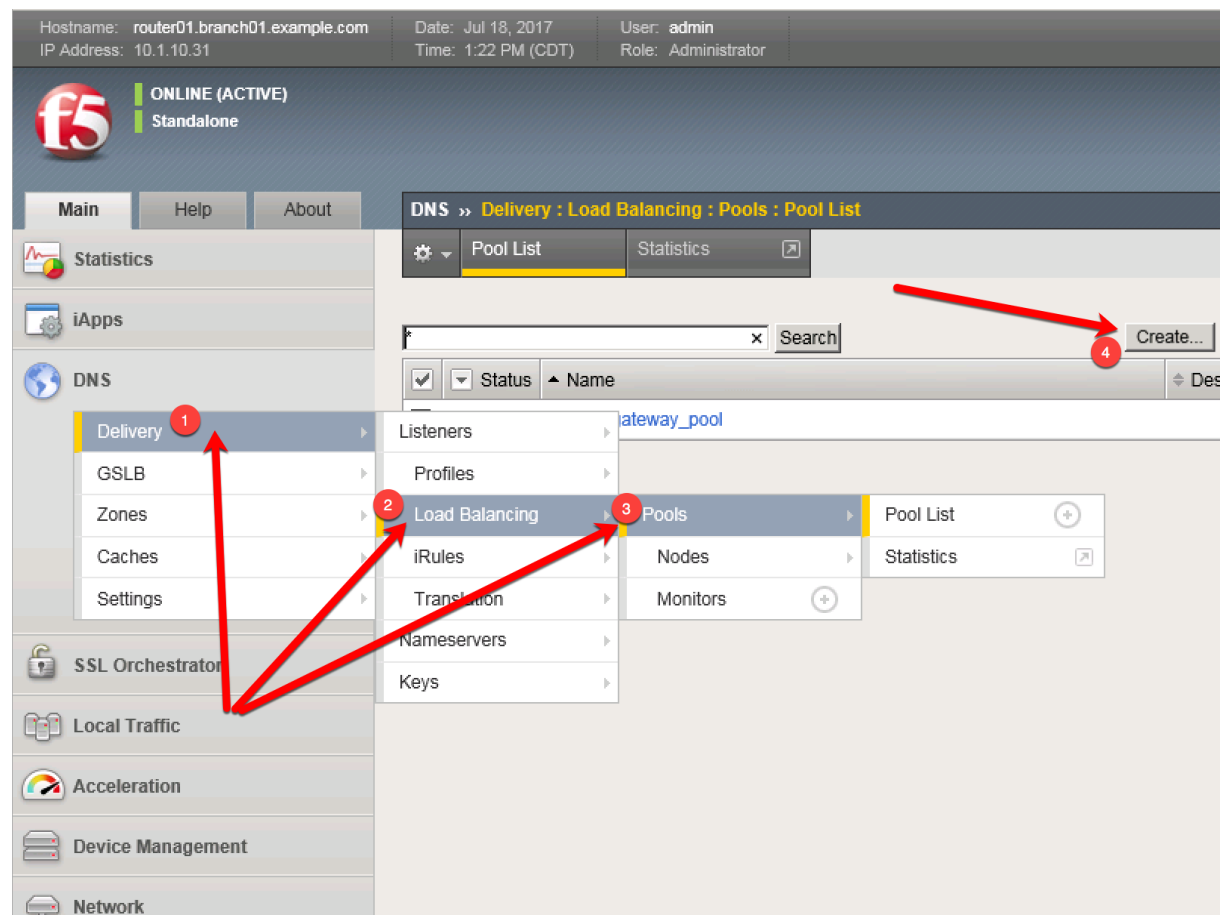

Create a pool according to the following table:

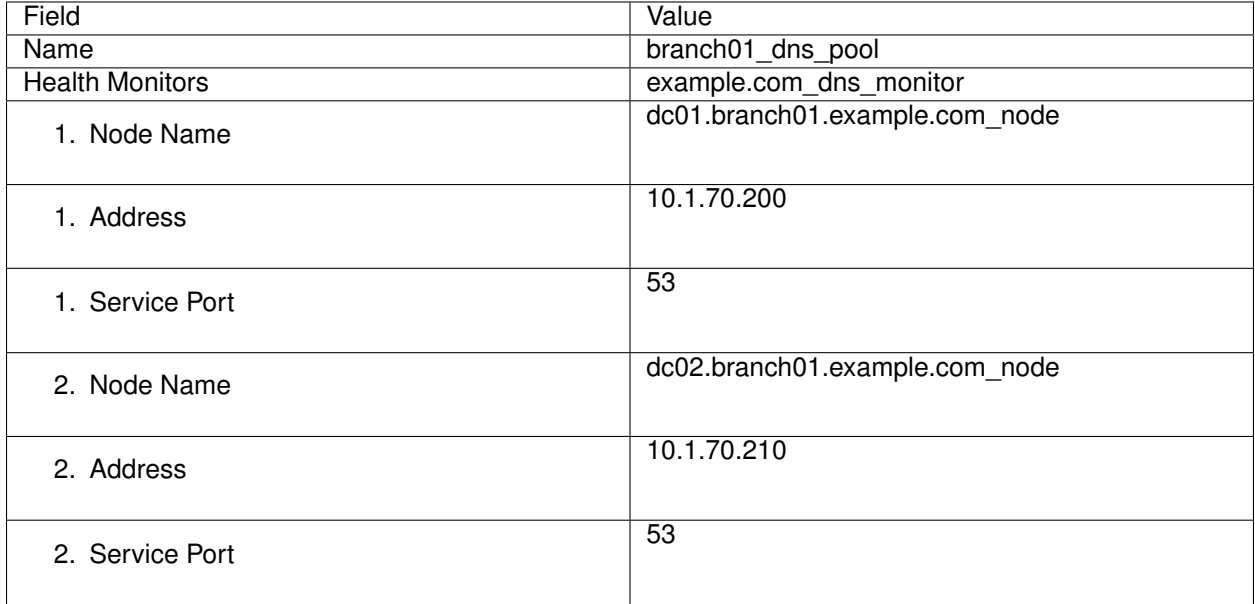

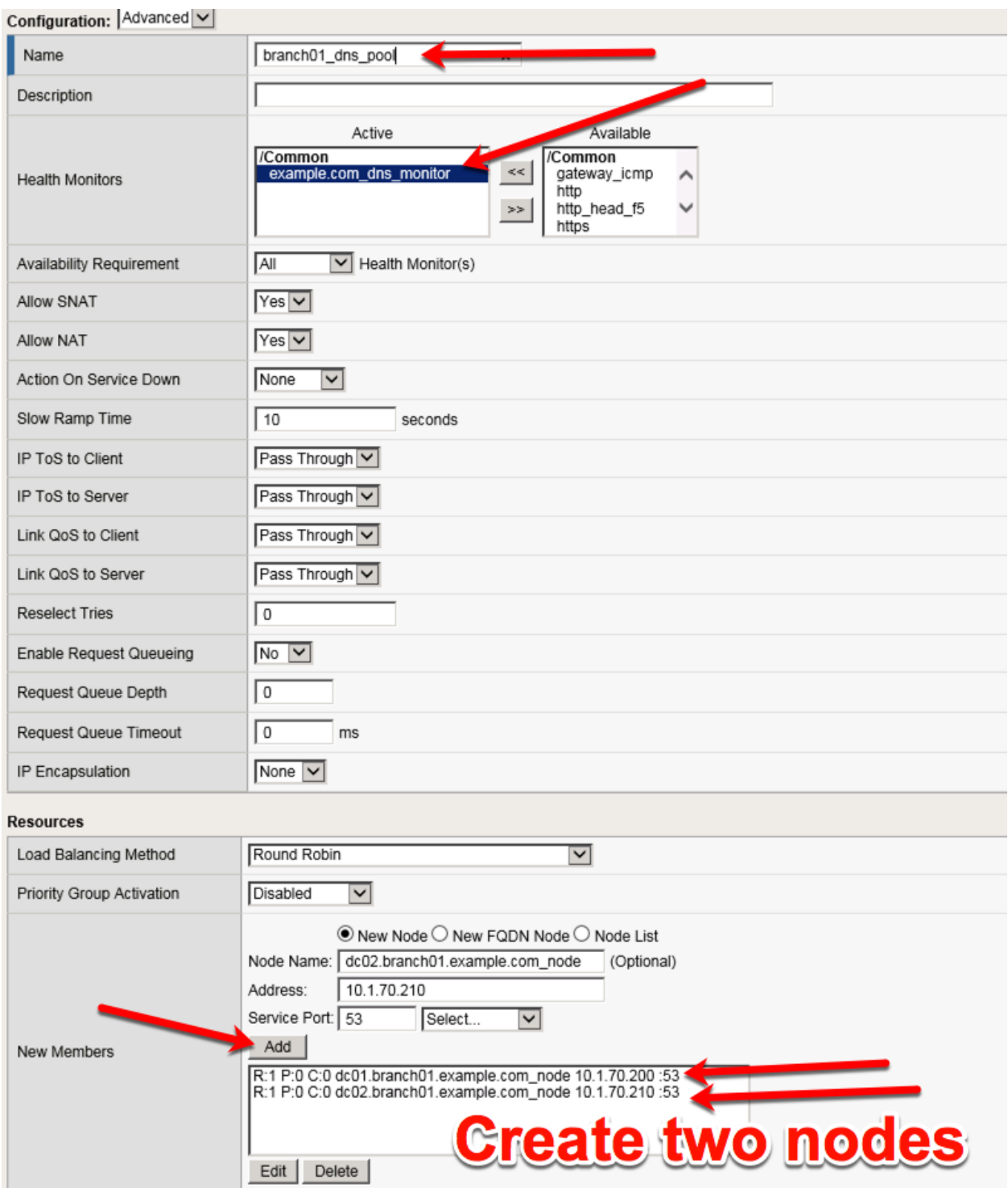

<https://router01.branch01.example.com/tmui/Control/jspmap/tmui/dns/pool/create.jsp>

## **TMSH**

tmsh create ltm pool branch01\_dns\_pool members add { dc01.branch01.example.com\_node:53 { address 10.1.70.200 } dc02.branch01.example.com\_node:53 { address 10.1.70.210 } } monitor exam-

#### **2.2.1.3 Results**

1. Navigate to: **DNS ›› Delivery : Load Balancing : Pools : Pool List**

Click to select the branch01\_dns\_pool, and then click "Members"

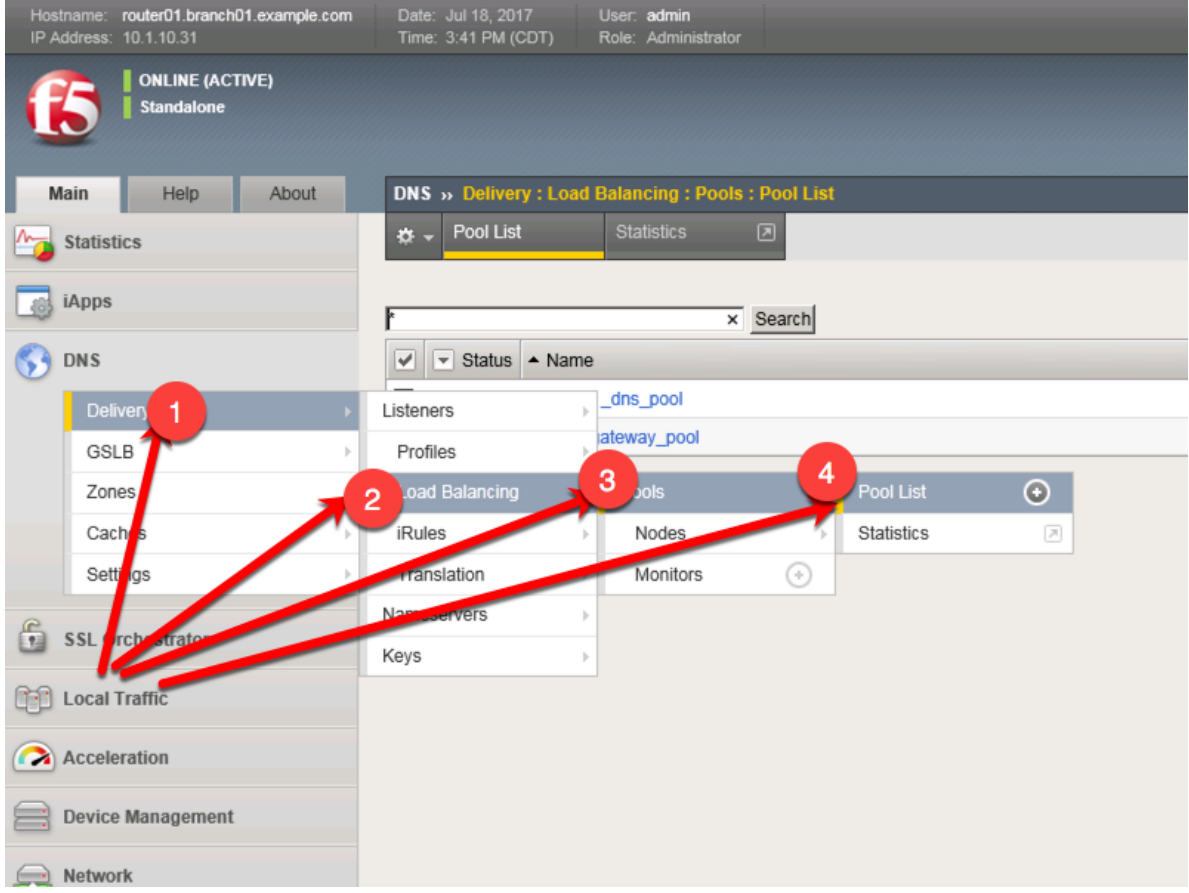

<https://router01.branch01.example.com/tmui/Control/jspmap/tmui/dns/pool/list.jsp>

2. Click to select "branch01\_dns\_pool", and then select "Members"

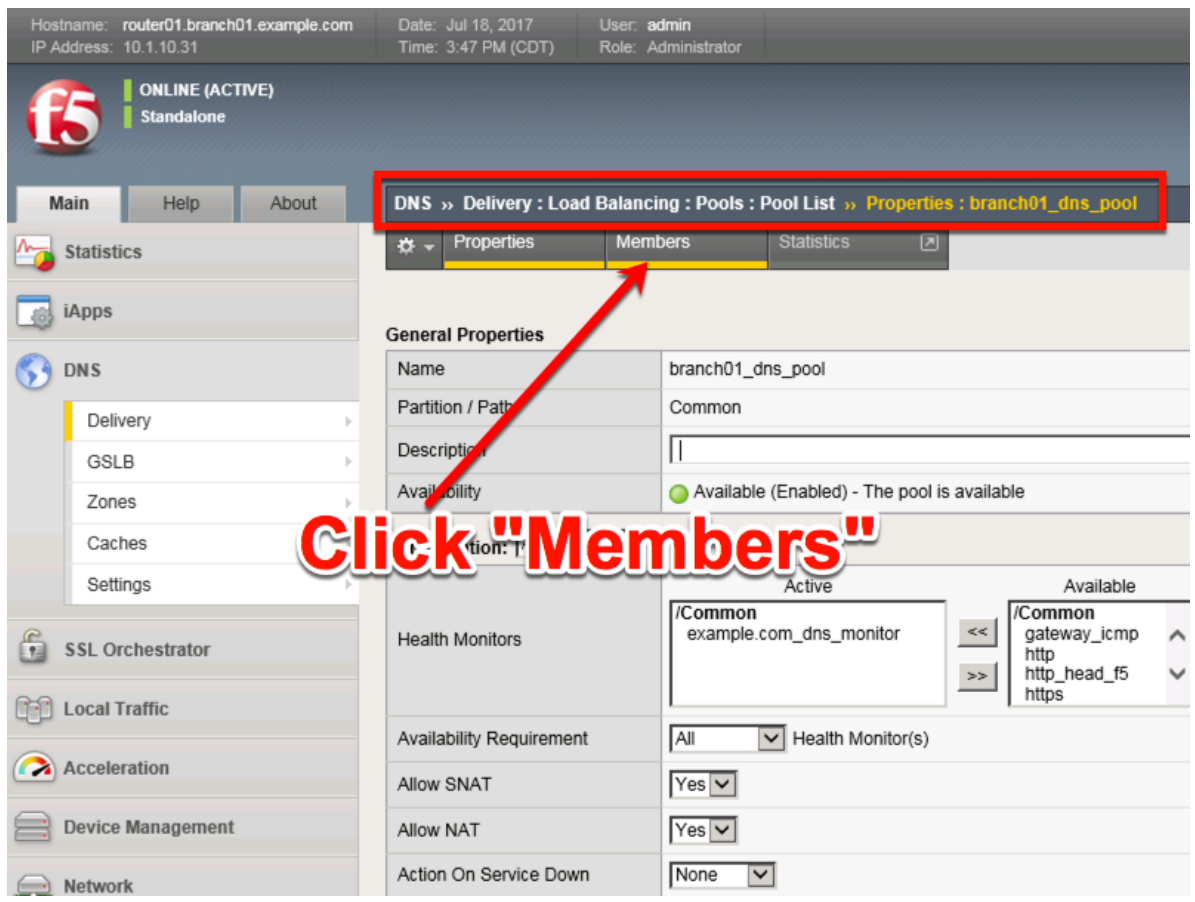

[https://router01.branch01.example.com/tmui/Control/jspmap/tmui/dns/pool/resources.jsp?name=](https://router01.branch01.example.com/tmui/Control/jspmap/tmui/dns/pool/resources.jsp?name=/Common/branch01_dns_pool) [/Common/branch01\\_dns\\_pool](https://router01.branch01.example.com/tmui/Control/jspmap/tmui/dns/pool/resources.jsp?name=/Common/branch01_dns_pool)

3. Notice the health status of the existing DNS infrastructure.

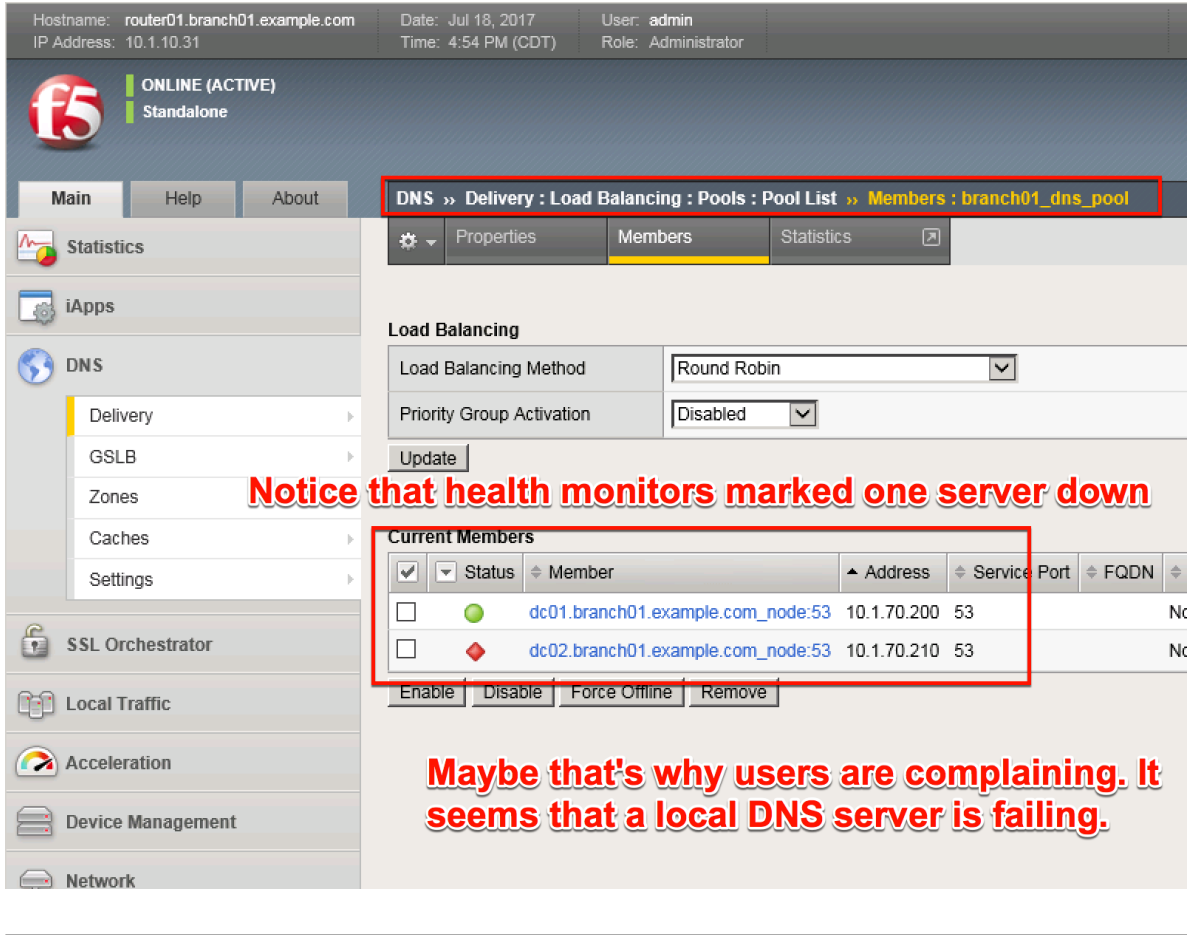

# **TMSH**

tmsh show ltm pool branch01\_dns\_pool detail

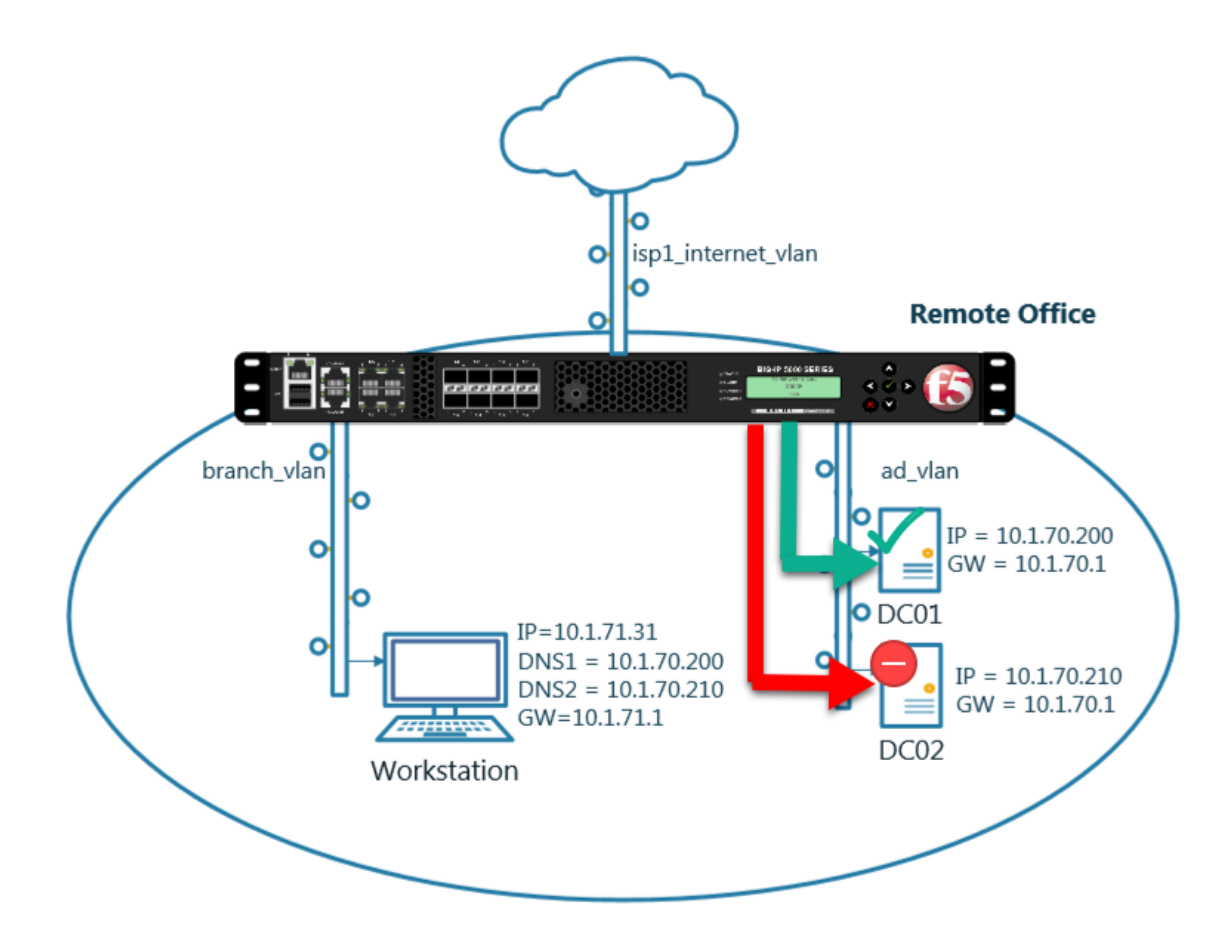

In this module we will prepare the objects required to build a transparent cache.

In the next exercise a DNS profile will reference the cache and a Listener will forward traffic to a healthy backend DNS server

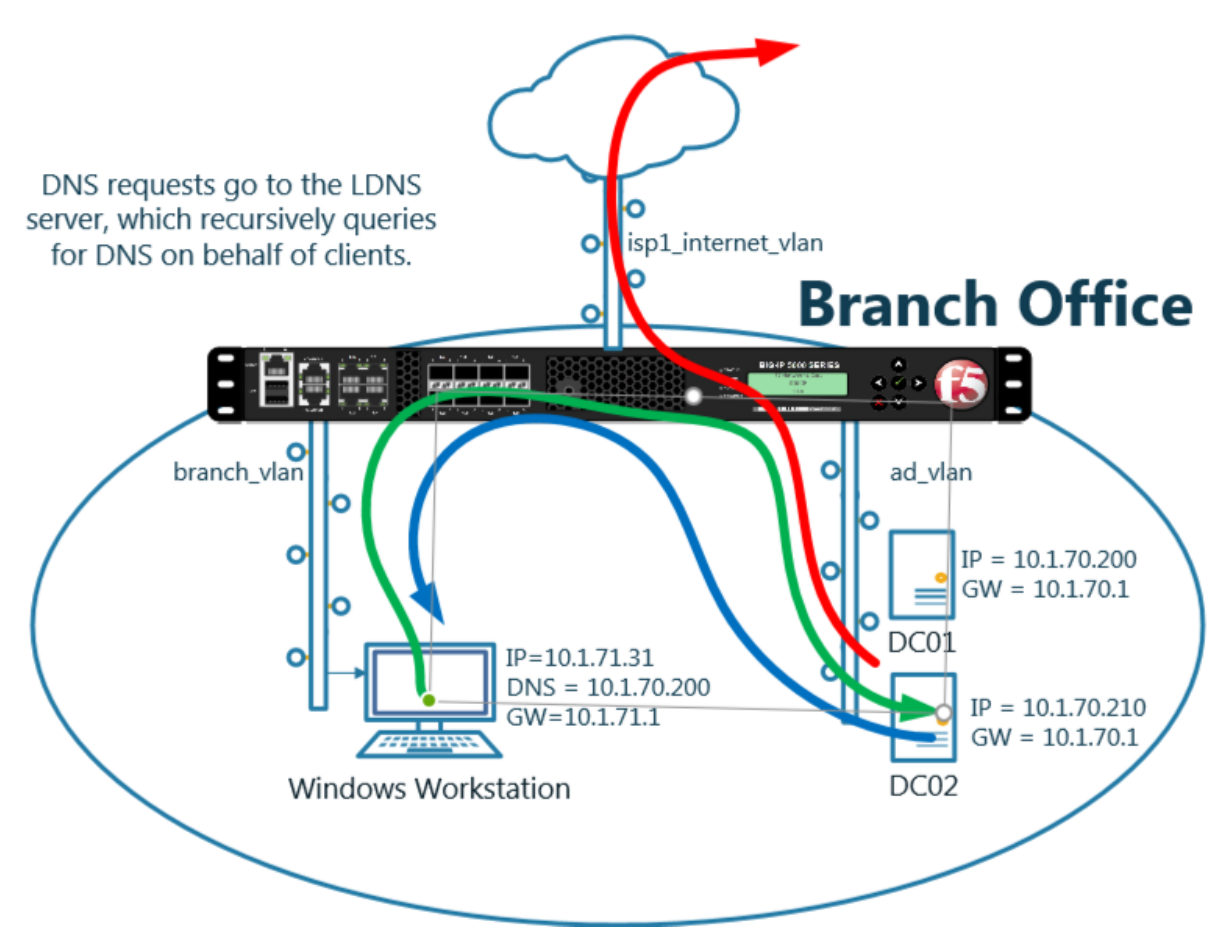

Enabling a transparent cache on the BIG-IP will offload some DNS queries from being sent to the internal DNS servers.

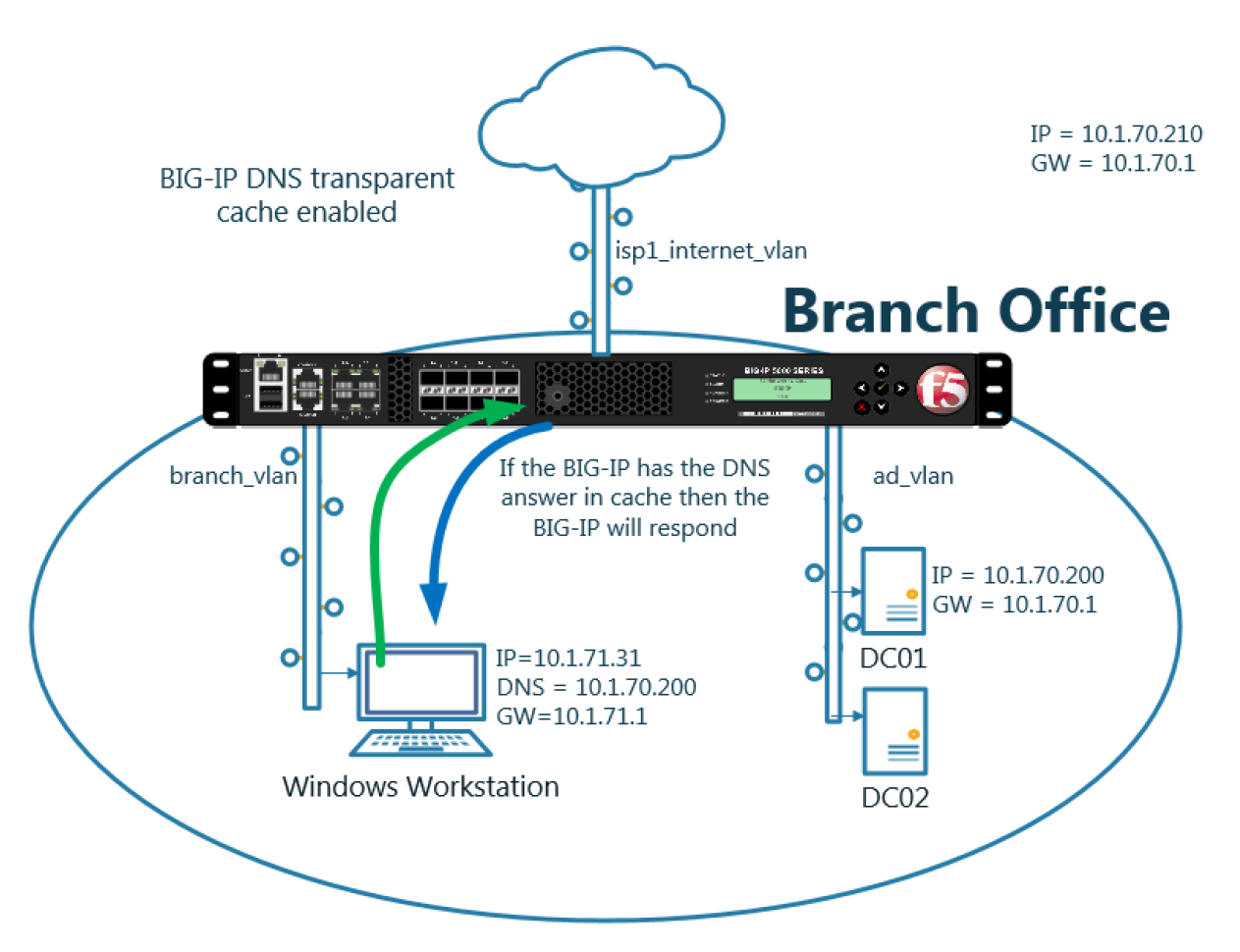

Log into the gateway device router01.brancho1 in the **branch office**

#### Navigate to **DNS ›› Caches : Cache List**

Create a transparent cache

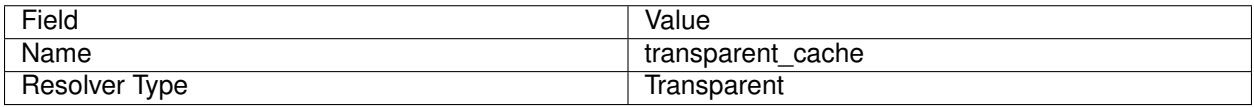

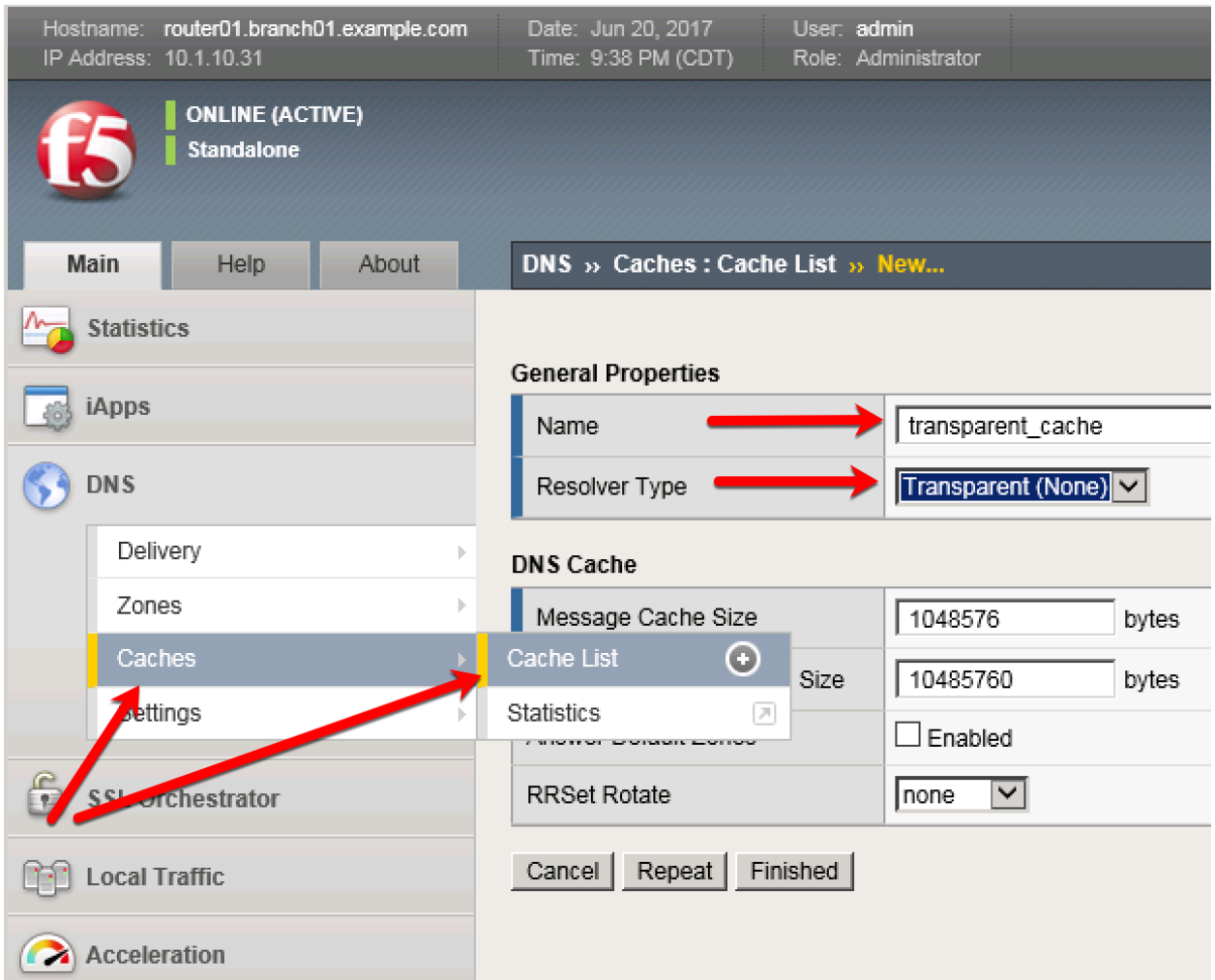

<https://router01.branch01.example.com/tmui/Control/jspmap/tmui/dns/cache/create.jsp>

TMSH command for router01.branch01:

## **TMSH**

tmsh create ltm dns cache transparent transparent\_cache

# **2.2.2 Listeners**

A listener object is an specialized virtual server that is configured to respond to DNS queries.

We will be creating both TCP and UDP based listeners that have the same IP address of the existing DNS server.

Note: the Workstation is configured to use 10.1.70.200 and 10.1.70.210 for DNS.

After this module students will have enabled the BIG-IP to intercept and cache DNS requests.

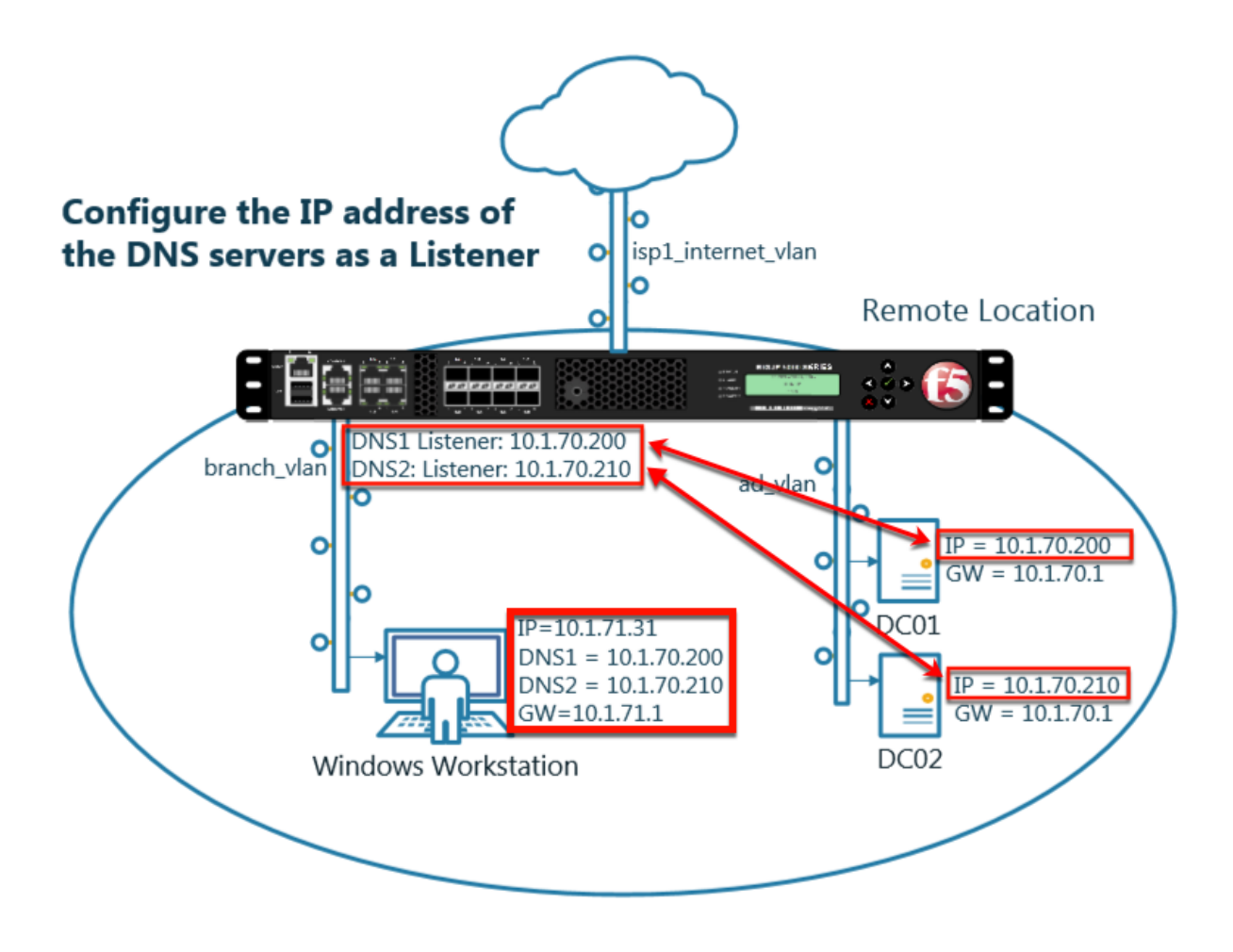

#### **2.2.2.1 Log Profile**

Configure DNS query and response logging.

1. Create a "Log Publisher" for local syslog.

Navigate to: **System ›› Logs : Configuration : Log Publishers**

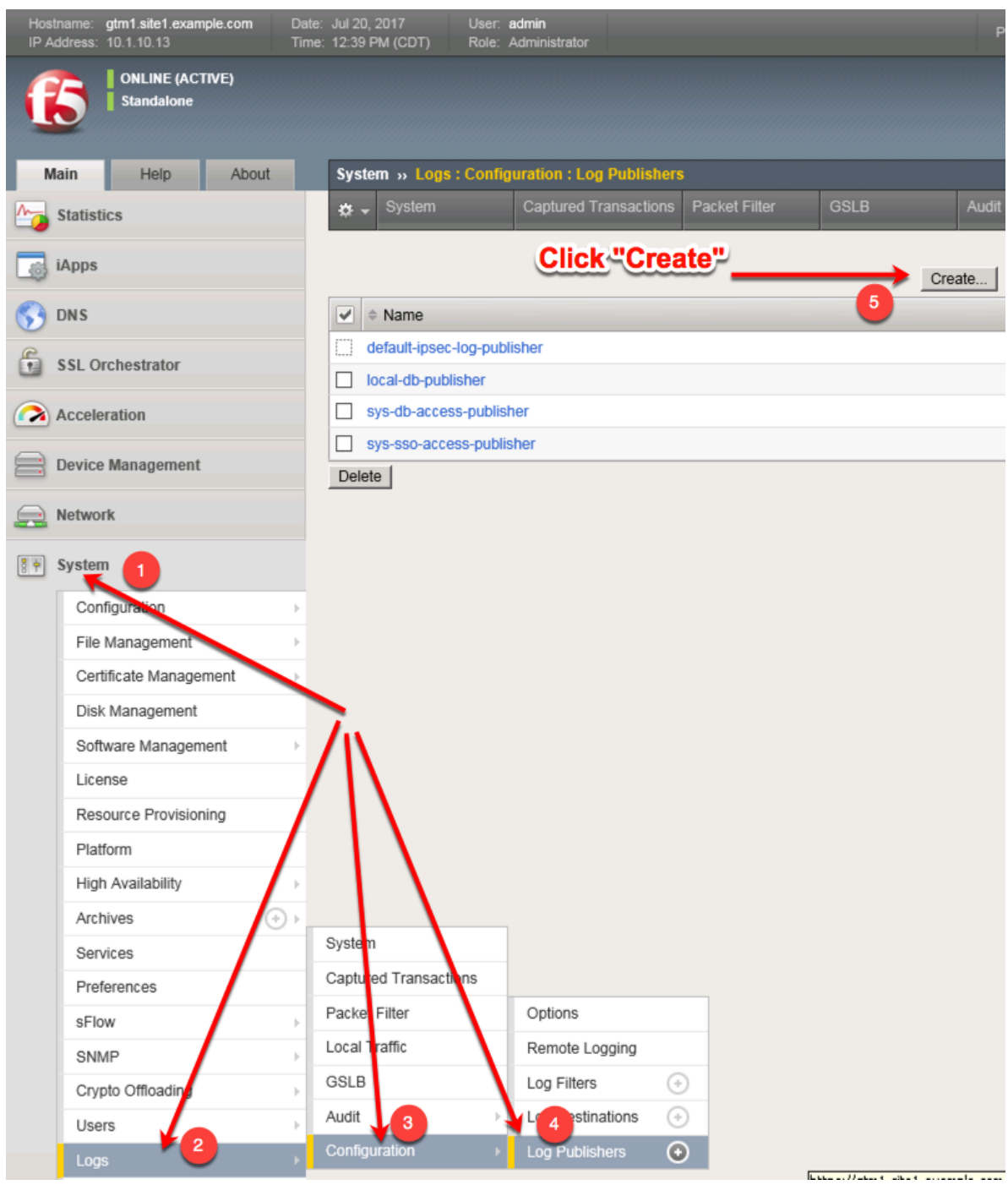

Create a local syslog publisher as shown in the table below:

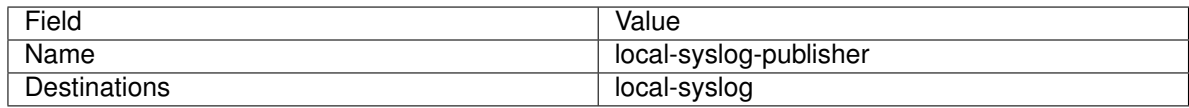

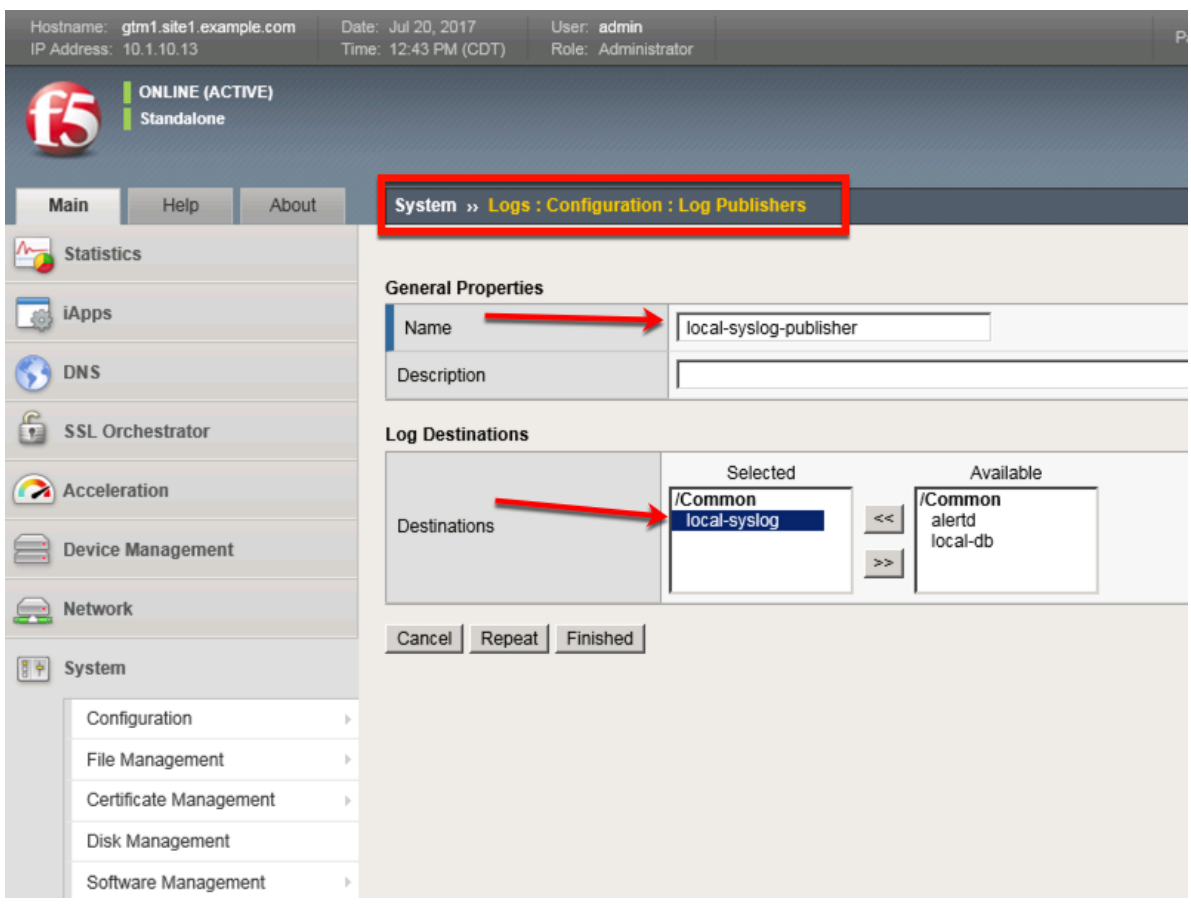

[https://router01.branch01.example.com/tmui/Control/jspmap/tmui/system/log/create\\_publisher.jsp](https://router01.branch01.example.com/tmui/Control/jspmap/tmui/system/log/create_publisher.jsp)

# **TMSH**

tmsh create sys log-config publisher local-syslog-publisher { destinations add { local-syslog { } } }

2. Create a "Logging Profile"

Navigate to **DNS ›› Delivery : Profiles : Other : DNS Logging**

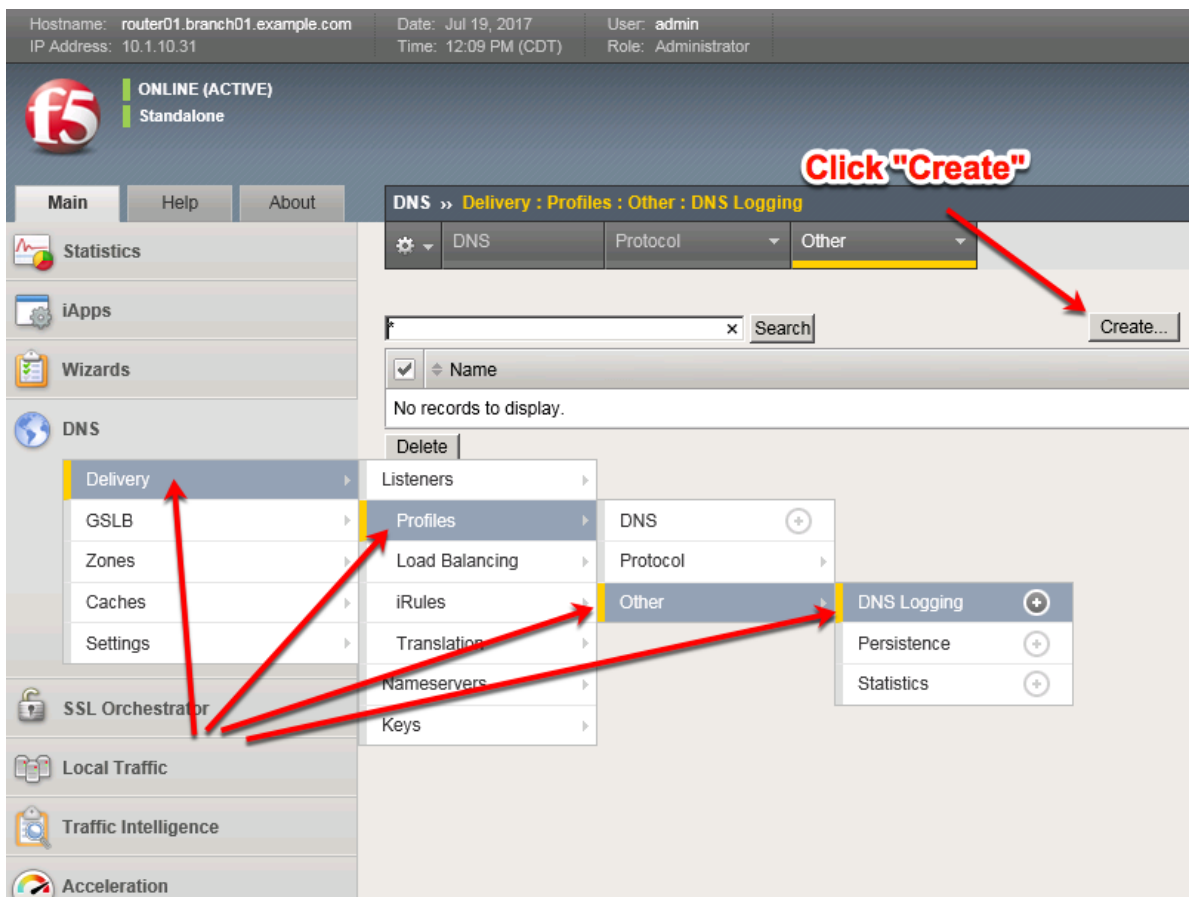

Create a DNS logging profile as shown in the table below:

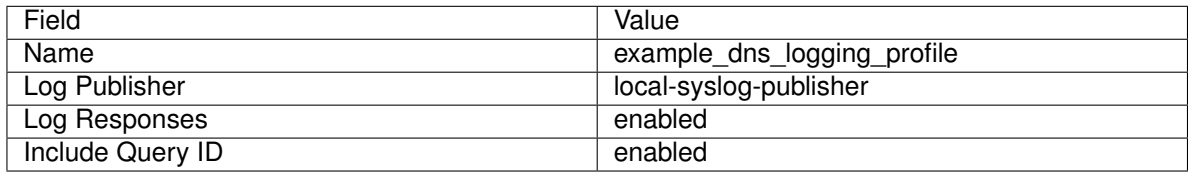

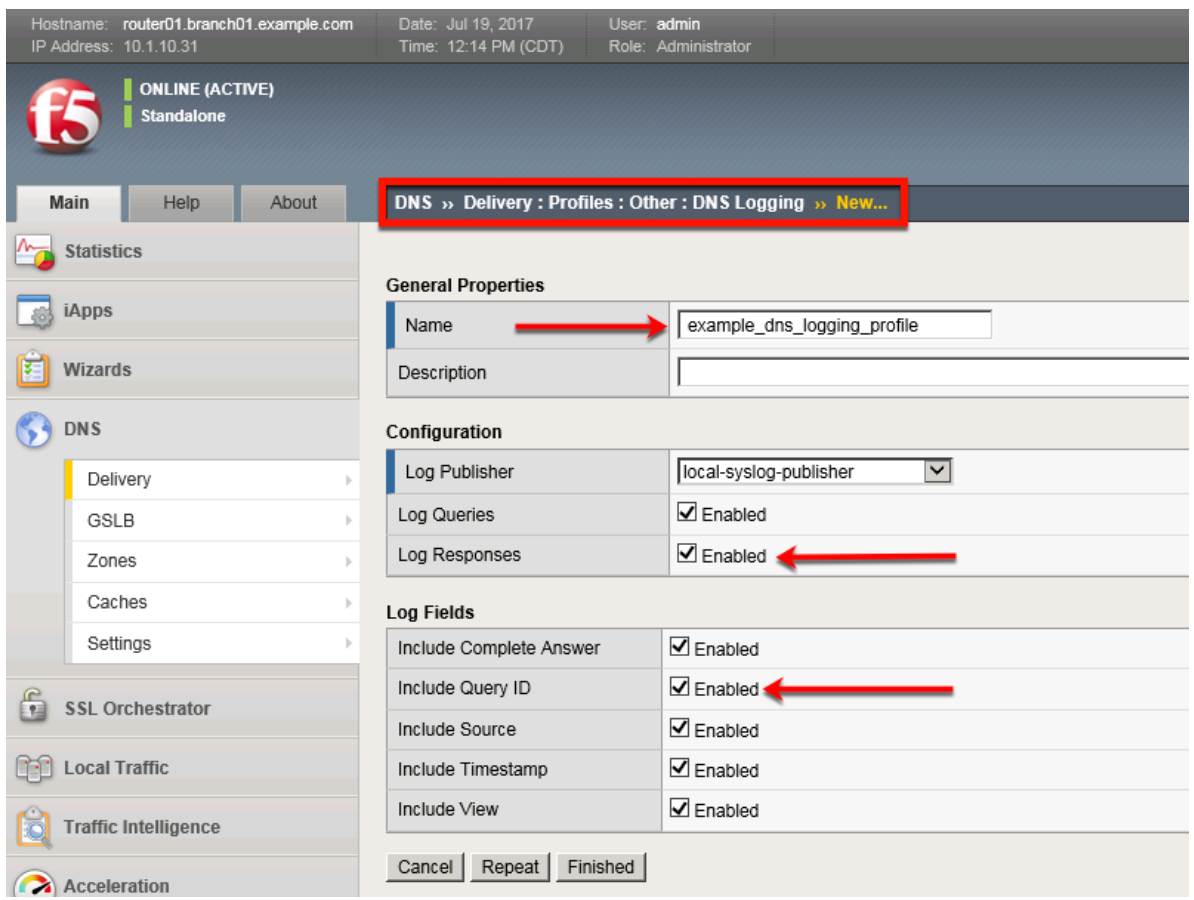

[https://router01.branch01.example.com/tmui/Control/jspmap/tmui/locallb/profile/dns\\_log/create.jsp](https://router01.branch01.example.com/tmui/Control/jspmap/tmui/locallb/profile/dns_log/create.jsp)

### **TMSH**

tmsh create ltm profile dns-logging example\_dns\_logging\_profile enable-response-logging yes include-query-id yes log-publisher local-syslog-publisher

#### **2.2.2.2 DNS Profile**

A DNS profile will control which features are enabled as part of processing a query.

Navigate to: **DNS ›› Delivery : Profiles : DNS**

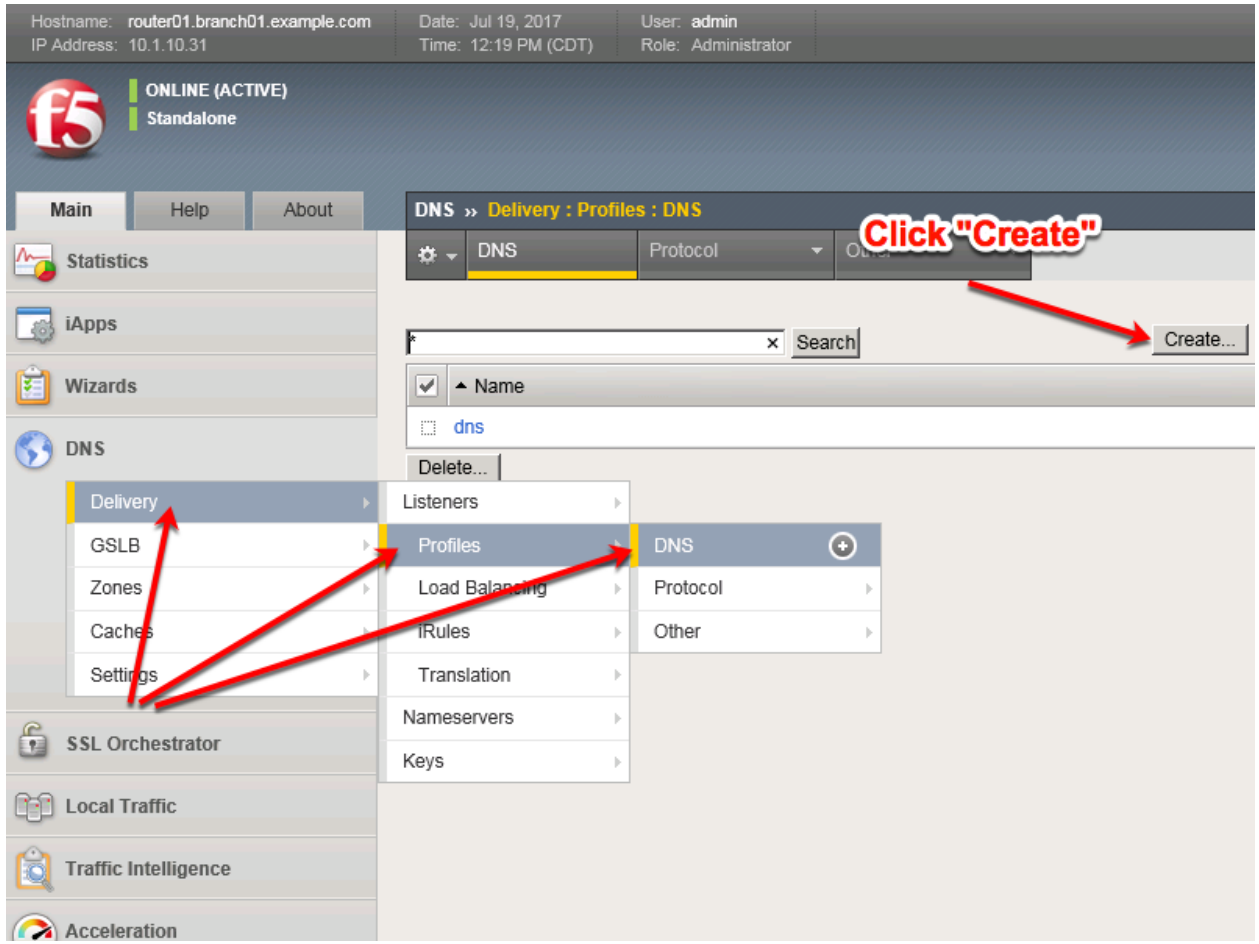

Create a DNS profile as shown in the table below.

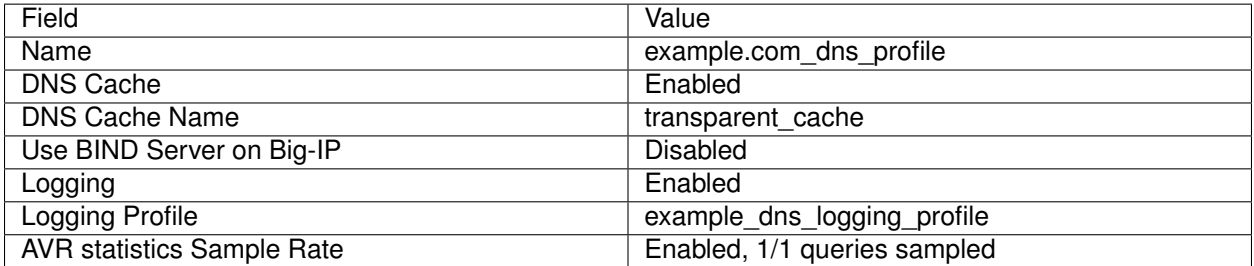

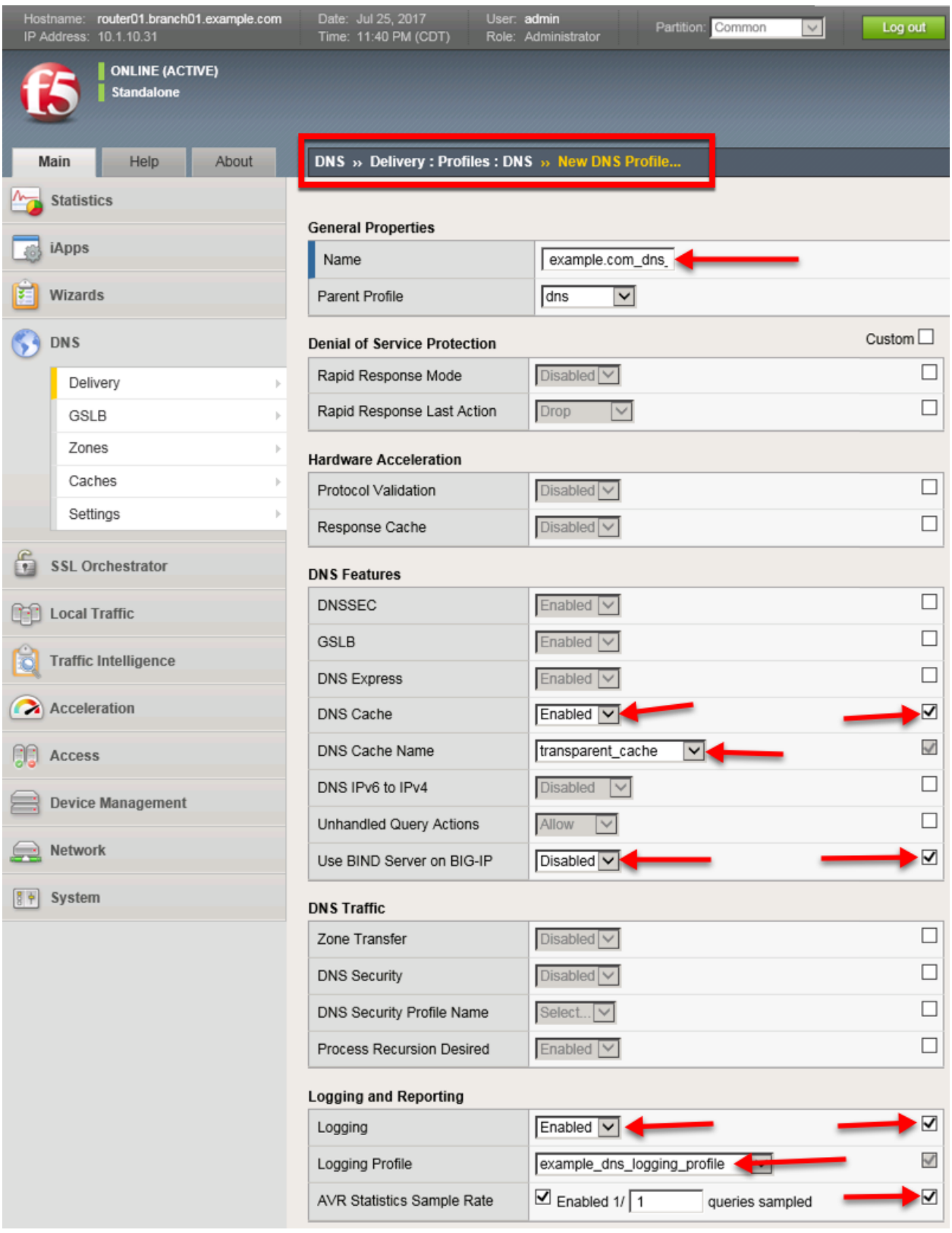

<https://router01.branch01.example.com/tmui/Control/jspmap/tmui/locallb/profile/dns/create.jsp>

### **TMSH**

tmsh create ltm profile dns example.com\_dns\_profile { avr-dnsstat-sample-rate 1 cache transparent\_cache defaults-from dns enable-cache yes enable-logging yes log-profile example\_dns\_logging\_profile use-localbind no }

### **2.2.2.3 UDP Profile**

A UDP profile controls the way the platform processes UDP traffic.

#### Navigate to: **DNS ›› Delivery : Profiles : Protocol : UDP**

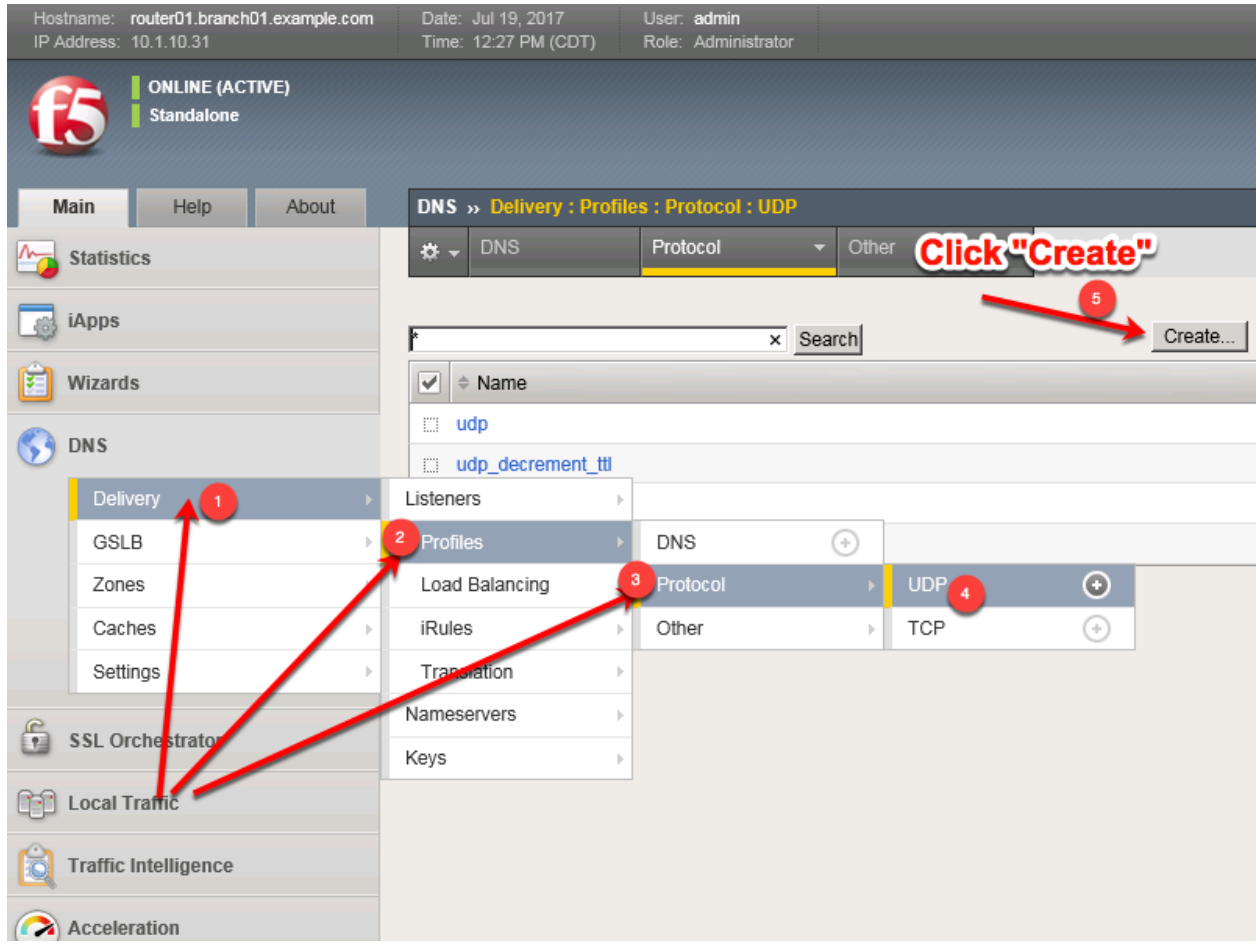

<https://router01.branch01.example.com/tmui/Control/jspmap/tmui/dns/profile/udp/list.jsp>

Create a UDP profile as shown in the following table.

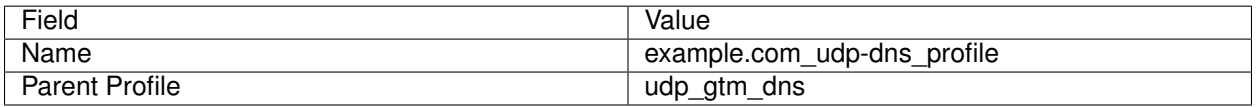

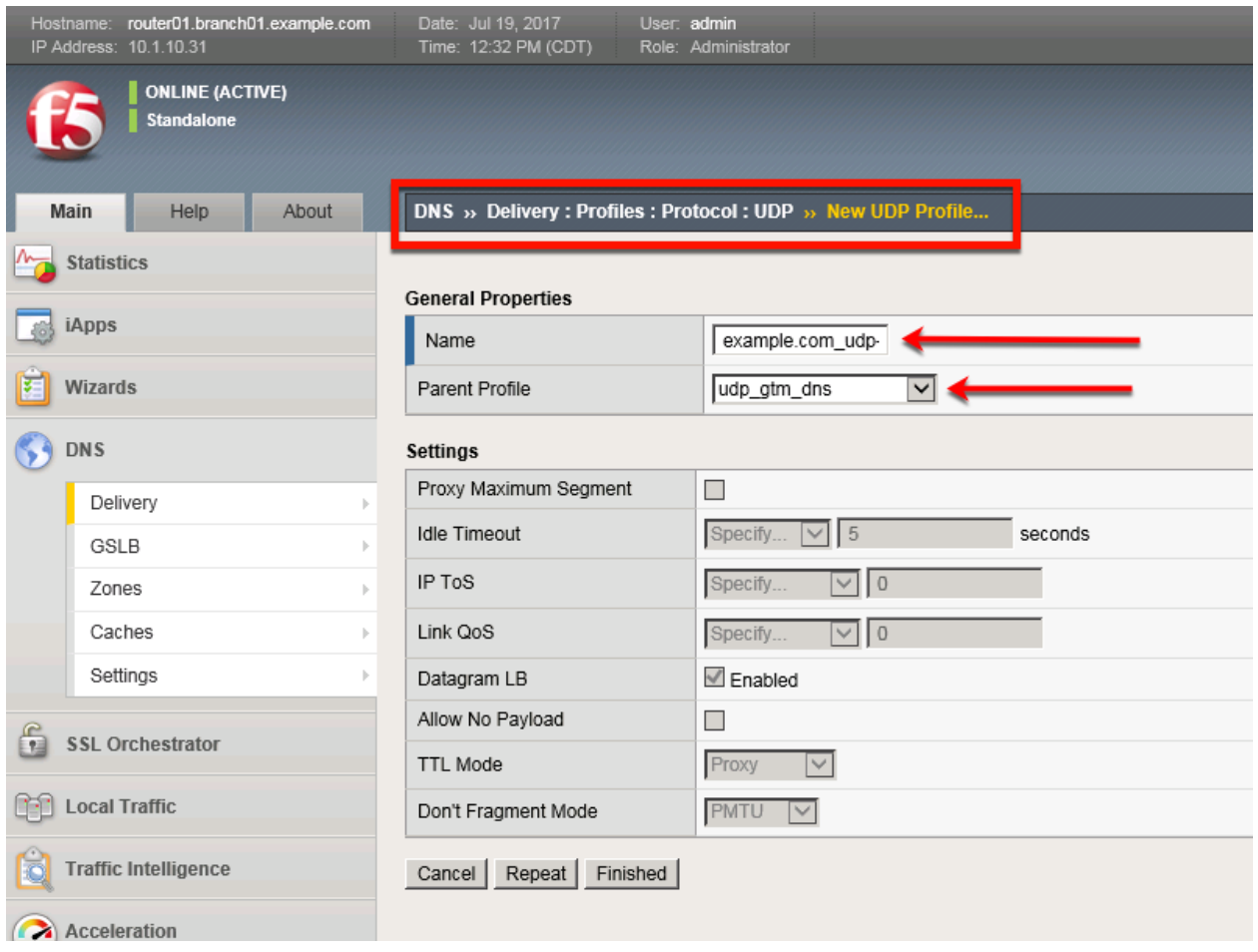

<https://router01.branch01.example.com/tmui/Control/jspmap/tmui/dns/profile/udp/create.jsp>

## **TMSH**

tmsh create ltm profile udp example.com\_udp-dns\_profile defaults-from udp\_gtm\_dns

### **2.2.2.4 TCP Profile**

A TCP profile controls the way the platform processes TCP traffic.

Navigate to: **DNS ›› Delivery : Profiles : Protocol : TCP**

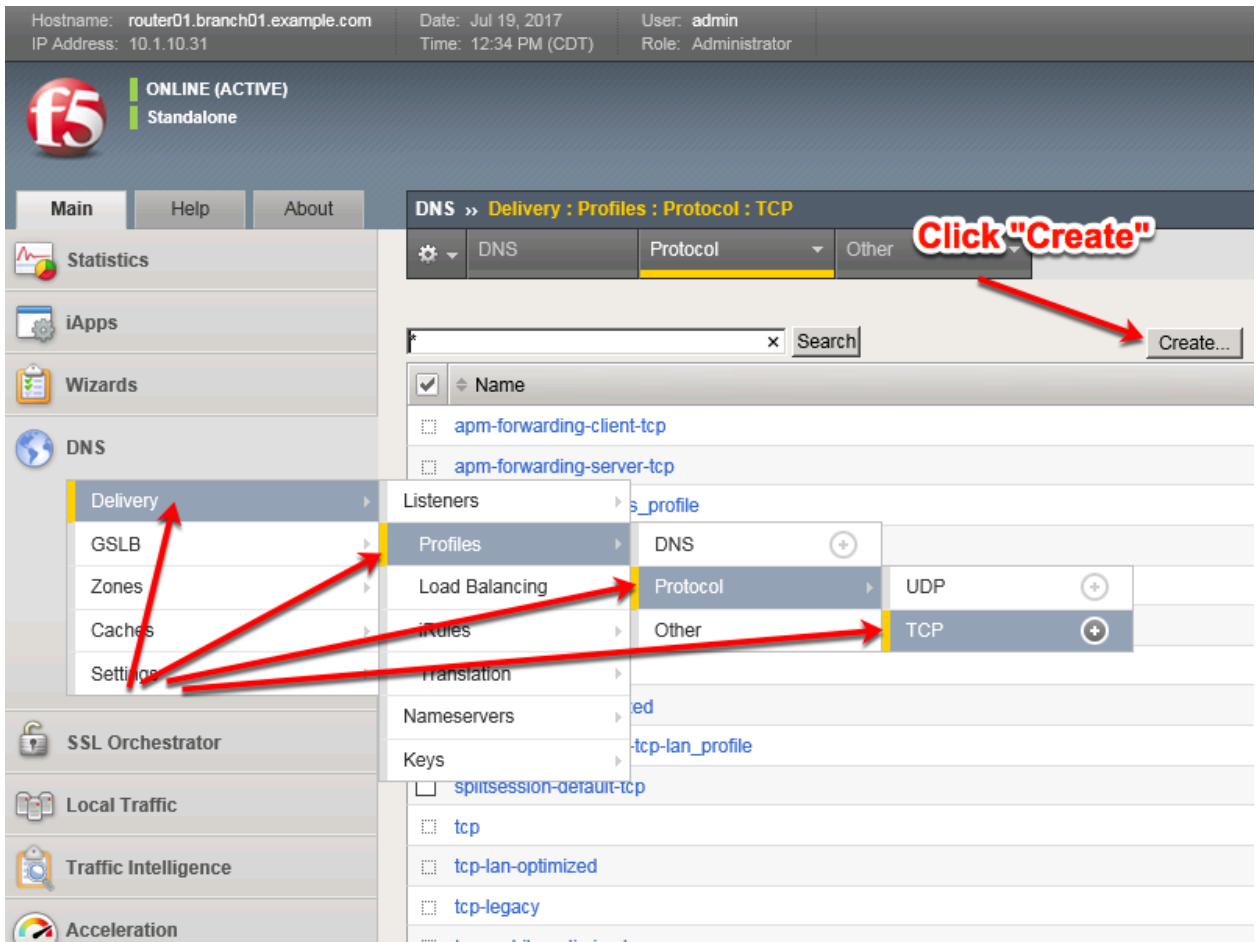

<https://router01.branch01.example.com/tmui/Control/jspmap/tmui/dns/profile/tcp/list.jsp>

Create a TCP profile as shown in the following table.

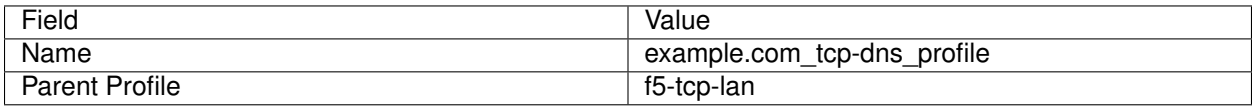

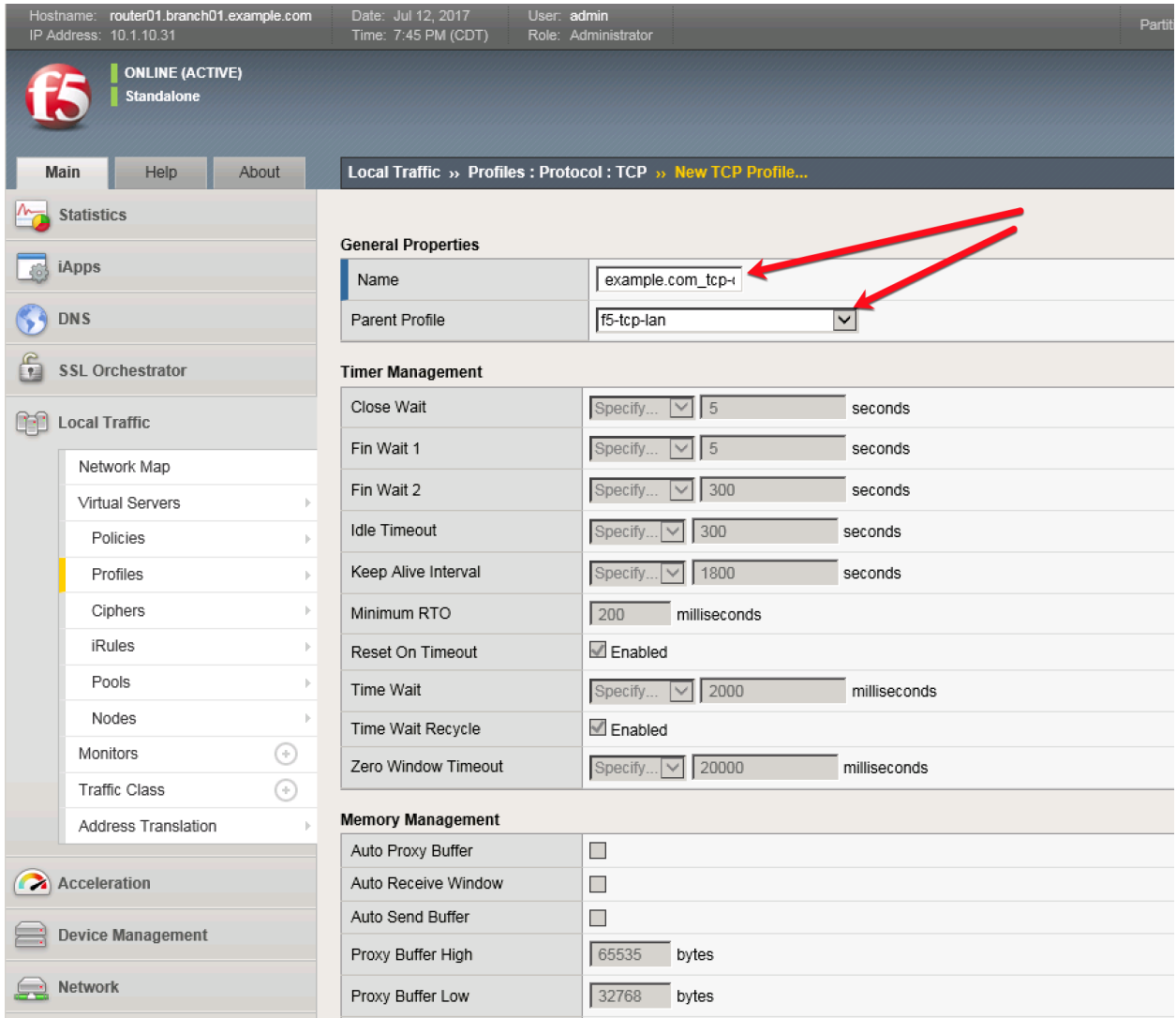

#### <https://router01.branch01.example.com/tmui/Control/jspmap/tmui/dns/profile/tcp/create.jsp>

#### **TMSH**

tmsh create ltm profile tcp example.com tcp-dns profile defaults-from f5-tcp-lan

### **2.2.2.5 DNS Servers**

Create a monitor and a pool for the Internal DNS servers.

Navigate to: **DNS ›› Delivery : Load Balancing : Monitors**

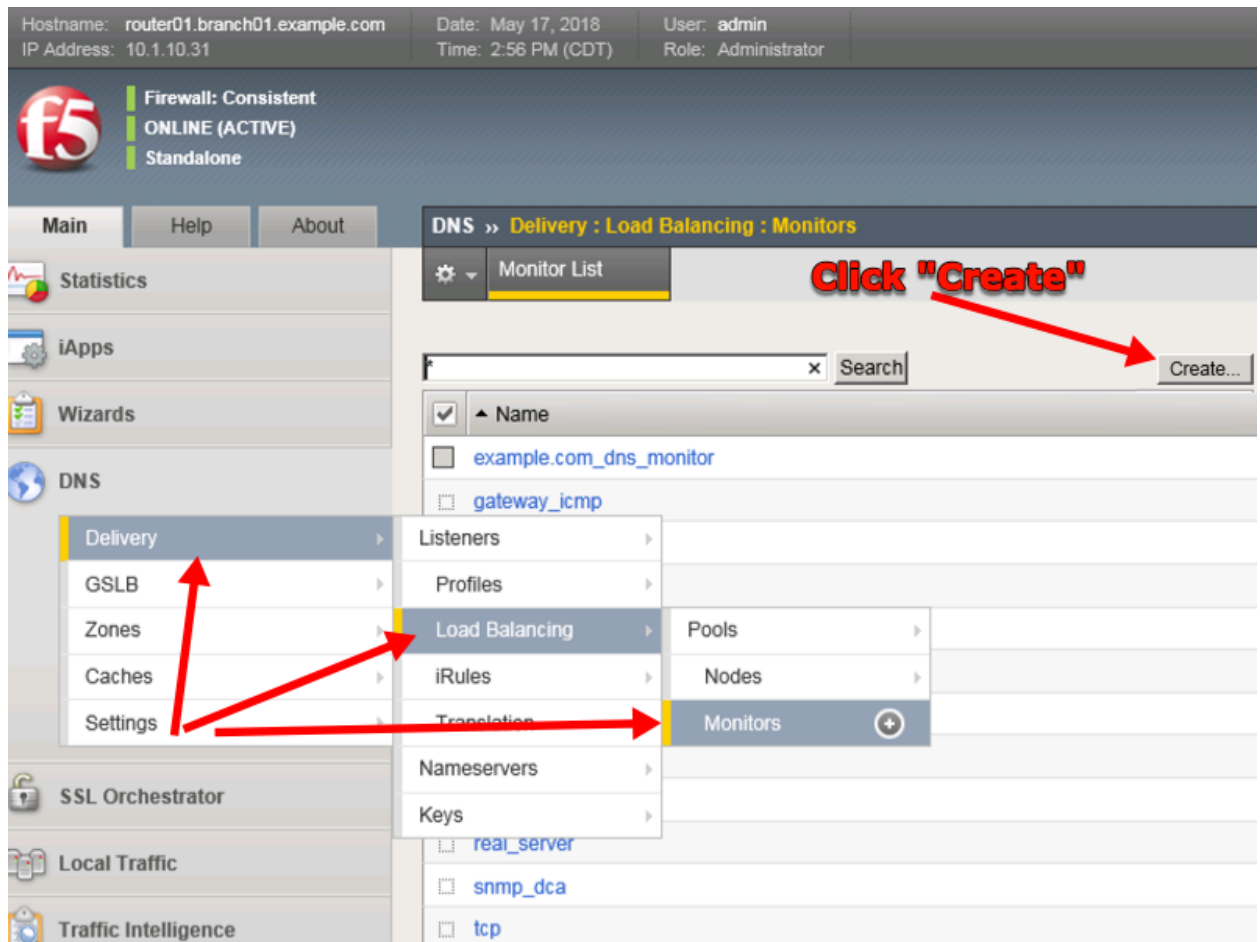

<https://router01.branch01.example.com/tmui/Control/jspmap/tmui/dns/monitor/create.jsp>

Create a DNS monitor according to the table below:

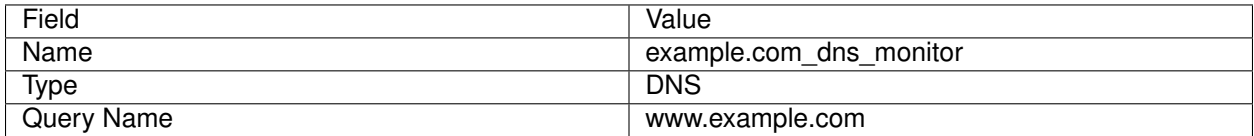

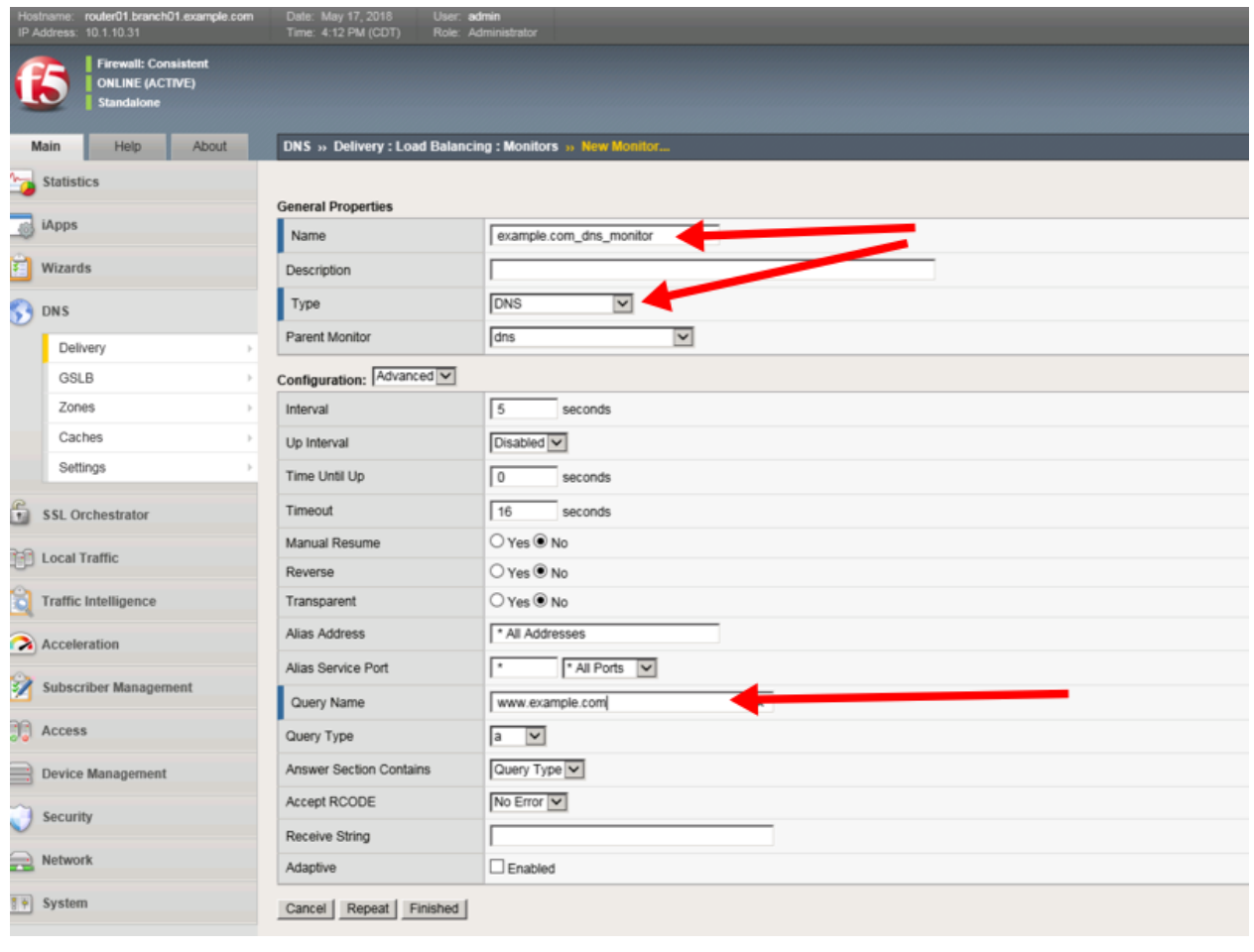

# **TMSH**

tmsh create ltm monitor dns example.com\_dns\_monitors qname www.example.com

Navigate to: **DNS ›› Delivery : Load Balancing : Pools : Pool List**

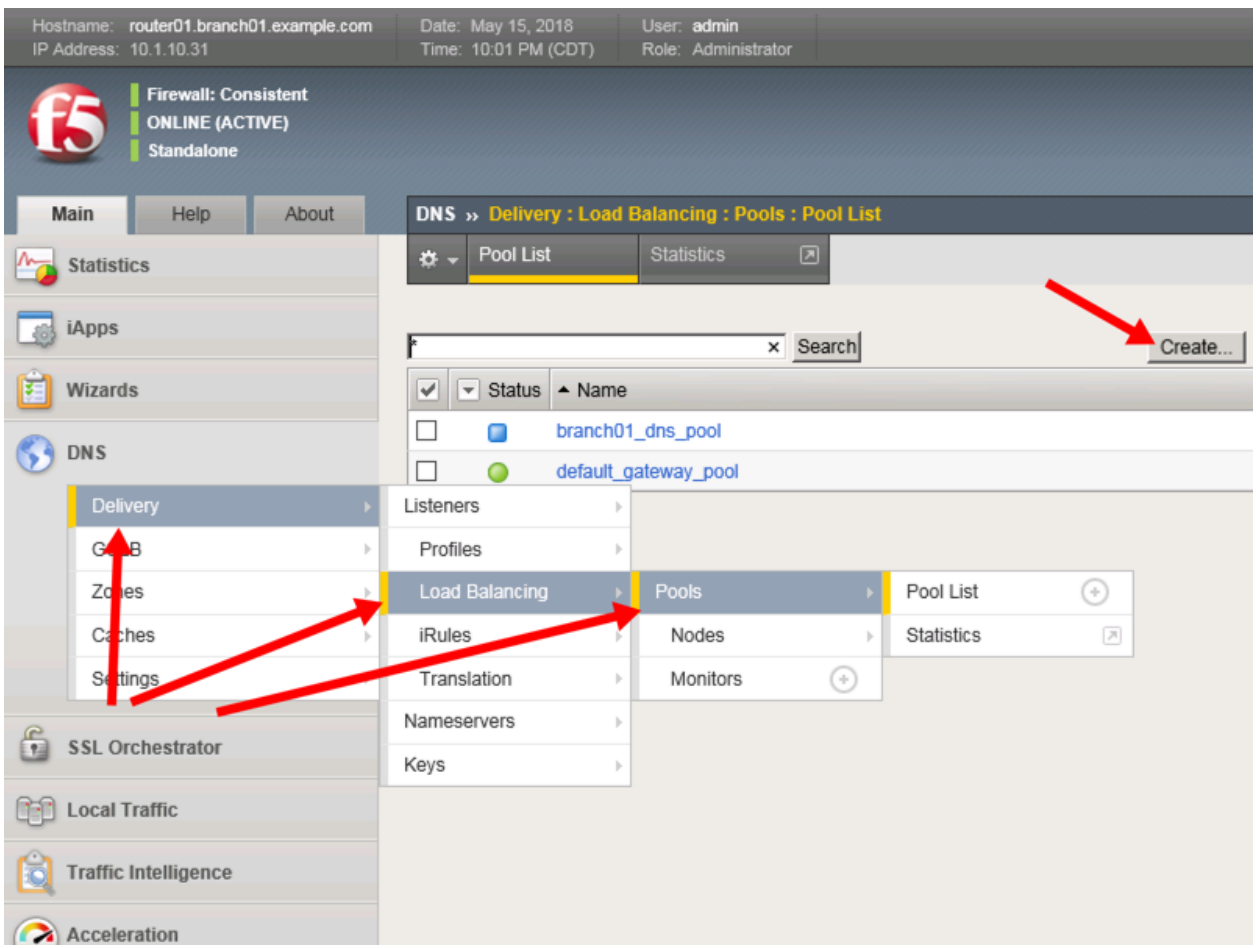

# <https://router01.branch01.example.com/tmui/Control/jspmap/tmui/dns/pool/list.jsp>

Create a DNS pool according to the table below:

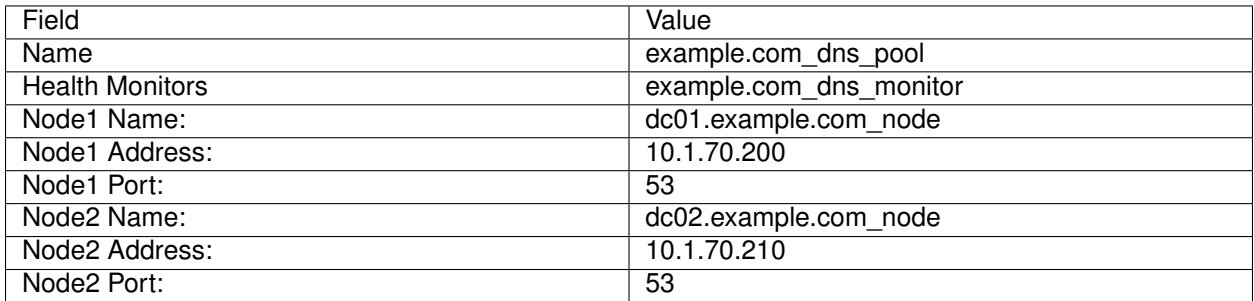

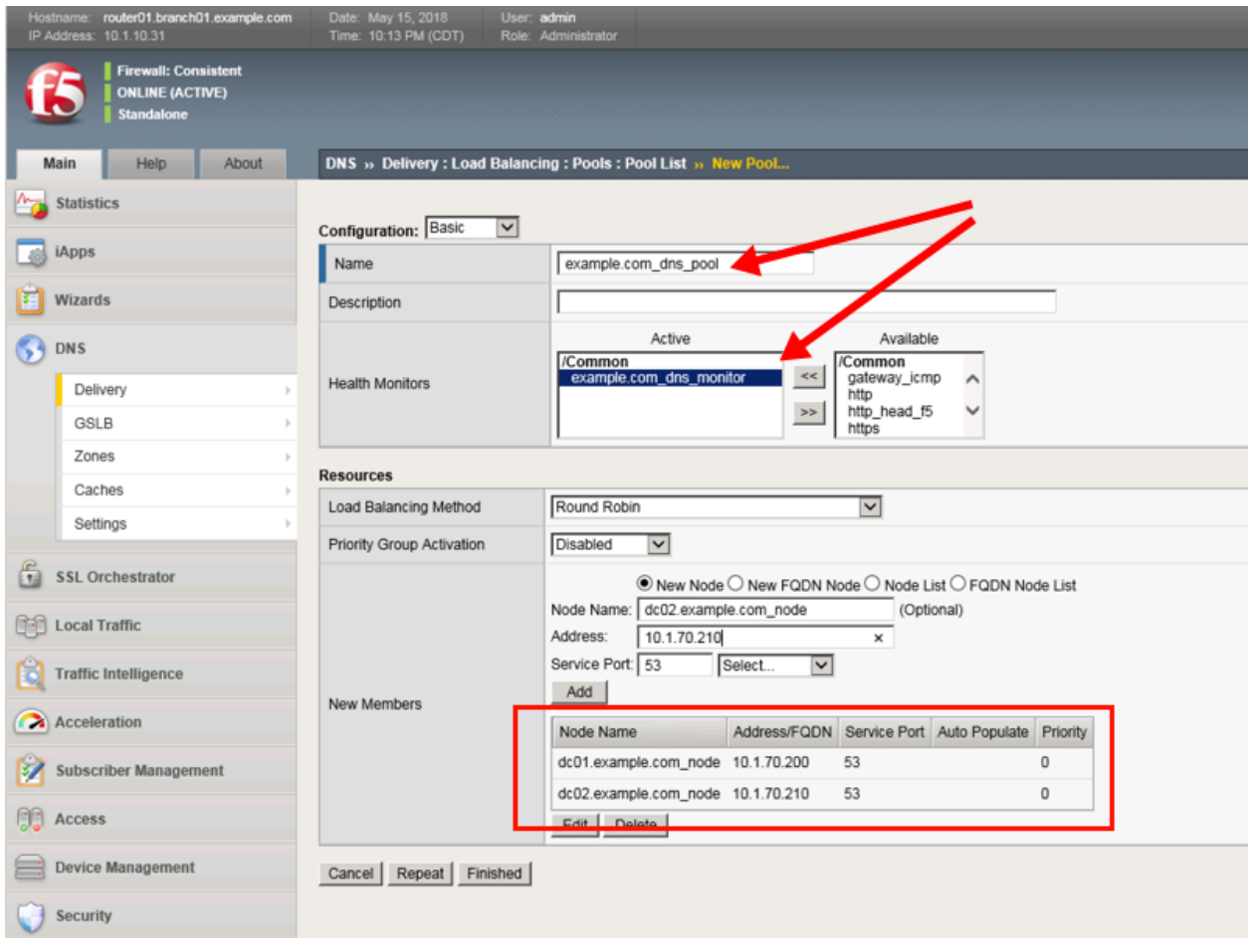

#### **TMSH**

tmsh create ltm pool example.com\_dns\_pool members add { dc01.example.com\_node:53 { address 10.1.70.200 } dc02.example.com\_node:53 { address 10.1.70.210 } } monitor example.com\_dns\_monitor

#### **2.2.2.6 UDP Listener**

A UDP listener is an IP address that will receive DNS queries.

Navigate to: **DNS ›› Delivery : Listeners : Listener List**

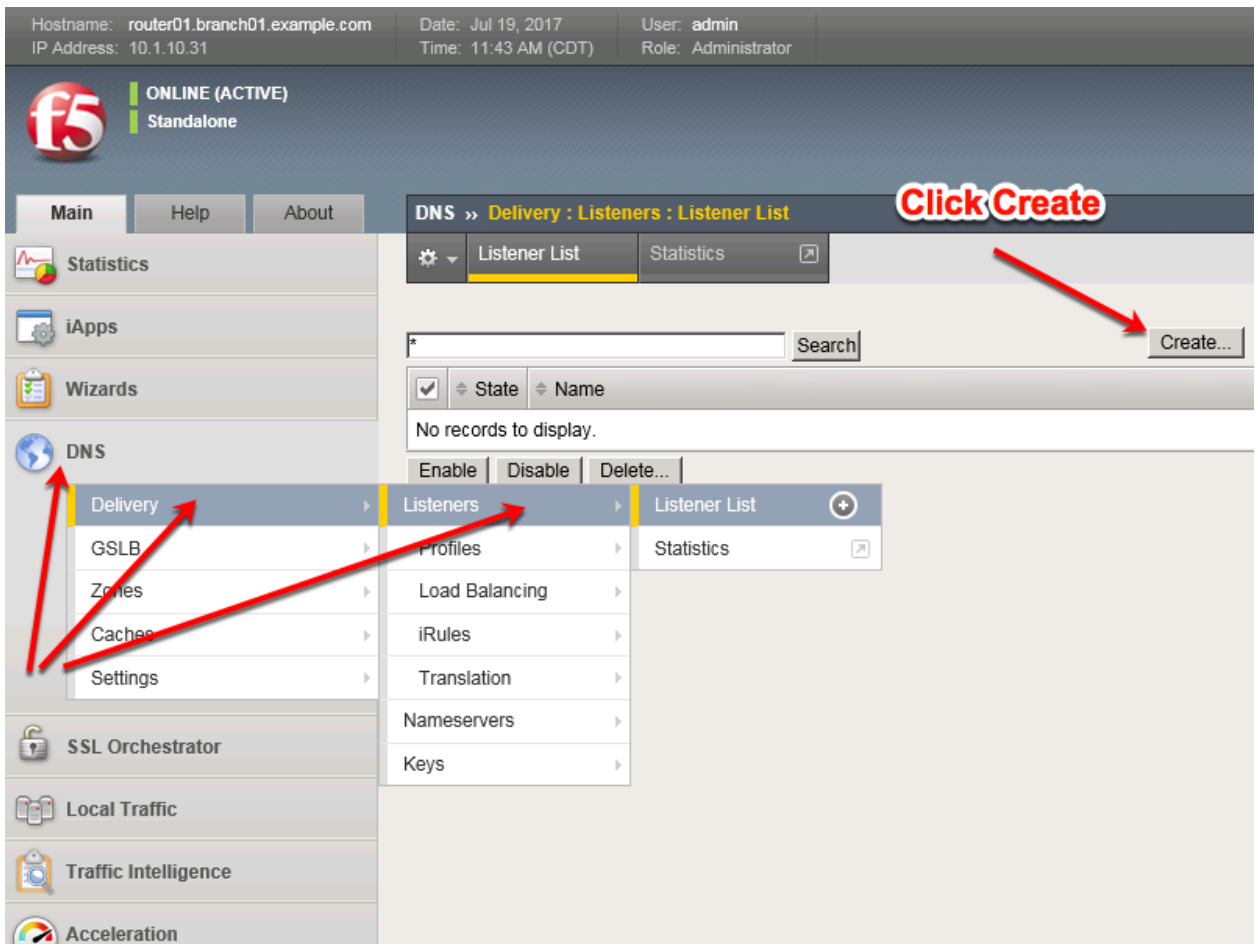

# <https://router01.branch01.example.com/tmui/Control/jspmap/tmui/dns/listener/list.jsp>

Create two UDP listeners according to the tables below:

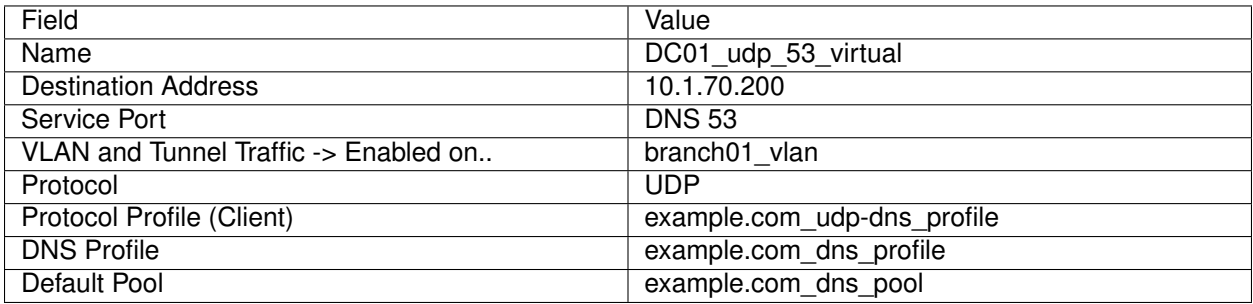

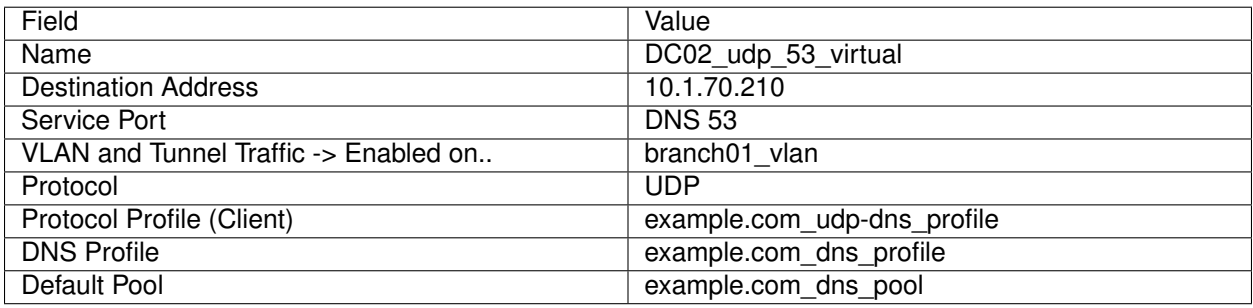

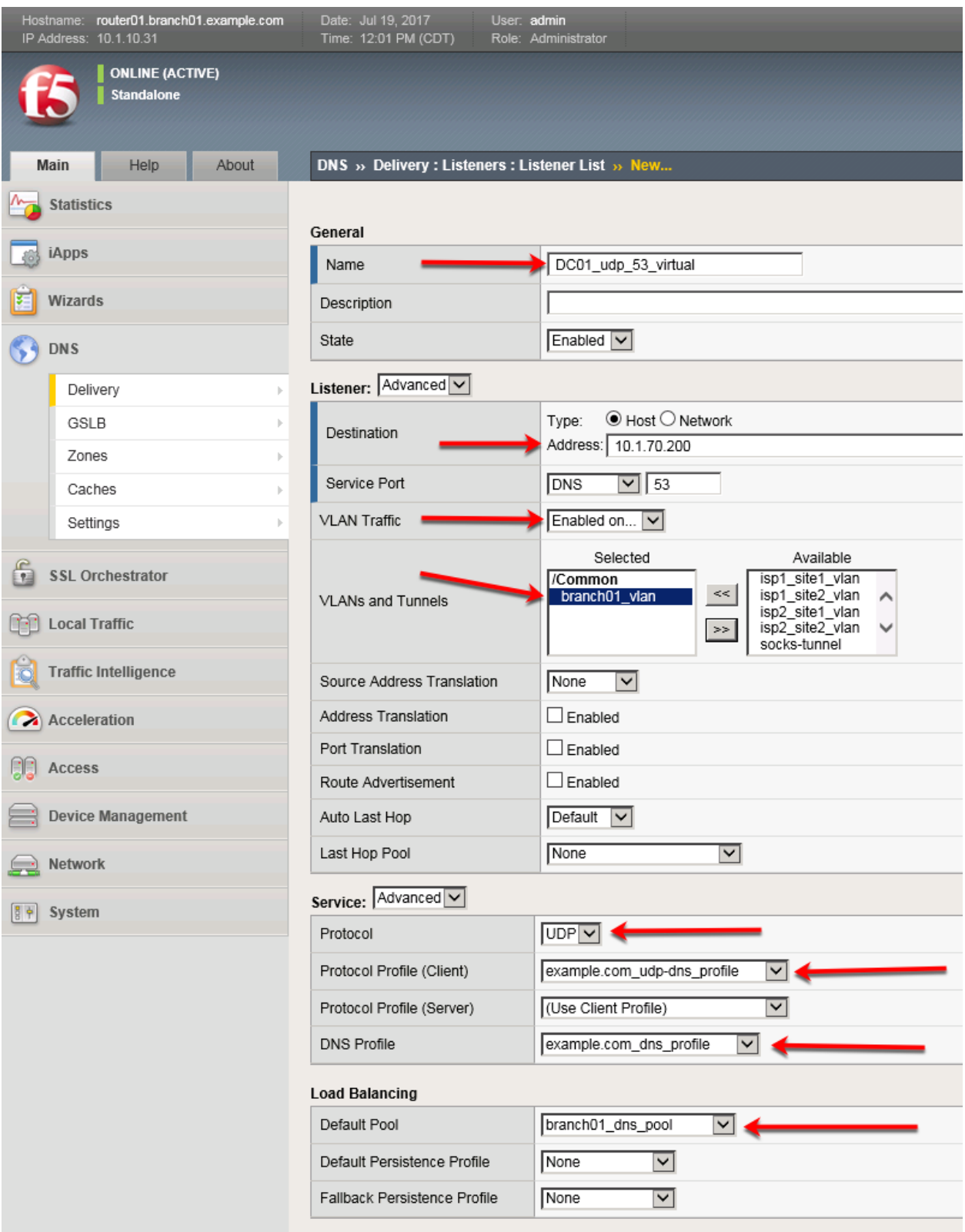

[https://router01.branch01.example.com/tmui/Control/jspmap/tmui/locallb/virtual\\_server/create.jsp](https://router01.branch01.example.com/tmui/Control/jspmap/tmui/locallb/virtual_server/create.jsp)

### **TMSH**

tmsh create gtm listener DC01 udp virtual address 10.1.70.200 port 53 ip-protocol udp pool example.com\_dns\_pool profiles add { example.com\_dns\_profile example.com\_udp-dns\_profile } vlans add { branch01\_vlan } vlans-enabled

#### **TMSH**

tmsh create gtm listener DC02\_udp\_virtual address 10.1.70.210 port 53 ip-protocol udp pool example.com\_dns\_pool profiles add { example.com\_dns\_profile example.com\_udp-dns\_profile } vlans add { branch01\_vlan } vlans-enabled

#### **2.2.2.7 TCP Listeners**

A TCP listener is an IP address that will receive DNS queries.

#### Navigate to: **DNS ›› Delivery : Listeners : Listener List**

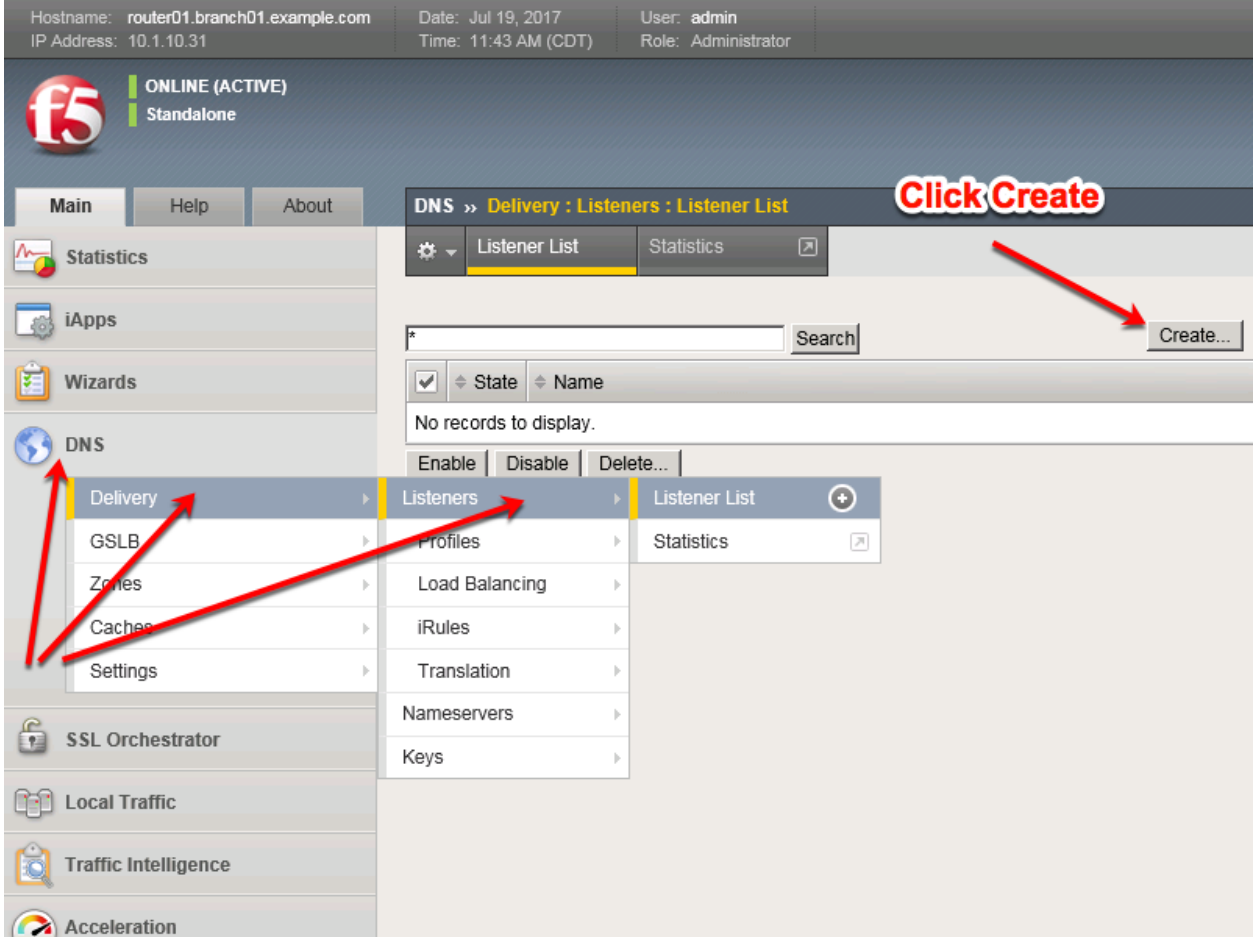

<https://router01.branch01.example.com/tmui/Control/jspmap/tmui/dns/listener/list.jsp> Create two TCP listeners according to the table below:

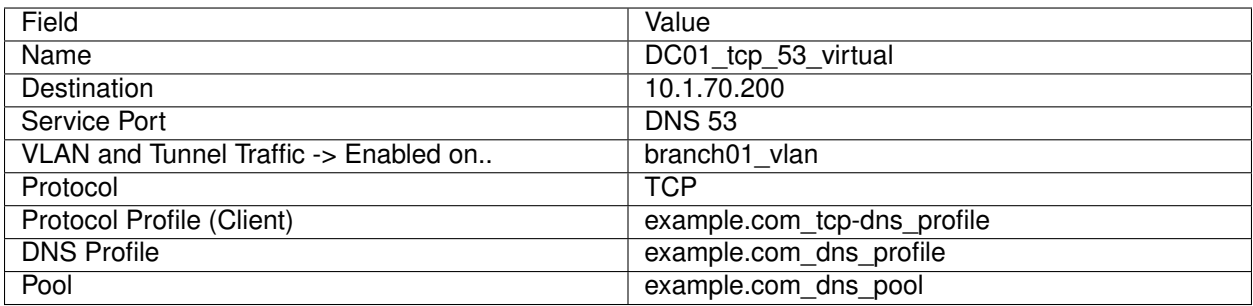

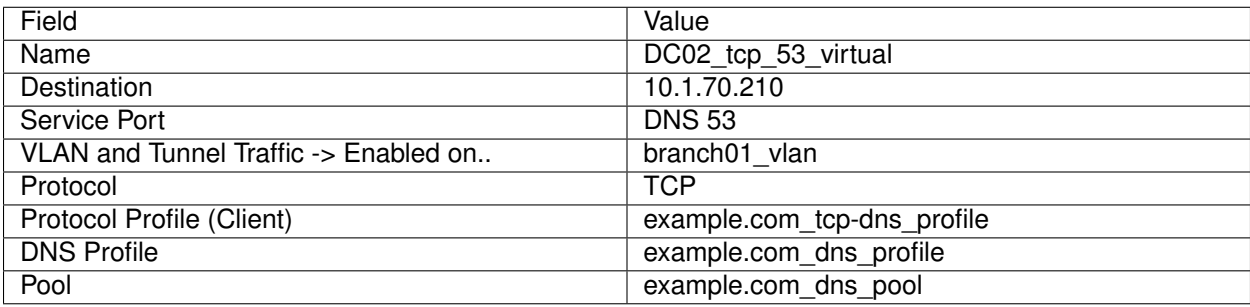

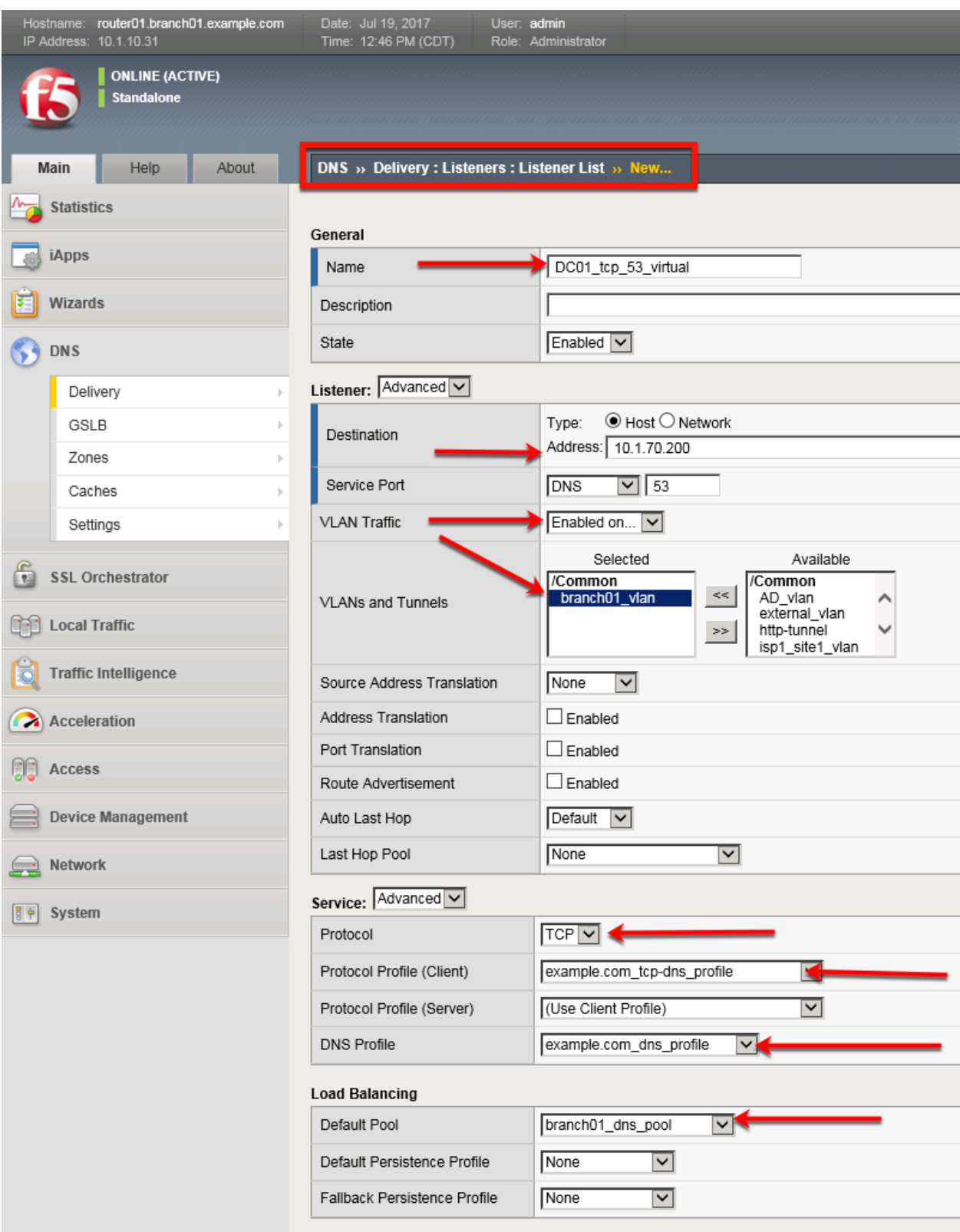

<https://router01.branch01.example.com/tmui/Control/jspmap/tmui/dns/listener/create.jsp>

## **TMSH**

tmsh create gtm listener DC01 tcp virtual address 10.1.70.200 port 53 ip-protocol tcp pool example.com\_dns\_pool profiles add { example.com\_dns\_profile example.com\_tcp-dns\_profile } vlans add { branch01\_vlan } vlans-enabled

#### **TMSH**

tmsh create gtm listener DC02\_tcp\_virtual address 10.1.70.210 port 53 ip-protocol tcp pool example.com\_dns\_pool profiles add { example.com\_dns\_profile example.com\_tcp-dns\_profile } vlans add { branch01\_vlan } vlans-enabled

[https://support.f5.com/kb/en-us/products/big-ip\\_ltm/manuals/product/bigip-dns-cache-implementations-11-](https://support.f5.com/kb/en-us/products/big-ip_ltm/manuals/product/bigip-dns-cache-implementations-11-3-0/2.html)3-0/ [2.html](https://support.f5.com/kb/en-us/products/big-ip_ltm/manuals/product/bigip-dns-cache-implementations-11-3-0/2.html)

#### **2.2.2.8 Results**

1. From the jumpbox open a command prompt, perform several recursive queries to your new listener to test.

Repeat some of the same queries multiple times

```
dig www.f5.com
dig www.wikipedia.org
dig www.ncsu.edu
dig www.example.com
```
2. Viewing Cache Entries

Navigate to: **DNS ›› Caches : Cache List ›› Properties : transparent\_cache**

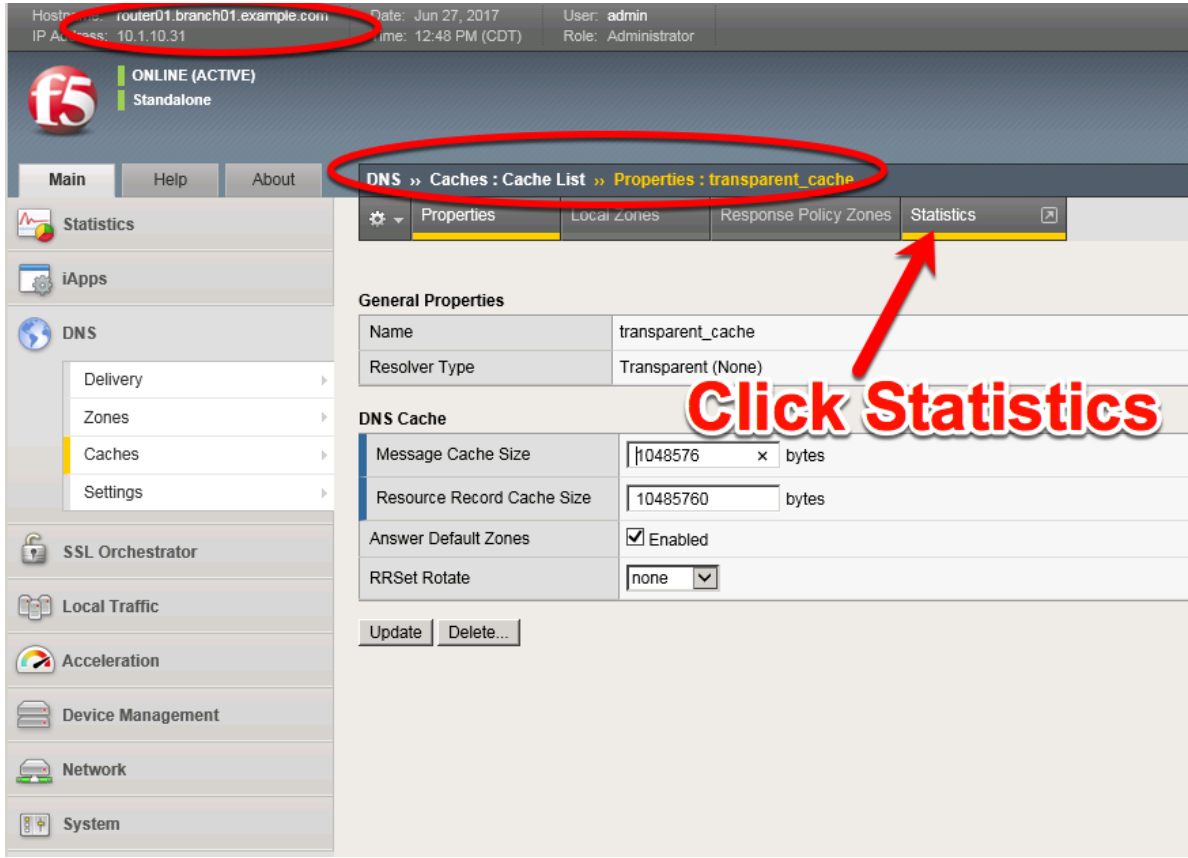

[https://router01.branch01.example.com/tmui/Control/jspmap/tmui/dns/cache/properties.jsp?name=](https://router01.branch01.example.com/tmui/Control/jspmap/tmui/dns/cache/properties.jsp?name=%2FCommon%2Ftransparent_cache) [%2FCommon%2Ftransparent\\_cache](https://router01.branch01.example.com/tmui/Control/jspmap/tmui/dns/cache/properties.jsp?name=%2FCommon%2Ftransparent_cache)

# Navigate to: **Statistics ›› Module Statistics : DNS : Caches ›› Caches**

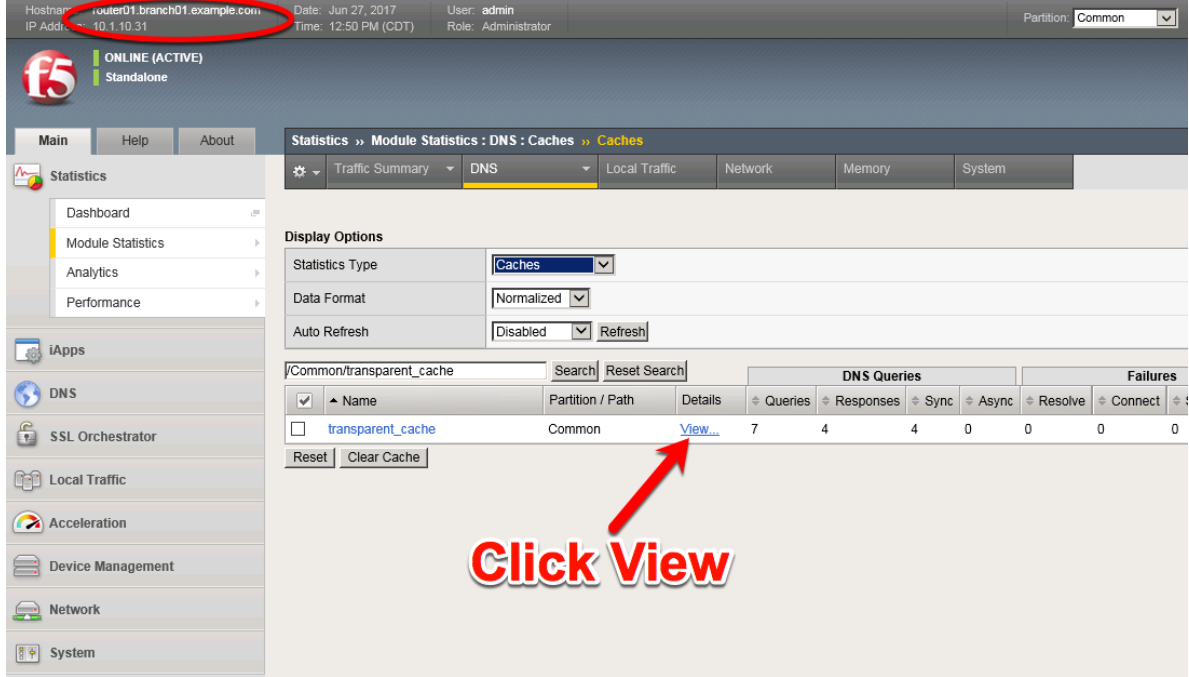

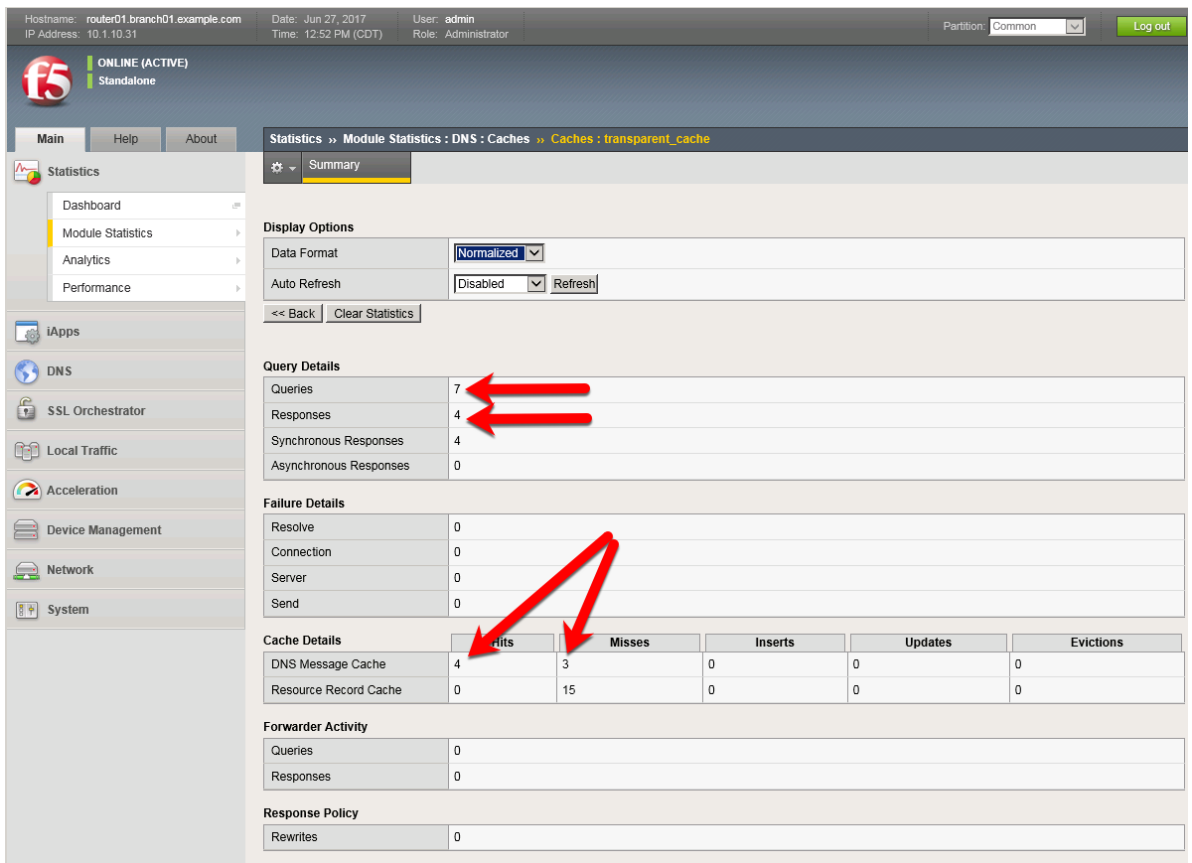

Navigate to: **Statistics ›› Module Statistics : DNS : Caches ›› Caches : transparent\_cache**

[https://router01.branch01.example.com/tmui/Control/jspmap/tmui/dns/cache/stats\\_detail.jsp?name=](https://router01.branch01.example.com/tmui/Control/jspmap/tmui/dns/cache/stats_detail.jsp?name=/Common/transparent_cache) [/Common/transparent\\_cache](https://router01.branch01.example.com/tmui/Control/jspmap/tmui/dns/cache/stats_detail.jsp?name=/Common/transparent_cache)

### **TMSH**

tmsh show ltm dns cache records rrset cache transparent\_cache

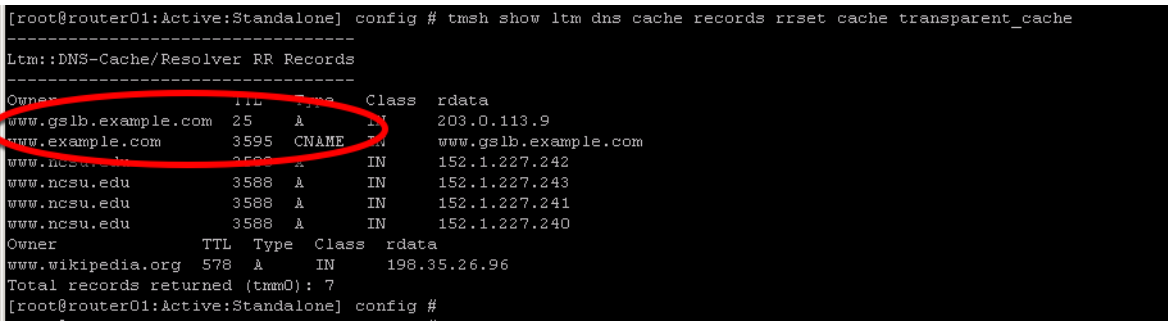

### **TMSH**

show ltm dns cache transparent transparent\_cache

3. Clearing Entire Cache
Navigate to **Statistics > Module Statistics > DNS > Caches** Set "Statistics Type" to "Caches". Select the cache and click "Clear Cache" to empty the cache.

# **2.2.3 Hidden Master**

The internal DNS servers are authoritative for example.com so we need to slave the zone to the BIG-IP. After this module is complete the BIG-IP will become an authoritative slave.

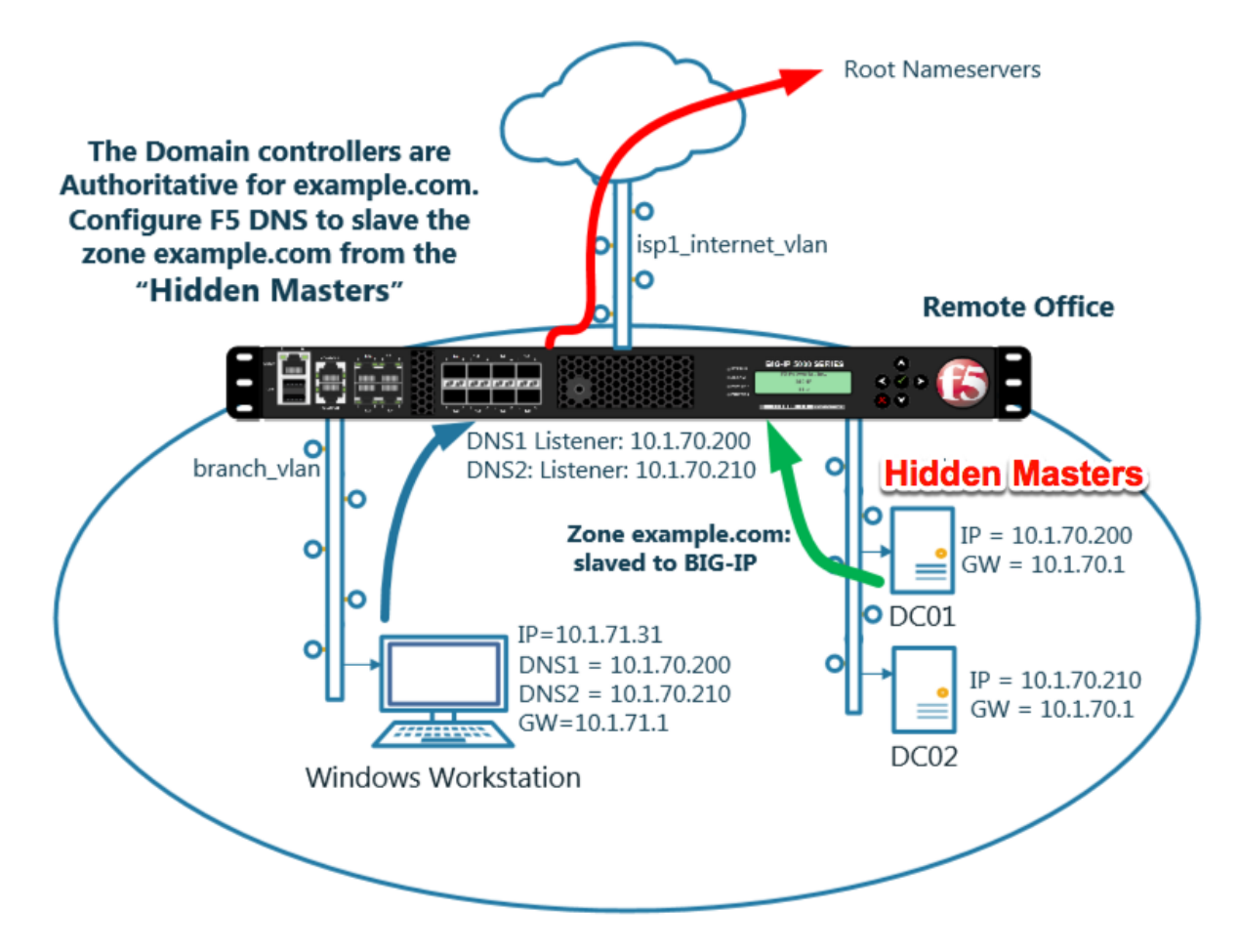

[https://support.f5.com/kb/en-us/products/big-ip\\_ltm/manuals/product/dns-services-implementations-11-6-0](https://support.f5.com/kb/en-us/products/big-ip_ltm/manuals/product/dns-services-implementations-11-6-0/2.html#unique_1658664851)/ [2.html#unique\\_1658664851](https://support.f5.com/kb/en-us/products/big-ip_ltm/manuals/product/dns-services-implementations-11-6-0/2.html#unique_1658664851)

#### **2.2.3.1 Name Server**

Define the Active Directory server as a nameserver and initiate a zone transfer.

Navigate to **DNS ›› Delivery : Nameservers : Nameserver List**

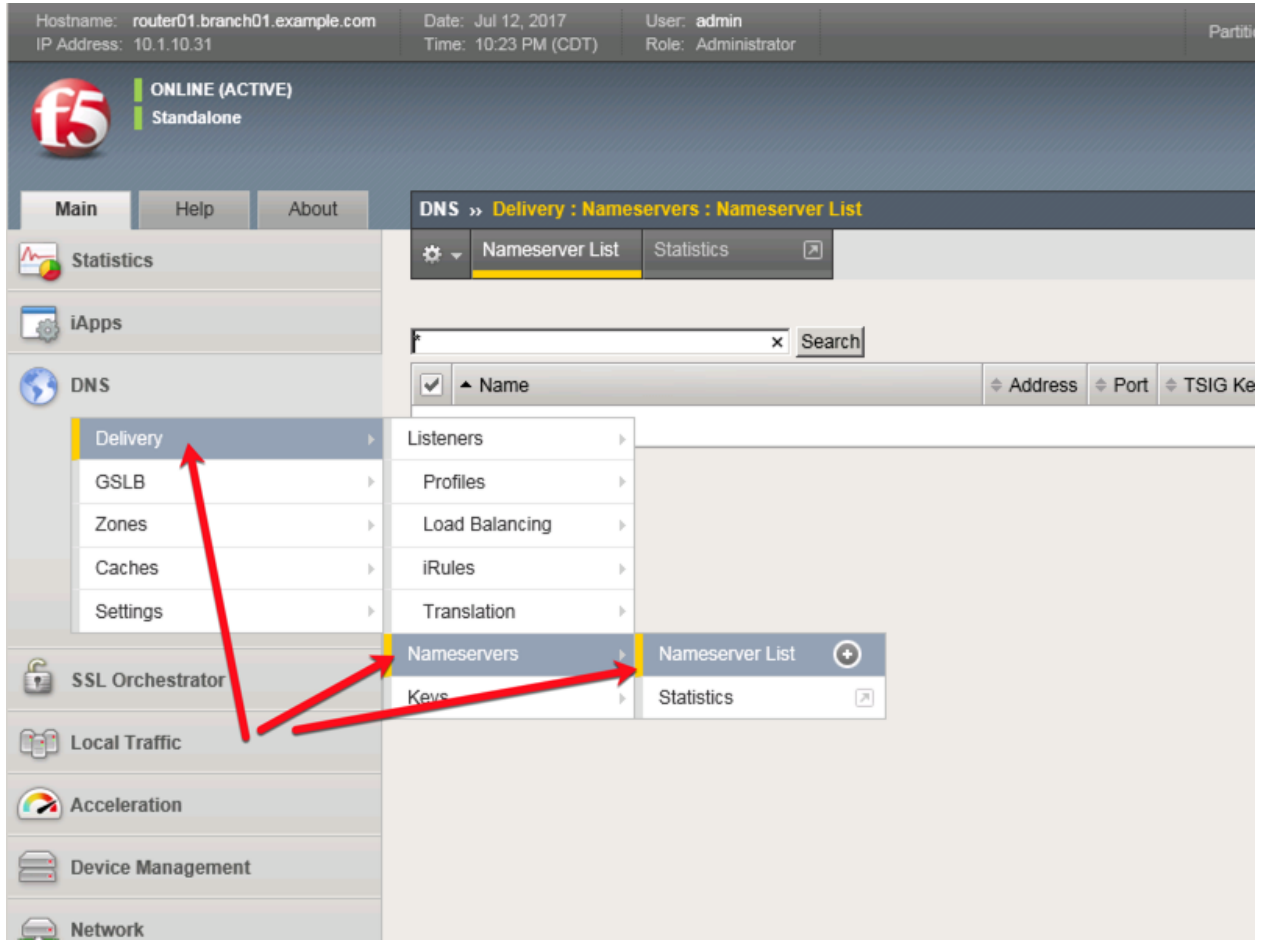

Create a nameserver according to the following table:

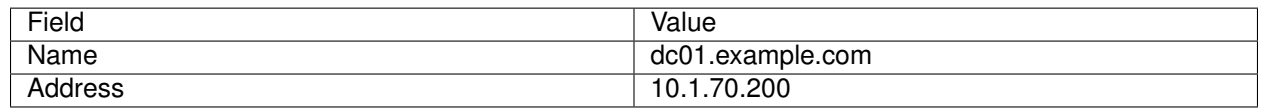

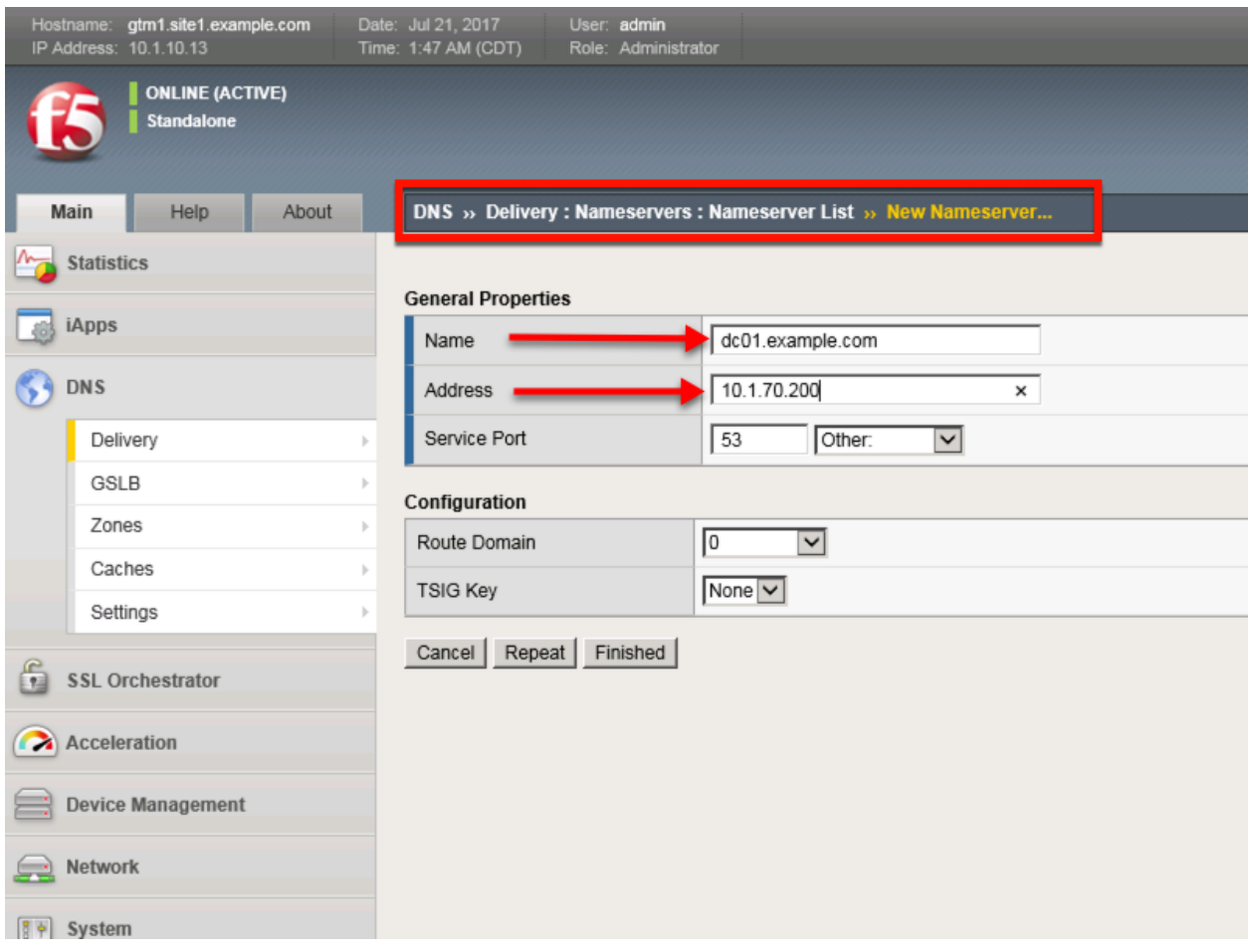

<https://router01.branch01.example.com/tmui/Control/jspmap/tmui/dns/nameserver/create.jsp>

# **TMSH**

tmsh create ltm dns nameserver dc01.example.com { address 10.1.70.200 }

## **2.2.3.2 DNS Express**

The zone example.com is served from the high performance authoritative resolver.

Navigate to **DNS ›› Zones : Zones : Zone List**

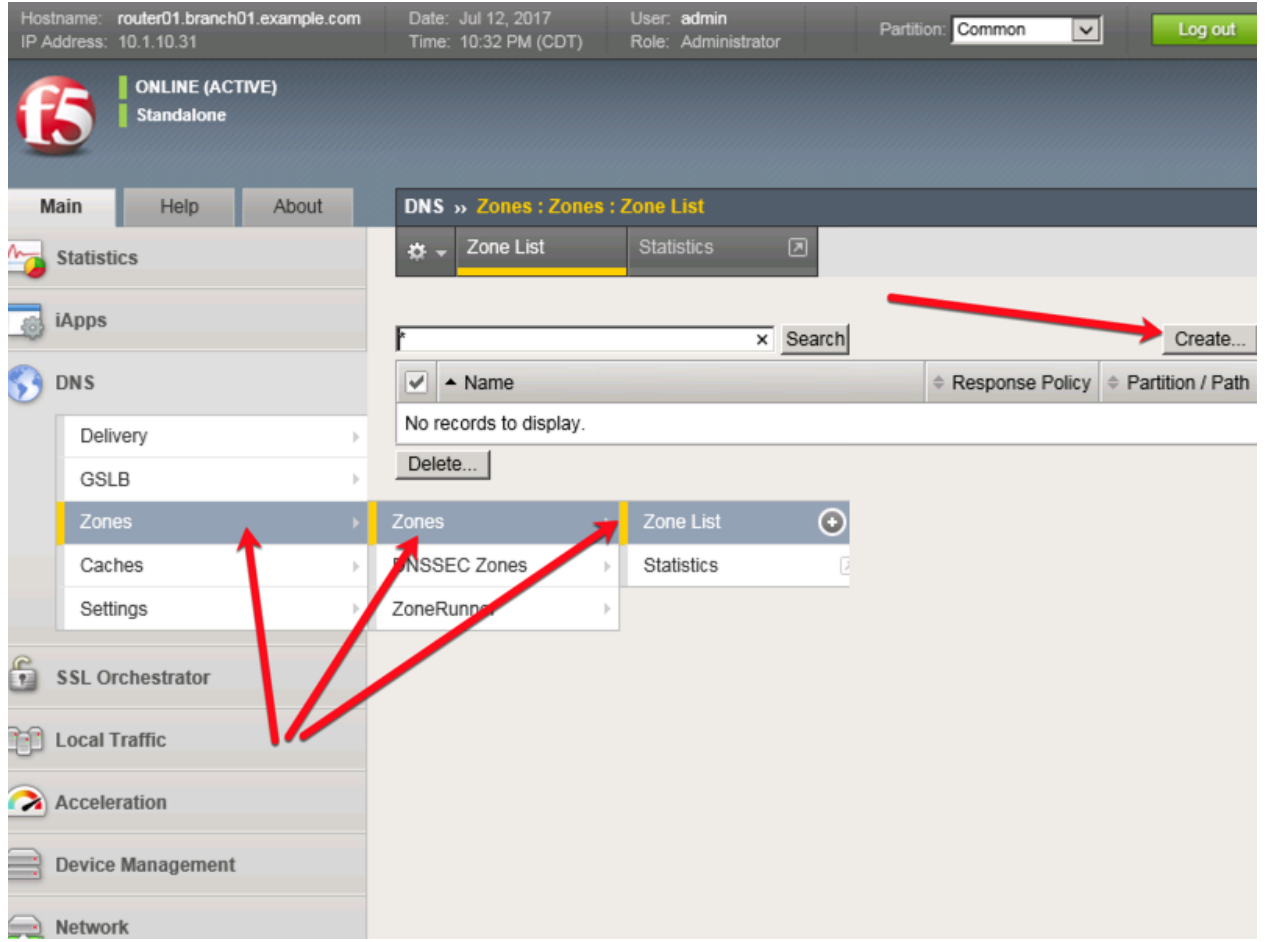

Create a DNS Express zone according to the following table:

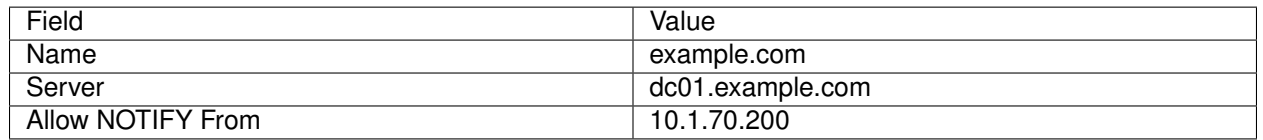

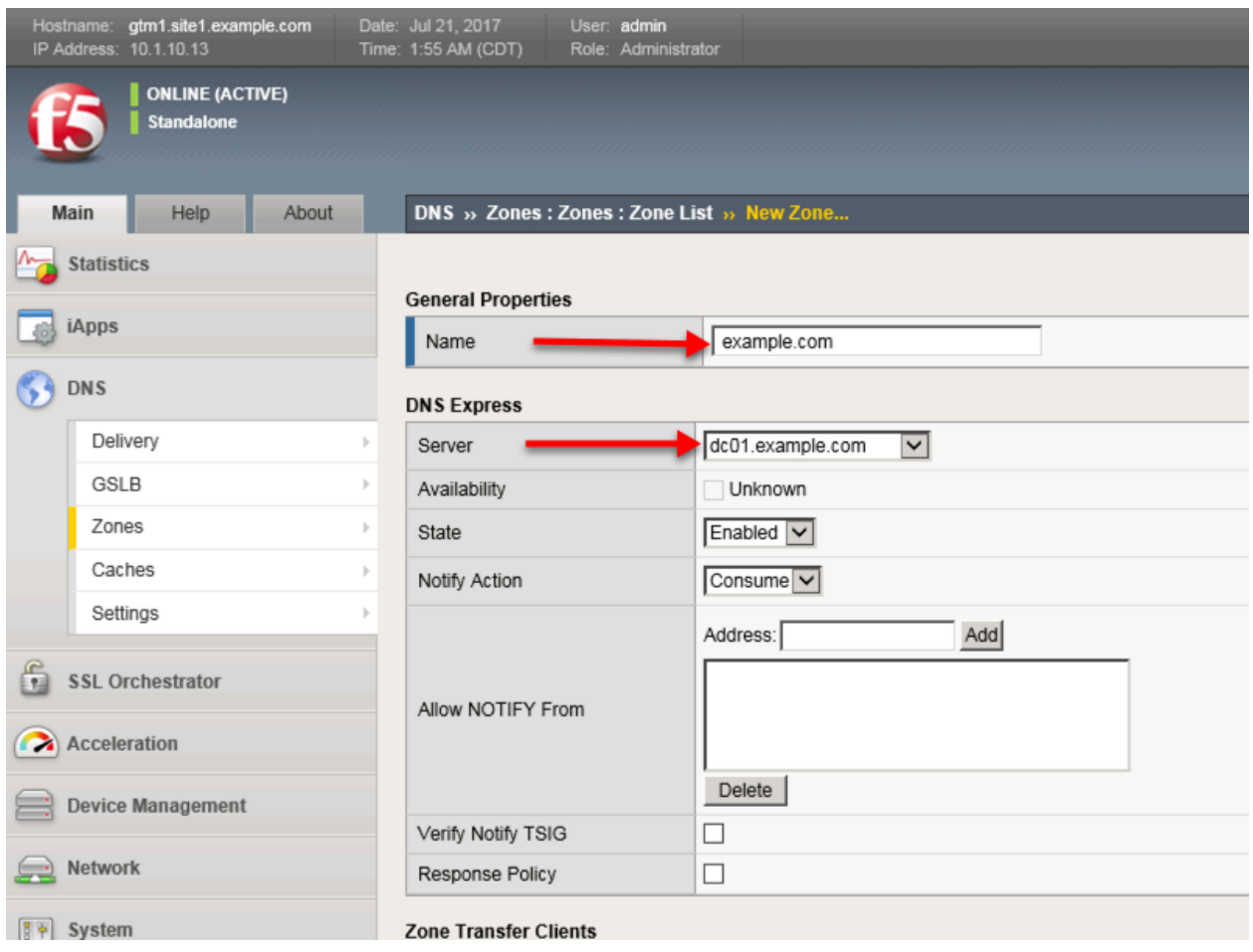

<https://router01.branch01.example.com/tmui/Control/jspmap/tmui/dns/zone/create.jsp>

## **TMSH**

tmsh create ltm dns zone example.com { dns-express-allow-notify add { 10.1.70.200 } dns-express-notifytsig-verify no dns-express-server dc01.example.com }

[https://support.f5.com/kb/en-us/products/big-ip-dns/manuals/product/bigip-dns-services-implementations-1](https://support.f5.com/kb/en-us/products/big-ip-dns/manuals/product/bigip-dns-services-implementations-12-1-0/1.html#guid-977cd16a-5d12-4b1e-964c-5d8206f647ed)2-1-0/ [1.html#guid-977cd16a-5d12-4b1e-964c-5d8206f647ed](https://support.f5.com/kb/en-us/products/big-ip-dns/manuals/product/bigip-dns-services-implementations-12-1-0/1.html#guid-977cd16a-5d12-4b1e-964c-5d8206f647ed)

<https://www.unbound.net>

#### **2.2.3.3 Results**

The BIG-IP will now be an authoratative slave for the example.com zone. This protects the master as well as increases performance utilizing the BIG-DNS delivery engine.

1. Click on the newly created DNS Express zone and make sure it is showing green for 'Available' indicating that the initial AXFR transfer was successful.

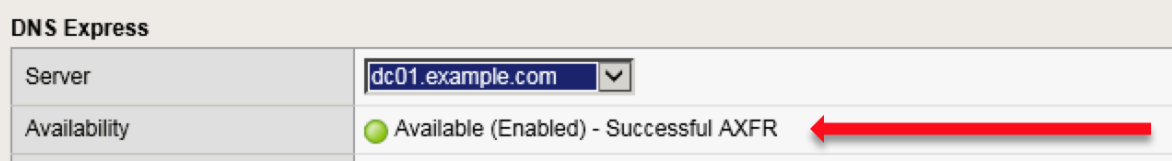

2. Using putty from the taskbar, log in to router01.branch01.example.com.

Run the following command to see the contents of the DNS Express database:

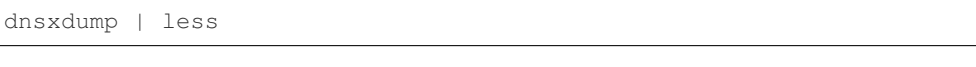

## Examine the results

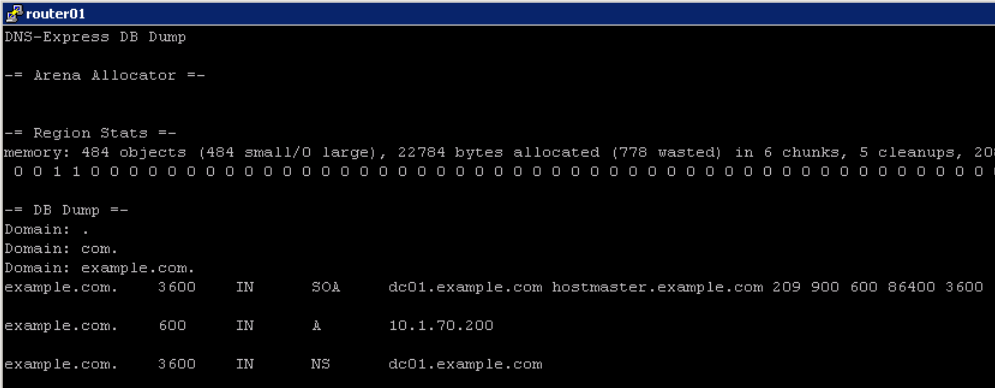

# **2.2.4 DNSSec**

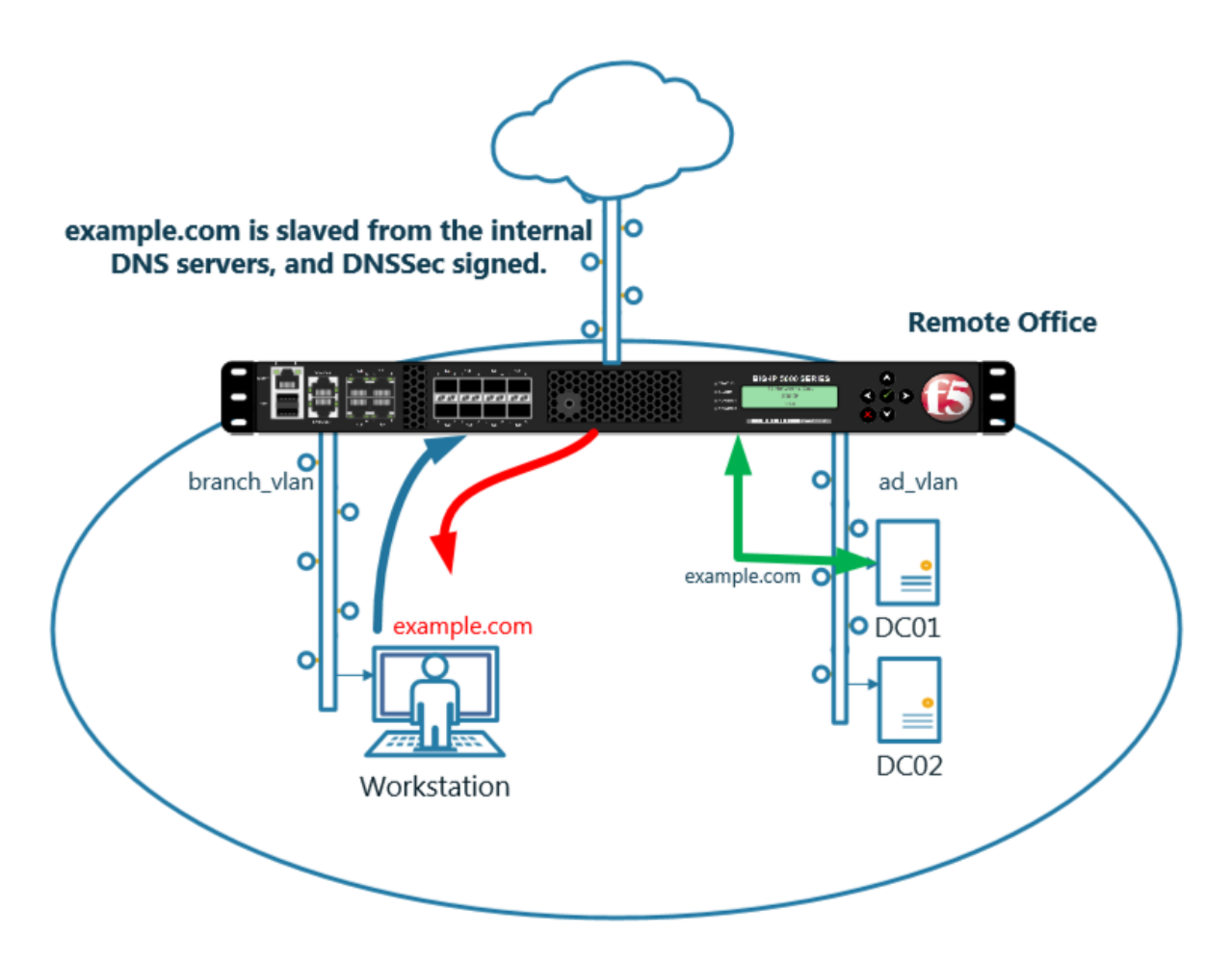

[https://support.f5.com/kb/en-us/products/big-ip\\_ltm/manuals/product/dns-services-implementations-11-6-0](https://support.f5.com/kb/en-us/products/big-ip_ltm/manuals/product/dns-services-implementations-11-6-0/2.html#unique_1658664851)/ [2.html#unique\\_1658664851](https://support.f5.com/kb/en-us/products/big-ip_ltm/manuals/product/dns-services-implementations-11-6-0/2.html#unique_1658664851)

#### **2.2.4.1 Zone Signing Key**

Navigate to: **DNS ›› Delivery : Keys : DNSSEC Key List**

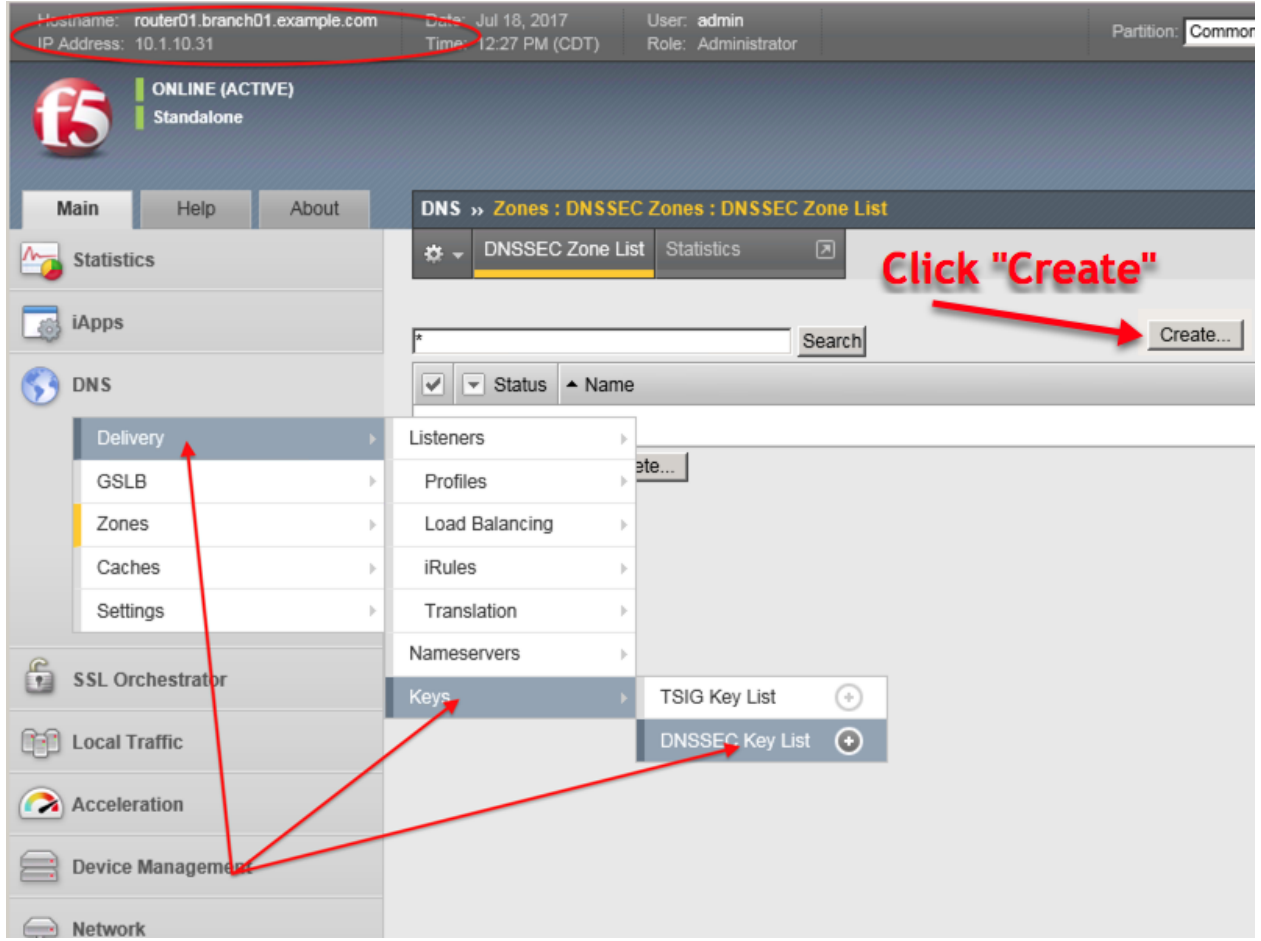

Create zone signing key according the following table:

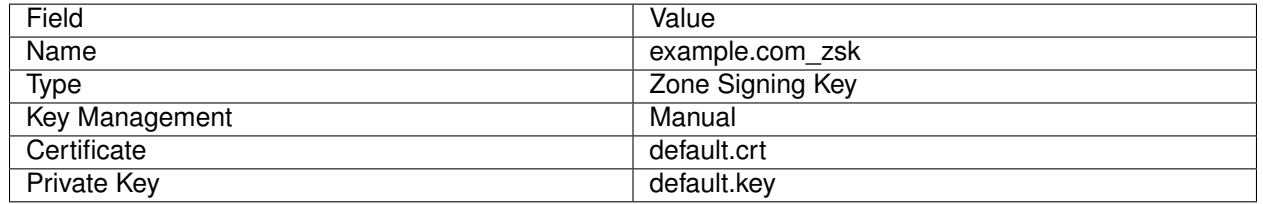

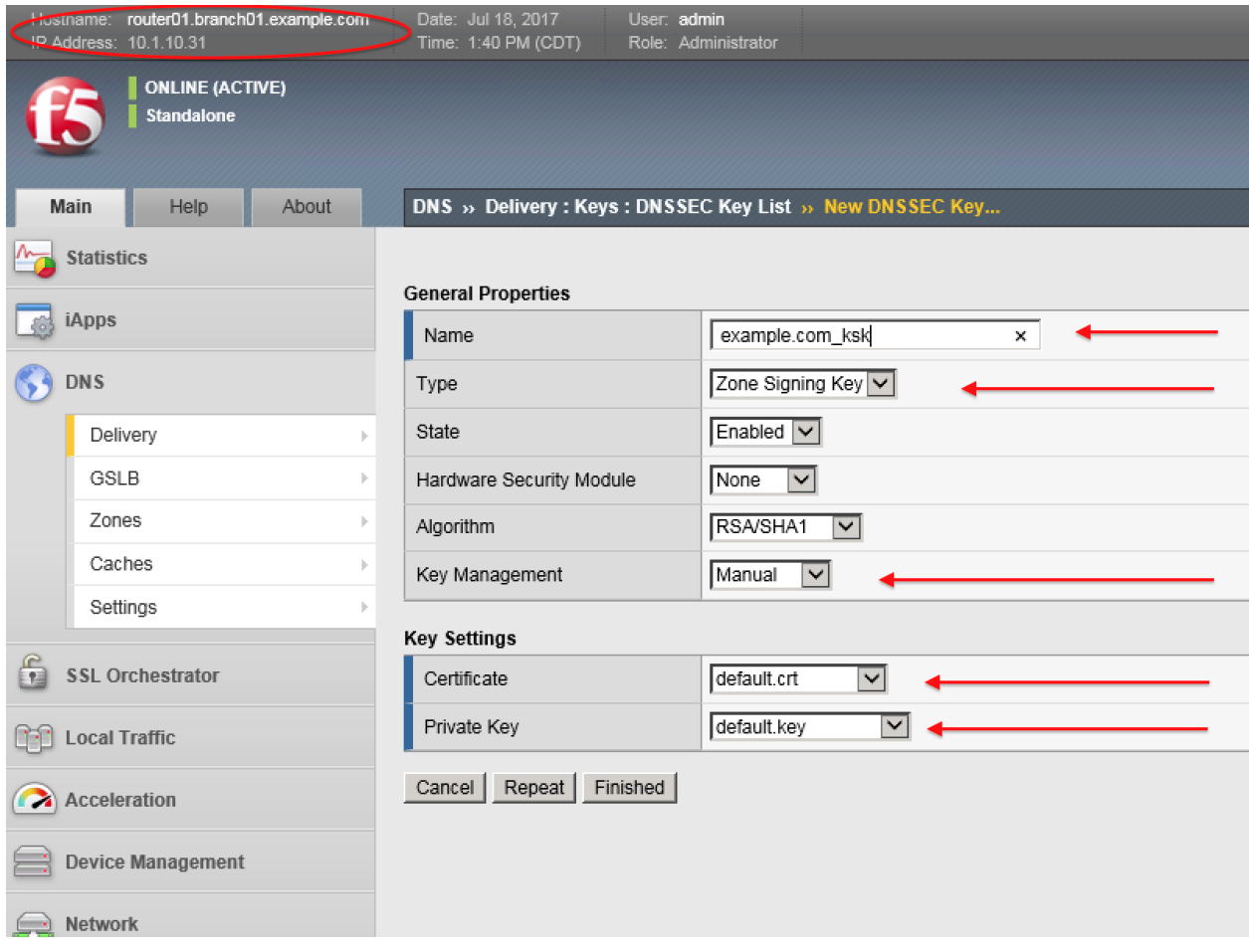

[https://router01.branch01.example.com/tmui/Control/jspmap/tmui/dns/dnssec\\_key/create.jsp](https://router01.branch01.example.com/tmui/Control/jspmap/tmui/dns/dnssec_key/create.jsp)

# **TMSH**

tmsh create ltm dns dnssec key example.com\_zsk key-type zsk certificate-file default.crt key-file default.key

## **2.2.4.2 Key Signing Key**

Navigate to: **DNS ›› Delivery : Keys : DNSSEC Key List**

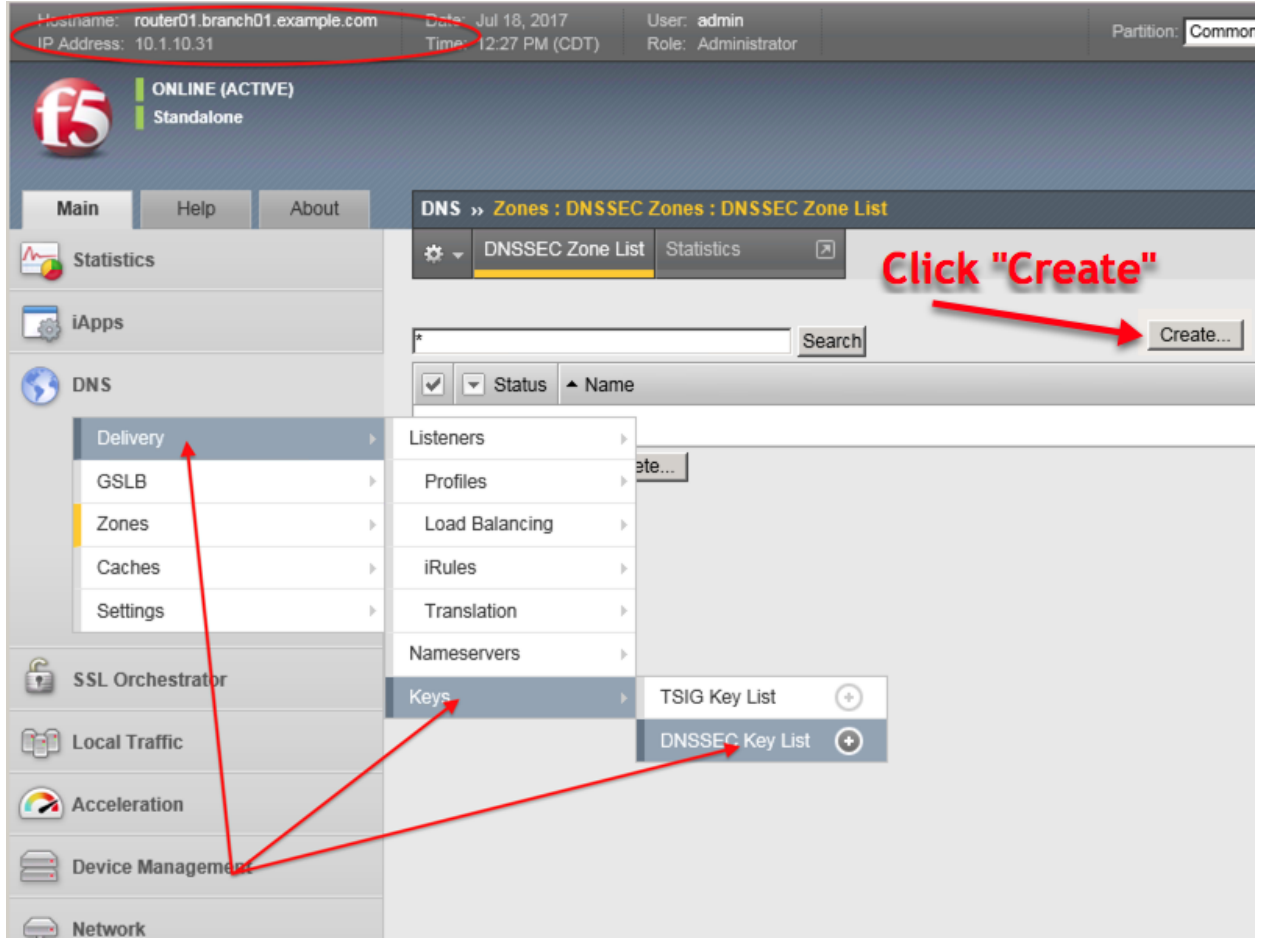

Create a key signing key according to the following table:

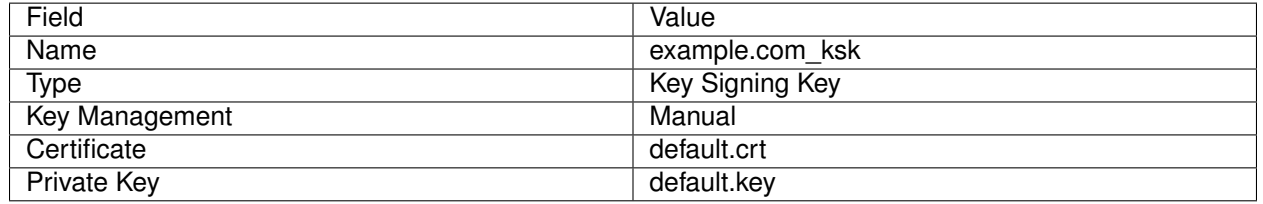

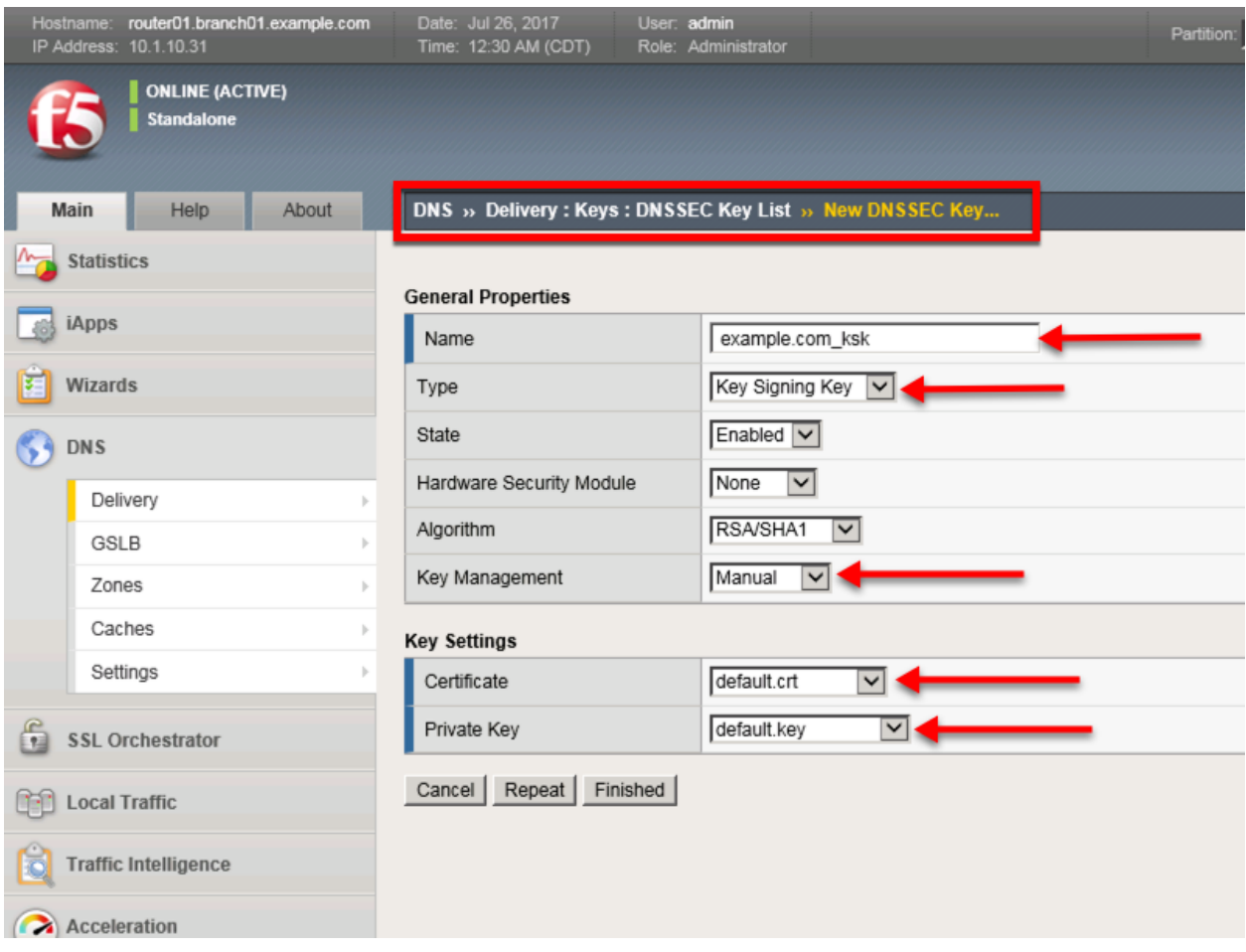

[https://router01.branch01.example.com/tmui/Control/jspmap/tmui/dns/dnssec\\_key/create.jsp](https://router01.branch01.example.com/tmui/Control/jspmap/tmui/dns/dnssec_key/create.jsp)

TMSH commands for Key Signing key creation:

# **TMSH**

tmsh create ltm dns dnssec key example.com\_ksk key-type ksk certificate-file default.crt key-file default.key

### **2.2.4.3 Signed Zone**

Navigate to: **DNS ›› Zones : DNSSEC Zones : DNSSEC Zone List**

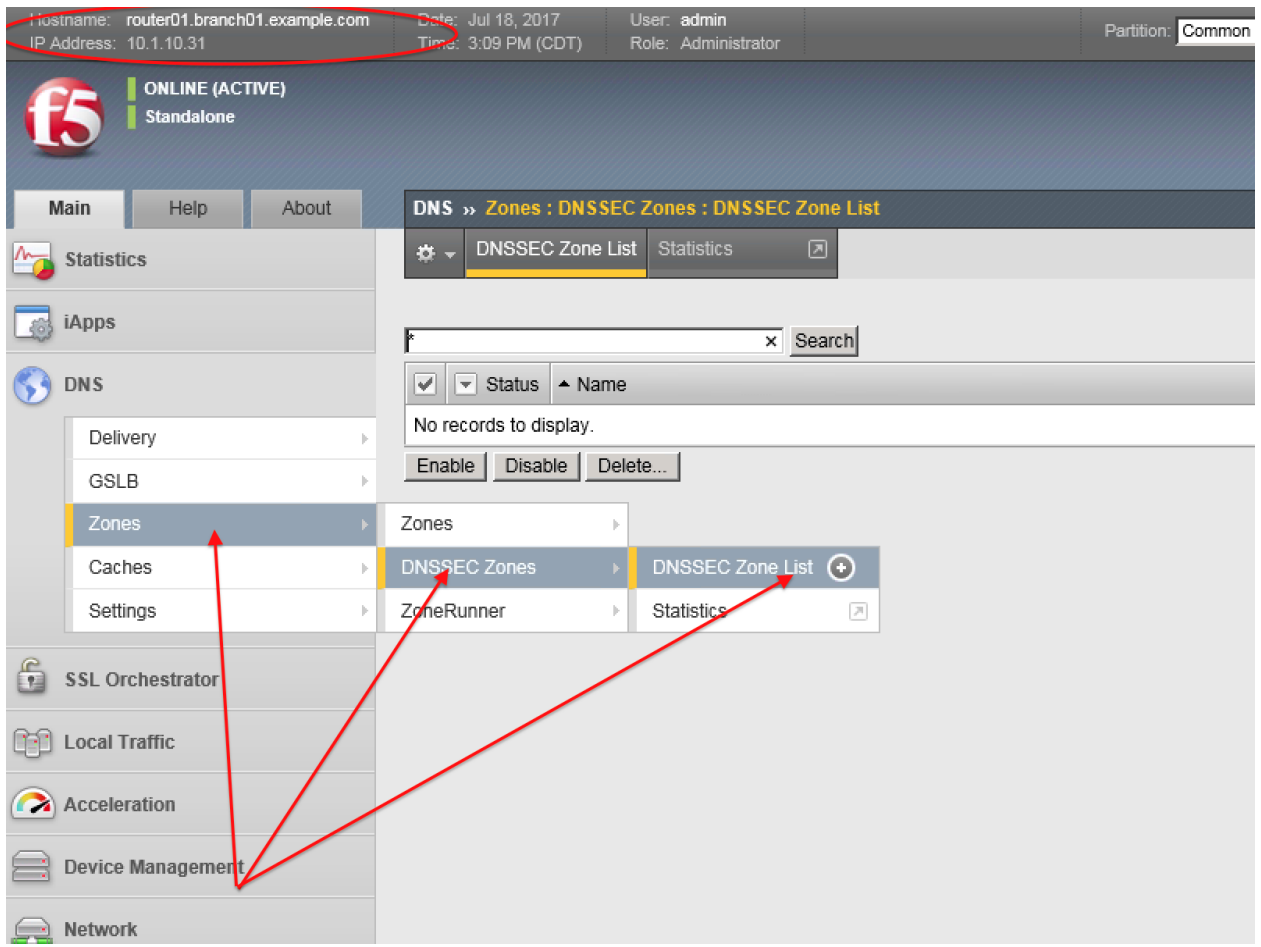

[https://router01.branch01.example.com/tmui/Control/form?\\_\\_handler=/tmui/dns/dnssec\\_zone/list&\\_\\_](https://router01.branch01.example.com/tmui/Control/form?__handler=/tmui/dns/dnssec_zone/list&__source=delete_confirm&__linked=false&__fromError=false) [source=delete\\_confirm&\\_\\_linked=false&\\_\\_fromError=false](https://router01.branch01.example.com/tmui/Control/form?__handler=/tmui/dns/dnssec_zone/list&__source=delete_confirm&__linked=false&__fromError=false)

Create DNS Express zone signed by DNSSEC

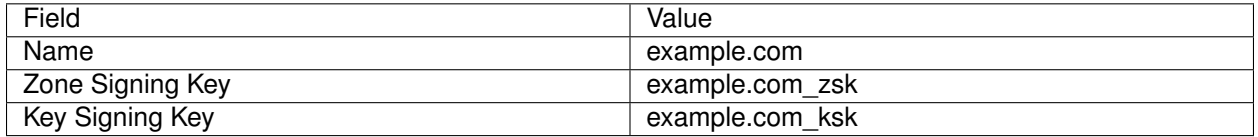

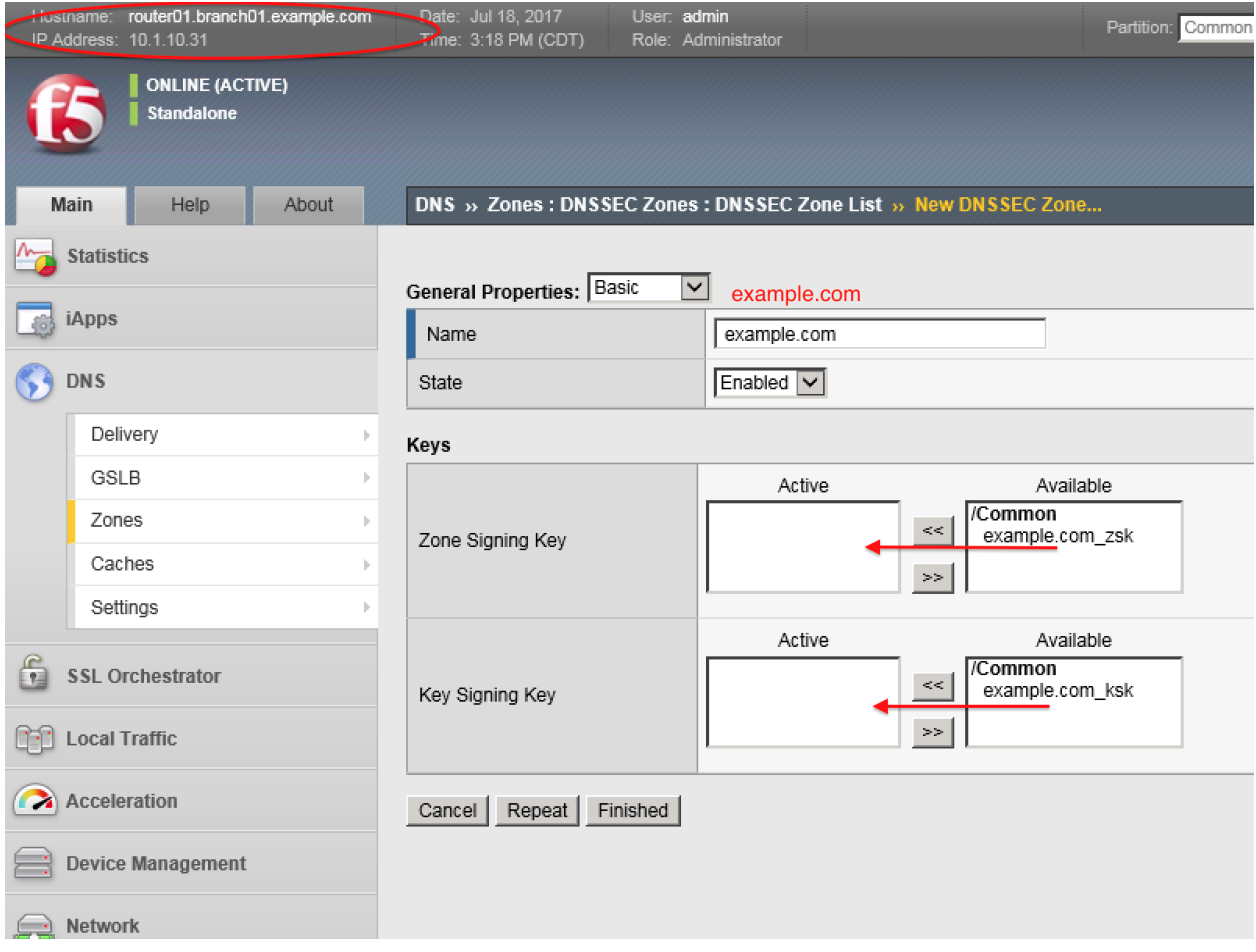

TMSH commands for DNSSEC signed zone creation:

# **TMSH**

tmsh create ltm dns dnssec zone example.com keys add { example.com\_ksk example.com\_zsk }

# **2.2.4.4 Results**

From the CLI on the router01.branch01 BIGIP run tail -f /var/log/ltm

From the Workstation CMD prompt run: "dig example.com +dnssec"

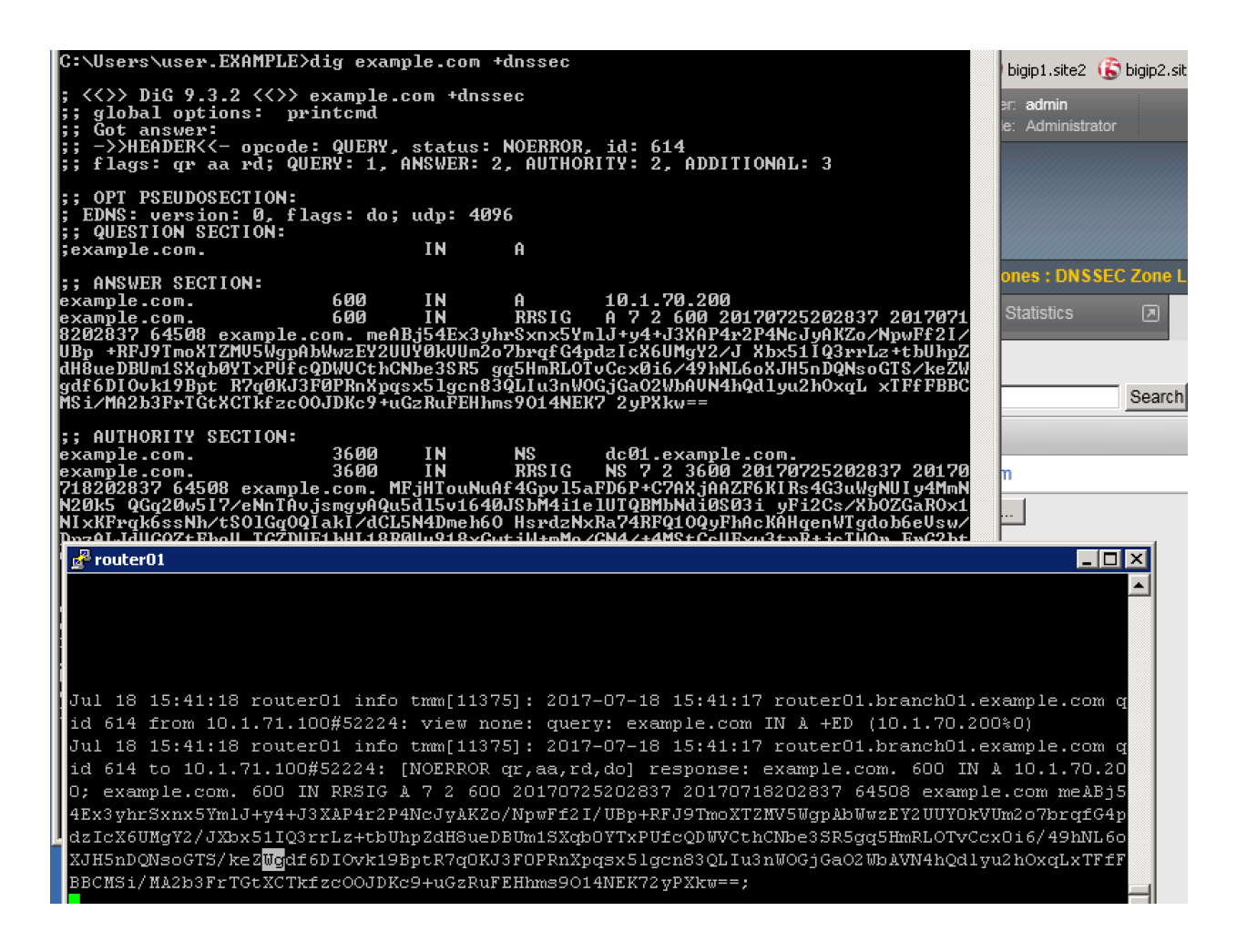

# **2.2.5 Validating Resolver**

#### **2.2.5.1 Trust Anchors**

Create a trust anchor to validate content in a DNS response.

Using Putty, ssh into router01.branch01 and run the following command:

#### **TMSH**

dig dnskey . | grep 257 > /root/dnskey.txt

dnssec-dsfromkey -f /root/dnskey.txt .

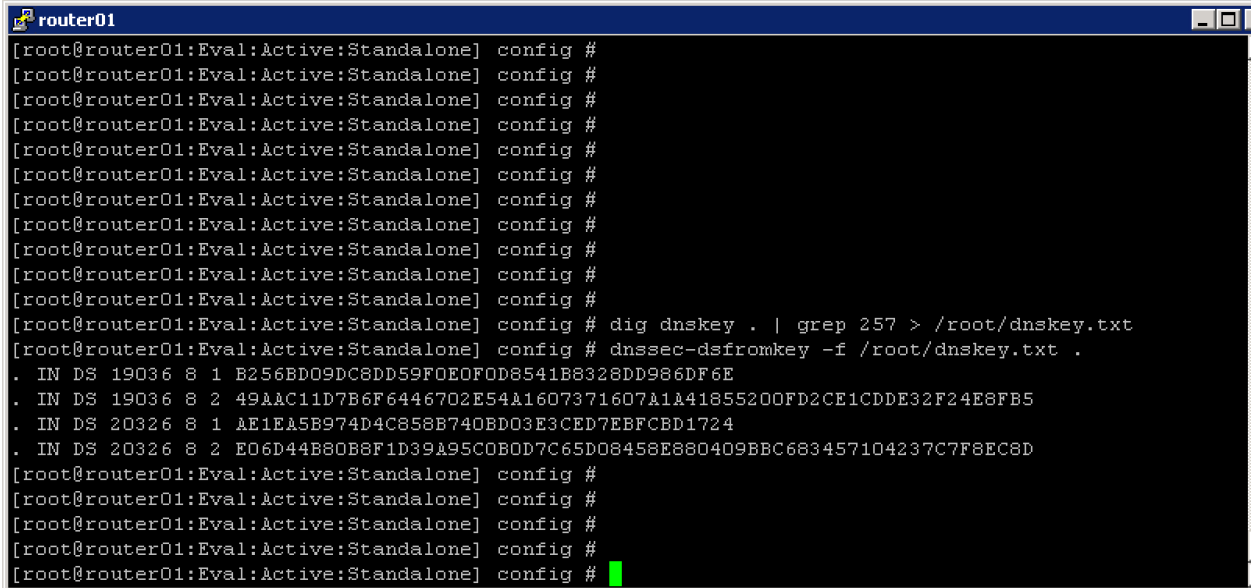

# Navigate to: **DNS ›› Caches : Cache List ›› validating-resolver\_cache : Trust Anchors**

Select the validating-resolver\_cache and click "Trust Anchors"

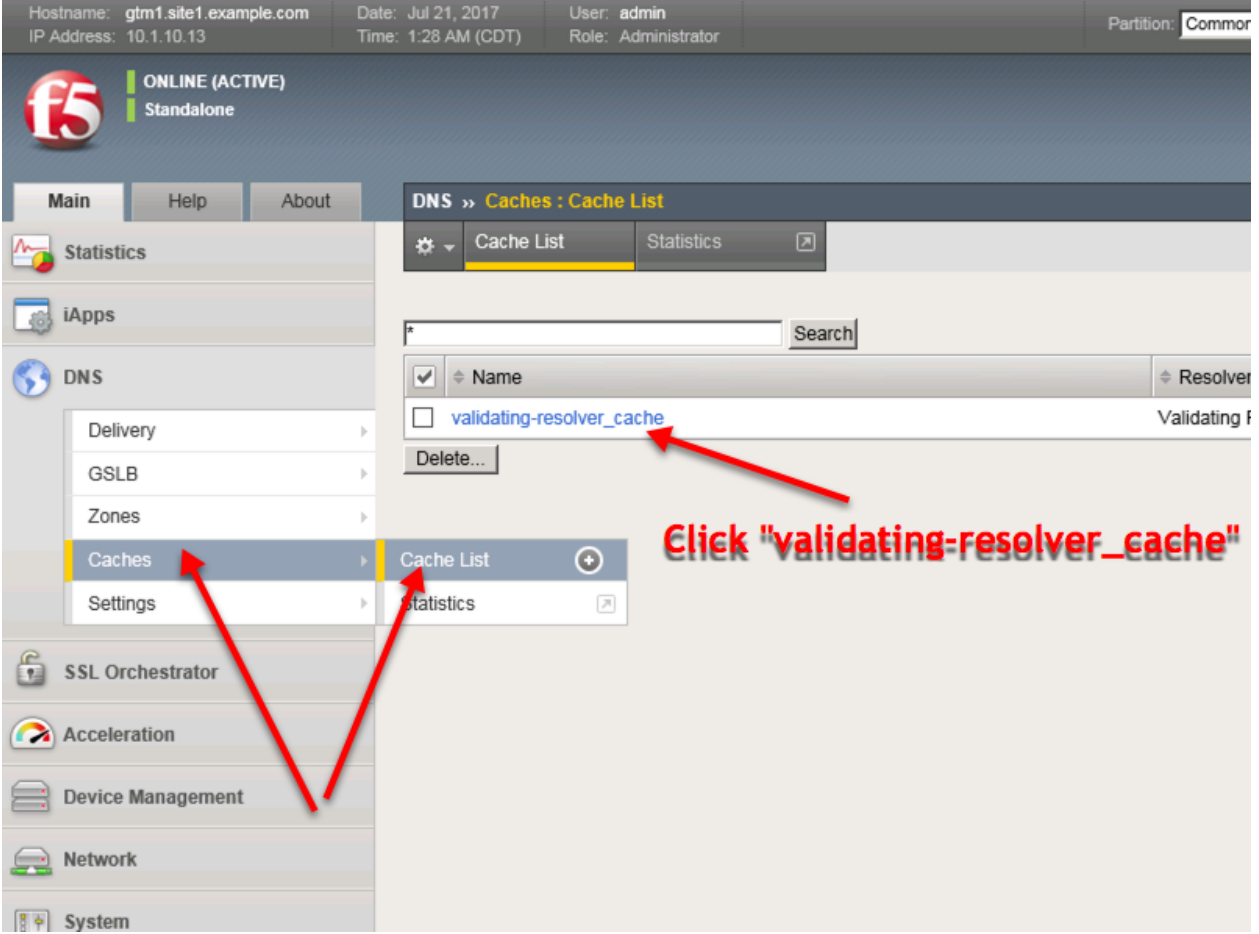

[https://router01.branch01.example.com/tmui/Control/jspmap/tmui/dns/cache/trust\\_anchor/list.jsp?name=](https://router01.branch01.example.com/tmui/Control/jspmap/tmui/dns/cache/trust_anchor/list.jsp?name=%2FCommon%2Fvalidating-resolver_cache&tab=dns_cache_validating_config)

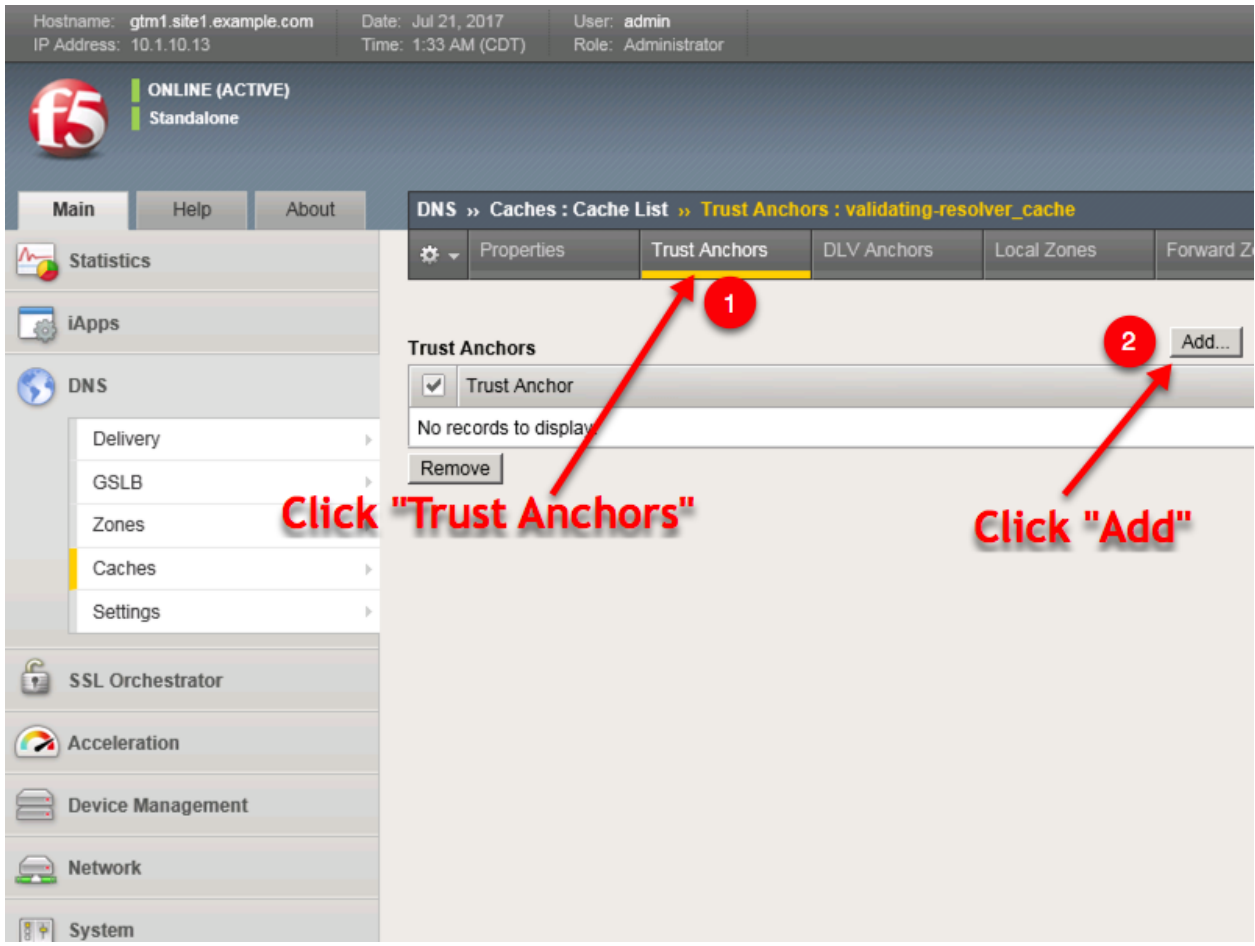

[%2FCommon%2Fvalidating-resolver\\_cache&tab=dns\\_cache\\_validating\\_config](https://router01.branch01.example.com/tmui/Control/jspmap/tmui/dns/cache/trust_anchor/list.jsp?name=%2FCommon%2Fvalidating-resolver_cache&tab=dns_cache_validating_config)

For each line of output from the preceding command create a "Trust Anchor"

# **DNS** » Caches : Cache List

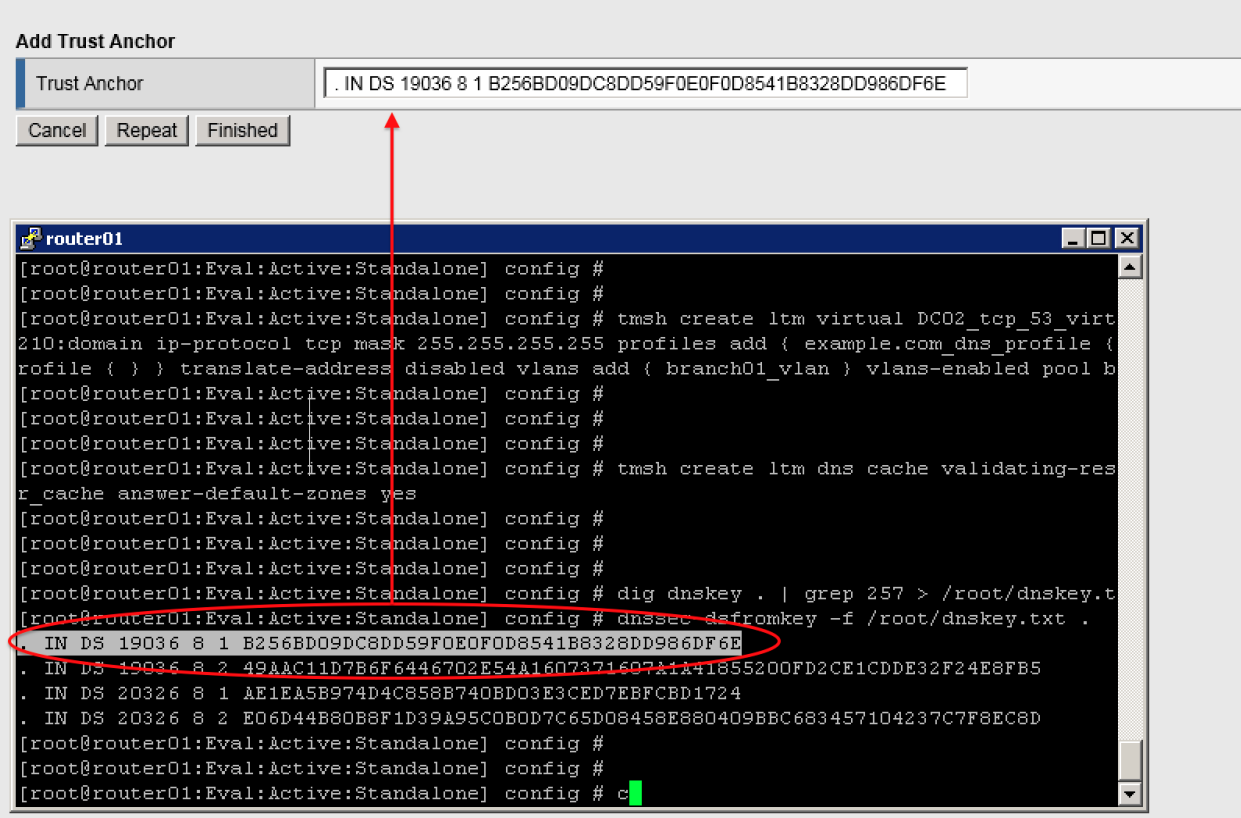

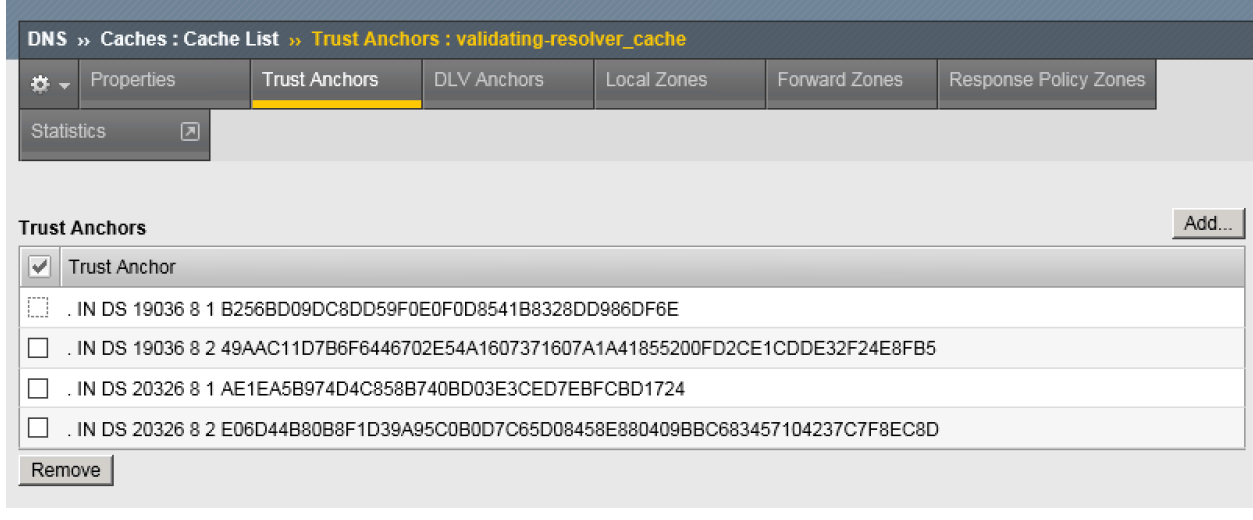

1 tmsh modify ltm dns cache validating-resolver validating-resolver\_cache trust-anchors ˓<sup>→</sup>replace-all-with **{** ". IN DS 19036 8 1 B256BD09DC8DD59F0E0F0D8541B8328DD986DF6E" ". ˓<sup>→</sup>IN DS 19036 8 2 49AAC11D7B6F6446702E54A1607371607A1A41855200FD2CE1CDDE32F24E8FB5" ". → IN DS 20326 8 1 AE1EA5B974D4C858B740BD03E3CED7EBFCBD1724" ". IN DS 20326 8 2. ˓<sup>→</sup>E06D44B80B8F1D39A95C0B0D7C65D08458E880409BBC683457104237C7F8EC8D" **}**

## **2.2.5.2 Modify DNS Profile**

In order to activate the new "Validating Resolver", modify the DNS profile example.com\_dns\_profile.

```
Navigate to: DNS ›› Delivery : Profiles : DNS
```
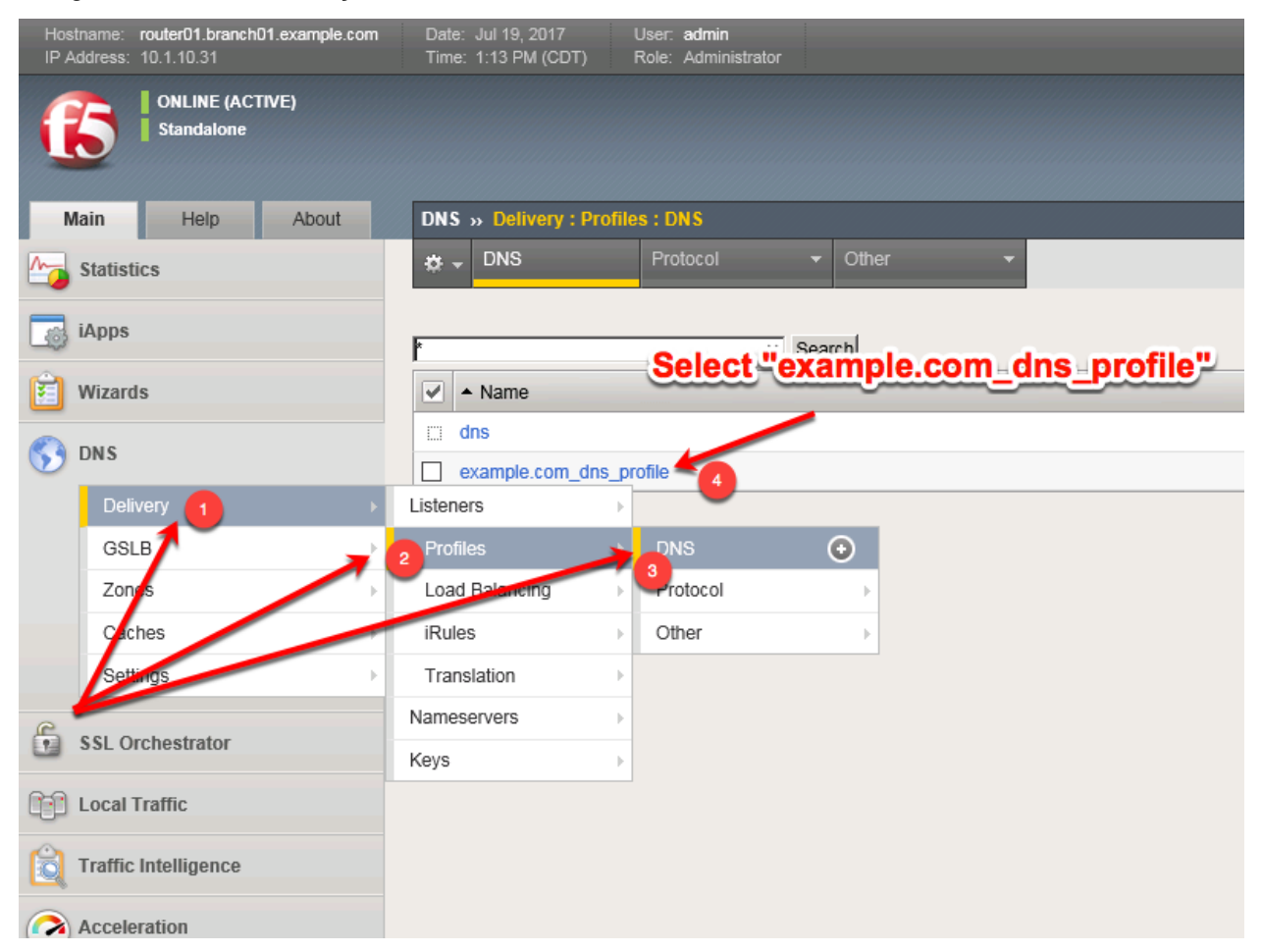

Select the profile "example.com\_dns\_profile"

Modify the DNS profile to activate the new validating-resolver\_cache.

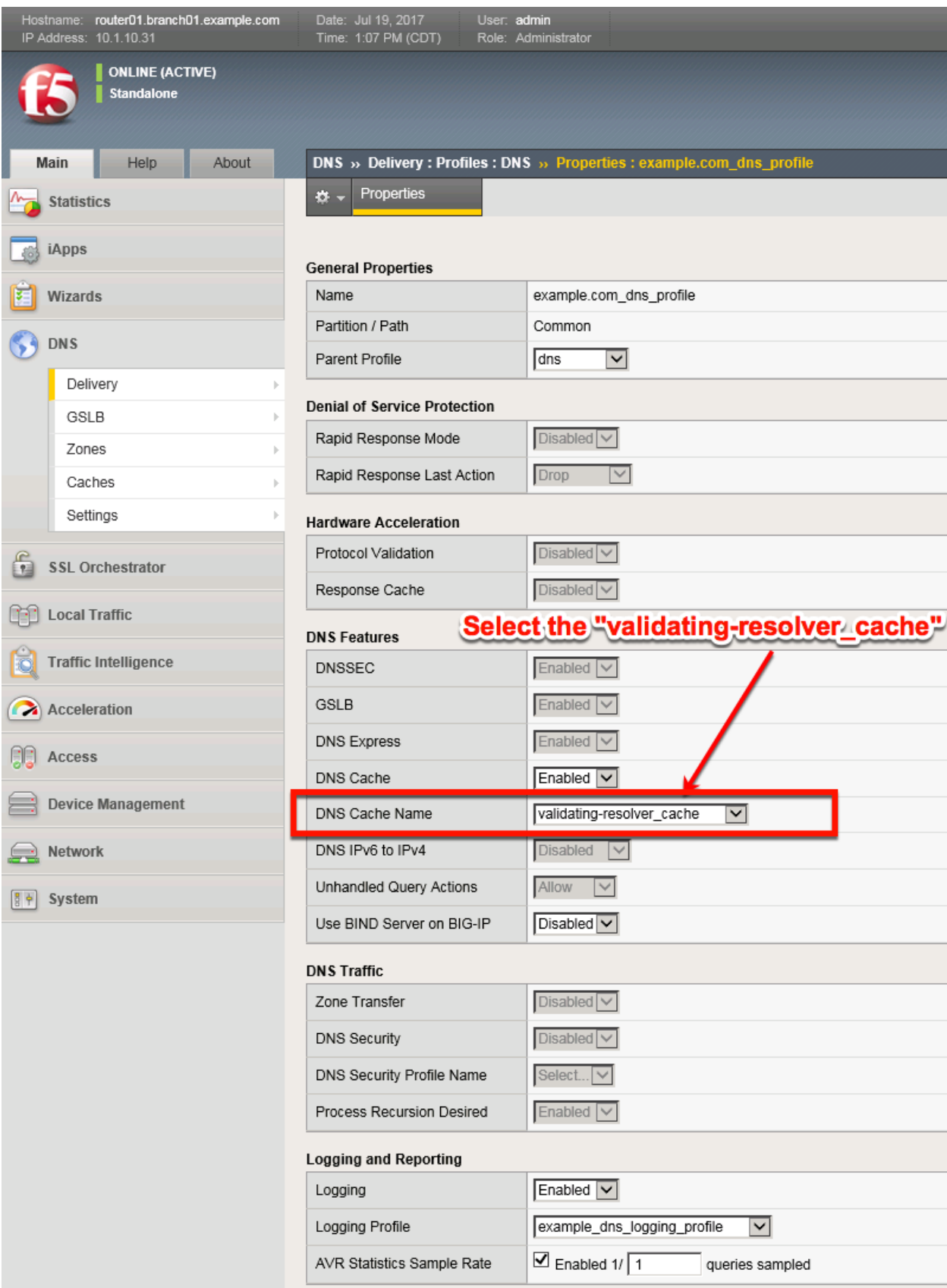

[https://router01.branch01.example.com/tmui/Control/jspmap/tmui/dns/profile/dns/properties.jsp?name=](https://router01.branch01.example.com/tmui/Control/jspmap/tmui/dns/profile/dns/properties.jsp?name=/Common/example.com_dns_profile) [/Common/example.com\\_dns\\_profile](https://router01.branch01.example.com/tmui/Control/jspmap/tmui/dns/profile/dns/properties.jsp?name=/Common/example.com_dns_profile)

### **TMSH**

tmsh modify ltm profile dns example.com dns profile cache validating-resolver cache

#### **2.2.5.3 Results**

From the CLI on the router01.branch01 BIGIP run

tail -f /var/log/ltm

From the Workstation CMD prompt run: "dig ghghghghg.com"

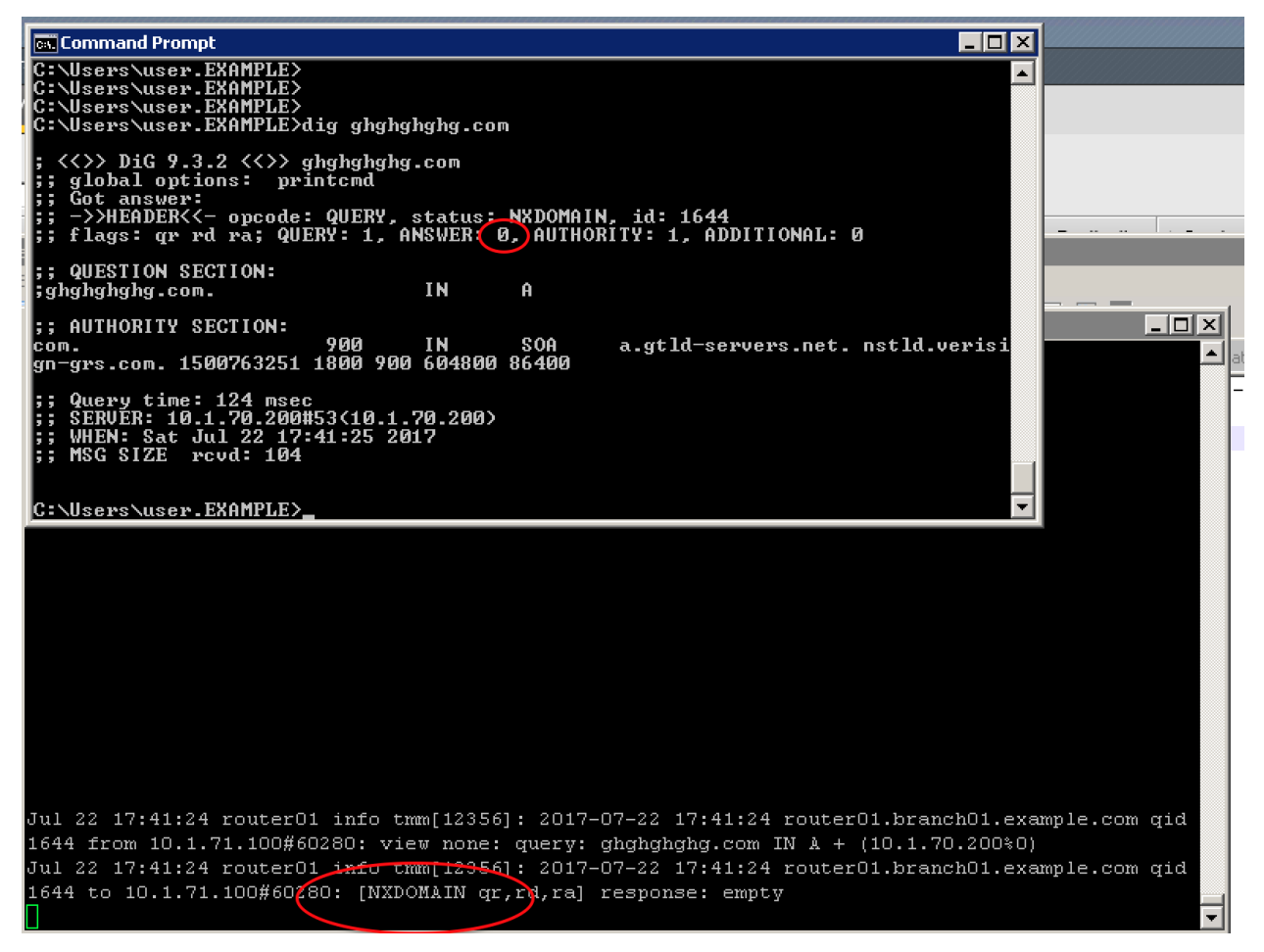

From the Workstation CMD prompt run: "dig google.com"

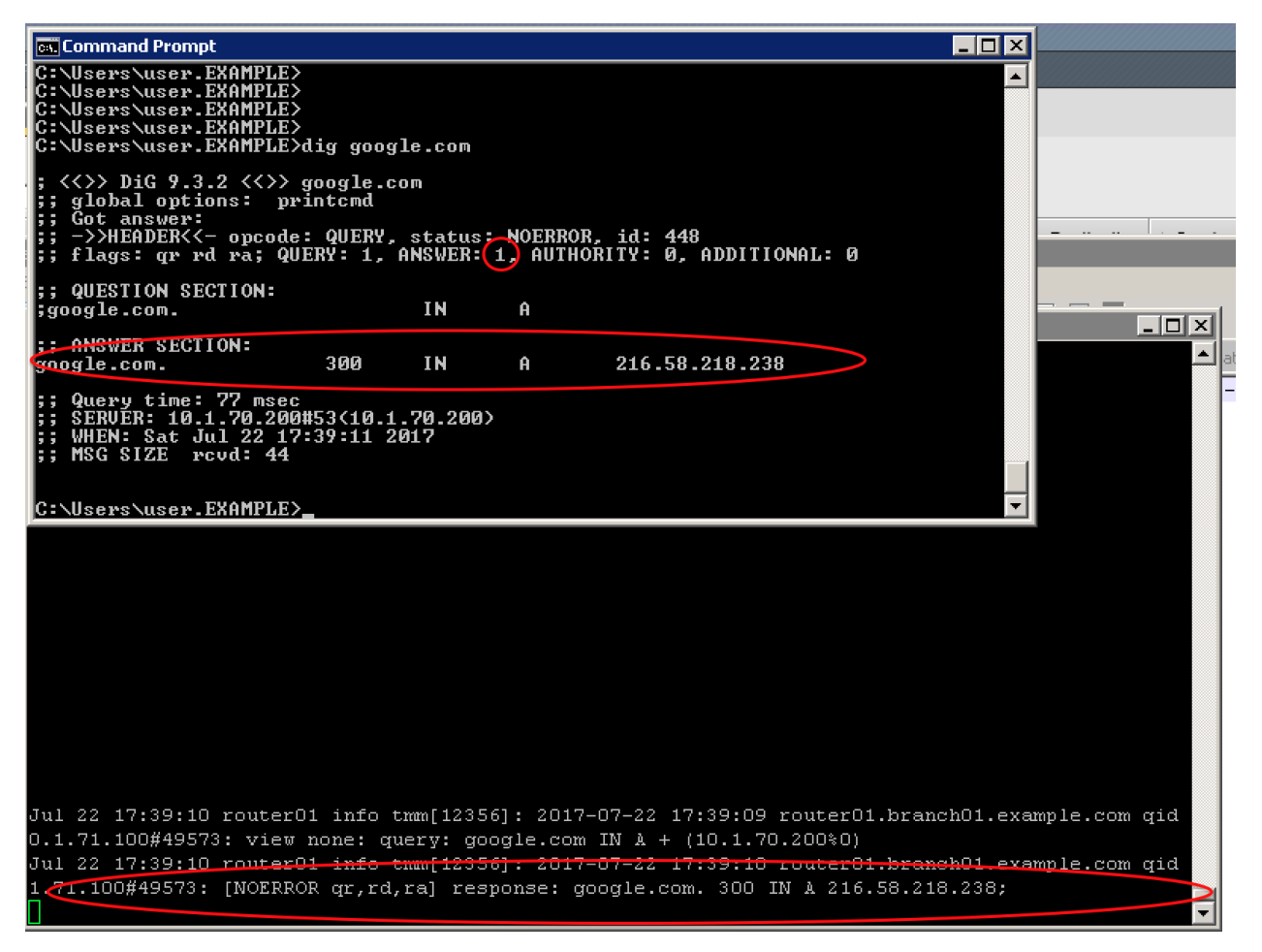

From the Workstation CMD prompt run: "dig dnssec-deployment.org +dnssec"

#### **Reference Architecture Documentation**

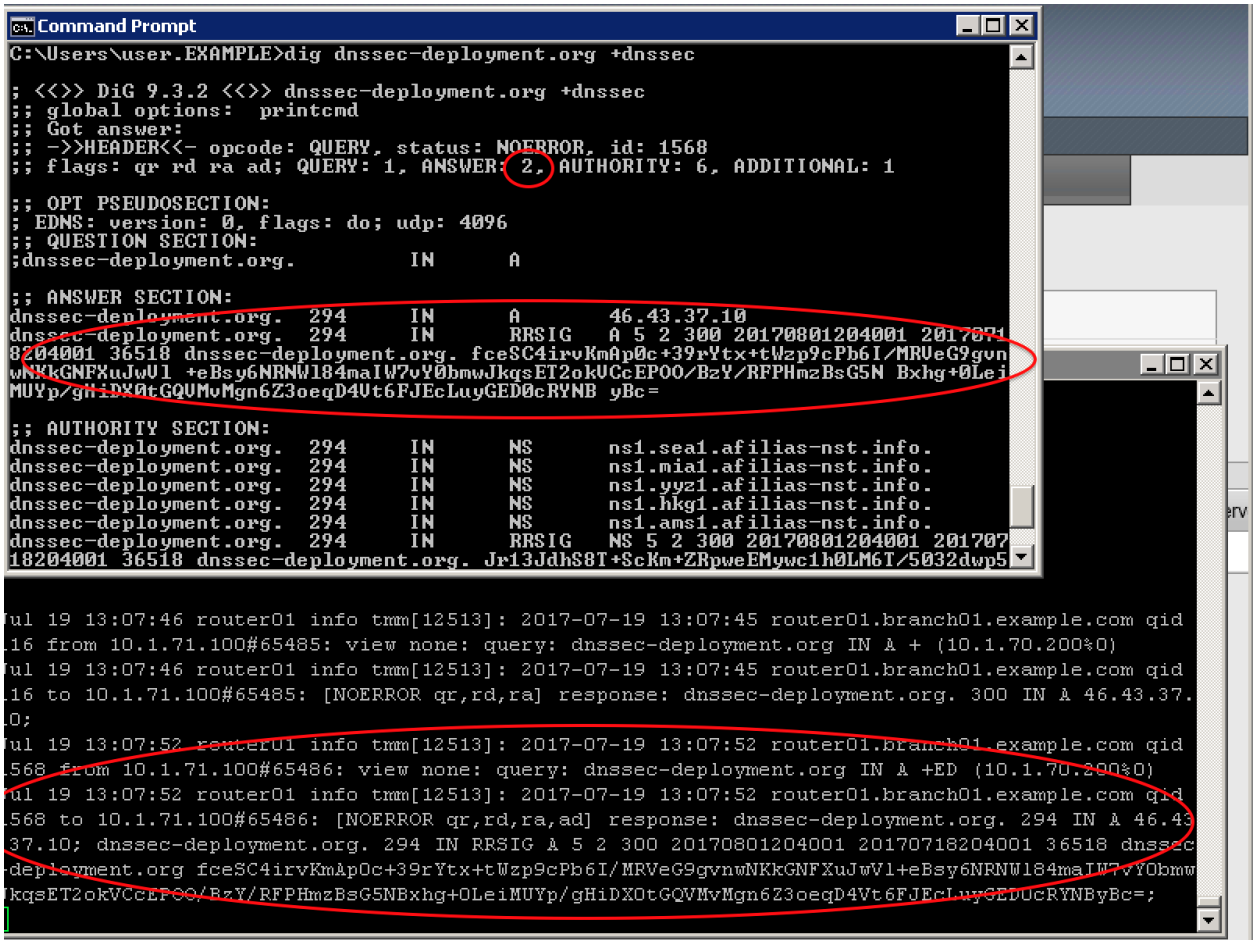

From the Workstation CMD prompt run: "dig dnssec-failed.org +dnssec"

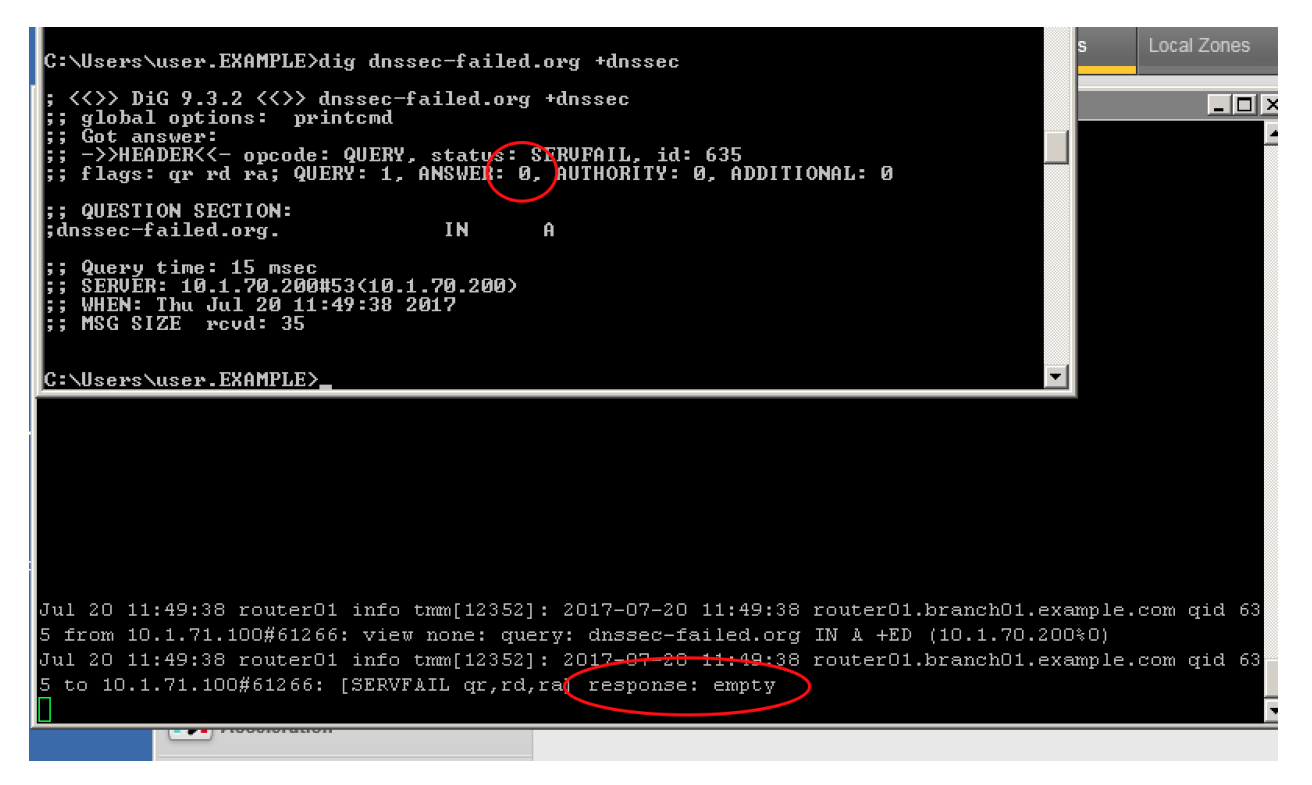

<http://www.internetsociety.org/deploy360/resources/dnssec-test-sites/>

Configure a validating resolver cache on the BIG-IP® system to recursively query public DNS servers, validate the identity of the DNS server sending the responses, and then cache the responses.

After completing this lab students will entirely offload DNS queries from internal masters.

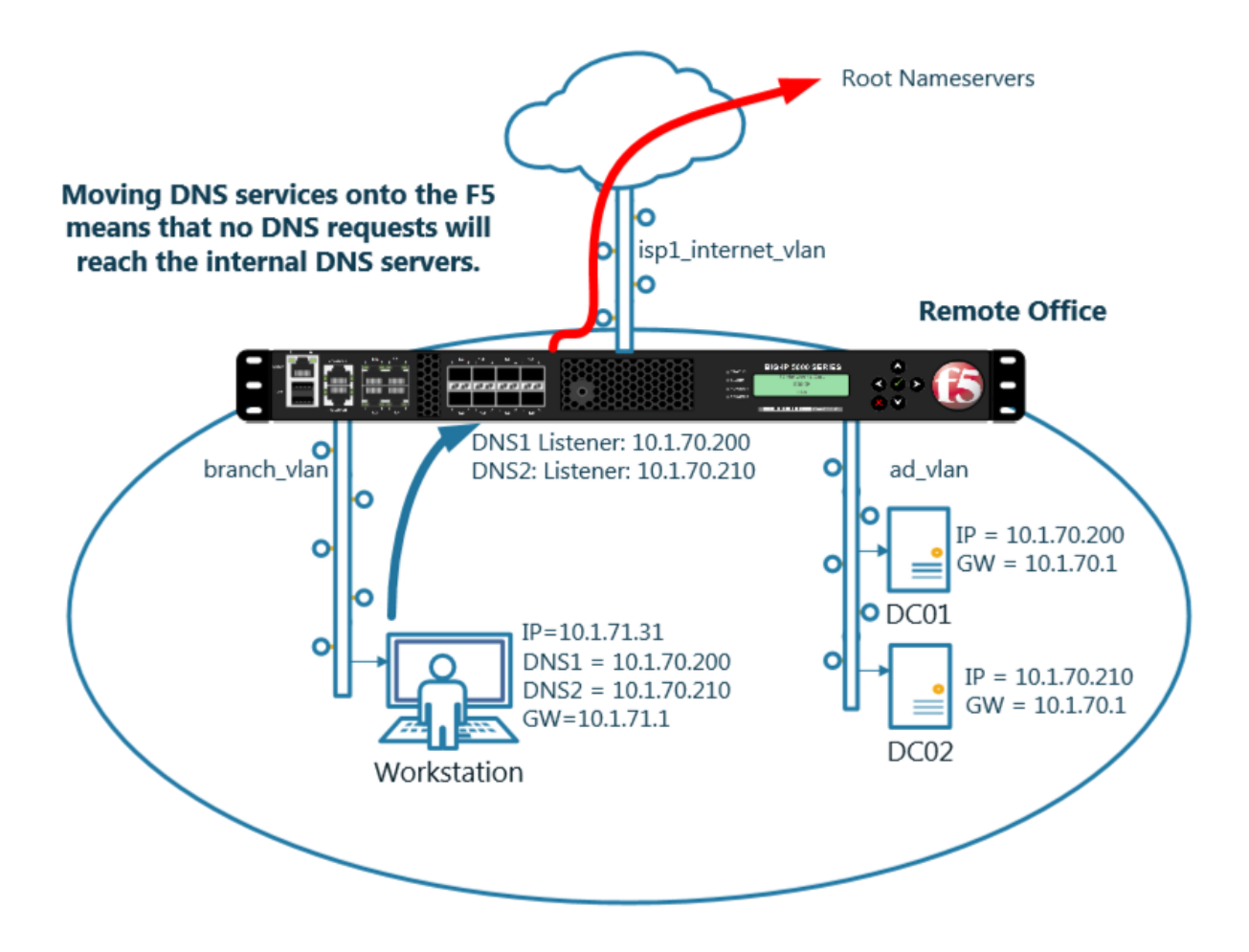

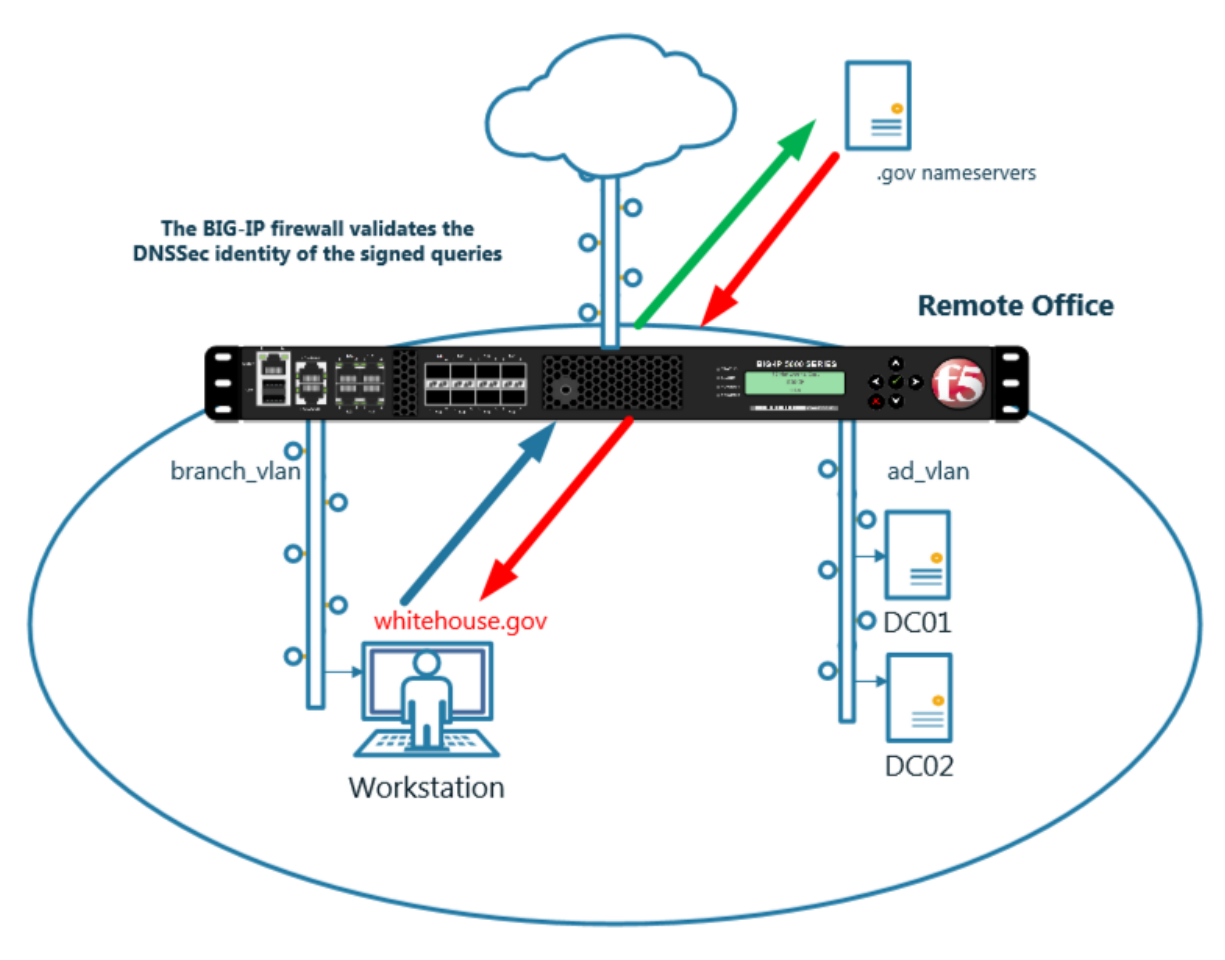

Navigate to **DNS ›› Caches : Cache List**

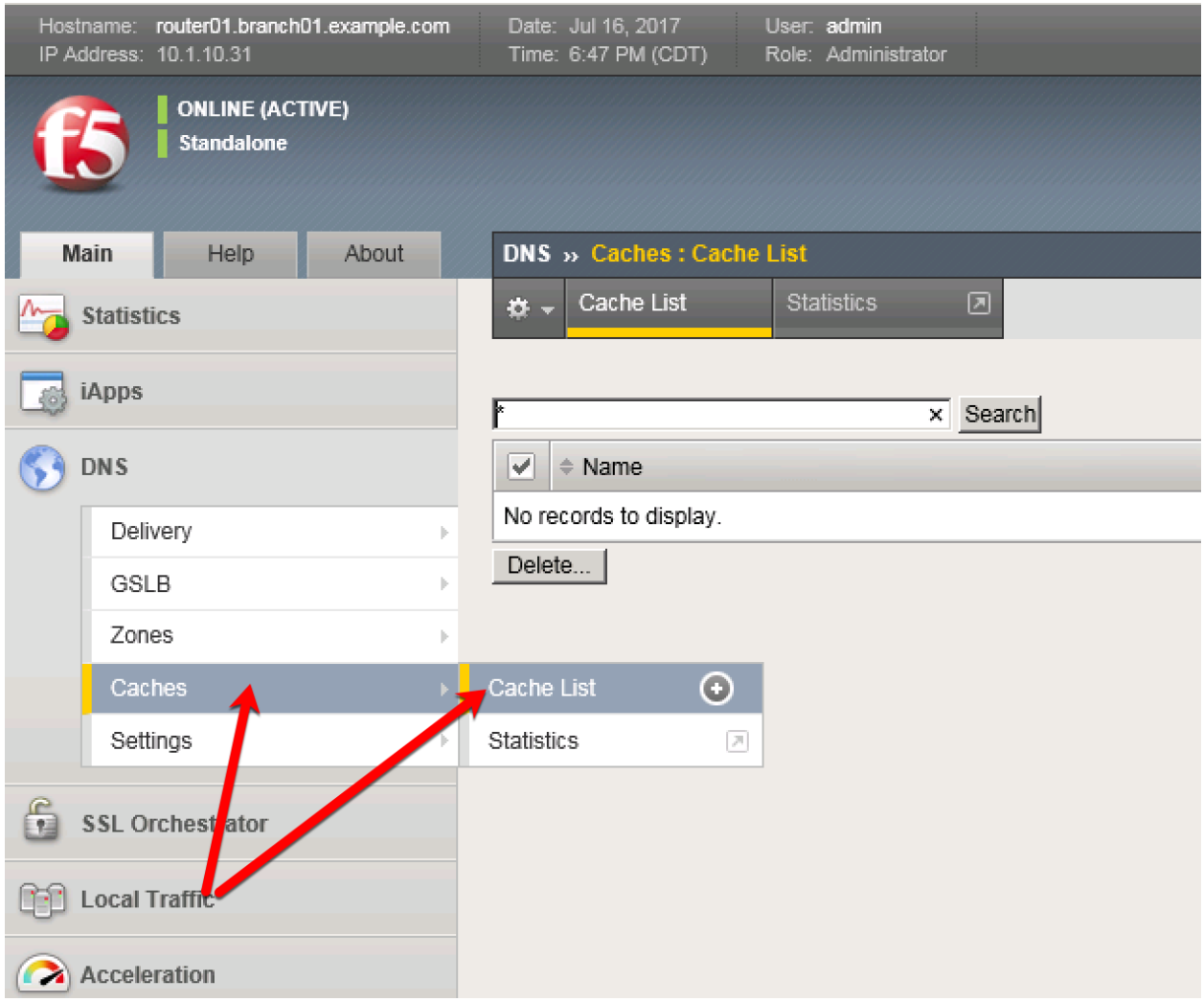

<https://router01.branch01.example.com/tmui/Control/jspmap/tmui/dns/cache/list.jsp>

Create a validating resolver cache according to the table below:

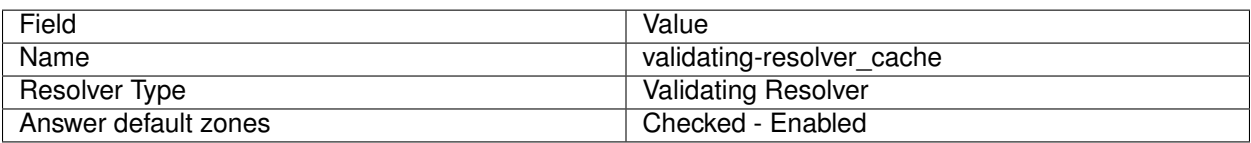

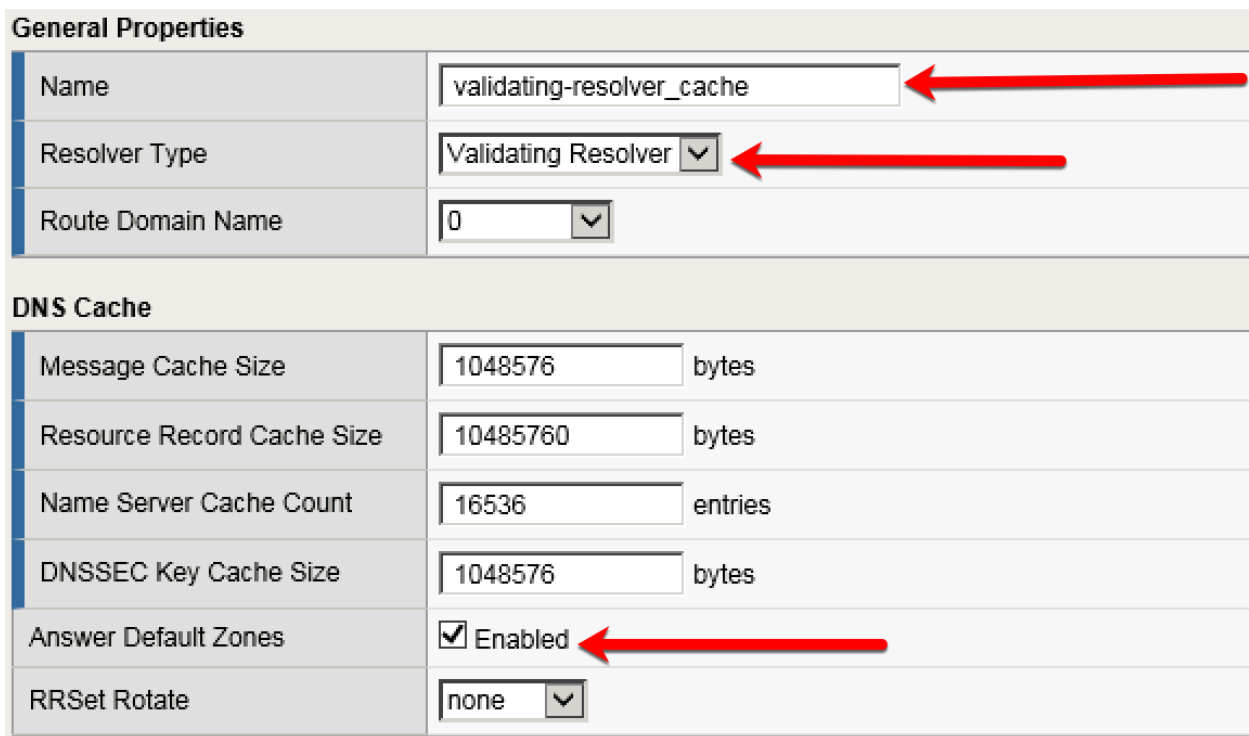

#### **DNS Resolver**

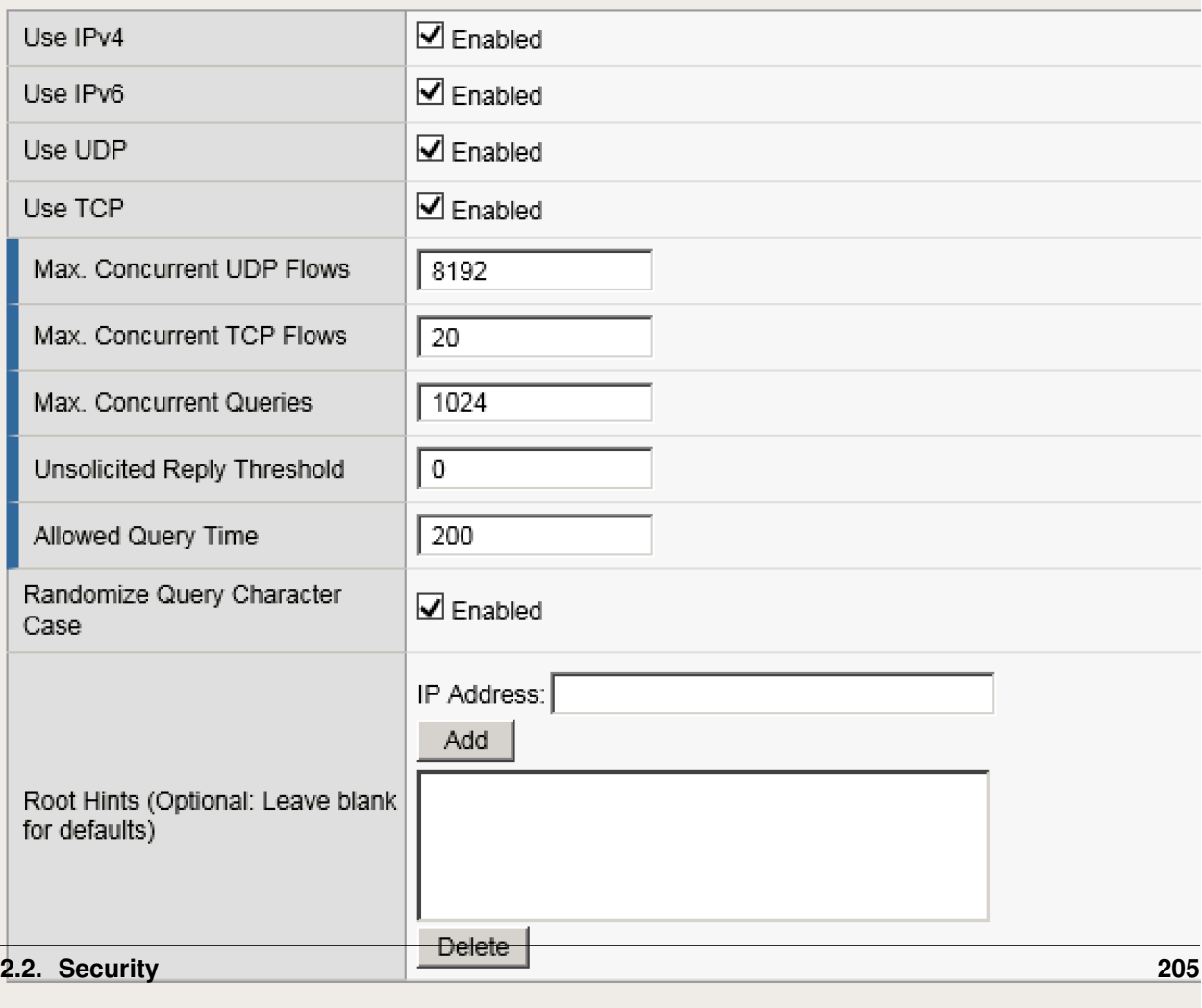

## **DNSSEC Validator**

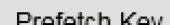

<https://router01.branch01.example.com/tmui/Control/jspmap/tmui/dns/cache/create.jsp>

#### **TMSH**

tmsh create ltm dns cache validating-resolver validating-resolver\_cache answer-default-zones yes

[https://support.f5.com/kb/en-us/products/big-ip-dns/manuals/product/bigip-dns-services-implementations-1](https://support.f5.com/kb/en-us/products/big-ip-dns/manuals/product/bigip-dns-services-implementations-12-1-0/7.html#guid-d4548549-b4e2-4dae-9ada-3ea00eb84c1f)2-1-0/ [7.html#guid-d4548549-b4e2-4dae-9ada-3ea00eb84c1f](https://support.f5.com/kb/en-us/products/big-ip-dns/manuals/product/bigip-dns-services-implementations-12-1-0/7.html#guid-d4548549-b4e2-4dae-9ada-3ea00eb84c1f)

# **2.2.6 RPZ**

Response Policy Zone will be turned on to stop clients from trying to resolve blacklisted domains.

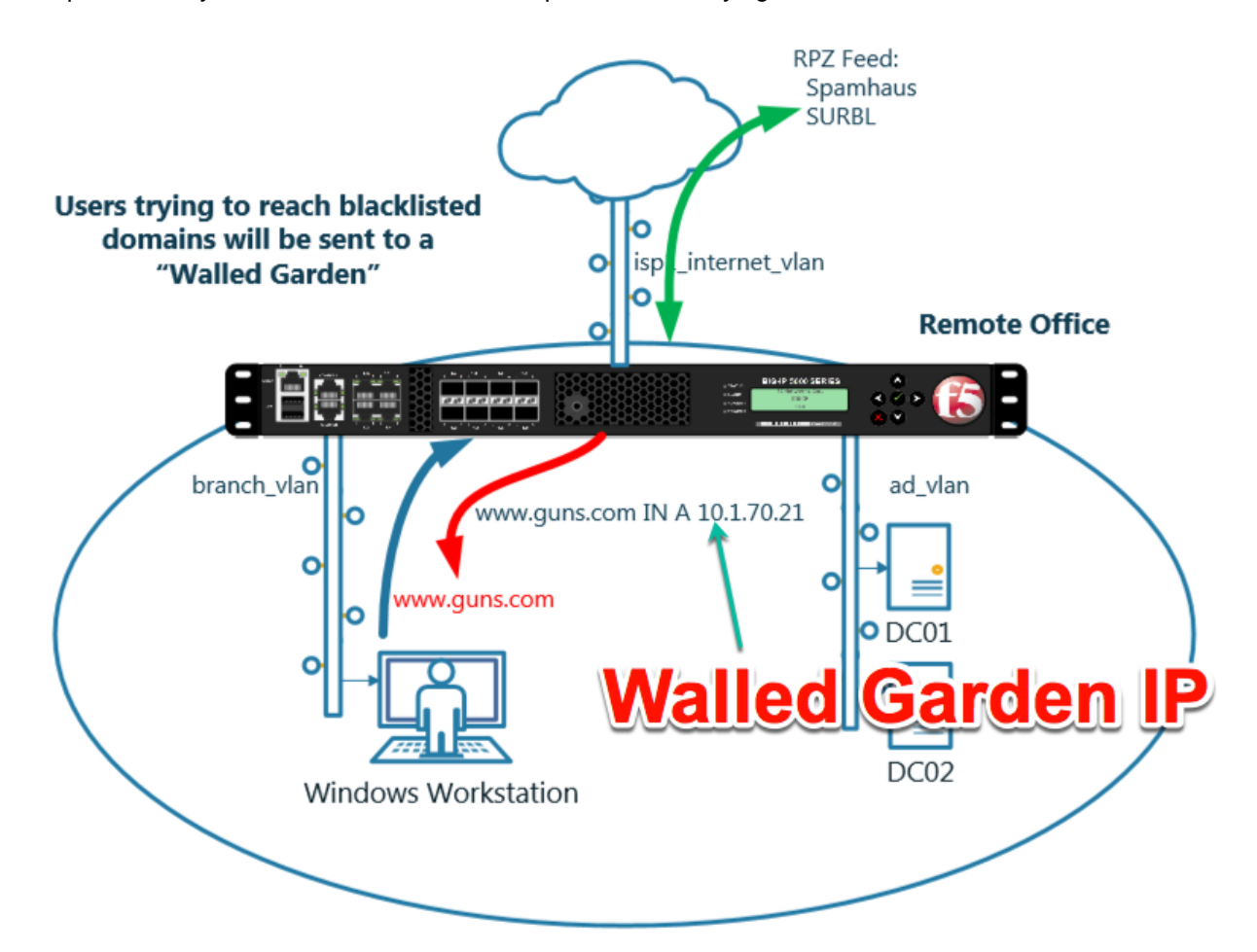

[https://support.f5.com/kb/en-us/products/big-ip-dns/manuals/product/bigip-dns-services-implementations-1](https://support.f5.com/kb/en-us/products/big-ip-dns/manuals/product/bigip-dns-services-implementations-12-1-0/8.html)2-1-0/ [8.html](https://support.f5.com/kb/en-us/products/big-ip-dns/manuals/product/bigip-dns-services-implementations-12-1-0/8.html)

#### **2.2.6.1 Zone Runner**

Customers will subscribe to their RPZ vendor of choice. Use Zonerunner to create a custom RPZ zone for our lab.

Navigate to **DNS ›› Zones : ZoneRunner : Zone List**

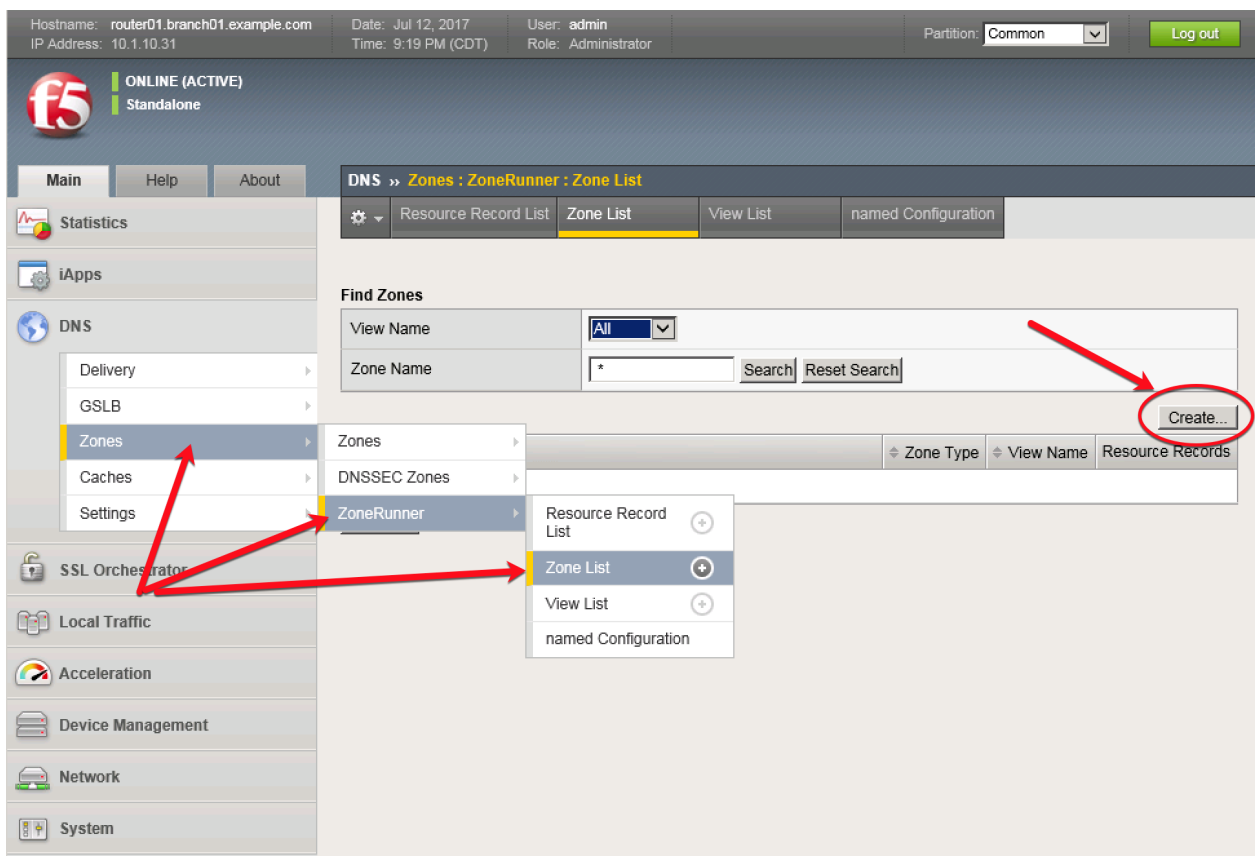

# <https://router01.branch01.example.com/tmui/Control/jspmap/tmui/globallb/zfd/zone/create.jsp>

Create a zone according to the following table:

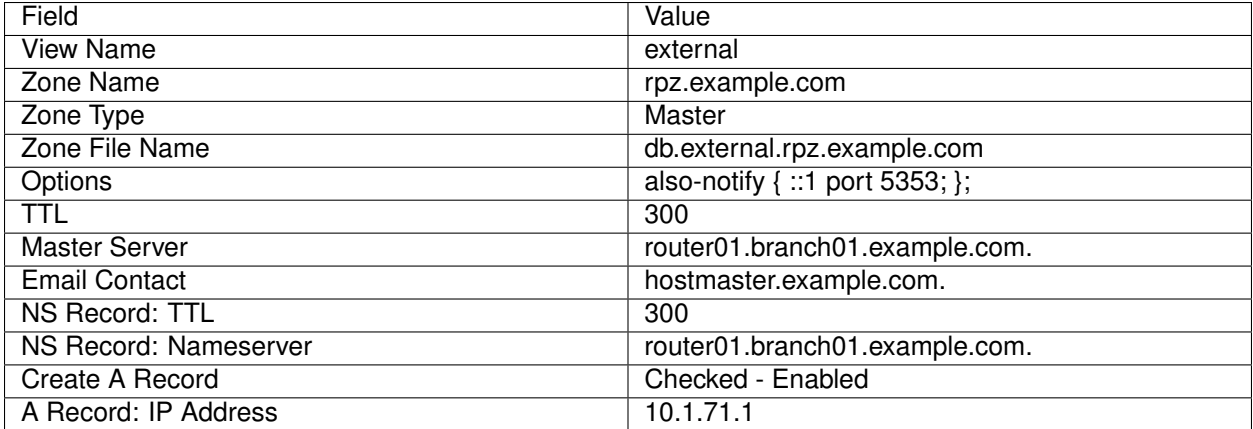

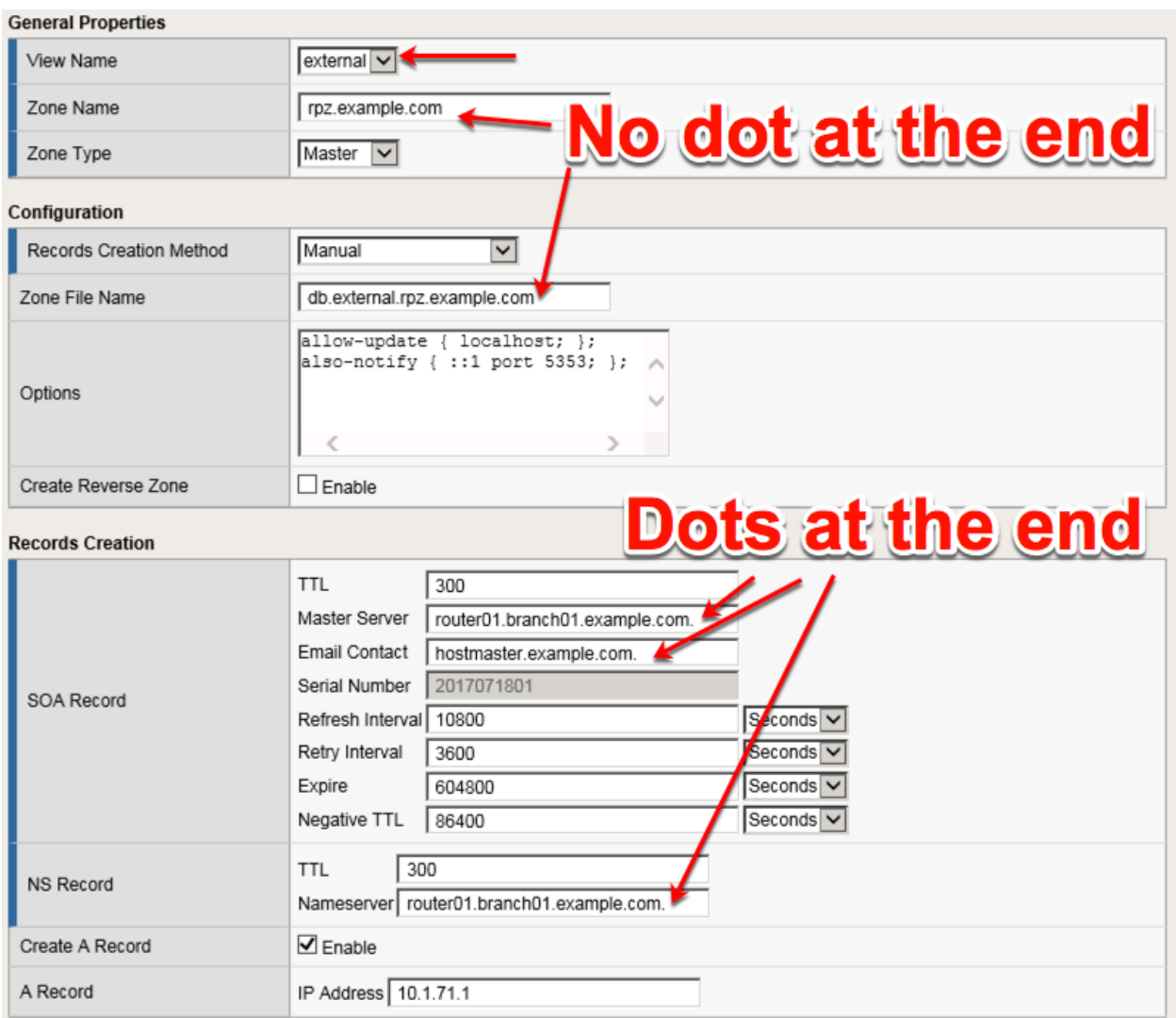

# Navigate to: **DNS ›› Zones : ZoneRunner : Resource Record List**

<https://router01.branch01.example.com/tmui/Control/jspmap/tmui/globallb/zfd/record/create.jsp>

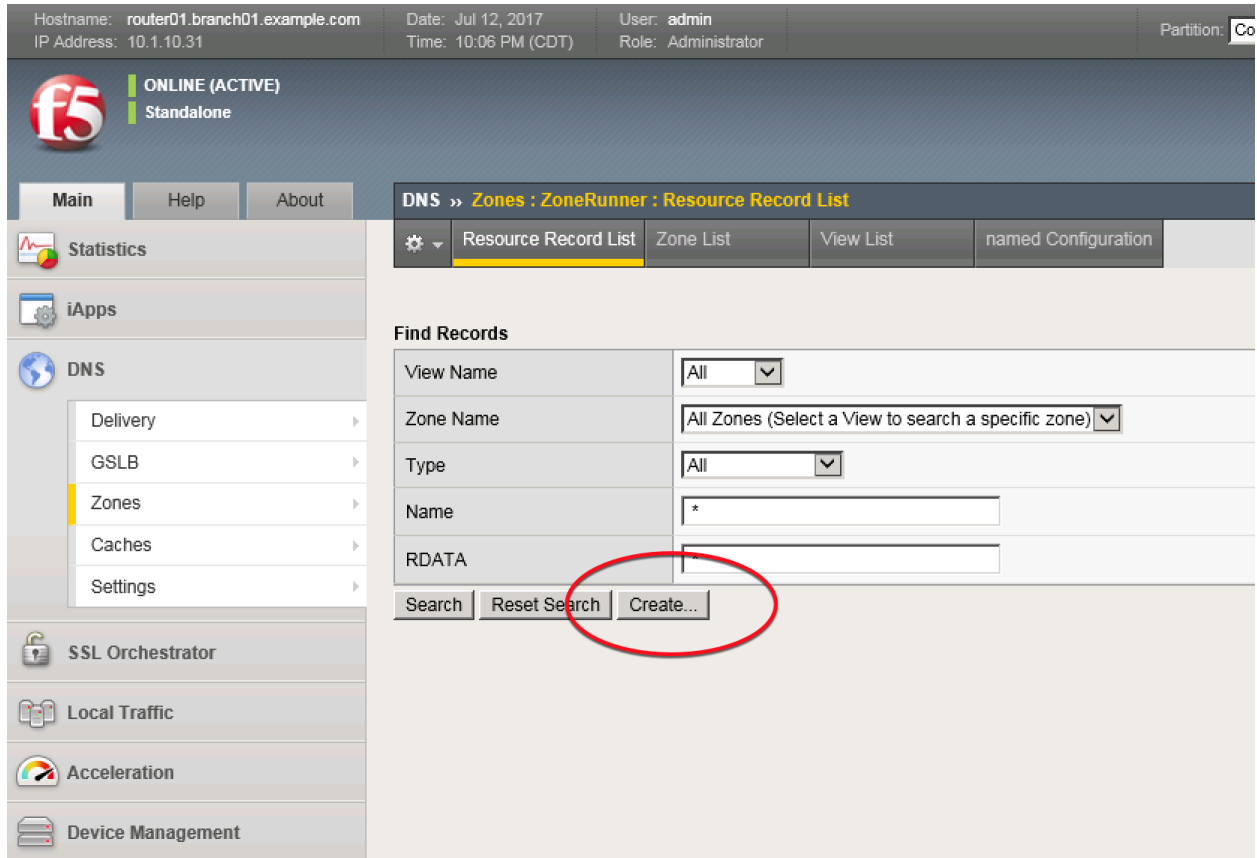

Create a resource record according to the following table:

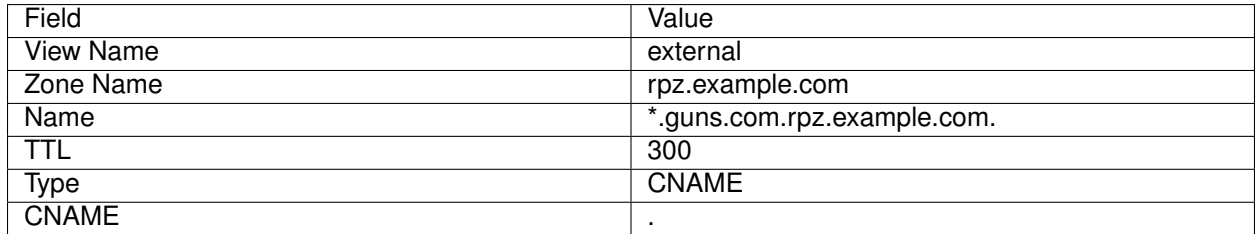

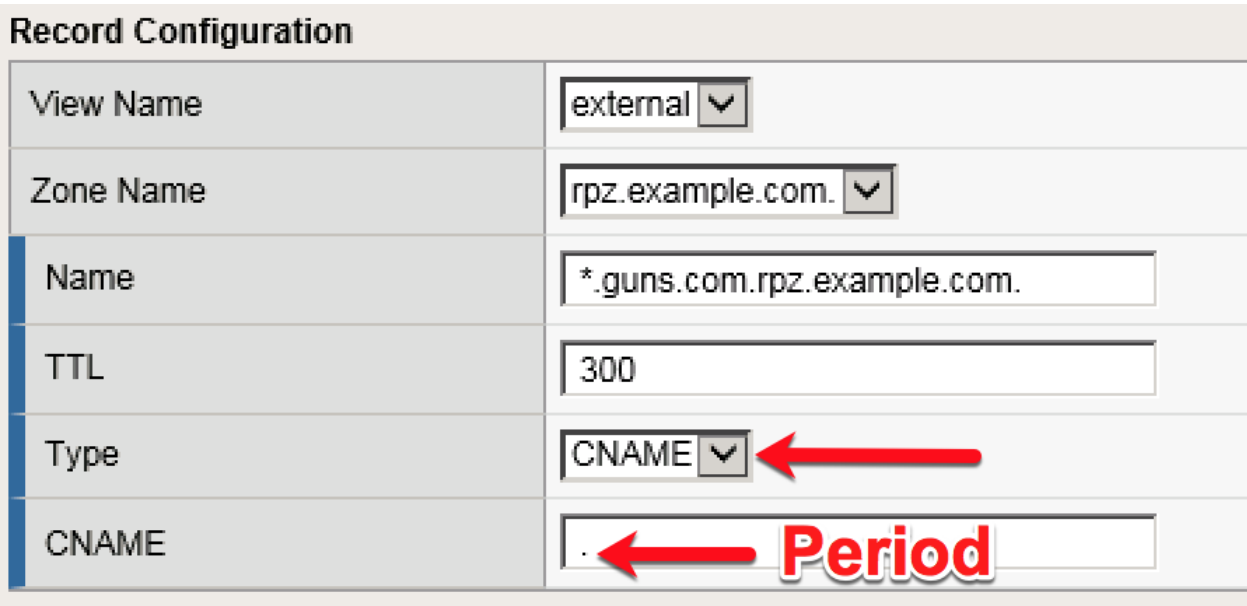

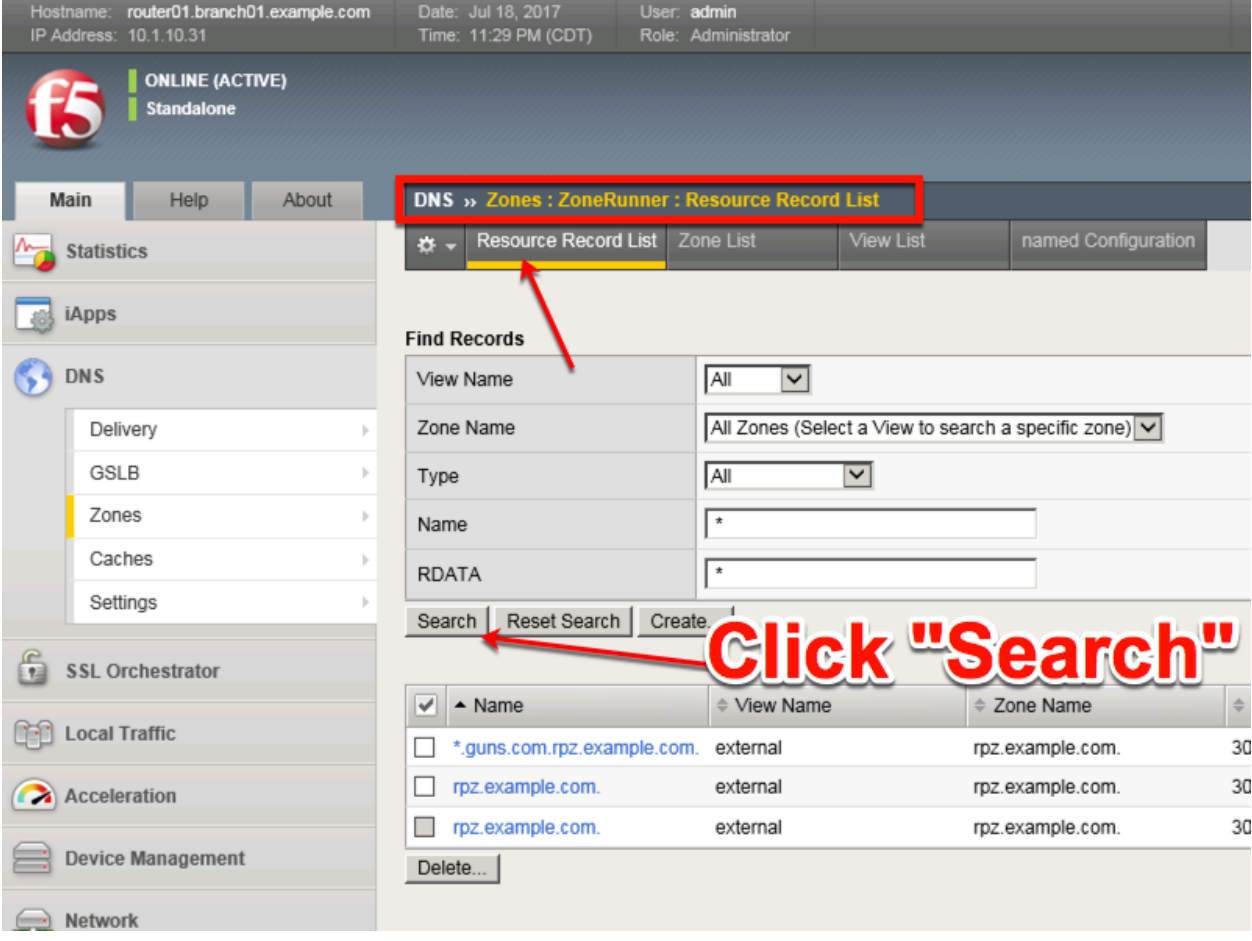

## **2.2.6.2 Name Server**

Navigate to **DNS ›› Delivery : Nameservers : Nameserver List**

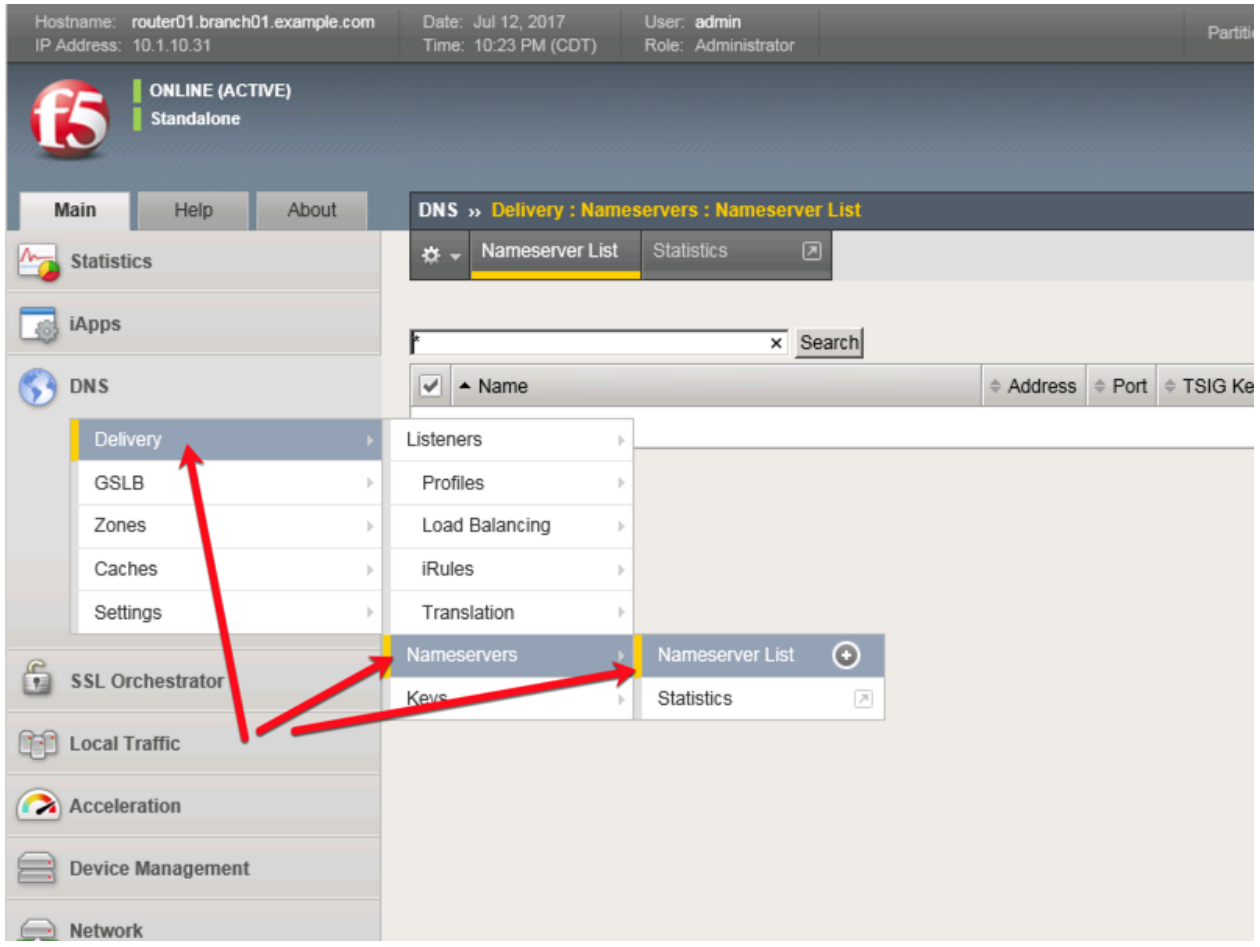

<https://router01.branch01.example.com/tmui/Control/jspmap/tmui/dns/nameserver/list.jsp>

Create a nameserver according to the following table:

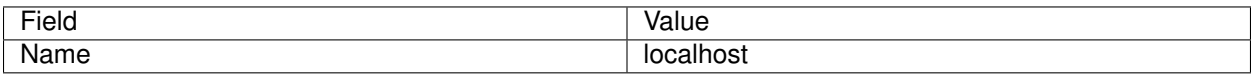

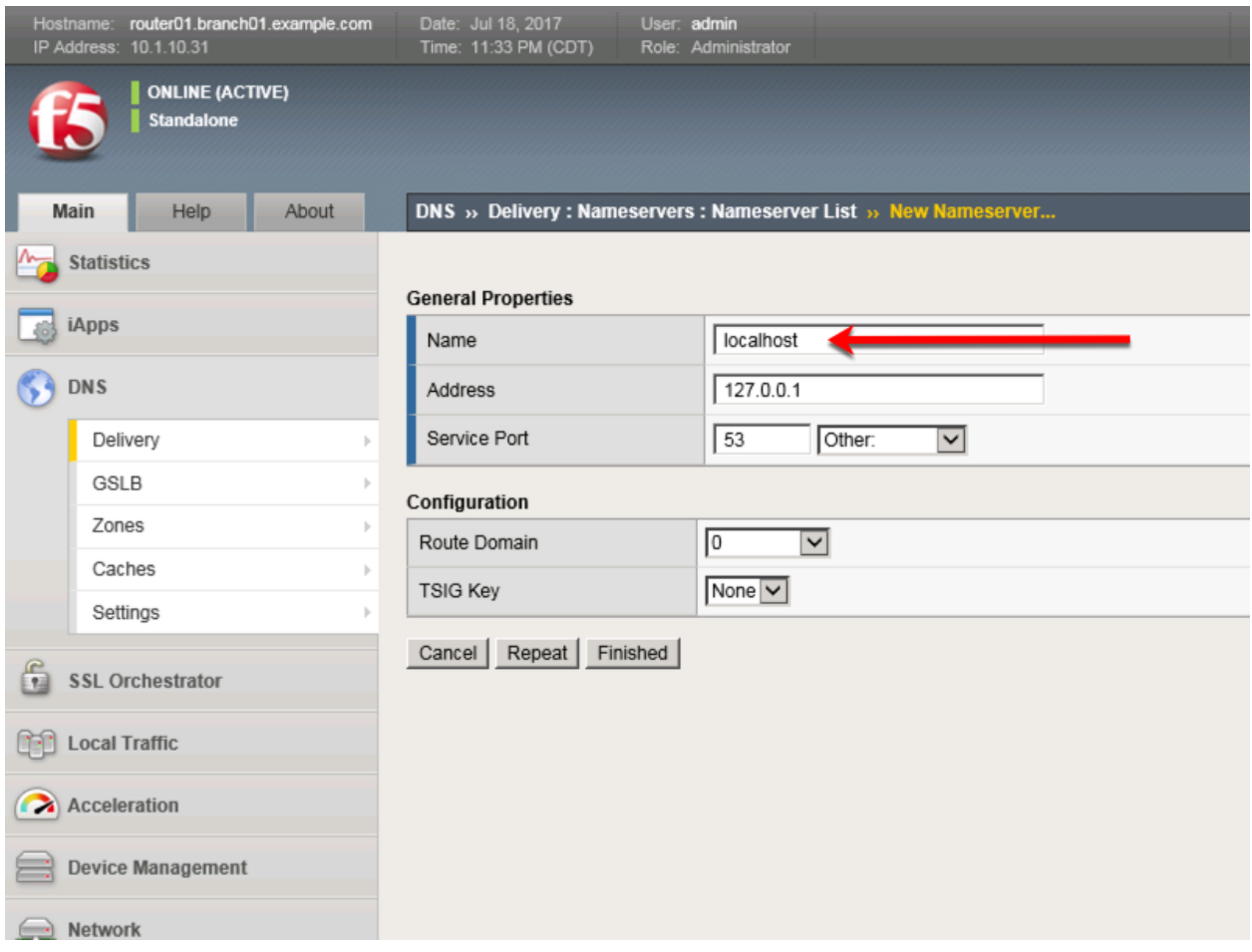

<https://router01.branch01.example.com/tmui/Control/jspmap/tmui/dns/nameserver/create.jsp>

# **TMSH**

tmsh create ltm dns nameserver localhost { address 127.0.0.1 tsig-key none }

## **2.2.6.3 DNS Express**

Navigate to **DNS ›› Zones : Zones : Zone List**

<https://router01.branch01.example.com/tmui/Control/jspmap/tmui/dns/zone/create.jsp>

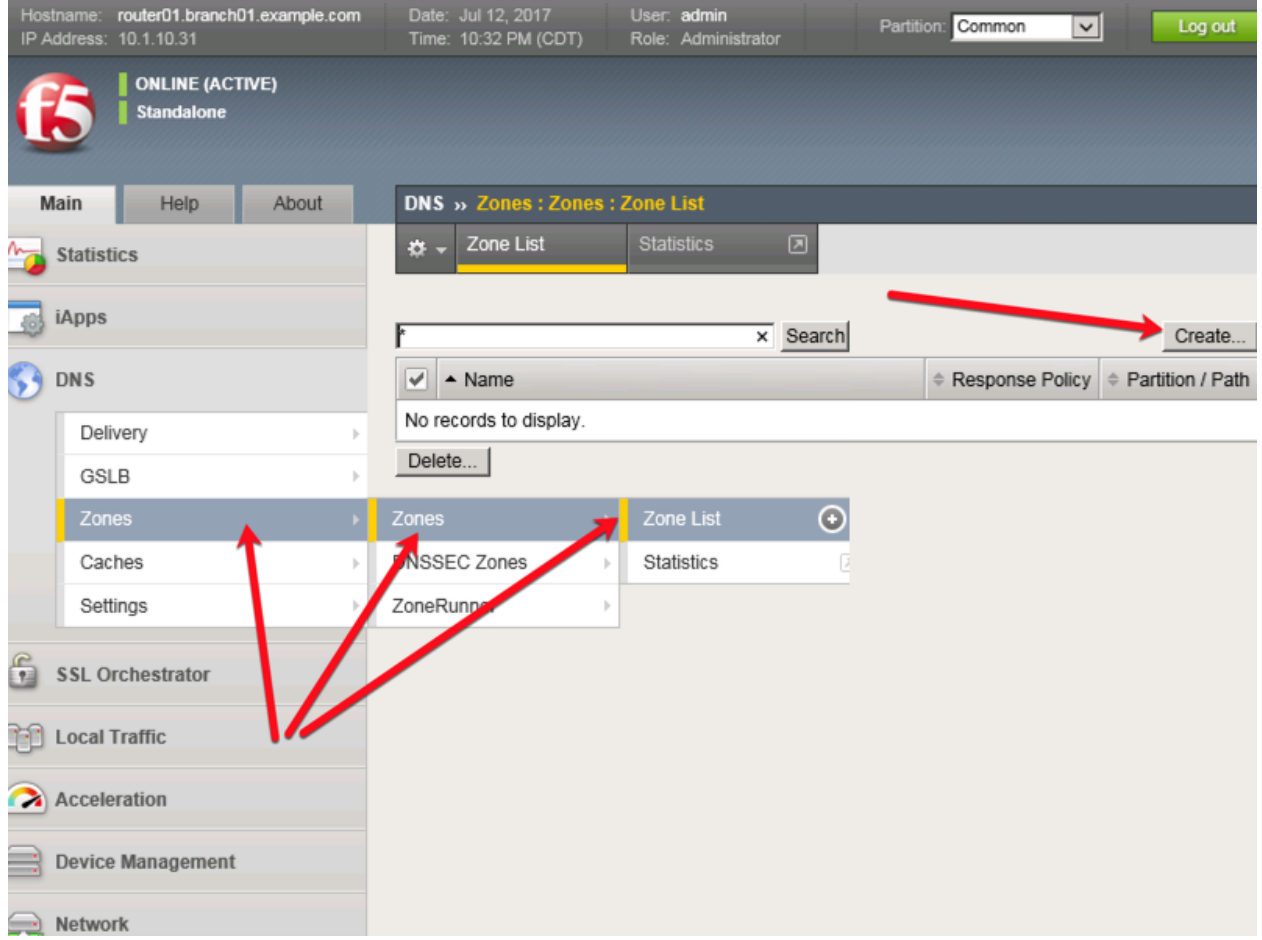

Create a DNS Express zone according to the following table:

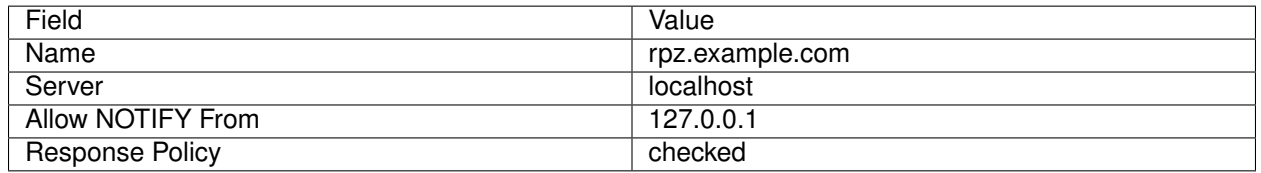

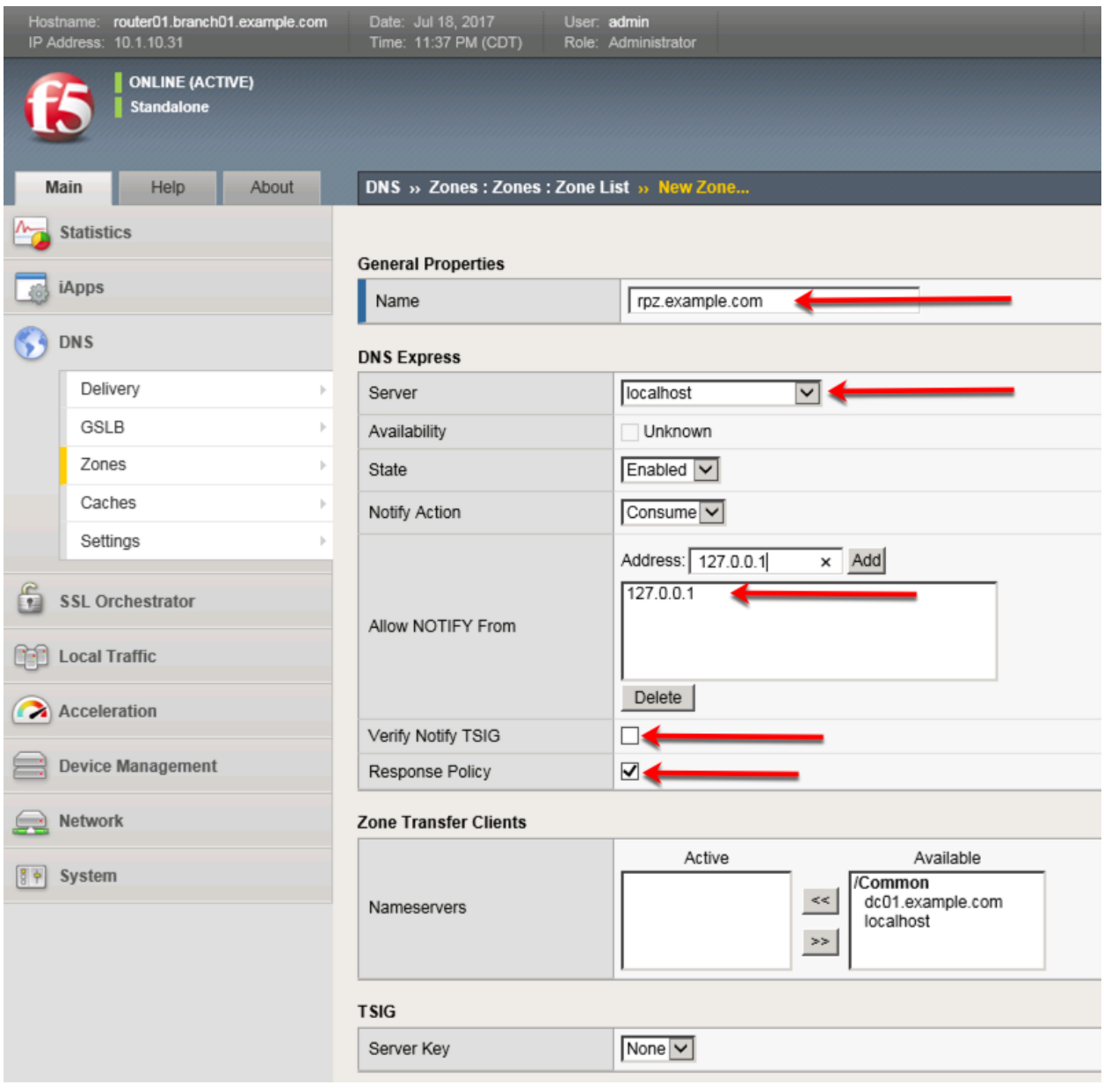

# **TMSH**

tmsh create ltm dns zone rpz.example.com { dns-express-server localhost response-policy yes dnsexpress-allow-notify add { 127.0.0.1 } dns-express-notify-tsig-verify no }

### **2.2.6.4 Local Zone**

#### Navigate to: **DNS ›› Caches : Cache List**

<https://router01.branch01.example.com/tmui/Control/jspmap/tmui/dns/cache/list.jsp>
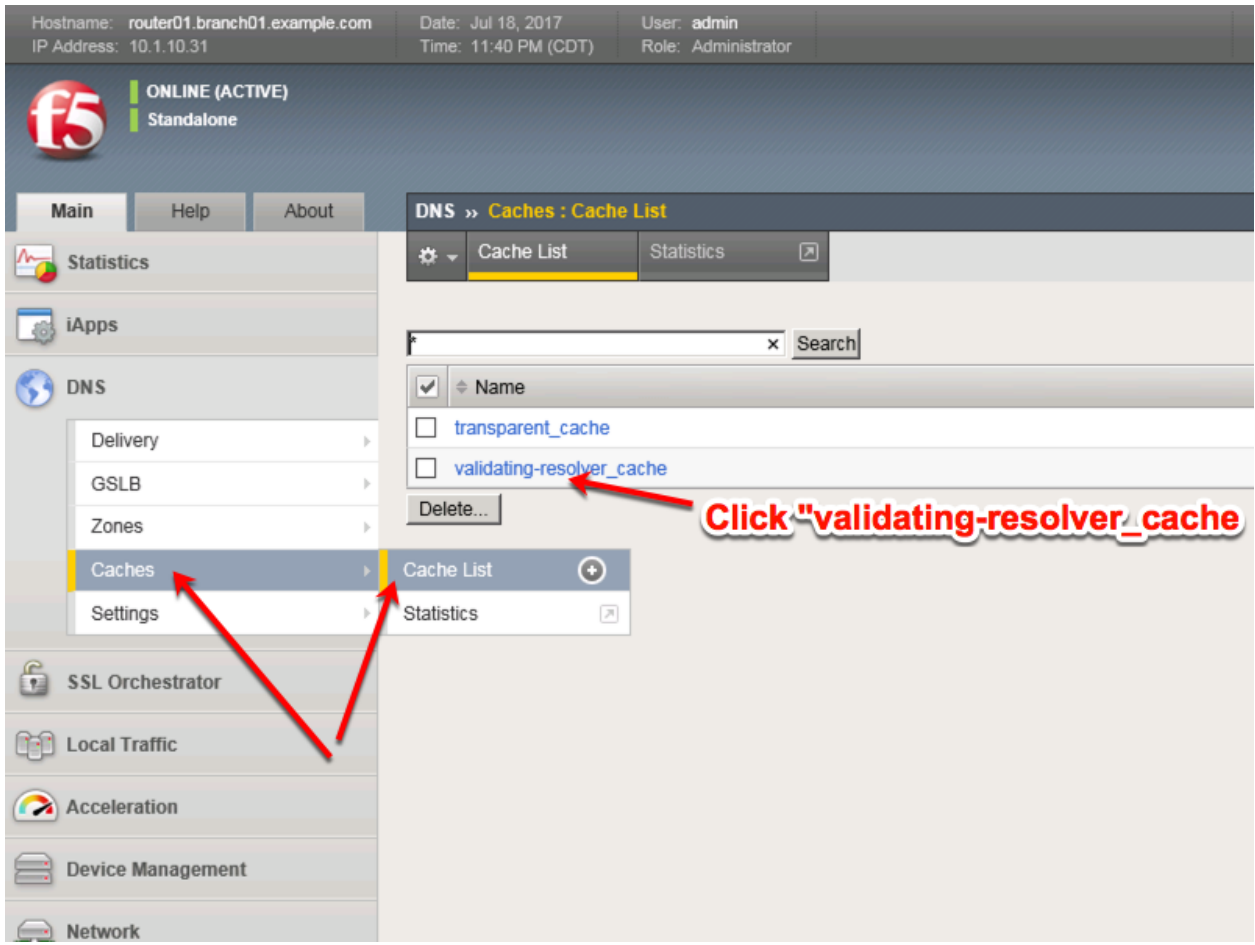

Select validating-resolver\_cache, click "Local Zones", and click "Add"

[https://router01.branch01.example.com/tmui/Control/jspmap/tmui/dns/cache/local\\_zone/list.jsp?name=](https://router01.branch01.example.com/tmui/Control/jspmap/tmui/dns/cache/local_zone/list.jsp?name=%2FCommon%2Fvalidating-resolver_cache&tab=dns_cache_config) [%2FCommon%2Fvalidating-resolver\\_cache&tab=dns\\_cache\\_config](https://router01.branch01.example.com/tmui/Control/jspmap/tmui/dns/cache/local_zone/list.jsp?name=%2FCommon%2Fvalidating-resolver_cache&tab=dns_cache_config)

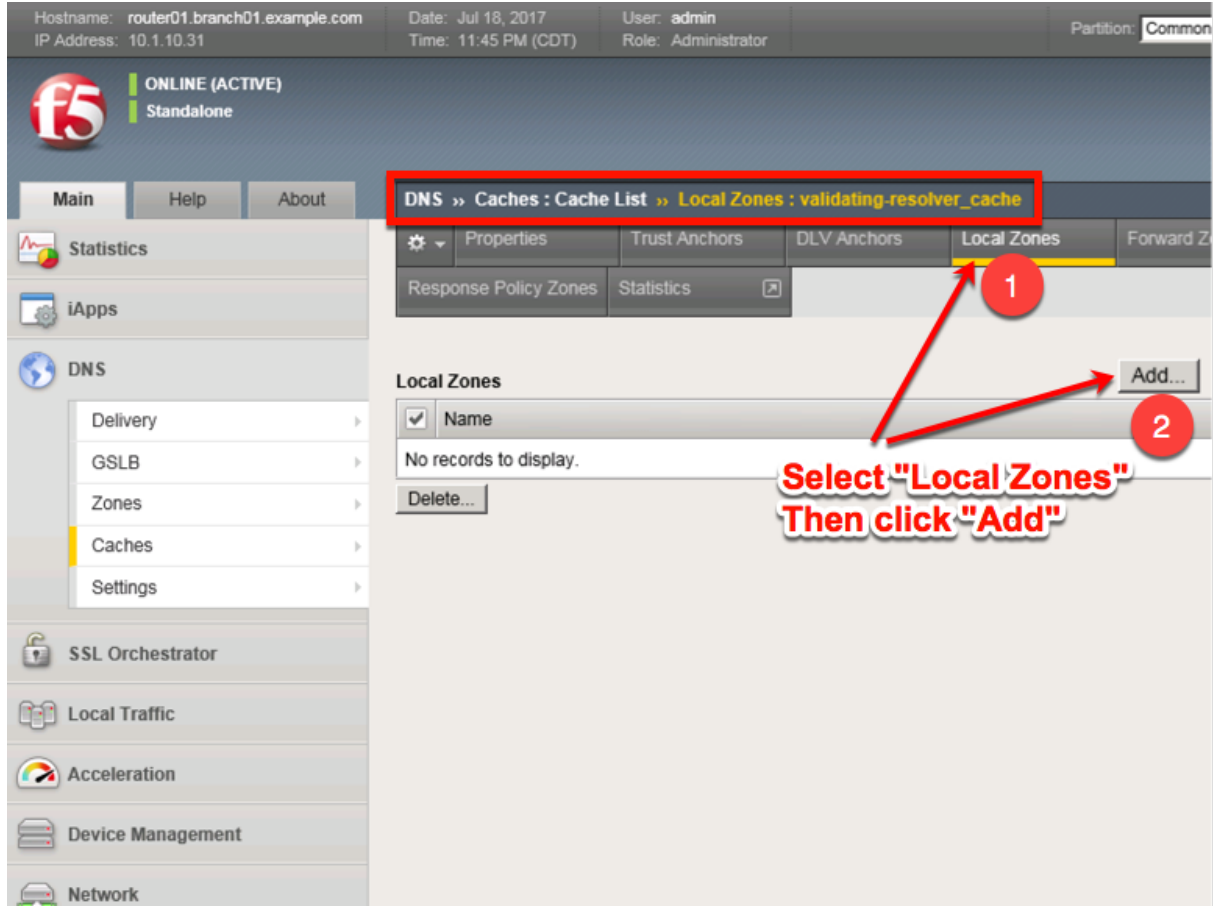

Create a local zone entry according to the following table:

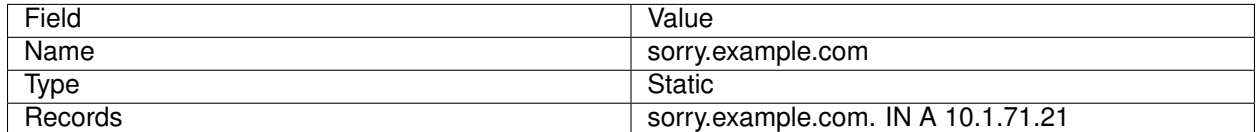

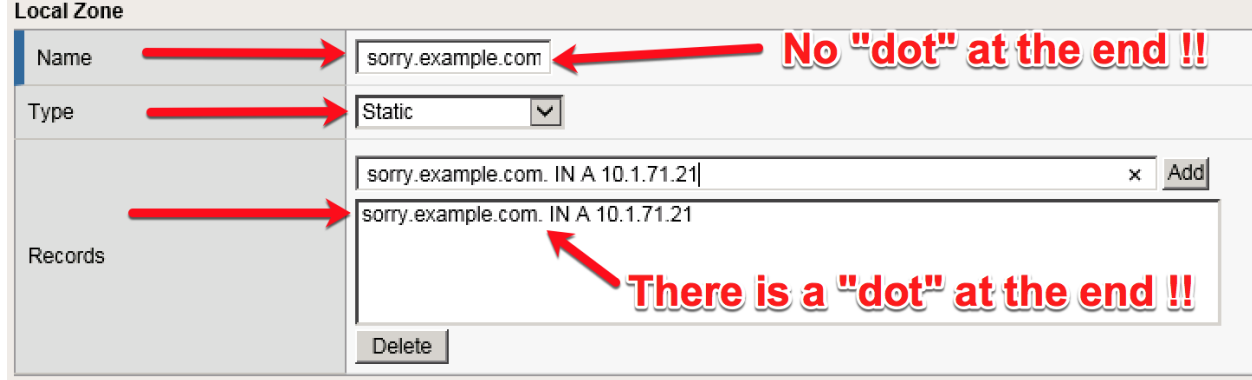

TMSH commands for router01.branch01:

```
tmsh modify ltm dns cache validating-resolver validating-resolver_cache local-zones {
˓→{ name sorry.example.com records add { "sorry.example.com. IN A 10.1.71.21" } type
˓→static } } (continues on next page)
```
(continued from previous page)

## **2.2.6.5 Walled Garden**

#### Navigate to: **DNS ›› Caches : Cache List**

<https://router01.branch01.example.com/tmui/Control/jspmap/tmui/dns/cache/list.jsp>

Click "validating-resolver\_cache"

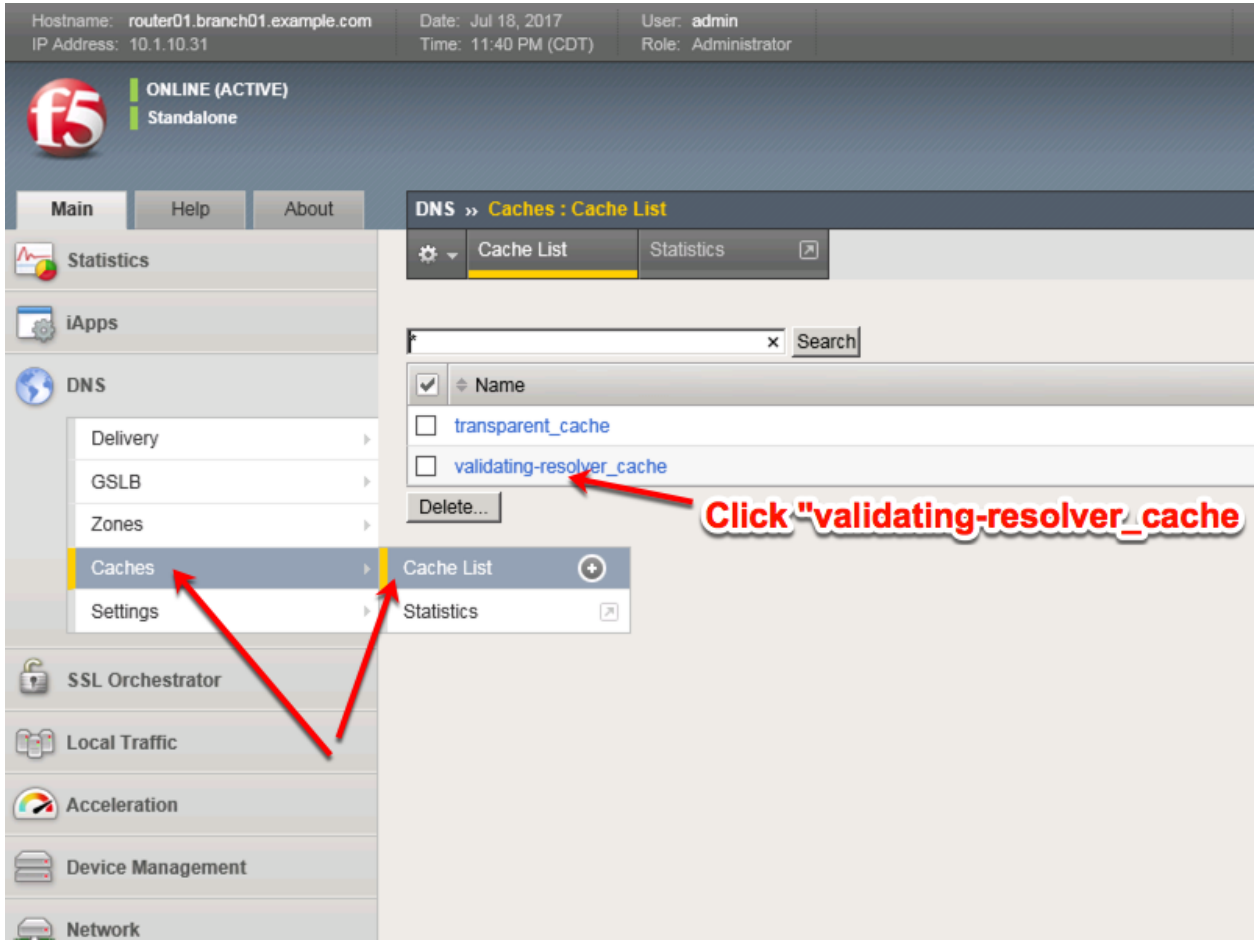

Select validating-resolver\_cache, click "Response Policy Zones", and then click "Add"

[https://router01.branch01.example.com/tmui/Control/jspmap/tmui/dns/cache/rpz/list.jsp?name=](https://router01.branch01.example.com/tmui/Control/jspmap/tmui/dns/cache/rpz/list.jsp?name=%2FCommon%2Fvalidating-resolver_cache&tab=dns_cache_config) [%2FCommon%2Fvalidating-resolver\\_cache&tab=dns\\_cache\\_config](https://router01.branch01.example.com/tmui/Control/jspmap/tmui/dns/cache/rpz/list.jsp?name=%2FCommon%2Fvalidating-resolver_cache&tab=dns_cache_config)

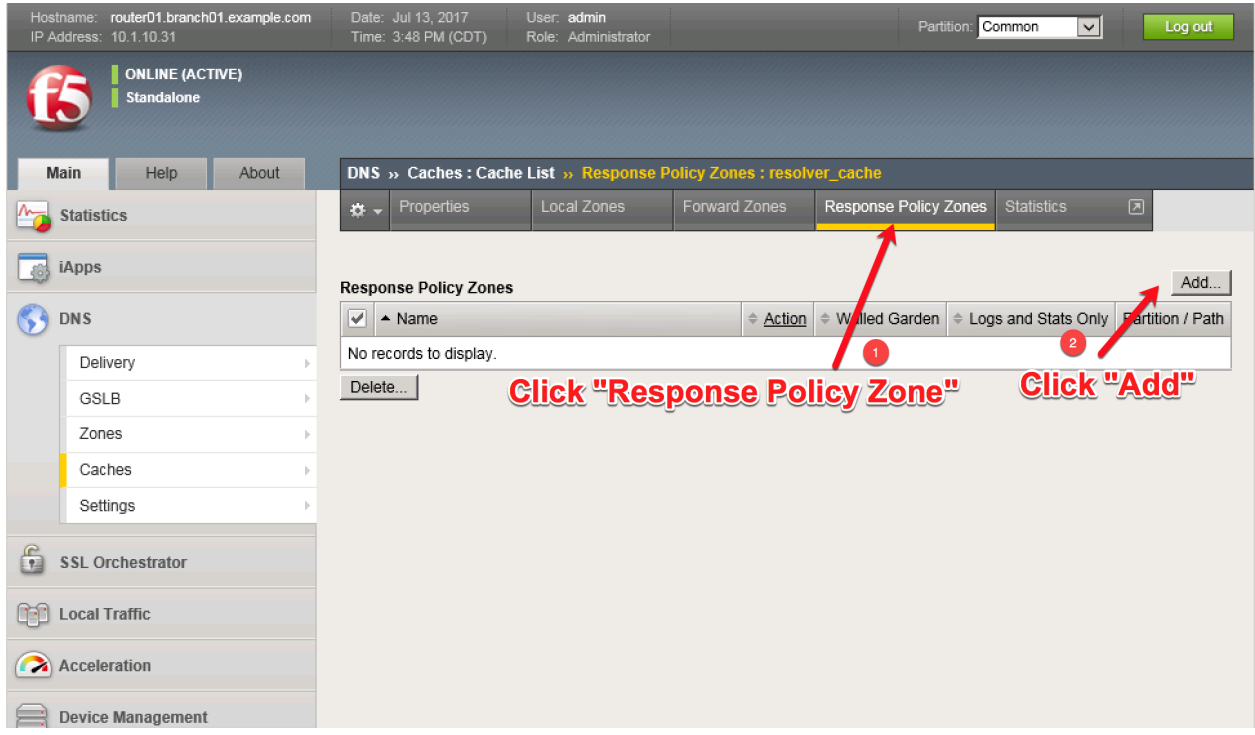

Create a local zone entry according to the following table:

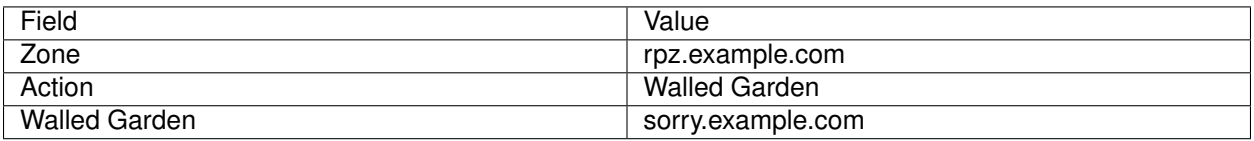

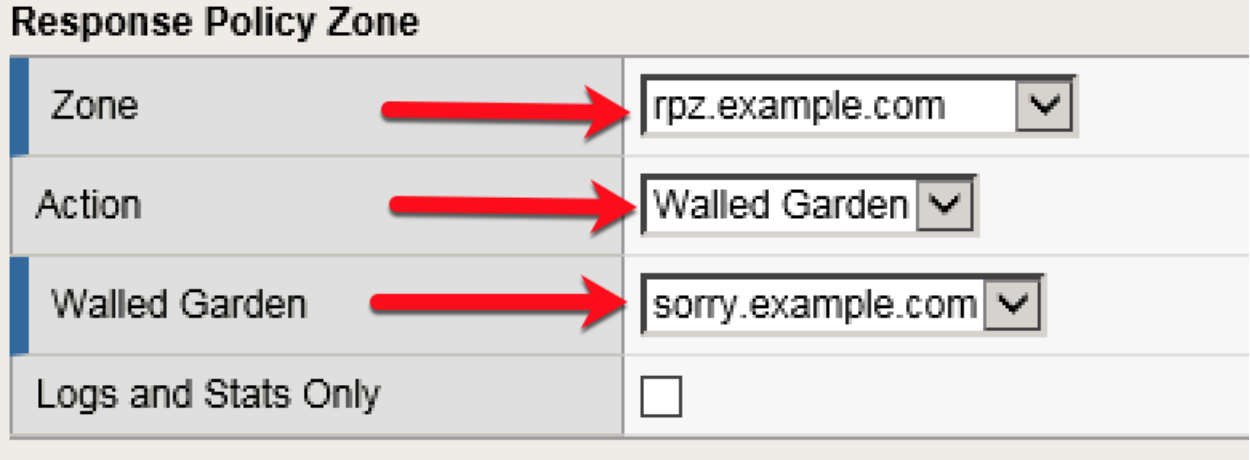

TMSH commands for router01.branch01:

#### **TMSH**

tmsh modify ltm dns cache resolver validating-resolver\_cache response-policy-zones add { rpz.example.com { action walled-garden walled-garden sorry.example.com } }

## **2.2.6.6 Results**

From a Workstation command prompt run "dig www.guns.com"

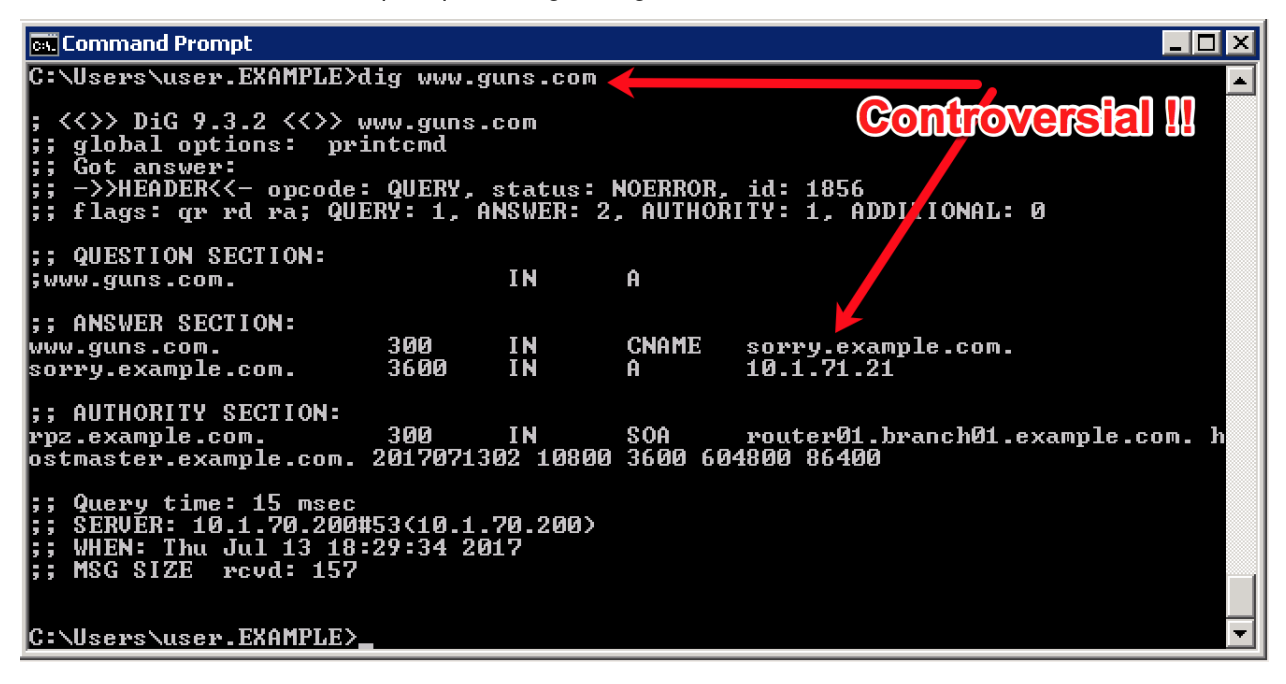

Try running additional dig commands to verify that other domains still resolve as expected.

dig www.f5.com

# **2.2.7 URL Categorization**

Configure DNS queries filtering based on the category of the requested domain. This will be done with using F5 iRules and built-in categorization database.

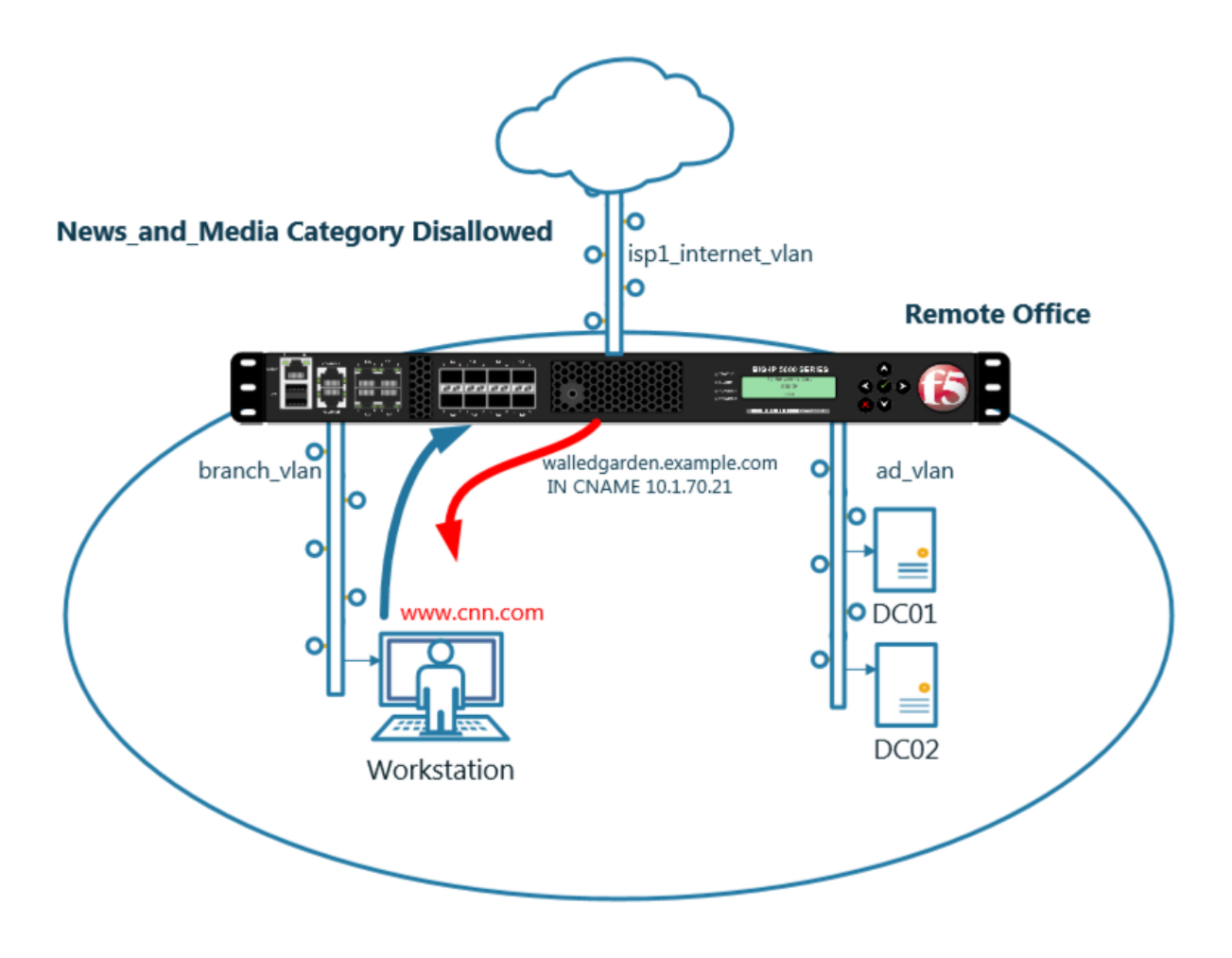

#### **2.2.7.1 Create an iRule**

Navigate to: **DNS ›› Delivery : iRules : iRules List**

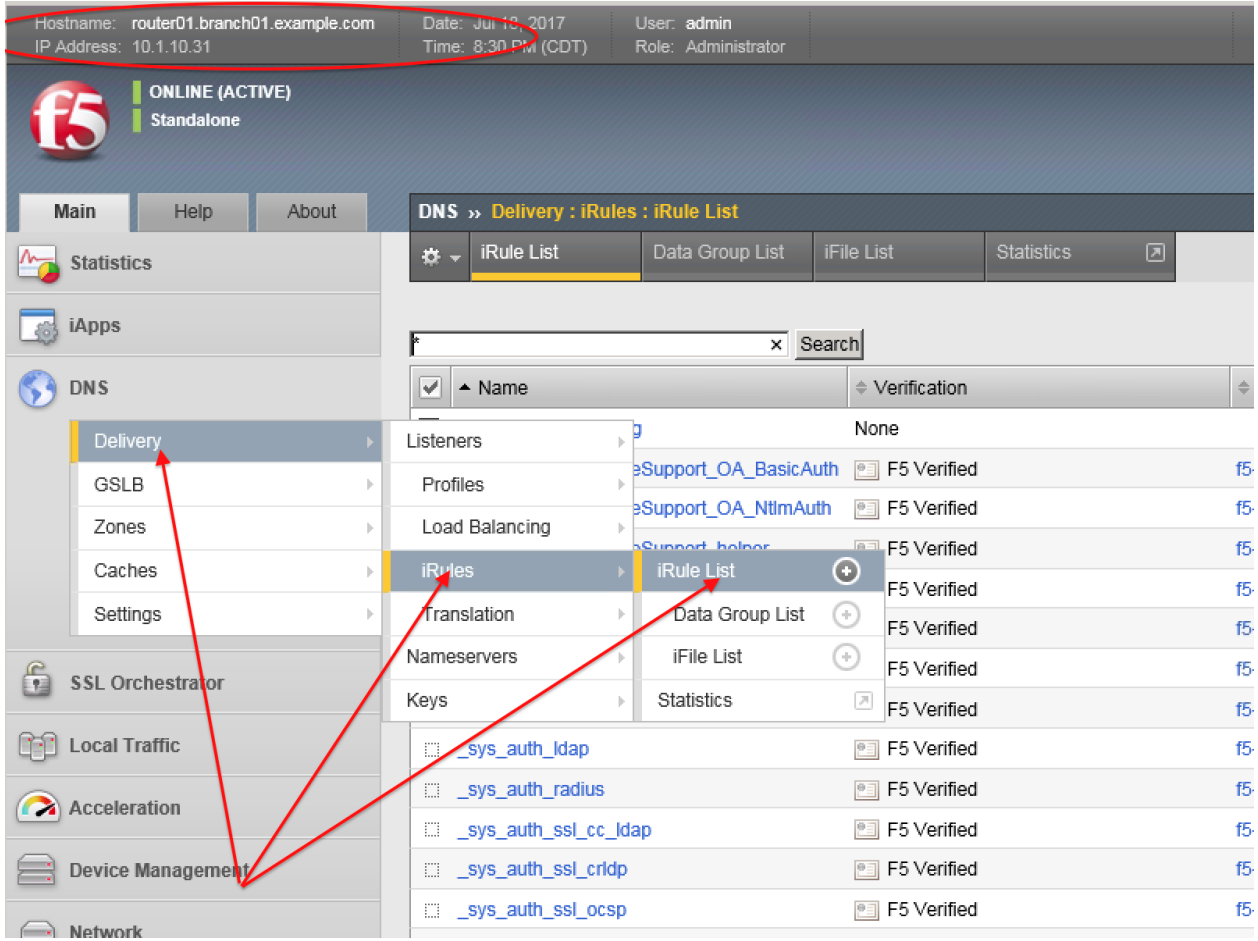

<https://router01.branch01.example.com/tmui/Control/jspmap/tmui/dns/rule/list.jsp>

Create new iRule, copy the content below and paste it.

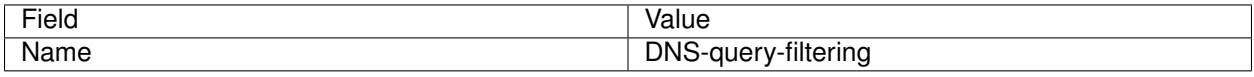

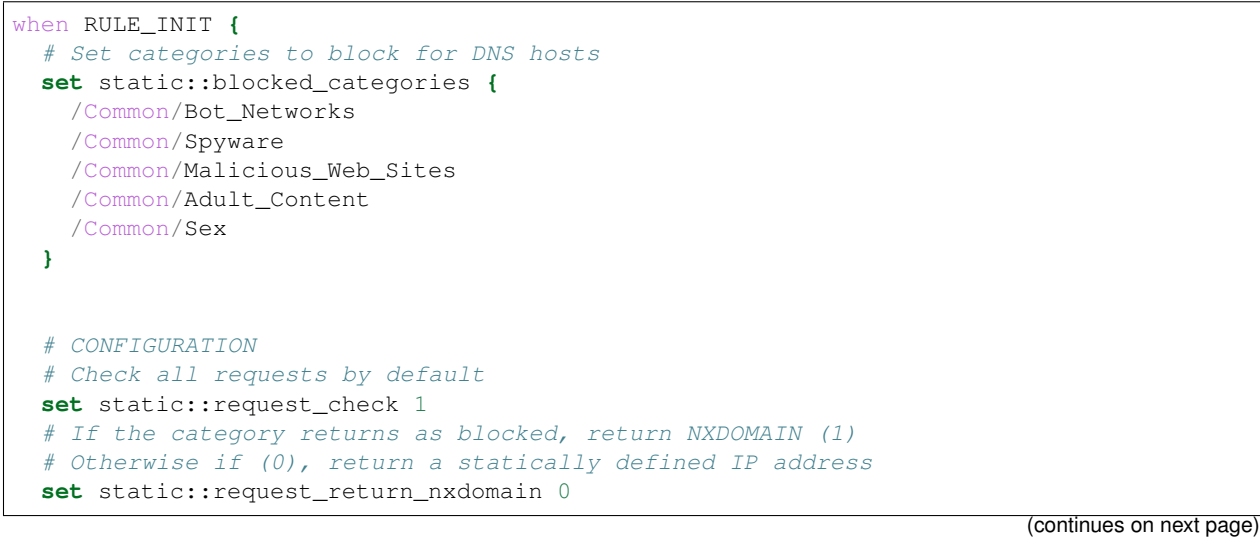

```
set static::request_redirect_to "10.1.71.21"
  # Toggle for debug logs
  set static::request_debug 1
}
when DNS_REQUEST {
 if { $static::request_check } {
   set lookup_category [getfield [CATEGORY::lookup "http://[DNS::question name]"] "
˓→" 1]
   if { [lsearch -exact $static::blocked_categories $lookup_category] >= 1 } {
      if { $static::request_debug } {
         log local0. "BLOCKED: Category $lookup_category matching [DNS::question
˓→name] is filtered."
      }
      DNS::answer clear
      if { $static::request_return_nxdomain } {
         DNS::header opcode QUERY
         DNS::header rcode NXDOMAIN
      } else {
         if { [DNS::question type] equals "A" } {
            DNS::answer insert "[DNS::question name]. 111 [DNS::question class]
˓→[DNS::question type] $static::request_redirect_to"
         }
      }
      DNS::return
} else {
   if { $static::request_debug } {
      log local0. "Category $lookup_category matching [DNS::question name] is not_
˓→filtered"
      }
    }
  }
}
```
TMSH commands for router01.branch01 (Make sure you use text editor to copy content above and paste it)

## **TMSH**

tmsh create ltm rule DNS-query-filtering

## **2.2.7.2 iRule assignment**

Repeat the following steps for all 4 DNS listeners.

Navigate to: **DNS ›› Delivery : Listeners : Listener List**

|                              | Hostname: router01.branch01.example.com<br>49 Address: 10.1.10.31 | Date: Jun 18, 2017<br>Time: 8:59 PM (CDT) | User: admin<br>Role: Administrator |                                  |                        |                |
|------------------------------|-------------------------------------------------------------------|-------------------------------------------|------------------------------------|----------------------------------|------------------------|----------------|
|                              | <b>ONLINE (ACTIVE)</b><br><b>Standalone</b>                       |                                           |                                    |                                  |                        |                |
| Main                         | Help<br>About                                                     | Local Traffic » iRules : iRule List       |                                    |                                  |                        |                |
|                              | <b>Statistics</b>                                                 | <b>iRule List</b><br>$\sigma$ .           | Data Group List                    | <b>iFile List</b>                | <b>Statistics</b><br>◙ |                |
| iApps                        |                                                                   | ∗<br>Search                               |                                    |                                  |                        |                |
| <b>DNS</b>                   |                                                                   | V<br>$\triangle$ Name                     |                                    | $\triangleq$ Verification        |                        | $\Rightarrow$  |
|                              | Delivery                                                          | Listeners<br>$\blacktriangleright$        | <b>Listener List</b>               | F5 Verified<br>$_{\odot}$        |                        | 15             |
|                              | GSLB                                                              | Profiles<br>k                             | <b>Statistics</b><br>þ.            | F5 Verified<br>$\overline{\rho}$ |                        | f5             |
|                              | Zones                                                             | Load Balancing<br>k                       | soupport merper                    | F5 Verified<br>P=1               |                        | 15             |
|                              | Caches                                                            | <b>iRukes</b><br>þ.                       | Support main                       | 图 F5 Verified                    |                        | 15             |
|                              | Settings                                                          | franslation<br>þ.                         | SAML BasicAuth                     | <b>PE F5 Verified</b>            |                        | 15             |
|                              |                                                                   |                                           |                                    | 图 F5 Verified                    |                        | f5             |
| f<br><b>SSL Orchestrator</b> |                                                                   | Nameservers                               | lte                                | <b>PE F5 Verified</b>            |                        | f <sub>5</sub> |
|                              |                                                                   | <b>Keys</b>                               |                                    | <b>Edi</b> F5 Verified           |                        | 15             |
| <b>Local Traffic</b>         |                                                                   | _sys_auth_radius<br>EI.                   |                                    | <b>PE F5 Verified</b>            |                        | 15             |
| Acceleration                 |                                                                   | sys_auth_ssl_cc_ldap                      |                                    | F5 Verified<br>$P = 1$           |                        | 15             |
|                              |                                                                   | sys_auth_ssl_cridp<br>EB.                 |                                    | 图 F5 Verified                    |                        | 15             |
| Device Management            |                                                                   | sys_auth_ssl_ocsp                         |                                    | F5 Verified                      |                        | 15             |
|                              |                                                                   | sys auth tacacs                           |                                    | 图 F5 Verified                    |                        | 15             |
| Network                      |                                                                   |                                           |                                    |                                  |                        |                |

Navigate to the listener DC01\_udp\_virtual

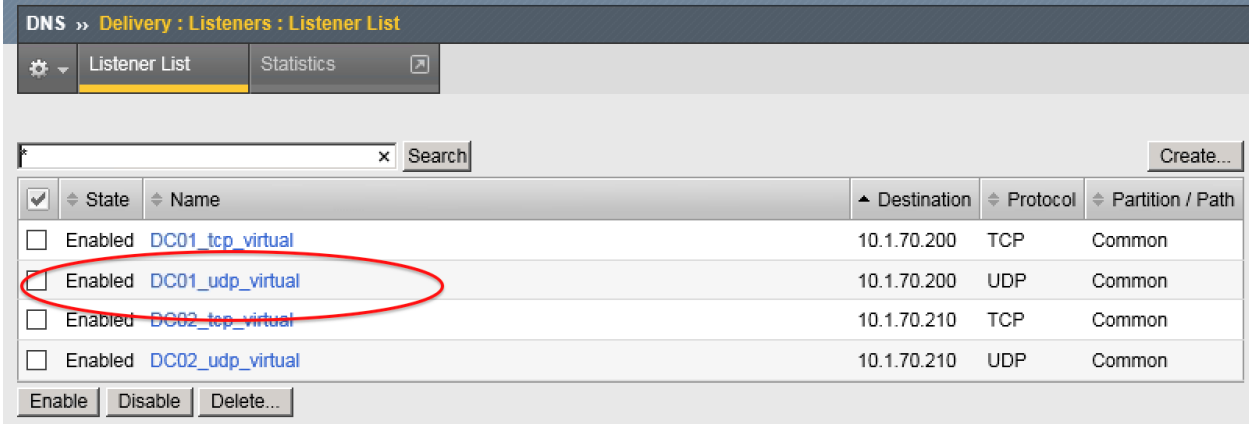

Navigate to iRules section

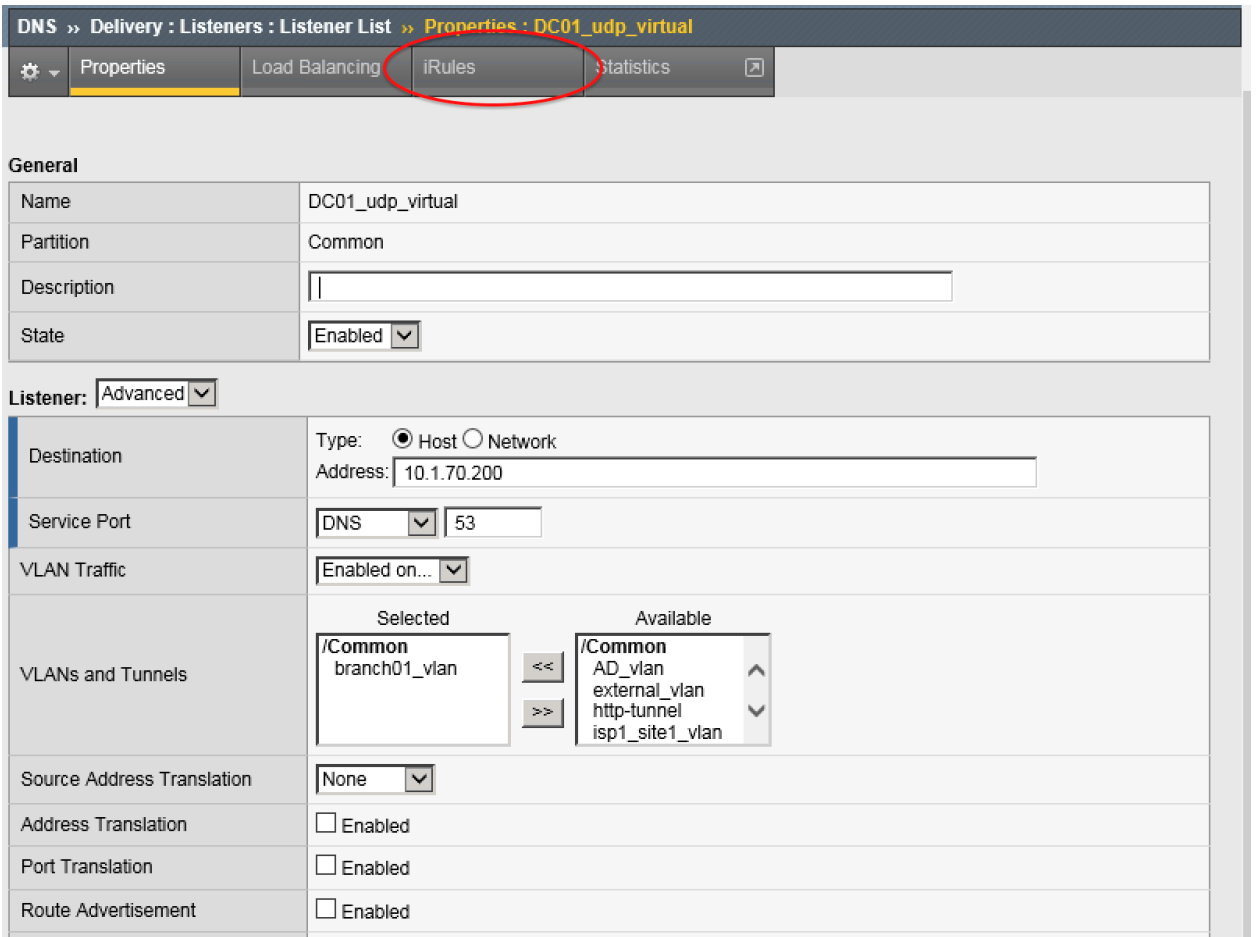

## Navigate to Manage

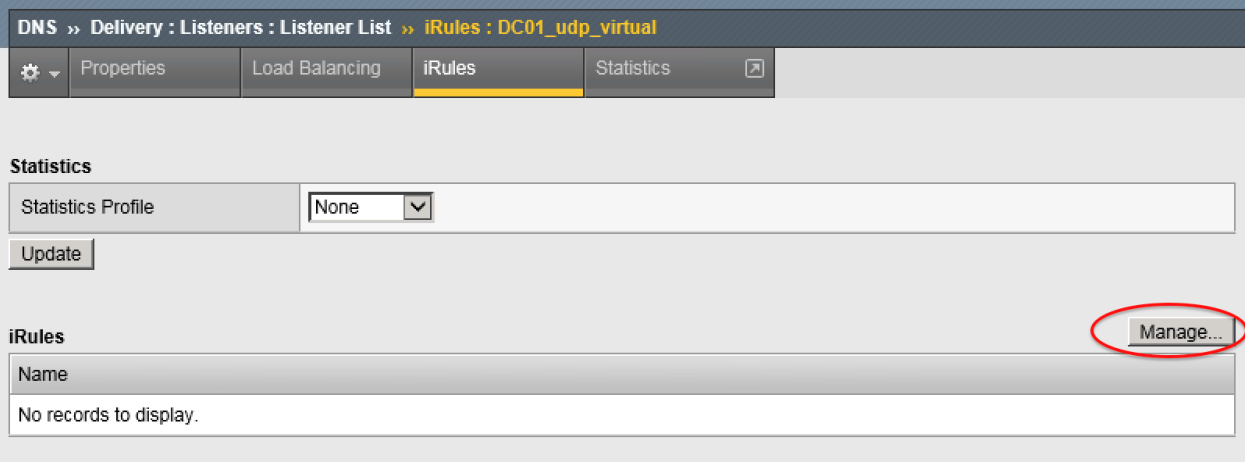

https://router01.branch01.example.com/tmui/Control/form?\_\_handler=/tmui/dns/listener/irules&\_\_source=Manage. . . &\_\_lin Highlight DNS-query-filtering iRule and move it to Selected column

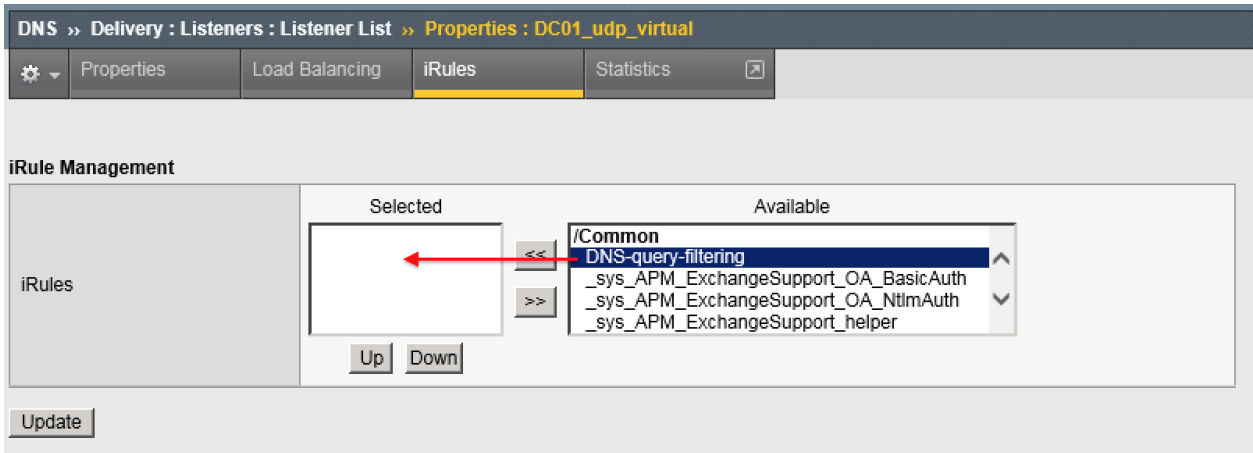

TMSH commands for router01.branch01

## **TMSH**

tmsh modify gtm listener all rules { DNS-query-filtering }

#### **2.2.7.3 Results**

From the CLI on the router01.branch01 BIGIP run

tail -f /var/log/ltm

From the Workstation command prompt run "dig example.com" and check for the results

### **Reference Architecture Documentation**

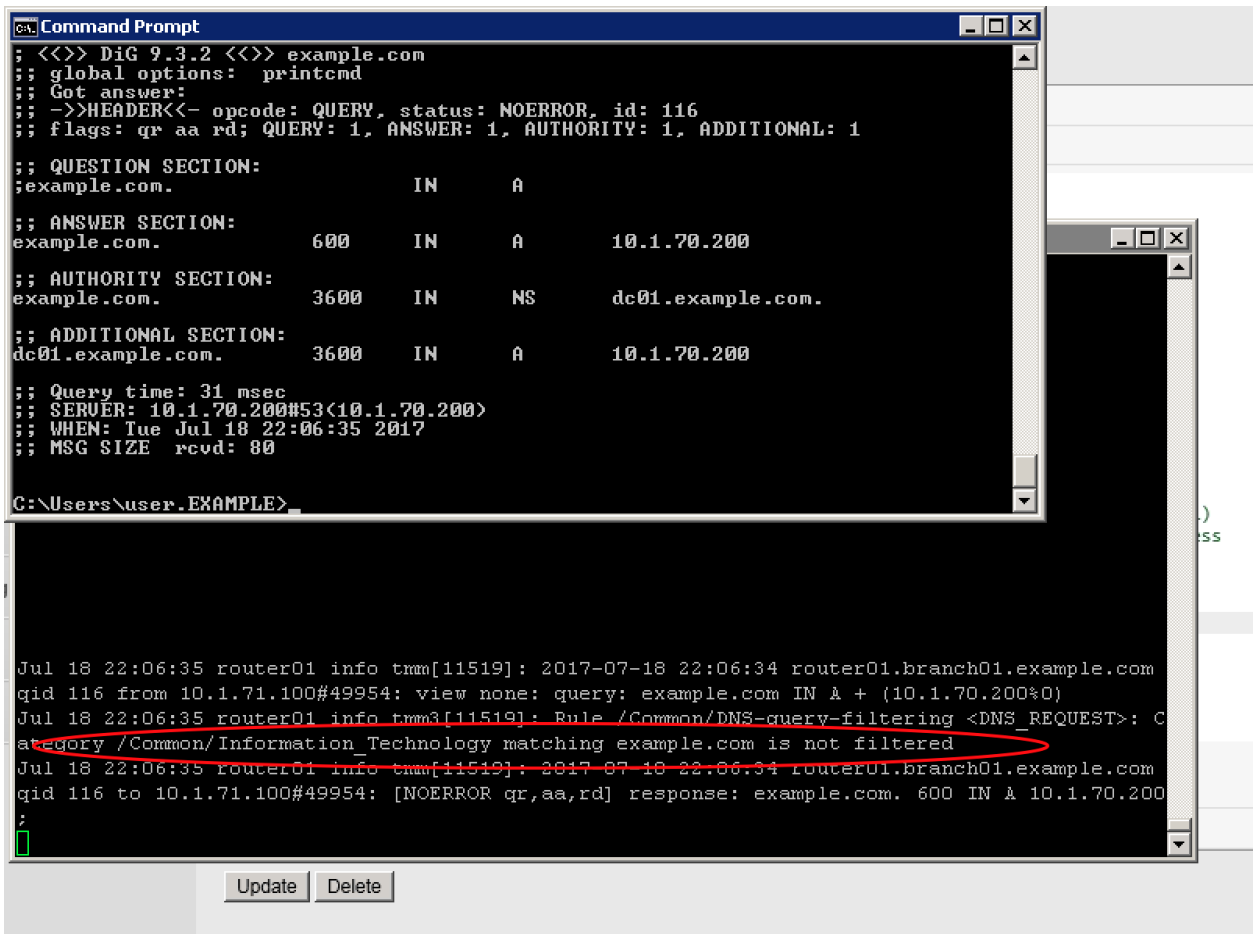

From the Workstation command prompt run "dig porno.com" and check for the results

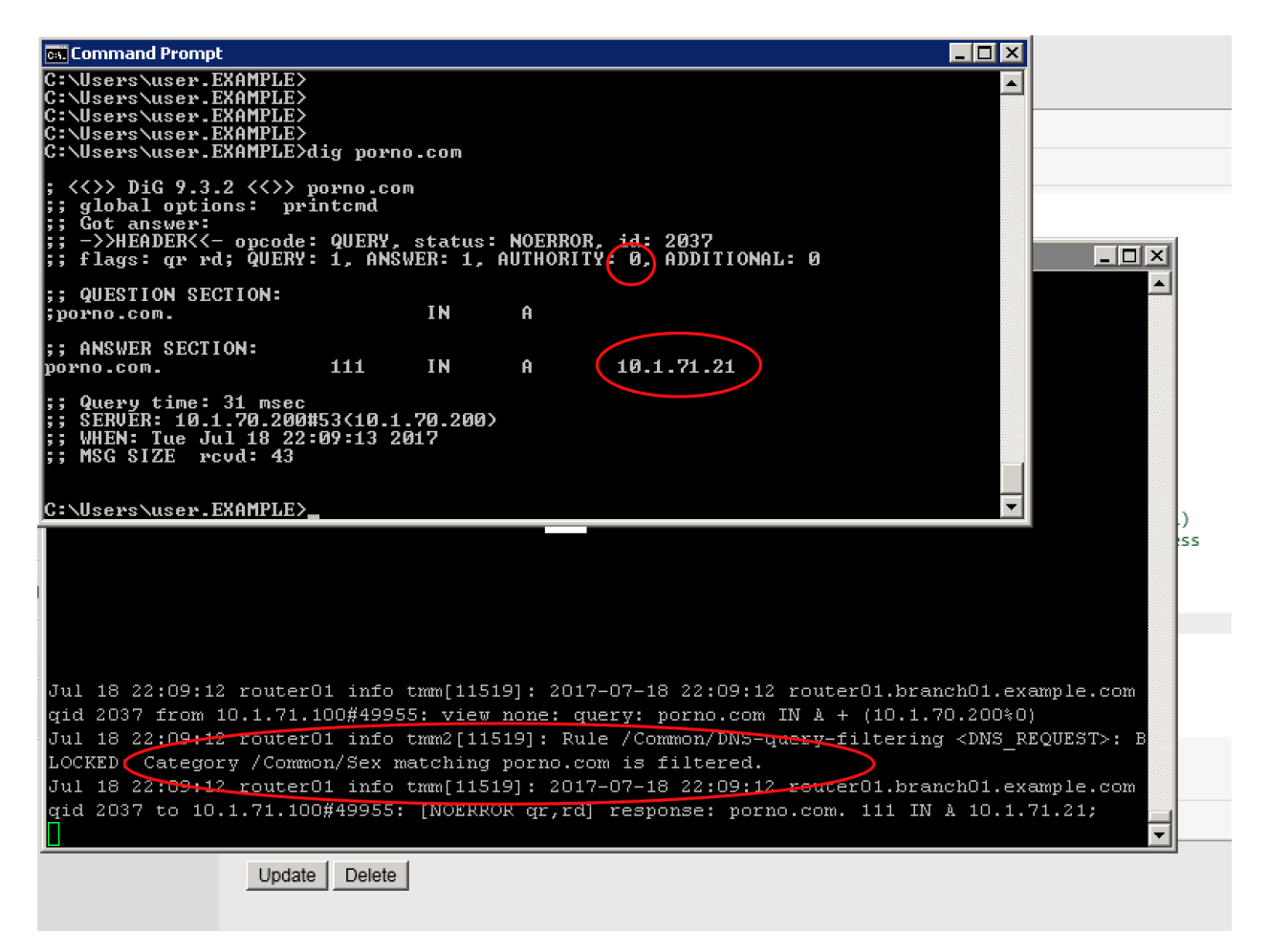

Navigate to: **DNS ›› Delivery : iRules : iRules List**

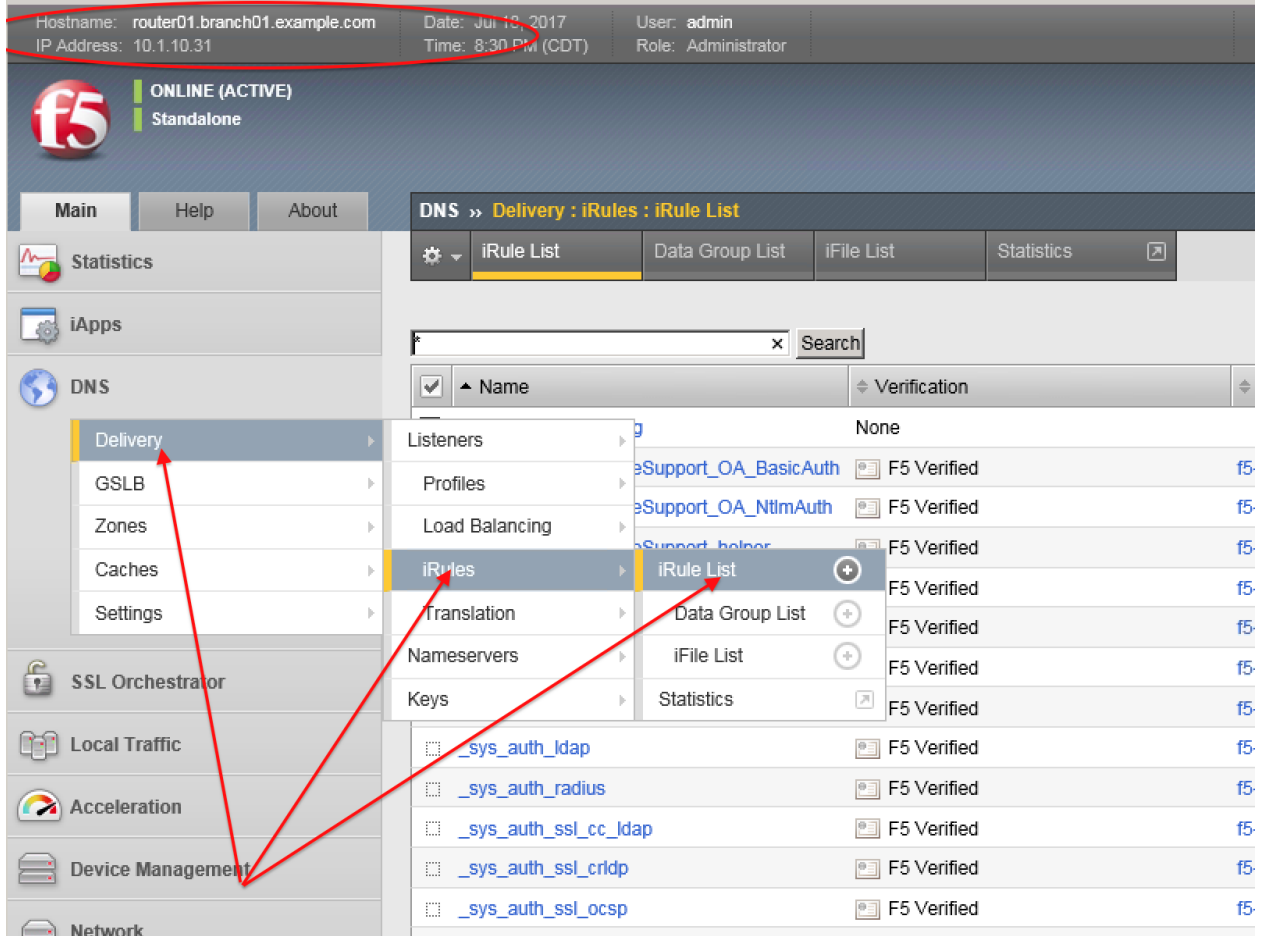

<https://router01.branch01.example.com/tmui/Control/jspmap/tmui/dns/rule/list.jsp>

Click on the DNS-query-filtering iRule and add new filtering category "News\_and\_Media"

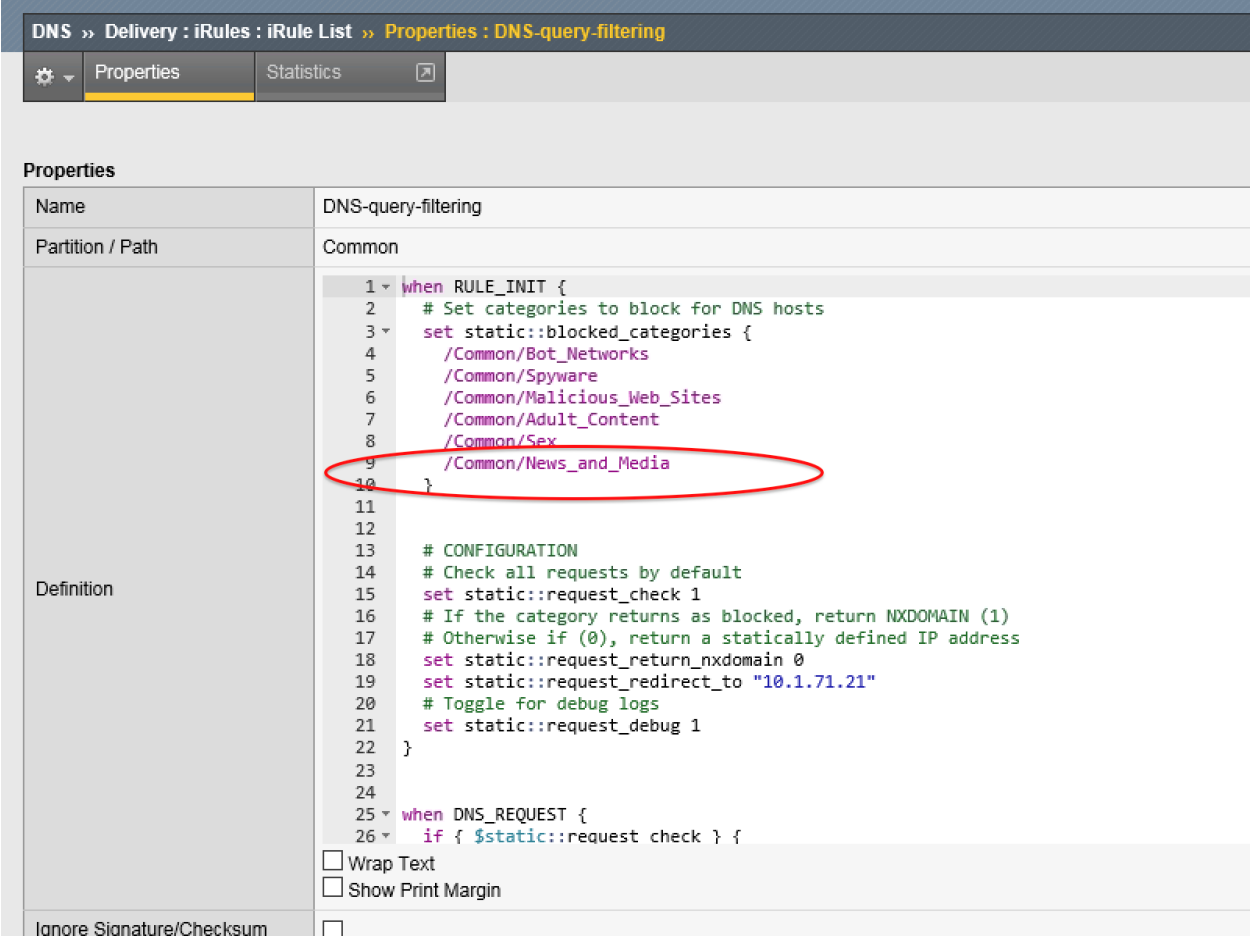

From the Workstation command prompt run "dig cnn.com" and check for the results

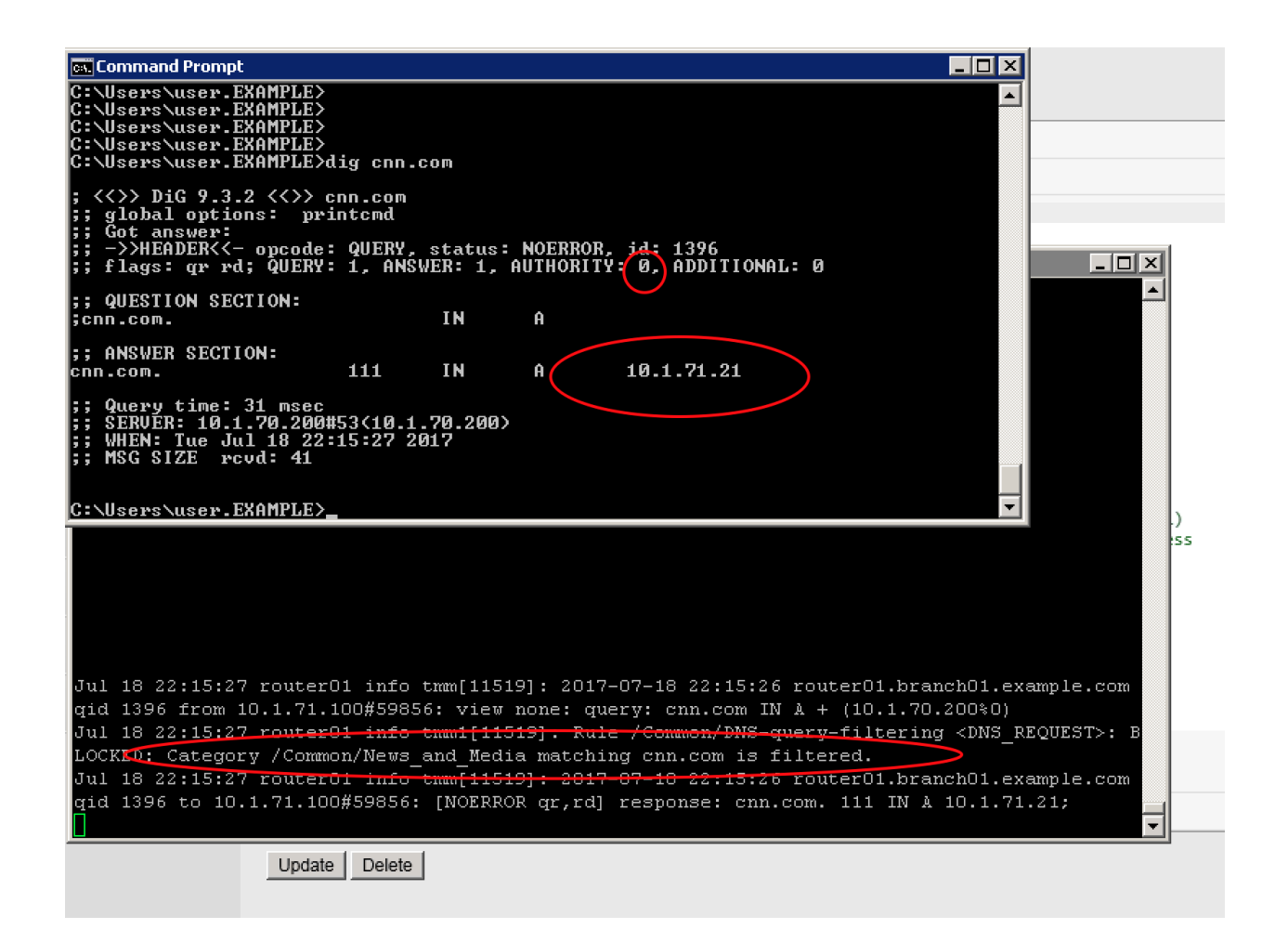

# **2.2.8 Title**

Here's some stuff.

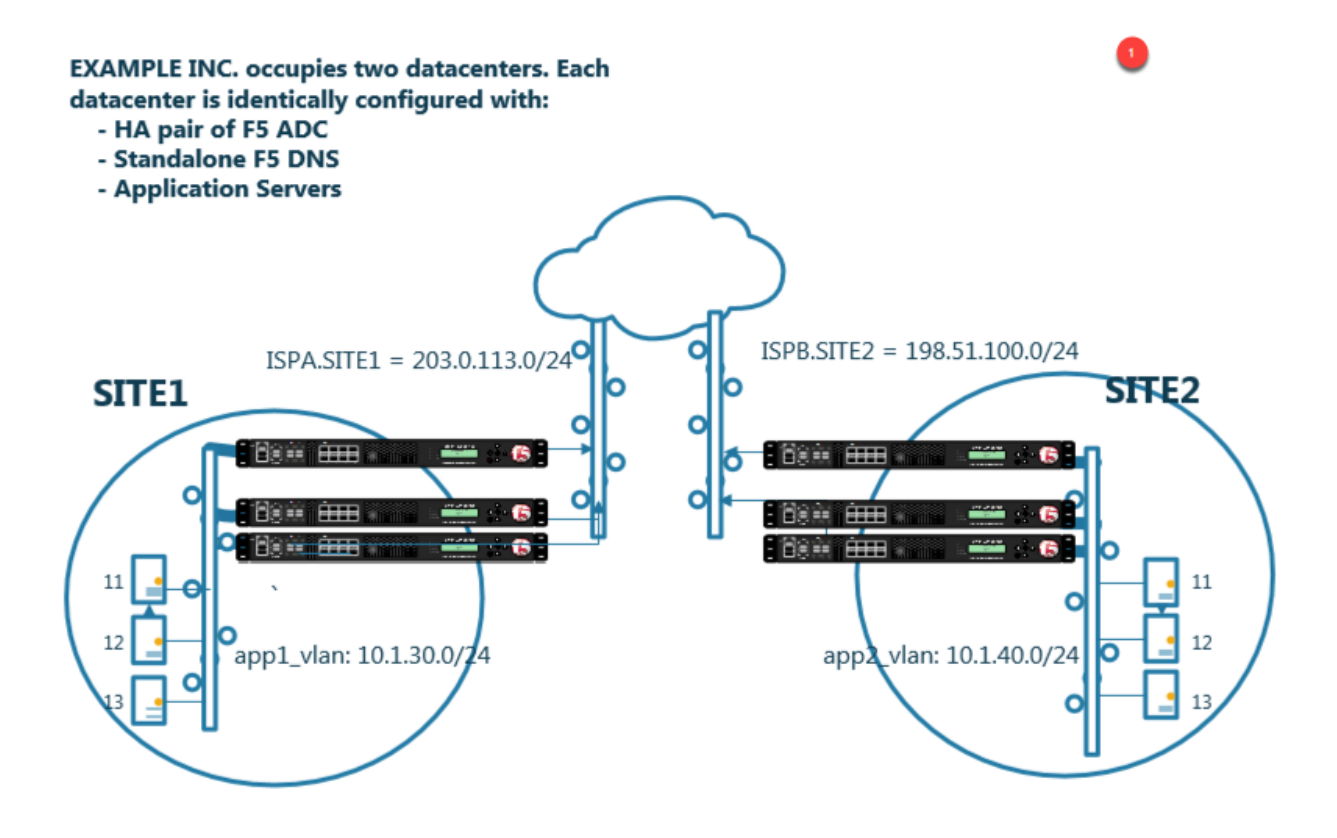

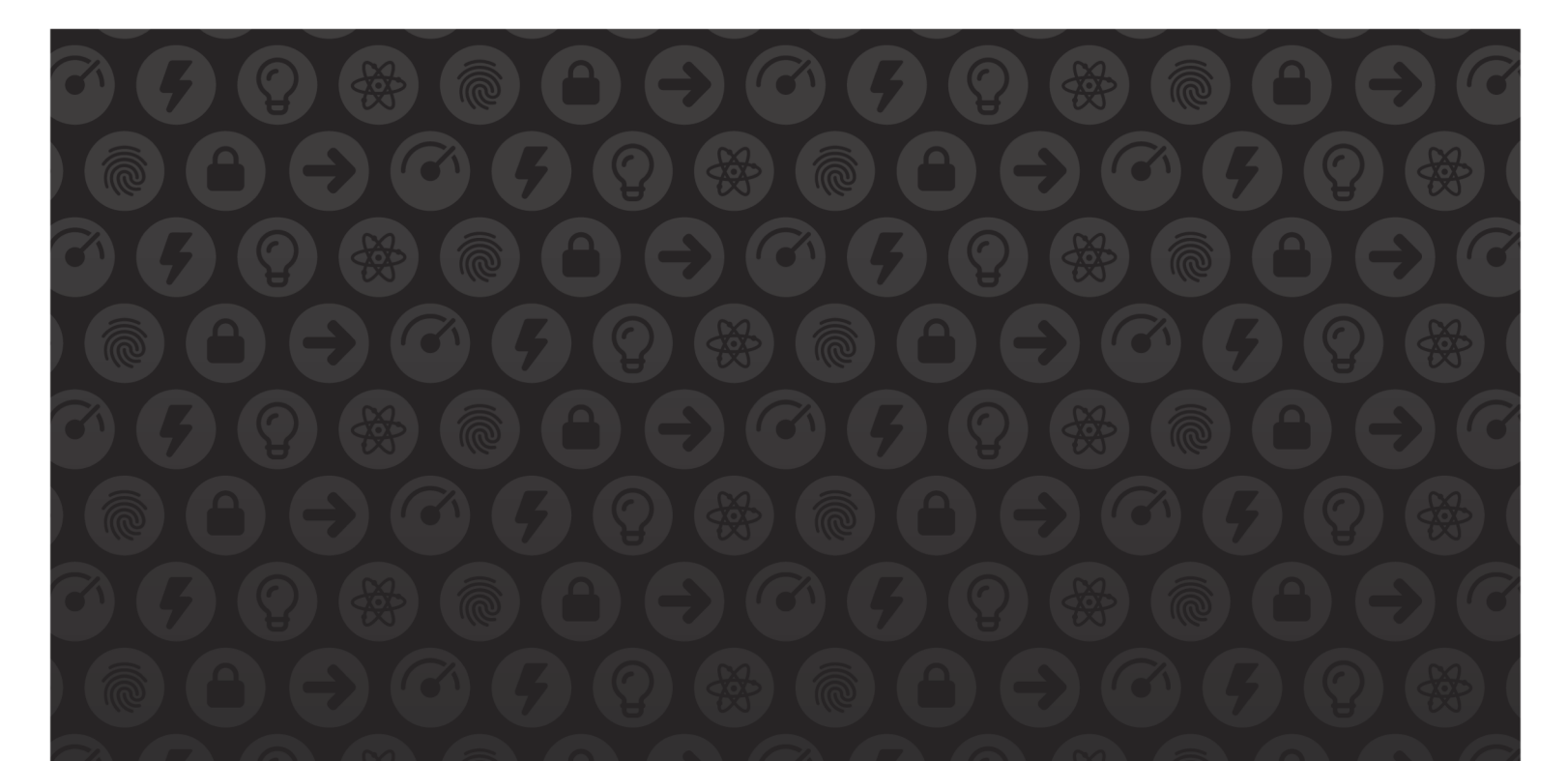

# WE MAKE APPS

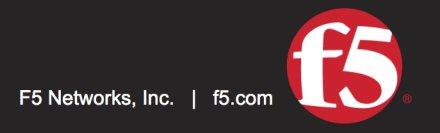

**FASTER.** 

SMARTER.<br>SAFER.

US Headquarters: 401 Elliott Ave W, Seattle, WA 98119 | 888-882-4447 // Americas: info@f5.com // Asia-Pacific: apacinfo@f5.com // Europe/Middle East/Africa: emeainfo@f5.com // Japan: f5j-info@f5.com<br>©2017 F5 Networks, Inc. products, services, or company names referenced herein may be trademarks of their respective owners with no endorsement or affiliation, express or implied, claimed by F5. These training materials and documentation are F5 Confidential Information and are subject to the F5 Networks Reseller Agreement. You may not share these training materials and documentation with any third party without the express written permission of F5.